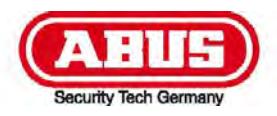

# **TVIP31000/TVIP31550**

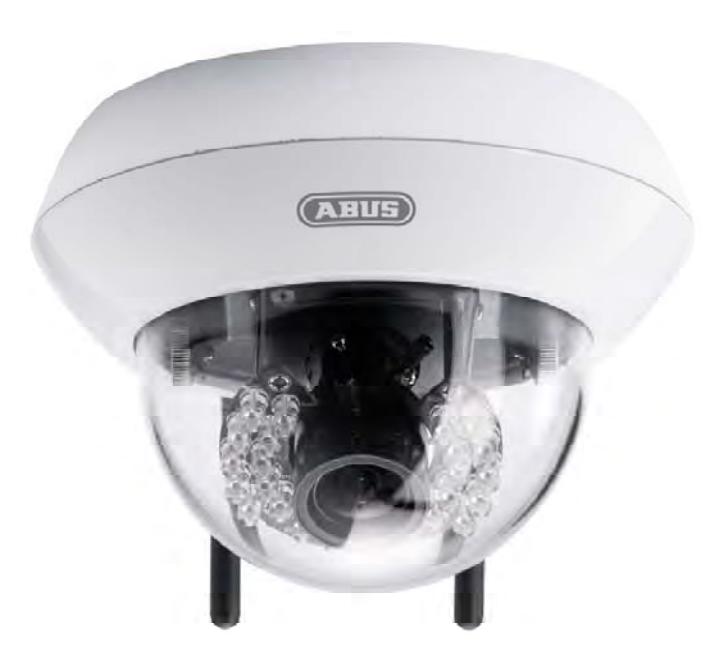

- D **Bedienungsanleitung**
- $\circledast$  **User manual**
- **EXECUTE:** Manuel utilisateur
- $\circledR$  **Gebruikershandleiding**
- dk **Brugerhåndbog**

2

**Diese Bedienungsanleitung enthält wichtige Hinweise zur Inbetriebnahme und Handhabung. Achten Sie hierauf, auch wenn Sie dieses Produkt an Dritte weitergeben. Heben Sie deshalb diese Bedienungsanleitung zum Nachlesen auf!** 

Eine Auflistung der Inhalte finden Sie im Inhaltsverzeichnis mit Angabe der entsprechenden Seitenzahlen auf Seite 7.

#### **These user manual contains important information for installation and operation. This should be noted also when this product is passed on to a third party. Therefore look after these operating instructions for future reference!**

A list of contents with the corresponding page numbers can be found in the index on page 79.

**Ce mode d'emploi appartient à de produit. Il contient des recommandations en ce qui concerne sa mise en service et sa manutention. Veuillez en tenir compte et ceci également lorsque vous remettez le produit à des tiers.** 

**Conservez ce mode d'emploi afin de pouvoir vous documenter en temps utile!** 

Vous trouverez le récapitulatif des indications du contenu á la table des matières avec mention de la page correspondante á la page 150.

**Nederlands** 

#### **Deze gebruiksaanwijzing hoort bij dit product. Er staan belagrijke aanwijzingen in betreffende de ingebruikname en gebruik, ook als u dit product doorgeeft aan derden. Bewaar deze hendleiding zorgvuldig, zodat u deze later nog eens kunt nalezen!**

U vindt een opsomming van de inhoud in de inhoudsopgave met aanduiding van de paginanummers op pagina 223.

**Dansk** 

**Denne manual hører sammen med dette produkt. Den indeholder vigtig information som skal bruges under opsætning og efterfølgende ved service. Dette skal huskes også når produkter gives videre til anden part.** 

**Læs derfor denne manual grundigt igennem også for fremtiden.** 

Indholdet kan ses med sideanvisninger kan findes i indekset på side 297.

**English** 

**Français** 

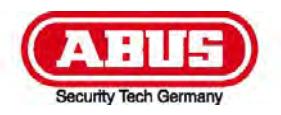

# **IR HD 1.3 MPx Netzwerk Domekamera**

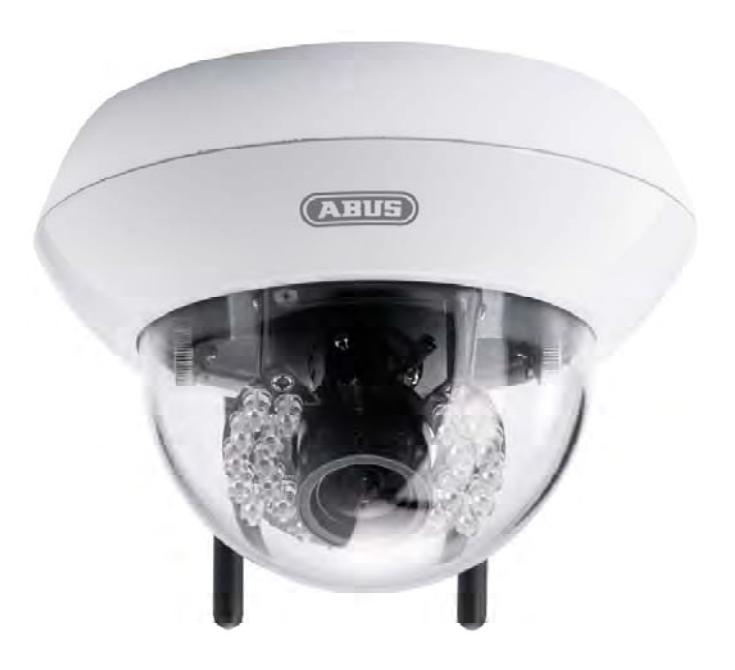

# **Bedienungsanleitung**

Version 03/2011

 $C \in$ 

*Originalbedienungsanleitung in deutscher Sprache. Für künftige Verwendung aufbewahren!* 

# **Einführung**

Sehr geehrte Kundin, sehr geehrter Kunde,

wir bedanken uns für den Kauf dieses Produkts.

**Dieses Produkt erfüllt die Anforderungen der geltenden europäischen und nationalen Richtlinien. Die Konformität wurde nachgewiesen, die entsprechenden Erklärungen und Unterlagen sind beim Hersteller (www.abus-sc.com) hinterlegt.** 

Um diesen Zustand zu erhalten und einen gefahrenlosen Betrieb sicherzustellen, müssen Sie als Anwender diese Bedienungsanleitung beachten!

Lesen Sie sich vor Inbetriebnahme des Produkts die komplette Bedienungsanleitung durch, beachten Sie alle Bedienungs- und Sicherheitshinweise!

**Alle enthaltenen Firmennamen und Produktbezeichnungen sind Warenzeichen der jeweiligen Inhaber. Alle Rechte vorbehalten.** 

**Bei Fragen wenden Sie sich an ihren Facherrichter oder Fachhandelspartner!** 

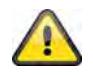

#### **Haftungsausschluss**

Diese Bedienungsanleitung wurde mit größter Sorgfalt erstellt. Sollten Ihnen dennoch Auslassungen oder Ungenauigkeiten auffallen, so teilen Sie uns diese bitte auf der Rückseite des Handbuchs angegebener Adresse mit.

Die ABUS Security-Center GmbH übernimmt keinerlei Haftung für technische und typographische Fehler und behält sich das Recht vor, jederzeit ohne vorherige Ankündigung Änderungen am Produkt und an den Bedienungsanleitungen vorzunehmen.

ABUS Security-Center ist nicht für direkte und indirekte Folgeschäden haftbar oder verantwortlich, die in Verbindung mit der Ausstattung, der Leistung und dem Einsatz dieses Produkts entstehen. Es wird keinerlei Garantie für den Inhalt dieses Dokuments übernommen.

#### **Symbolerklärung**

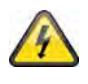

**Das Symbol mit dem Blitz im Dreieck wird verwendet, wenn Gefahr für die Gesundheit besteht, z.B. durch elektrischen Schlag.** 

**Ein im Dreieck befindliches Ausrufezeichen weist auf wichtige Hinweise in dieser Bedienungsanleitung hin, die unbedingt zu beachten sind.** 

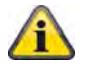

**Dieses Symbol ist zu finden, wenn Ihnen besondere Tipps und Hinweise zur Bedienung gegeben werden sollen.** 

#### **Wichtige Sicherheitshinweise**

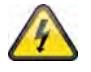

**Bei Schäden die durch Nichtbeachten dieser Bedienungsanleitung verursacht werden, erlischt der Garantieanspruch. Für Folgeschäden übernehmen wir keine Haftung!** 

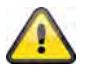

**Bei Sach- oder Personenschäden, die durch unsachgemäße Handhabung oder Nichtbeachten der Sicherheitshinweise verursacht werden, übernehmen wir keine Haftung. In solchen Fällen erlischt jeder Garantieanspruch!**

**Sehr geehrte Kundin, sehr geehrter Kunde, die folgenden Sicherheits- und Gefahrenhinweise dienen nicht nur zum Schutz Ihrer Gesundheit, sondern auch zum Schutz des Geräts. Lesen Sie sich bitte die folgenden Punkte aufmerksam durch:** 

- Es sind keine zu wartenden Teile im Inneren des Produktes. Außerdem erlischt durch das Öffnen/Zerlegen die Zulassung (CE) und die Garantie/Gewährleistung.
- Durch den Fall aus bereits geringer Höhe kann das Produkt beschädigt werden.
- Dieses Gerät ist für den Betrieb im Innenbereich vorgesehen.
- Montieren Sie das Produkt so, dass direkte Sonneneinstrahlung nicht auf den Bildaufnehmer des Gerätes fallen kann. Beachten Sie die Montagehinweise in dem entsprechenden Kapitel dieser Bedienungsanleitung.

Vermeiden Sie folgende widrige Umgebungsbedingungen bei Betrieb:

- Nässe oder zu hohe Luftfeuchtigkeit
- Extreme Kälte oder Hitze
- Direkte Sonneneinstrahlung
- Staub oder brennbare Gase, Dämpfe oder Lösungsmittel
- starke Vibrationen
- starke Magnetfelder, wie in der Nähe von Maschinen oder Lautsprechern.
- Die Kamera darf nicht auf unbeständigen Flächen installiert werden.

Allgemeine Sicherheitshinweise:

- Lassen Sie das Verpackungsmaterial nicht achtlos liegen! Plastikfolien/-tüten, Styroporteile usw., könnten für Kinder zu einem gefährlichen Spielzeug werden.
- Die Videoüberwachungskamera darf aufgrund verschluckbarer Kleinteile aus Sicherheitsgründen nicht in Kinderhand gegeben werden.
- Bitte führen Sie keine Gegenstände durch die Öffnungen in das Geräteinnere.
- Verwenden Sie nur die vom Hersteller angegebenen Zusatzgeräte/Zubehörteile. Schließen Sie keine nicht kompatiblen Produkte an.
- Bitte Sicherheitshinweise und Bedienungsanleitungen der übrigen angeschlossenen Geräte beachten.
- Überprüfen Sie vor Inbetriebnahme das Gerät auf Beschädigungen, sollte dies der Fall sein, bitte das Gerät nicht in Betrieb nehmen!
- Halten Sie die Grenzen der in den technischen Daten angegebenen Betriebsspannung ein. Höhere Spannungen können das Gerät zerstören und ihre Sicherheit gefährden (elektrischer Schlag).

#### **Sicherheitshinweise**

- 1. Stromversorgung: Netzteil 110-240 VAC, 50/60 Hz **/** 12 VDC, 1.5 A (im Lieferumfang) Betreiben Sie dieses Gerät nur an einer Stromquelle, die die auf dem Typenschild angegebene Netzspannung liefert. Falls Sie nicht sicher sind, welche Stromversorgung bei Ihnen vorliegt, wenden Sie sich an Ihr Energieversorgungsunternehmen. Trennen Sie das Gerät von der Netzstromversorgung, bevor Sie Wartungs- oder Installationsarbeiten durchführen.
- 2. Überlastung

Vermeiden Sie die Überlastung von Netzsteckdosen, Verlängerungskabeln und Adaptern, da dies zu einem Brand oder einem Stromschlag führen kann.

3. Reinigung Reinigen Sie das Gerät nur mit einem feuchten Tuch ohne scharfe Reinigungsmittel. Das Gerät ist dabei vom Netz zu trennen.

#### **Warnungen**

Vor der ersten Inbetriebnahme sind alle Sicherheits- und Bedienhinweisung zu beachten!

- 1. Befolgen Sie diese Anweisungen. Bei Nichtbeachtung kann es zu einem elektrischen Schlag kommen:
	- Öffnen Sie niemals das Gehäuse während des Betriebes oder das Netzteil.
	- Stecken Sie keine metallenen oder feuergefährlichen Gegenstände in das Geräteinnere.
	- Um Beschädigungen durch Überspannungen (Beispiel Gewitter) zu vermeiden, verwenden Sie bitte einen Überspannungsschutz.
- 2. Bitte trennen Sie defekte Geräte sofort vom Stromnetz und informieren Ihren Fachhändler.

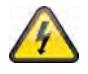

Vergewissern Sie sich bei Installation in einer vorhandenen Videoüberwachungsanlage, dass alle Geräte von Netz- und Niederspannungsstromkreis getrennt sind.

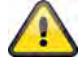

Nehmen Sie im Zweifelsfall die Montage, Installation und Verkabelung nicht selbst vor, sondern überlassen Sie dies einem Fachmann. Unsachgemäße und laienhafte Arbeiten am Stromnetz oder an den Hausinstallationen stellen nicht nur Gefahr für Sie selbst dar, sondern auch für andere Personen.

Verkabeln Sie die Installationen so, dass Netz- und Niederspannungskreise stets getrennt verlaufen und an keiner Stelle miteinander verbunden sind oder durch einen Defekt verbunden werden können.

#### **Auspacken**

Während Sie das Gerät auspacken, handhaben sie dieses mit äußerster Sorgfalt.

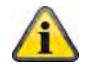

Bei einer eventuellen Beschädigung der Originalverpackung, prüfen Sie zunächst das Gerät. Falls das Gerät Beschädigungen aufweist, senden Sie dieses mit Verpackung zurück und informieren Sie den Lieferdienst.

# Inhaltsverzeichnis

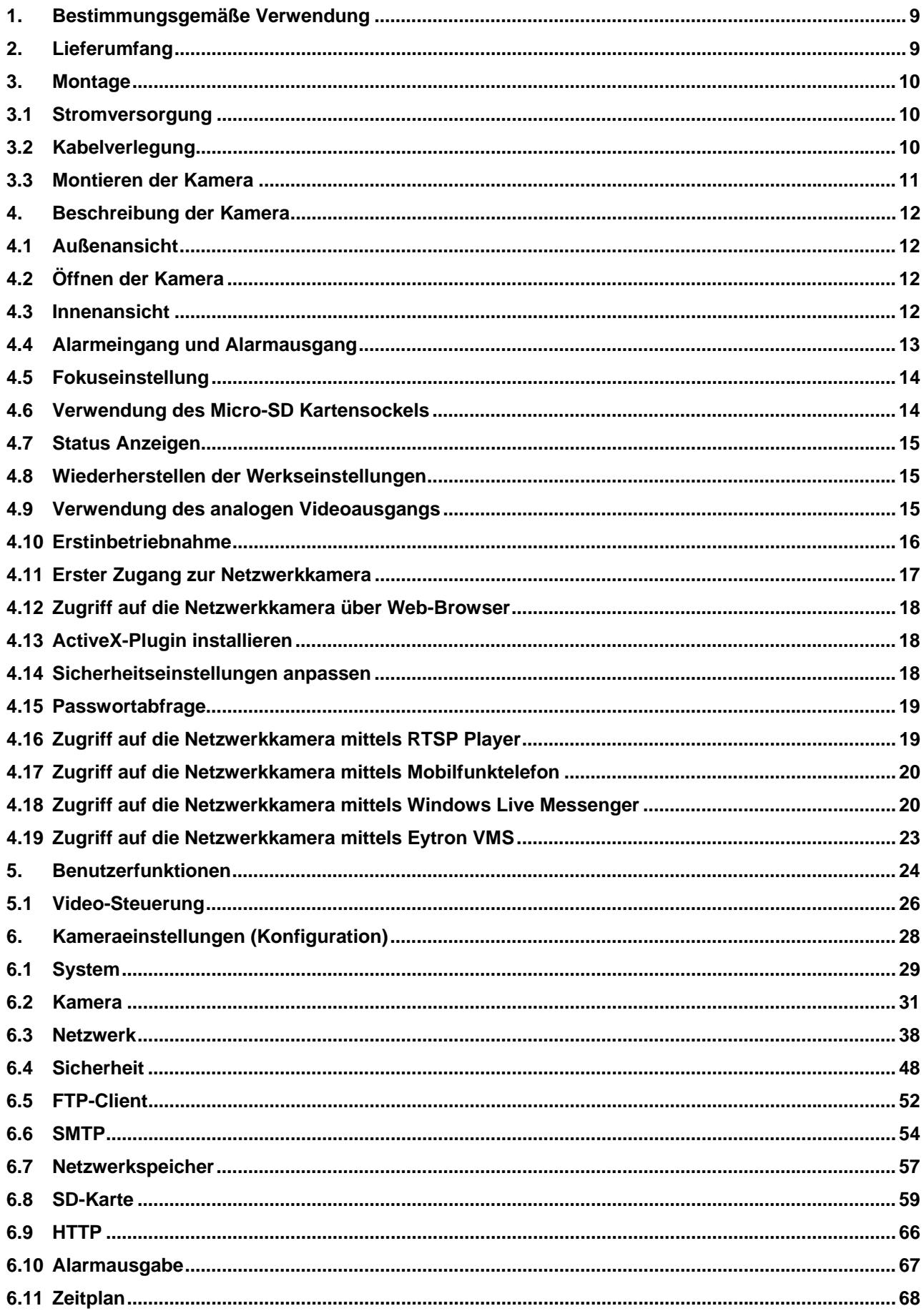

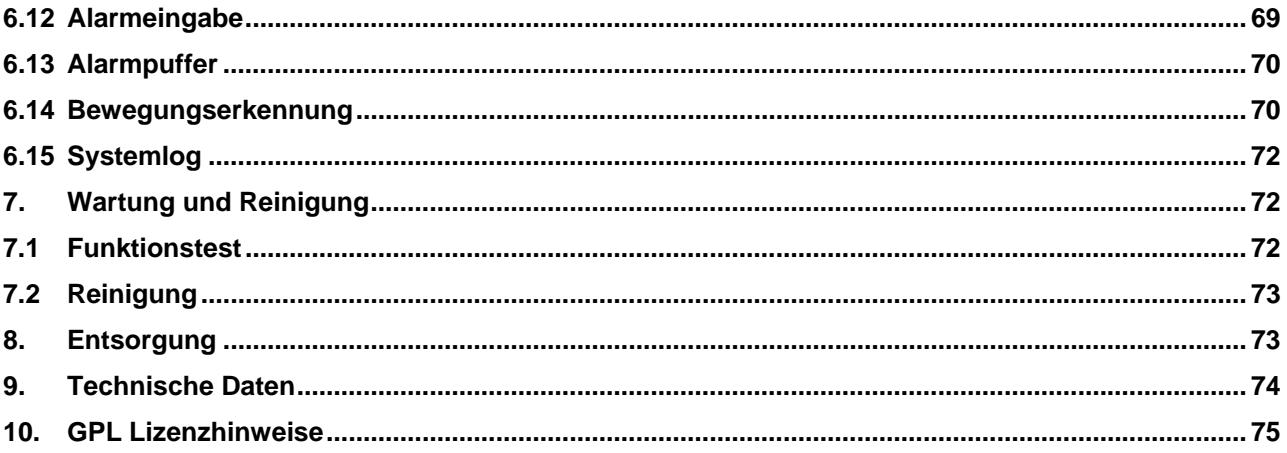

## **1. Bestimmungsgemäße Verwendung**

Die Netzwerkkamera ist mit einem hochwertigen Bildaufnehmer ausgestattet. Sie dient zur Videoüberwachung im Innenbereich.

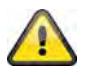

Eine andere Verwendung als oben beschrieben kann zur Beschädigung des Produkts führen, außerdem bestehen weitere Gefahren. Jeder andere Einsatz ist nicht bestimmungsgemäß und führt zum Verlust der Garantie bzw. Gewährleistung; sämtliche Haftung wird ausgeschlossen. Dies gilt auch, wenn Umbauten und/oder Veränderungen am Produkt vorgenommen wurden.

Lesen Sie sich die Bedienungsanleitung vollständig und aufmerksam durch, bevor Sie das Produkt in Betrieb nehmen. Die Bedienungsanleitung enthält wichtige Informationen für Montage und Bedienung.

#### **2. Lieferumfang**

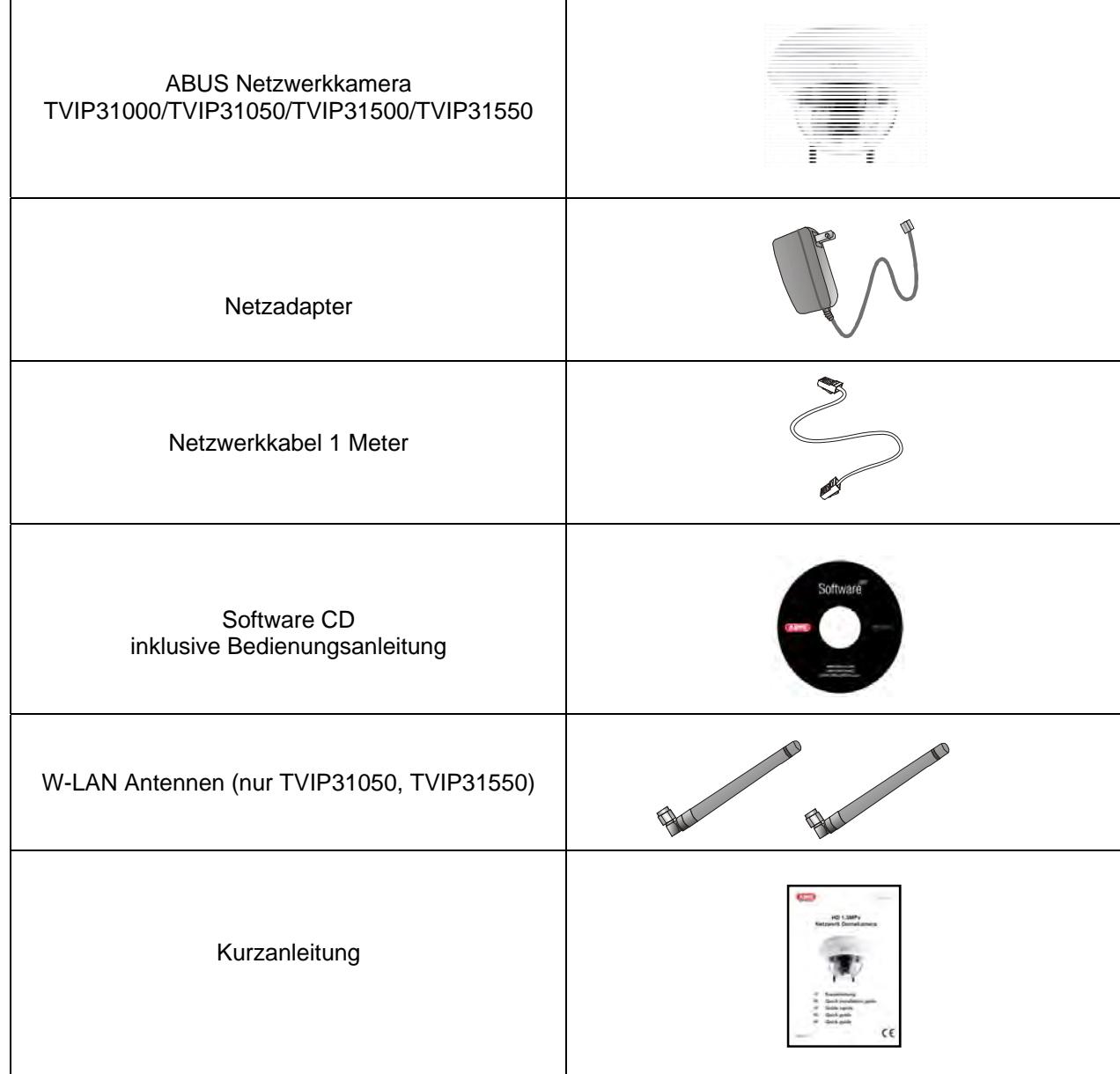

## **3. Montage**

Stellen Sie sicher, dass im Lieferumfang alle Zubehörteile und Artikel, die auf der vorherigen Liste aufgeführt sind, vorhanden sind. Für den Betrieb der Kamera ist ein Ethernet-Kabel erforderlich. Dieses Ethernet-Kabel muss den Spezifikationen der UTP-Kategorie 5 (CAT 5) entsprechen und darf eine Länge von 100 Metern nicht überschreiten.

## **3.1 Stromversorgung**

Bevor Sie mit der Installation beginnen, stellen Sie sicher, dass die Netzspannung und die Nennspannung des Netzteils übereinstimmen.

#### **3.2 Kabelverlegung**

Die Kabelverlegung kann seitlich (sichtbar) oder durch die Unterseite (verdeckt) erfolgen. Für den Schutz vor Feuchtigkeit wird am Gehäuse eine Kabelverschraubung angebracht. Schrauben Sie diese Kabelverschraubung vollständig in die seitliche Öffnung oder in die Öffnung an der Unterseite ein. Die zweite Öffnung wird mit dem an der Unterseite vorinstallierten Verschluss geschlossen.

## **3.3 Montieren der Kamera**

Entfernen Sie als Erstes die Kuppel durch Drehen des weißen Kuppelrings entgegen dem Uhrzeigersinn.

An der Unterseite der Kamerabodenplatte befinden sich 3 durchgehende Öffnungen für die Befestigung (siehe Bild rechts, 1/2/3).

Halten Sie die Kamera an den voraussichtlichen Installationsort, markieren Sie die drei Löcher für die Befestigung auf dem Untergrund, und bohren Sie diese Löcher. Verwenden Sie das mitgelieferte Installationsmaterial, um die Kamera zu befestigen.

Das Kameramodul kann in 3 Achsen geschwenkt und geneigt werden.

- Pan: Rotation des gesamten Kameramoduls
- Tilt: Neigung des Kameramoduls
- Rotation: Rotaiton des Objektivs mit Bildaufnehmer und IR Platine (3. Achse)

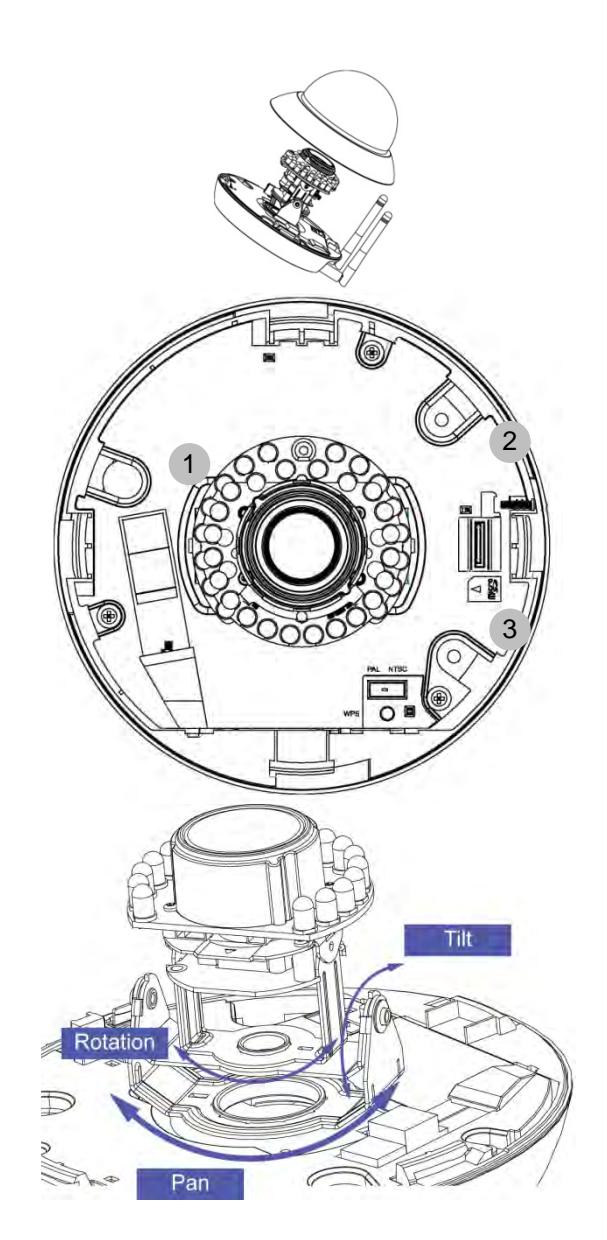

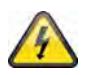

#### **ACHTUNG!**

Während der Montage muss die Kamera von der Netzspannung getrennt sein.

# **4. Beschreibung der Kamera**

# **4.1 Außenansicht**

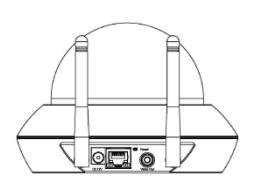

Außenansicht (Detail)

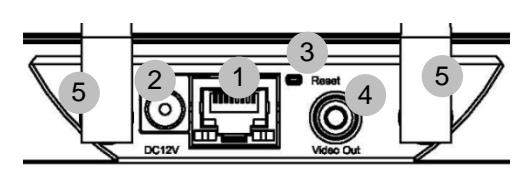

**1** – Netzwerkanschluss (Ethernet), RJ45

**2** – Spannungsanschluss, 12 VDC, 5.5x2.1 mm Rundstecker

**3** – Reset Taste (Wiederherstellen)

**4** – Analoger Videoausgang für **Servicezwecke** 

**5** – WLAN Antennen (nur TVIP31050, TVIP31550)

# **4.2 Öffnen der Kamera**

Zum Einstellen des Kamerablickwinkels sowie zum Erreichen der innenliegenden Anschlüsse muss die Kamera durch Drehung des Kuppelrings entgegen dem Uhrzeigersinn geöffnet werden.

# **4.3 Innenansicht**

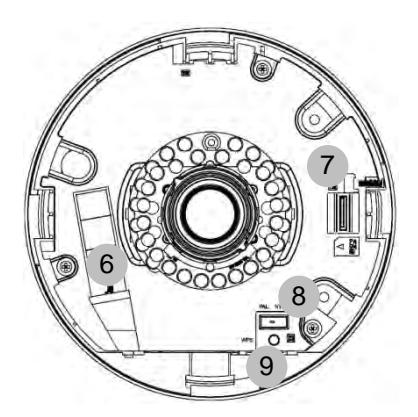

- **6** Digitaler Alarmeingang / digitaler Alarmausgang
- **7** Micro-SD Kartenslot

**8** – PAL/NTSC Umschalter für analogen Videoausgang (4)

**9** – WPS Taste (Aktivierung der WPS Funktion)

# **4.4 Alarmeingang und Alarmausgang**

Folgende Anschlussbelegungen und max. Belastungen sind bei dem digitalen Alarmeingang und –ausgang zu beachten.

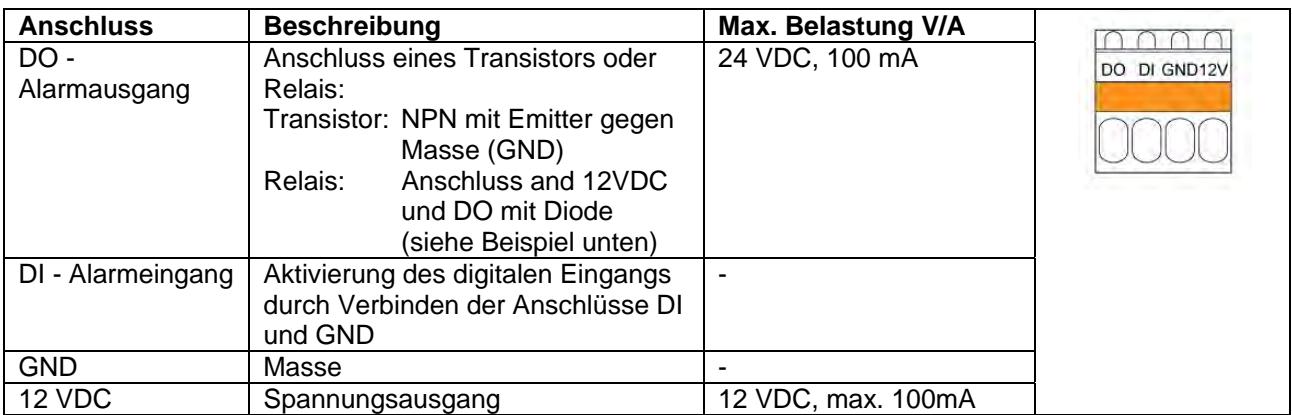

#### Anschlussbeispiel:

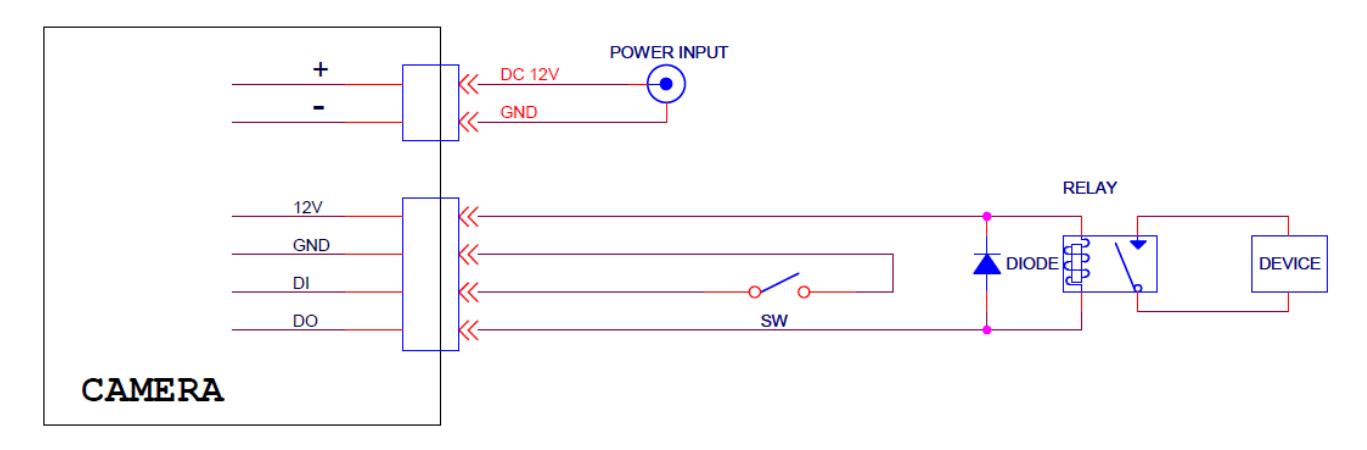

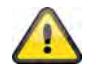

**Bitte beachten Sie genau die Anschlusshinweise und Leistungsangaben!** 

# **4.5 Fokuseinstellung**

Die Kameras TVIP31000, TVIP31050, TVIP31500 und TVIP31550 sind mit einem Fixobjektiv ausgestattet. Der Zoomfaktor ist dadurch fest eingestellt. Bei Bedarf kann jedoch durch Drehen des Objektivs per Hand die Fokussierung nachjustiert werden.

# **4.6 Verwendung des Micro-SD Kartensockels**

 Zum Einsetzen der Micro-SD Karte entfernen Sie zuerst die Spannungsversorgung.

Die Micro-SD Karte kann nur in ein bestimmten Position in den Sockel eingesteckt werden. Die Karte ragt bei korrekter Position noch ca. 4mm über den Sockel hinaus.

Bei Anlegen der Spannungsversorgung kann die Karte nun von der Kamera erkannt und verwendet werden.

 Ein Tausch der Micro-SD Karte im laufenden Betrieb ist nicht möglich!

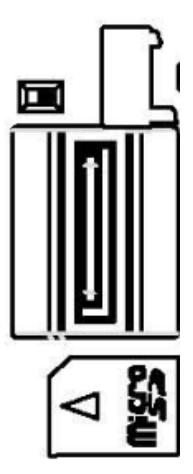

# **4.7 Status Anzeigen**

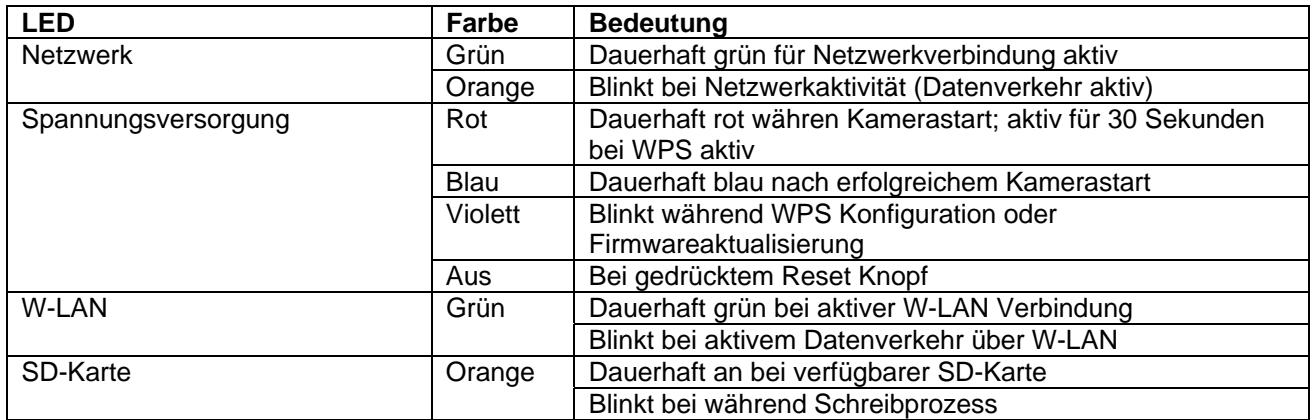

# **4.8 Wiederherstellen der Werkseinstellungen**

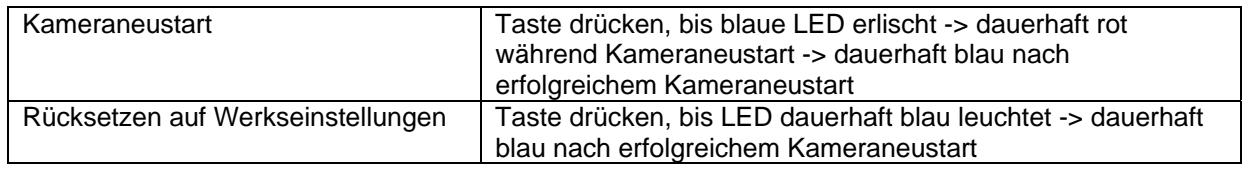

## **4.9 Verwendung des analogen Videoausgangs**

Der analoge Videoausgang (Video Out) kann zum Anschluss eines analogen Testmonitors, und somit zum Einstellen des Kameramoduls verwendet werden. Der Anschluss erfolgt über einen Cinch-Stecker.

**Der analoge Videoausgang kann in der** Kamerakonfiguarion aktiviert oder deaktiviert werden. Nur bei deaktiviertem analogen Videoausgang steht die Videooption MPEG-4 zur Verfügung!

Ab Werk ist der analoge Videoausgang aktiviert.

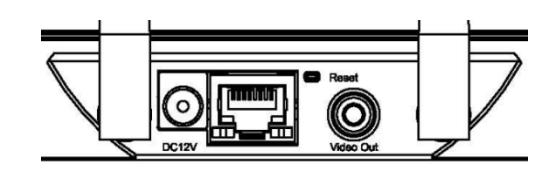

# **4.10 Erstinbetriebnahme**

Die Netzwerkkamera erkennt automatisch ob eine direkte Verbindung zwischen PC und Kamera hergestellt werden soll. Es ist hierfür kein Cross-Over Netzwerkkabel notwendig. Für den direkten Anschluss zur Erstinbetriebnahme können Sie das mitgelieferte Patchkabel verwenden.

#### **Direkter Anschluss der Netzwerkkamera an einen PC / Laptop**

- 1. Stellen Sie sicher, dass Sie ein Netzwerkkabel des Typs Cat5 benutzen
- 2. Verbinden Sie das Kabel mit der Ethernet-Schnittelle des PCs / Laptop und der Netzwerkkamera
- 3. Schließen Sie die Spannungsversorgung der Netzwerkkamera an
- 4. Konfigurieren Sie die Netzwerkschnittelle Ihres PCs / Laptop auf die IP Adresse 192.168.1.1 und Default Gateway auf 192.168.1.2
- 5. Gehen Sie weiter zu Punkt 4.6, um die Ersteinrichtung abzuschließen und die Verbindung zur Netzwerkkamera aufzubauen.

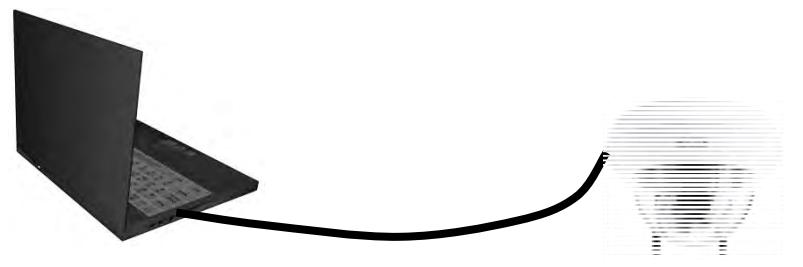

Cat5 Ethernetkabel

#### **Anschluss der Netzwerkkamera an einen Router / Switch**

- 1. Stellen Sie sicher, dass Sie ein Cat5 Netzwerkkabel für die Vernetzung benutzen.
- 2. Verbinden Sie den PCs / Laptop mit dem Router / Switch.
- 3. Verbinden Sie die Netzwerkkamera mit dem Router / Switch.
- 4. Schließen Sie die Spannungsversorgung der Netzwerkkamera an.
- 5. Wenn in Ihrem Netzwerk ein Namensserver (DHCP) verfügbar ist, stellen Sie die Netzwerkschnittstelle Ihres PCs / Laptop auf "IP Adresse automatisch beziehen".
- 6. Sollte kein Namensserver (DHCP) verfügbar sein, konfigurieren Sie die Netzwerkschnittelle Ihres PCs / Laptop auf 192.168.1.1 und Default Gateway auf 192.168.1.2
- 7. Gehen Sie weiter zu Punkt 4.6, um die Ersteinrichtung abzuschließen und die Verbindung zur Netzwerkkamera aufzubauen.

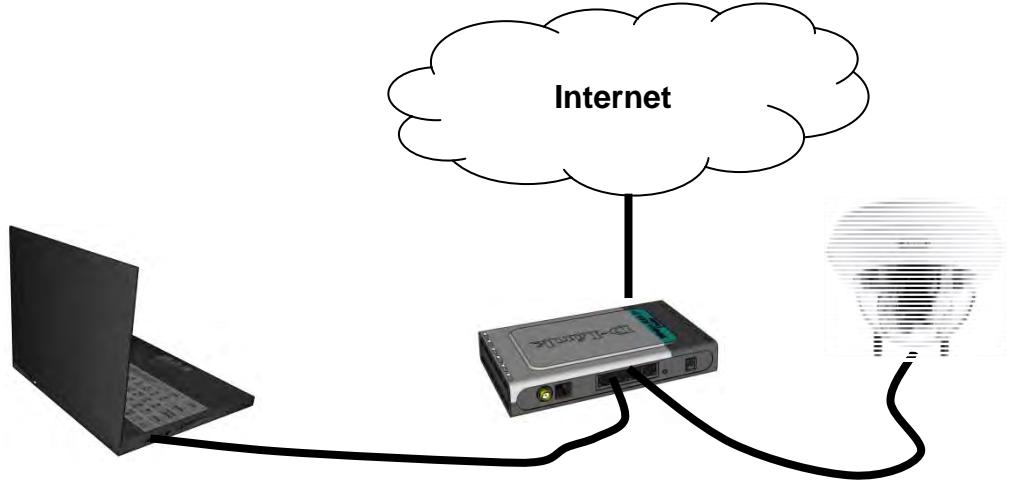

# **4.11 Erster Zugang zur Netzwerkkamera**

Der erste Zugang zur Netzwerkkamera erfolgt unter Verwendung des IP Installers. Nach dem Start des Assistenten sucht dieser nach allen angeschlossenen EyseoIP Netzwerkkameras und Videoservern in Ihrem Netzwerk.

Sie finden das Programm auf der beiliegenden CD-ROM. Installieren Sie das Programm auf Ihr PC-System und führen Sie es aus.

Falls ein DHCP-Server in Ihrem Netzwerk vorhanden ist, erfolgt die Vergabe der IP-Adresse sowohl für Ihren PC / Laptop, als auch der Netzwerkkamera automatisch.

Ist kein DHCP-Server verfügbar, ermittelt die Netzwerkkamera selbstständig eine freie IP-Adresse aus dem Adressbereich 192.168.1.2 – 192.168.1.254. Ihr PC-System muss sich im selben IP-Segment befinden, um eine Kommunikation zur Netzwerkkamera herstellen zu können.

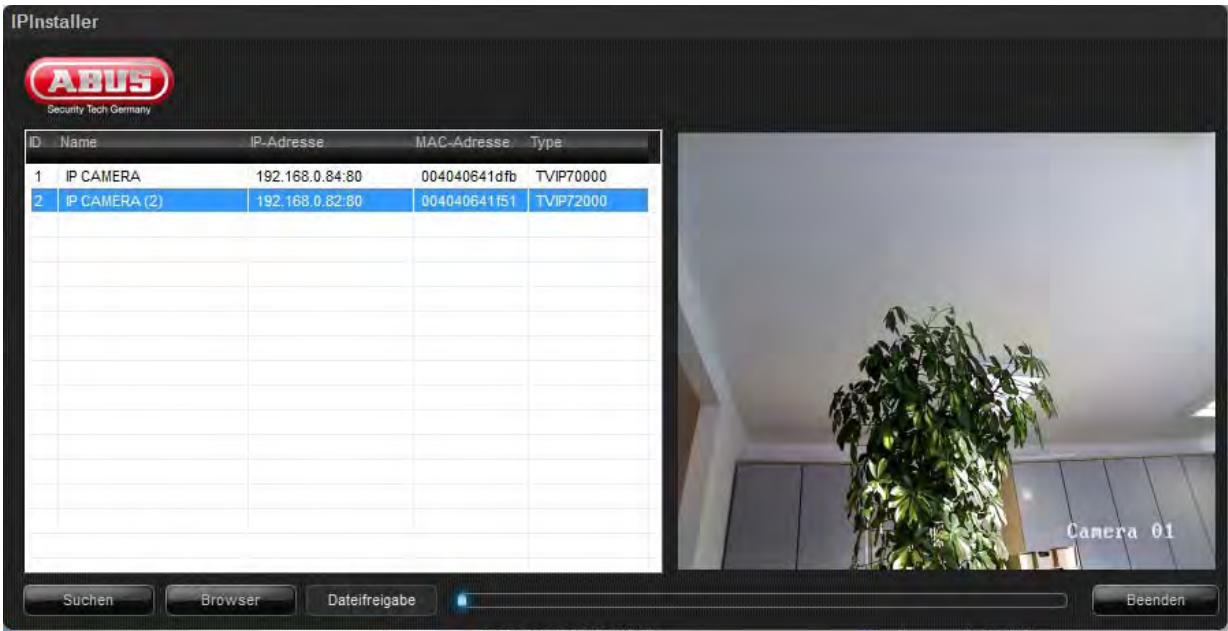

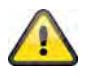

Die Standarteinstellung der Netzwerkkamera steht auf "DHCP". Sollten Sie keinen DHCP-Server in Ihrem Netzwerk betreiben, empfehlen wir Ihnen nach dem Ersten Zugriff auf die Netzwerkkamera die IP-Adresse manuell auf einen festen Wert einzustellen.

# **4.12 Zugriff auf die Netzwerkkamera über Web-Browser**

Beim ersten Zugang zur Netzwerkkamera unter Windows fragt der Web-Browser nach der Installation eines ActiveX-Plug-Ins für die Netzwerkkamera. Diese Abfrage hängt von den Internet-Sicherheitseinstellungen des PC's des Benutzers ab. Falls die höchste Sicherheitsstufe eingestellt ist, kann der Computer jede Installation und jeden Versuch einer Ausführung verweigern. Dieser Plug-In dient zur Videoanzeige im Browser. Zum Fortsetzen kann der Benutzer auf "Installieren" klicken. Lässt der Web-Browser keine Fortsetzung der Installation zu, öffnen Sie die Internet-Sicherheits-Einstellungen und reduzieren Sie die Sicherheitsstufe oder wenden Sie sich an den IT- oder Netzwerk-Administrator.

# **4.13 ActiveX-Plugin installieren**

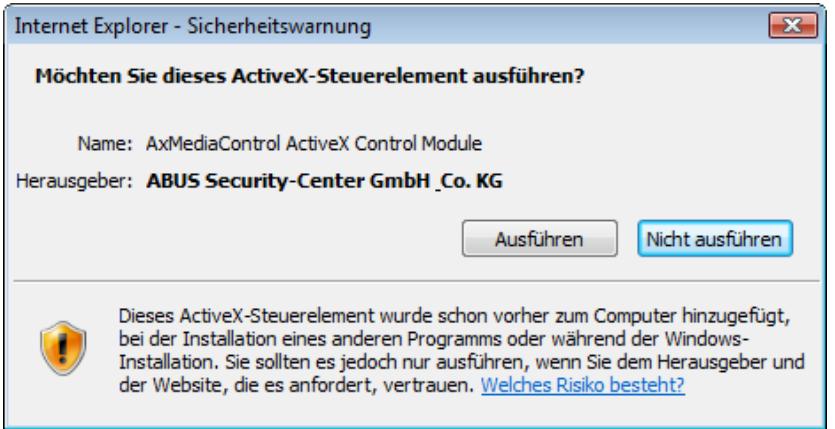

Wird für den Zugriff auf die Kamera der Browser Mozilla Firefox verwendet, so wird an Stelle des AktiveX Plugins ein MJPEG Stream von der Kamera bereitgestellt.

#### **4.14 Sicherheitseinstellungen anpassen**

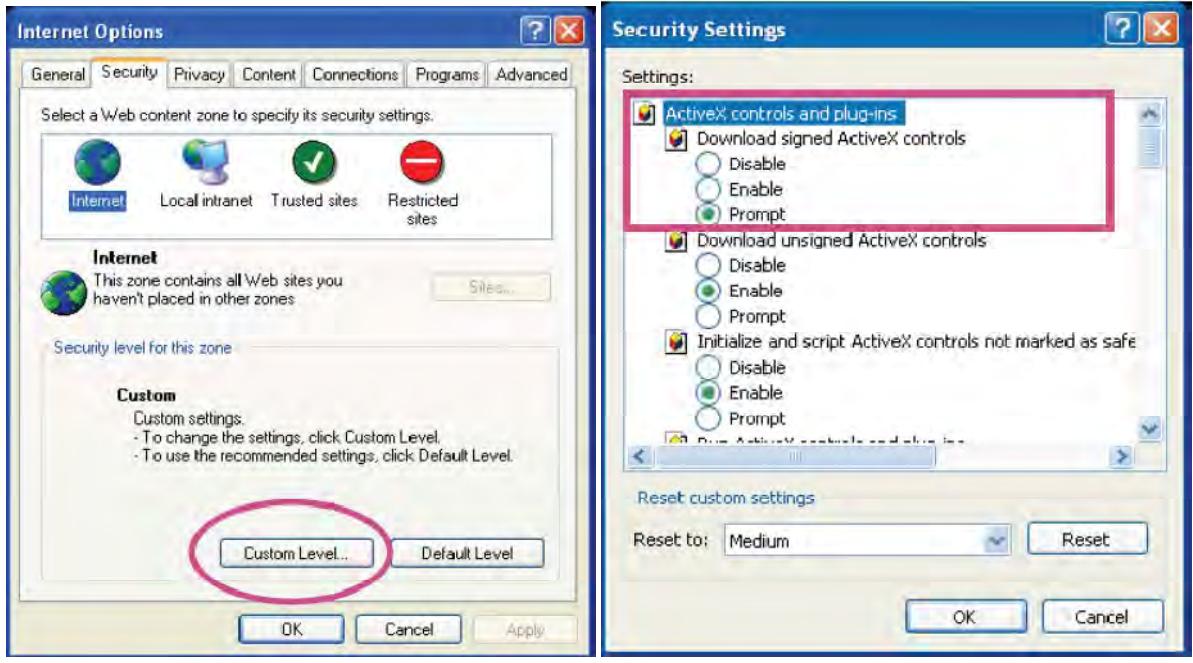

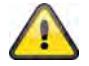

Anmerkung: Es kann dazu kommen, dass die Sicherheitseinstellungen Ihres PC's einen Videostream verhindern. Ändern Sie diese unter dem Punkt "Extras/Internetoptionen/Sicherheit" auf ein niedrigeres Level ab. Achten Sie vor allem darauf, ActiveX Steuerelemente und Downloads zu aktivieren.

# **4.15 Passwortabfrage**

Ab Werk ist in der Netzwerkkamera ein Administratorkennwort vergeben. Aus Sicherheitsgründen sollte der Administrator jedoch umgehend ein neues Passwort bestimmen. Nach dem Speichern eines solchen Administrator-Passworts fragt die Netzwerkkamera vor jedem Zugang nach dem Benutzernamen und dem Passwort.

Das Administratorkonto ist werksseitig wie folgt voreingestellt: Benutzername "admin" und Passwort "admin". Bei jedem Zugriff auf die Netzwerkkamera zeigt der Browser ein Authentifizierungsfenster an und fragt nach dem Benutzernamen und Passwort. Sollten Ihnen Ihre individuellen Einstellungen für das Administratorkonto nicht mehr zugänglich sein, können Sie durch zurücksetzen der Netzwerkkamera auf Werkseinstellungen sich mit "admin" / "admin" wieder bei der Kamera anmelden.

Für die Eingabe des Benutzernamens und Passwortes gehen Sie bitte wie folgt vor:

Öffnen den Internet Explorer und geben Sie die IP-Adresse der Kamera ein (z.B. "http://192.168.1.14").

Sie werden aufgefordert sich zu authentifizieren:

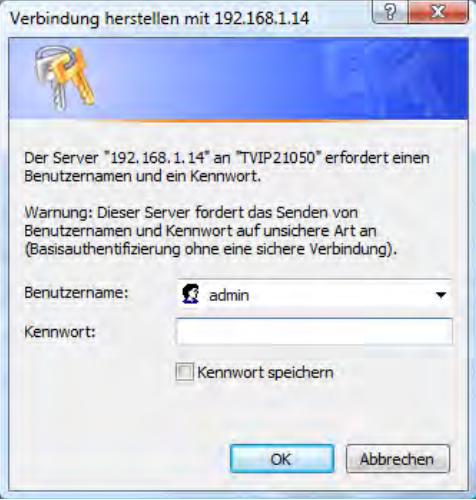

-> Sie sind nun mit der Netzwerkkamera verbunden und sehen bereits einen Videostream.

#### **4.16 Zugriff auf die Netzwerkkamera mittels RTSP Player**

Sie haben die Möglichkeit auf die MPEG-4 / H.264 Datenströme der Netzwerkkamera mit einem RTSPfähigem Mediaplayer zuzugreifen. Folgende kostenlose Mediaplayer unterstützen RTSP:

- VLC Media Player
- Real Player
- Quicktime Media Player

Das Adressformat für die Eingabe der Verbindungsdaten ist wie folgt aufgebaut:

#### **rtsp://<IP-Adresse der Netzwerkkamera>:<rtsp Port>/<Name des Videodatenstroms>**

Beispiel **rtsp://192.168.1.14:554/video.mjpg (MJPEG Stream) rtsp://192.168.1.14:554/video.mp4 (MPEG-4 Stream) rtsp://192.168.1.14:554/video.h264 (H.264 Stream)** 

# **4.17 Zugriff auf die Netzwerkkamera mittels Mobilfunktelefon**

Stellen Sie sicher, dass Sie mit Ihrem Mobilfunktelefon eine Internetverbindung aufbauen können. Eine weitere Voraussetzung ist, dass Ihr Gerät über einen RTSP-fähigen Mediaplayer verfügt. Folgende Mediaplayer für Mobilfunktelefone unterstützen RTSP:

- Real Player
- Core Player

Beachten Sie, dass ein Zugriff mittels Mobilfunktelefon auf die Netzwerkkamera nur eingeschränkt, aufgrund einer niedrigen zu erwartenden Netzwerkbandbreite gegeben ist. Wir empfehlen Ihnen daher, folgende Einstellungen für den Video-Stream, um die Datenmenge zu reduzieren:

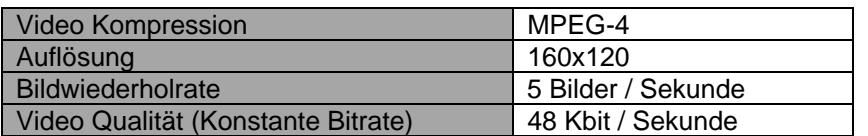

Sollte Ihr Mediaplayer die RTSP-Authentifizierung nicht unterstützen, dann deaktivieren Sie den Authentifizierungsmodus für RTSP in den Konfigurationseinstellungen der Netzwerkkamera.

Das Adressformat für die Eingabe der Verbindungsdaten ist wie folgt aufgebaut:

#### **rtsp://<IP-Adresse der Netzwerkkamera>:<RTSP Port>/<Name des Videodatenstroms>**

Beispiel **rtsp://192.168.1.14:554/video.3gp** 

#### **4.18 Zugriff auf die Netzwerkkamera mittels Windows Live Messenger**

Sie können auf den Live Stream der Netzwerkkamera mittels MSN Live Messenger zugreifen. Installieren hierzu die aktuelle Version des MSN Messengers von der Microsoft Homepage.

Die Netzwerkkamera benötigt ein separates Benutzerprofil, um sich als eigenständiger Kontakt bei MSN anzumelden (weitere Details siehe Netzwerk / MSN Messenger). Für die Ansicht des Live Streams gehen Sie wie folgt vor:

Starten Sie den MSN Messenger

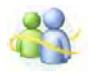

Nachdem Sie Ihre IP-Kamera als Kontakt hinzugefügt haben, öffnen Sie den Kontakt

■ IP cam - http://217.91.19.172/

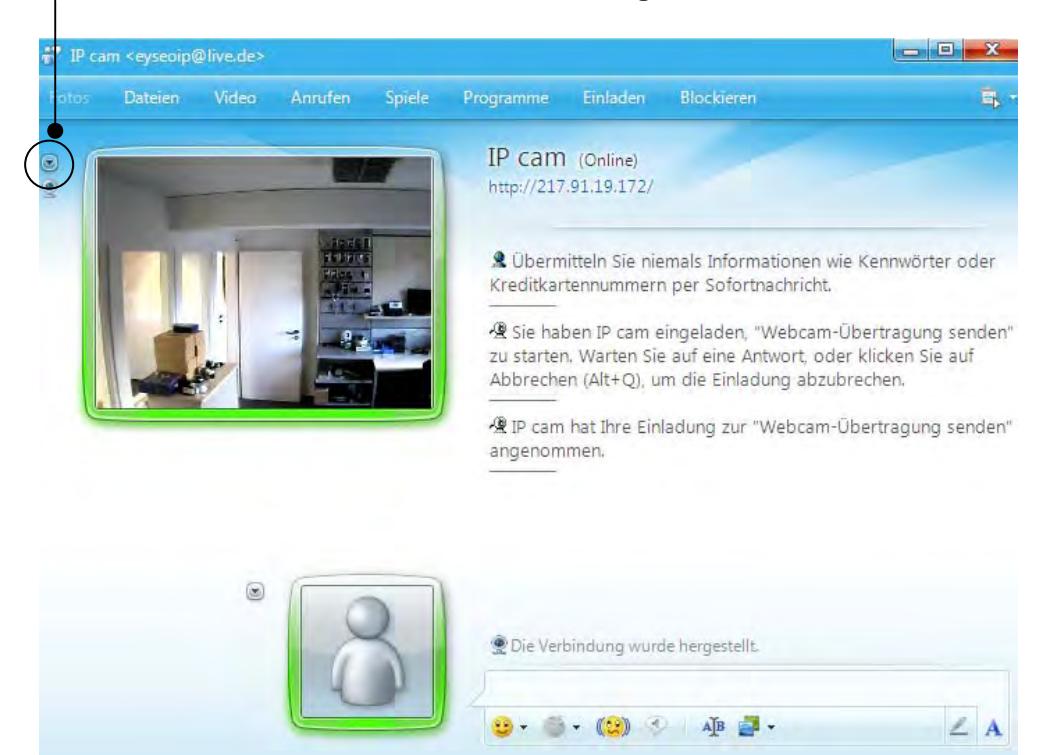

Klicken Sie auf **Webcam dieses Kontaktes anzeigen**, um das Kamerabild darzustellen.

Klicken Sie im Menü auf "Aktionen", um das Bedienfeld (Control panel) zu starten. Hier können Sie folgende Einstellungen durchführen:

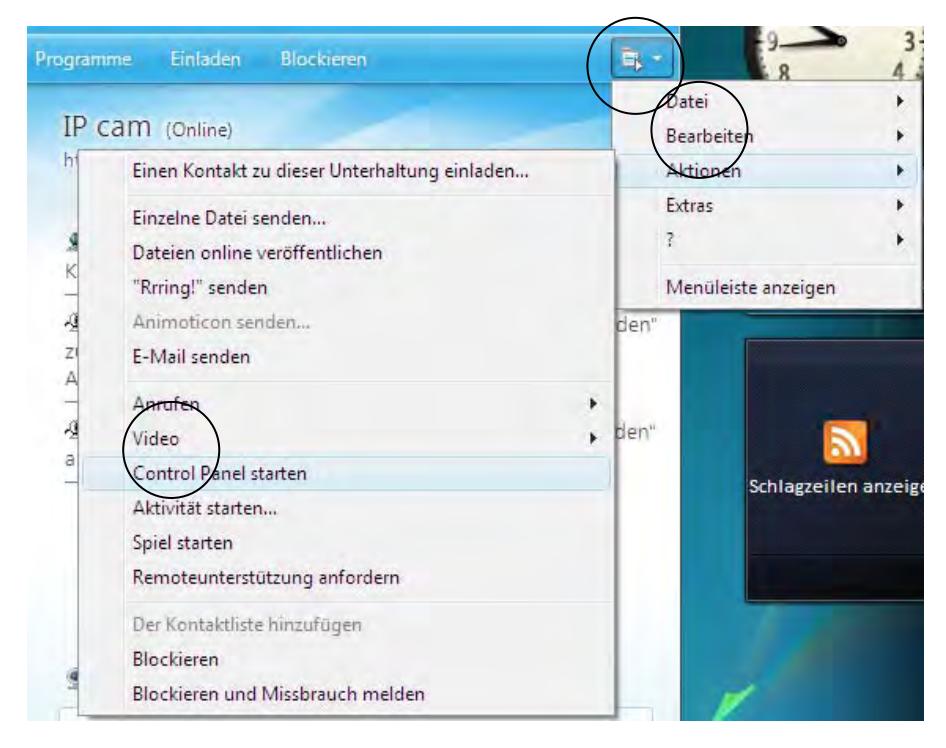

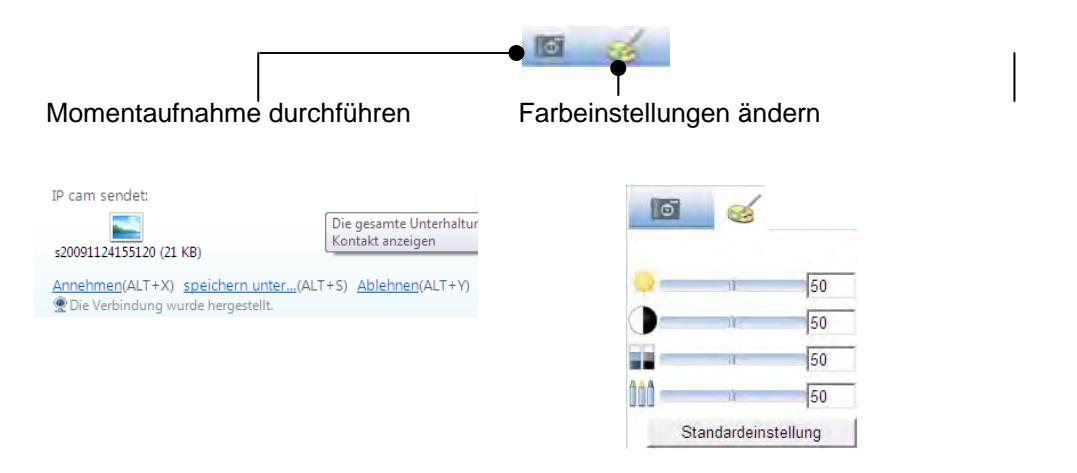

#### **Momentaufnahme durchführen:**

Speichern Sie einen aktuelle Momentaufnahme des Livebildes der IP-Kamera. Die Momentaufnahme wird ihnen als Screenshot zum Download per MSN Messenger angeboten

#### **Farbeinstellungen ändern:**

Ändern Sie die Folgende Farbeistellung der IP-Kamera: Helligkeit, Kontrast, Sättigung, Schärfe

# **4.19 Zugriff auf die Netzwerkkamera mittels Eytron VMS**

Auf der im Lieferumfang enthaltenen CD-ROM finden Sie die kostenlose Aufzeichnungssoftware eytron VMS. Hiermit erhalten Sie die Möglichkeit mehrere ABUS Security Center Netzwerkkameras über eine Oberfläche einzubinden und Aufzuzeichnen. Weitere Informationen finden Sie im Handbuch der Software auf der beigelegten CD-ROM.

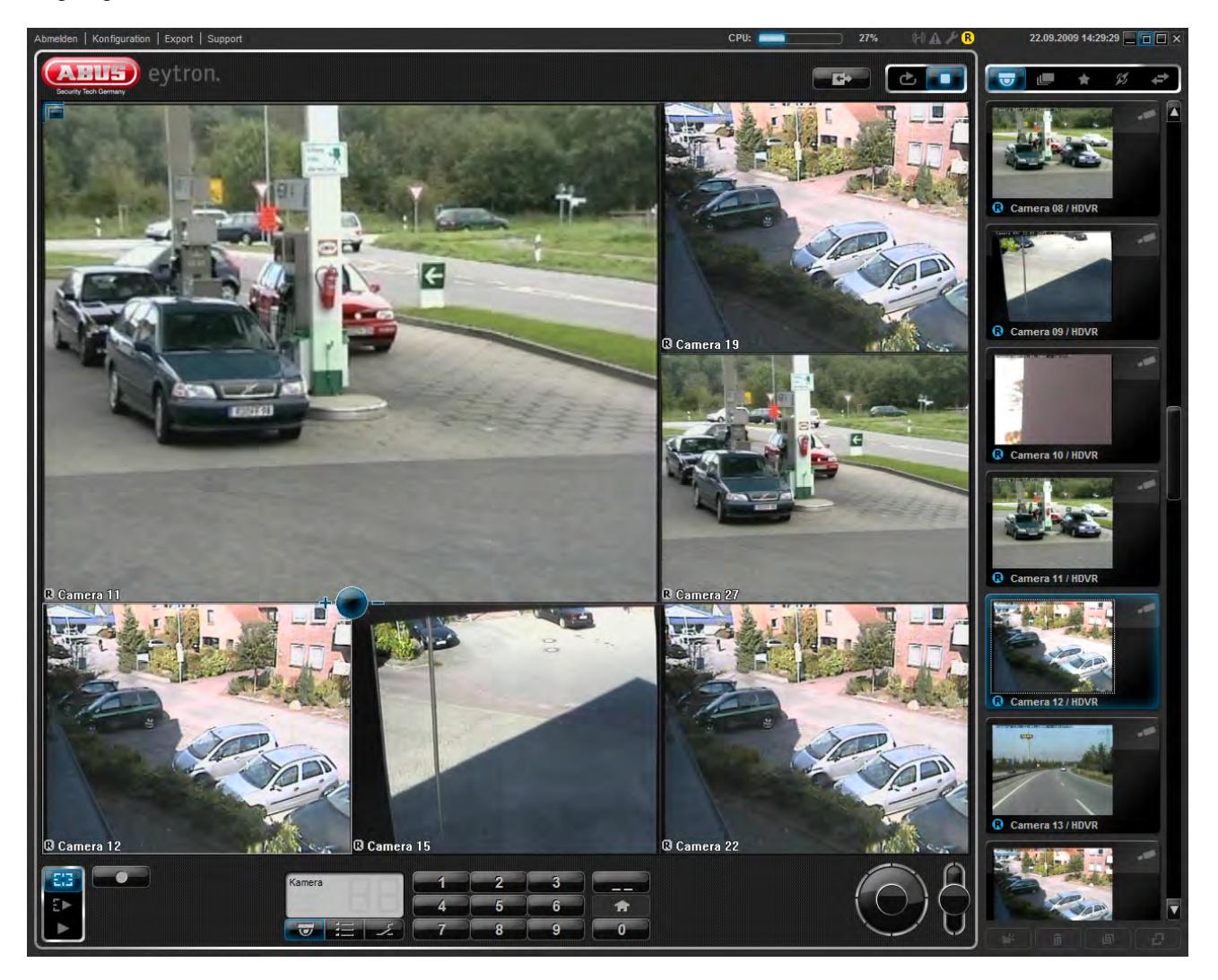

# **5. Benutzerfunktionen**

Öffnen Sie die Startseite der Netzwerkkamera. Die Oberfläche ist in folgende Hauptbereiche unterteilt:

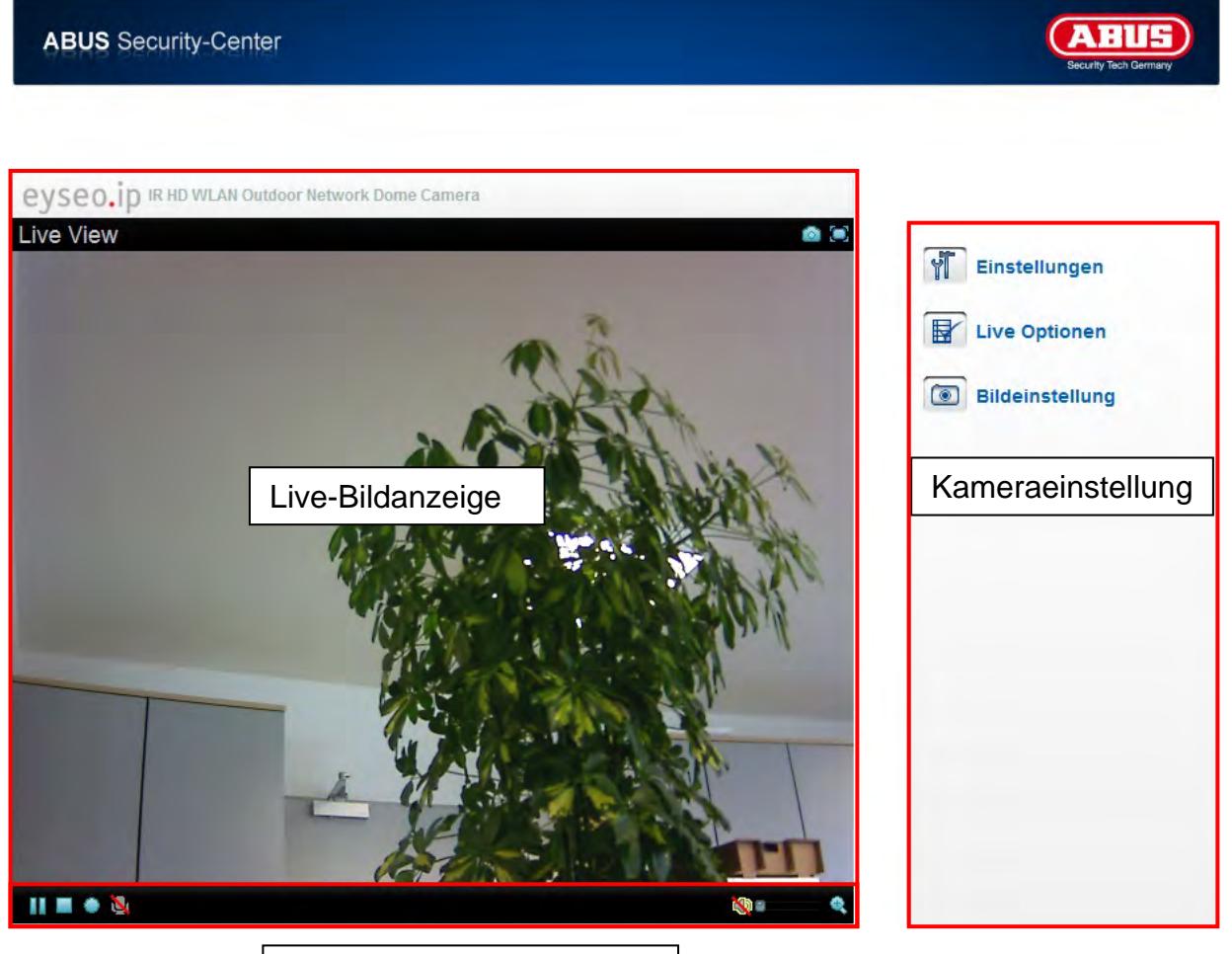

Video -Steuerung

#### **Live-Bildanzeige**

Mittels Doppelklick können Sie in die Vollbildansicht wechseln (nur über Internet Explorer)

#### **Kameraeinstellung**

Ϋ́Ī

Einstellungen (Konfiguration)

Kamerakonfiguration durchführen (Administratoreinstellungen)

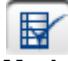

#### Live Optionen

**Modus:** Wählen Sie das Kompressionsverfahren für die Bildübertragung im Livebild.

**Fenstergröße:** Wählen Sie die Fenstergröße aus.

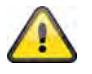

Anmerkung: Die hier eingestellte Fenstergröße bezieht sich auf das Livebild, dass über den Anzeigemodus im Browser dargestellt wird. Es wird immer die In der Kamera eingestellte Auflösung übertragen, auch wenn die eingestellte Fenstergröße kleiner ist.

**Protokoll:** ermöglicht die Auswahl eines Verbindungsprotokolls zwischen dem Client und dem Server. Folgende Protokoll-Optionen stehen zur Optimierung der Anwendung zur Verfügung: UDP, TCP, HTTP.

Das UDP-Protokoll ermöglicht eine größere Anzahl Echtzeit Videostreams. Einige Datenpakete können dabei jedoch wegen eines starken Datenaufkommens im Netzwerk verloren gehen. Bilder könnten dadurch nur unklar wiedergegeben werden. Das UDP-Protokoll wird empfohlen, wenn keine speziellen Anforderungen gestellt werden.

Im TCP-Protokoll gehen weniger Datenpakete verloren und eine präzisere Videoanzeige wird garantiert. Der Nachteil dieses Protokolls besteht jedoch darin, dass die Videoübertragung eine geringer Bildrate aufweisen kann, als bei Verwendung des UDP-Protokolls.

Das HTTP-Protokoll wählen Sie, falls das Netzwerk durch eine Firewall geschützt und nur der HTTP-Port (80) verfügbar ist.

Die Wahl des Protokolls wird in folgender Reihenfolge empfohlen: UDP – TCP – HTTP

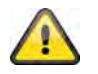

Diese Funktion ist nur bei Verwendung des Internet Explorers verfügbar!

**Videospeicher (Video-Puffer):** Aktivieren Sie den Videospeicher, wenn Ihre Leitung über eine geringe Bandbreite verfügt. Es werden Bilddaten zur flüssigeren Übertragung in der Netzwerkkamera zwischengespeichert, dadurch erhöht sich jedoch das Anzeigeverzögerung.

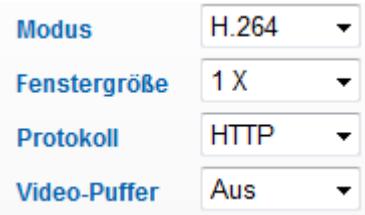

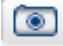

Bildeinstellungen

Stellen Sie Bildhelligkeit, Kontrast, Sättigung und Schärfe ein.

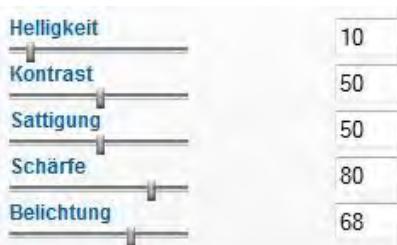

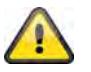

Diese Funktion ist nur bei Verwendung des Internet Explorers verfügbar!

#### **5.1 Video-Steuerung**

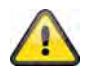

Diese Funktionen sind nur bei Verwendung des Internet Explorers verfügbar!

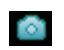

Momentaufnahme

Der Web-Browser zeigt ein neues Fenster an, in dem die Momentaufnahme gezeigt wird. Zum Speichern klicken Sie bitte entweder das Bild der Momentaufnahme mit der linken Maustaste und verwenden das Disketten-Symbol, oder verwenden Sie die Speichern-Funktion nach Klicken der rechten Maustaste.

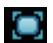

Vollbild

Aktivieren Sie die Vollbildansicht. Das Live-Bild der Netzwerkkamera wird bildschirmfüllend dargestellt.

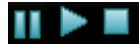

Start / Stopp der Livebildanzeige

Der Live Stream kann wahlweise gestoppt (angehalten) oder beendet werden. In beiden Fällen kann mit dem Play-Symbol der Live Stream fortgesetzt werden.

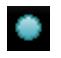

Lokale Aufnahme

Es kann eine Aufnahme auf die lokale Festplatte gestartet oder gestoppt werden. Bei Klick auf die Schaltfläche wird der Windows Speicherdialog aufgerufen.

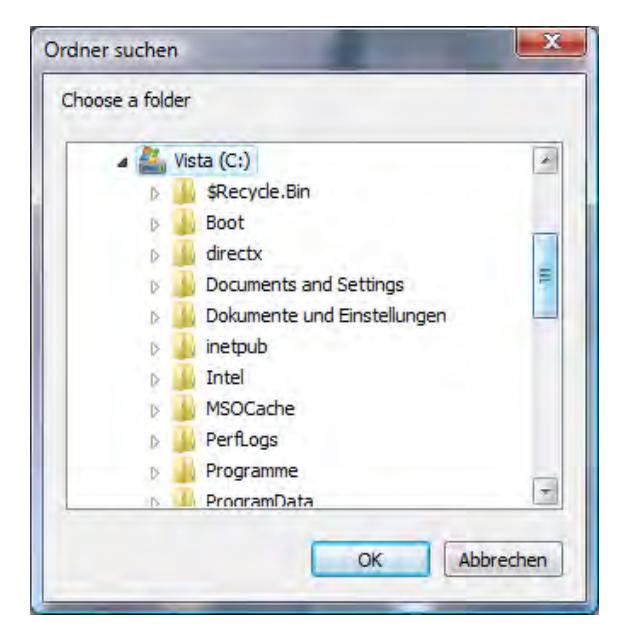

Wählen Sie einen Zielordner auf Ihrer Festplatte. Es wird automatisch ein Verzeichnis und Aufnahmedatei mit folgender Kennung in Ihrem Zielordner erstellt:

JJJJMMTT JJJJMMTTSSmmss.avi  $J = Jahr$  $M =$ Monat  $T = Taq$  $S =$ Stunde  $m =$  Minute s = Sekunde

#### **Beispiel:**

C:\Aufnahme\20091215\20091215143010.avi

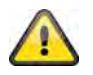

Die aufgezeichneten Daten können über einen MP4-fähigen Videoplayer wiedergegeben werden (z.B. VLC Mediaplayer). Alternativ können Sie durch Installation der Video-Codecs im IP Installer die Videos über den Windows Mediaplayer ansehen.

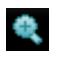

Digitaler Zoom

Klicken Sie auf das Lupen-Symbol, um den Digitalen Zoom zu aktivieren. Über den Schiebregler können Sie den Zoom-Faktor verändern.

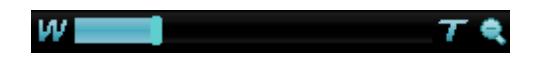

Zoom-Faktor Einstellen

Ändern Sie den Zoomfaktor indem Sie den Balken von link (geringer Zoom) nach rechts (hoher Zoom) einstellen.

# **6. Kameraeinstellungen (Konfiguration)**

Allein der Administrator hat Zugang zur Systemkonfiguration. Jede Kategorie auf der linken Spalte wird auf den folgenden Seiten erläutert. Wenn Sie links auf den gewünschten Menüpunkt klicken, so kann sich dieser Menüpunkt unter Umständen zu einem Menübaum erweitern, je nach dem, wie viele Untermenüpunkte der Menüpunkt enthält. Klicken Sie dann weiter auf den gewünschten Untermenüpunkt.

Über die Schaltfläche "Startseite" gelangen Sie wieder zur Kamerahauptseite zurück.

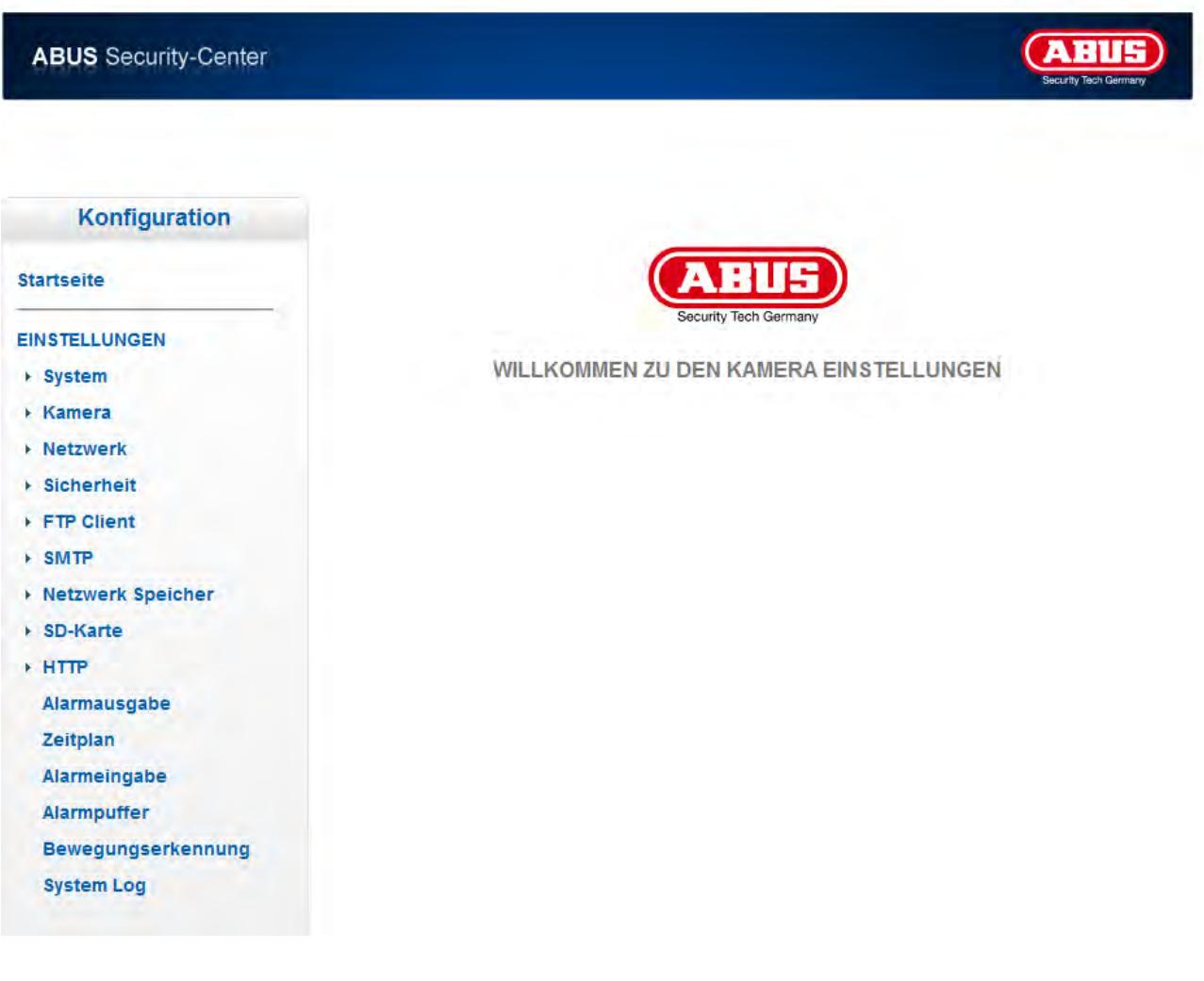

#### **6.1 System**

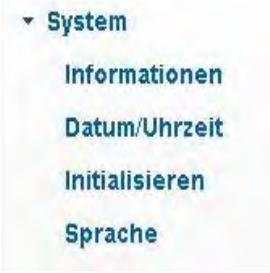

#### *Informationen*

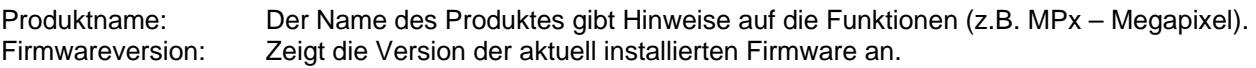

#### *Datum / Uhrzeit*

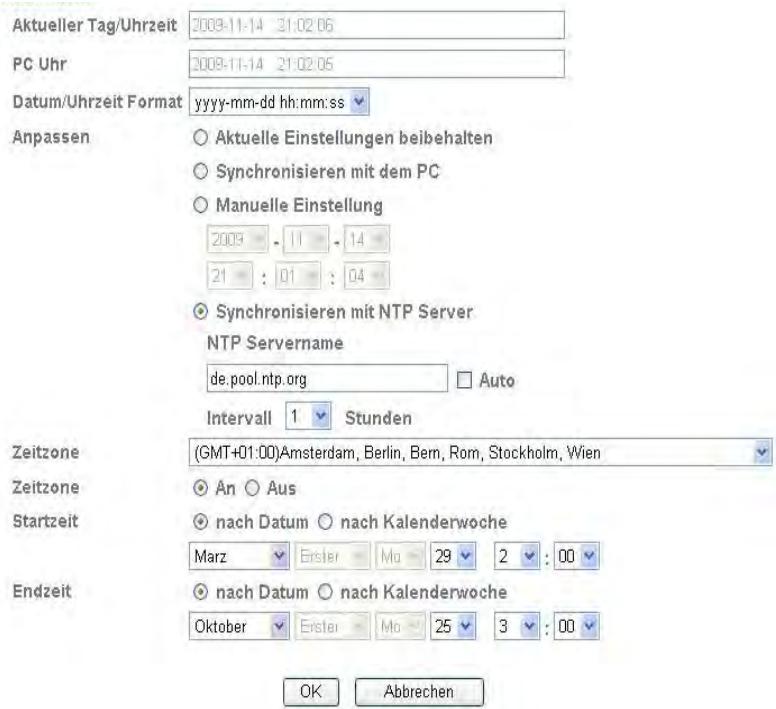

**Aktueller Datum/Uhrzeit:** Gibt die aktuell in der Kamera gespeicherte Einstellung für Datum/Uhrzeit an. **PC Uhr:** Gibt Datum/Uhrzeit des PCs an, von dem Sie auf die Kamera zugreifen.<br>Datum/Uhrzeit Format: Wählen Sie ein Format (JJJJ-Jahr, MM-Monat, TT-Tag, hh-Stunde, mm-**Datum/Uhrzeit Format:** Wählen Sie ein Format (JJJJ-Jahr, MM-Monat, TT-Tag, hh-Stunde, mm-Minute, ss-Sekunde)

**Anpassen: Aktuelle Einstellungen beibehalten:** Keine Änderung der Einstellungen Synchronisieren mit dem PC: Datum und Uhrzeit des PCs werden für die Kamera übernommen.<br>**Manuelle Einstellung:** Stellen Sie hier das Datum und die Uhrzeit manuell ein. Stellen Sie hier das Datum und die Uhrzeit manuell ein. **Synchronisieren mit NTP Server:** Automatische Aktualisierung von Datum und Uhrzeit über einen Zeitserver (Network Time Protocol) **NTP Servername:** Geben Sie hier den Domainnamen des Zeitservers ein (z.B. de.pool.ntp.org) **Auto:** Bei Aktivierung wird der Standard-Zeitserver verwendet. Deaktivieren Sie "Auto", um den NTP Servernamen manuell eingeben zu können. Intervall: **Intervall:** Aktualisierungsintervall mit dem Zeitserver in Stunden

**Zeitzone:** Wählen Sie hier die Zeitzone, in der die Kamera sich befindet. **Sommerzeit:** Geben Sie hier die Daten für die Umstellung von Sommer- auf Winterzeit ein.

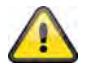

**Übernehmen Sie die getroffenen Einstellungen mit "OK" oder verwerfen Sie die**  getroffen Einstellungen mit "Abbrechen".

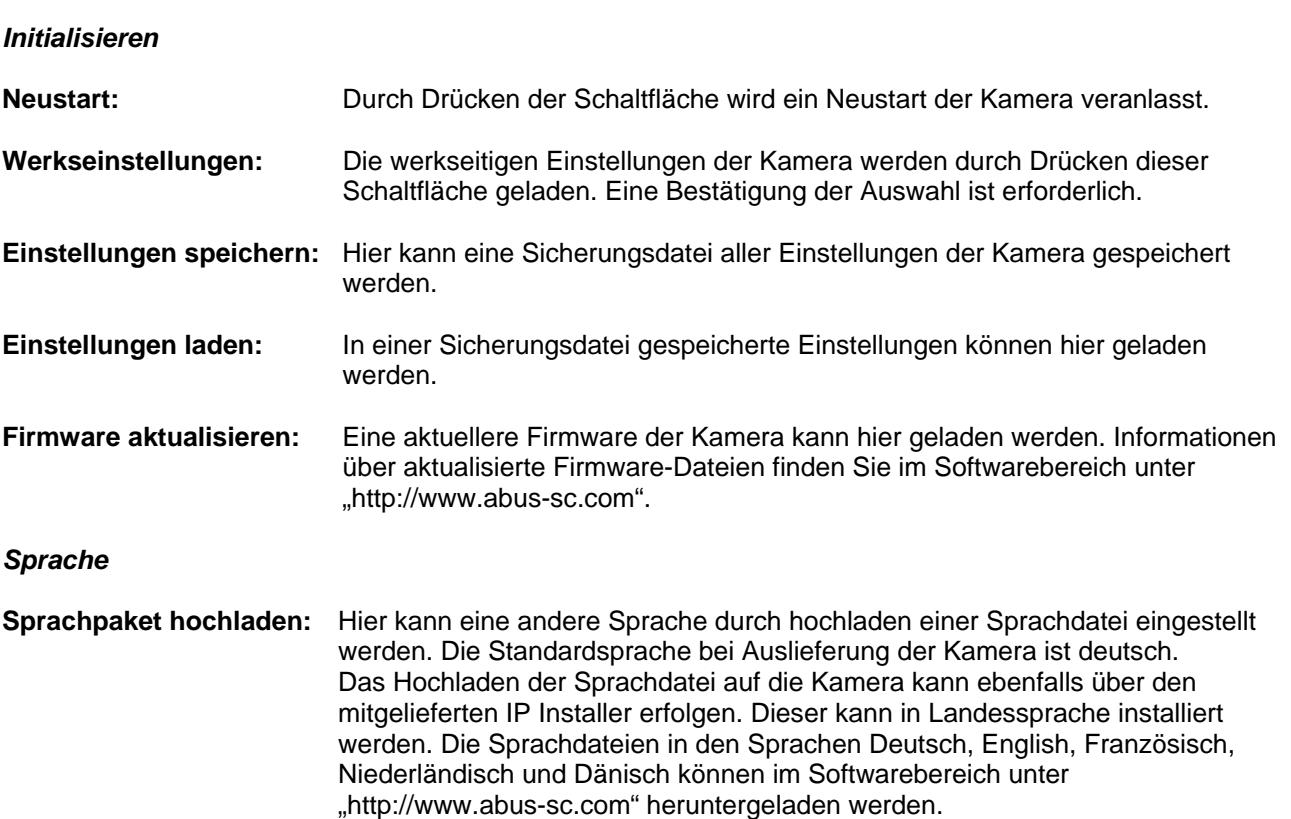

# **6.2 Kamera**

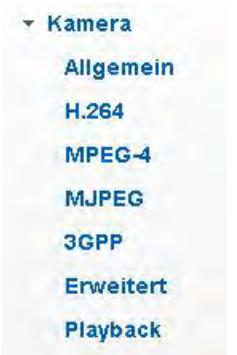

# *Allgemein*

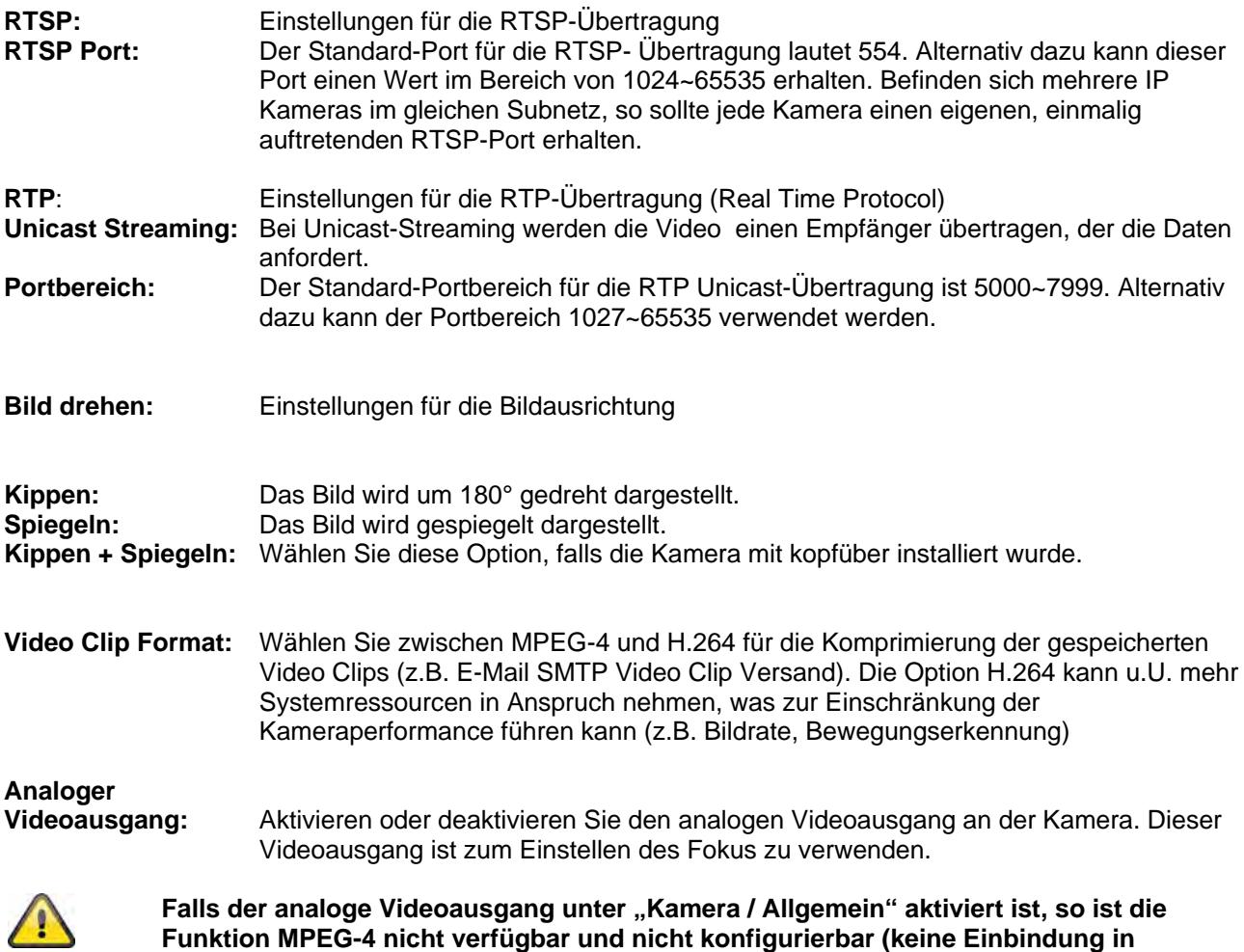

**NVR/HDR möglich!).** 

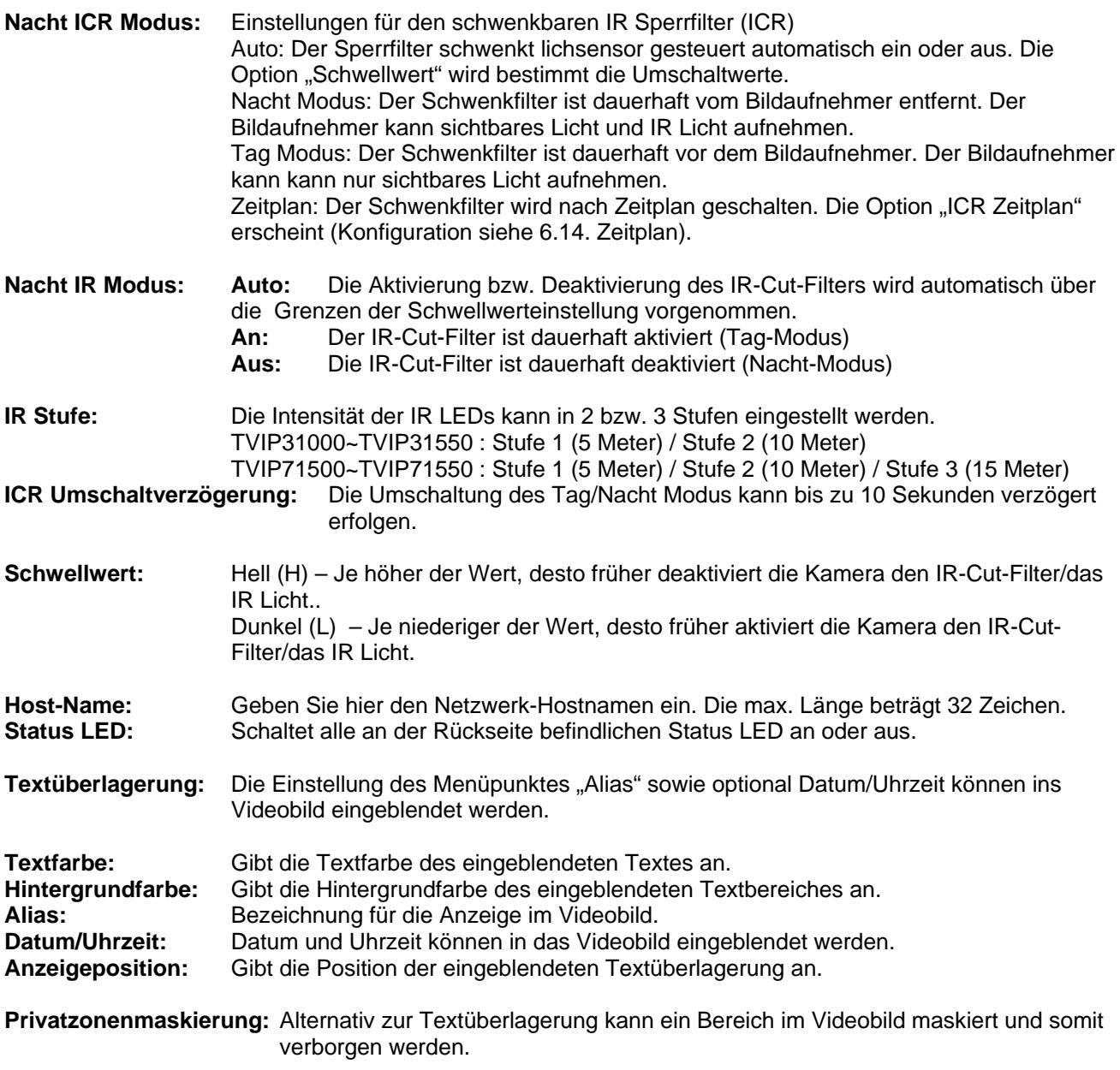

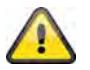

**Übernehmen Sie die getroffenen Einstellungen mit "OK" oder verwerfen Sie die** getroffen Einstellungen mit "Abbrechen".

#### *H.264*

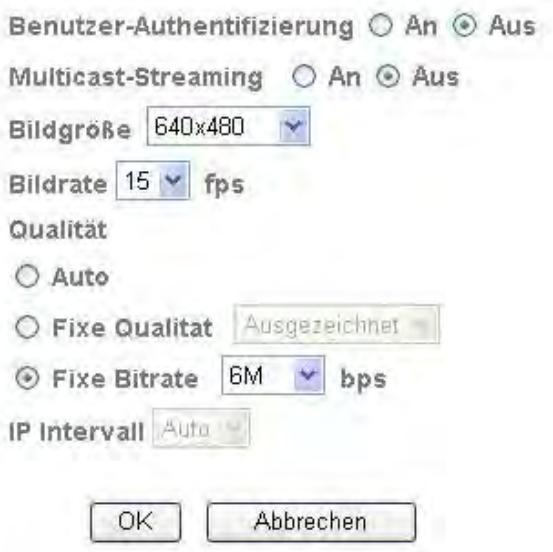

**Benutzer-Authentifizierung:** Einstellung für die Benutzername- und Passworteingabe bei Anforderung von

Videodaten (z.B. über VLC Player, Quicktime-Player) **An:** Nach Eingabe und Abruf der Videodaten werden Benutzername und Passwort

abgefragt. **Aus:** Es erfolgt keine Sicherheitsabfrage. Der Videostrom kann direkt z.B. durch die URL Eingabe rtsp://IP:RTSP-Port/video.h264 erhalten werden.

#### **Multicast-Streaming:**

Multicast bezeichnet eine Nachrichtenübertragung von einem Punkt zu einer Gruppe (auch Mehrpunktverbindung genannt). Der Vorteil von Multicast besteht darin, dass gleichzeitig Nachrichten an mehrere Teilnehmer oder an eine geschlossene Teilnehmergruppe übertragen werden können, ohne dass sich beim Sender die Bandbreite mit der Zahl der Empfänger multipliziert. Der Sender braucht beim Multicasting nur die gleiche Bandbreite wie ein einzelner Empfänger. Es findet eine Vervielfältigung der Pakete an jedem Netzwerkverteiler (Switch, Router) statt.

Multicast ermöglicht in IP-Netzwerken effizient Daten an viele Empfänger zur gleichen Zeit zu senden. Das passiert mit einer speziellen Multicast-Adresse. In IPv4 ist hierfür der Adress-Bereich 224.0.0.0 bis 239.255.255.255 reserviert.

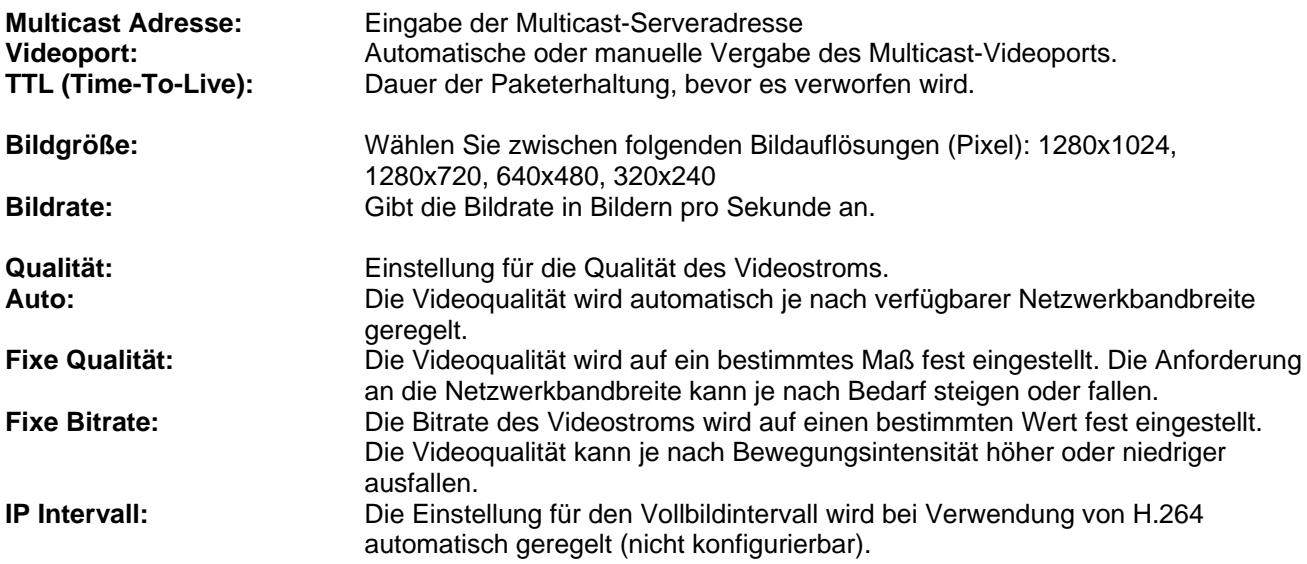

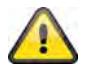

**Übernehmen Sie die getroffenen Einstellungen mit "OK" oder verwerfen Sie die** getroffen Einstellungen mit "Abbrechen".

#### *MPEG-4*

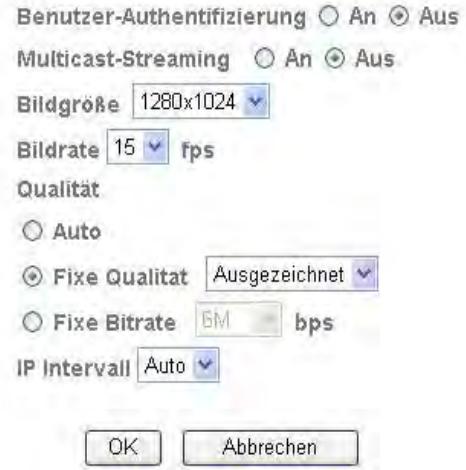

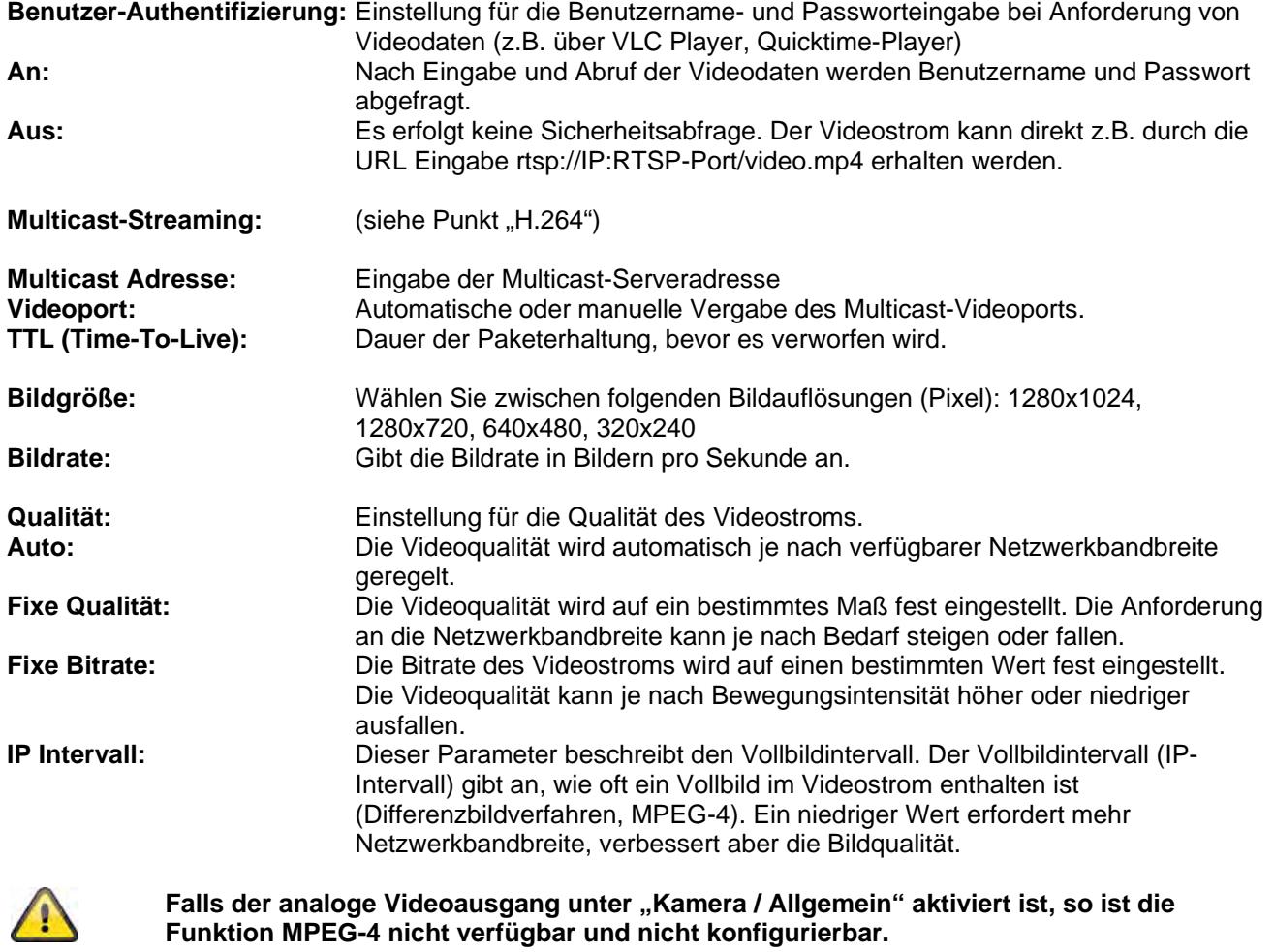

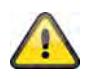

**Übernehmen Sie die getroffenen Einstellungen mit "OK" oder verwerfen Sie die**  getroffen Einstellungen mit "Abbrechen".

#### *MJPEG*

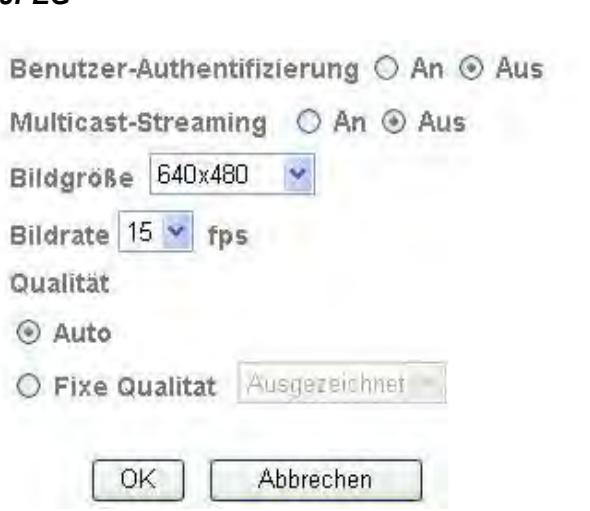

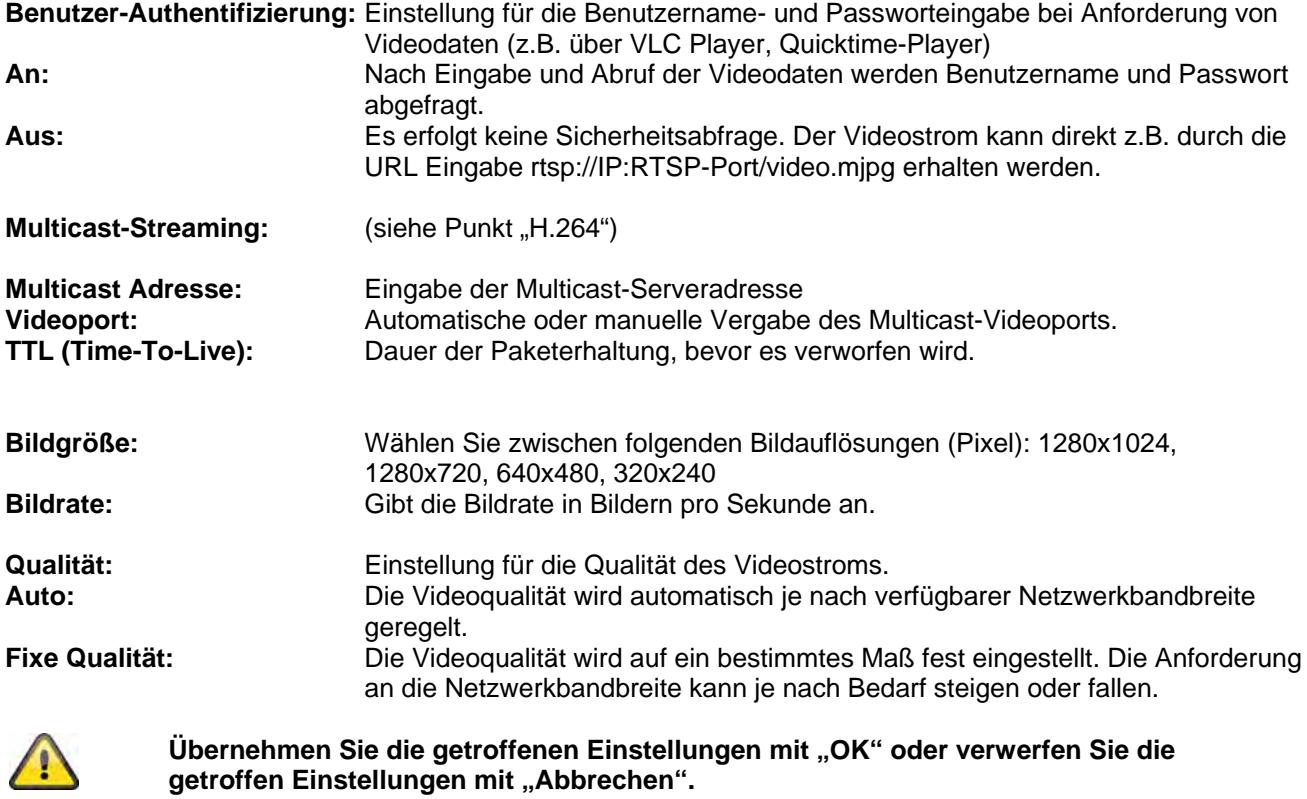

#### *3GPP*

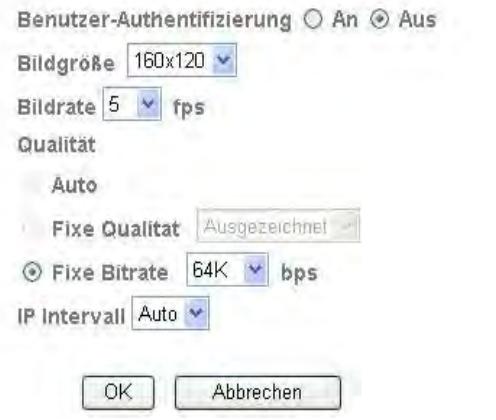

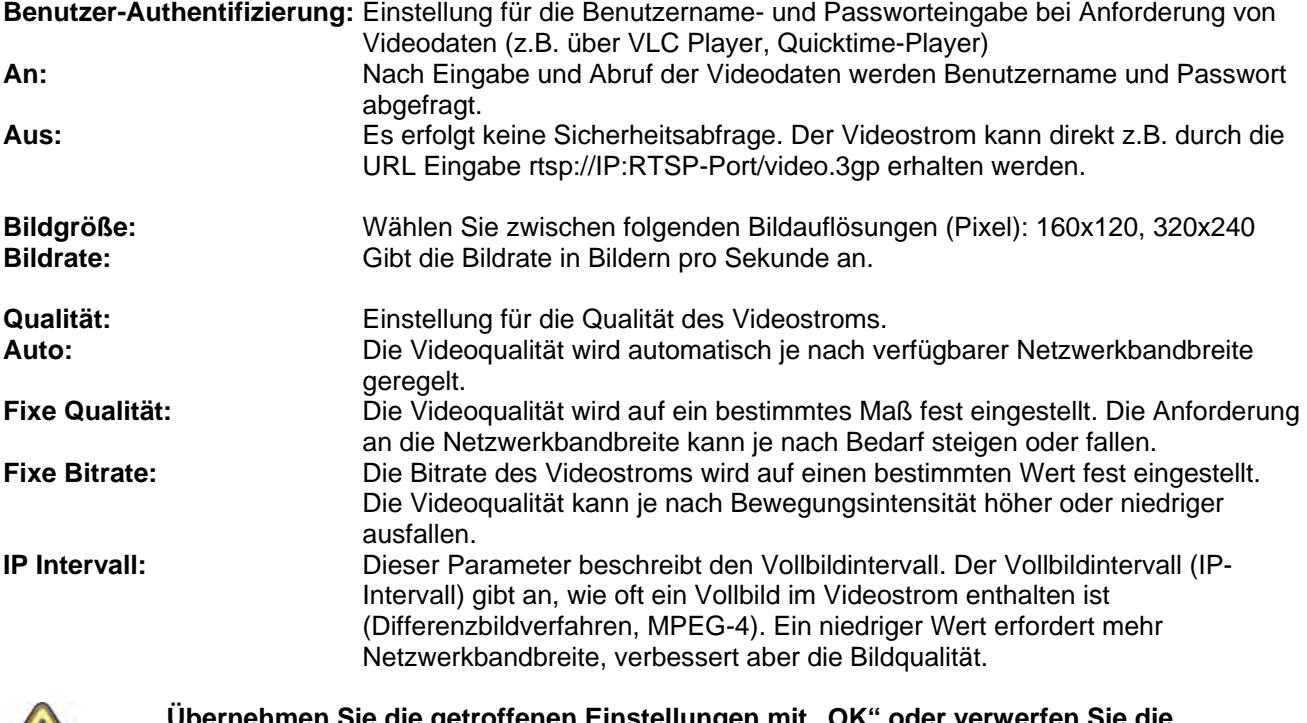

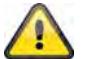

**Übernehmen Sie die getroffenen Einstellungen mit "OK" oder verwerfen Sie die** getroffen Einstellungen mit "Abbrechen".
# *Erweitert*

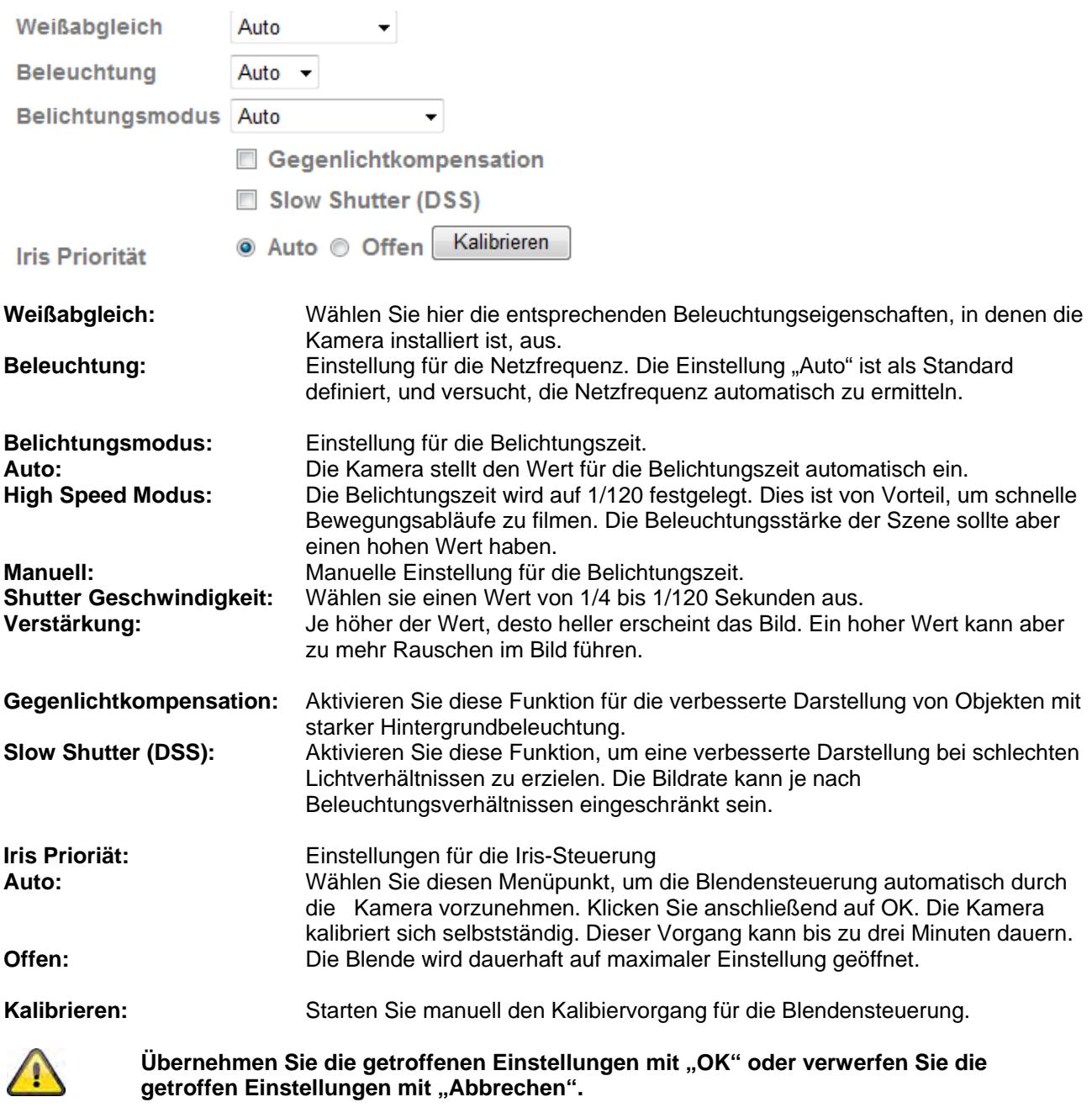

# *Playback*

▲ Videodatei öffnen

Diese Schaltfläche startet einen Datei-Auswahldialog, um eine Videodatei zu öffnen. Die Wiedergabe wird anschließend automatisch gestartet.

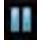

**II** Pause Pausiert die Wiedergabe der Videodatei

**Exercise** Stopp Stoppt die Wiedergabe der Videodatei

#### Zurückspulen Schnelles Zurückspulen des Videos

 Vorspulen Schnelles Vorspulen des Videos

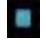

# **Fortschrittsbalken**

Fortschrittsbalken für die Wiedergabe. Klicken Sie auf den Balken, um an einen bestimmten Punkt im Video zu springen.

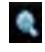

# Digitaler Zoom

Der digitale Zoom kann hier aktiviert werden. Der Zoombereich kann im Videobild verändert werden. Der Zoomfaktor kann über die Schaltflächen "W" (weiter Blickwinkel) und "T" (Tele-Zoom) verändert werden.

**AN** Spiegel/Kippen Spiegeln oder Kippen (Drehung um 180°) des Videobildes

# **Momentaufnahme**

Eine Einzelbild des Videos kann hier angezeigt und abgespeichert werden.

Vollbild

Das Videobild wird bildschirmfüllend dargestellt.

# **6.3 Netzwerk**

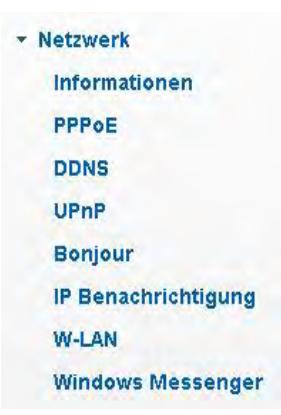

## *Informationen*

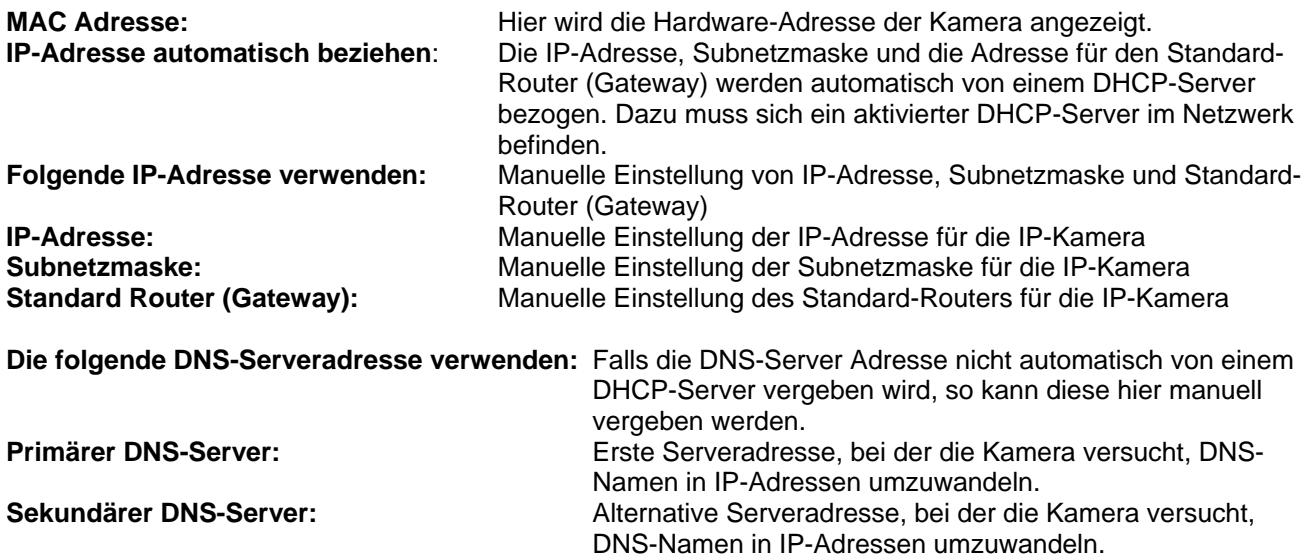

**HTTP-Portnummer:** Der Standard-Port für die HTTP- Übertragung lautet 80. Alternativ dazu kann dieser Port einen Wert im Bereich von 1024~65535 erhalten. Befinden sich mehrere IP Kameras im gleichen Subnetz, so sollte jede Kamera einen eigenen, einmalig auftretenden HTTP-Port erhalten.

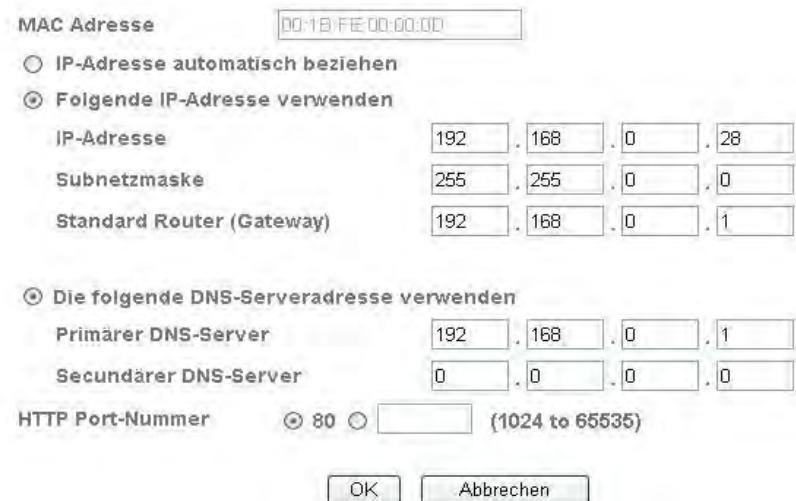

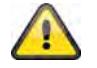

Übernehmen Sie die getroffenen Einstellungen mit "OK" oder verwerfen Sie die getroffen Einstellungen mit "Abbrechen". Bei Änderungen in der **Netzwerkkonfiguration muss die Kamera neu gestartet werden (System \ Initialisieren \ Neustart)**

*PPPoE* 

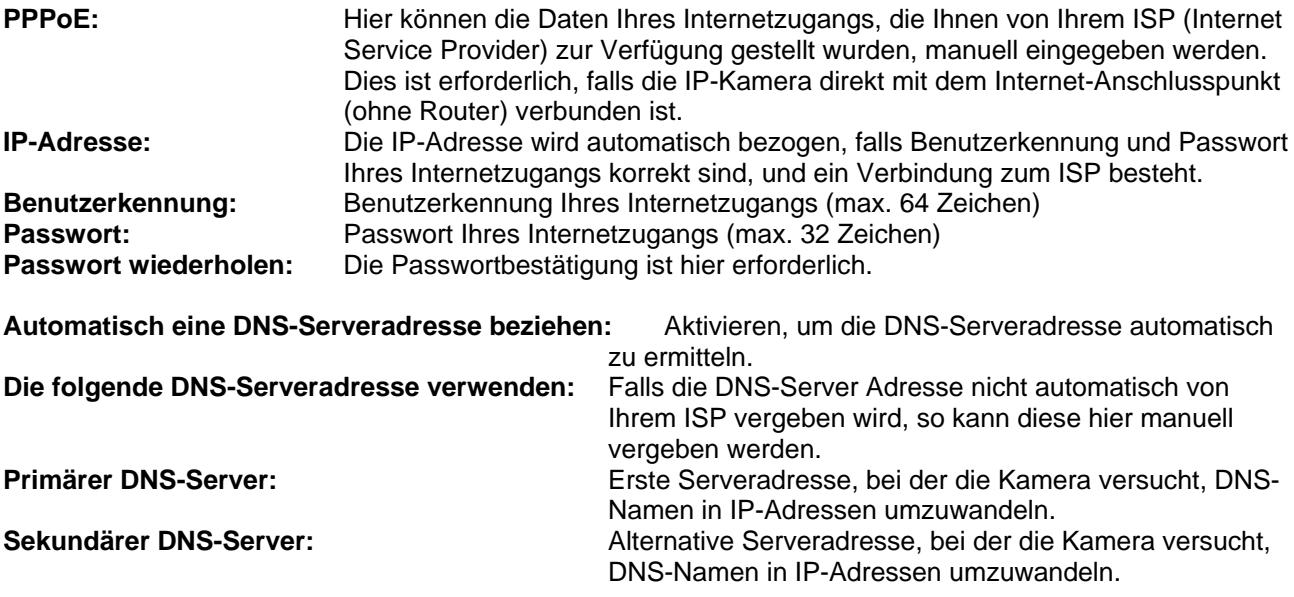

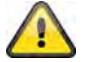

Übernehmen Sie die getroffenen Einstellungen mit "OK" oder verwerfen Sie die **getroffen Einstellungen mit "Abbrechen". Bei Änderungen in der Netzwerkkonfiguration muss die Kamera neu gestartet werden (System \ Initialisieren \ Neustart)**

## *DDNS*

DynDNS oder DDNS (dynamischer Domain-Name-System-Eintrag) ist ein System, das in Echtzeit Domain-Name-Einträge aktualisieren kann. Die Netzwerkkamera verfügt über einen integrierten DynDNS-Client, der selbstständig die Aktualisierung der IP-Adresse beim einem DynDNS-Anbieter durchführen kann. Sollte sich die Netzwerkkamera hinter einem Router befinden, empfehlen wir die DynDNS-Funktion des Routers zu verwenden.

**DDNS:** Aktiviert oder Deaktiviert die DDNS Funktion. **Servername:** Wählen Sie einen DDNS Serviceanbieter aus. Sie müssen über einen registrierten Zugang bei diesem DDNS-Serviceanbieter verfügen (z.B. www.dyndns.org). **Benutzerkennung:** Benutzerkennung Ihres DDNS-Kontos **Passwort:** Passwort Ihres DDNS-Kontos<br>**Passwort wiederholen:** Die Passwortbestätigung ist hi **DynDNS.org**  Name Server 192.168.0.3  $\textcircled{4}$  195.184.21.78  $\rightarrow$  name.dyndns.org 2 195.184.21.78 **LAN WAN**  Internet DynDNS Zugangsdaten

Geben Sie hier den registrierten Domainnamen (host-service) ein (z.B.

Die Abbildung veranschaulicht den Zugriff / Aktualisierung der IP-Adresse beim DynDNS-Dienst.

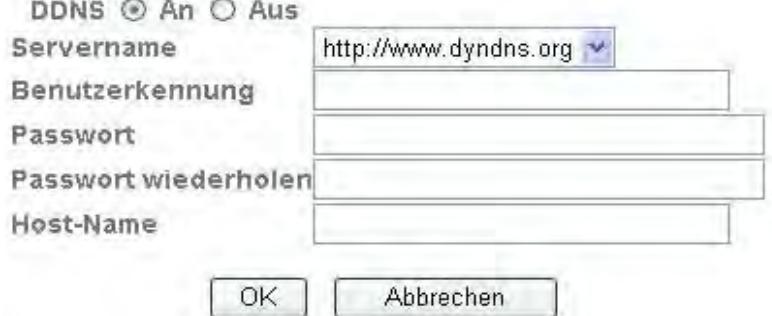

**Passwort wiederholen:** Die Passwortbestätigung ist hier erforderlich.<br>**Host-Name:** Geben Sie hier den registrierten Domainname

meineIPkamera.dyndns.org).

#### *DDNS Konto einrichten*

Neues Konto bei DynDNS.org einrichten:

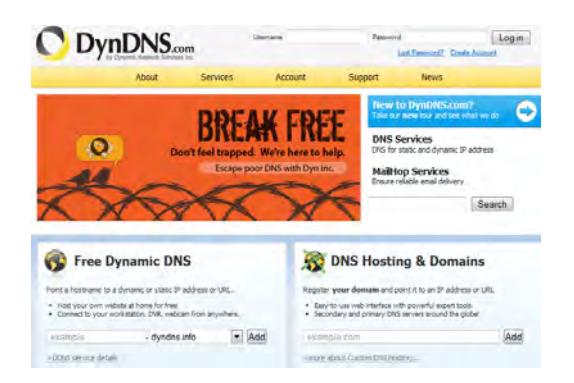

## Konto-Informationen hinterlegen:

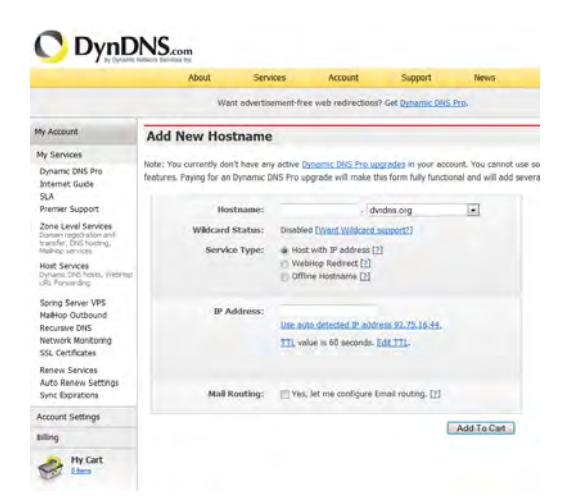

Notieren Sie Ihre Benutzerdaten und übertragen Sie diese in die Konfiguration der Netzwerkkamera.

## *Zugriff auf die Netzwerkkamera über DDNS*

Sollte sich Ihre Netzwerkkamera hinter einem Router befinden, ist der Zugriff über DynDNS im Router zu konfigurieren. Hierzu finden Sie auf der ABUS Security-Center Homepage www.abus-sc.com eine Beschreibung zur DynDNS-Router-Konfiguration für gängige Router-Modelle.

Folgende Abbildung veranschaulicht den Zugriff auf eine Netzwerkkamera hinter einem Router über DynDNS.org.

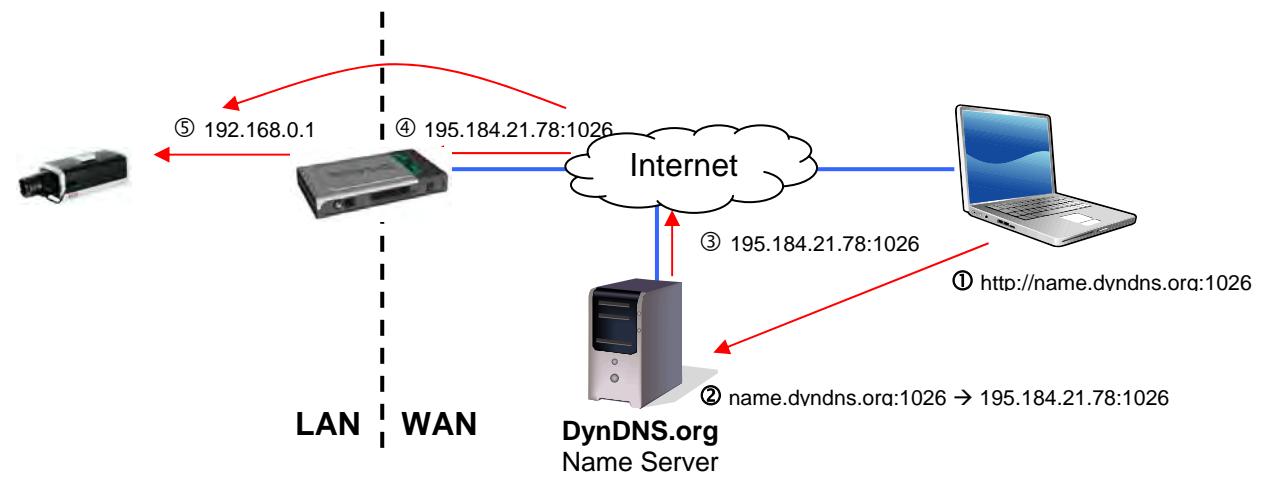

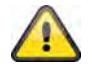

**Für den DynDNS Zugriff über einen Router muss eine Portweiterleitung aller relevanten Ports (mindestens RTSP + HTTP) im Router eingerichtet werden.** 

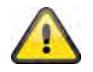

Übernehmen Sie die getroffenen Einstellungen mit "OK" oder verwerfen Sie die getroffen Einstellungen mit "Abbrechen". Bei Änderungen in der **Netzwerkkonfiguration muss die Kamera neu gestartet werden (System \ Initialisieren \ Neustart)**

## *UPnP*

Die UPnP Funktion (Universal Plug and Play) ermöglicht eine komfortable Ansteuerung von Netzwerkgeräten in einem IP-Netzwerk. Dadurch ist die Netzwerkkamera z.B. als Netzwerkgerät in der Windows Netzwerkumgebung sichtbar.

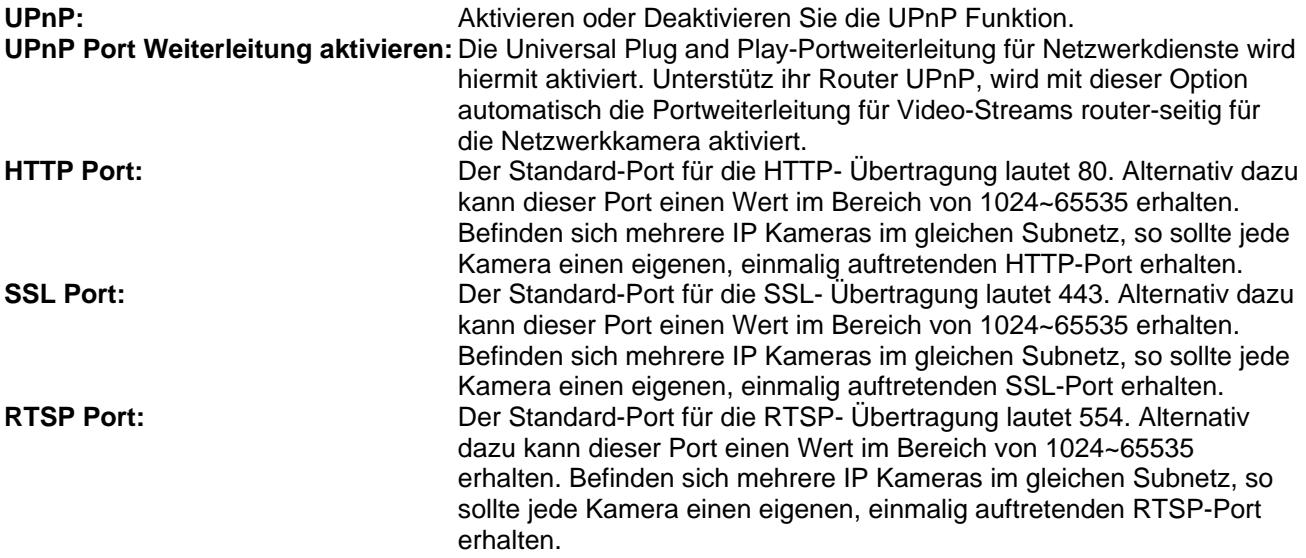

#### UPnP ⓒ An ○ Aus

□ UPnP Port Weiterleitung aktivieren

 $OK$ 

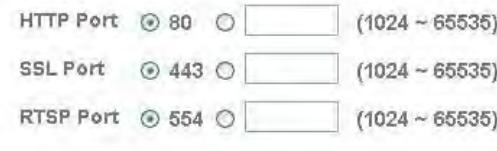

Abbrechen

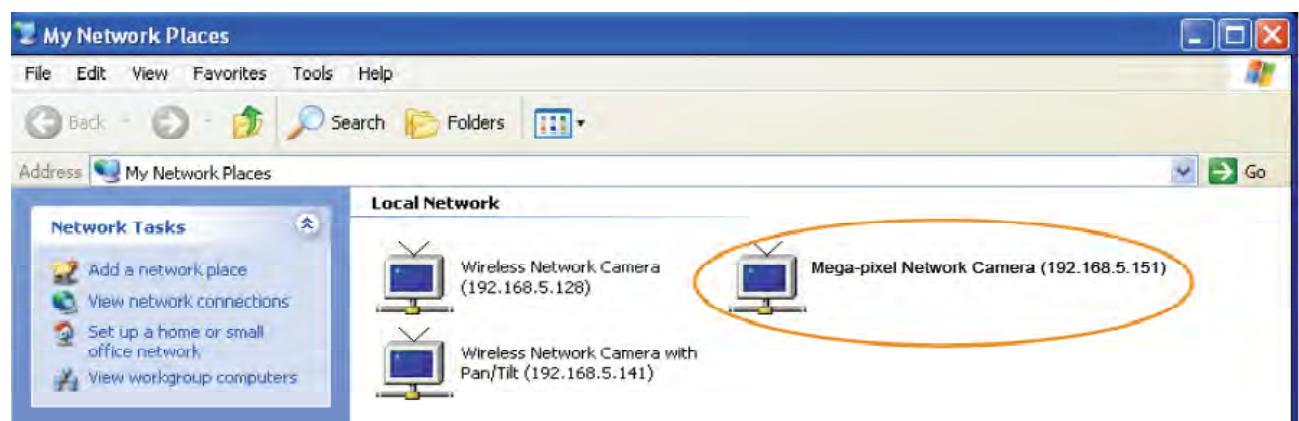

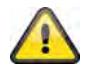

## *Bonjour*

Die Funktion Bonjour ist eine durch die Firma Apple entwickelte Funktion zur einfachen Auffindung von Netzwerkgeräten in einem Netzwerk. Nähere Informationen zur Verwendung von Bonjour unter Windows finden Sie hier:

http://support.apple.com/downloads/Bonjour\_for\_Windows

**Bonjour:** Aktivieren oder Deaktivieren Sie die Bonjour Funktion. **Gerätename:** Dies ist der in der Bonjour-Netzwerkumgebung angezeigte Gerätename.

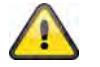

**Übernehmen Sie die getroffenen Einstellungen mit "OK" oder verwerfen Sie die**  getroffen Einstellungen mit "Abbrechen".

#### *IP Benachrichtigung*

Über die Funktion "IP Benachrichtigung" können Informationen über die Netzwerkeinstellungen an eine E-Mail Adresse versendet werden.

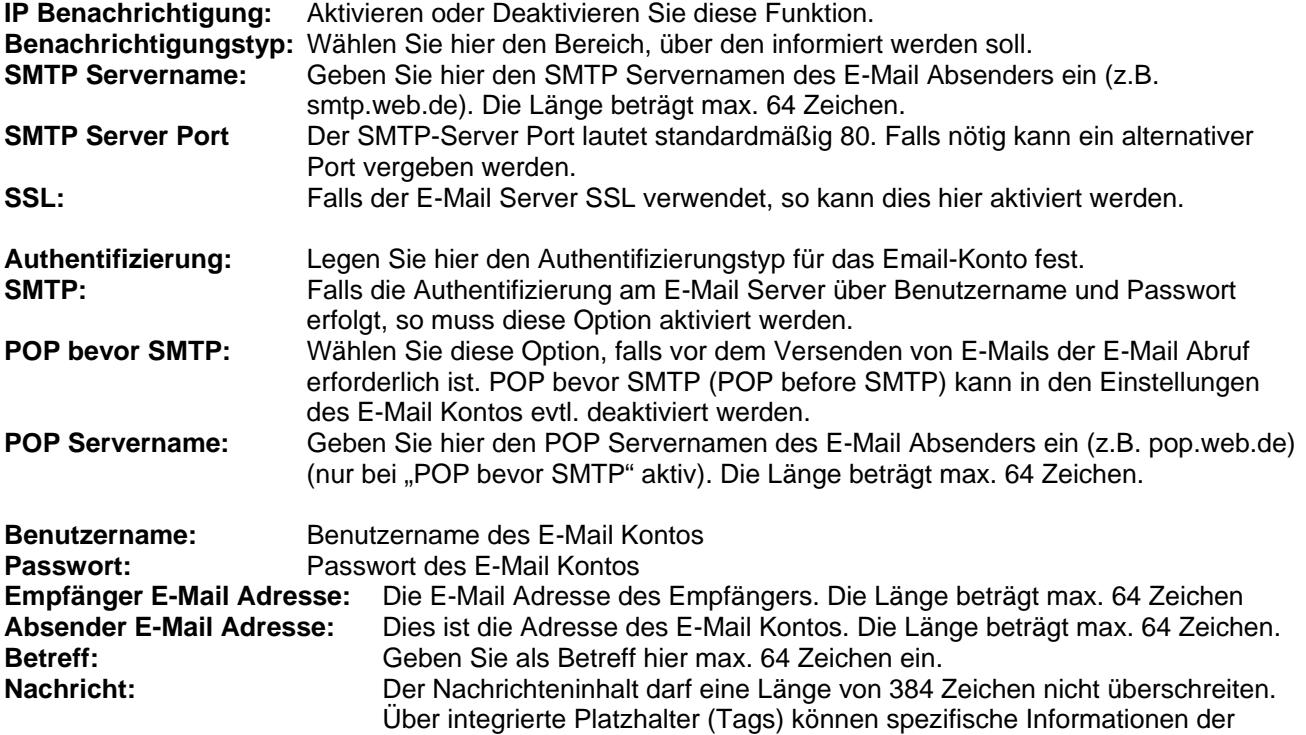

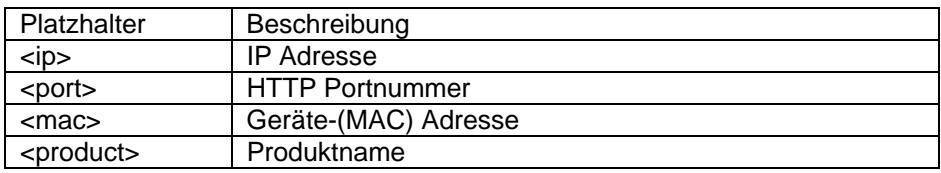

Kamera in die Nachricht integriert werden.

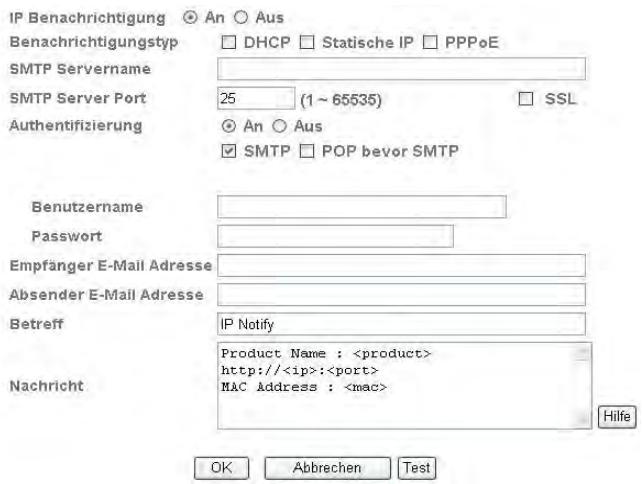

# Integrierte Platzhalter

Platzhalter sind spezielle Reihungen von Kurzzeichen, die beim<br>Versenden von E-Maïls von einem zu ihnen zugeordneten Wert ersetzt<br>werden. Zum Beispiel, wenn die IP vom Gerät 127.0.0.1, ist und Message<br>Body http://427-0.0.1

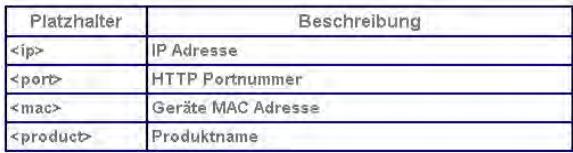

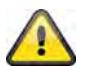

Übernehmen Sie die getroffenen Einstellungen mit "OK" oder verwerfen Sie die getroffen Einstellungen mit "Abbrechen".

# *W-LAN (nur TVIP31050/TVIP31550)*

Die Kamera verfügt über eine W-LAN Netzwerkschnittstelle, um Daten drahtlos in einem IP-Netzwerk zu übertragen. Für die Ersteinrichtung aller W-LAN Parameter muss die Netzwerkkamera zuerst über ein Netzwerkkabel verbunden sein.

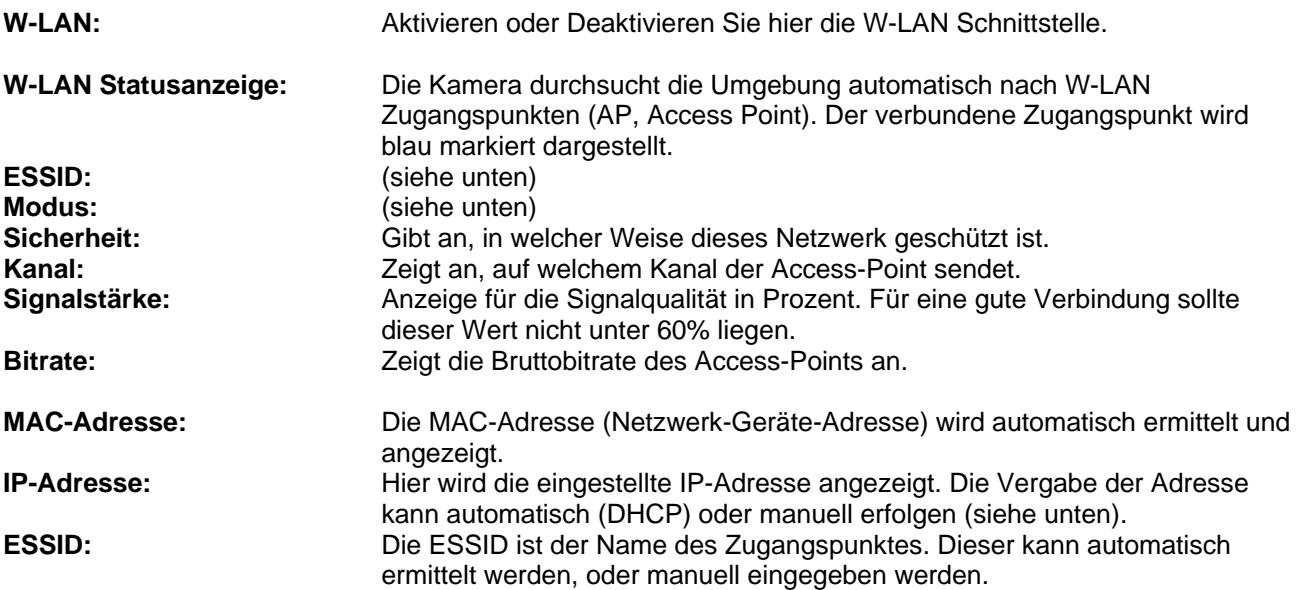

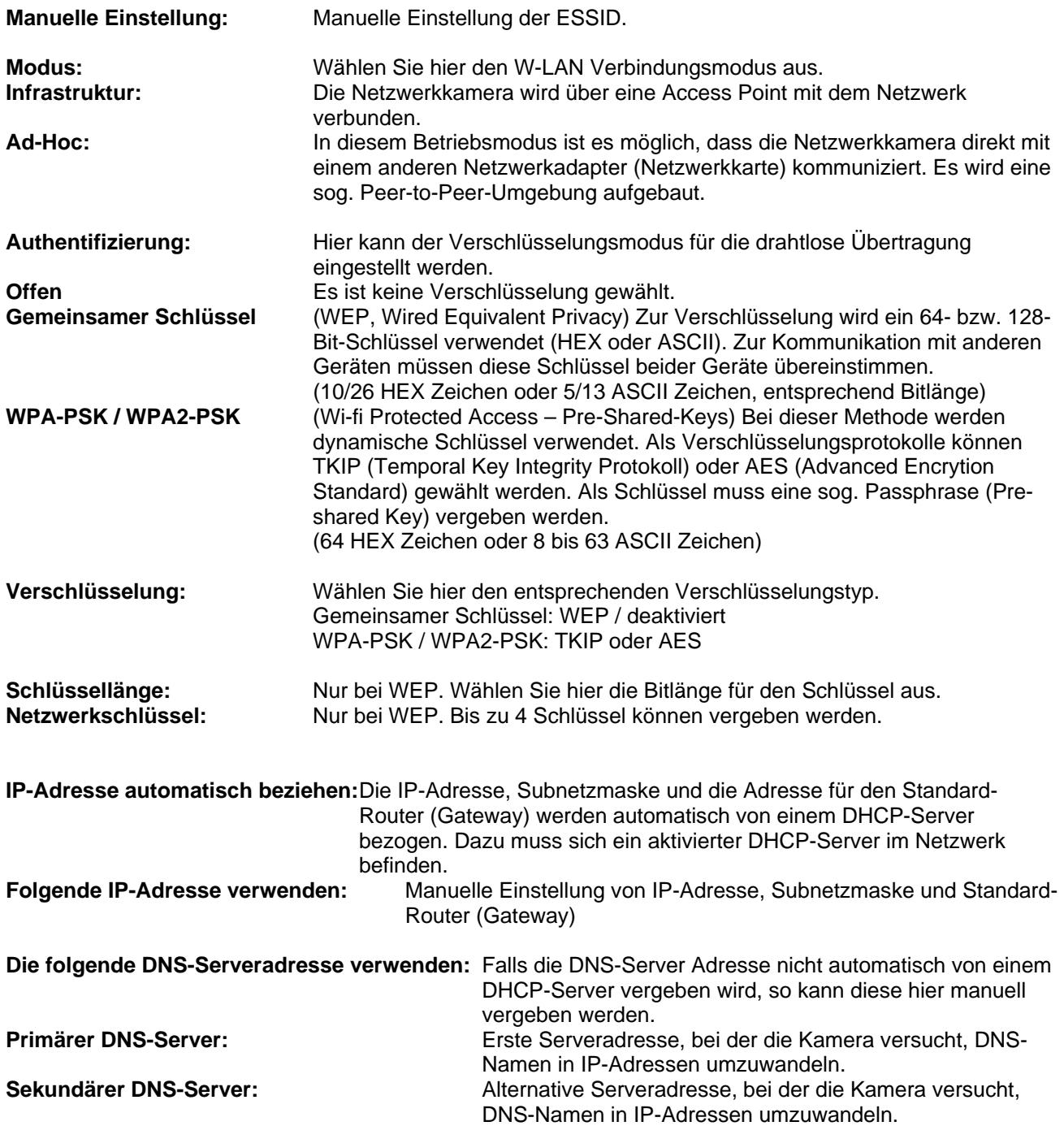

#### W-LAN <sup>⊙</sup> An ○ Aus

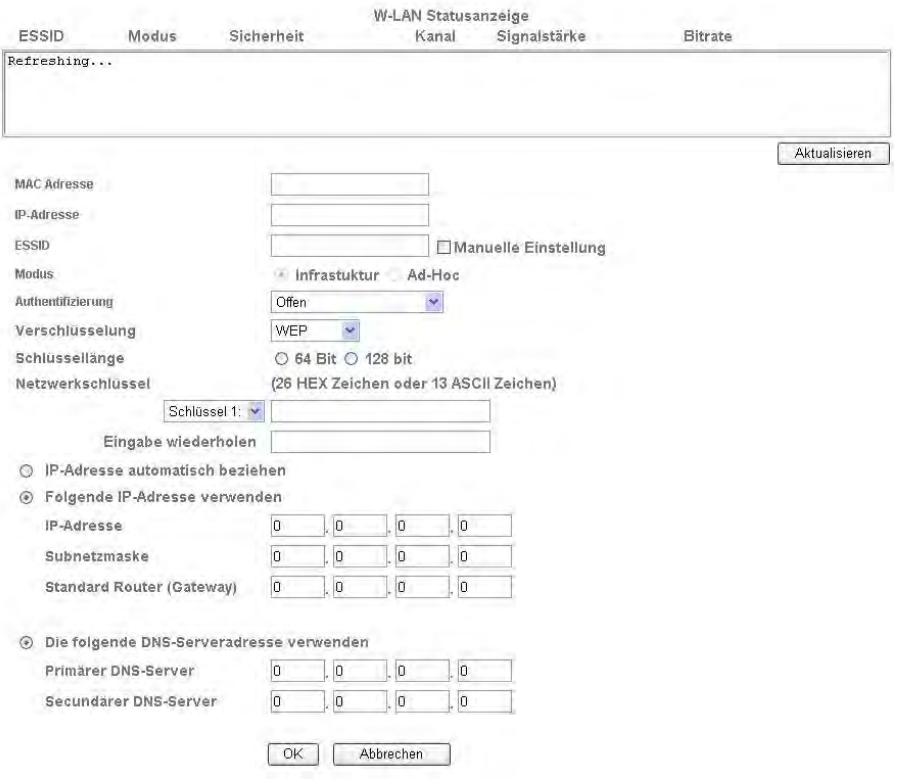

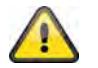

Übernehmen Sie die getroffenen Einstellungen mit "OK" oder verwerfen Sie die getroffen Einstellungen mit "Abbrechen".

#### *WPS*

WPS (Wi-Fi Protected Setup) stellt eine einfache Methode dar, eine gesicherte drahtlose Netzwerkverbindung aufzubauen (WPA, WPA2). Informieren Sie sich im Handbuch Ihres Access-Points (z.B. Fritz-Box mit WPS Funktion) über die nötigen Schritte für die Einrichtung der WPS Funktion.

**WPS:** Aktvieren Sie hier bei Bedarf die WPS Funktion.

#### **Konfigurieren über: PBC:**

Push Button Configuration; Einrichtung der sicheren Drahtlosverbindung über Knopfdruck am Access-Point bzw. an der Netzwerkkamera.

#### **PIN:**

Einrichtung der sicheren Drahtlosverbindung über PIN-Vergabe in Netzwerkkamera und Access-Point. Drücken Sie die Schaltfläche "Neue PIN erzeugen", um einen neuen PIN Schlüssel per Zufall zu vergeben. Dieser PIN Schlüssel muss anschließend im Access-Point bekannt gemacht werden (WPS Einstellungen). Drücken Sie nun die Schaltfläche "Starten". Anschließen werden Netzwerkkamera und Access-Point automatisch gesichert verbunden.

#### *Windows Messenger*

Die Netzwerkkamera verfügt über eine Funktion für die Einbindung in den Windows Messenger. Die Kamera kann so als Chatpartner in der Kontaktliste des Messengers eingebunden werden. Die Videodaten erhält man über die Web-Cam-Funktion des Windows Messengers. Die Steuerung (Schwenken, Neigen) ist ebenfalls

über ein Bedienfeld möglich. Für die Nutzung dieser Funktion ist ein für die Kamera registrierter Windows Messenger Account nötig (Windows LiveID).

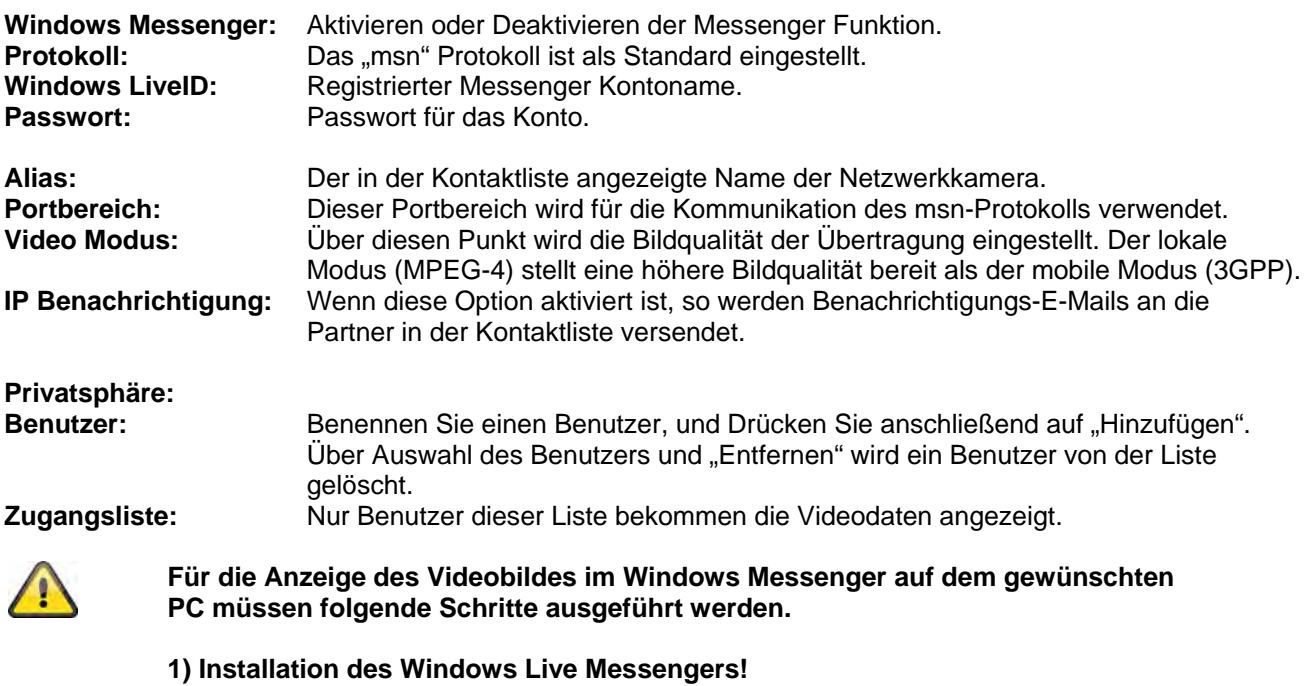

**2) Installation des IP Installers auf dem gewünschten PC, inkl. MSN Plugin!** 

**3) Installation von XVid über die Homepage des Herstellers.** 

**Nähere Informationen finden Sie in der Anleitung des IP Installers auf der beigefügten Software CD (oder unter www.abus-sc.com).** 

**4) Einstellen einer eingehenden Portfreigabe im Router. Die Portreichweite lautet standardmäßig 20000~21000 (Stichworte: Portweiterleitung, Port-Forwarding, Freigabe).** 

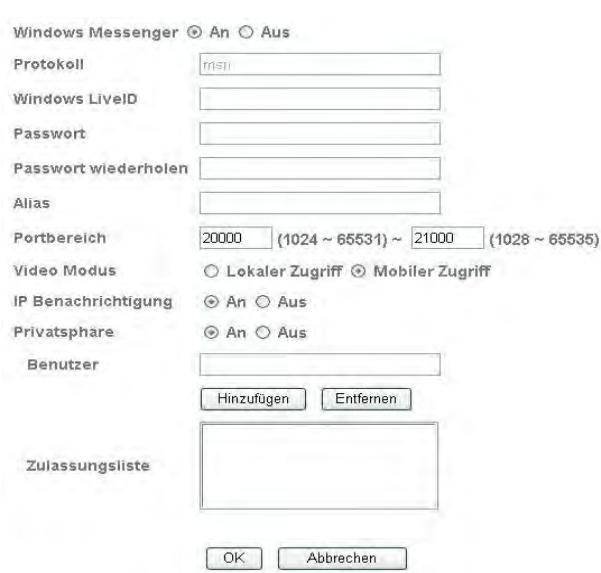

*Portfreigabe (Beispiel: FritzBox)* 

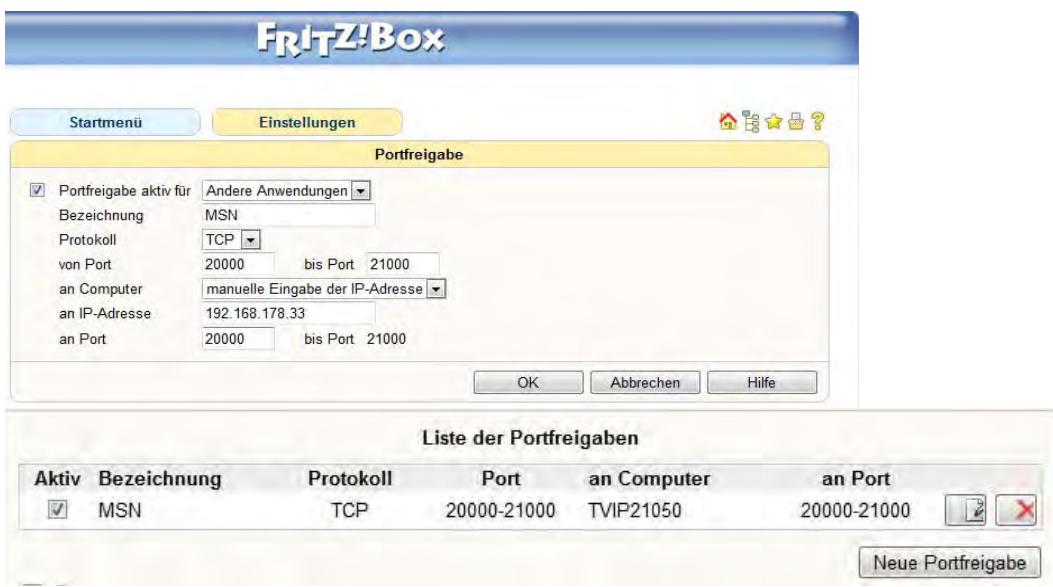

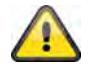

# **6.4 Sicherheit**

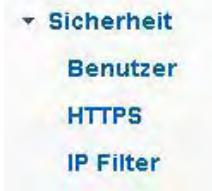

#### *Benutzer*

Dieser Menüpunkt beschreibt die Benutzerverwaltung der Netzwerkkamera. Es können 1 Hauptadministrator und 9 Benutzerkonten eingerichtet werden. Die Benutzerkonten können je einen von 3 Benutzertypen erhalten.

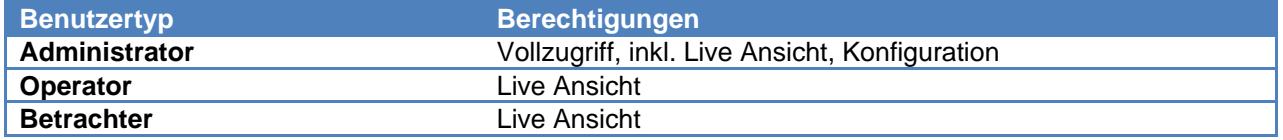

Der Hauptadministrator hat werkseitig folgende Zugangsdaten: Benutzername: "admin" Passwort: "admin"

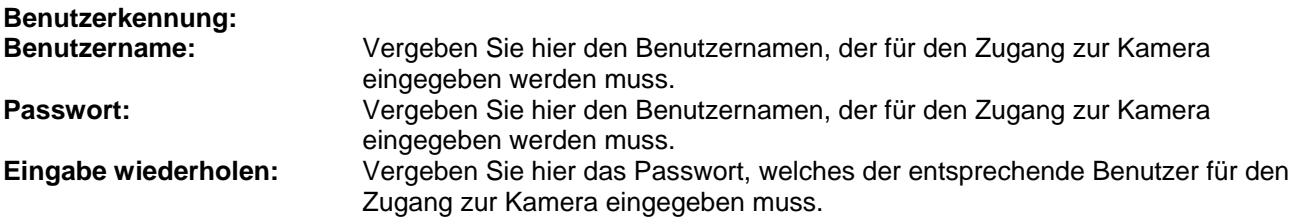

**Benutzertyp:** Wählen Sie hier einen individuellen Benutzertyp für die Benutzerkennung. Benutzerauthentifizierung: Wenn Sie die Benutzerauthentifizierung deaktivieren ("Aus"), so kann jeder PC/Mobilfunktelefon auf die Weboberfläche zugreifen, um den Live Stream anzuzeigen.

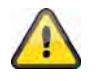

**Wenn Sie die Benutzerauthentifizierung deaktivieren, so hat jedes Gerät auf die Livebild-Anzeige der Netzwerkkamera zugreifen.** 

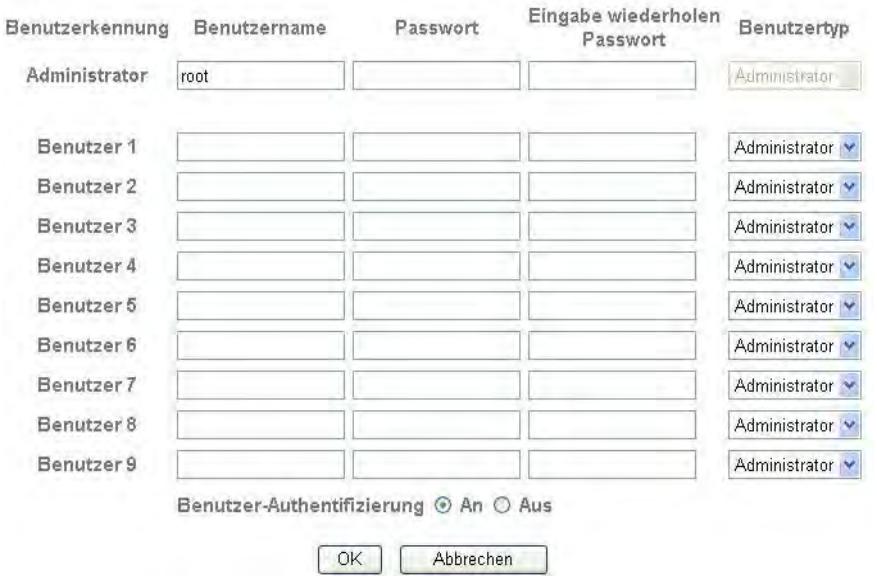

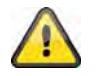

Übernehmen Sie die getroffenen Einstellungen mit "OK" oder verwerfen Sie die getroffen Einstellungen mit "Abbrechen".

## *HTTPS*

Das HTTPS-Protokoll wird zur Verschlüsselung und zur Authentifizierung der Kommunikation zwischen Webserver (Netzwerkkamera) und Browser (Client PC) im World Wide Web verwendet. Alle Daten, die zwischen Netzwerkkamera und Client-PC übertragen werden, sind somit mittels SSL verschlüsselt. Voraussetzung für HTTPS ist neben der SSL-Verschlüsselung (kompatibel mit allen gängigen Browsern) ein Zertifikat, das die Authentizität der Quelle bestätigt.

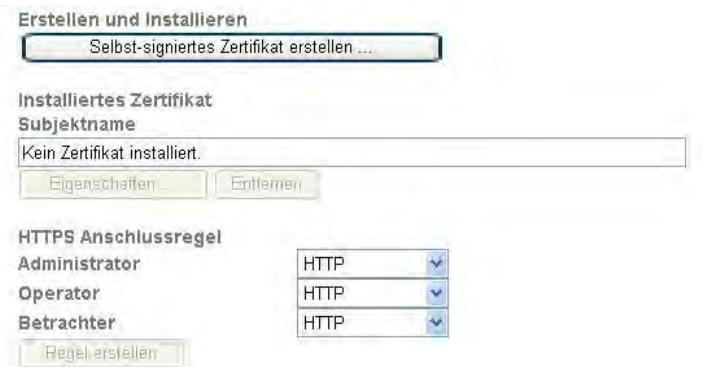

**Selbst-signiertes Zertifikat erstellen:** Über diese Schaltfläche kann ein selbst-signiertes Zertifikat erstellt werden. **Land:** Landesangabe im 2-Zeichen Code (z.B. DE) **Bundesland oder Staat:** Max. Länge beträgt 32 Zeichen (A~z, A~Z, 0~9)

**Ortschaft:** Max. Länge beträgt 32 Zeichen (A~z, A~Z, 0~9) **Organisation:** Max. Länge beträgt 32 Zeichen (A~z, A~Z, 0~9)<br>**Abteilung:** Max. Länge beträgt 32 Zeichen (A~z, A~Z, 0~9) Abteilung: Max. Länge beträgt 32 Zeichen (A~z, A~Z, 0~9)<br>**Registrierter Name:** Max. Länge beträgt 32 Zeichen (A~z, A~Z, 0~9) **Registrierter Name:** Max. Länge beträgt 32 Zeichen (A~z, A~Z, 0~9)<br>**Gültigkeitsdauer:** Geben Sie hier an, wie lange dieses Zertifikat se Geben Sie hier an, wie lange dieses Zertifikat seine Gültigkeit behält  $(0 - 1000)$ .

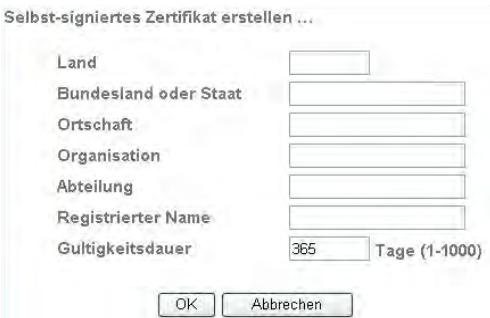

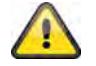

**Anmerkung:** Verwenden Sie ein "selbstsigniertes Zertifikat", werden Sie ggf. einen Warnhinweis von Ihrem Browser erhalten. Selbstsignierte Zertifikate werden immer vom Webbrowser als unsicher eingestuft, da weder ein Stammzertifikat noch ein Authentizitätsnachweis einer Zertifizierungsstelle vorliegt.

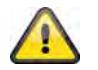

Übernehmen Sie die getroffenen Einstellungen mit "OK" oder verwerfen Sie die getroffen Einstellungen mit "Abbrechen".

# *IP Filter*

In diesem Konfigurationsmenü können bestimmte IP Bereiche für den Zugriff auf die Kamera zugelassen oder geblockt werden:

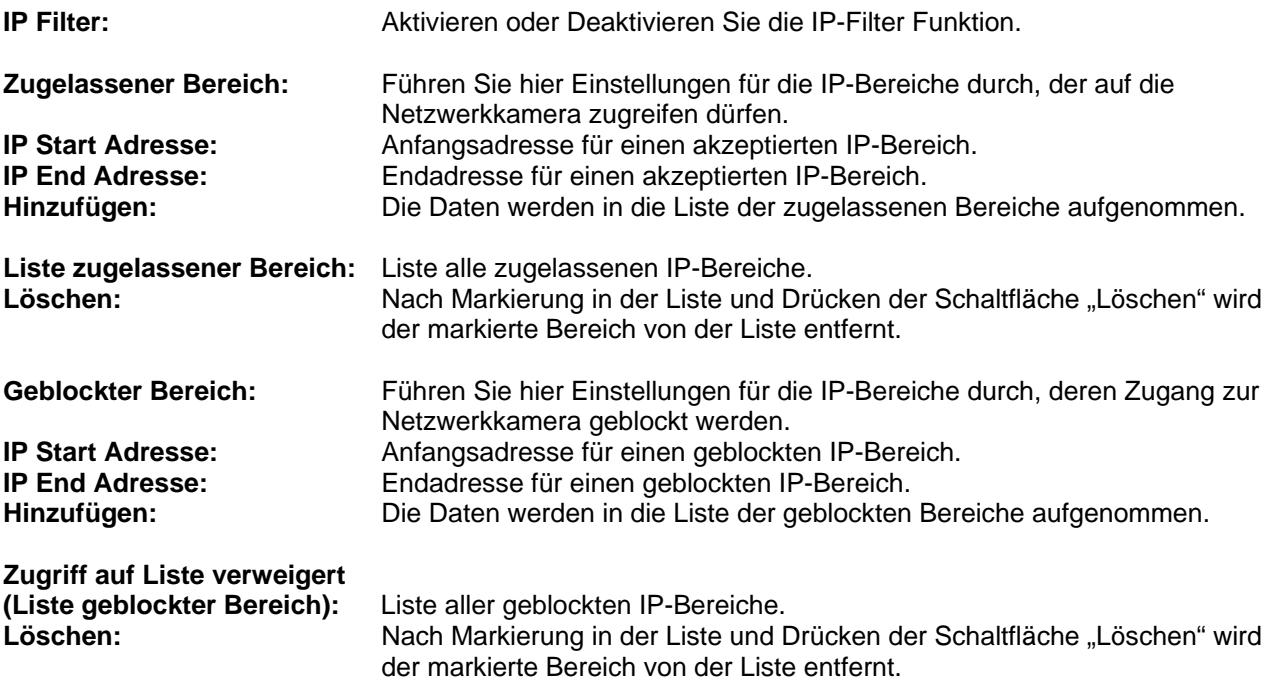

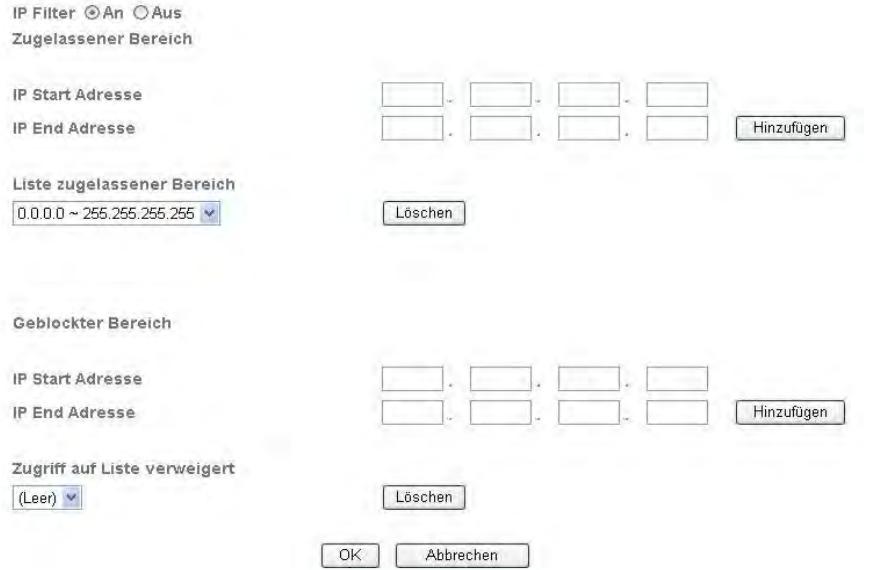

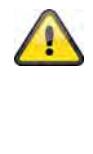

Die IP Filterfunktion ist nur aktiv bei Benutzertyp "Operator" oder "Betrachter". **Ein Benutzer vom Typ "Administrator" hat immer Zugriff auf die Netzwerkkamera.** 

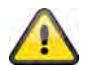

**Übernehmen Sie die getroffenen Einstellungen mit "OK" oder verwerfen Sie die getroffen Einstellungen mit "Abbrechen".** 

# **6.5 FTP-Client**

Hier können Einstellungen für die Übertragung von Einzelbildern (Momentaufnahmen) oder Video Clips an einen FTP-Server vorgenommen werden.

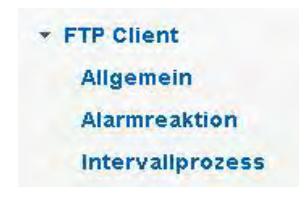

#### *Allgemein*

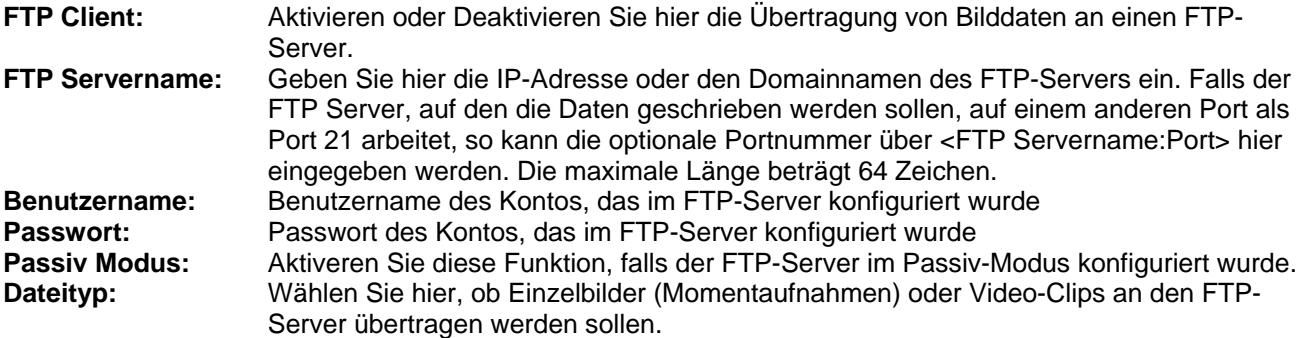

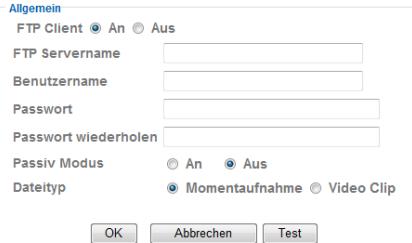

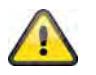

**Über die Schaltfläche "Test" können die getroffenen Einstellungen getestet**  werden. Übernehmen Sie die getroffenen Einstellungen mit "OK" oder verwerfen Sie die getroffen Einstellungen mit "Abbrechen".

# *Alarmreaktion*

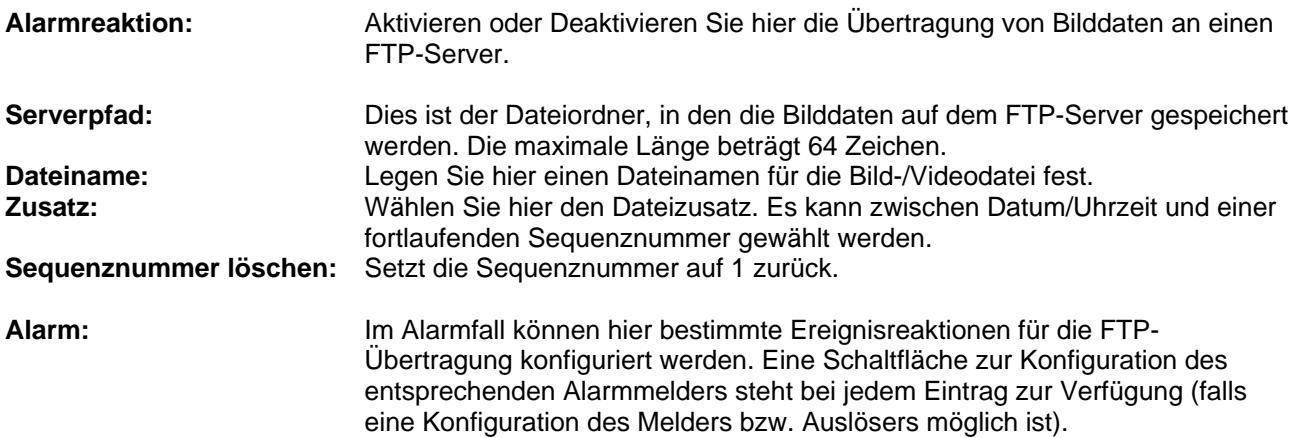

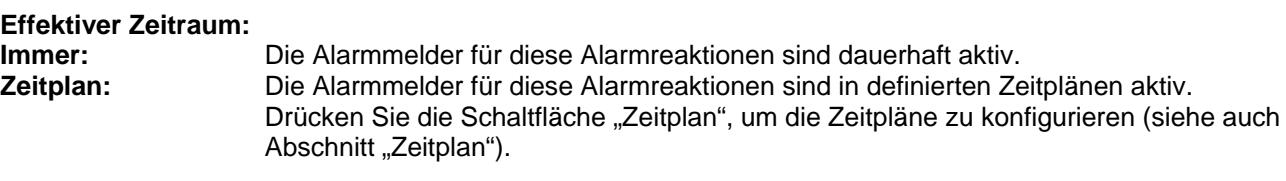

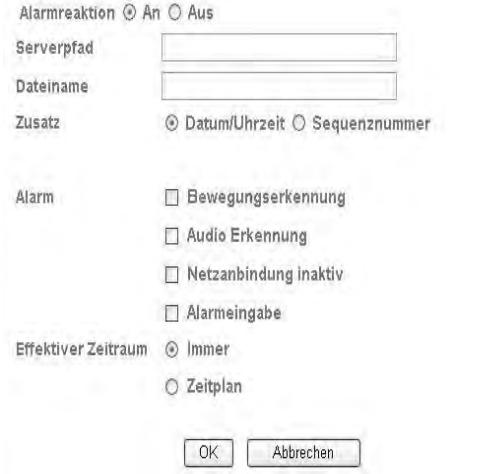

 $OK$ 

Abbrechen

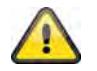

Übernehmen Sie die getroffenen Einstellungen mit "OK" oder verwerfen Sie die **getroffen Einstellungen mit "Abbrechen".** 

# *Intervallprozess*

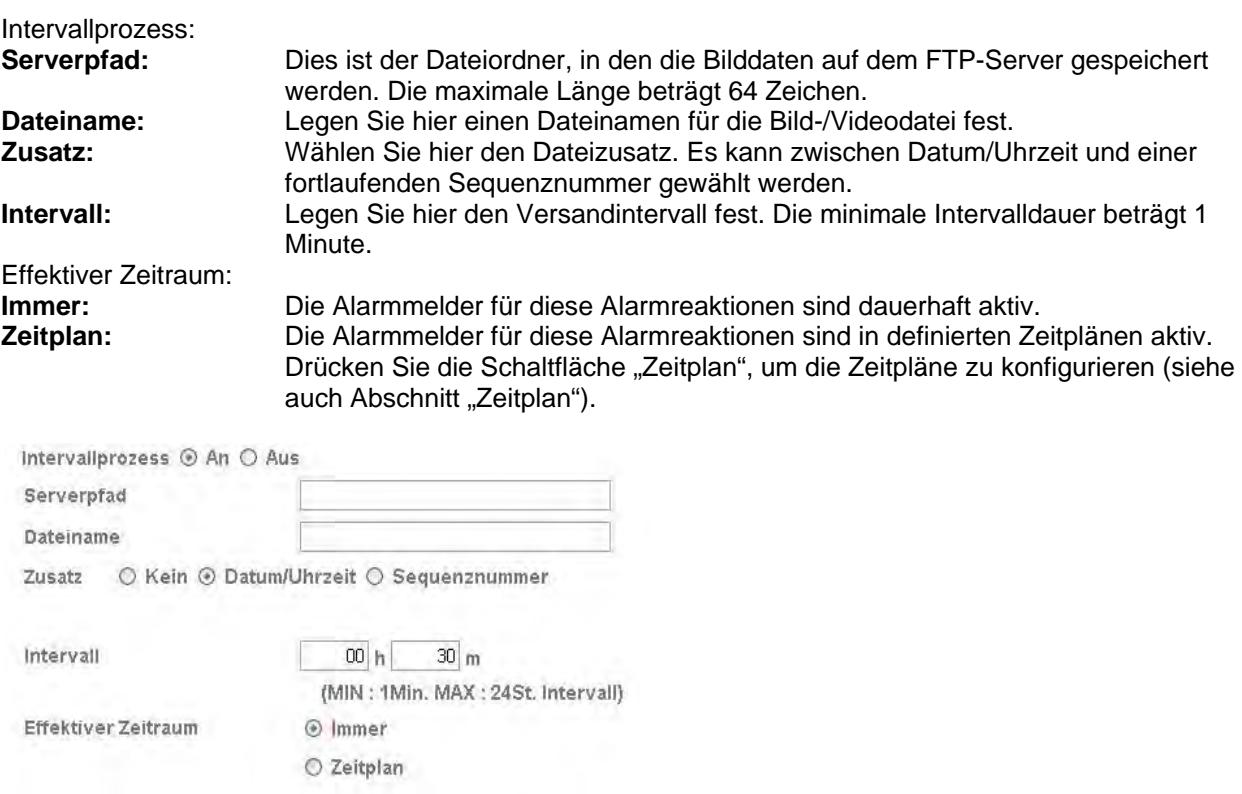

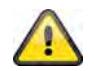

# **6.6 SMTP**

Hier können Einstellungen für die Übertragung von Einzelbildern (Momentaufnahmen) oder Video Clips über einen SMTP-Server an eine E-Mail-Adresse vorgenommen werden.

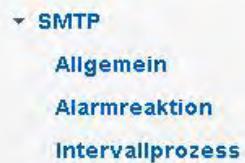

# *Allgemein*

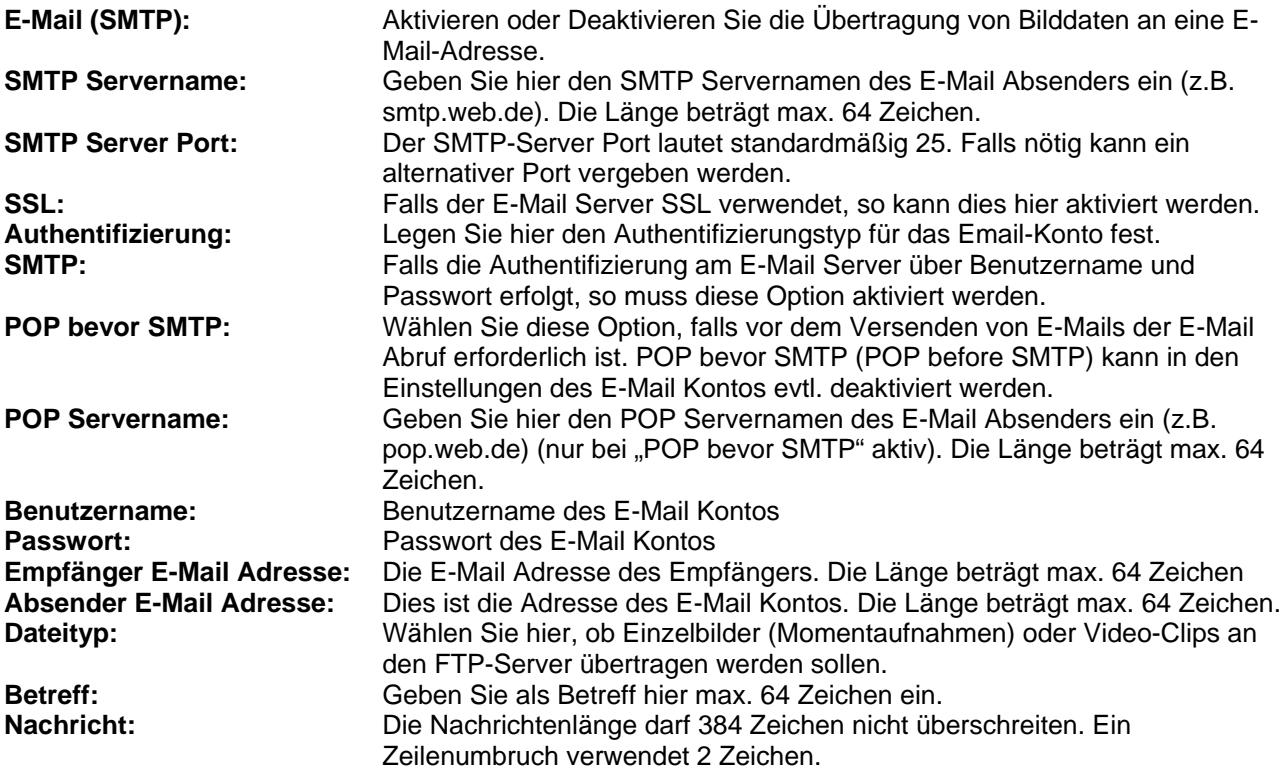

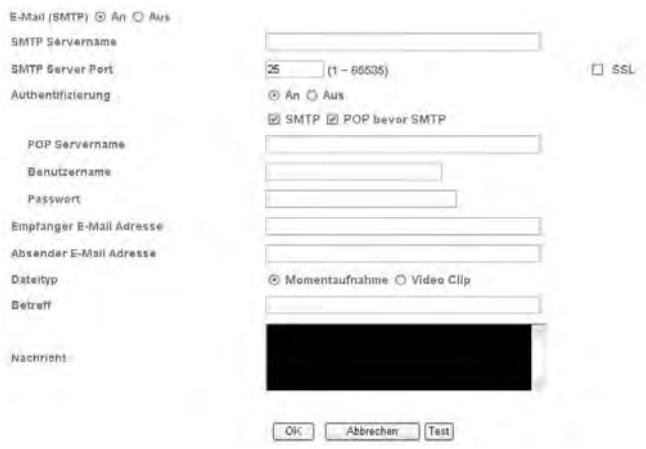

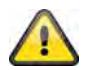

Über die Schaltfläche "Test" können die getroffenen Einstellungen getestet werden. Übernehmen Sie die getroffenen Einstellungen mit "OK" oder verwerfen Sie die getroffen Einstellungen mit "Abbrechen".

## *Alarmreaktion*

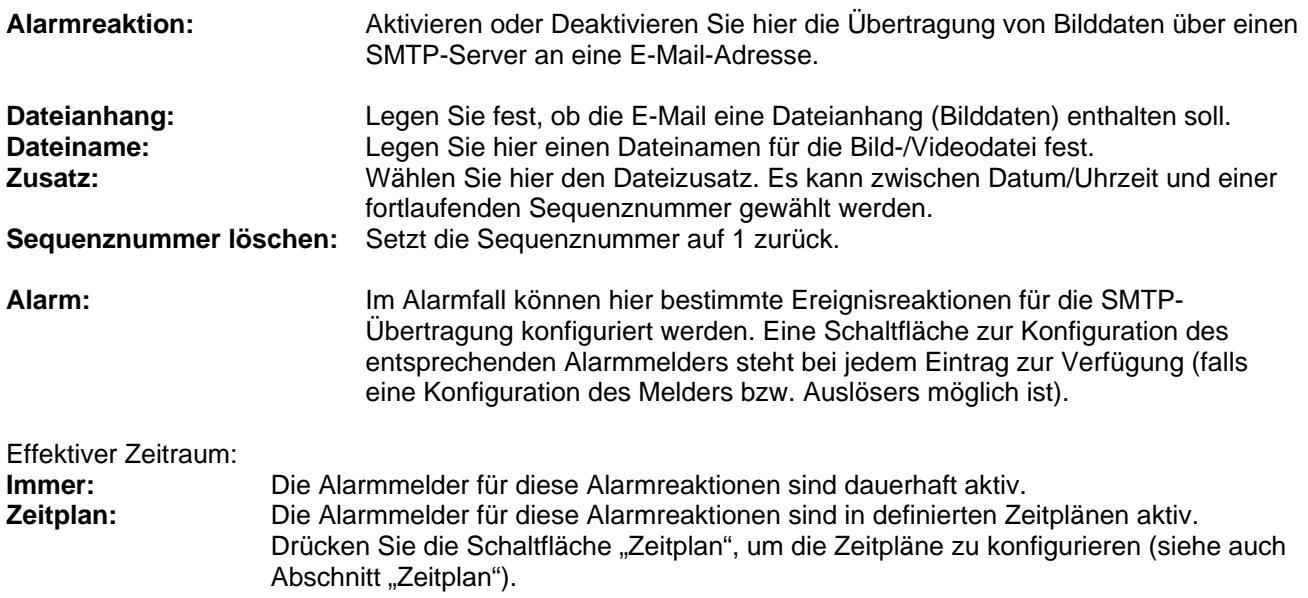

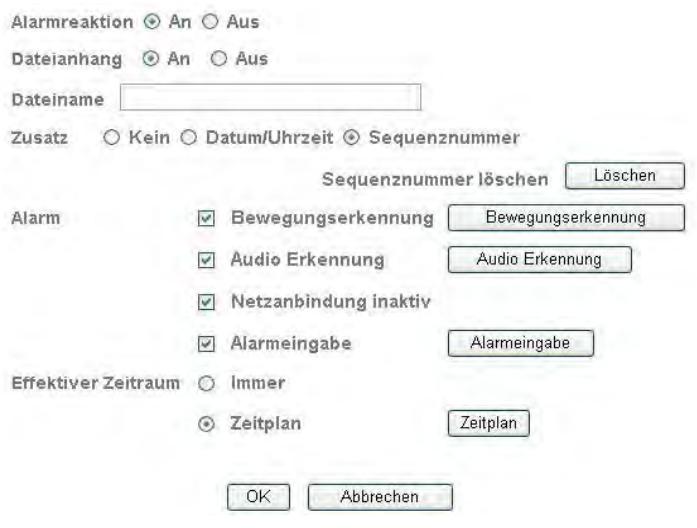

# *Intervallprozess*

 $\sqrt{1}$ 

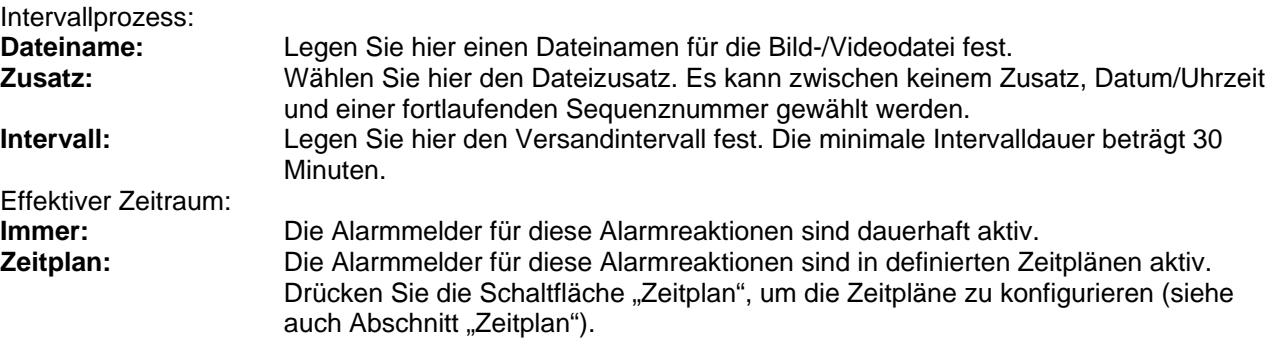

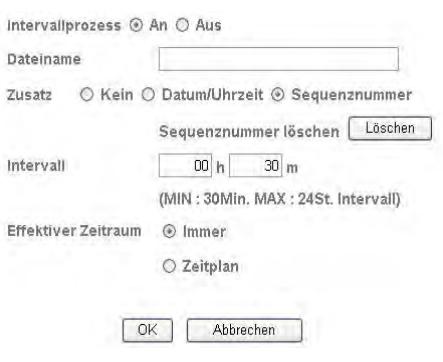

**Übernehmen Sie die getroffenen Einstellungen mit "OK" oder verwerfen Sie die getroffen Einstellungen mit "Abbrechen".** 

# **6.7 Netzwerkspeicher**

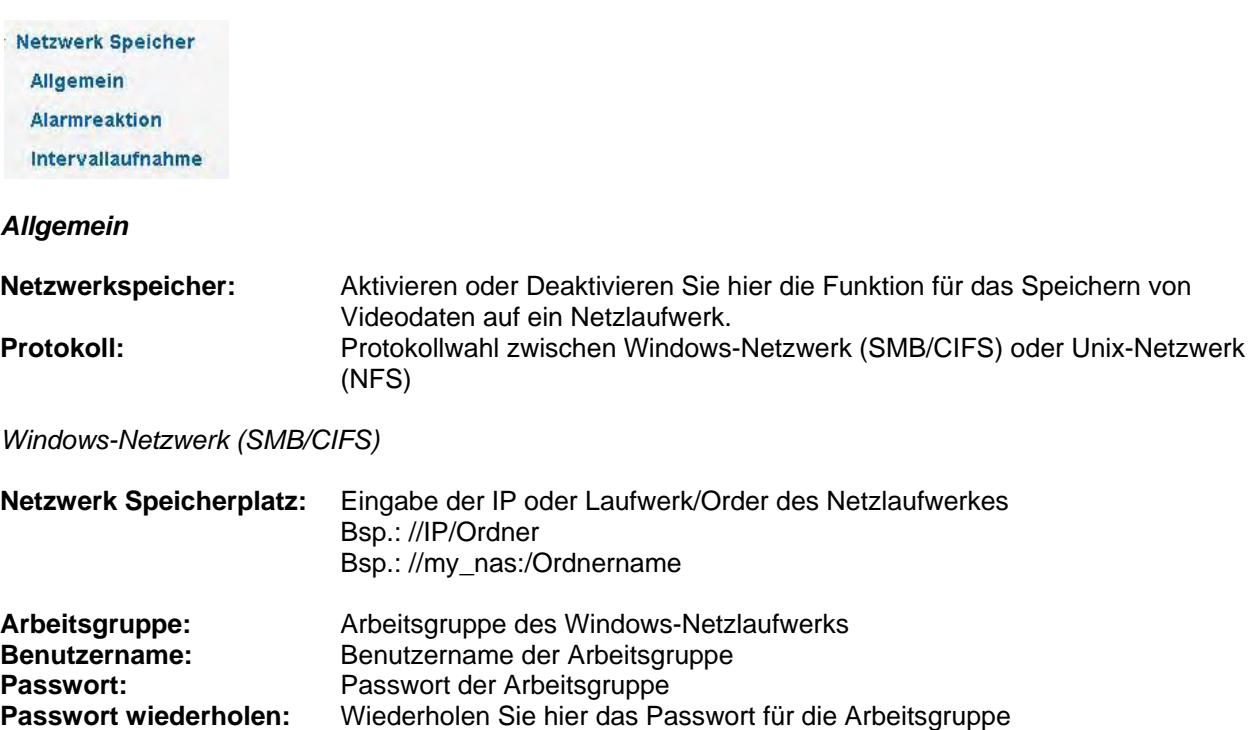

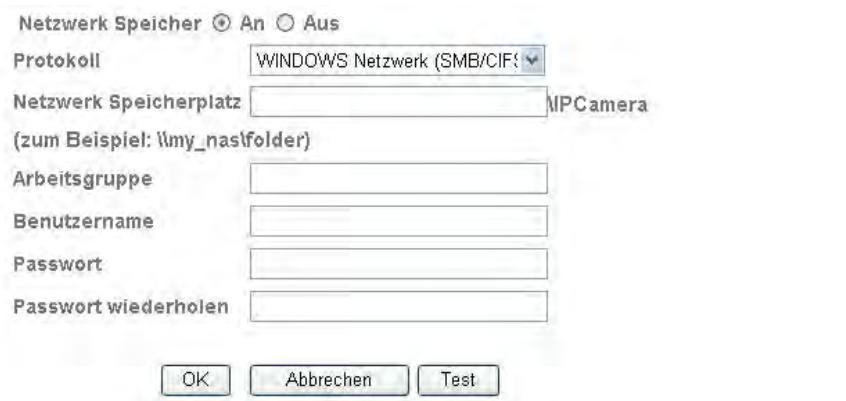

# *Unix-Netzlaufwerk (NFS):*

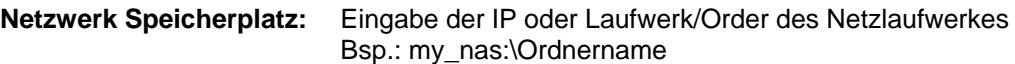

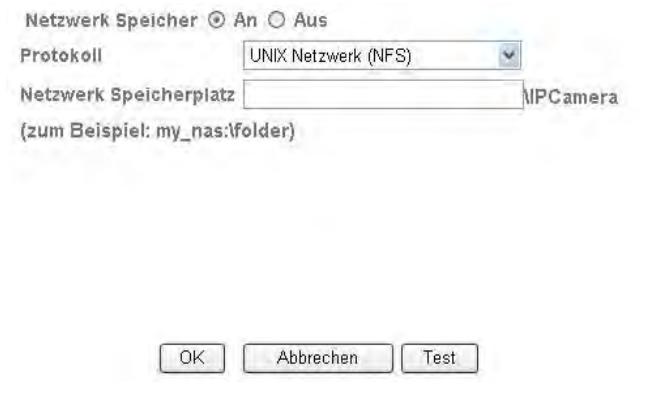

Dateimanager: Über den Dateimanager können die Daten des Netzlaufwerks verwaltet werden.

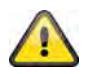

Über die Schaltfläche "Test" können die getroffenen Einstellungen getestet werden. Übernehmen Sie die getroffenen Einstellungen mit "OK" oder verwerfen Sie die getroffen Einstellungen mit "Abbrechen".

#### *Alarmreaktion*

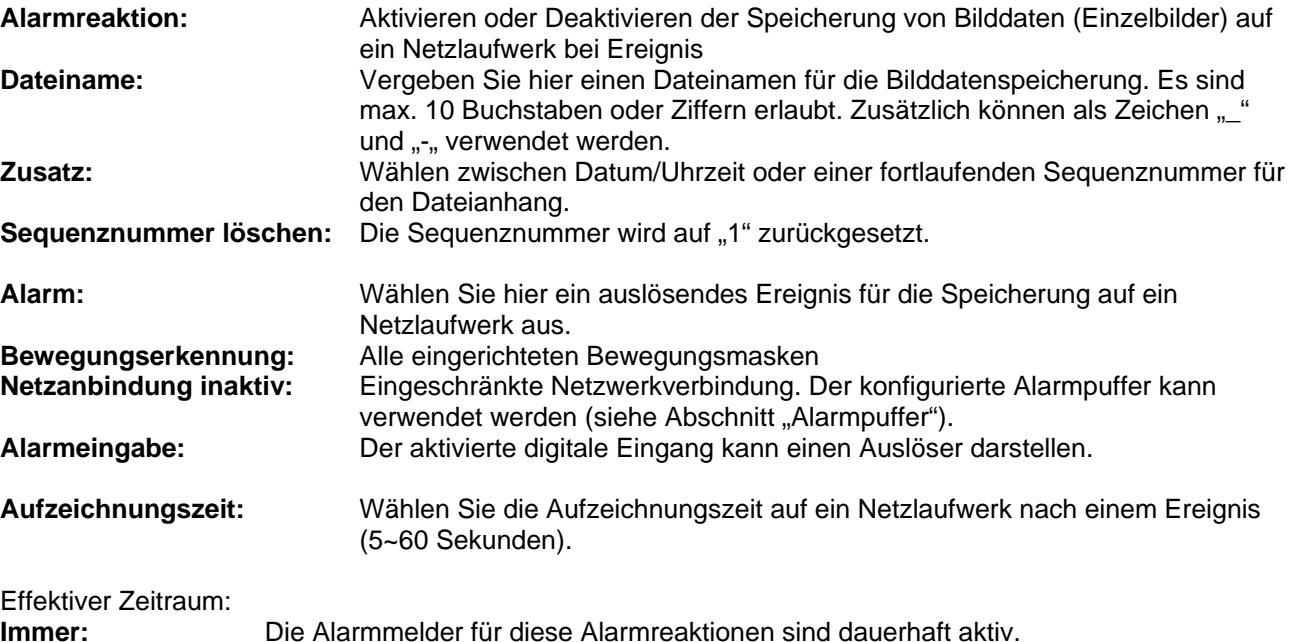

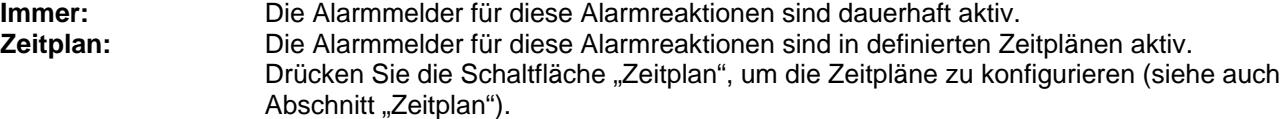

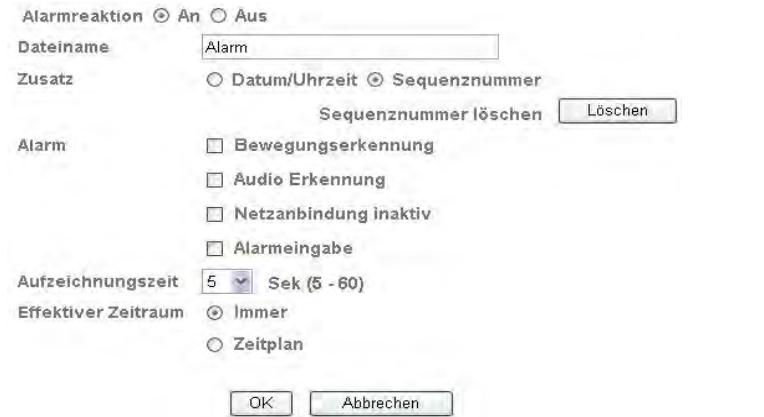

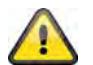

Übernehmen Sie die getroffenen Einstellungen mit "OK" oder verwerfen Sie die getroffen Einstellungen mit "Abbrechen".

## *Intervallaufnahme*

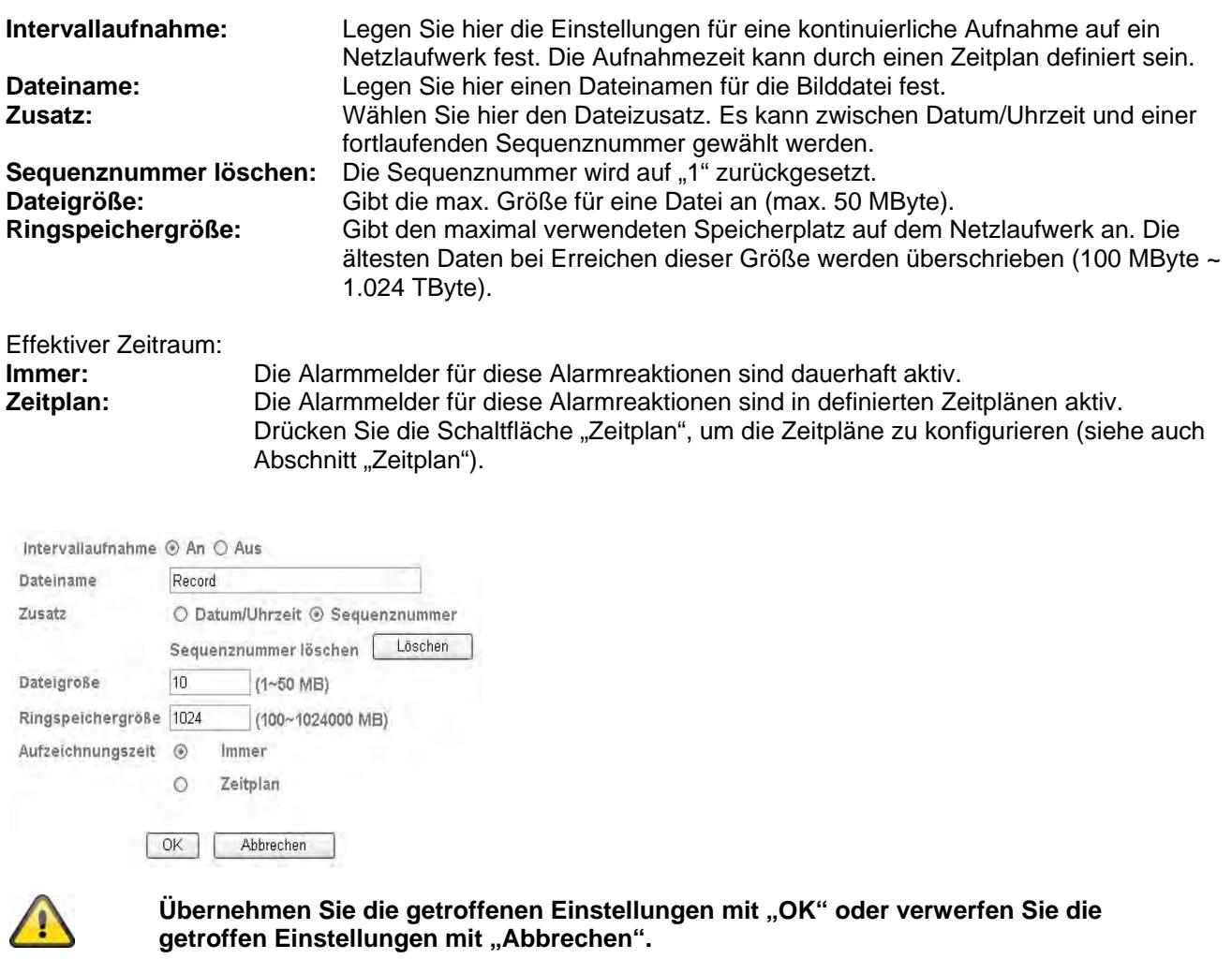

# **6.8 SD-Karte**

Dieser Abschnitt erklärt, wie der lokale Speicher (SD-Karte) der Netzwerkkamera verwaltet werden kann. Es werden Karten vom Typ SD/SDHC von bis zu 32GByte (Klasse 6) unterstützt.

Um diesen Menüpunkt nutzen zu können legen Sie bitte eine SD oder eine SD/HC-Speicherkarte ein.Die SD/SDHC LED leuchtet dann konstant blau.Sobald auf die Speicherkarte zugegriffen wird, blinkt die blaue LED.

\* SD-Karte **Allgemein** Alarmreaktion Intervallprozess **Sicherung** 

*Allgemein:* 

Ist die Funktion SD-Karte "Aus", steht Ihnen ausschließlich die Funktion "Formatieren" der SD-Karte zur Verfügung. Bei aktivierter SD-Karte ist ein formatieren nicht möglich.

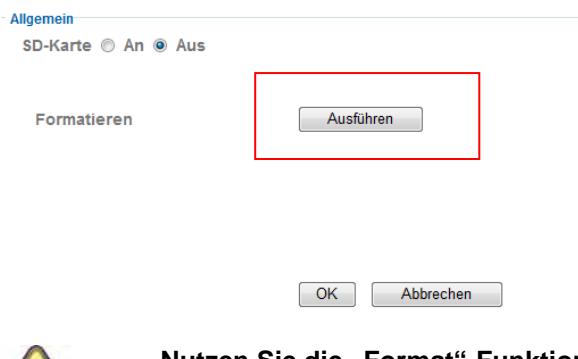

 $\sqrt{N}$ 

**Nutzen Sie die "Format"-Funktion, wenn Sie die Speicherkarte erstmalig in die Netzwerkkamera einsetzen.** 

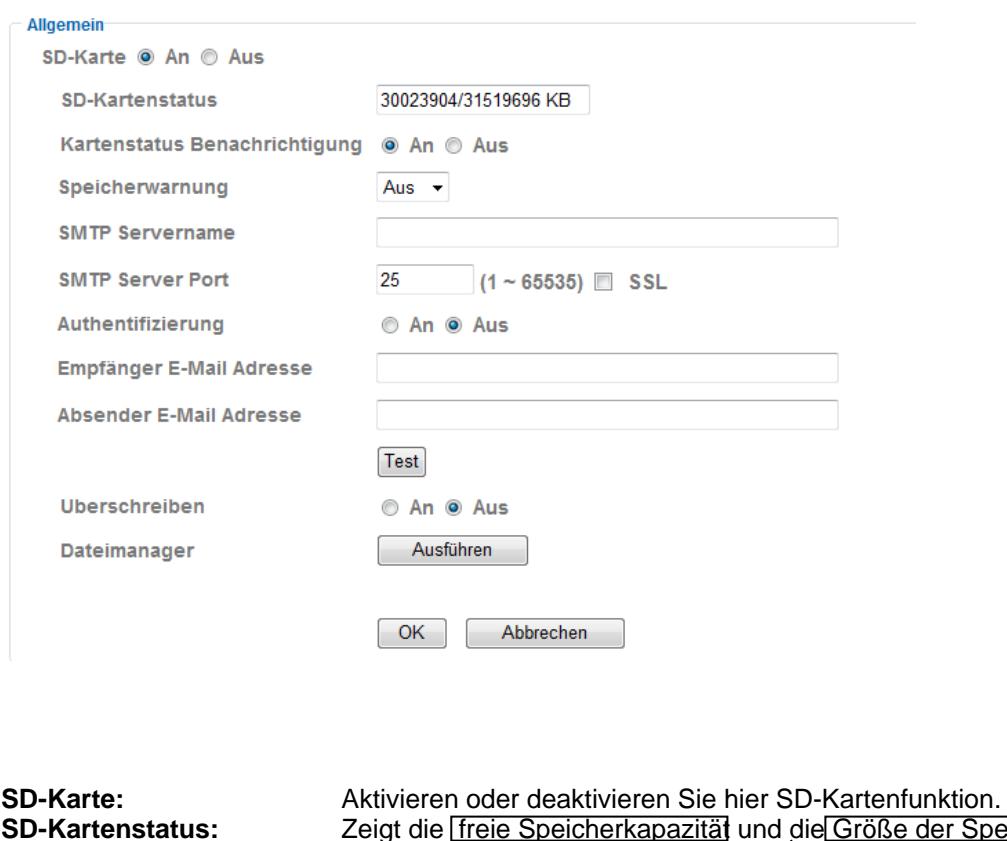

**Seicherkarte** in KB an. ↘ 30023904/31519696 KB **Kartenstatus** 

**Benachrichtigung:** Aktivieren oder deaktivieren Sie die Benachrichtungsfunktion über den Zustand der SD-Karte.

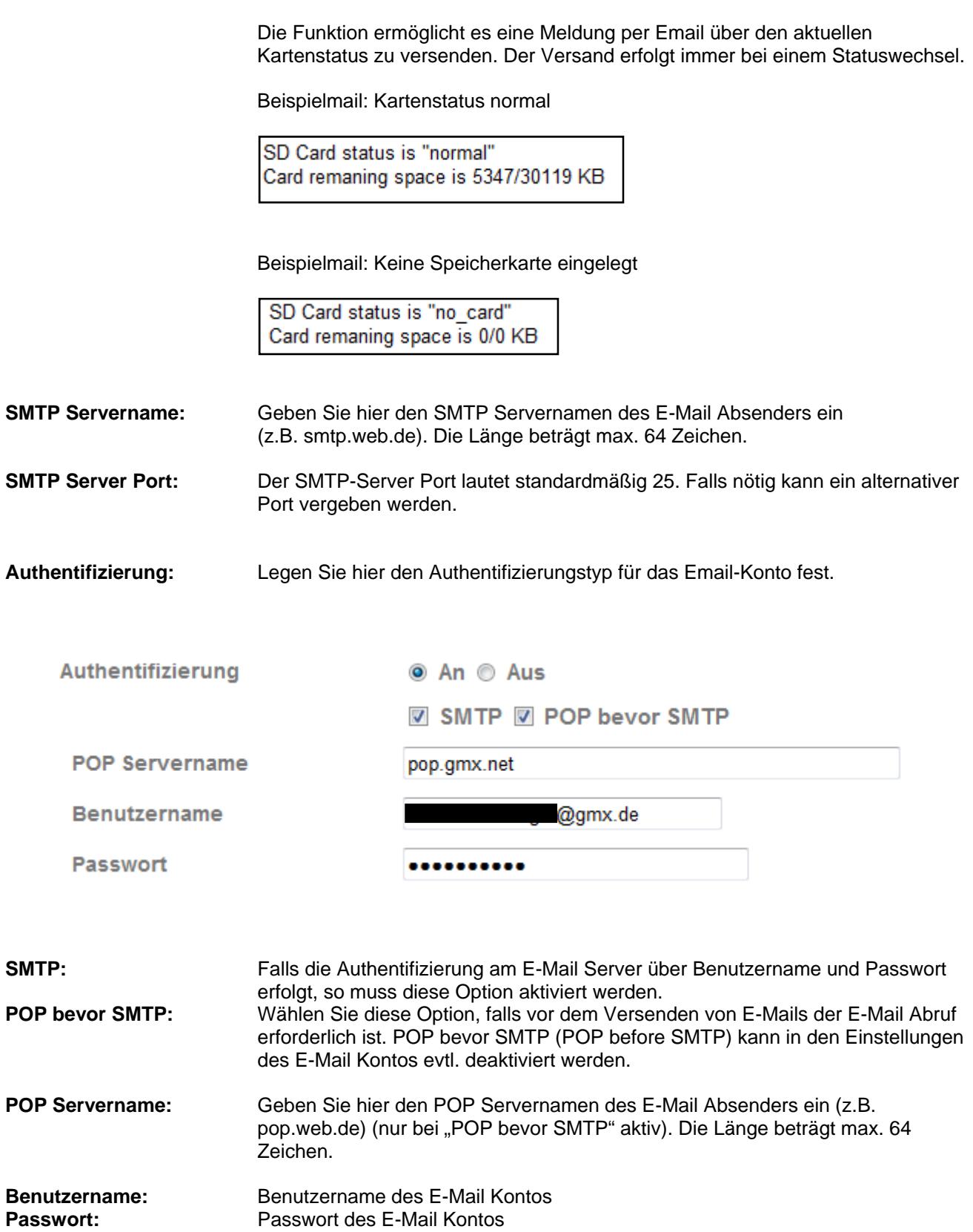

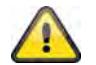

**Beachten Sie, dass bei den meisten Free-Mail Anbietern die Option "POP vor SMTP" gesetzt werden muss.** 

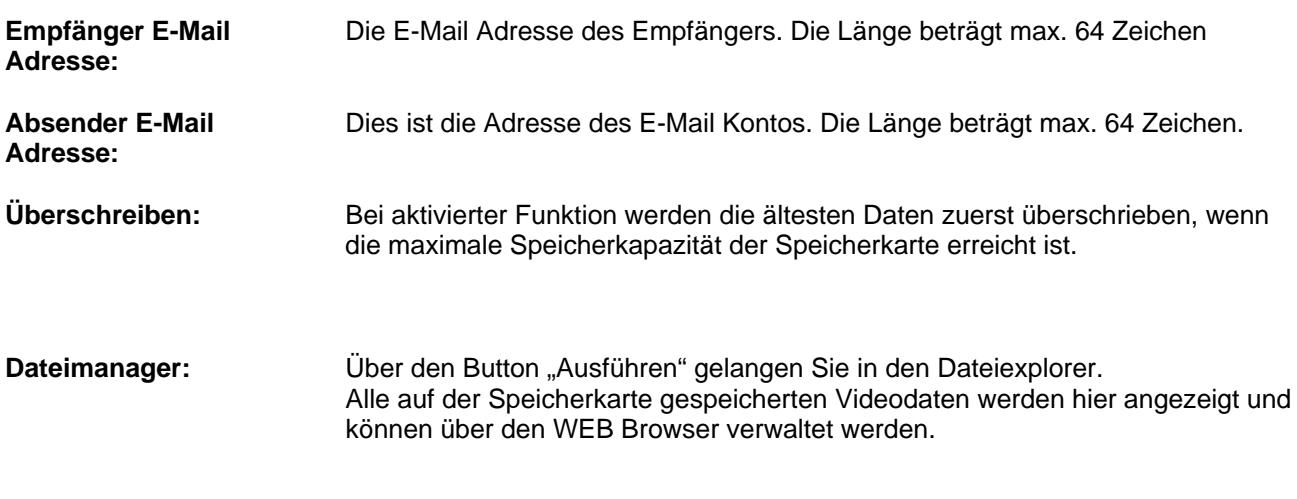

Dateimanager

Ausführen

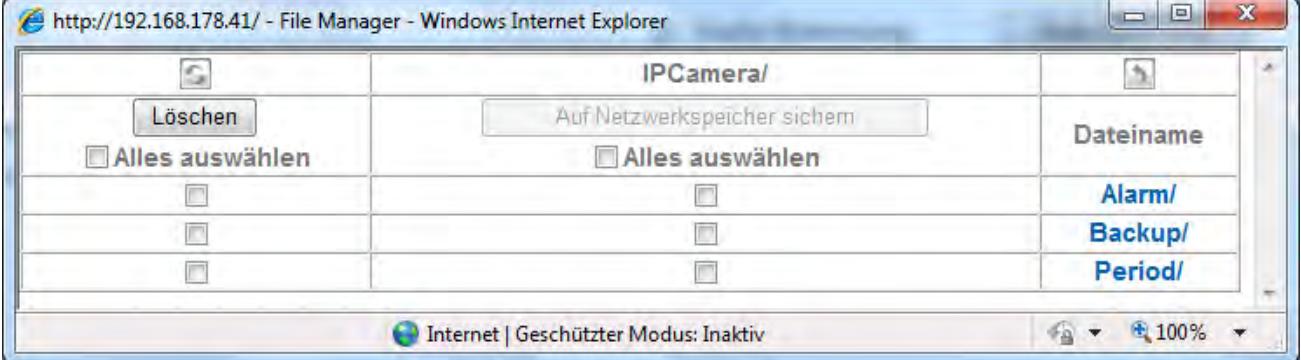

#### **IPCameral Ordnerpfad**

Zeigt den aktuellen Ordnerpfad an. Der Ordner "IPCamera/" ist der Stammordner.

# **Aktualisieren**

Klicken Sie auf die Taste, um die Ordner/Dateien im aktuellen Ansichtsfenster erneut von SD-Karte einzulesen.

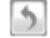

G.

## **Verzeichnis wechseln**

Klicken Sie auf die Taste, um zum nächsthöheren Ordner zu wechseln.

## **Daten löschen**

Wählen Sie zuerst, welche Dateien gelöscht werden sollen, indem Sie das Auswahlfeld mittels Mausklick markieren. Wählen Sie die Option "Alles auswählen", um alle Daten für den Löschvorgang zu selektieren. Bestätigen Sie den Löschvorgang durch drücken des "Löschen" Buttons.

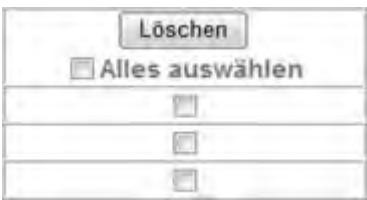

# **Auf Netzwerkspeicher sichern**

Hier können Sie die gespeicherten Daten auf der SD-Karte in den Netzwerkspeicherort kopieren. Wählen Sie zuerst, welche Dateien auf zum Netzwerkspeicher gesichert werden sollen,

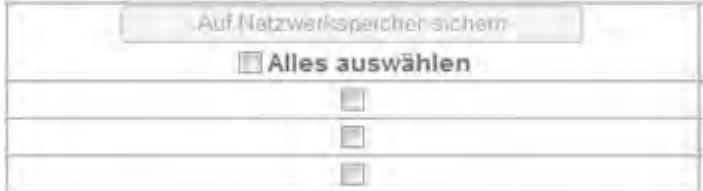

indem Sie das Auswahlfeld mittels Mausklick markieren. Unter "Alles auswählen" wird jede Datei selektiert.

Bestätigen Sie den Sicherungsvorgang indem Sie die Schaltfläche "Auf Netzwerkspeicher sichern" drücken.

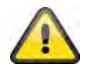

Beachten Sie, dass die Option "Auf Netzwerkspeicher sichern" nur zur Verfügung **steht, wenn dieser in der Kamerakonfiguration aktiviert und eingerichtet ist.** 

#### **Dateinamen / Ordnernamen**

Durch klicken auf den jeweiligen Datei-/Ordnernamen können Sie entweder den aktuellen Ordnerpfad wechseln oder die selektierte Datei downloaden. Die gespeicherten Videodaten auf der SD-Karte werden immer in drei Hauptordnern organisiert:

**Alarm:** Speichort der Videodaten, welche durch ein Alarmereignis (z.B.: Bewegungserkennung, etc.) aufgezeichnet werden.

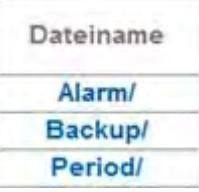

**Backup:** Speichort der Videodaten, welcher beim Ausfall des Netzwerkspeichers oder FTP-Servers genutzt werden.

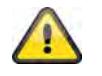

# **Diese Funktion muss manuell unter "Sicherung" aktiviert werden**

**Period:** Speicherort der Videodaten, der für Daueraufzeichnungen genutzt wird.

Alle Aufzeichnungen innerhalb der Hauptordner werden mit Unterordnern zum aktuellen Datum (YYYYMMTT und Stunden (HH) versehen:

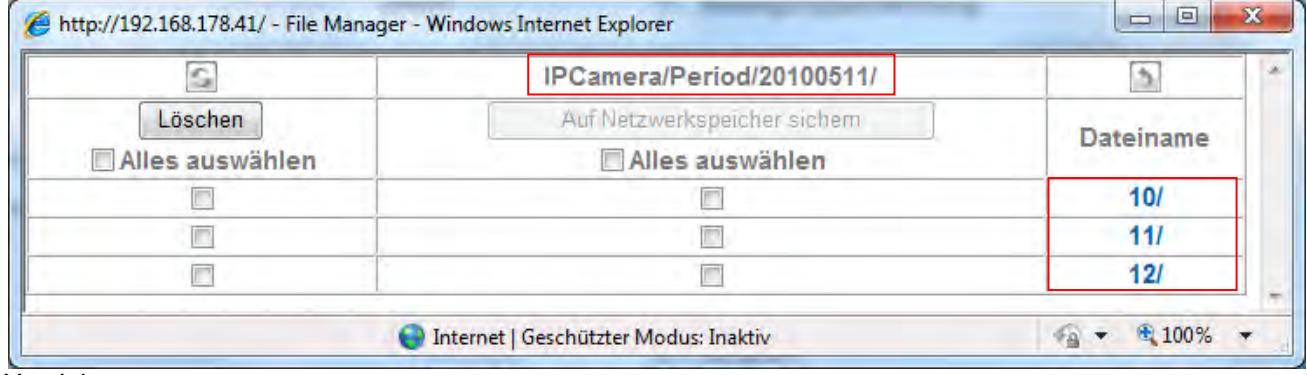

 $Y = Jahr$ M= Monat  $T = Tag$ H= Stunde

## *Beispiel: Ordner "Period" für Intervallaufnahme*

Öffnen Sie den Dateimanager und wechseln Sie in den Unterordner "Period", um auf Ihre per Intervallaufnahme gepeicherten Daten auf der SD-Karte zuzugreifen.

Die Pfadangabe zu den Aufzeichnungen ist wie folgt aufgebaut "IPCamera/Period/20100511/12": Speicherort: "IPCamera" Stammordner Hauptordner: "Period" fest eingestellter Ordner für Intervallaufzeichnungen

20100511: Ordnername mit Zeitstempel 2010(aktuelles Jahr), 05 (Monat: Mai), 11 (aktueller Tag) 12: Unterordner mit aktueller Stunde (12.00Uhr-12.59Uhr)

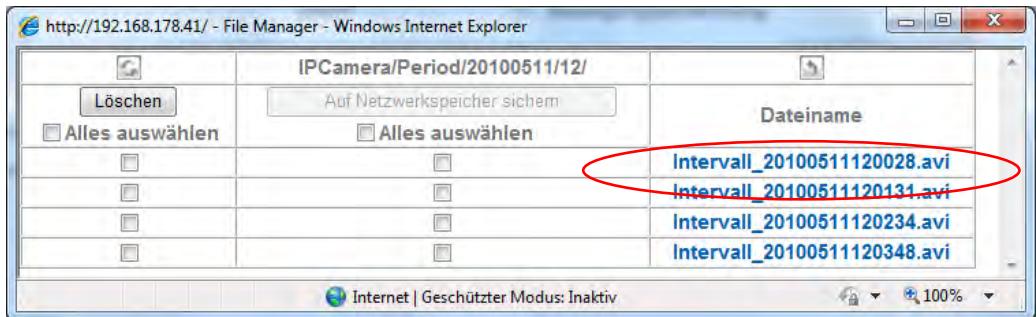

Durch klicken auf die Videodatei ".Intervall 20100511120028.avi" öffnet sich ein Browserfenster und es wird die Datei zum Download angeboten oder direkt die Wiedergabe im Standartmedienplayer unter Windwos gestartet. Ebenso kann durch einen "Rechtsklick" mit der Maustaste auf die gewünschte Videodatei mit dem Befehl "Datei speichern unter...." die Datei heruntergeladen und auf dem lokalen PC gespeichert werden.

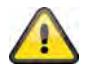

Übernehmen Sie die getroffenen Einstellungen mit "OK" oder verwerfen Sie die getroffen Einstellungen mit "Abbrechen".

**Alarmreaktion:** Wenn sie nur bei einem Alarm auf die Speicherkarte aufzeichnen wollen, aktivieren sie diese Funktion.

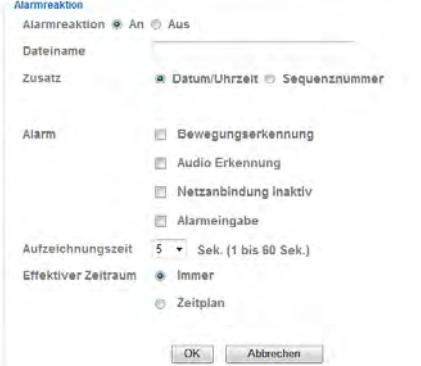

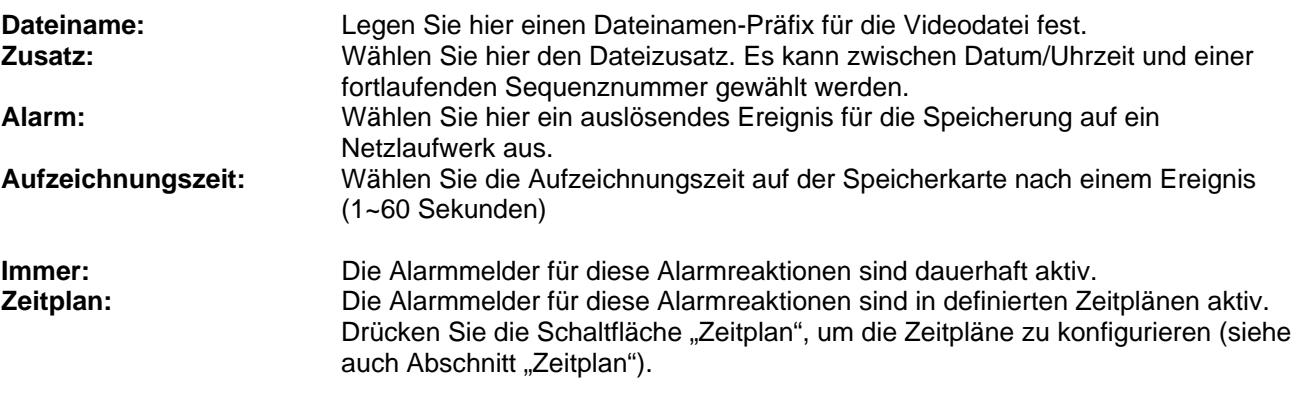

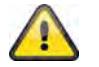

Übernehmen Sie die getroffenen Einstellungen mit "OK" oder verwerfen Sie die getroffen Einstellungen mit "Abbrechen".

**Intervallprozess:** Legen Sie hier die Einstellungen für eine kontinuierliche Aufnahme auf der Speicherkarte fest. Die Aufnahmezeit kann durch einen Zeitplan definiert sein.

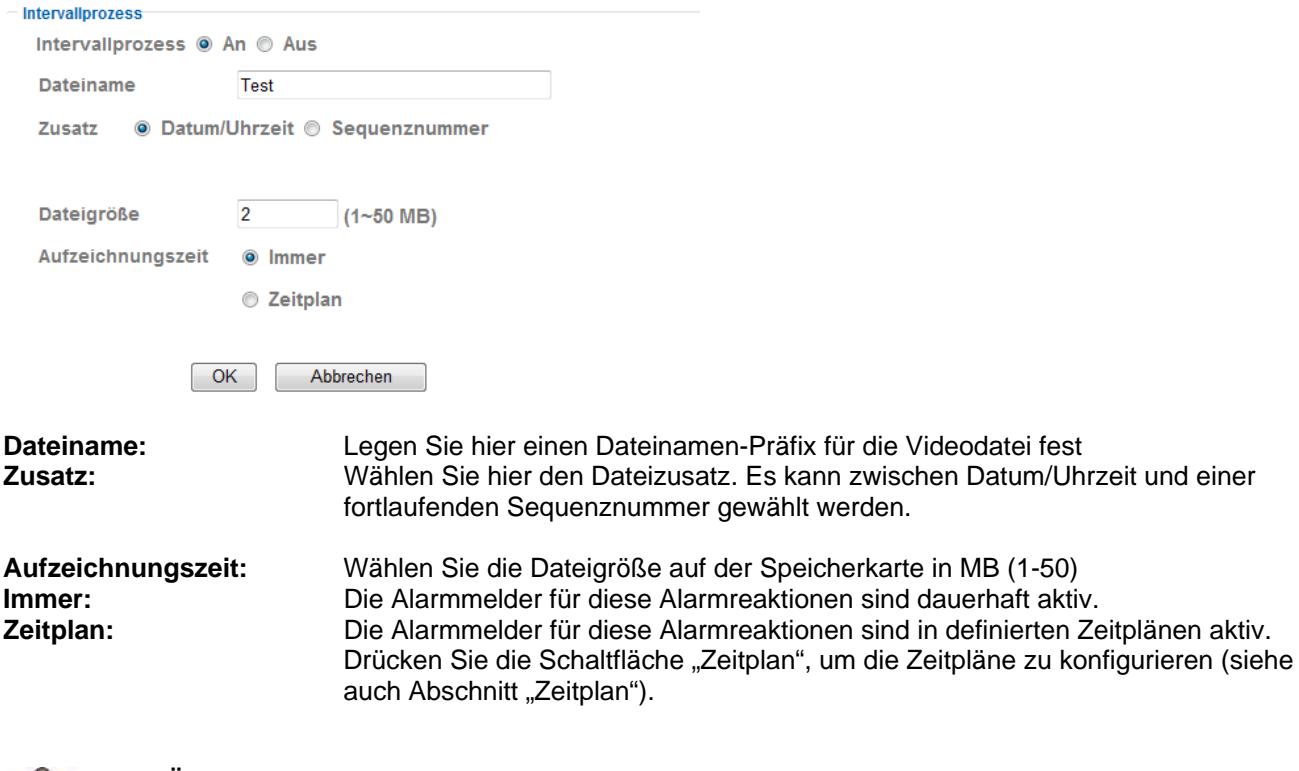

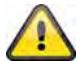

Übernehmen Sie die getroffenen Einstellungen mit "OK" oder verwerfen Sie die getroffen Einstellungen mit "Abbrechen".

**Sicherung:** Diese Funktion dient als Sicherungsoption für die Dienste FTP und Netzwerkspeicher in der Netzwerkkamera. Sobald die ausgewählte Komponente eine Fehlfunktion verursacht(etwa durch Sabotage, Stromausfall oder Netzwerkprobleme), wird automatisch die Datenspeicherung auf Speicherkarte umgelengt.

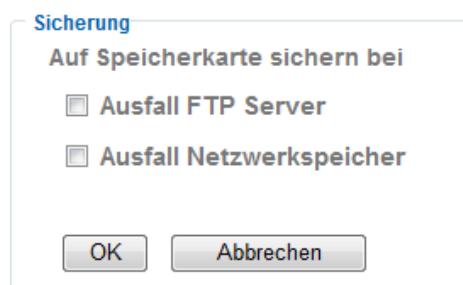

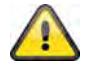

Übernehmen Sie die getroffenen Einstellungen mit "OK" oder verwerfen Sie die getroffen Einstellungen mit "Abbrechen".

# **6.9 HTTP**

Für eine Speicherung von Bilddaten (Einzelbilder) auf einem HTTP-Server verwenden Sie diese Funktion. Auf dem HTTP-Server muss ein sog. CGI-Script die Daten entgegennehmen können. Wenden Sie sich bei Fragen an Ihren Netzwerkadministrator.

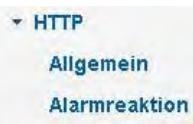

*Allgemein:* 

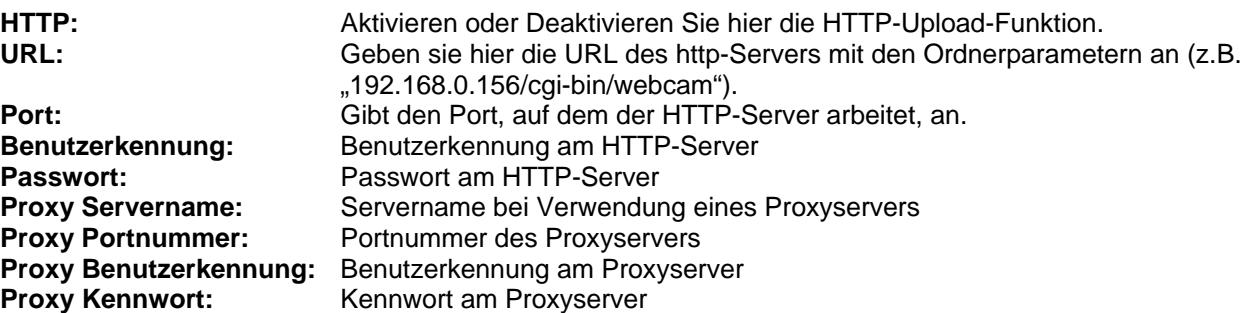

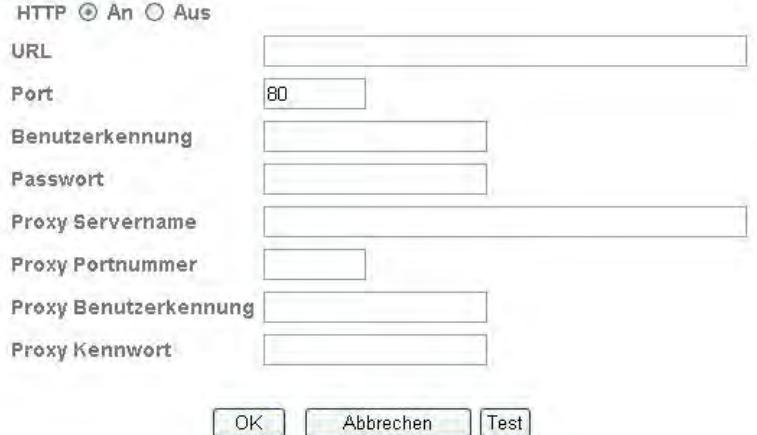

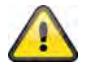

Über die Schaltfläche "Test" können die getroffenen Einstellungen getestet werden. Übernehmen Sie die getroffenen Einstellungen mit "OK" oder verwerfen Sie die getroffen Einstellungen mit "Abbrechen".

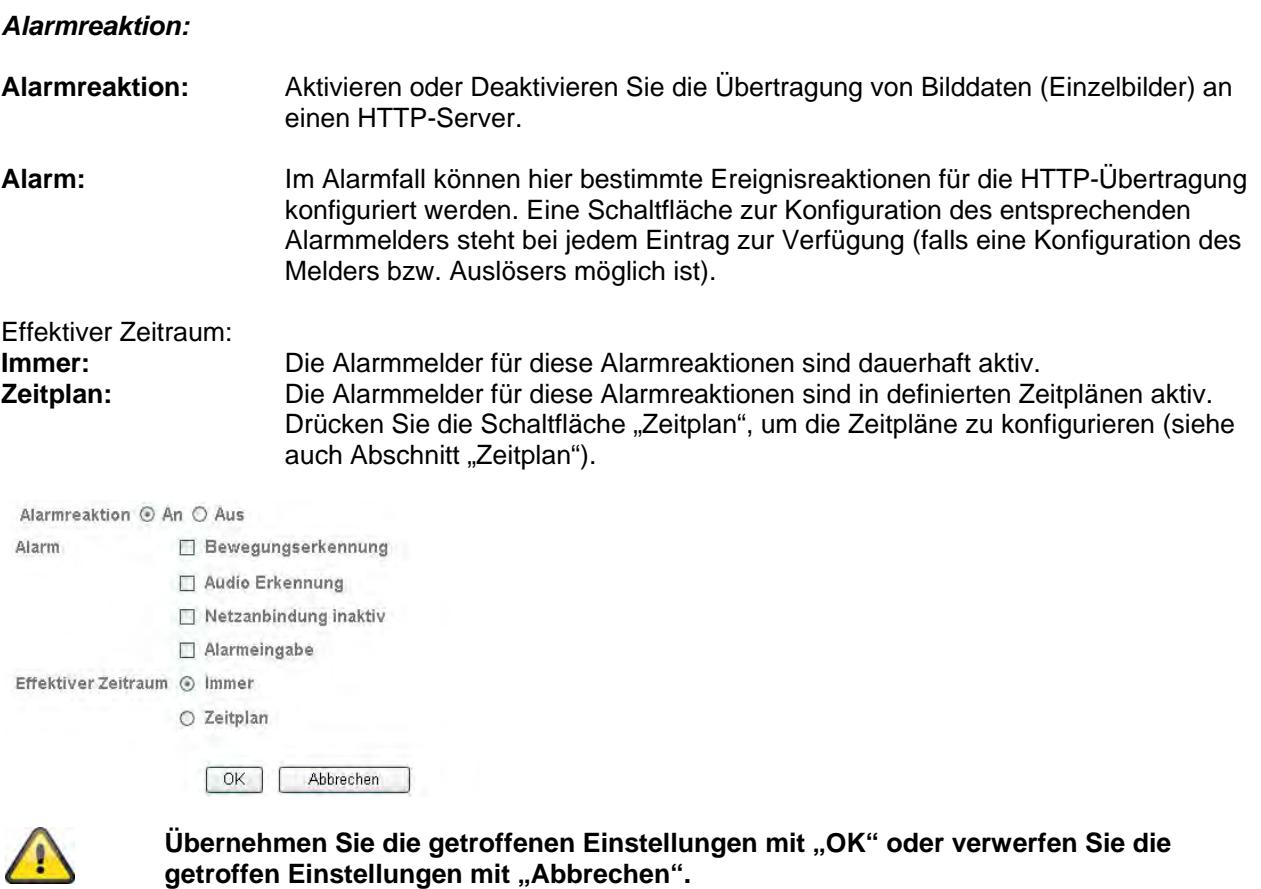

# **6.10 Alarmausgabe**

Die Aktivierung des digitalen Schaltausgangs kann hier konfiguriert werden. Die Aktivierung kann im Ereignisfall oder über Zeitplan (Timer) erfolgen.

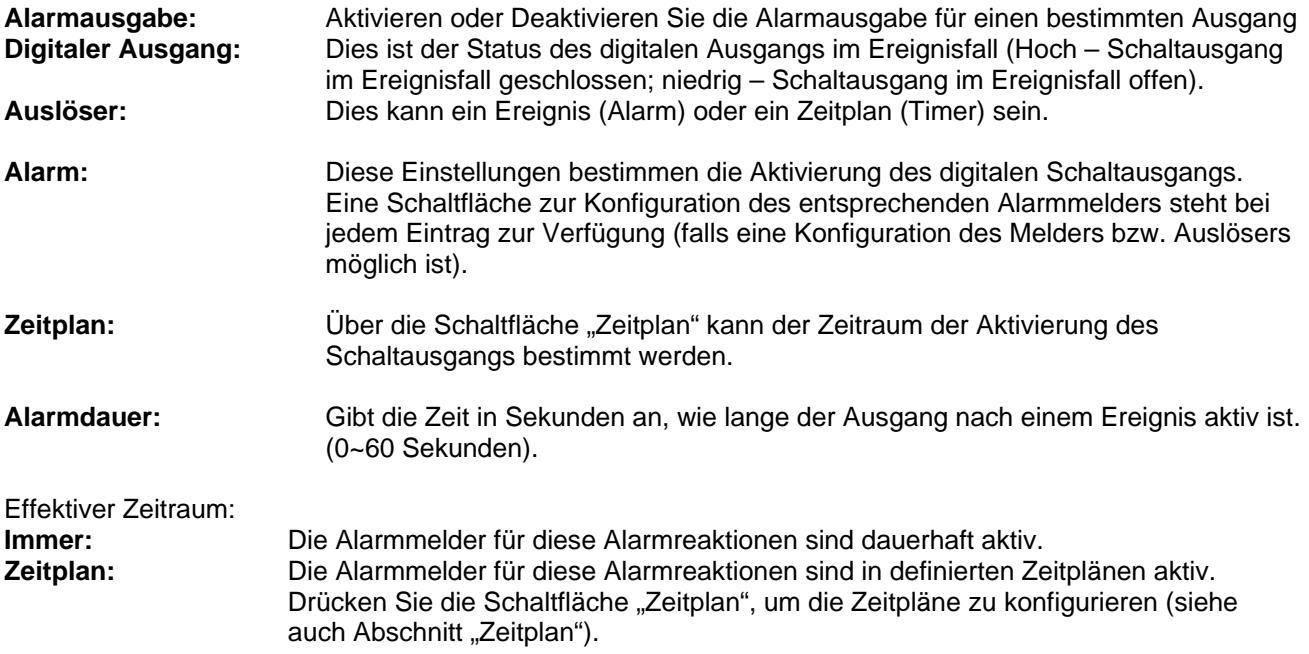

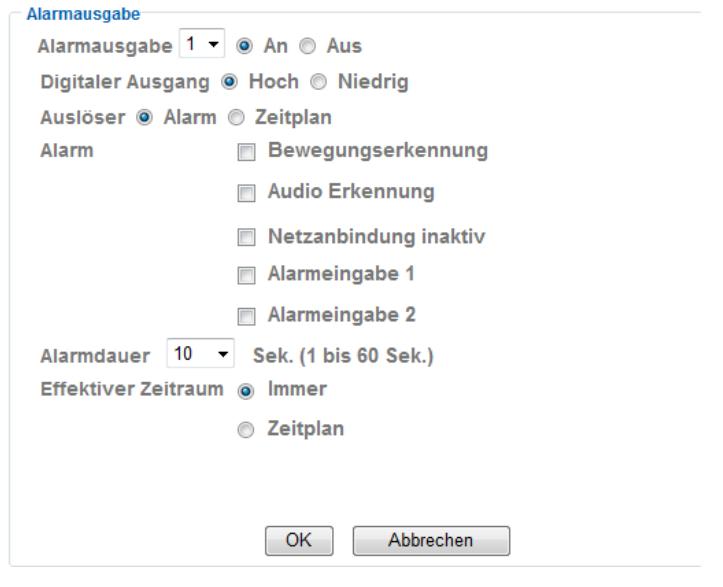

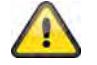

# **6.11 Zeitplan**

FTP - Alarmreaktion<br>FTP - Intervallprozess

FIP-intervalprozess<br>E-Mail (SMTP) - Alarmreaktion<br>E-Mail (SMTP) - Intervalprozess<br>HTTP - Alarmreaktion<br>Aufnahme – Intervallprozess

Aumanime – intervalippozess<br>Alarm Ausgang - Alarmeraktion<br>Speicherkarte - Alarmreaktion<br>Speicherkarte - Intervallprozess<br>HTTP - Alarmreaktion

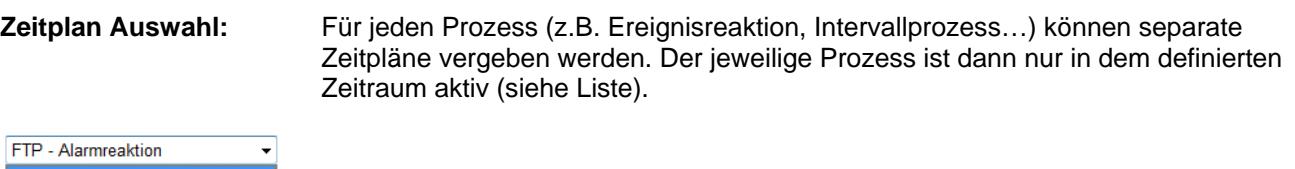

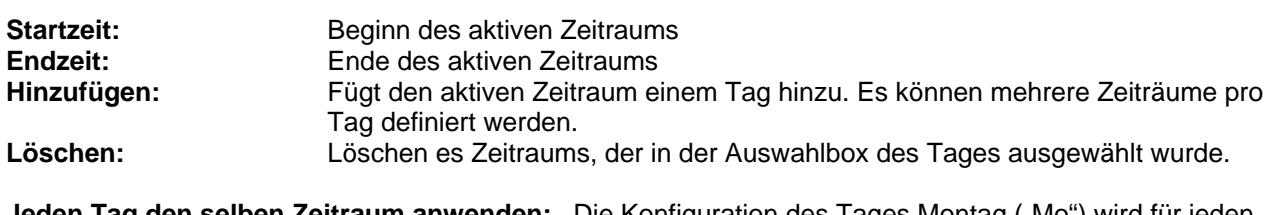

Jeden Tag den selben Zeitraum anwenden: Die Konfiguration des Tages Montag ("Mo") wird für jeden Tag der Woche angewendet.

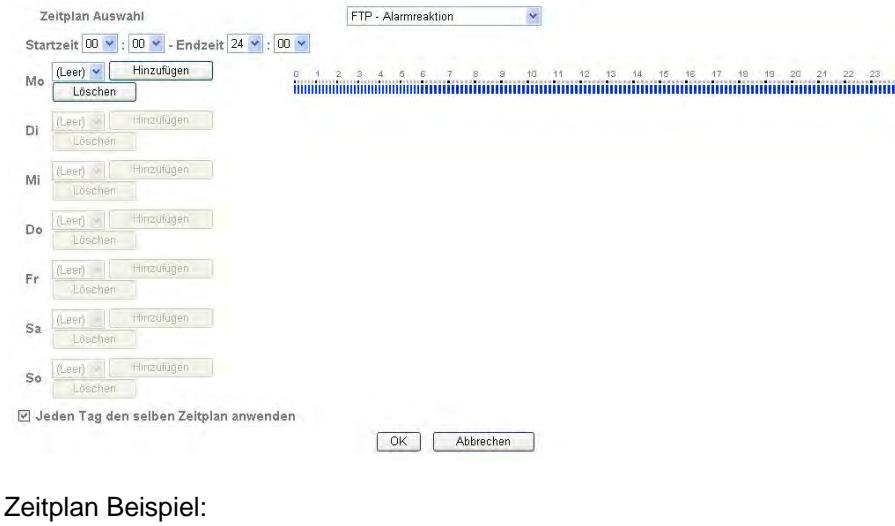

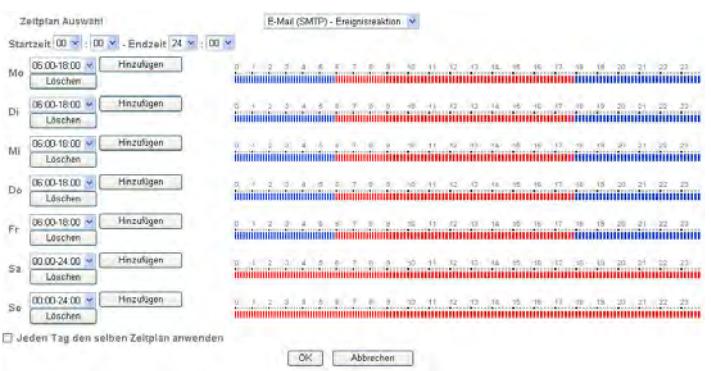

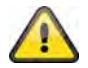

# **6.12 Alarmeingabe**

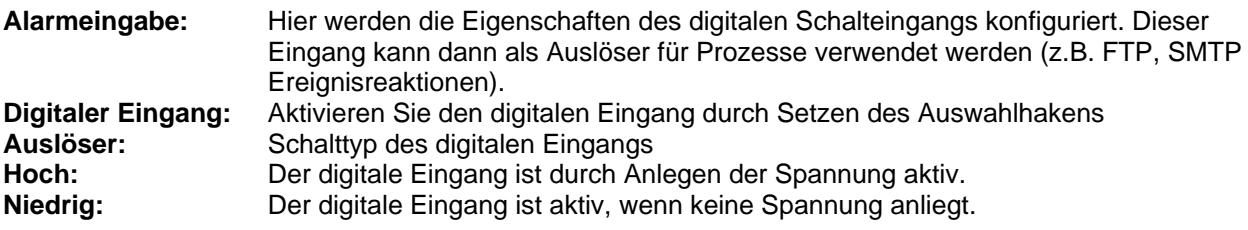

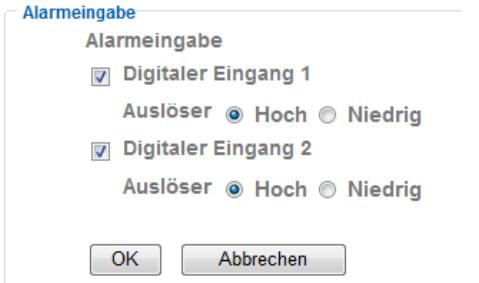

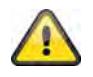

**Die Beschaltung des digitalen Eingangs finden Sie im Kapitel "4.3 Alarmeingang und Alarmausgang"**

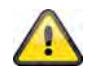

# **6.13 Alarmpuffer**

Diese Funktion wird z.B. in Verbindung mit den Funktionen FTP, SMTP, Alarmausgang oder der Speicherung von Daten auf einem Netzlaufwerk verwendet. Die Videodaten werden bei Aktivierung im internen Speicher entsprechend vor- und nachaufgezeichnet.

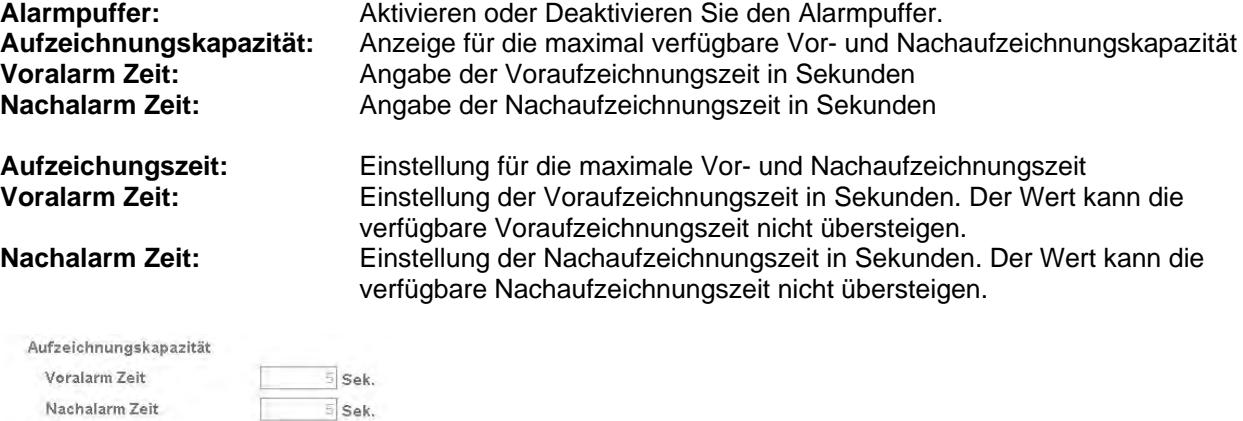

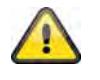

Aufzeichnungszeit

Voralarm Zeit Nachalarm Zeit

OK Abbrechen

**Die Funktion kann verwendet werden, um Bilddaten im Falle von Netzwerkverlust z.B. an einen FTP-Server zu übertragen. Die Daten werden je nach Einstellung im Alarmpuffer gespeichert, und bei erneuter Netzwerkverfügbarkeit versendet.**

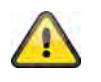

Übernehmen Sie die getroffenen Einstellungen mit "OK" oder verwerfen Sie die getroffen Einstellungen mit "Abbrechen".

# **6.14 Bewegungserkennung**

 $5$  Sek

5 Sek.

**Bewegungserkennung 1~3**: Es stehen 3 frei definierbare Bereiche für die Bewegungserkennung zur Verfügung. Wenn Sie den entsprechenden Bereich durch Setzen des Auswahlhakens aktivieren, so kann dieser z.B. als Auslöser für eine SMTP (E-Mail) Übertragung von Bilddaten als Auslöser dienen. Der entsprechende Bereich kann durch Linksklick mit der Maus in Größe und Position verändert werden.

**Schwellwert / Auslösewert:** Gibt den Grenzwert an, ab dem eine Bewegung in dem Bewegungsbereich erkannt wird. Eine Anzeige des aktuellen Auslösewertes wird am oberen Rand des jeweilig definierten Bereiches angezeigt. Löst die Erkennung aus, so wird

die Balkenanzeige ab dem Schwellwert rot angezeigt. Der Grenzwert kann 0~100 betragen.

**Empfindlichkeit:** Gibt die Frequenz, mit der die Bewegungsänderungen im markierten Bereich

☑ Bewegungserkennung 2<br>Schwellwert E Bewegungserkennung 1<br>Schwellwert Bewegungserkennung 3 50 50 Empfindlichkeit Empfindlichkeit 50 50 Motion Detection OK Abbrechen

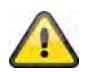

**Aktivierte Bereiche für die Bewegungserkennung können in der Eytron VMS-Aufnahmesoftware verwendet werden.**

geprüft werden. Der Wert kann 0~100 betragen.

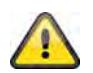

Übernehmen Sie die getroffenen Einstellungen mit "OK" oder verwerfen Sie die getroffen Einstellungen mit "Abbrechen".

# **6.15 Systemlog**

Im Systemlog werden relevante Daten des Systems protokolliert. Dies kann bei der Installation der Netzwerkkamera zur Fehlerbehebung hilfreich sein. Sie können die Daten ebenfalls an einen Log-Server senden. Remote Log

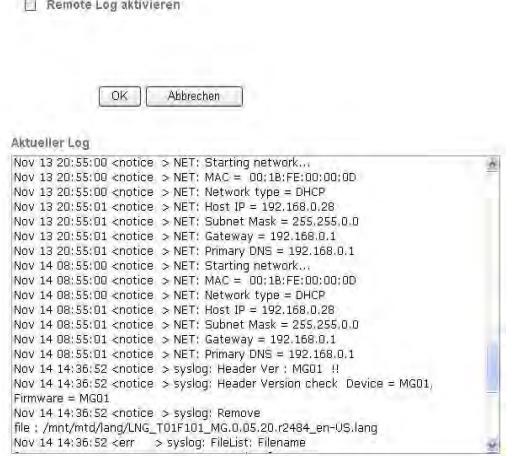

**Remote Log aktivieren:** Aktivieren Sie die Remote-Log Funktion durch Setzen des Auswahlhakens **Servername:** IP Adresse oder Domainname des Log-Servers Port des Log-Servers

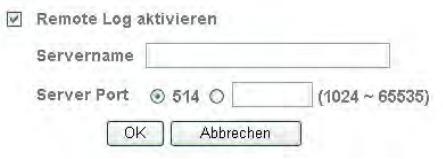

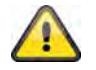

**Übernehmen Sie die getroffenen Einstellungen mit "OK" oder verwerfen Sie die**  getroffen Einstellungen mit "Abbrechen".

# **7. Wartung und Reinigung**

# **7.1 Funktionstest**

Überprüfen Sie regelmäßig die technische Sicherheit des Produkts, z.B. Beschädigung des Gehäuses.

Wenn anzunehmen ist, dass ein gefahrloser Betrieb nicht mehr möglich ist, so ist das Produkt außer Betrieb zu setzen und gegen unbeabsichtigten Betrieb zu sichern.

Es ist anzunehmen, dass ein gefahrloser Betrieb nicht mehr möglich ist, wenn

- das Gerät sichtbare Beschädigungen aufweist,
- das Gerät nicht mehr funktioniert und
- nach längerer Lagerung unter ungünstigsten Verhältnissen oder
- nach schweren Transportbeanspruchungen.

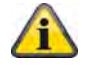

Das Produkt ist für Sie wartungsfrei. Es sind keinerlei für Sie überprüfende oder zu wartende Bestandteile im Inneren des Produkts, öffnen Sie es niemals.
## **7.2 Reinigung**

Reinigen Sie das Produkt mit einem sauberen trockenen Tuch. Bei stärkeren Verschmutzungen kann das Tuch leicht mit lauwarmem Wasser angefeuchtet werden.

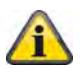

Achten Sie darauf, dass keine Flüssigkeiten in das Geräteinnere kommen, dadurch wird das Gerät zerstört. Verwenden Sie keine chemischen Reiniger, dadurch könnte die Oberfläche des Gehäuses angegriffen werden

#### **8. Entsorgung**

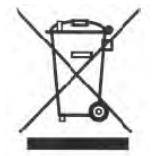

Geräte die so gekennzeichnet sind, dürfen nicht über den Hausmüll entsorgt werden. Entsorgen Sie das Produkt am Ende seiner Lebensdauer gemäß den geltenden gesetzlichen Bestimmungen.

Bitte wenden Sie sich an Ihren Händler bzw. entsorgen Sie die Produkte über die kommunale Sammelstelle für Elektroschrott.

## **9. Technische Daten**

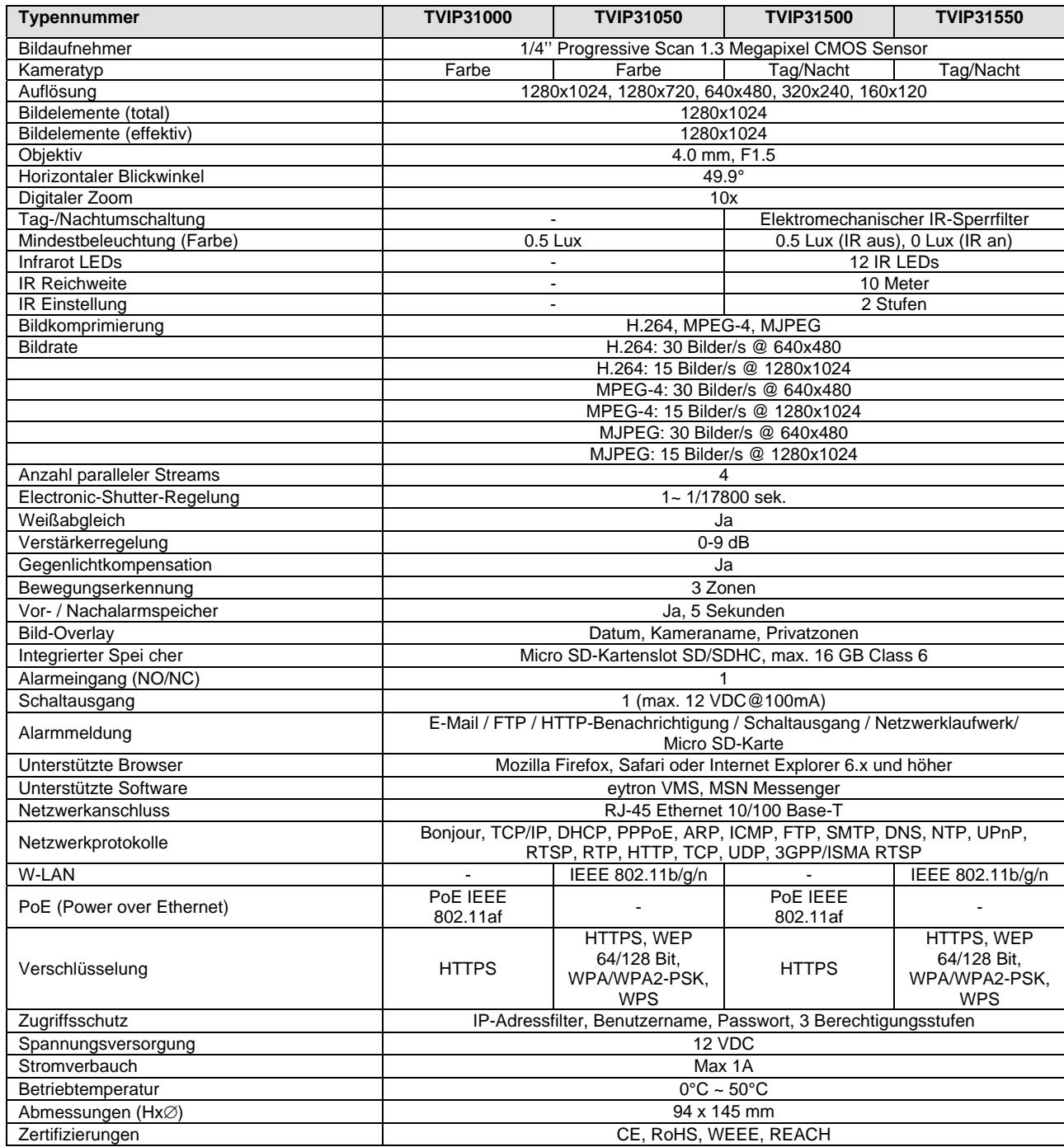

## **10. GPL Lizenzhinweise**

Wir weisen auch an dieser Stelle darauf hin, dass die Netzwerküberwachungskameras TVIP31000/TVIP31050/TVIP31500/TVIP31550 u.a. Open Source Software enthält, welche ausschließlich unter der GNU General Public License (GPL) lizensiert wird. Um eine GPL-konforme Verwendung der Programme sicherzustellen, verweisen wir auf die Lizenzbedingungen der GPL.

#### **Lizenztext**

Der Lizenztext zur GNU General Public Licence ist auf der beiliegenden Software CD oder auf der ABUS Security-Center Homepage unter http://www.abus-sc.de/DE/Service-Downloads/Software?q=GPL einzusehen.

#### Source Code

Die verwendeten Sourcecodes auf bei ABUS Security-Center unter der E-Mail-Adresse license@abus-sc.com beginnend ab Kauf bis zu 3 Jahre auf Anfrage zu beziehen.

#### Lauffähigkeit des Gesamtsystems

Die Software Pakete (Source Codes) ermöglichen es nicht, ein funktionierendes Gesamtsystem zu errichten. Dazu fehlen verschiedene Software-Anwendungen und die für das Netzwerkkamera-System entwickelte Hardware.

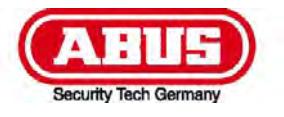

# **IR HD 1.3 MPx Network Dome Camera**

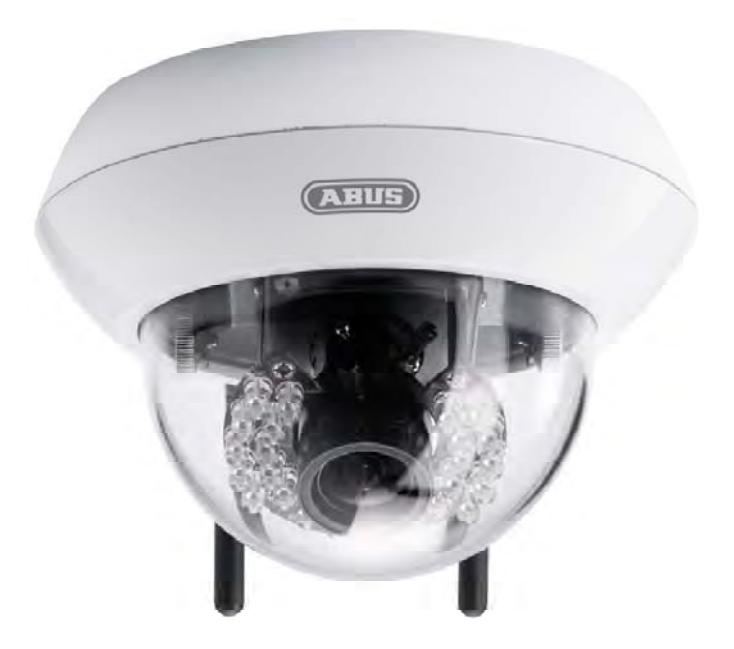

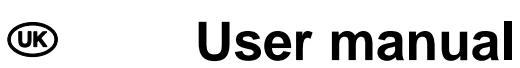

 $\epsilon$ 

Version 03/2011

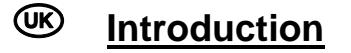

Dear Customer,

Thank you for purchasing this product.

**This product meets the requirements of the applicable European and national guidelines. The corresponding declarations and documents can be obtained from the manufacturer (www.abus-sc.com).** 

To maintain this condition and to ensure risk-free operation, you as the user must observe these operation instructions!

Before initial start-up, read through the complete operating instructions observing operating and safety instructions.

**All company and product names mentioned in this document are registered trademarks. All rights reserved.** 

**If you have any questions, please contact your installer or your local dealer!** 

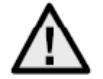

## **Disclaimer**

This user manual was prepared with greatest care. If you should notice omissions or inaccuracies, please inform us about these on the back of this manual given address.

The ABUS Security-Center GmbH & Co. KG assumes no liability for technical and typographical faults and reserves the right to make at any time modifications to the product or user manual without a previous announcement.

The company is not liable or responsible for direct and indirect subsequent damages which are caused in connection with the equipment, the performance and the use of this product. No guarantee for the content of this document is taken.

#### **Important safety instructions**

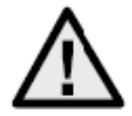

**The warranty will expire for damage due to non-compliance with these operating instructions. We shall not be liable for any consequential loss!**

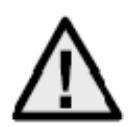

**We do not accept liability for damage to property or personal injury caused by incorrect handling or non-compliance with the safety-instructions. In such cases the warranty will expire.**

#### **Dear customer,**

**The following safety instructions are intended not only for the protection of your health, but also for the protection of the device. Please read through the following points carefully:** 

- There are no parts on the inside of the product which need to be serviced. Apart from this, the license (CE) and the guarantee/warranty will lapse if you open/take the product apart.
- The product will be damaged even it falls from a low height.
- This device can be only used inside.
- During the installation of the camera please take care that direct sunlight cannot fall onto the image sensor of the device. Please follow the installation instructions in the corresponding chapter of this user manual.

Avoid using the device under the following unfavorable ambient conditions:

- wetness or excessive air humidity
- extreme cold or heat
- direct sunlight
- dust or combustible gases, vapors or solvents
- strong vibration
- strong magnetic fields, such as those found in the vicinity of machinery or loudspeakers
- the camera should not positioned with opened iris towards the sun this can lead to the destruction of the sensor.
- the camera may not be installed on unstable surfaces

General safety instructions:

- Do not leave packaging material lying around carelessly. Plastic/ foil/bags and polystyrene parts etc. could become dangerous toys for children.
- For safety reasons don't give the camera into child hands due to them being able to swallow small parts.
- Please do not insert objects through the openings into the device.
- Use only accessories which are specified by the manufacturer.
- Please do not connect incompatible parts to the device.
- Please pay attention to the safety instructions and user manuals of the other connected devices.
- Check the device for damages before installation. If this should be the case please do not use it.
- Please adhere to the operational voltage limitations listed in the technical data. High voltage could destroy the device and pose a health hazard (electric shock).

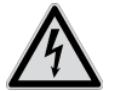

During the installation into an existing video surveillance system make sure that all devices are disconnected from the low and supply voltage circuit.

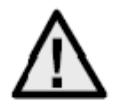

If in doubt allow a professional electrician to mount, install and wire-up your device. Improper or make-do electrical connection to the mains does only represent at threat to you but also to other persons.

Wire-up the entire system making sure that the mains and low voltage circuit remain separated and cannot come into contact with each other in normal use or due to any malfunctioning.

## **Contents**

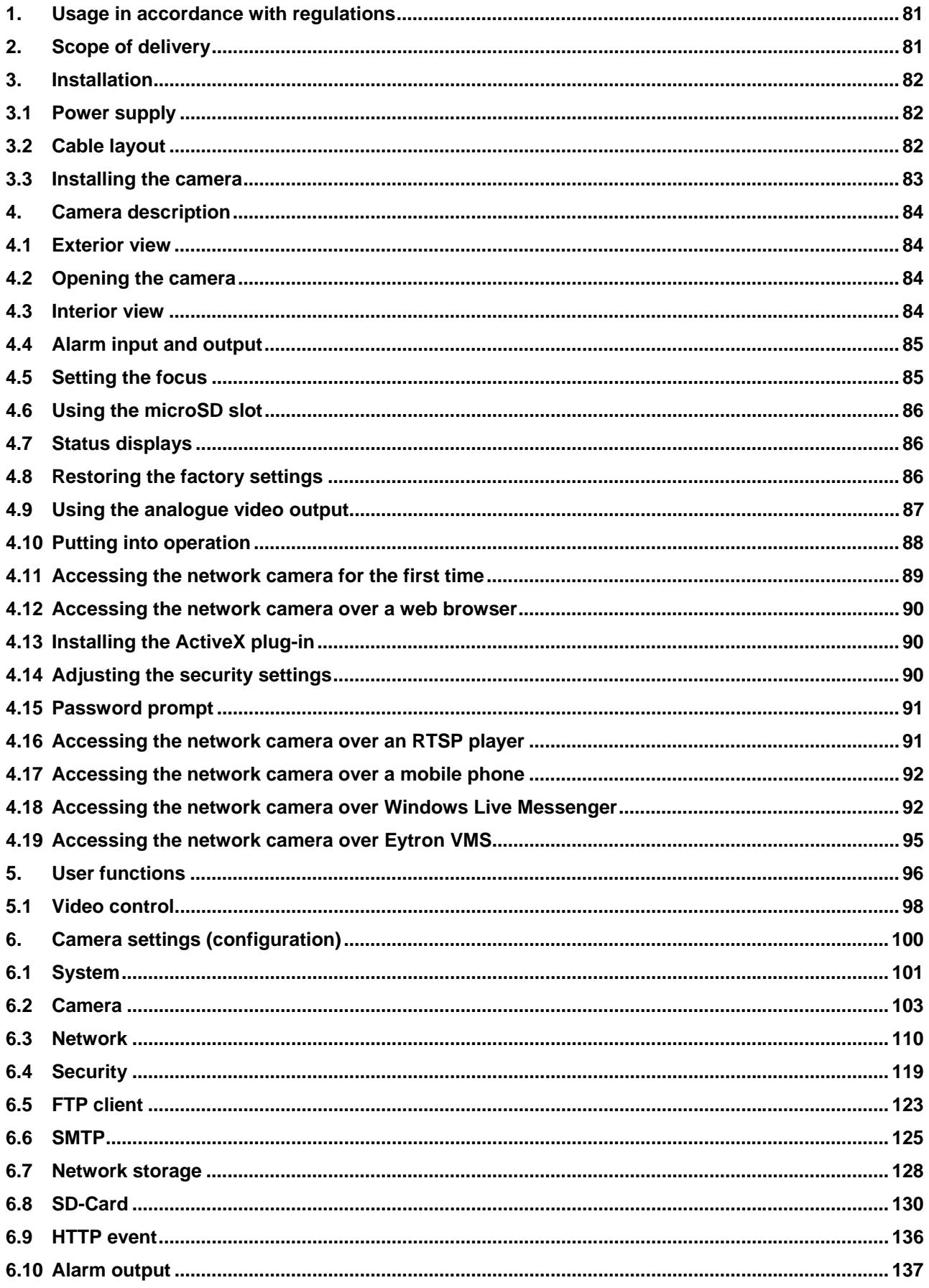

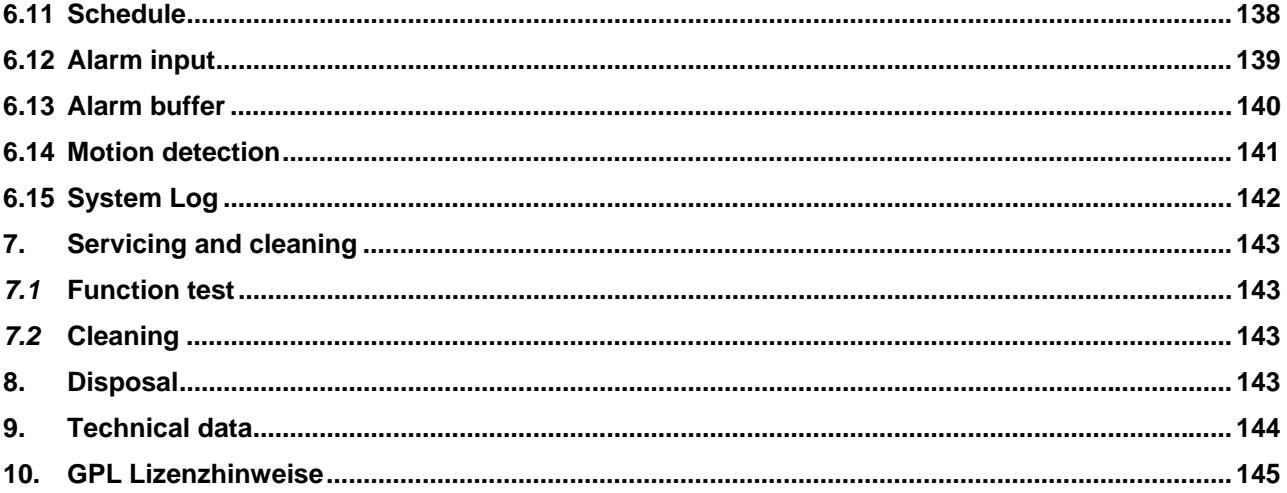

## **1. Usage in accordance with regulations**

The network camera is equipped with a high-quality CCD element. It is used for indoor video surveillance. In order to use the camera outdoors, it must be installed in a suitable weatherproof housing.

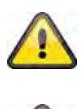

The product must not be exposed to moisture. The video surveillance camera is only designed for use in dry rooms.

Use of this product for other than the described purpose may lead to damage to the product and other dangers. All other uses are not in accordance with regulations, and result in the invalidation of the product guarantee and warranty. No liability can be accepted as a result. This also applies to any alterations or modifications made to the product.

Read the entire operating manual carefully before putting the product into operation. The operating manual contains important information on installation and operation.

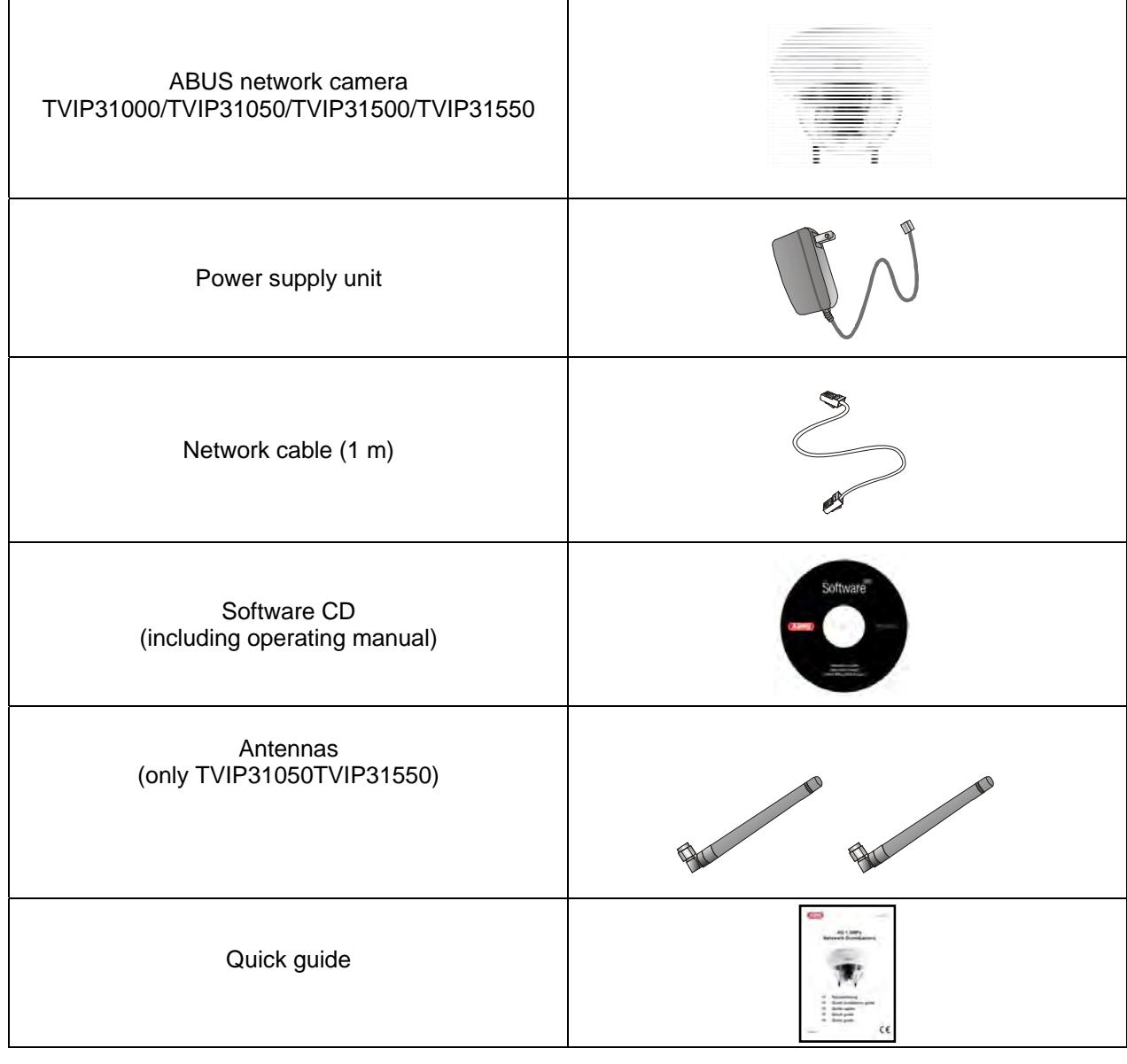

## **2. Scope of delivery**

#### **3. Installation**

Make sure that all accessories and parts listed above are present in the scope of delivery. An Ethernet cable is required for camera operation. This Ethernet cable must meet UTP Category 5 (CAT 5) specifications and must not be longer than 100 metres.

#### **3.1 Power supply**

Before starting installation, ensure that the mains voltage and the rated voltage on the power supply unit are identical.

#### **3.2 Cable layout**

Cables can be laid at the side (visible) or through the bottom (hidden). A cable connection is attached to the housing to protect against moisture. Screw this cable connection fully into the opening on the side or bottom of the housing. The second opening is sealed using the pre-installed plug on the bottom.

#### **3.3 Installing the camera**

Firstly, remove the white dome ring by turning it anti-clockwise, then remove the dome.

Three through bores for fastening are found on the bottom of the camera base plate (see diagram on right, items 1, 2 and 3).

Hold the camera as a template on the probable installation site, mark the three fastening holes on the surface, then drill the holes. Use the installation material provided to fasten the camera in place.

The camera module can be tilted and rotated along three axes.

- Pan: Rotation of the complete camera module
- Tilt: Tilt of the camera module
- Rotation: Rotation of the lens with image sensor and IR PCB (third axis)

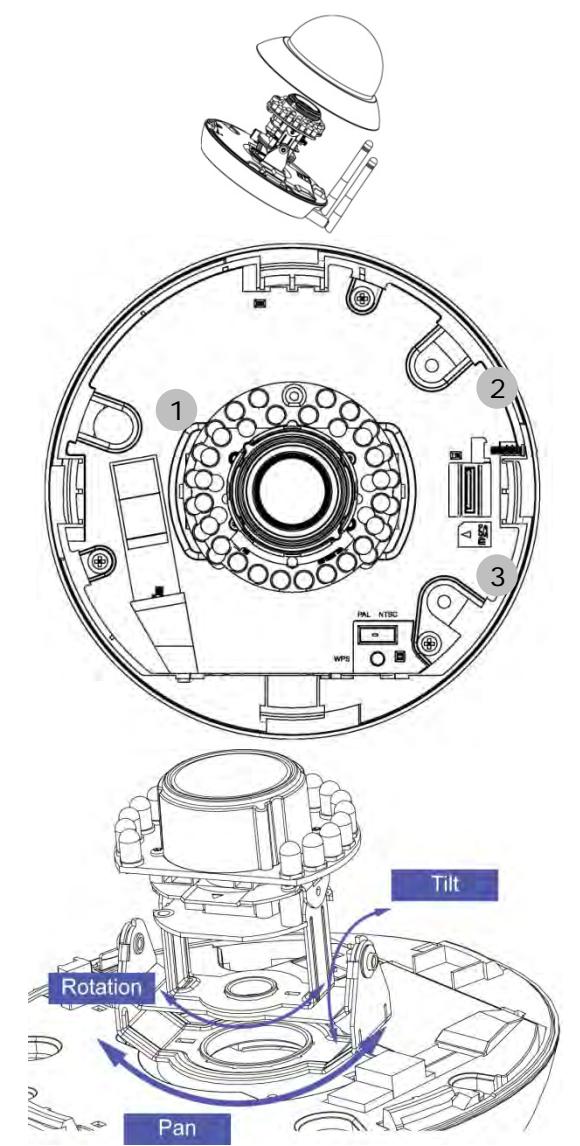

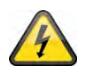

#### **IMPORTANT!**

The camera must be disconnected from the mains power during installation.

## **4. Camera description**

## **4.1 Exterior view**

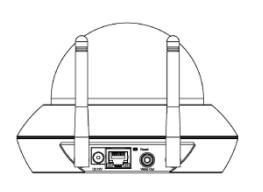

Exterior view (detailed)

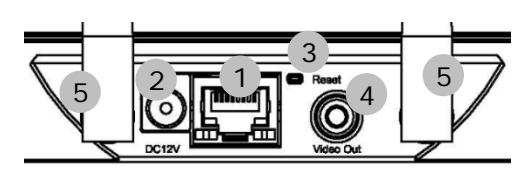

– Network connection (Ethernet), RJ45

 – Power supply, 12 VDC, 5.5 x 2.1 mm circular connector

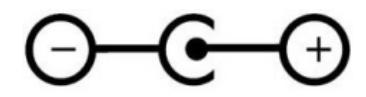

– Reset button

 – Analogue video output for service purposes

 – W-LAN antennae (TVIP31050, TVIP31550 only)

## **4.2 Opening the camera**

The camera must be opened to set the angle of view and access the connections inside the camera. Open the camera by turning the dome ring anti-clockwise.

#### **4.3 Interior view**

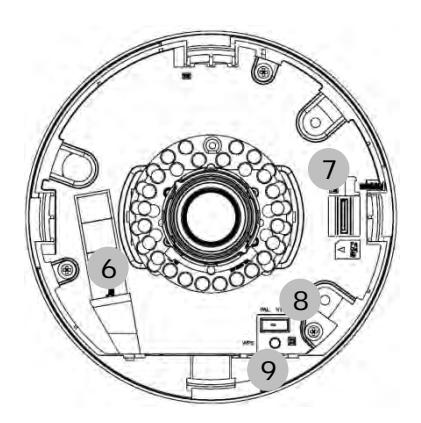

- Digital alarm input/output
- microSD slot
- PAL/NTSC switch for analogue video output (4)
- WPS button (for activating the WPS function)

## **4.4 Alarm input and output**

Adhere to the following connections and maximum loads for the digital alarm input and output.

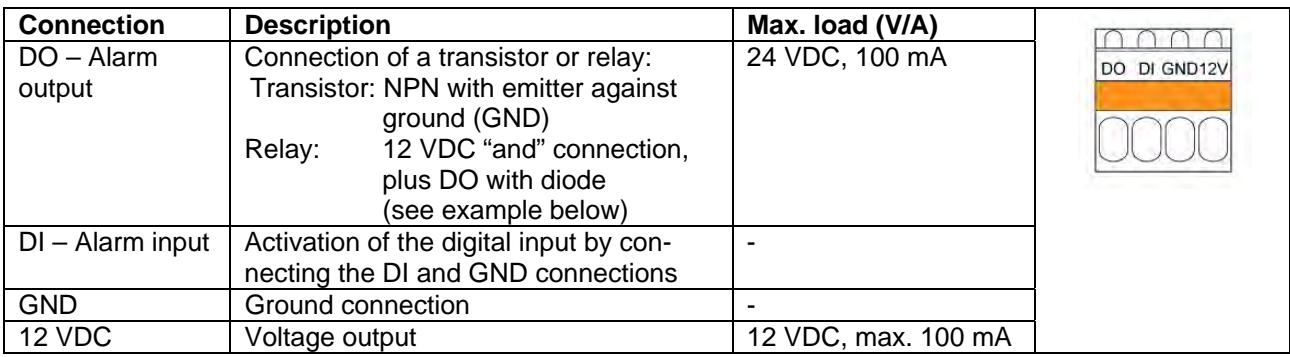

#### Connection example:

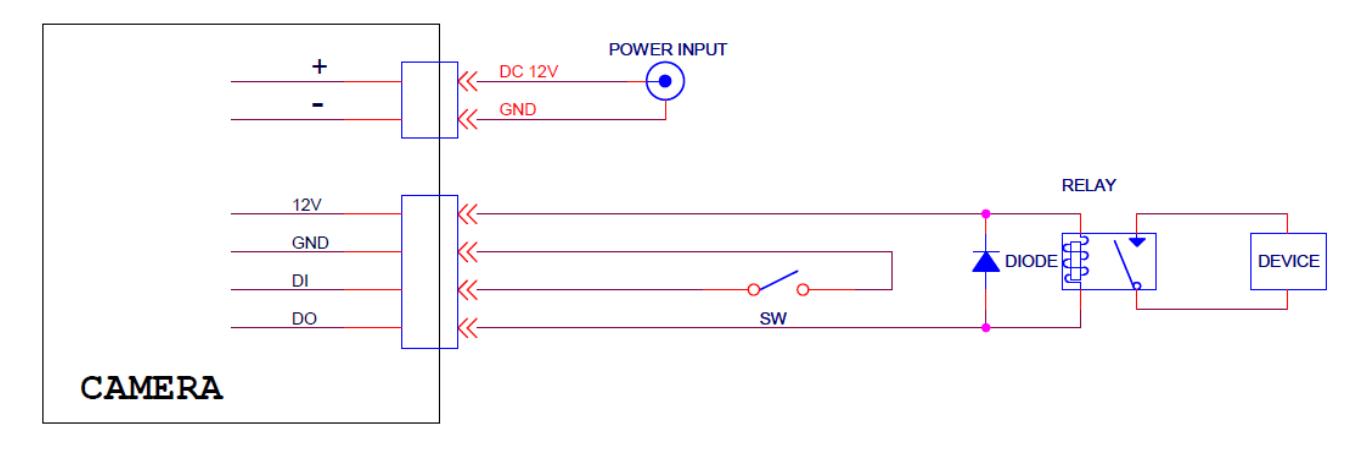

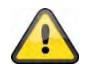

**Please carefully observe the connection instructions and power specifications!** 

## **4.5 Setting the focus**

TVIP31000, TVIP31050, TVIP31500 and TVIP31550 cameras are equipped with a fixed lens. The zoom is fixed on these cameras. However, the focus can be adjusted here by turning the lens by hand when required.

## **4.6 Using the microSD slot**

 Disconnect the power supply before inserting the microSD card.

The microSD card can only be inserted into the socket in a specific position. The card protrudes out of the slot by about 4 mm when positioned correctly.

The card is detected by the camera when the power supply is reconnected, and can then be used as desired.

The microSD card cannot be replaced when the system is in operation!

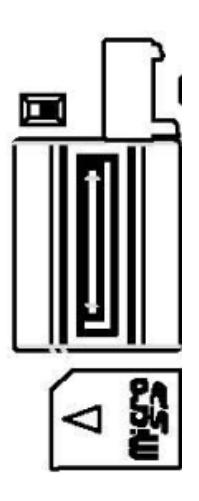

## **4.7 Status displays**

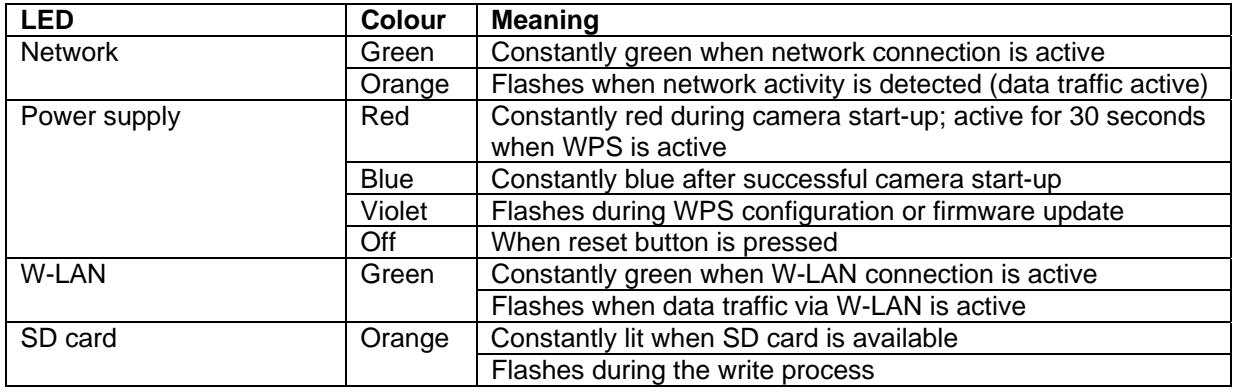

## **4.8 Restoring the factory settings**

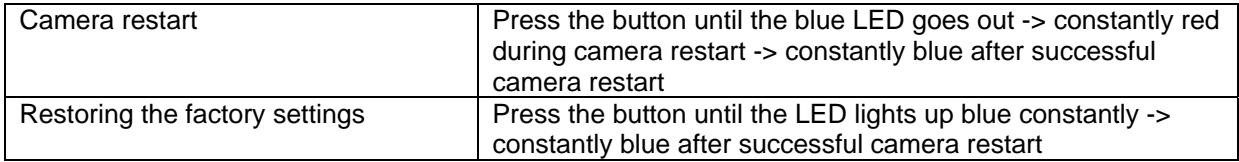

## **4.9 Using the analogue video output**

The analogue video output (Video Out) can be used for connecting an analogue test monitor (and thus, for setting the camera module). The connection is made using a cinch plug.

4 The analogue video output can be activated or deactivated in the camera configuration. The MPEG-4 video option is only available when the analogue video output is deactivated!

The analogue video output is activated as standard.

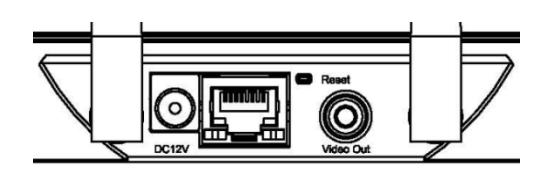

## **4.10 Putting into operation**

The network camera automatically detects whether a direct connection between the PC and camera should be made. A cross-over network cable is not required for this. You can use the supplied patch cable for direct connection when putting into operation for the first time.

#### **Direct connection of the network camera to a PC / laptop**

- 1. Ensure that a CAT 5 network cable is used.
- 2. Connect the cable to the Ethernet interface of the PC / laptop and the network camera.
- 3. Connect the power supply to the network camera.
- 4. Configure the network interface of your PC / laptop to the IP address 192.168.1.1 and the default gateway to 192.168.1.2.
- 5. Go to point 4.6 to finish the initial set-up and establish the connection to the network camera.

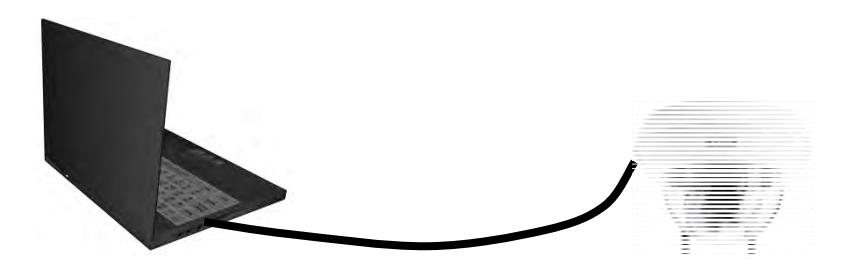

CAT 5 Ethernet cable

#### **Connecting the network camera to a router / switch**

- 1. Ensure that a CAT 5 network cable is used.
- 2. Connect the PC / laptop to the router / switch.
- 3. Connect the network camera to the router / switch.
- 4. Connect the power supply to the network camera.
- 5. If a DHCP server is available in your network, set the network interface of your PC / laptop to "Obtain an IP address automatically".
- 6. If no DHCP server is available, configure the network interface of your PC / laptop to 192.168.1.1 and the default gateway to 192.168.1.2.
- 7. Go to point 4.6 to finish the initial set-up and establish the connection to the network camera.

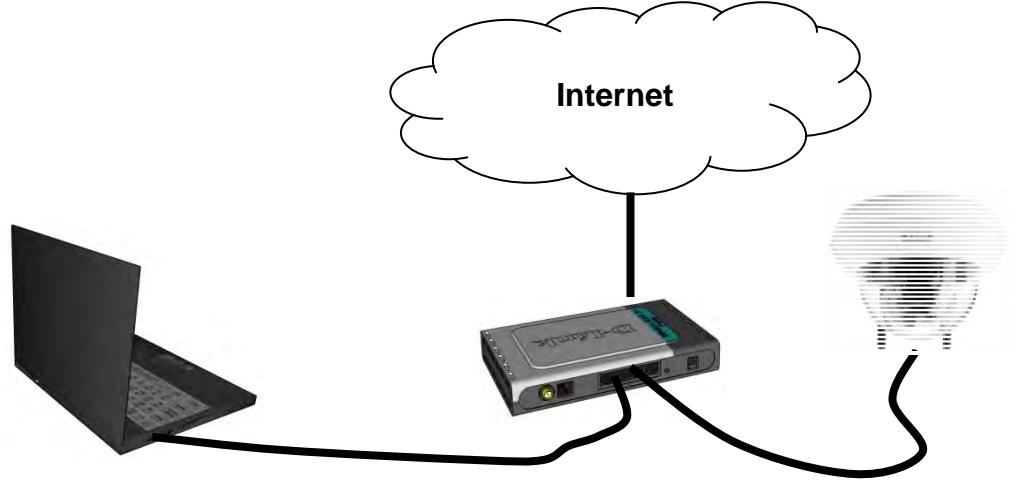

## **4.11 Accessing the network camera for the first time**

The network camera is accessed for the first time using the IP Installer. After the installation wizard is started, it searches for all connected EyseoIP network cameras and video servers in your network.

The program is found on the supplied CD-ROM. Install the program on your PC and then run it.

If a DHCP server is available in your network, the IP address is assigned automatically for both the PC / laptop and the network camera.

If no DHCP server is available, the network camera determines a free IP address from the 192.168.1.2– 192.168.1.254 range independently. Your PC system must be located in the same IP segment in order to establish communications with the network camera.

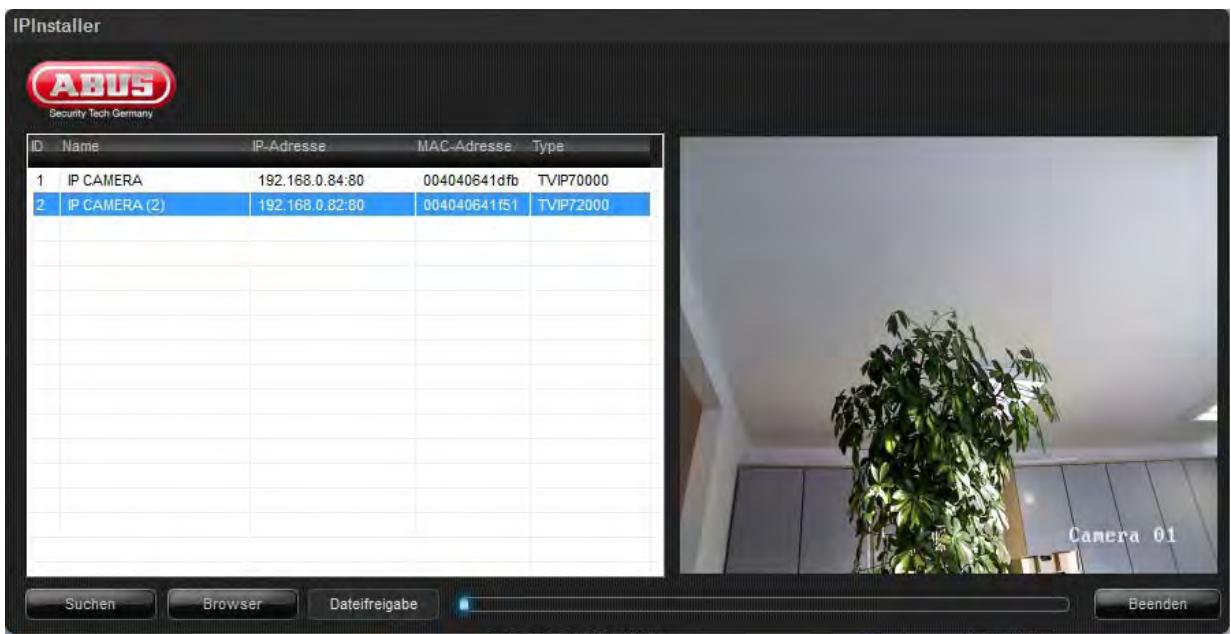

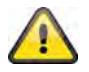

The standard setting for the network camera is "DHCP". If no DHCP server is in operation in your network, then we recommend setting the IP address manually to a fixed value following initial access to the network camera.

## **4.12 Accessing the network camera over a web browser**

When you first access the network camera under Windows, the web browser queries the installation of an ActiveX plug-in for the network camera. This query depends on the Internet security settings of your PC. If the highest security level is set, the PC will refuse any installation and any attempt at running it. This plug-in is used for displaying the video in the browser. To continue, click "Install". If the web browser prevents the installation, open the Internet security settings and reduce the security level or consult your IT or network administrator.

## **4.13 Installing the ActiveX plug-in**

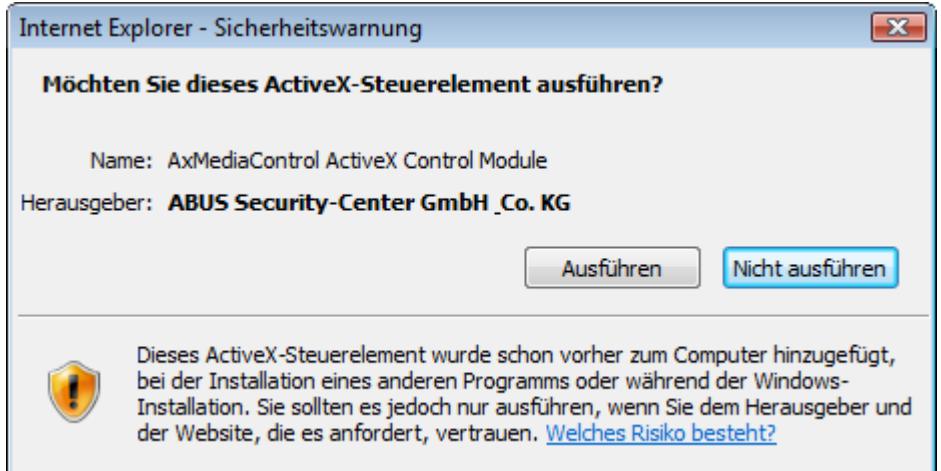

 $\mathbf{N}$ 

If Mozilla Firefox is used as the browser when accessing the camera, an MJPEG stream is provided by the camera instead of the ActiveX plug-in.

## **4.14 Adjusting the security settings**

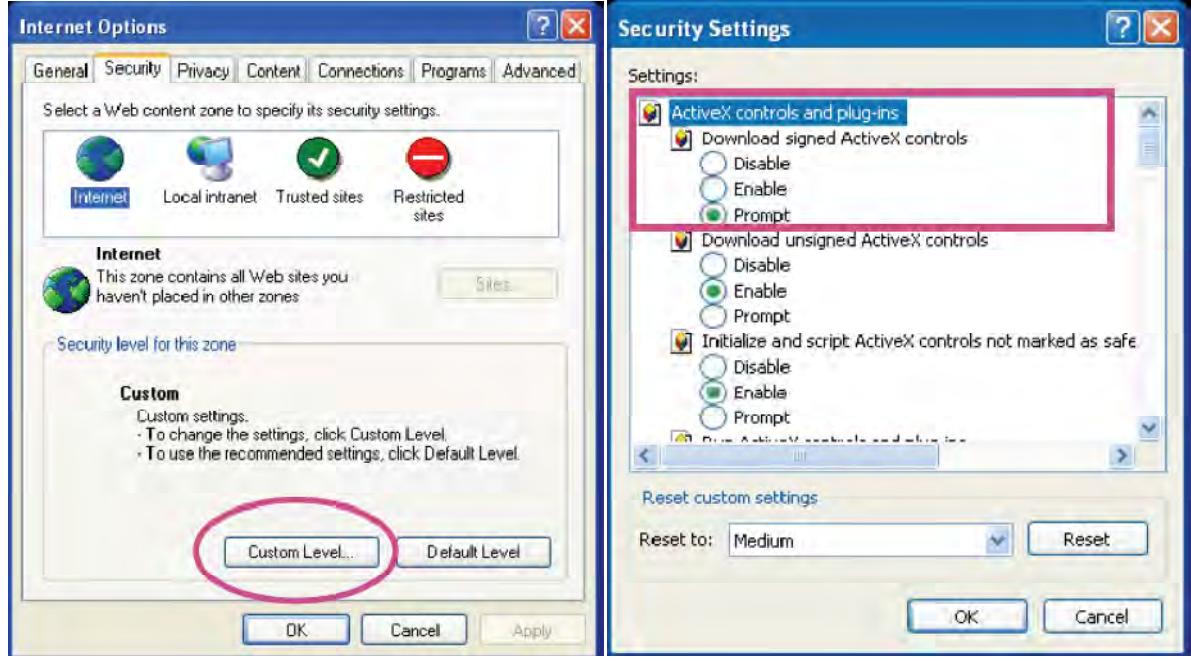

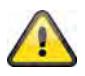

Note: Your PC security settings may prevent a video stream. You can change the security settings to a lower level under "Tools / Internet Options / Security". Make sure you enable ActiveX controls and downloads.

#### **4.15 Password prompt**

An administrator password is defined in the network camera as standard. However, the administrator should define a new password immediately for security reasons. After the new administrator password is stored, the network camera asks for the user name and password every time it is accessed.

The administrator account is set as follows (factory setting): User name = "**admin**"; password = "**admin**". Each time the network camera is accessed, the browser displays an authentication window and asks for the user name and password. If you can no longer access your personal settings in the administrator account, you can log in again with the "admin" user name / password after resetting the network camera to the factory settings.

To enter a user name and password, proceed as follows:

Open Internet Explorer and enter the IP address of the camera (e.g. "http://192.168.1.14").

You are then prompted for authentication:

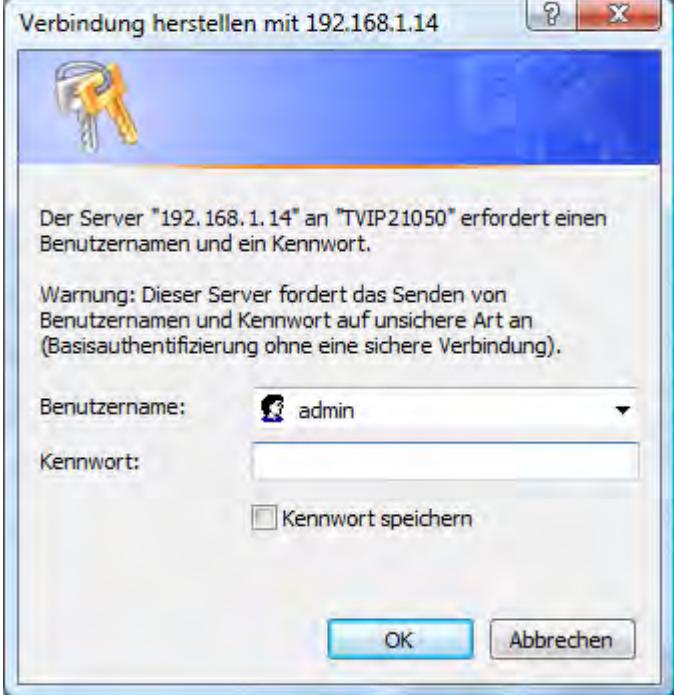

-> You are now connected with the network camera and can see a video stream.

#### **4.16 Accessing the network camera over an RTSP player**

You have the possibility of accessing the MPEG-4 / H.264 data streams on the network camera with an RTSP-compatible media player. The following free media players support RTSP:

- VLC Media Player
- Real Player
- Quicktime Media Player

The address format for entering the connection data is as follows:

#### **rtsp://<IP address of the network camera>:<RTSP port>/<Type of video data stream>**

Example: **rtsp://192.168.1.14:554/video.mjpg (MJPEG stream) rtsp://192.168.1.14:554/video.mp4 (MPEG-4 stream) rtsp://192.168.1.14:554/video.h264 (H.264 stream)** 

## **4.17 Accessing the network camera over a mobile phone**

Ensure that you can establish an Internet connection over your mobile phone. Your mobile phone must also be equipped with an RTSP-compatible media player. The following media players for mobile phones support RTSP:

- Real Player
- Core Player

Please note that access to the network camera via mobile phone is restricted due to the reduced network bandwidth available. We therefore recommend making the following video stream settings in order to reduce the data quantity:

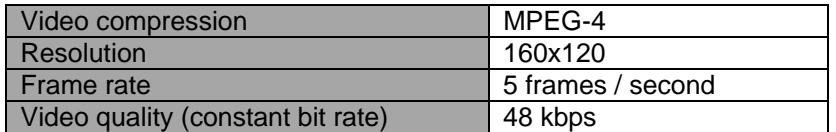

If your media player does not support RTSP authentication, then deactivate the authentication mode for RTSP in the network camera configuration settings.

The address format for entering the connection data is as follows:

#### **rtsp://<IP address of the network camera>:<RTSP port>/<Type of video data stream>**

Example: **rtsp://192.168.1.14:554/video.3gp**

#### **4.18 Accessing the network camera over Windows Live Messenger**

You can also access the live stream on the network camera via MSN Live Messenger. In order to do this, install the latest version of MSN Messenger from the Microsoft website.

The network camera requires a separate user profile in order to log on as a separate contact at MSN (for more details, see Network / MSN Messenger). To view the live stream, proceed as follows:

Start MSN Messenger.

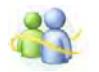

After adding your IP camera as a contact, open the following contact:

■ IP cam - http://217.91.19.172/

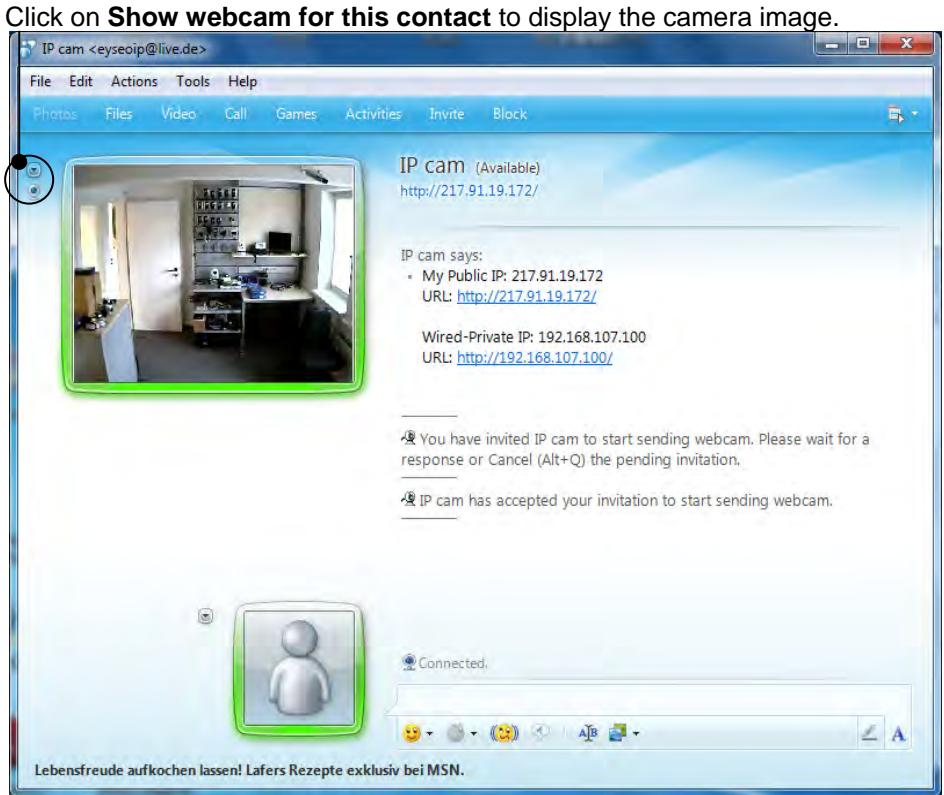

Click on the "Actions" menu to start the control panel. You can make the following settings here:

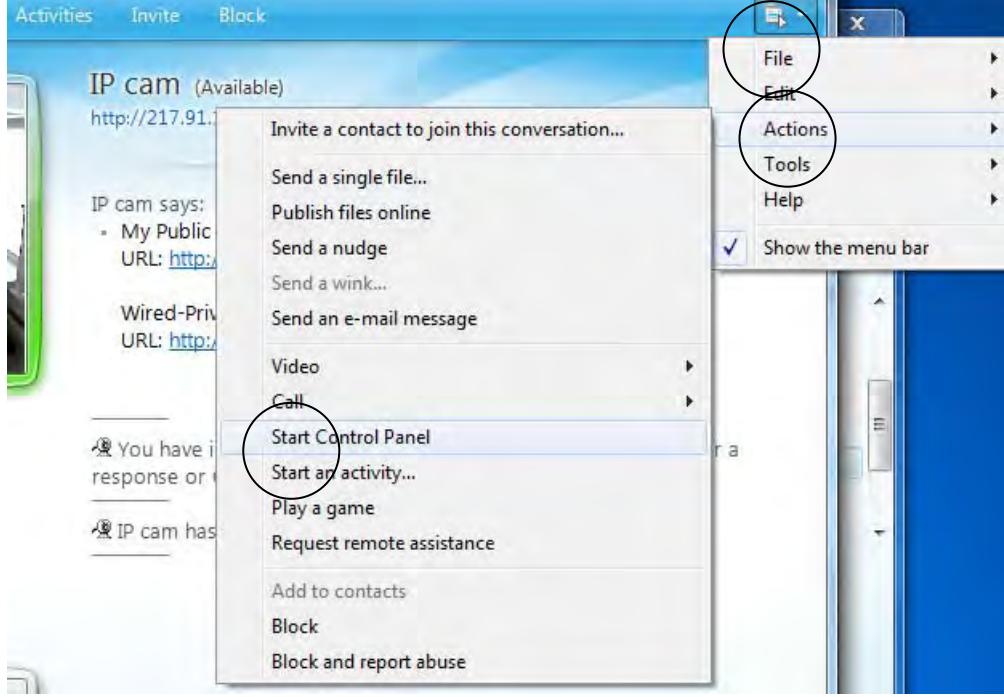

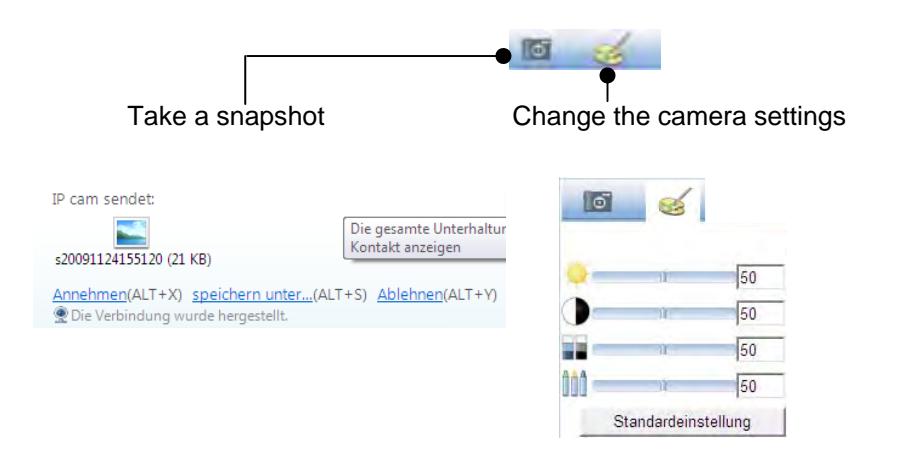

#### **Take a snapshot:**

Saves a current snapshot from the live image on the IP camera. The snapshot can then be downloaded over MSN Messenger.

#### **Change the camera settings:**

The following IP camera settings can be changed: Brightness, contrast, saturation, sharpness.

## **4.19 Accessing the network camera over Eytron VMS**

The free Eytron VMS Express recording software can be found on the supplied CD-ROM. You then have the possibility of connecting and recording several ABUS Security Center network cameras on one interface. Further information can be found in the software manual on the enclosed CD-ROM.

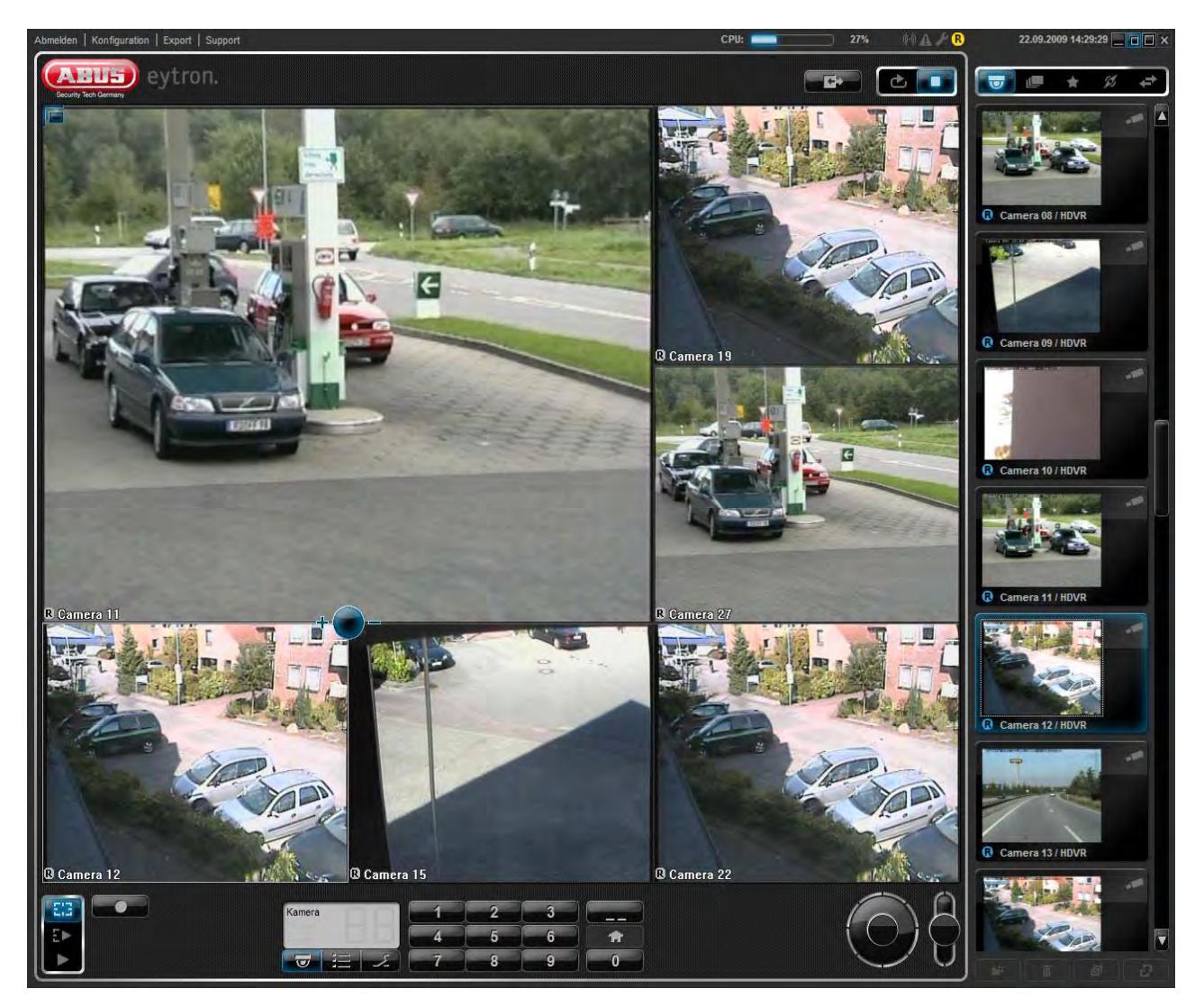

## **5. User functions**

Open the main menu on the network camera. The interface is divided into the following main areas:

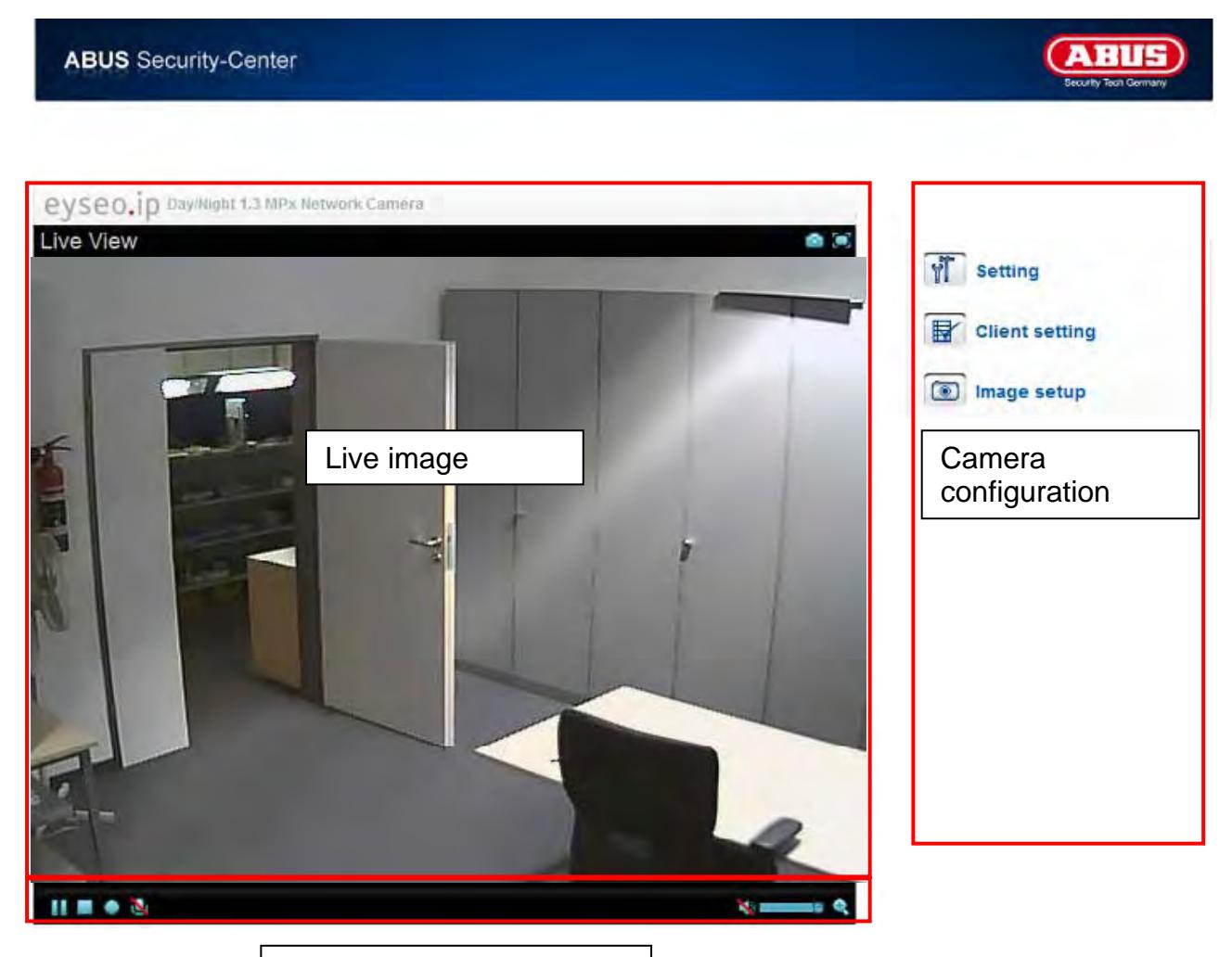

Video control

#### **Live image**

You can access the full-screen view by double-clicking here (on Internet Explorer only).

#### **Camera configuration**

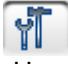

#### Setting

Used for configure the camera (administrator settings).

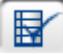

#### Client setting

**Mode:** Select the compression mode for image transmission in the live image.

**View size:** Select the window size.

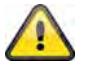

Note: The view size specified here relates to the live image shown in the display mode of the browser. The resolution set in the camera is always transmitted, even when the view size set here is smaller.

**Protocol:** Allows a connection protocol to be selected between the client and the server. The following protocol options are available for optimising the application: UDP, TCP, HTTP.

The UDP protocol gives you a larger number of video streams in real time. However, some data packets can be lost due to the large data volume in the network. Pictures may be unclear in this case. The UDP protocol is recommended if you have no special requirements.

With the TCP protocol, fewer data packets are lost and the video display is more accurate. However, the disadvantage of this protocol is that the video stream is transmitted at a lower frame rate than the UDP protocol.

Use the HTTP protocol if the network is protected by a firewall and only the HTTP port (80) is available.

The selection of the protocol is recommended in the following order: UDP – TCP – HTTP.

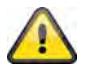

This function is only available when using Internet Explorer.

**Video buffer:** Activate the video buffer if your connection only has a limited bandwidth. Image data is saved temporarily in the network camera for clearer transmission, meaning the image delay is increased.

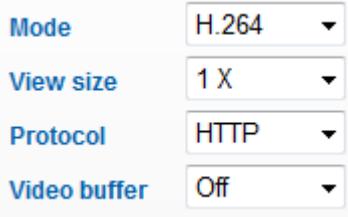

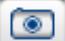

Image setup

Set the brightness, contrast, saturation and sharpness here.

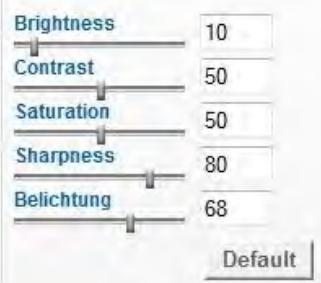

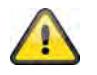

This function is only available when using Internet Explorer.

#### **5.1 Video control**

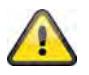

These functions are only available when using Internet Explorer.

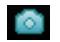

#### Snapshot

The web browser displays a new window containing the snapshot. To save the snapshot, either left-click it and then click the floppy disk icon or right-click it and select "Save" from the context menu.

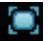

Full-screen

Activates the full-screen view. The live image on the network camera is shown on the entire screen.

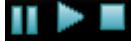

Start / stop live image

The live stream can be stopped (paused) or exited. In both cases, the live stream can be continued by pressing the Play symbol.

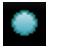

Local recording

A recording on the local hard disk can be started or stopped here. By clicking the button, the Windows "Save as" dialog is called up.

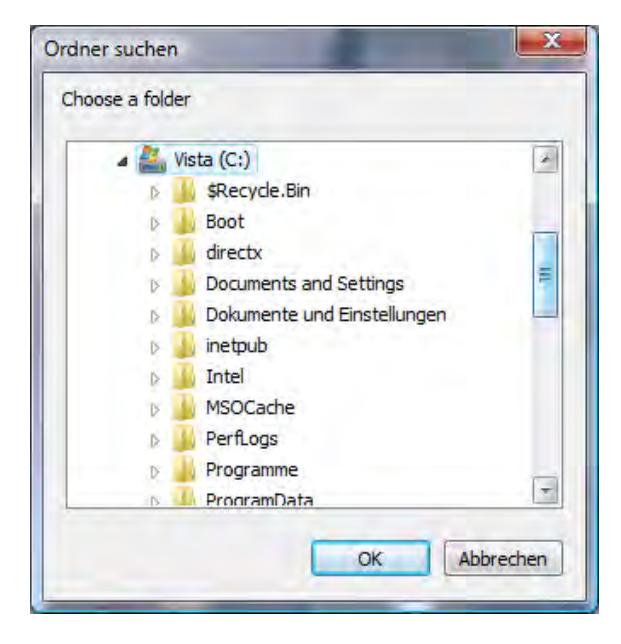

Select a storage folder on your hard disk. A directory and recording file are created automatically in the folder under the following name:

#### YYYYMMDD

YYYYMMDDHHmmss.avi

- $Y = Year$
- $M =$  Month
- $D = Dav$
- $H = Hour$
- $m =$ Minute
- s = Second

#### **Example:**

C:\Recording\20091215\20091215143010.avi

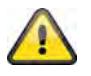

The recorded data can be played back over an MP4-compatible video player (e.g. VLC Media Player). Alternatively, you can also watch the videos on Windows Media Player by installing a video codec in the IP Installer.

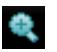

Digital zoom

Click on the magnifying glass icon to activate the digital zoom. The zoom factor can be changed on the scroll bar.

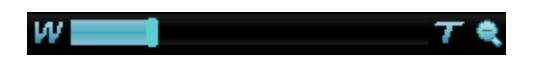

Setting the zoom factor

Change the zoom factor by moving the bar from left (low zoom) to right (high zoom).

## **6. Camera settings (configuration)**

Only the administrator has access to system configuration. The following sections explain each element in the left-hand column. After clicking on a menu item on the left-hand side, a menu tree may be opened depending on the number of sub-items contained in the item. In this case, continue by clicking on the sub-item.

Click on "Home" to return to the main camera page.

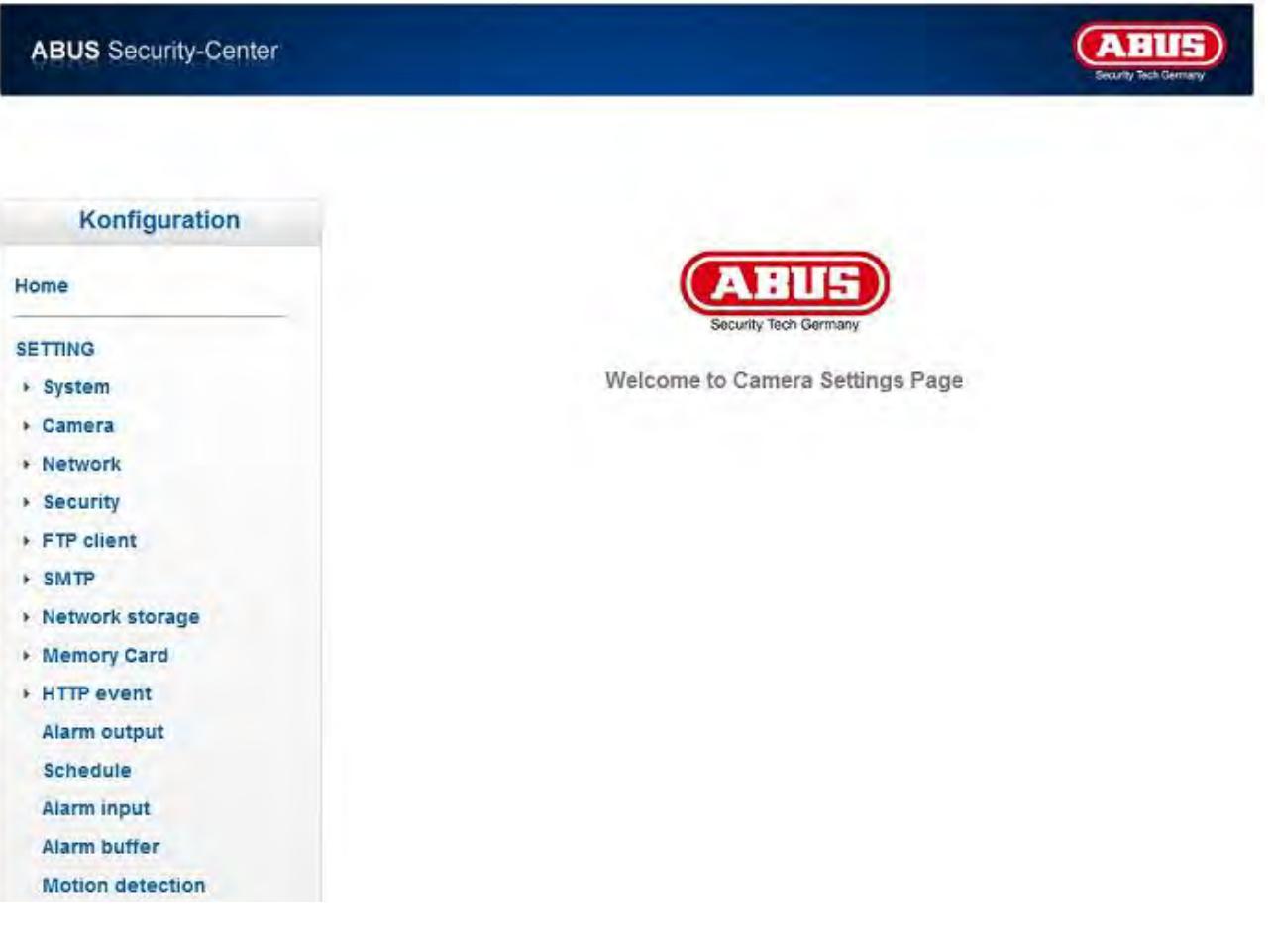

## **6.1 System**

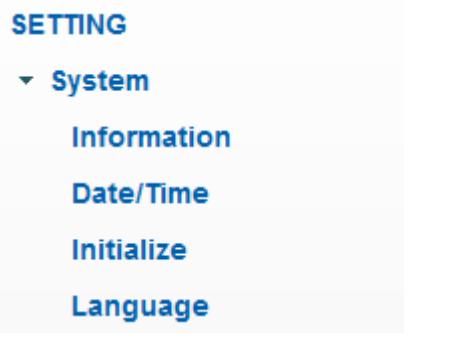

#### *Information*

Product name: The product name indicates the functions included (e.g. MPx = megapixel). Firmware version: Shows the current version of the installed firmware.

#### *Date/Time*

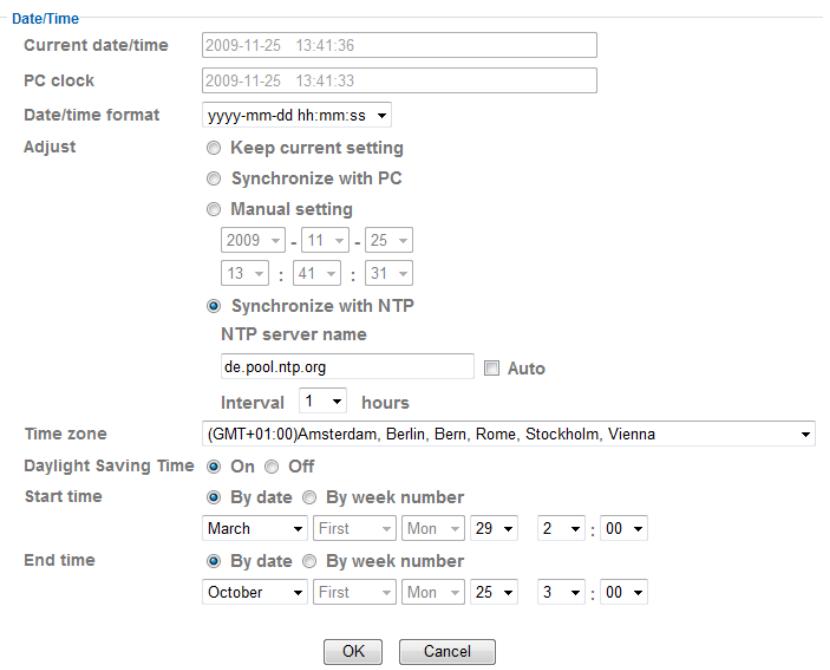

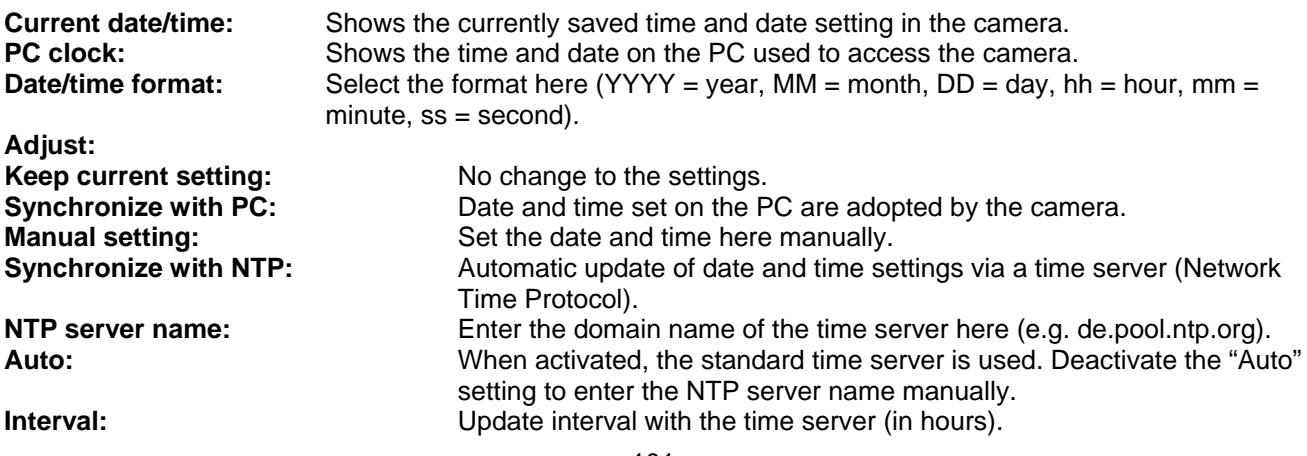

**Time zone:** Select the time zone where the camera is located here.<br> **Daylight Saving Time:** Enter the data for the switch from summer time to winte Enter the data for the switch from summer time to winter time.

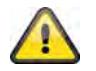

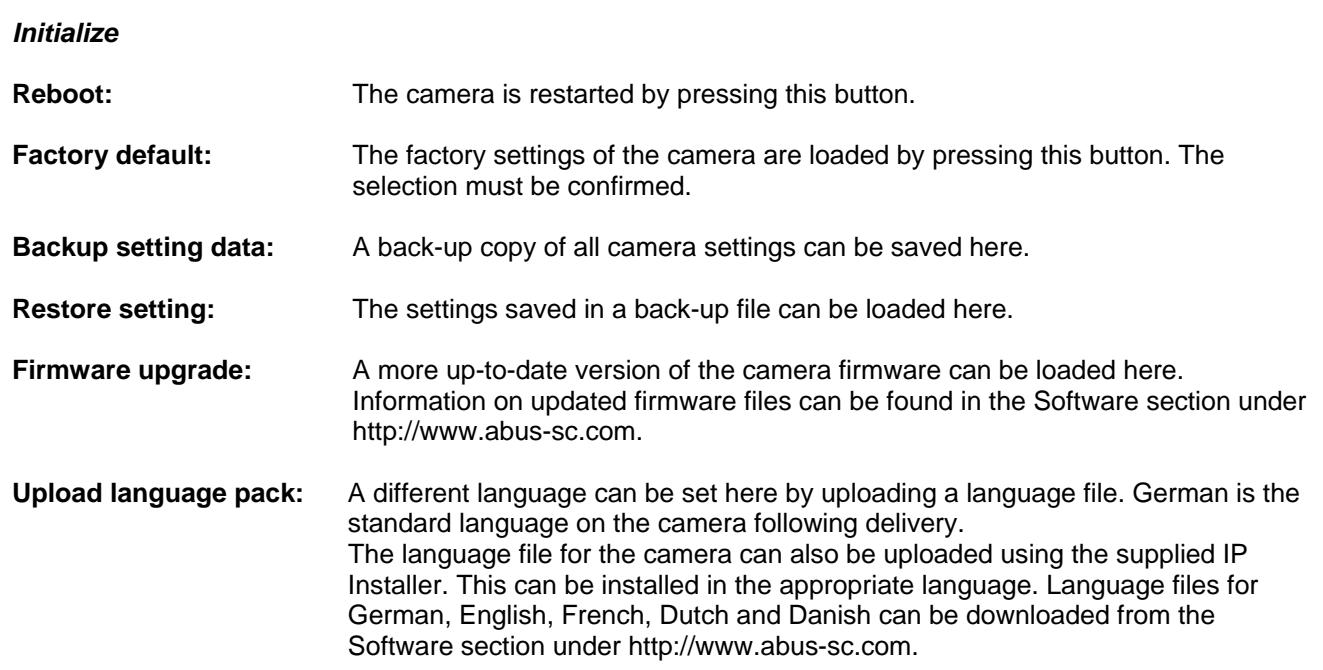

## **6.2 Camera**

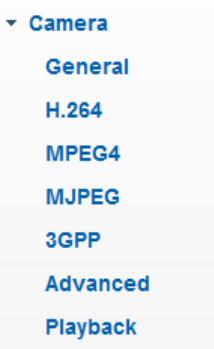

#### *General*

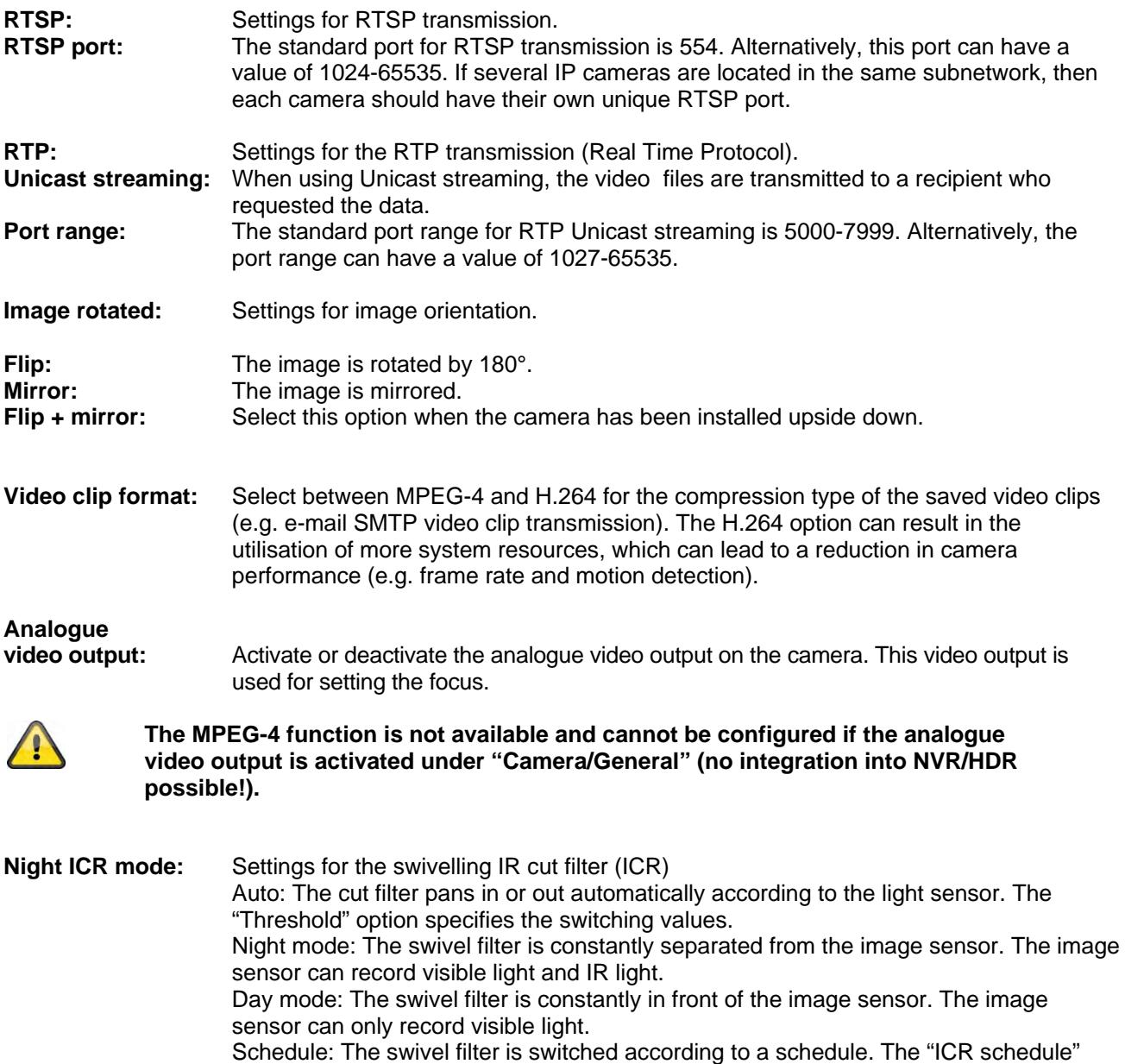

option appears (see 6.14, "Schedule" for details on configuration).

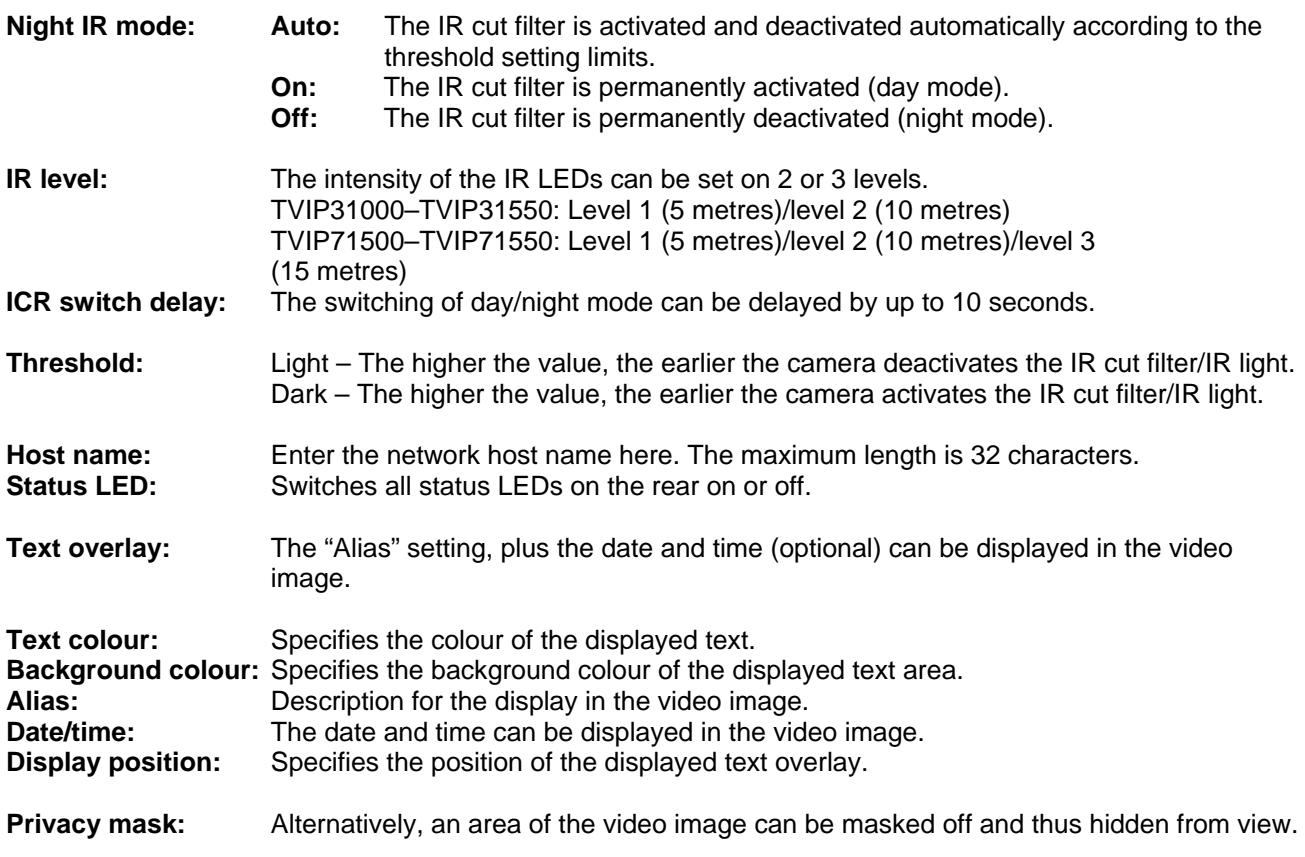

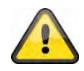

*H.264* 

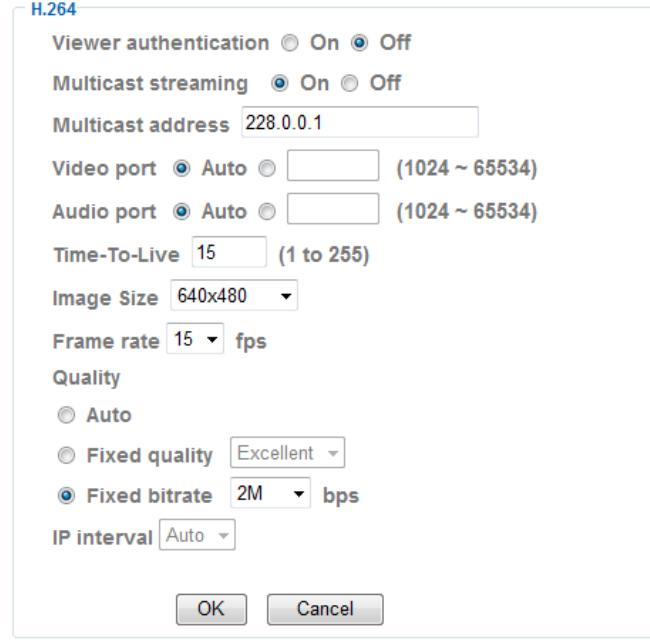

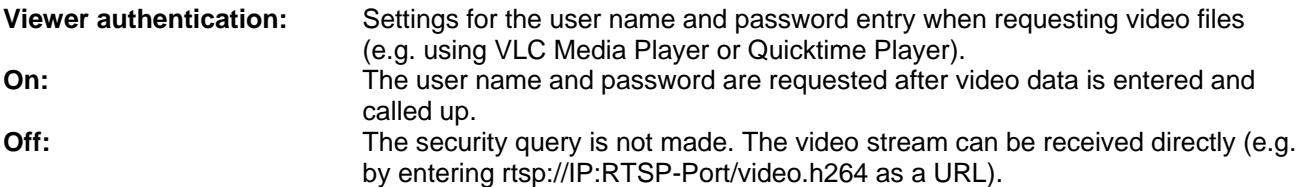

#### **Multicast streaming:**

Multicast relates to a message transmission from a single point to a group (also known as a multiple-point connection). The advantage of Multicast is that messages can be transmitted simultaneously to several recipients or a closed user group without the bandwidth of the sender increasing according to the number of recipients. When using Multicast, the sender only requires the same bandwidth as a single recipient. The packets are multiplied on each network distributor (switch, router).

Multicast allows data to be sent efficiently to many recipients at the same time in IP networks. This is made with a special Multicast address. In IPv4, the address range 224.0.0.0 to 239.255.255.255 is reserved for this purpose.

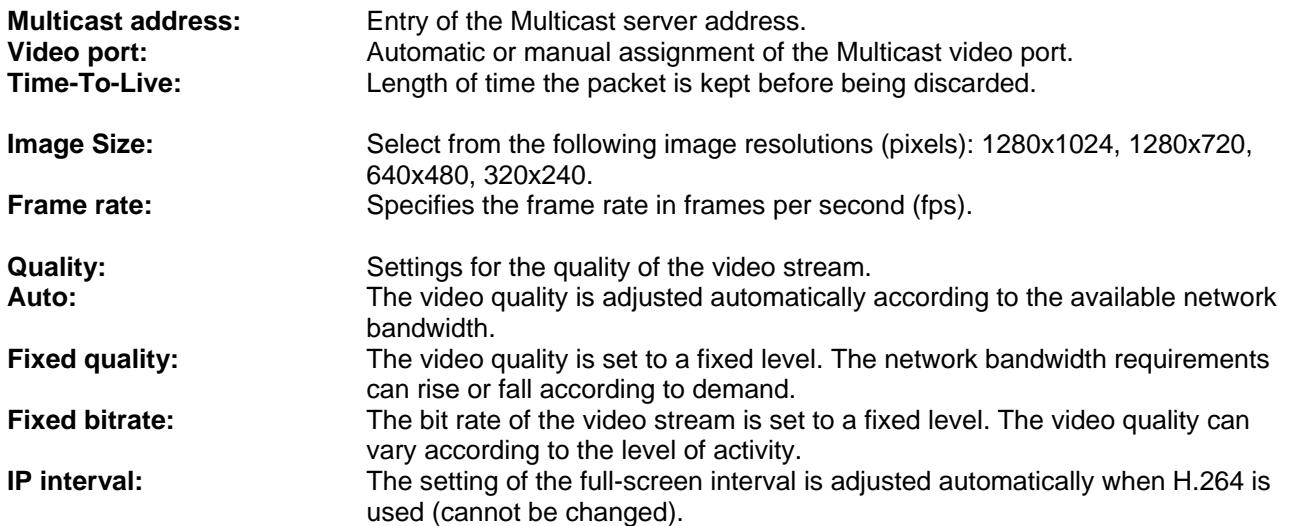

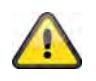

**Accept the settings by pressing "OK" or cancel them by pressing "Cancel".** 

#### *MPEG-4*

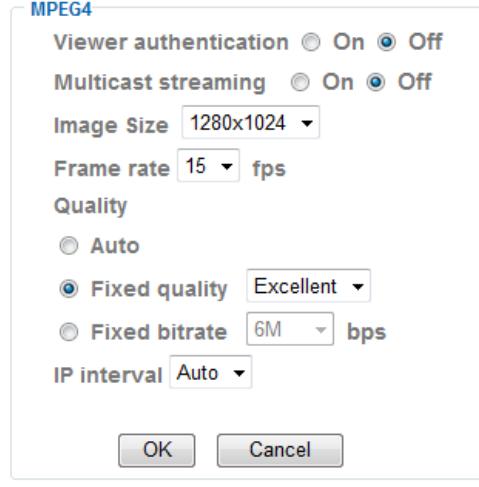

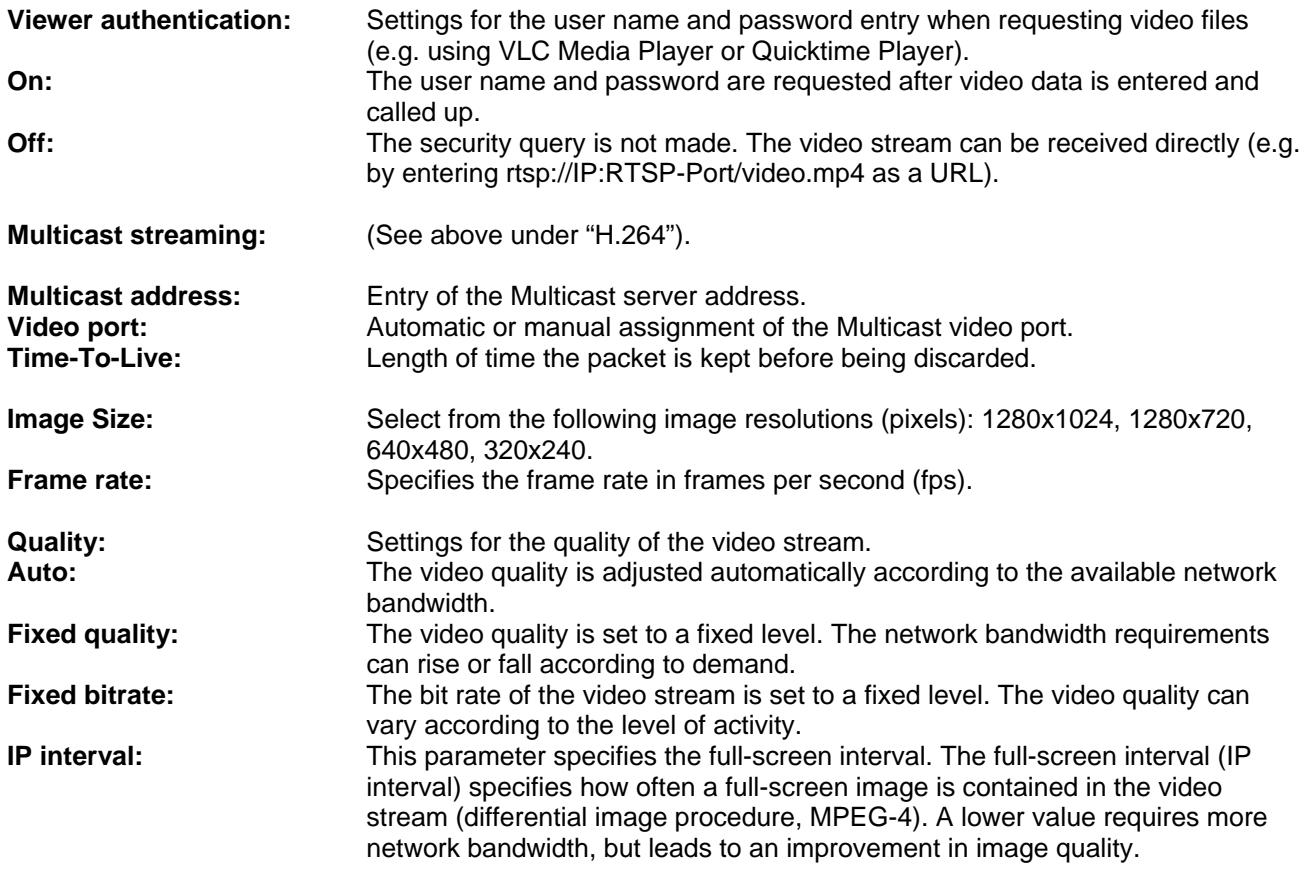

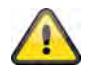

*MJPEG* 

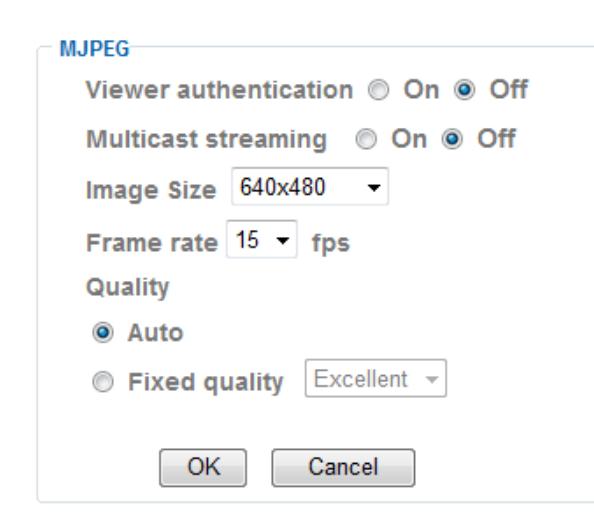

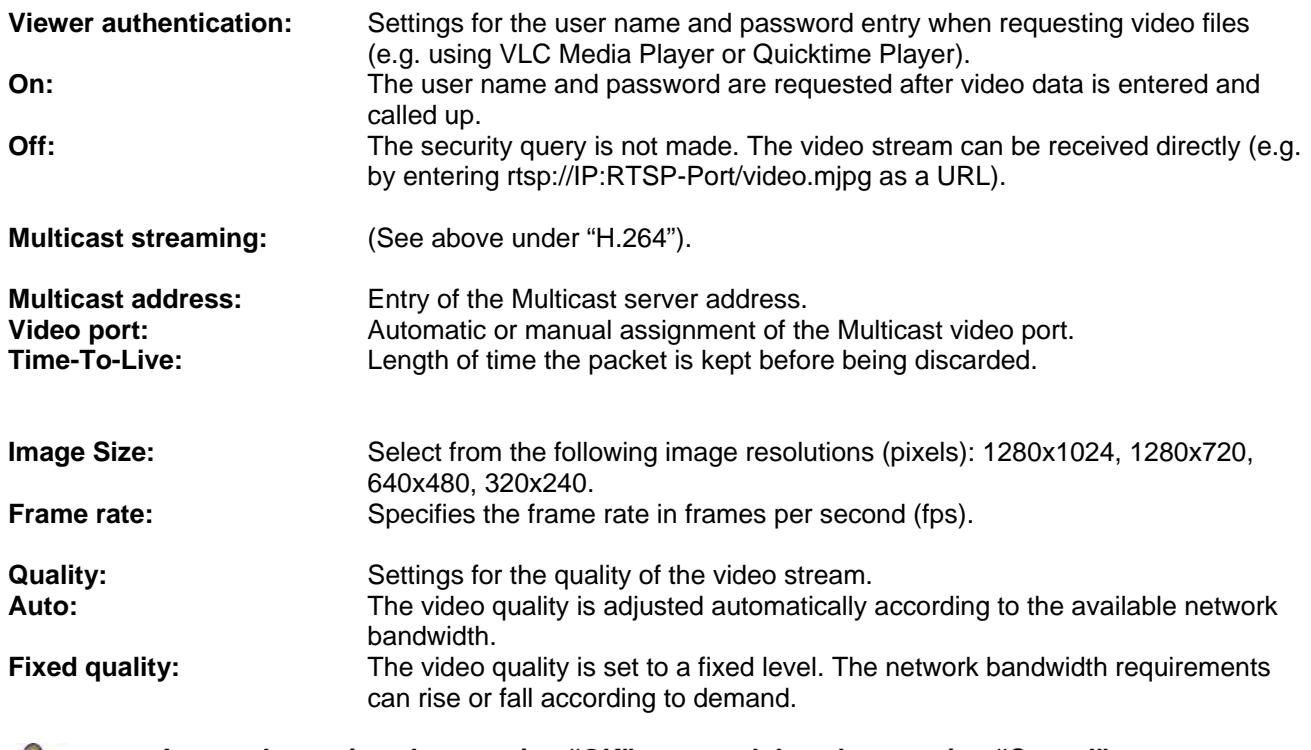

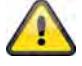

*3GPP* 

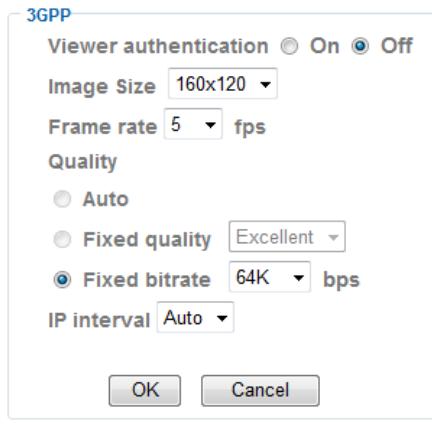

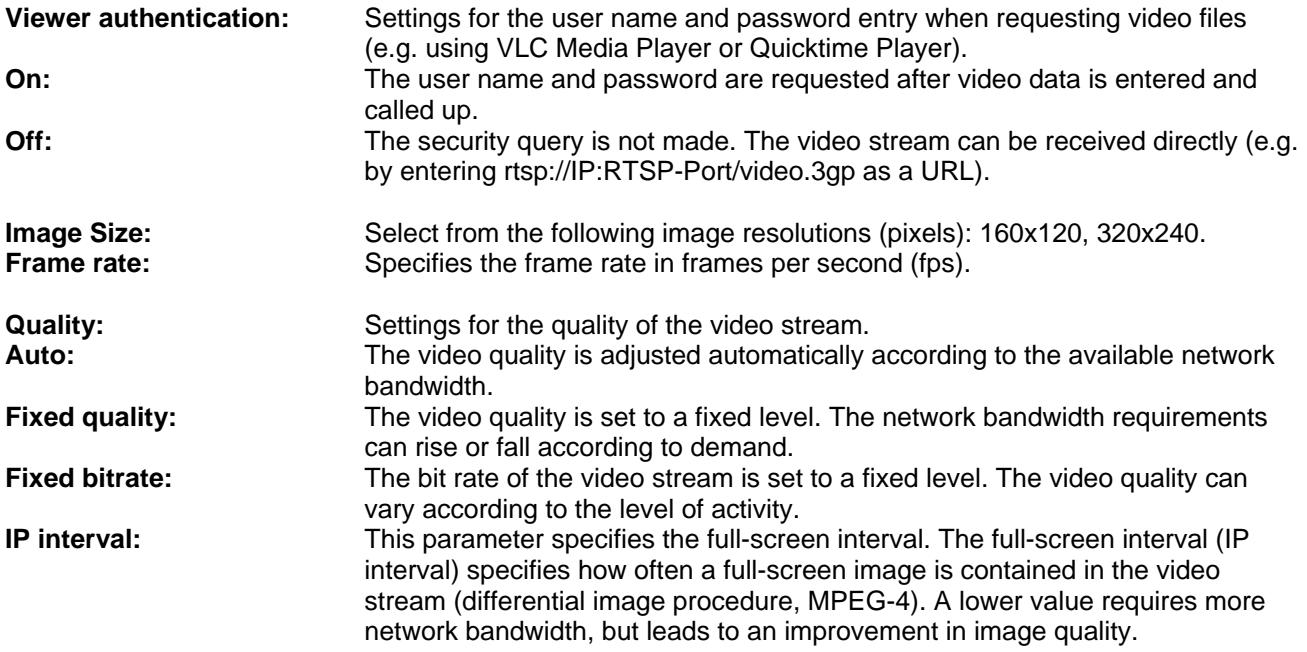

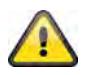
#### *Advanced*

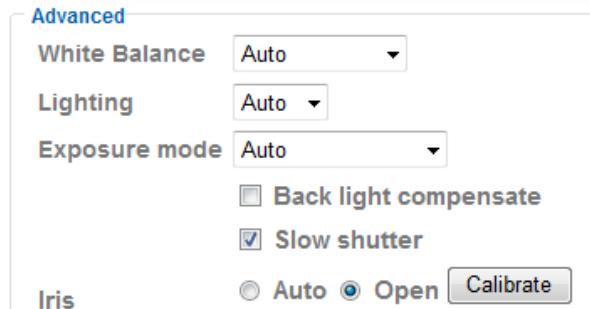

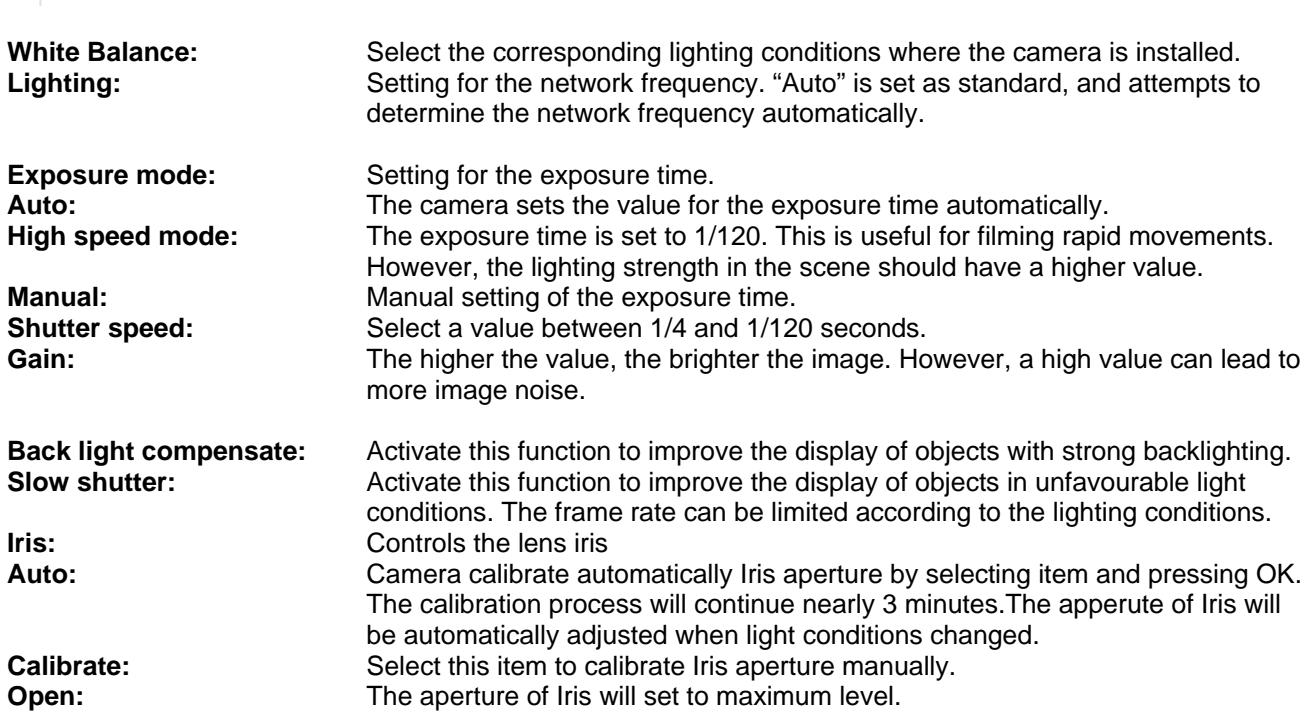

**Accept the settings by pressing "OK" or cancel them by pressing "Cancel".** 

## *Playback*

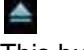

 $\triangle$  Open video file This button starts a file selection dialog for opening a video file. Playback is then started automatically.

**T** Pause

Pauses the playback of the video file.

**Stop** 

Stops the playback of the video file.

 Rewind Rewinds the video.

 Fast-forward Fast-forwards the video.

**Progress bar** 

Progress bar for playback. Click on the bar to jump to a specific point in the video.

## Digital zoom

The digital zoom can be activated here. The zoom area can be changed in the video image. The zoom factor can be changed using the "W" (wide angle) and "T" (tele-zoom) buttons.

**Mirror** / flip Mirrors or flips (180° rotation) the video image.

**Snapshot** 

An individual video image can be displayed and saved here.

Full-screen

The full-screen video image is displayed.

## **6.3 Network**

\* Network **Information** PPPoE **DDNS** UPnP **Bonjour IP Notification** 

Wireless

**Messenger** 

## *Information*

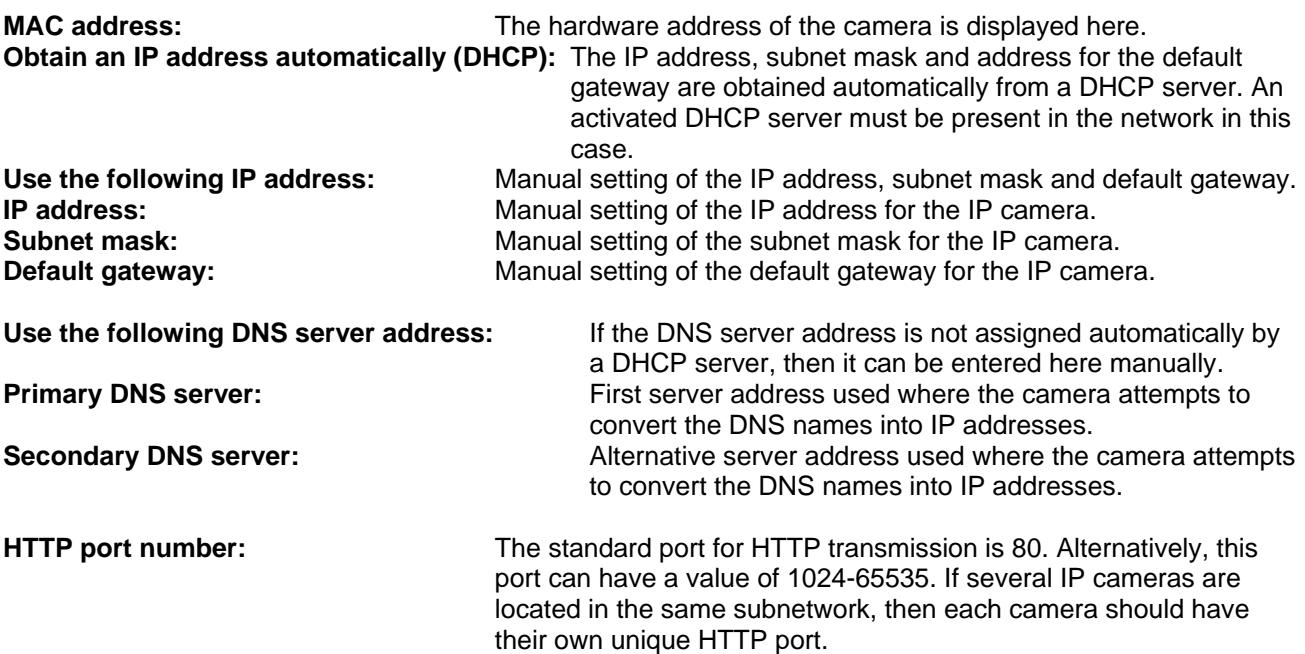

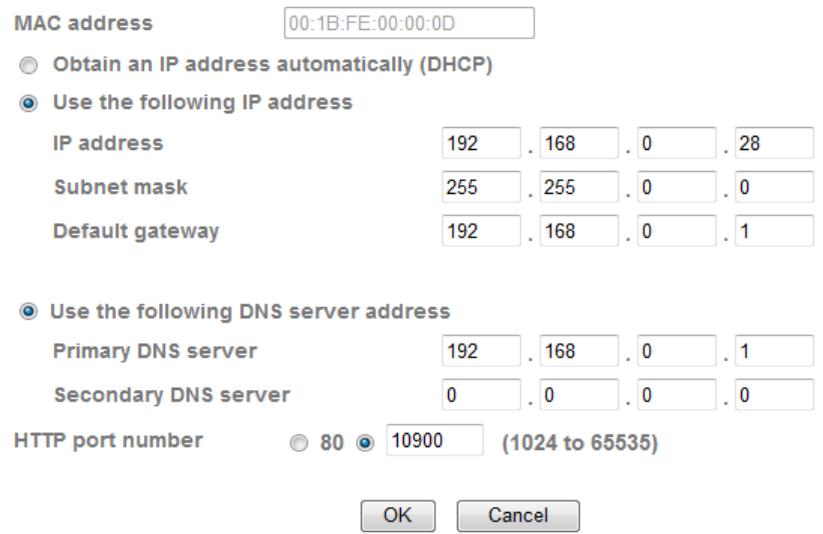

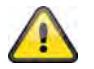

**Accept the settings by pressing "OK" or cancel them by pressing "Cancel". If the network configuration is changed, then the camera must be restarted (System \ Initialize \ Restart).**

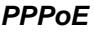

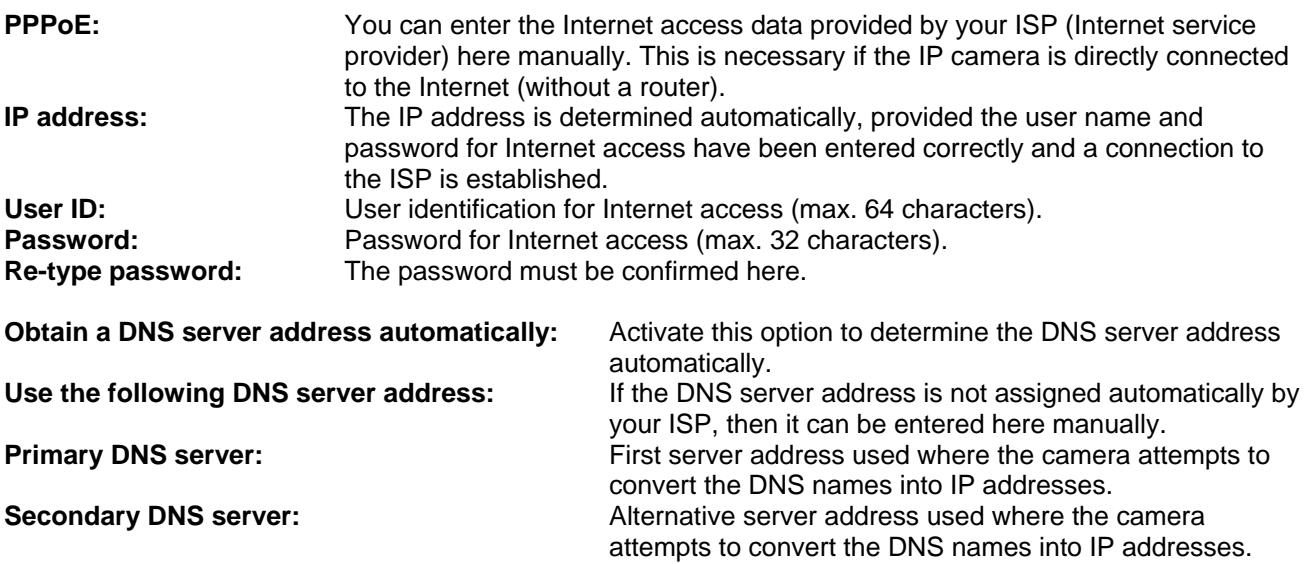

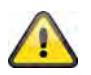

**Accept the settings by pressing "OK" or cancel them by pressing "Cancel". If the network configuration is changed, then the camera must be restarted (System \ Initialize \ Restart).**

## *DDNS*

DynDNS or DDNS (Dynamic Domain Name System) is a system used for updating domain name entries in real time. The network camera is equipped with an integrated DynDNS client, which updates the IP address independently via a DynDNS provider. If the network camera is positioned behind a router, we recommend using the DynDNS function on the router.

The following diagram offers an overview of accessing and updating the IP address using DynDNS.

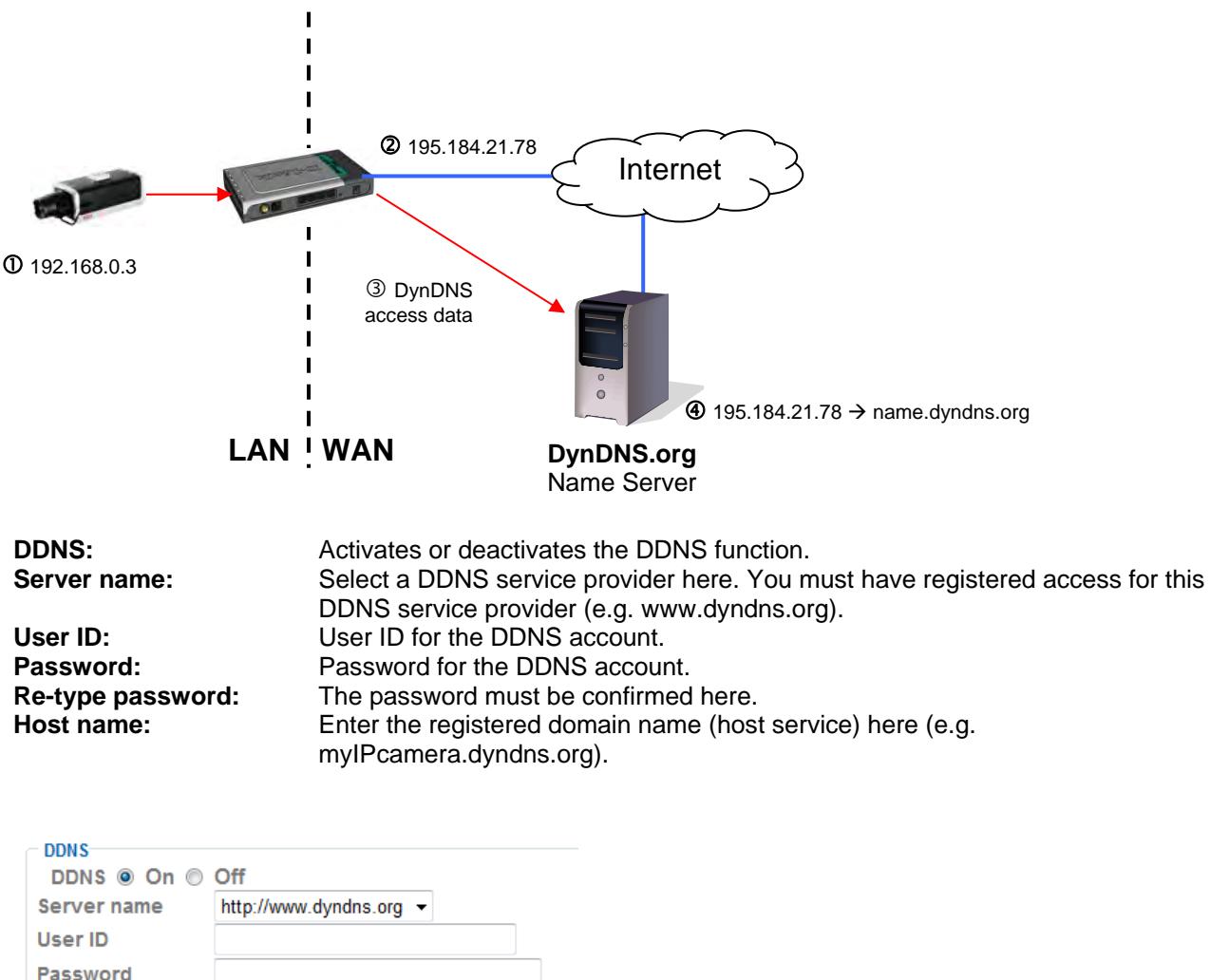

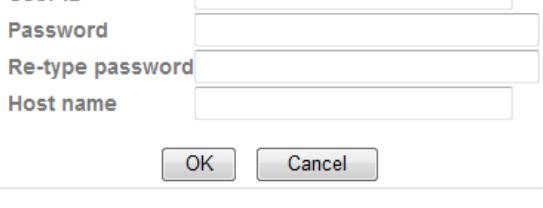

## *Setting up a DDNS account*

Set up a new account as follows under DynDNS.org:

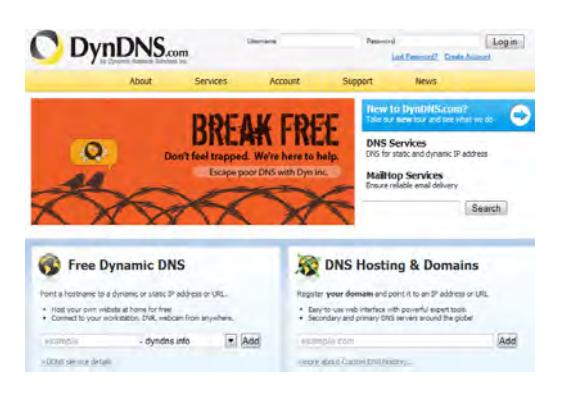

Store your account information:

## **O** DynDNS.com

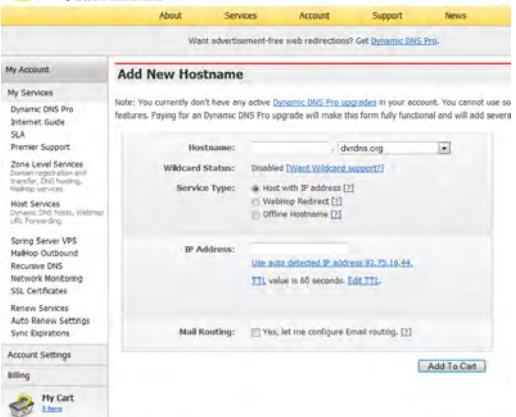

Note down your user data and enter this into the configuration of the network camera.

## *Accessing the network camera over DDNS*

If the network camera is positioned behind a router, then access via DynDNS must be configured in the router. A description of the DynDNS router configuration for common router models can be found on the ABUS Security-Center website: www.abus-sc.com.

The following diagram offers an overview of accessing a network camera behind a router via DynDNS.org.

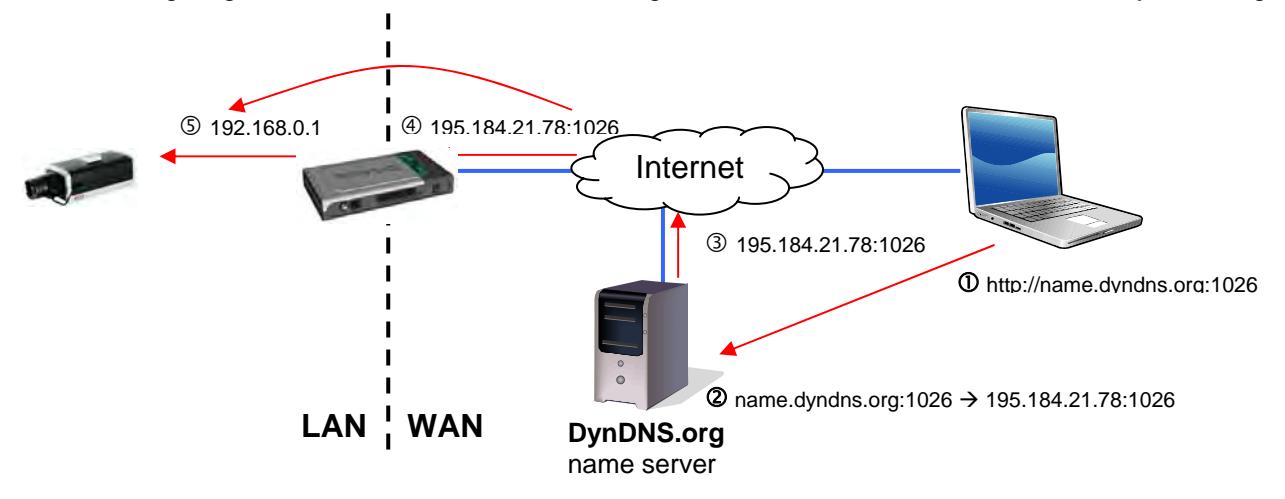

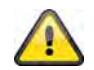

**Port forwarding of all relevant ports (at least RTSP + HTTP) must be set up in the router in order to use DynDNS access via the router.** 

**Accept the settings by pressing "OK" or cancel them by pressing "Cancel". If the network configuration is changed, then the camera must be restarted (System \ Initialize \ Restart).**

## *UPnP*

UPnP (Universal Plug and Play) allows the comfortable control of network devices in an IP network. The network camera can then be seen in the Windows network environment (e.g. as a network device).

**UPnP:** Activates or deactivates the UPnP function.

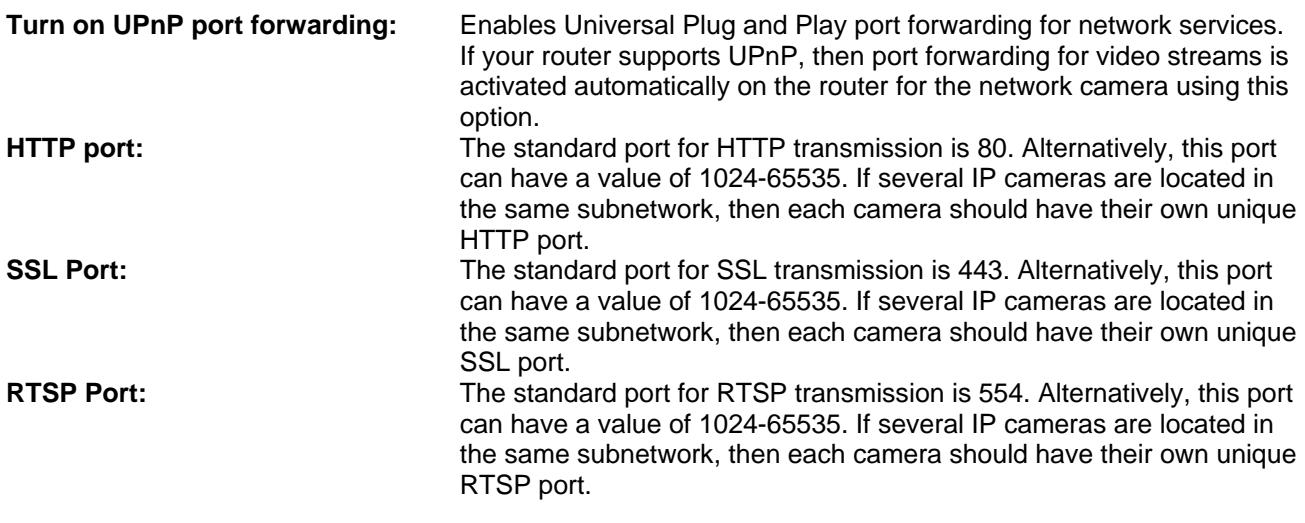

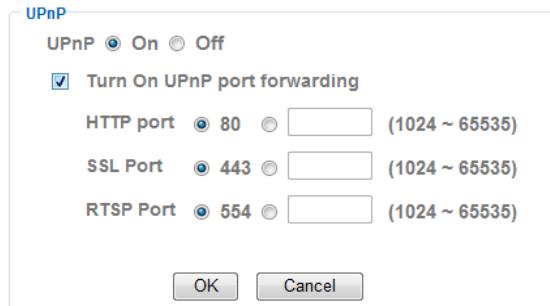

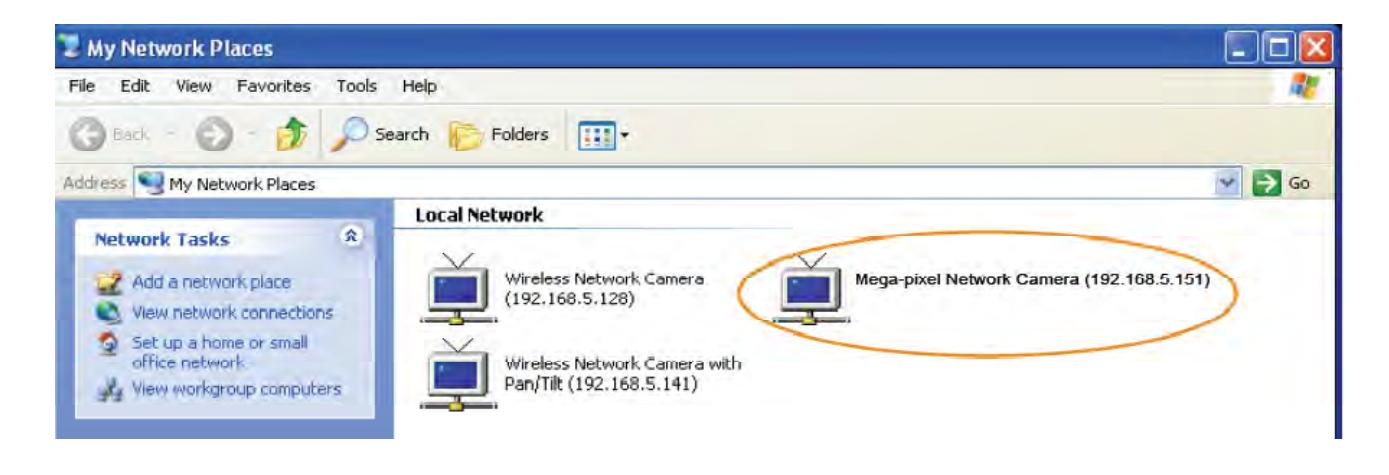

**Accept the settings by pressing "OK" or cancel them by pressing "Cancel".** 

## *Bonjour*

Bonjour is a function developed by Apple for the simple detection of network devices within a network. Further information on using Bonjour in Windows can be found under:

http://support.apple.com/downloads/Bonjour\_for\_Windows.

**Bonjour:** Activates or deactivates the Bonjour function. **Device name:** Device name displayed in the Bonjour network environment.

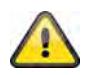

## *IP Notification*

The "IP Notification" function can be used to send information on network settings to an e-mail address.

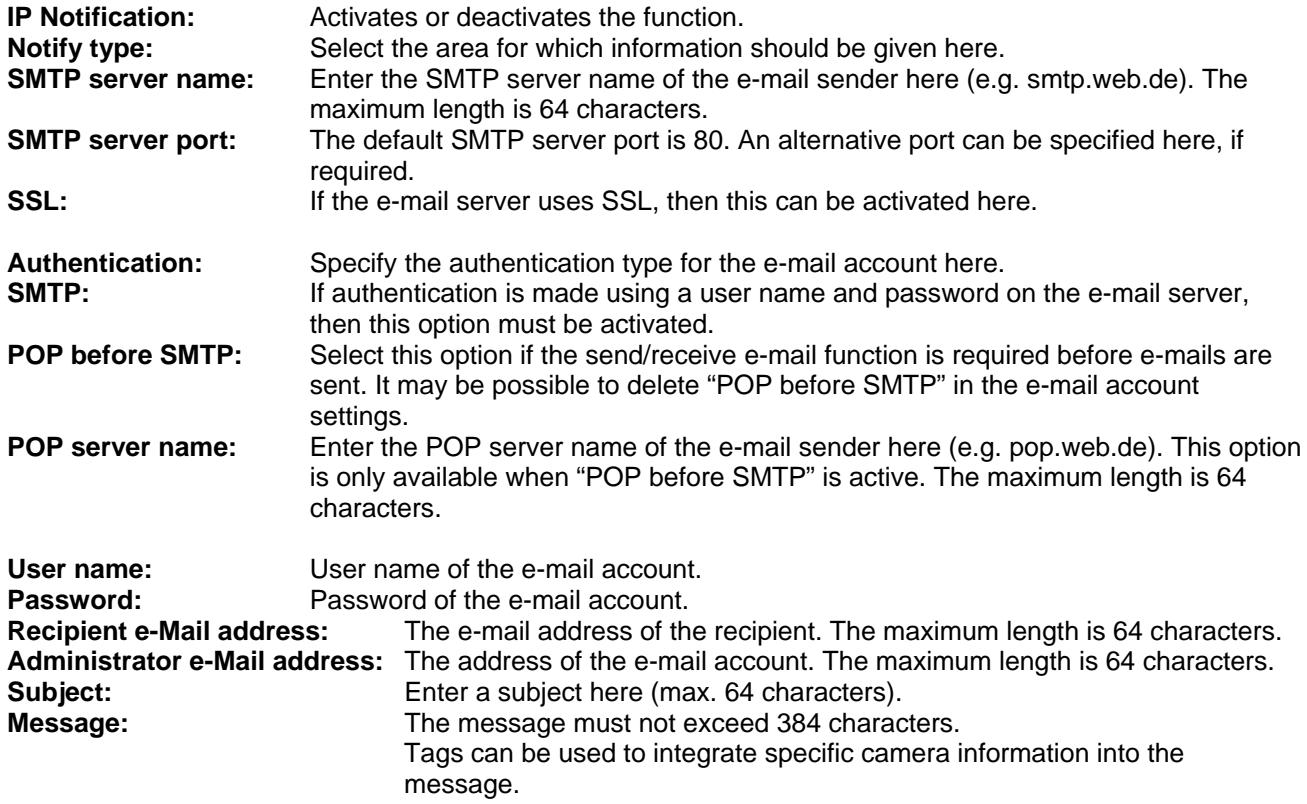

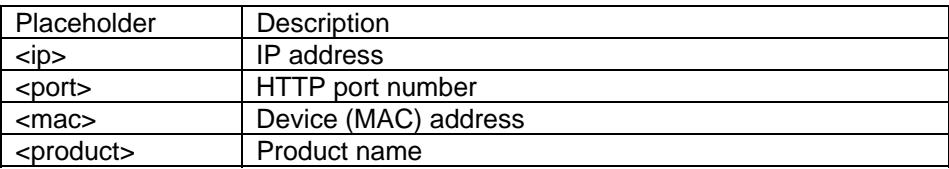

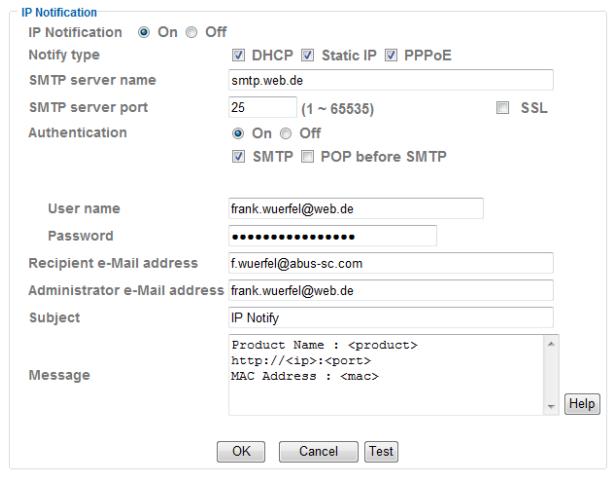

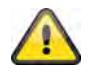

## *Wireless (TVIP31050 / TVIP31550 only)*

The camera is equipped with a WLAN network interface for transmitting data wirelessly in an IP network. The network camera must be connected via a network cable for the initial configuration of all WLAN parameters.

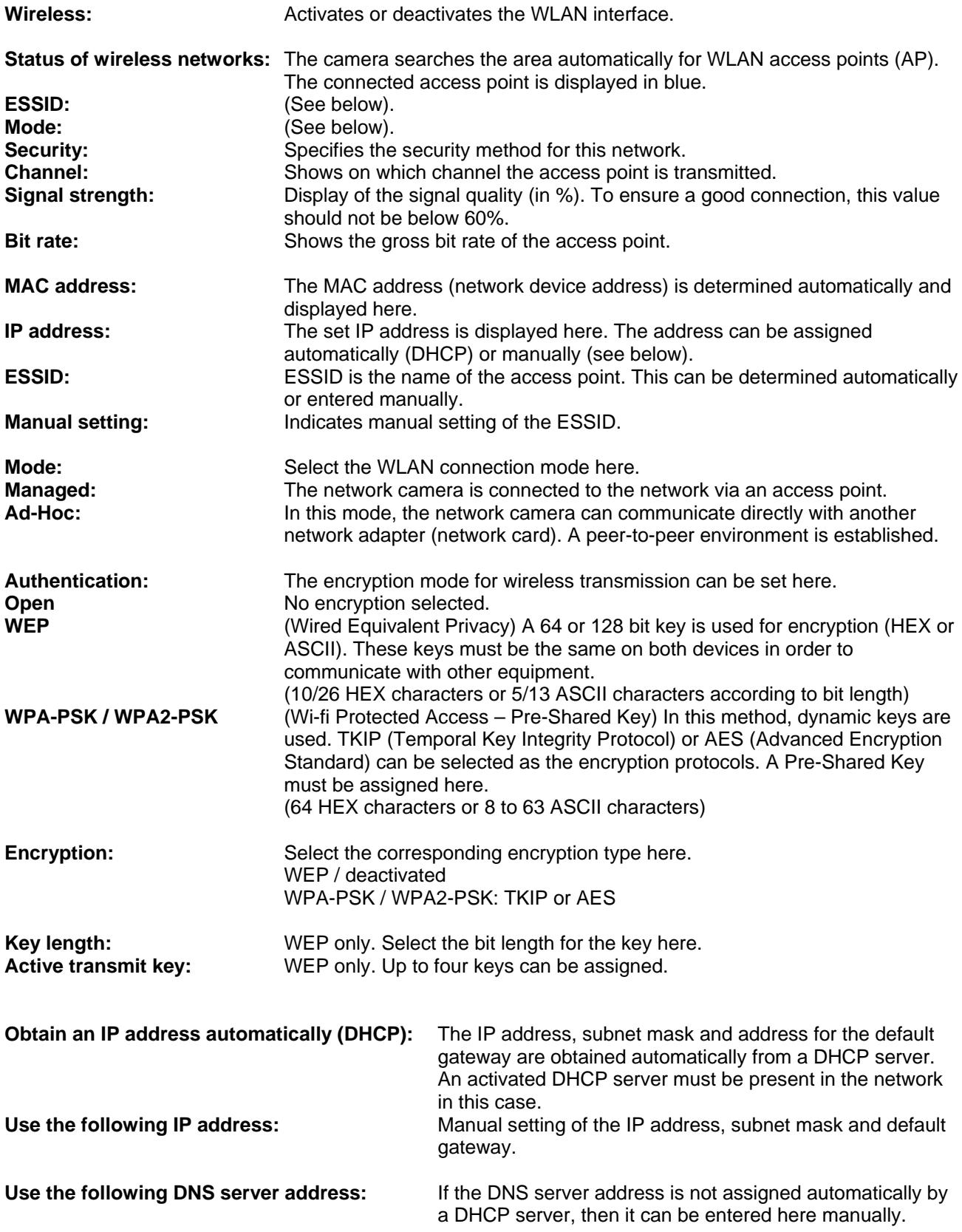

**Primary DNS server:** First server address used where the camera attempts to remove the camera attempts to convert the DNS names into IP addresses. **Secondary DNS server:** Alternative server address used where the camera attempts to convert the DNS names into IP addresses.

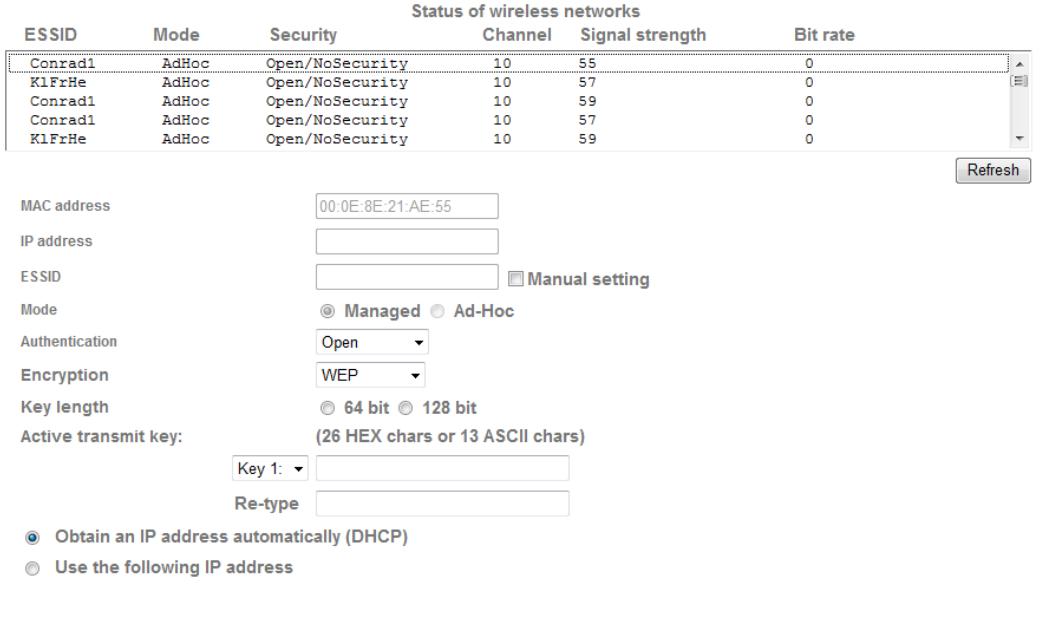

◉ Obtain DNS server address automatically

◯ Use the following DNS server address

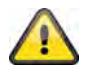

**Accept the settings by pressing "OK" or cancel them by pressing "Cancel".** 

#### *WPS*

WPS (Wi-Fi Protected Setup) is a simple method for establishing a secure wireless network connection (WPA, WPA2). Consult the manual for your access point (e.g. router with WPS function) regarding the necessary steps for setting up the WPS function.

WPS: **WPS:** Activate the WPS function here, when necessary.

**Configure via: PBC:** Push Button Configuration – Secure wireless connection is set up by pressing the button on the access point or network camera.

#### **PIN:**

Secure wireless connection is set up by entering the PIN in the network camera and access point. Press the "Neue PIN erzeugen" button to assign a new random PIN. This PIN must then be made known in the access point (WPS settings). Press "Start". The network camera and access point are then automatically connected to each other via a secure connection.

#### *Windows Messenger*

The network camera is equipped with a function for connecting to Windows Messenger. The camera can then be entered in the Messenger contact list as a chat partner. The video data is displayed over the webcam function in Windows Messenger. Control of the webcam (pan and tilt) is also possible over the control panel. A Windows LiveID account for the camera is required for using this function.

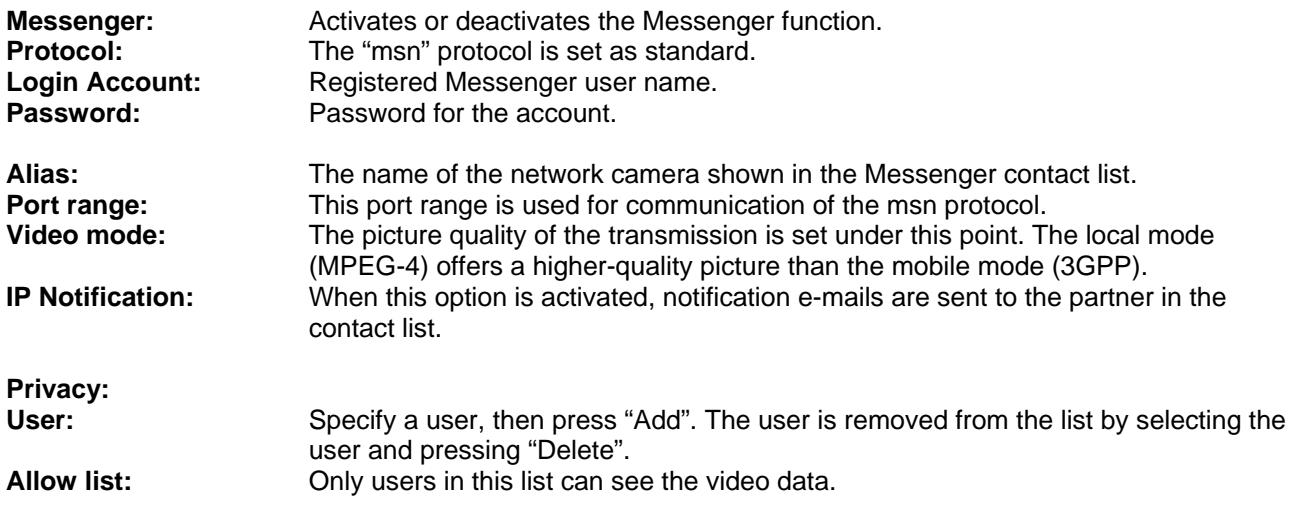

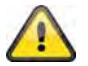

**The following steps must be carried out on the PC to display the video image in Windows Messenger.** 

**1) Install Windows Live Messenger.** 

**2) Install the IP Installer on the PC, including the MSN plug-in.** 

**3) Install XVid from the manufacturer's website.** 

**Further information can be found in the IP Installer manual on the supplied software CD (or under www.abus-sc.com).** 

**4) Set an incoming port release in the router. The default port range is 20000- 21000 (software keywords: port forwarding / release).** 

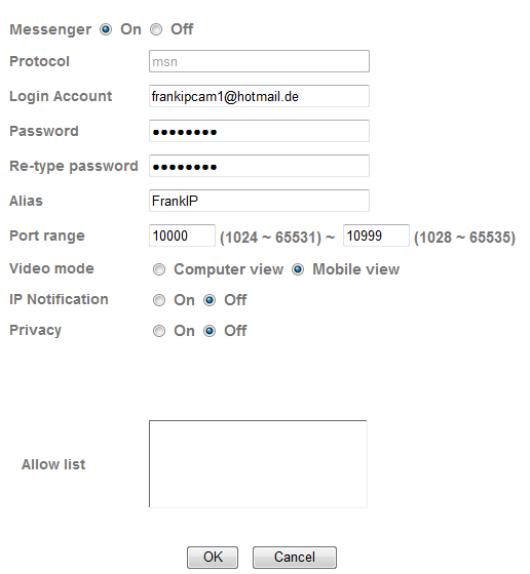

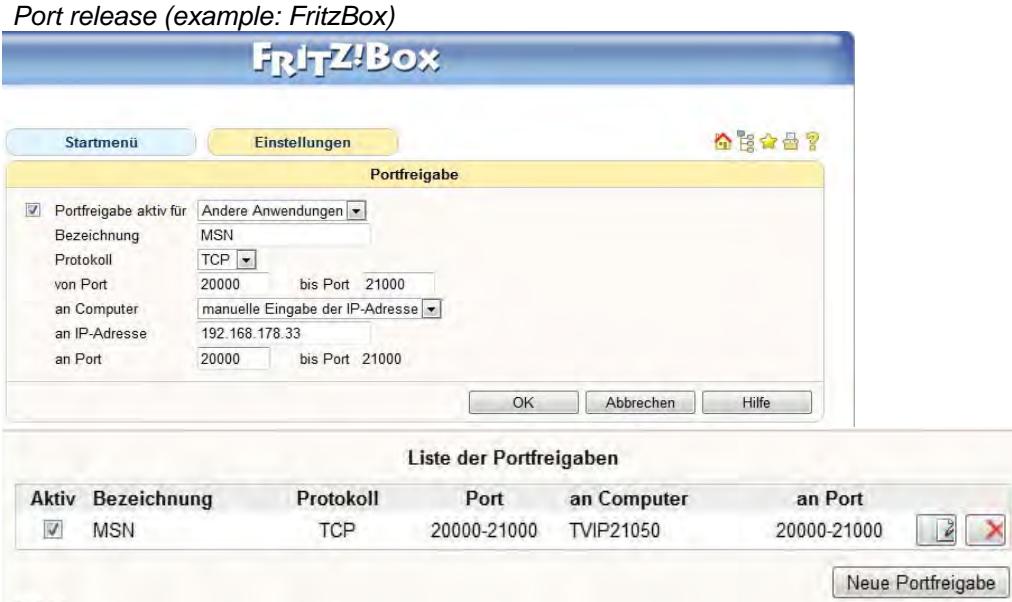

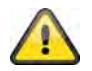

**Accept the settings by pressing "OK" or cancel them by pressing "Cancel".** 

## **6.4 Security**

 $\sim$  Security **Account HTTPS IP Filter** 

#### *Account*

This menu point is used for user administration on the network camera. One main administrator and nine user accounts can be configured. The user accounts can each have one of three user types.

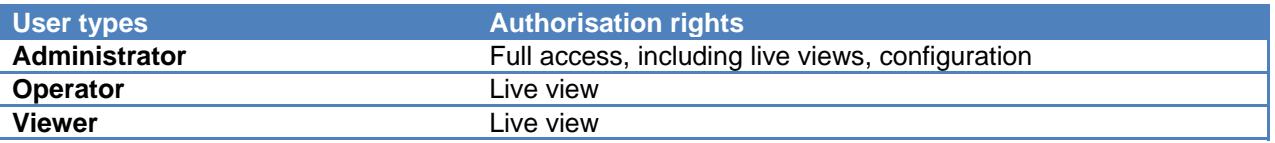

The default access data for the main administrator is as follows: User name: "**admin**" Password: "**admin**"

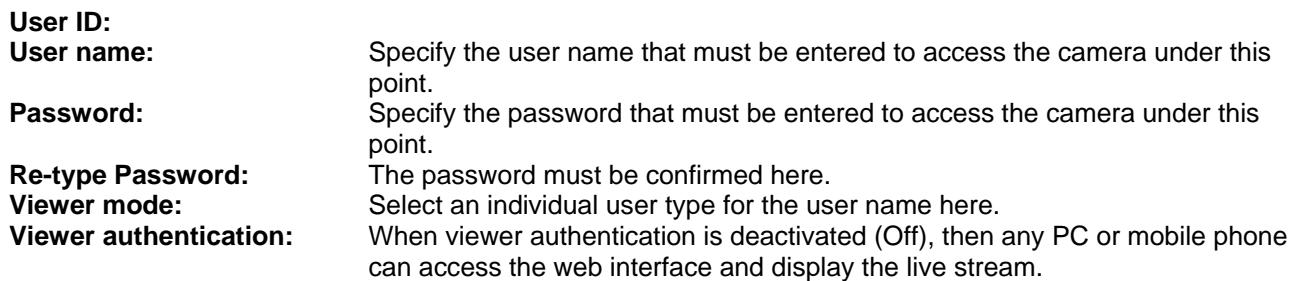

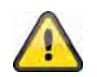

#### **When viewer authentication is deactivated, then any device can access the live image on the network camera.**

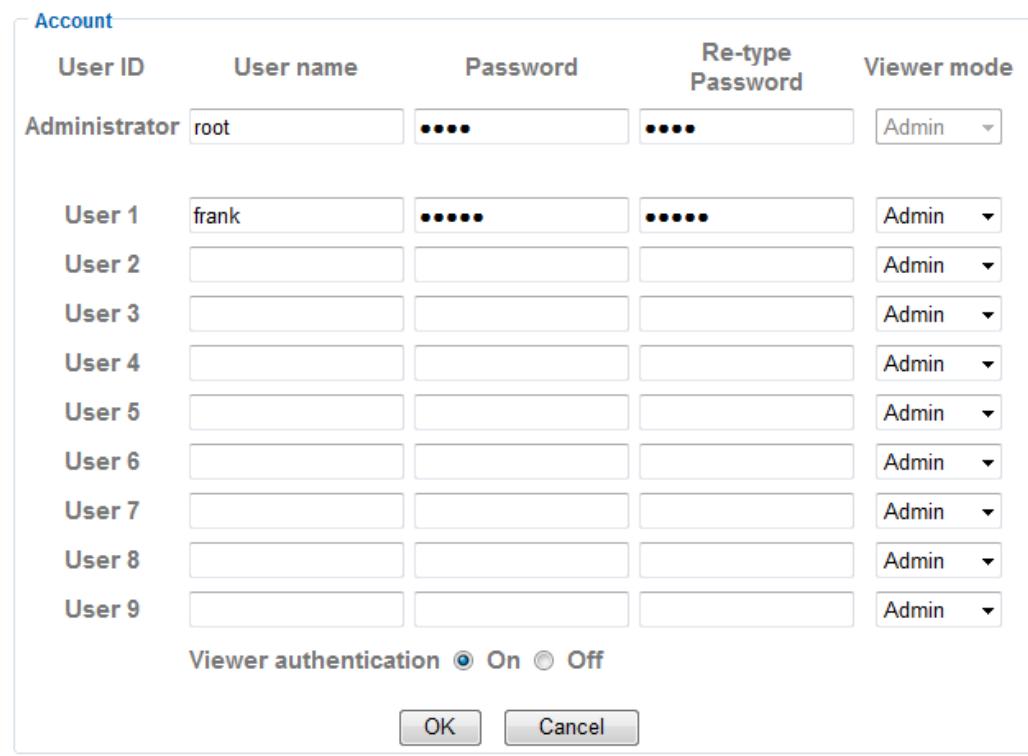

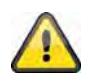

**Accept the settings by pressing "OK" or cancel them by pressing "Cancel".** 

## *HTTPS*

The HTTPS protocol is used for encryption and for authenticating communication between the web server (network camera) and browser (client PC) on the Internet. All data transmitted between the network camera and client PC is encrypted using SSL. Apart from SSL encryption (compatible with all standard browsers), a source authorisation certificate is required in order to use HTTPS.

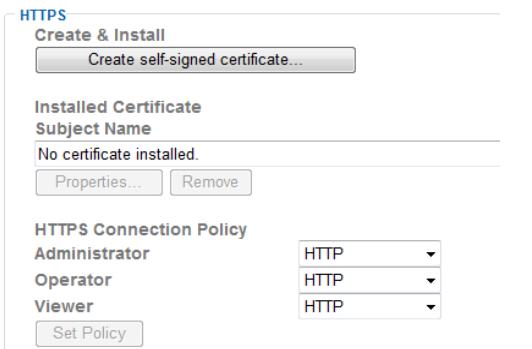

**Create self-signed certificate...:** Use this button to create a self-signed certificate. **Country:** Country code in ISO format (e.g. DE, GB). **State or province:** Maximum length of 32 characters (A-Z, a-z, 0-9). **Locality:** Maximum length of 32 characters (A-Z, a-z, 0-9). **Organization:** Maximum length of 32 characters (A-Z, a-z, 0-9).

**Organizational Unit:** Maximum length of 32 characters (A-Z, a-z, 0-9). **Common Name:** Maximum length of 32 characters (A-Z, a-z, 0-9).<br> **Validity:** Enter how long the certificate remains valid here Enter how long the certificate remains valid here (0-1000 days).

Create self-signed certificate...

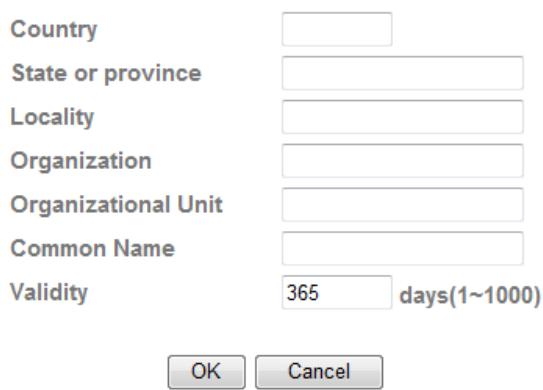

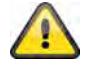

**Note:** When using a self-signed certificate, you may receive a warning message from your browser. Self-signed certificates are always classed as insecure by the browser as the source certificate and authorisation of the certification authority are both absent.

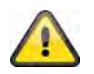

**Accept the settings by pressing "OK" or cancel them by pressing "Cancel".** 

## *IP Filter*

Specific IP areas can be authorised or blocked for camera access in this configuration menu:

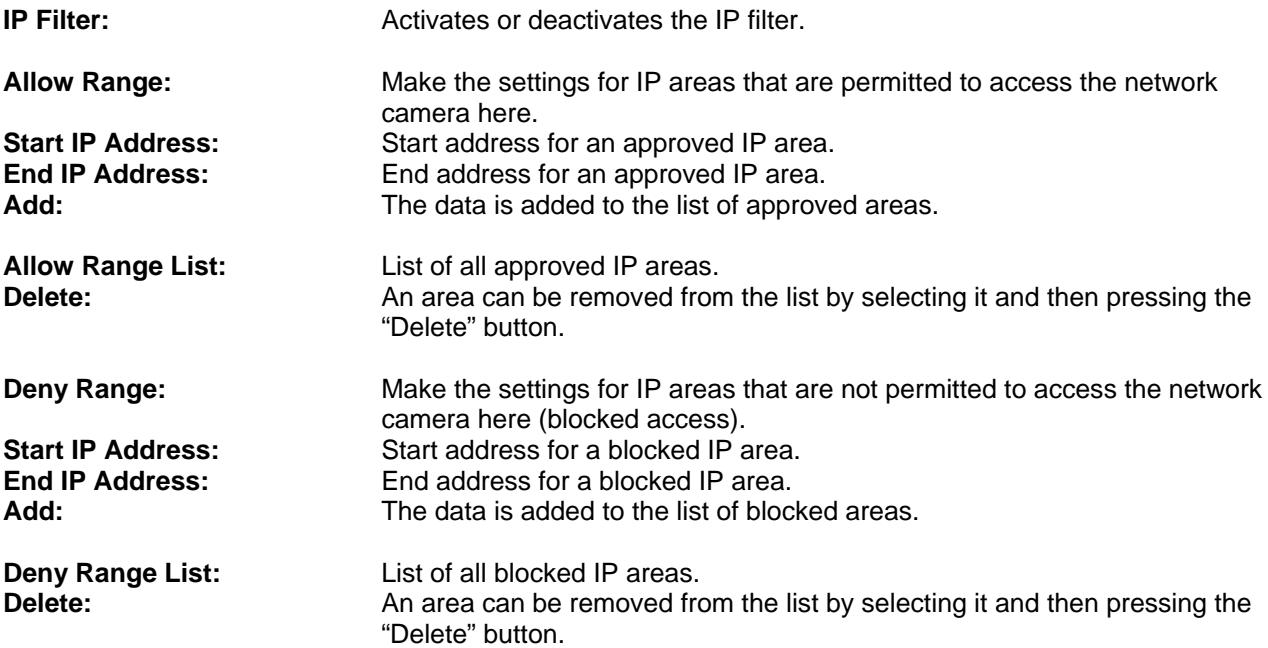

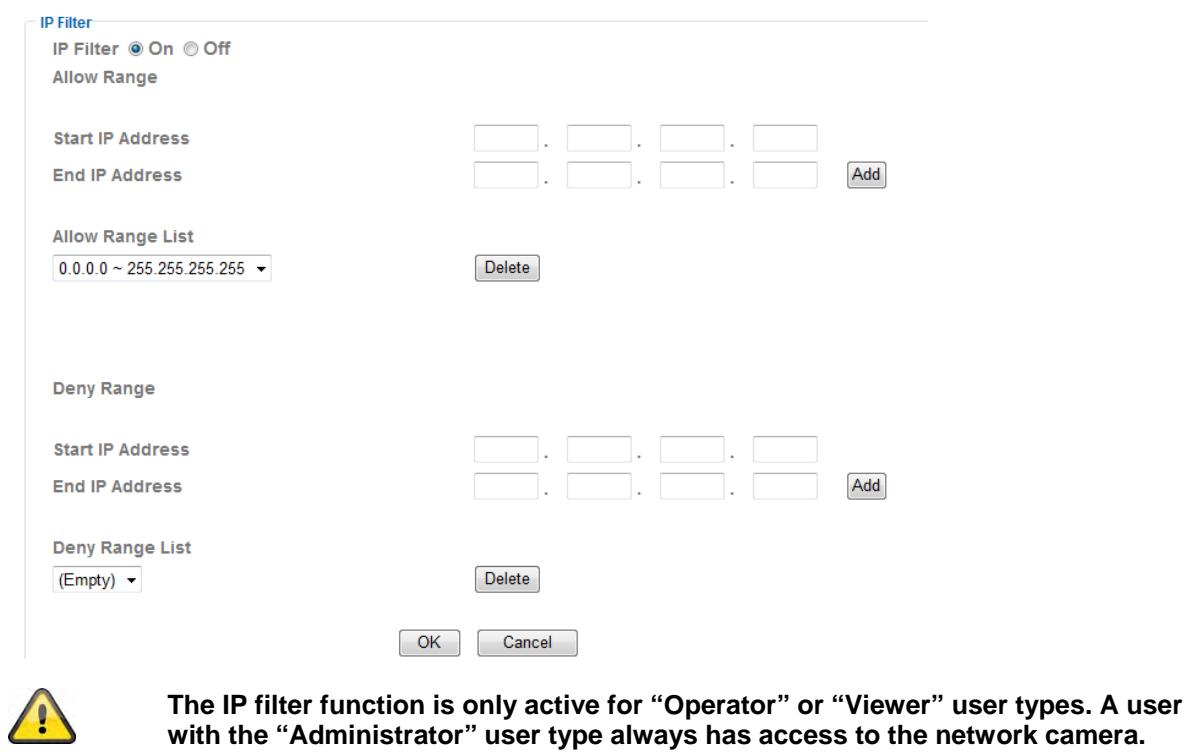

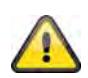

## **6.5 FTP client**

Settings can be made here for the transmission of snapshots or video clips to an FTP server.

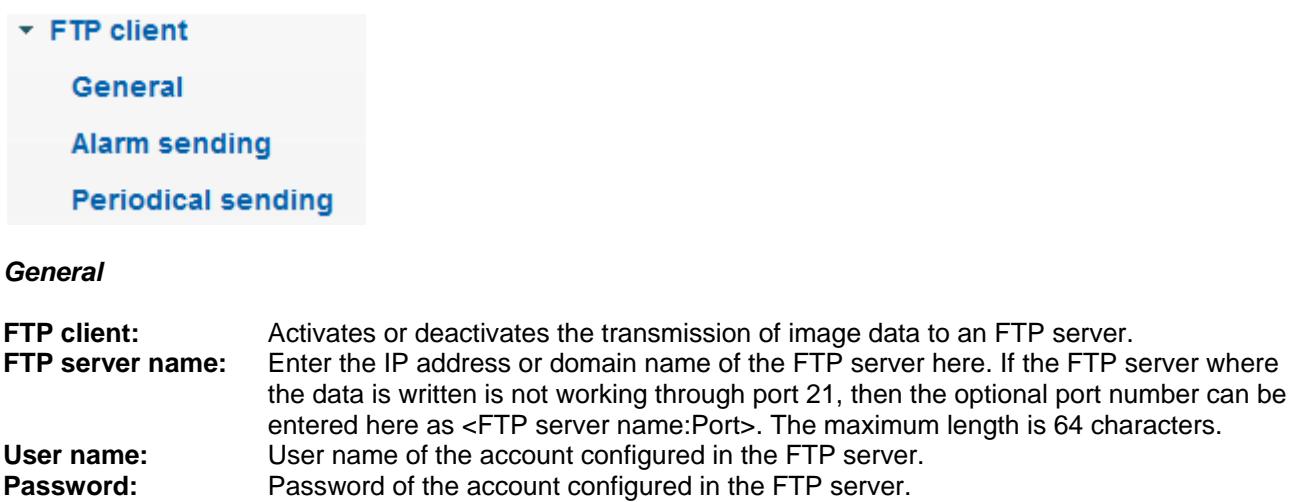

**Passive mode:** Activate this function if the FTP server was configured in passive mode. **Attached file type:** Select here whether snapshots or video clips should be transferred to the FTP server. General FTP client <sup>O</sup> On <sup>O</sup> Off

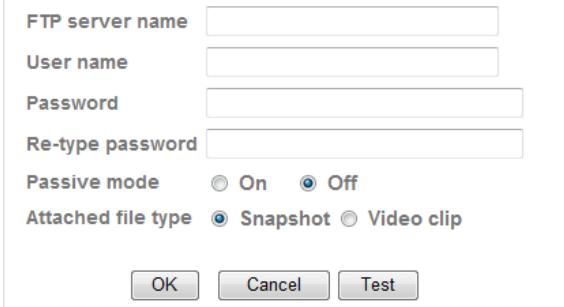

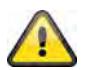

**The settings can be tested using the "Test" button. Accept the settings by pressing "OK" or cancel them by pressing "Cancel".** 

## *Alarm sending*

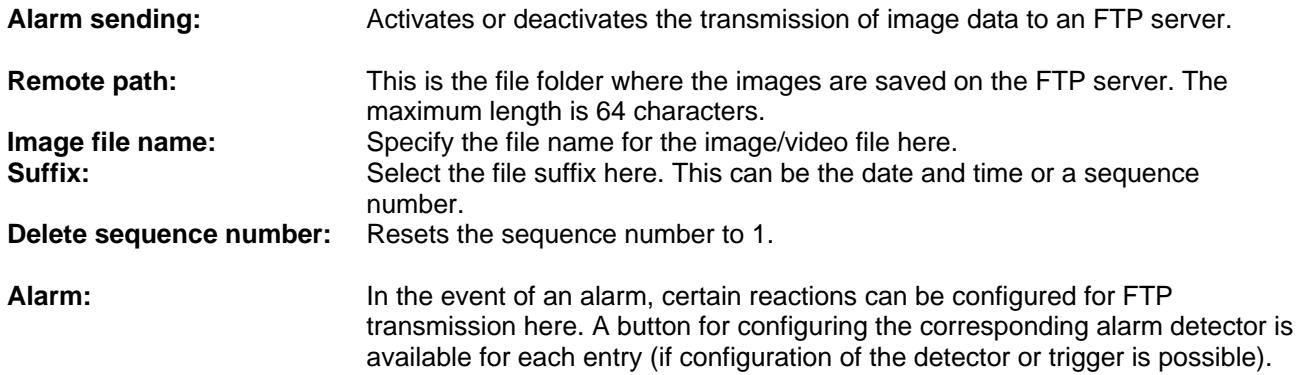

**Effective Period:** 

Always: The detectors for these alarms are permanently activated.<br> **Schedule:** The detectors for these alarms are activated at defined sch The detectors for these alarms are activated at defined schedules. Press the "Schedule" button to configure these settings (see also the "Schedule" section).

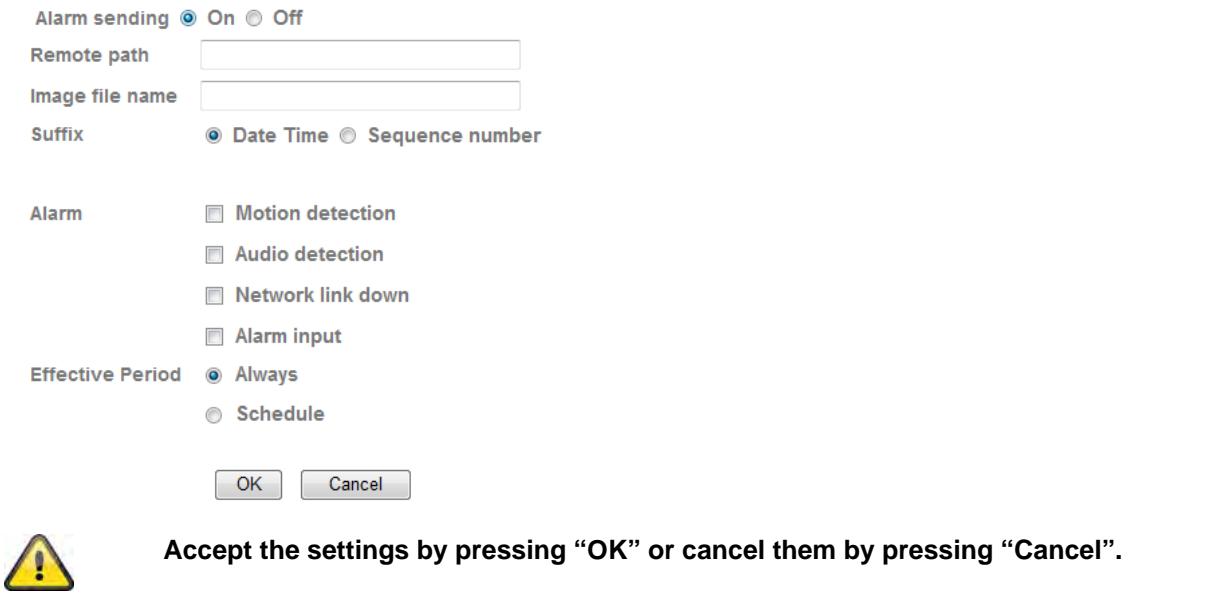

## *Periodical sending*

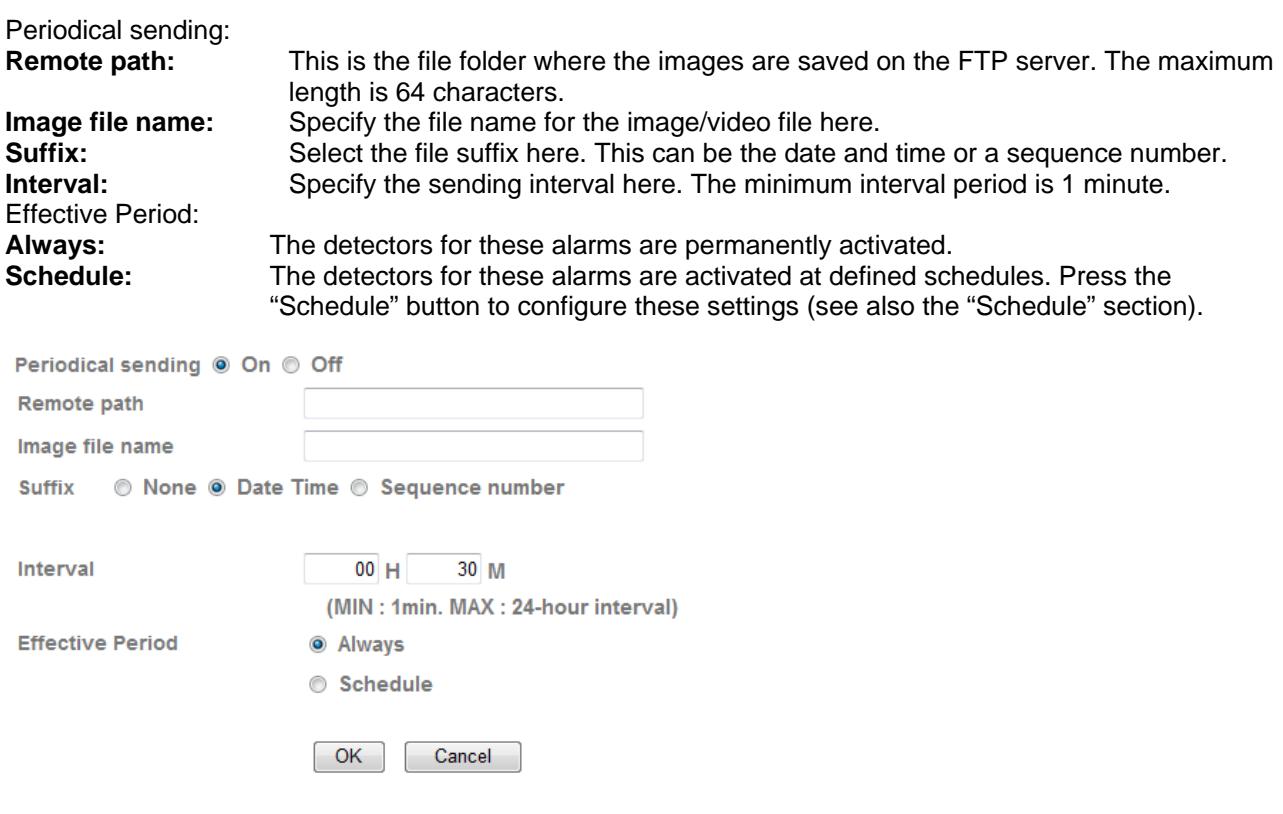

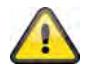

## **6.6 SMTP**

Settings can be made here for the transmission of snapshots or video clips to an e-mail address over an SMTP server.

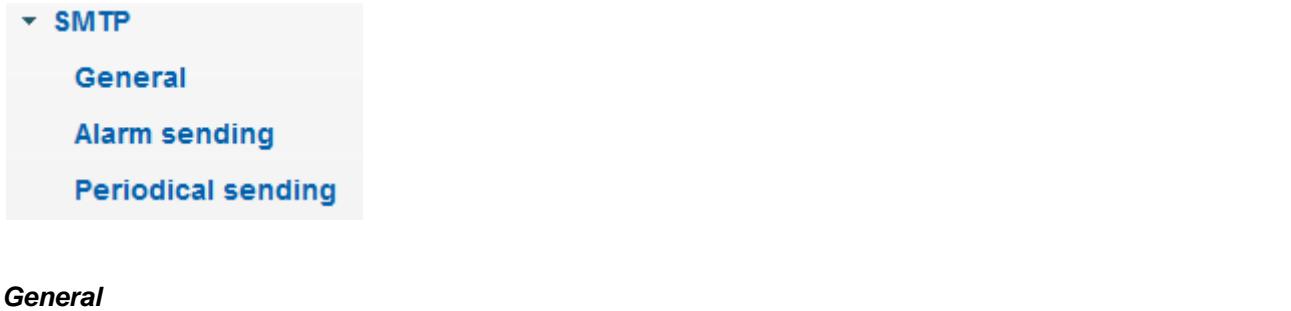

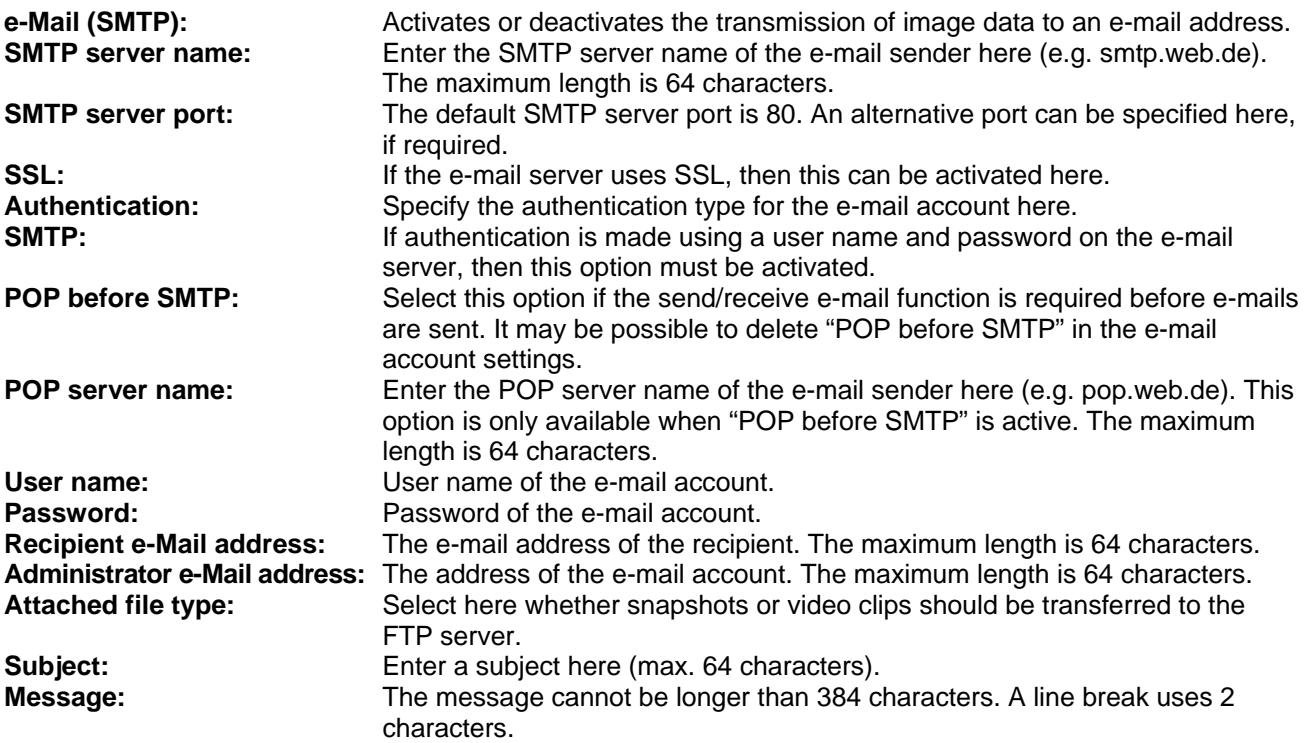

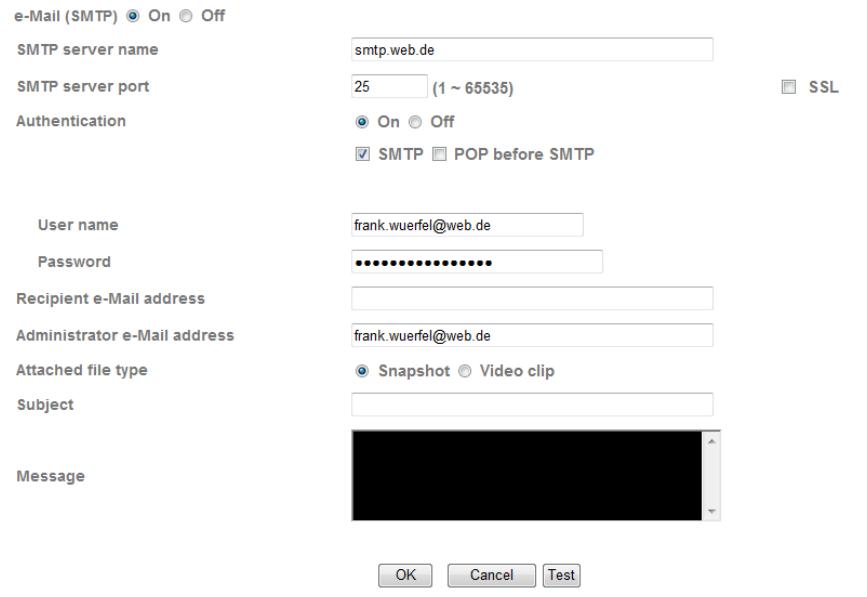

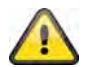

**The settings can be tested using the "Test" button. Accept the settings by pressing "OK" or cancel them by pressing "Cancel".** 

## *Alarm sending*

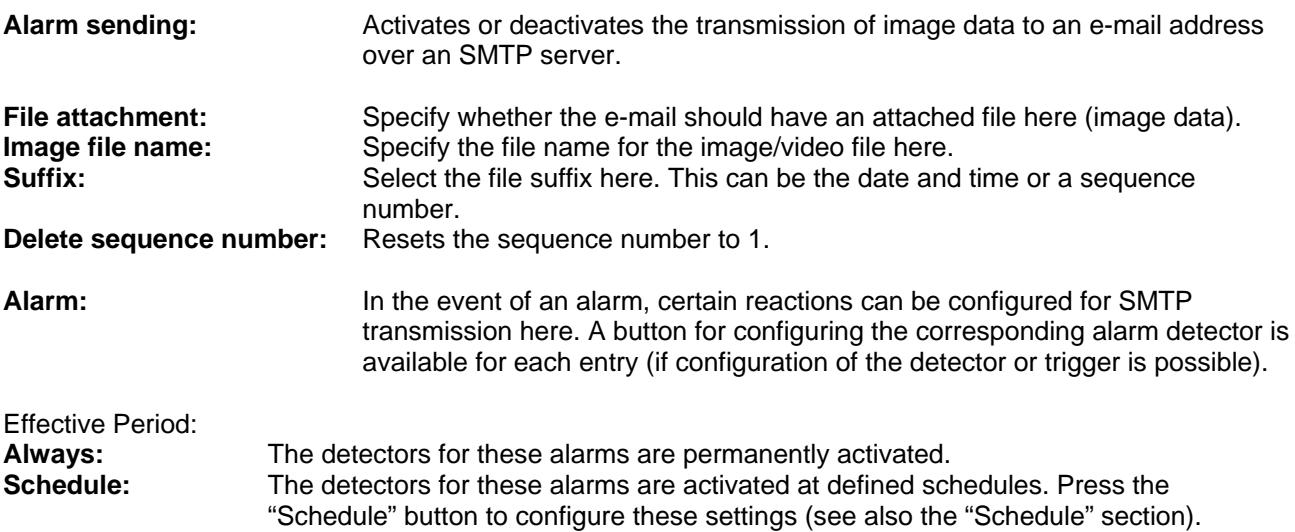

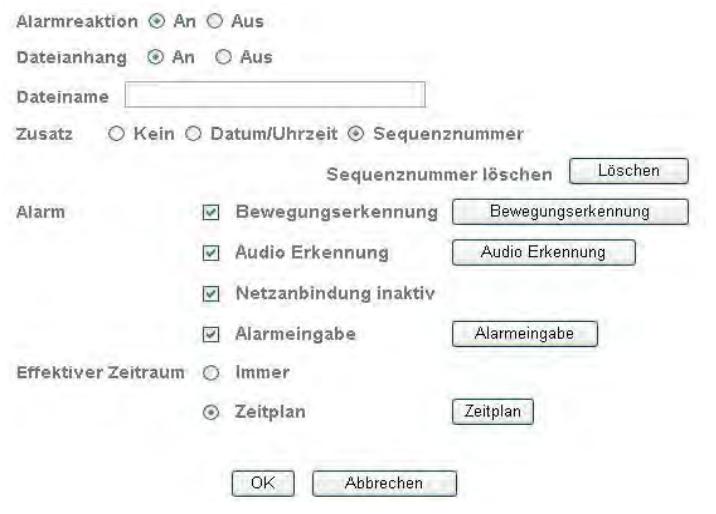

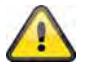

**Accept the settings by pressing "OK" or cancel them by pressing "Cancel".** 

## *Periodical sending*

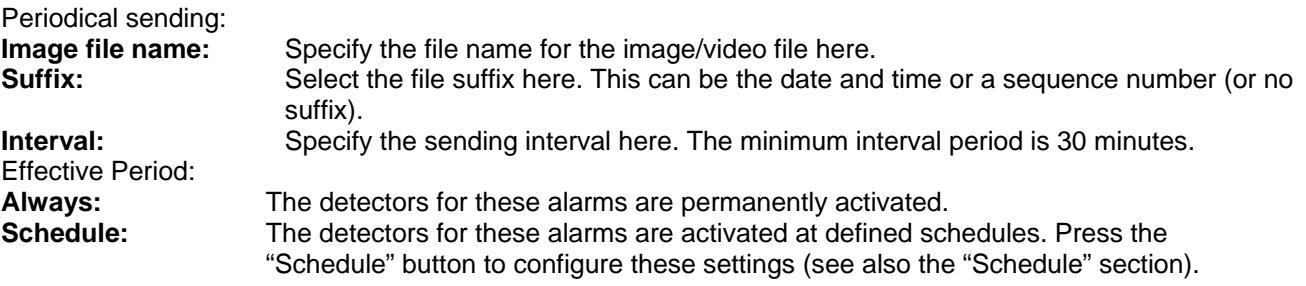

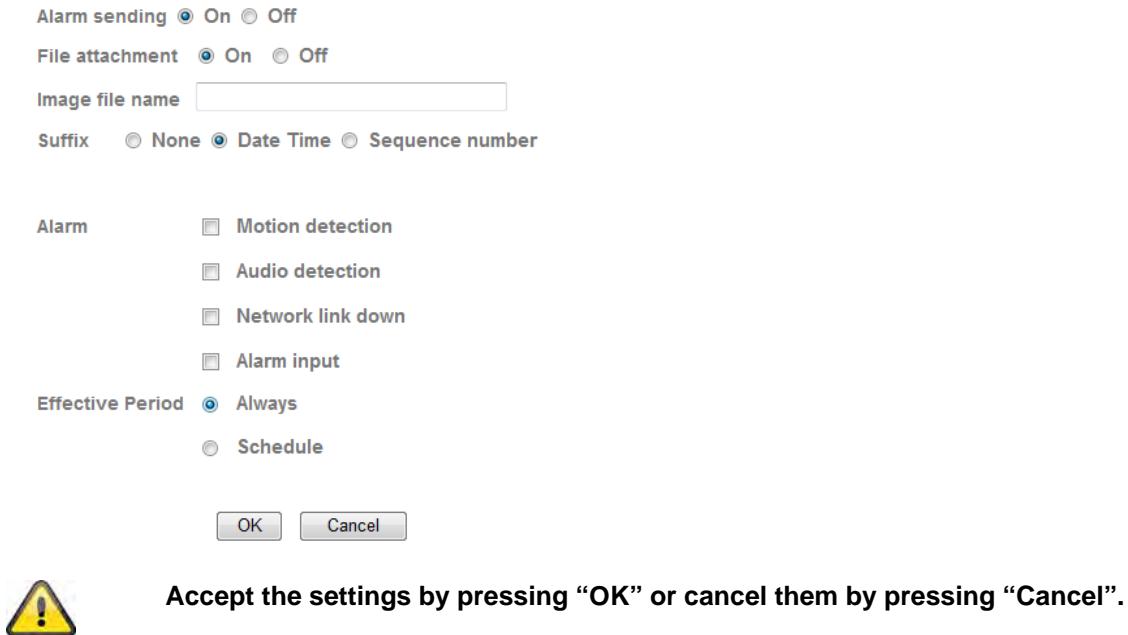

## **6.7 Network storage**

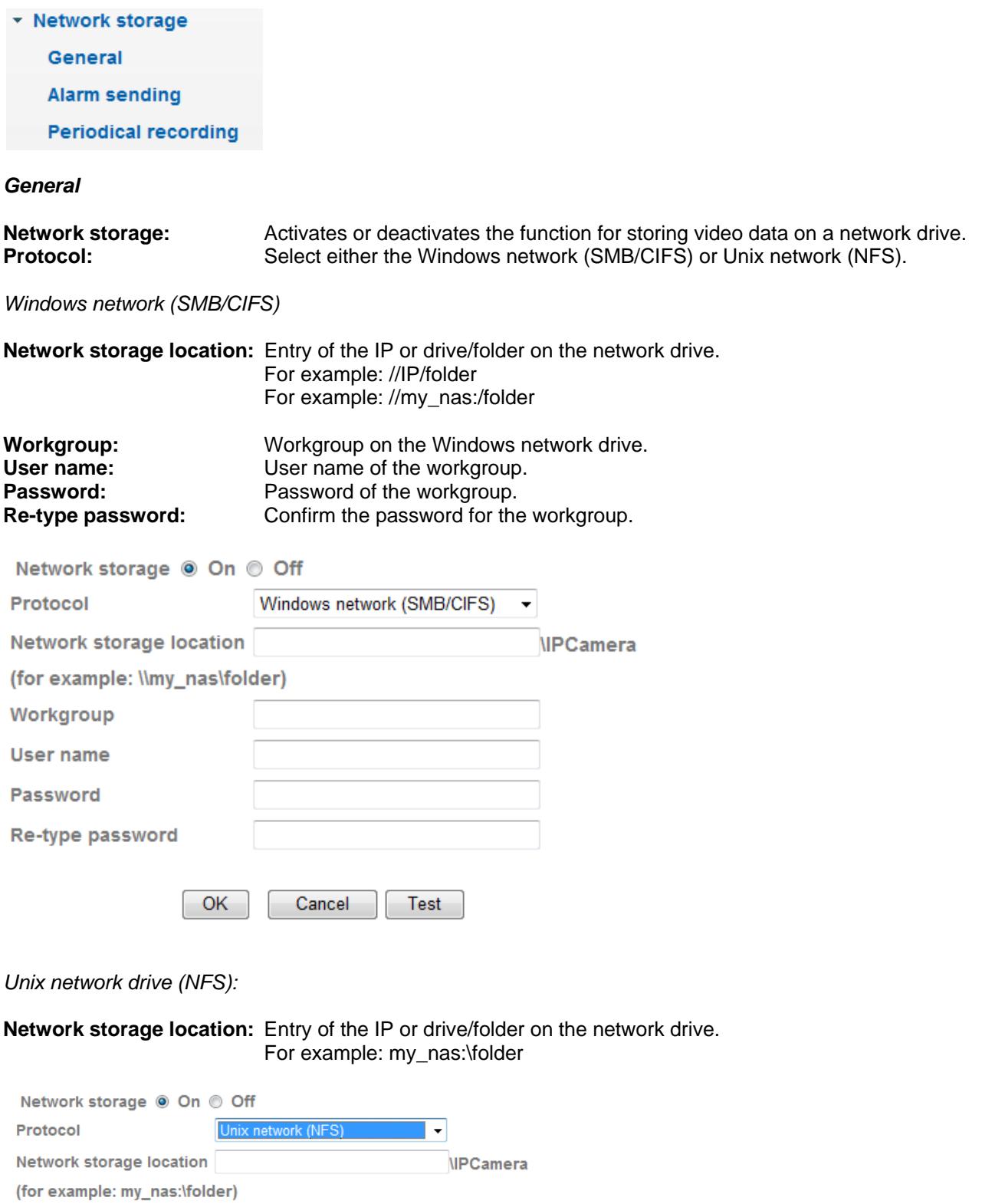

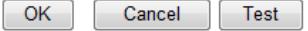

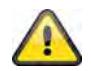

**The settings can be tested using the "Test" button. Accept the settings by pressing "OK" or cancel them by pressing "Cancel".** 

#### *Alarm sending*

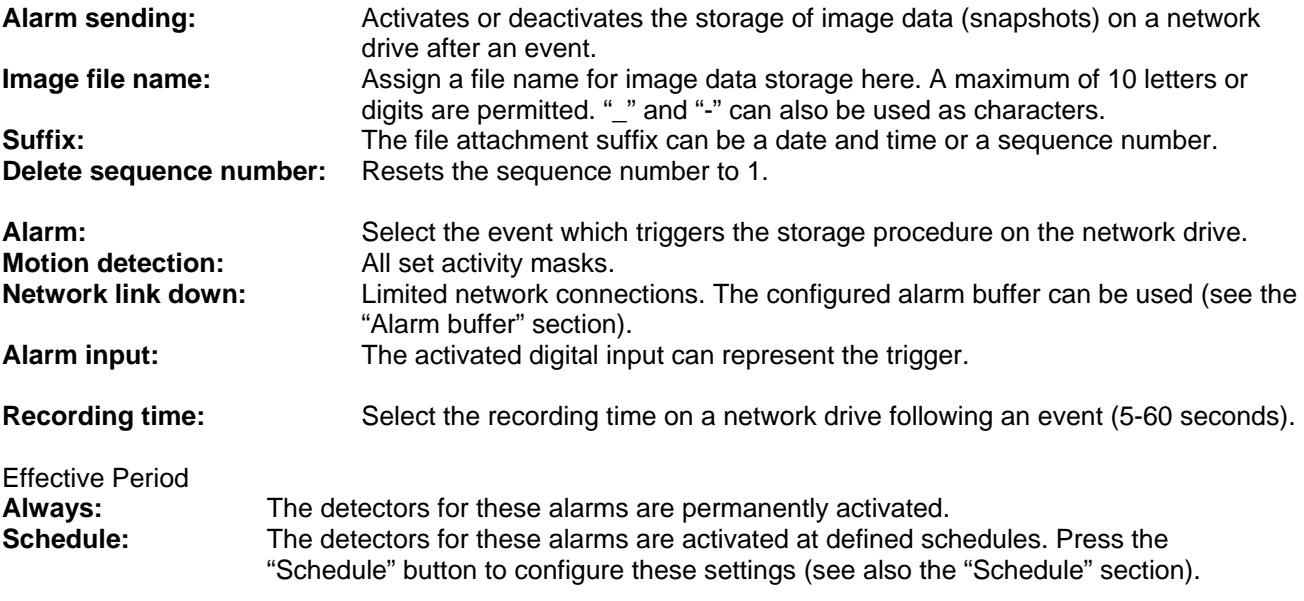

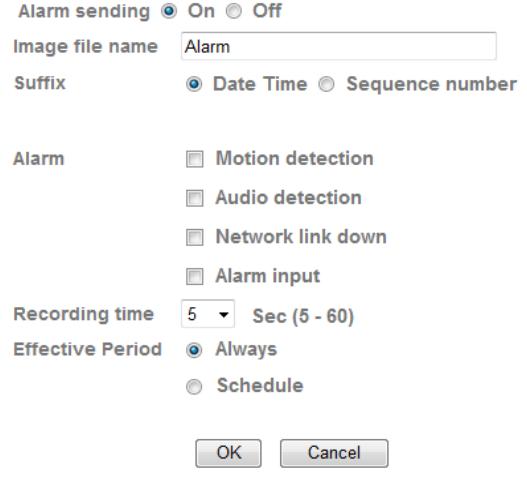

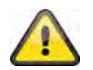

**Accept the settings by pressing "OK" or cancel them by pressing "Cancel".** 

## *Periodical recording*

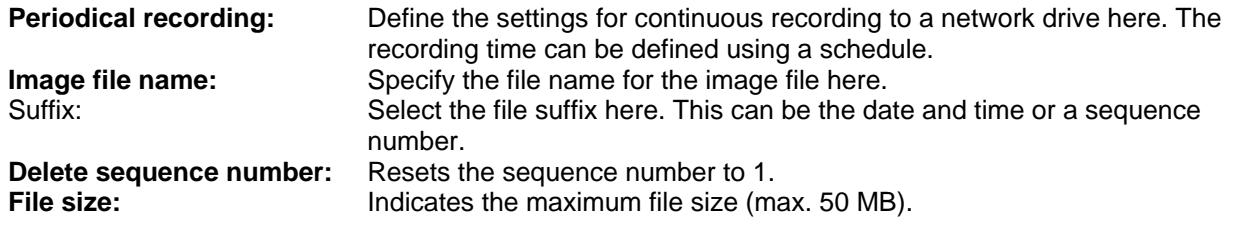

**Cyclic size:** Indicates the maximum storage space used on the network drive. The oldest files are overwritten when this level is reached (100 MB - 1024 TB).

Recording time:<br>**Always:** 

Always: The detectors for these alarms are permanently activated.<br> **Schedule:** The detectors for these alarms are activated at defined sch **Schedule:** The detectors for these alarms are activated at defined schedules. Press the "Schedule" button to configure these settings (see also the "Schedule" section).

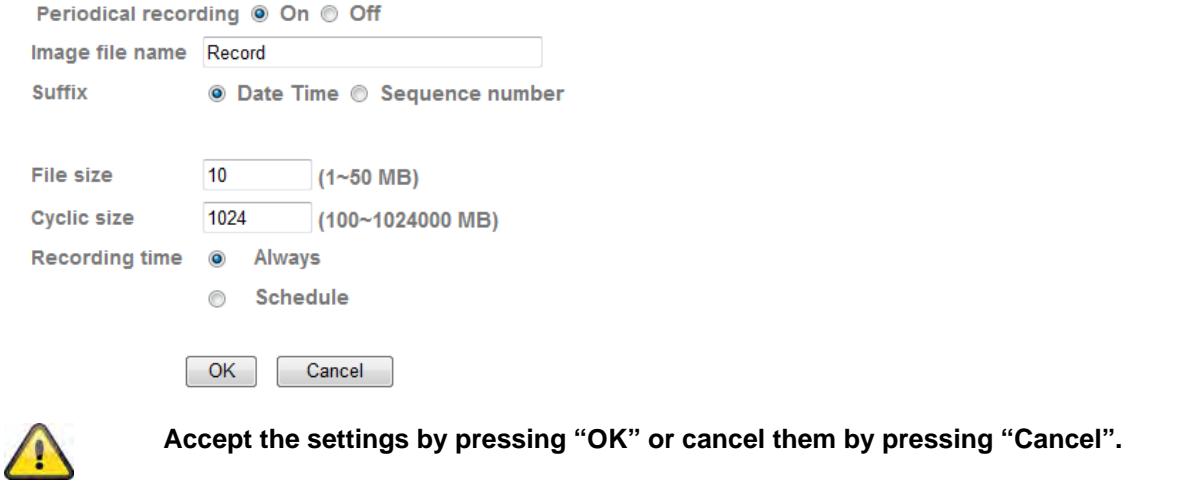

## **6.8 SD-Card**

This chapter explains how to use the local storage (SD-Card) and manage recording on network camera. The following SD-Cards will be supported: SD/SDHC up to 32GB class6.

In order to use SD-Card function in camera you need to insert a SD/SDHC card. After a card is inserted the blue LED indicator begins to light up in order to indicate card is recognized. The blue LED begins to blink on SD-Card access.

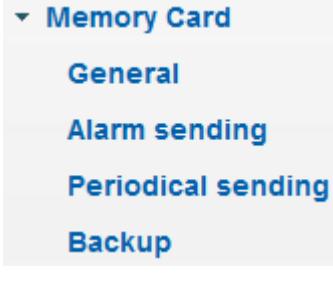

#### *General:*

After SD-Card is inserted user can choose between on and off. Only in mode "off" the "Format" option is available.

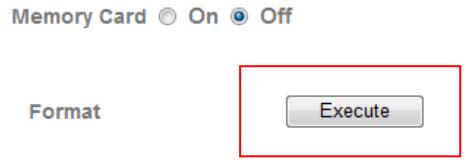

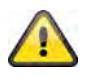

## Please use "Format"-function when SD-Card is inserted the first time.

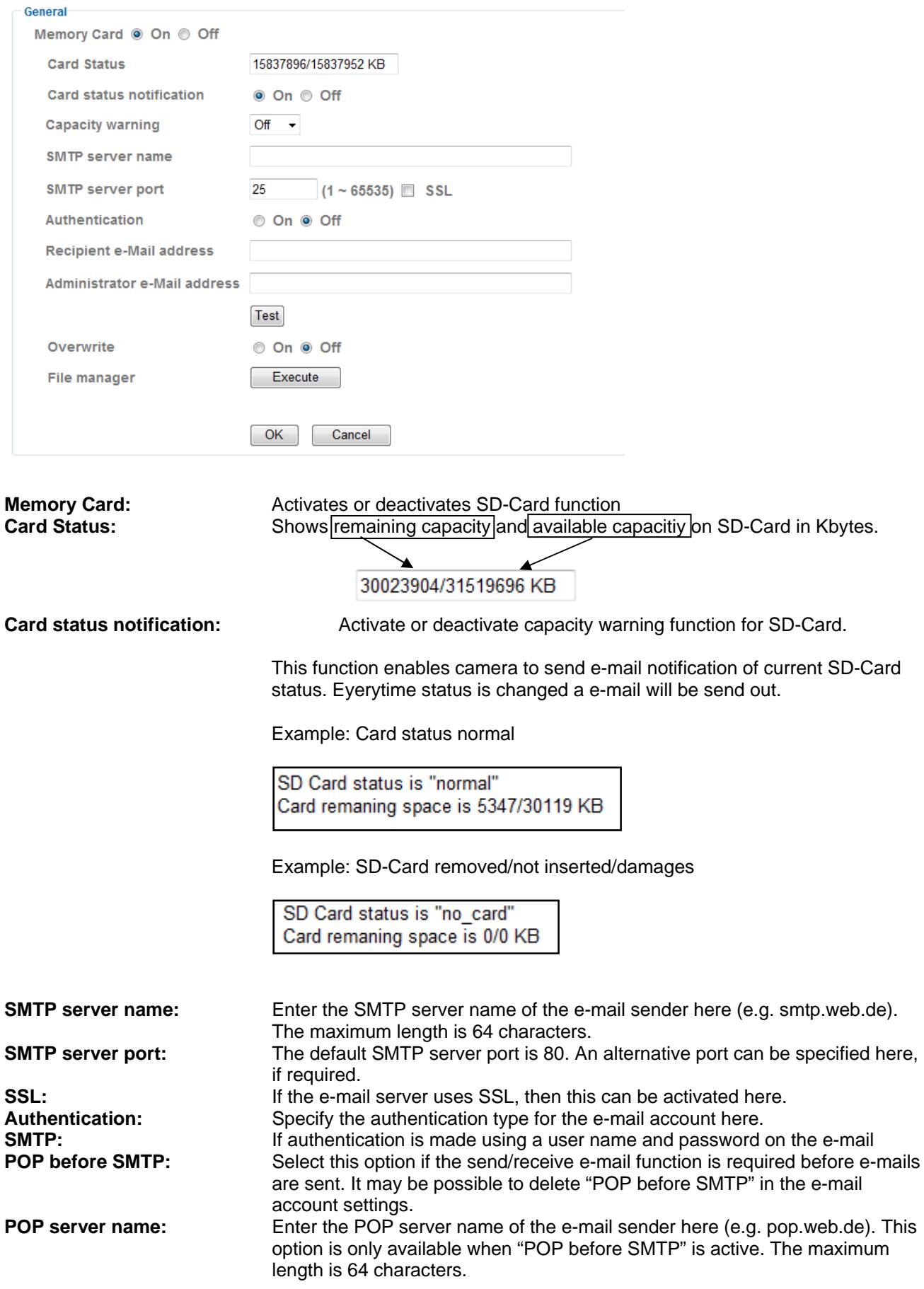

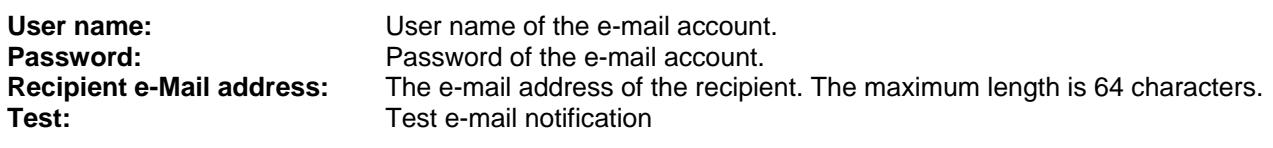

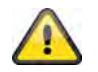

Please take care of "POP before SMTP" setting when using freemail provider.

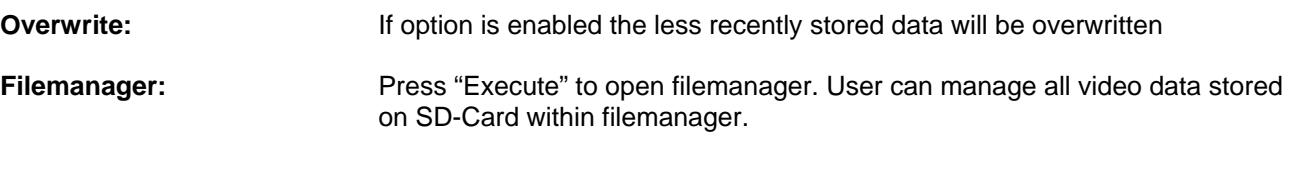

**File manager** 

Execute

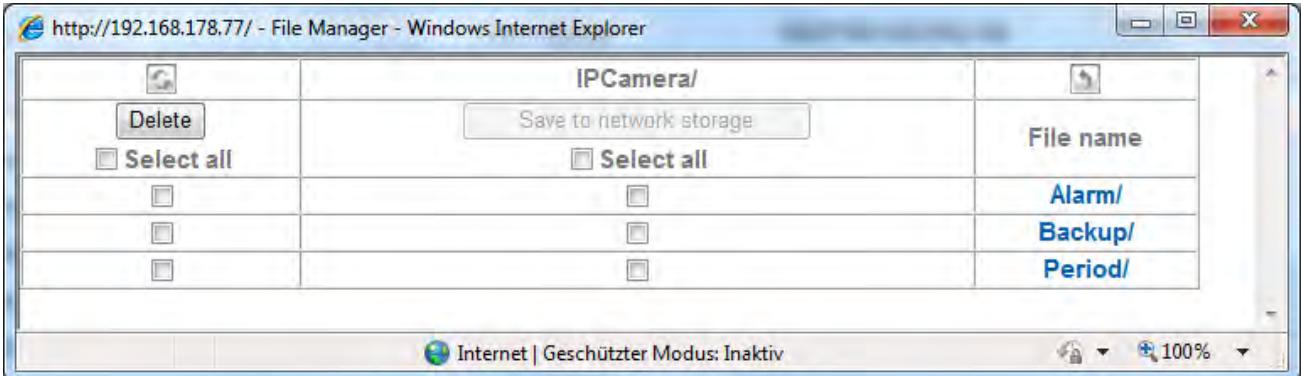

#### **IPCamera/ File path information**

Indicates current path. The folder "IPCamera" is root path on SD-Card

 $\mathbb{G}$ 

## **Refresh**

Reload file structure within filemanger window.

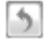

## **Change directory**

Change to next directory above current one.

## **Delete files**

In order to delete files in current selected diretctoy choose between specific or all files listed (select all). Mark all relevant items by selecting the checkbox and press "Delete"-button to delete files.

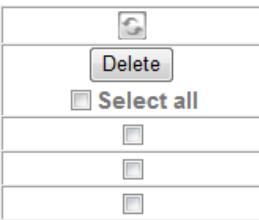

## **Save files on network storage**

Here you can choose to copy stored files on SD-Card onto network storage location. Mark all relevant items by selecting the checkbox and apply by pressing "Save to network storage".

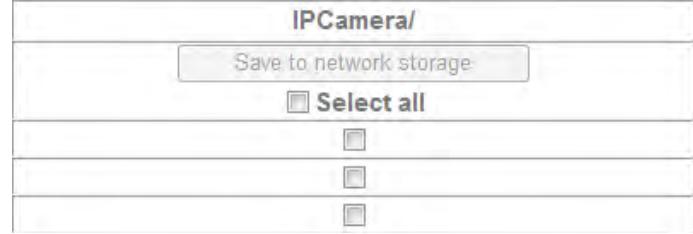

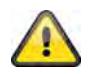

Please note: this function is only available if "network storage" is enabled and **configured in camera configuration.** 

#### **Files / Folders**

You can navigate through file structur by clicking on the folder names. All files on SD-Card will be organized in three main folders:

**Alarm:** Stores video data triggered by alarm event (like: motion detection, etc.).

**Backup:** Stores video data triggered by backup function in camera (like network loss or FTP server loss).

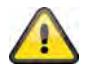

## You have to enable "Backup"-function in network configuration.

**Period:** Stores vide data triggered by periodical recording.

All recordings on stored on SD-Card by using currenct date (YYYYMMDD and HH for hours) as folder name.

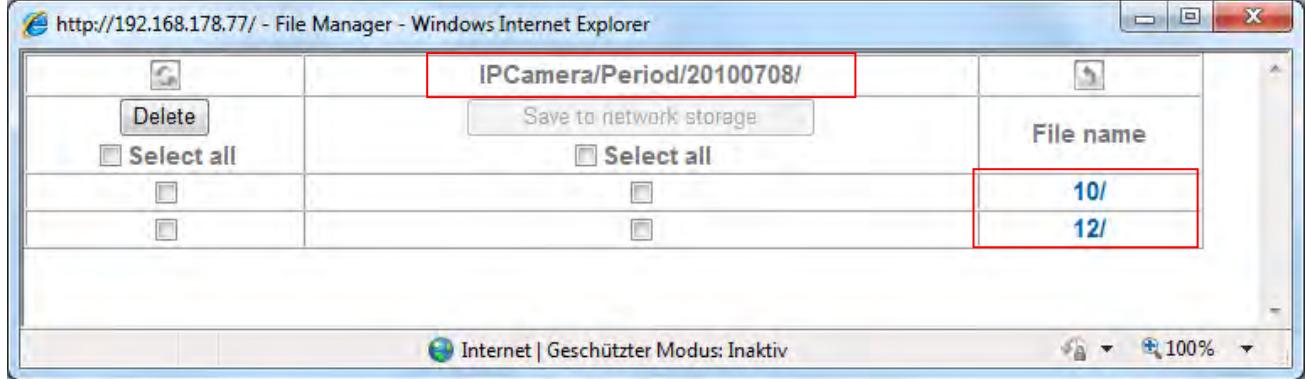

Y= Year  $M =$  Month D= Day  $H = hour$ 

## *Example: Directory "Period" for periodical recording*

Open filemanager and navigate to main folder "Period" to access periodical recordings on SD-Card.

The path name "IPCamera/Period"20100708/12" means: Root folder: IPCamera, pre- defined main root folder on SD-Card Main folder: "Period", pre- defined main folder for periodical recordings 20100708: Folder name with current date: 2010 (Year), 07 (Month), 08 (Day) 12: Sub folder for hour (12.00h – 12-59h)

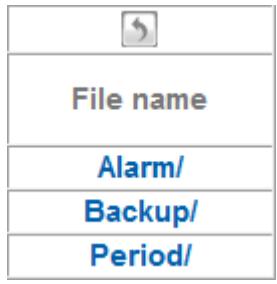

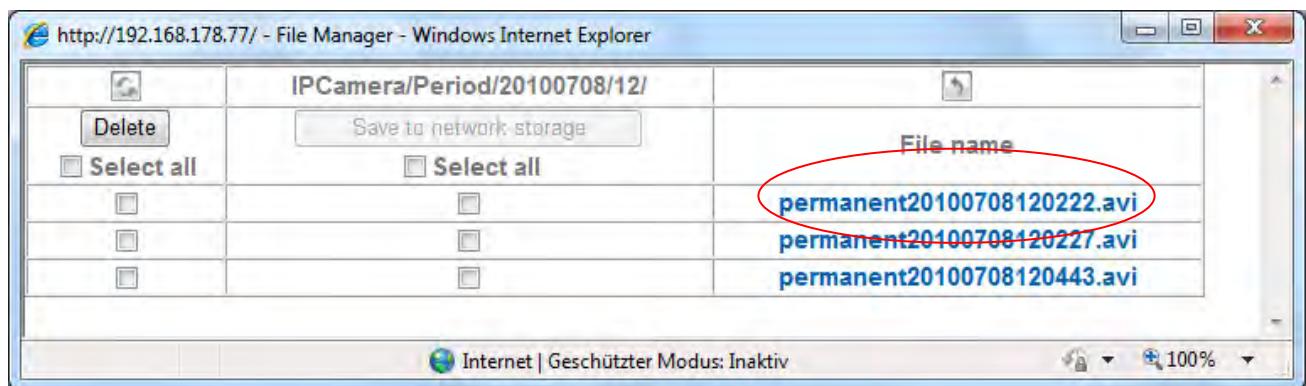

Click on file "permanent20100708120222.avi" to download video file on PC. You can open and view the file with default media player.

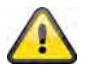

**Accept the settings by pressing "OK" or cancel them by pressing "Cancel".**

#### *Alarm sending*

**Alarm sending:** Activate alarm sending to store video data on SD-Card triggered by alarm events.

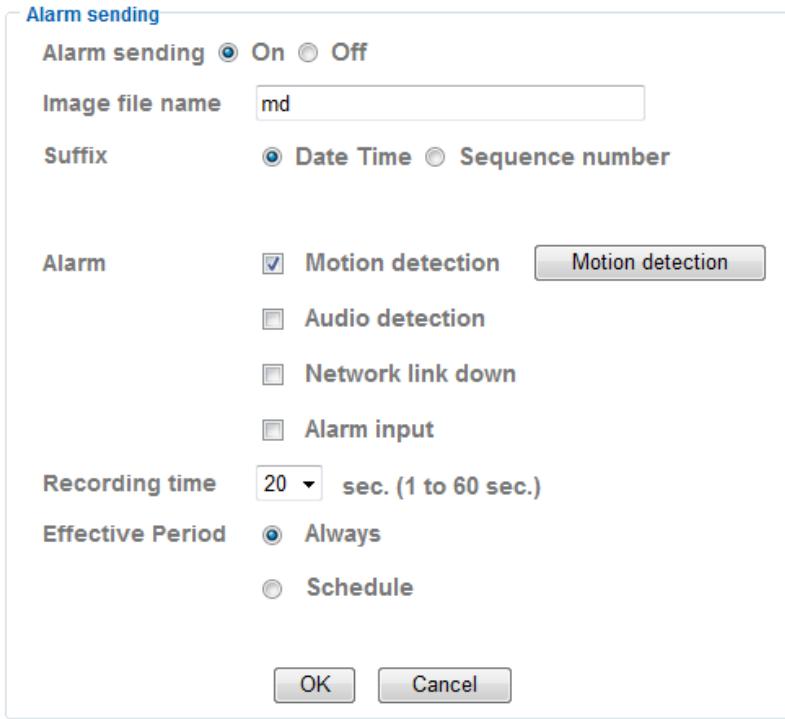

**Image file name:** Set file name prefix to video file<br> **Suffix:** The file attachment suffix can be

The file attachment suffix can be a date and time or a sequence number.

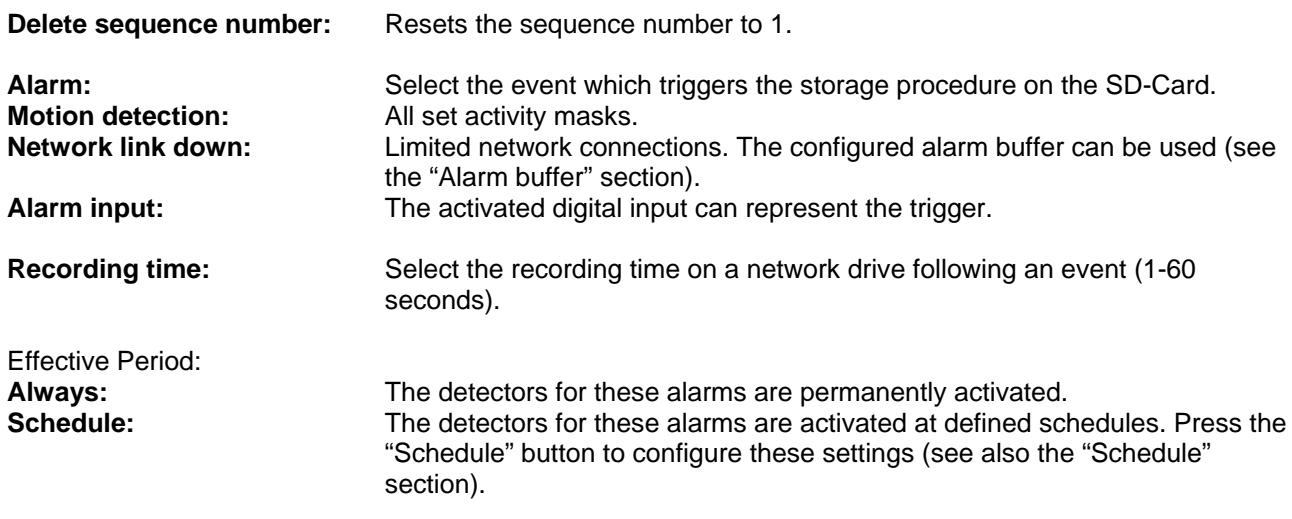

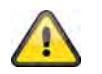

**Accept the settings by pressing "OK" or cancel them by pressing "Cancel".**

## *Periodical recording*

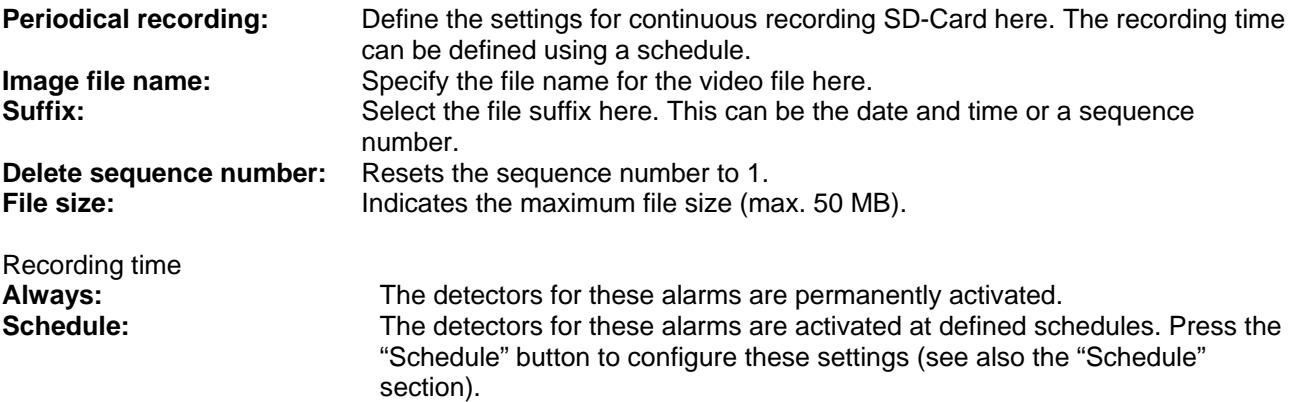

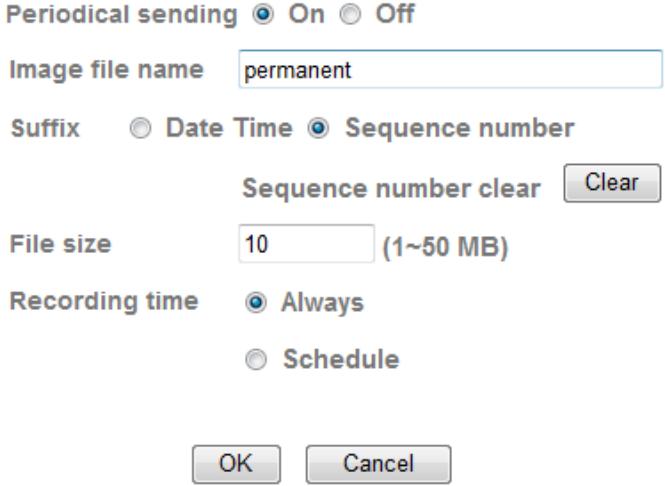

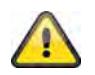

#### *Backup*

Use this function to prevent data loss if network storage or FTP server is no longer available in network.

**FTP server shutdown:** Stores data on SD-Card if FTP server is no longer reachable in network. **Network storage shutdown:** Stores data on SD-Card if Network storage is no longer reachable in network.

Save to memory card

- FTP server shutdown
- Network storage shutdown

Cancel

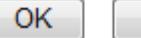

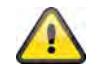

**Accept the settings by pressing "OK" or cancel them by pressing "Cancel".** 

## **6.9 HTTP event**

Use this function to save image data (snapshots) on a HTTP server. A CGI script on the HTTP server must be able to receive the data. In the event of questions, please contact your network administrator.

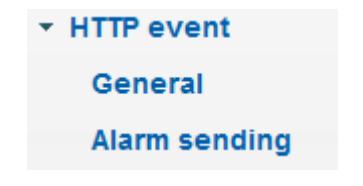

#### *General*

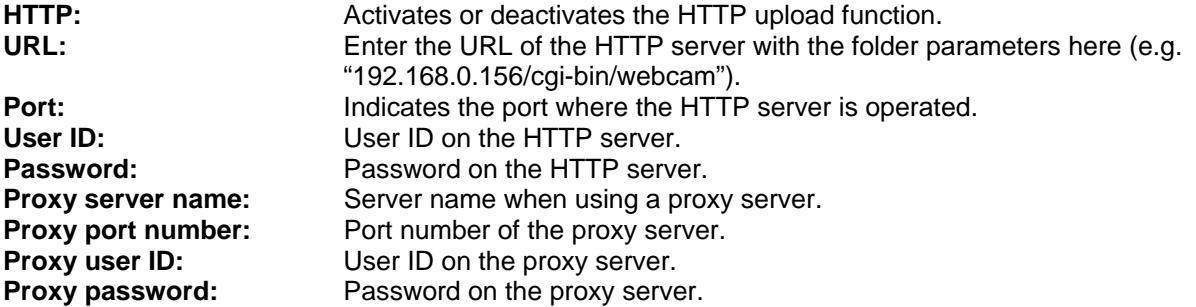

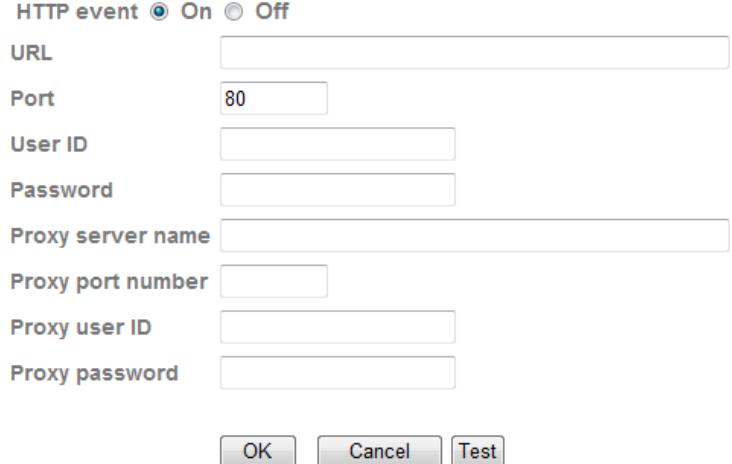

**The settings can be tested using the "Test" button. Accept the settings by pressing "OK" or cancel them by pressing "Cancel".** 

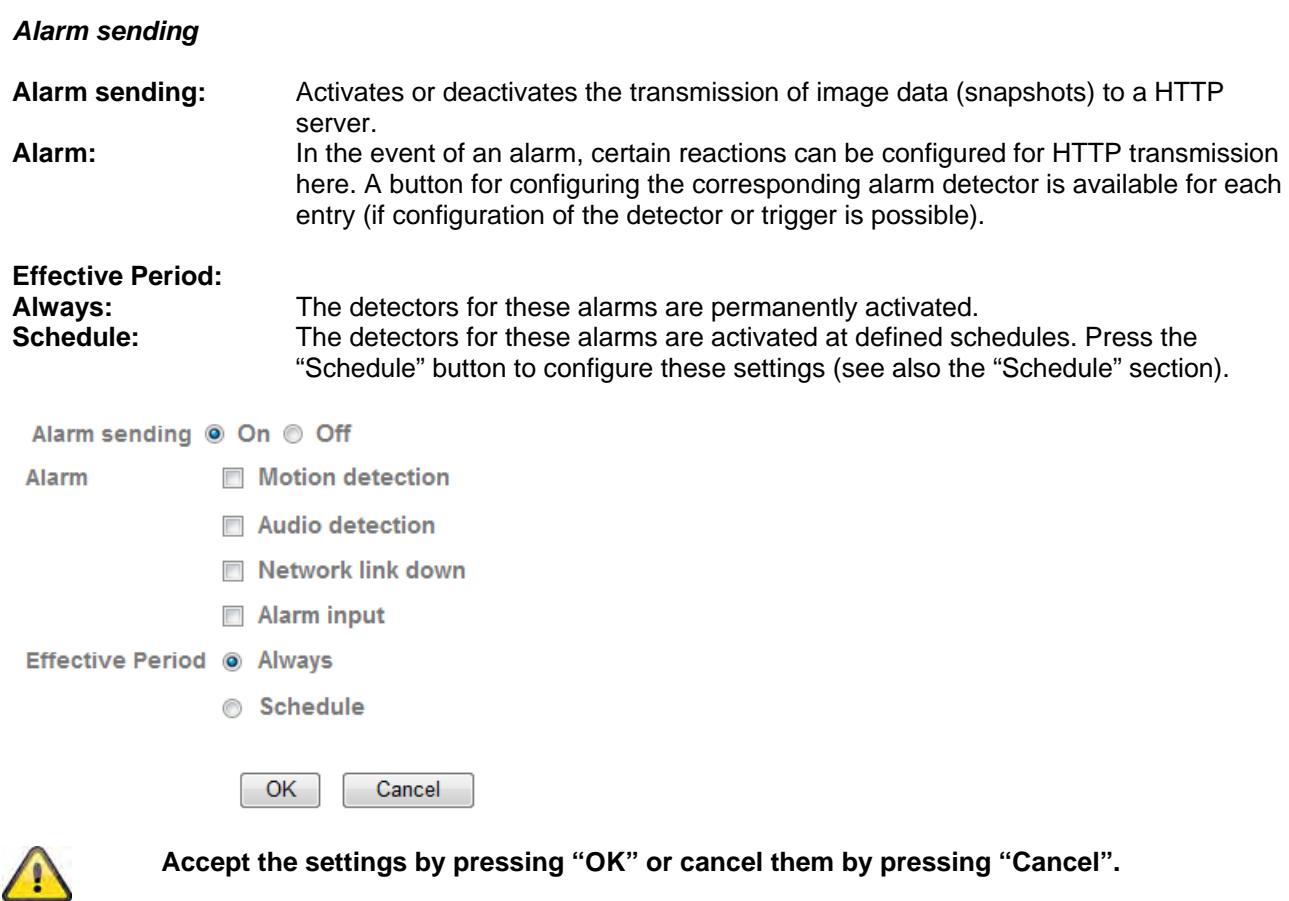

## **6.10 Alarm output**

T

The activation of the digital switch output can be configured here. Activation can be made following an event or over a schedule (timer).

Alarm output: Activates or deactivates the alarm for a specific output

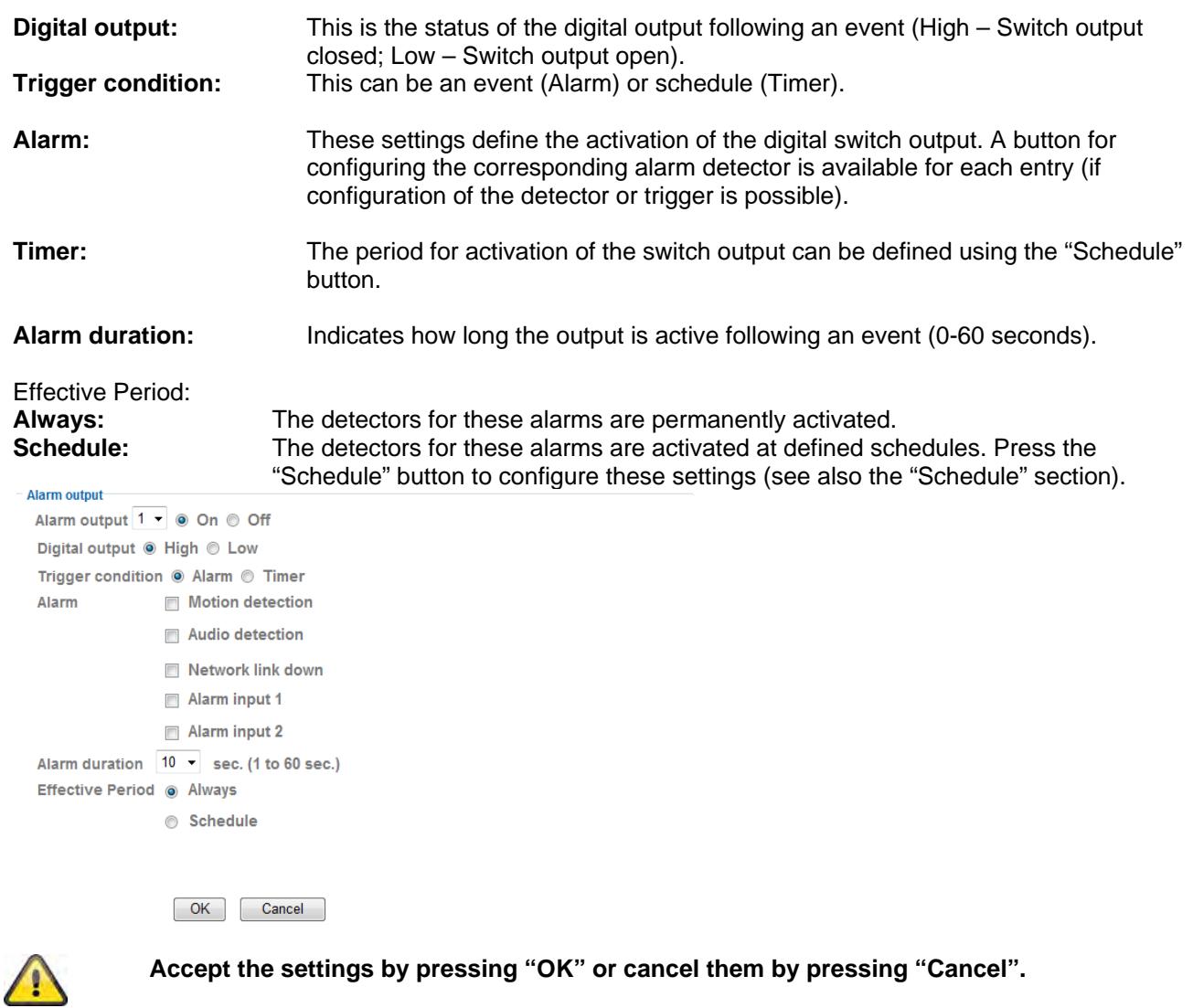

## **6.11 Schedule**

**Schedule selection:** Separate schedules can be assigned to each process (e.g. events, intervals etc.). The corresponding process is then only active in the defined time schedule (see list).

FTP - Alarm  $\overline{\phantom{a}}$ FTP - Alarm **FTP** - Periodical e-Mail(SMTP) - Alarm e-Mail(SMTP) - Periodical<br>HTTP event - Alarm Record - Alarm Record -Periodical Alarm output - Alarm Alarm output - Timer<br>Memory Card - Alarm Memory Card- Periodical HTTP event - Alarm

**Start time:** Start of the active time schedule.<br> **End time:** End of the time schedule. End of the time schedule.

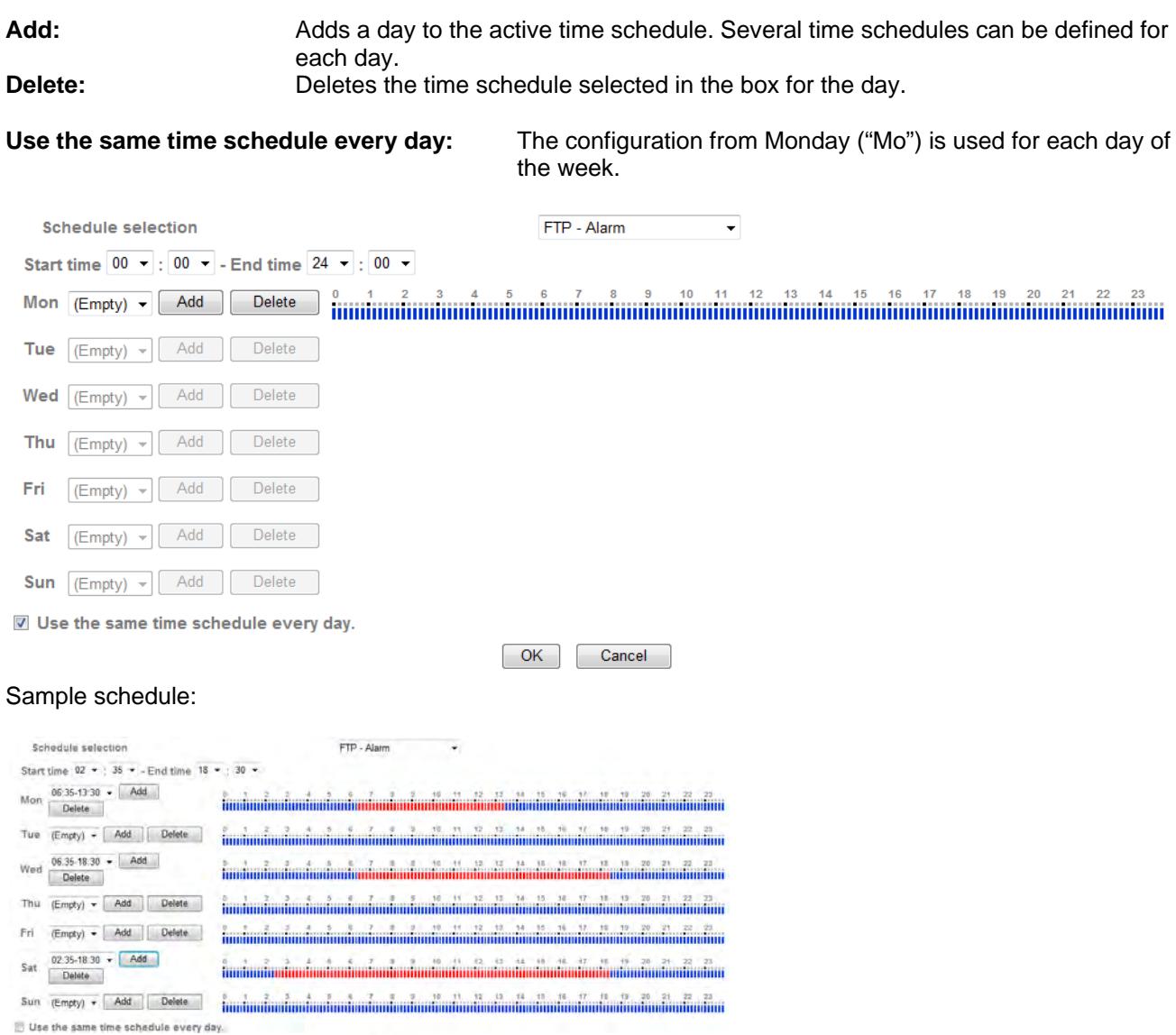

OK Cancel

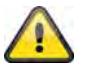

**Accept the settings by pressing "OK" or cancel them by pressing "Cancel".** 

# **6.12 Alarm input**

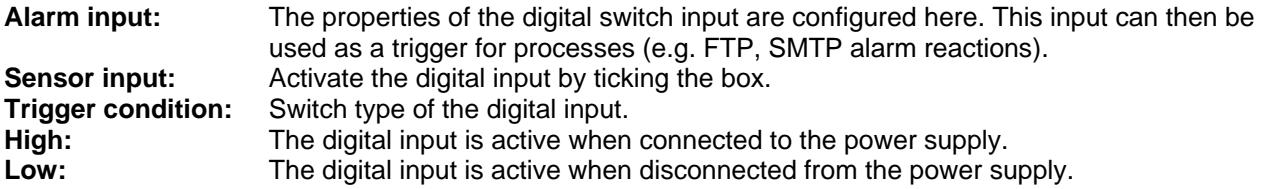

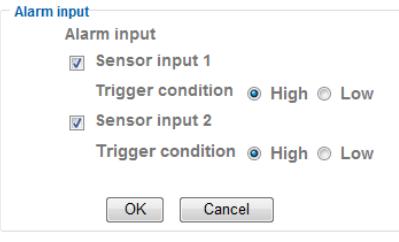

**The switching modes of the digital input can be found in section 4.3 "Alarm input and output".**

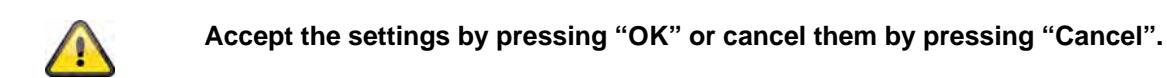

## **6.13 Alarm buffer**

This function can be used in connection with various functions (e.g. FTP, SMTP, alarm output or saving data on a network drive). When activated, the video data is pre-recorded and post-recorded in the internal memory.

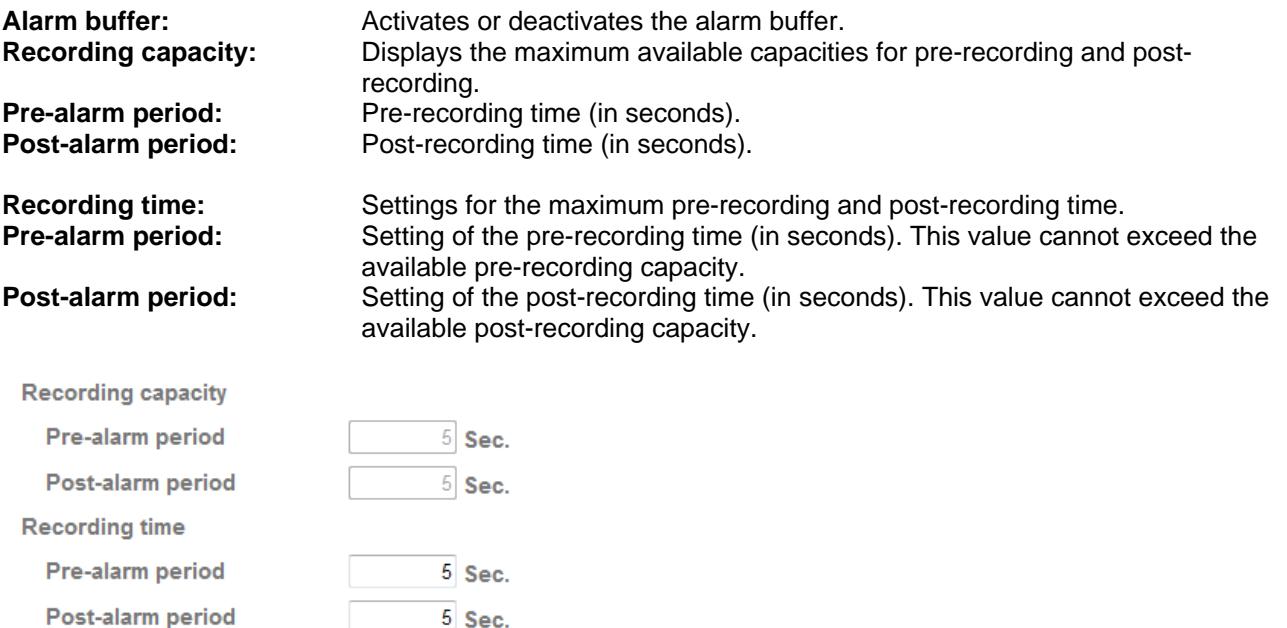

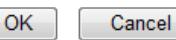

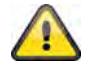

**This function can be used to transfer image data in the event of a network failure (e.g. to an FTP server). The data is stored in the alarm buffer according to the settings and transmitted as soon as the network becomes available again.**

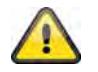

## **6.14 Motion detection**

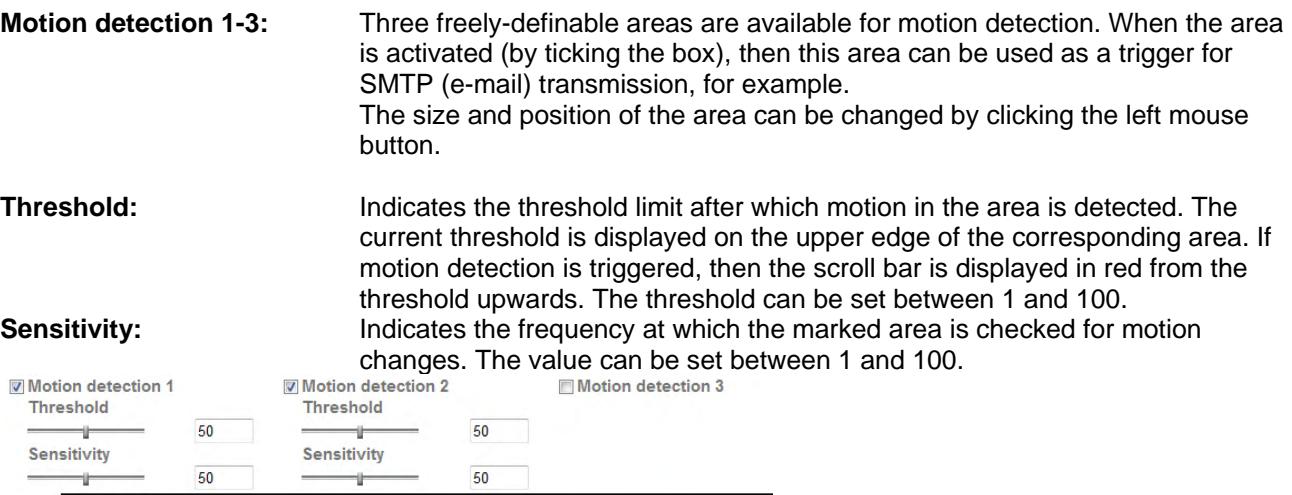

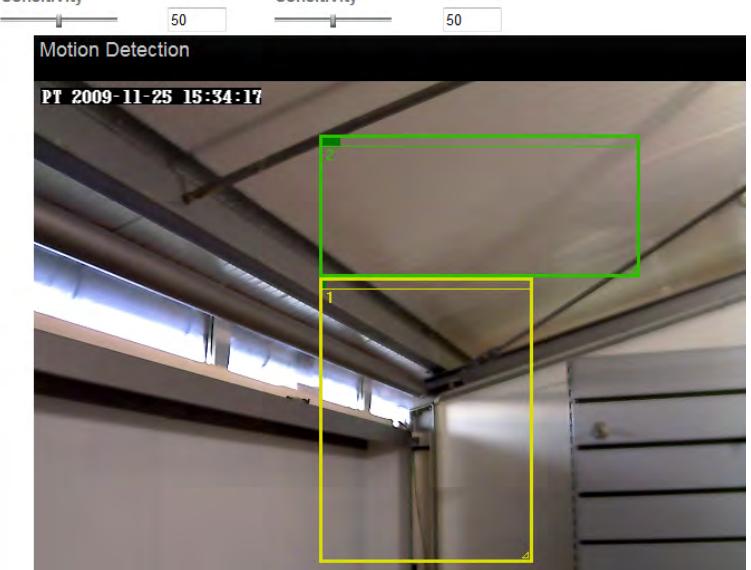

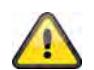

**Activated areas for motion detection can be used in the Eytron VMS recording software.**

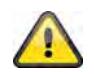

## **6.15 System Log**

Relevant system data is recorded in the system log. This can be useful for troubleshooting when installing the network camera. The data can also be sent to a log server.

**Remote Log** 

Enable remote log

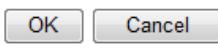

**Current Log** 

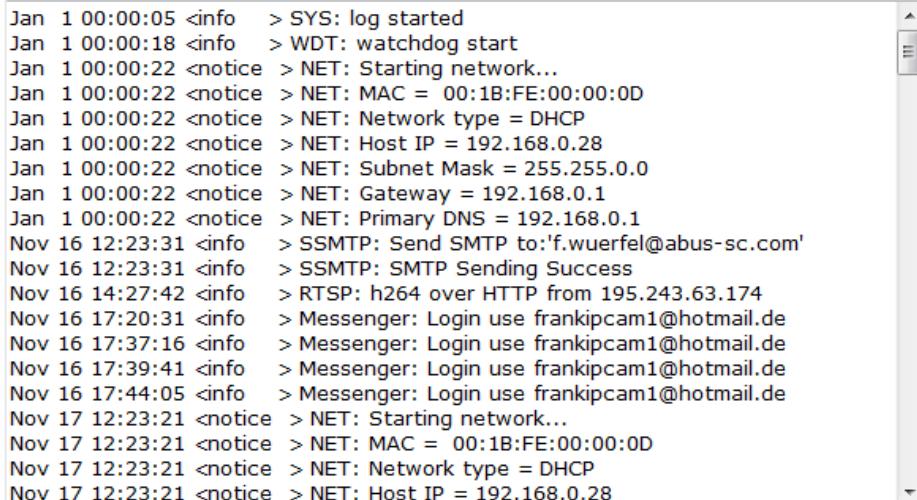

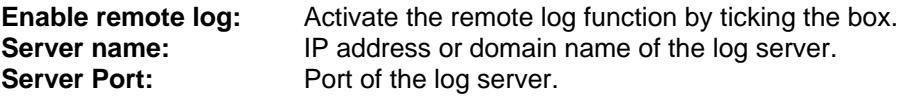

**Remote Log** 

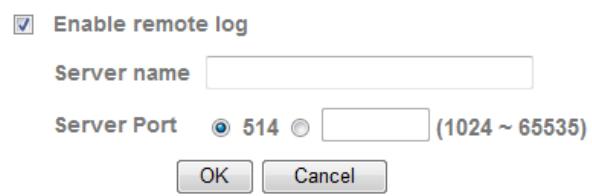

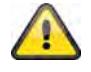

## **7. Servicing and cleaning**

## *7.1* **Function test**

Check the technical safety of the product such as damage to the housing at regular intervals.

When it can be assumed that the safe operation is no longer possible, the product must be put out of service and precautions taken o ensure that it is not used unintentionally.

It must be assumed that safe operation is not longer possible if

- the device shows visible signs of damage
- the device no longer operates and
- has been stored for longer periods under unfavorable conditions or
- has been subjected to considerable stress in transit.

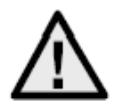

#### **Please note:**

The product is absolutely maintenance-free for you. There are no components on the inside of the product to be checked or services by you, never open it.

## *7.2* **Cleaning**

Clean the product with a clean, soft cloth. To remove severe contamination, the cloth can be dampened with luke-warm water.

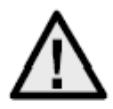

Make sure that no liquids can enter the equipment as the device can be destroyed. Never use chemical detergents as they could attack the surface of the device.

## **8. Disposal**

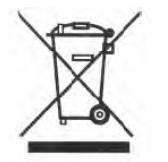

Products which are labeled with this pictogram may not be disposed by the domestic rubbish. Please dispose the product in accordance with the prevailing legal regulations at the end of its life time.

Please consult your dealer or dispose the product over the municipal gathering point for electric scarp.

## **9. Technical data**

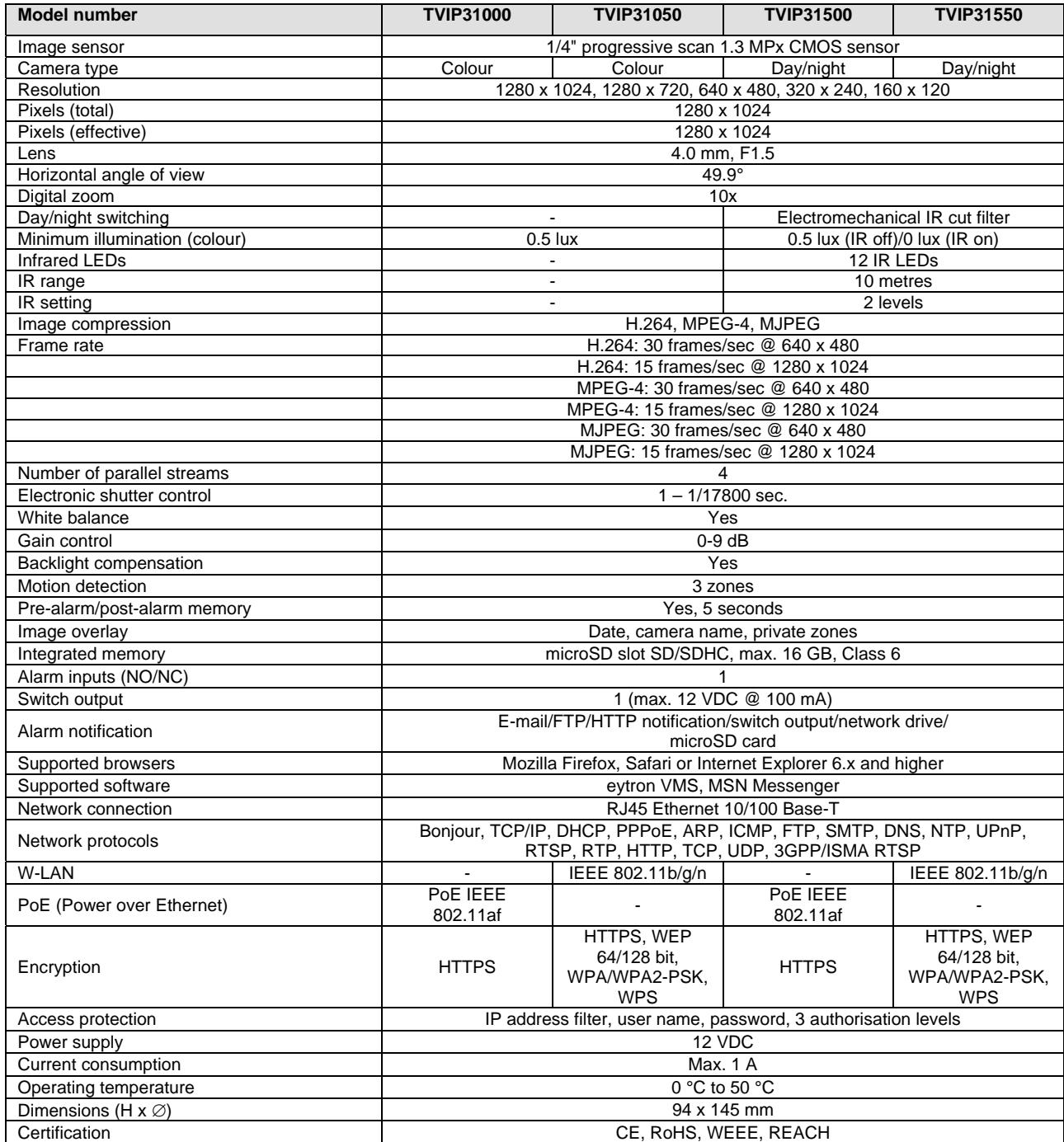
## **10. GPL Lizenzhinweise**

We point at the fact that thenetwork cameras TVIP31000/TVIP31050/TVIP31500/TVIP31550 among other things include Linux software source codes that are licensed under the GNU General Public Licence (GPL). To assure a GPL compliant usage of the used source codes we point at the licence terms of GPL.

#### Licence text

The licence text of the GNU General Public Licence can be found on the included software CD or on the ABUS Security-Center Homepage under http://www.abus-sc.de/DE/Service-Downloads/Software?q=GPL

#### Source Code

The used source codes are available at ABUS Security-Center via e-mail license@abus-sc.com 3 years after purchase.

#### Operation of the total system

With a download of the software packages (source codes) it is not possible to build a running total system. Therefore additional software applications and the network camera hardware are needed.

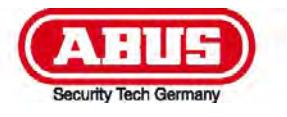

# **Caméra dôme réseau HD 1,3 MPx**

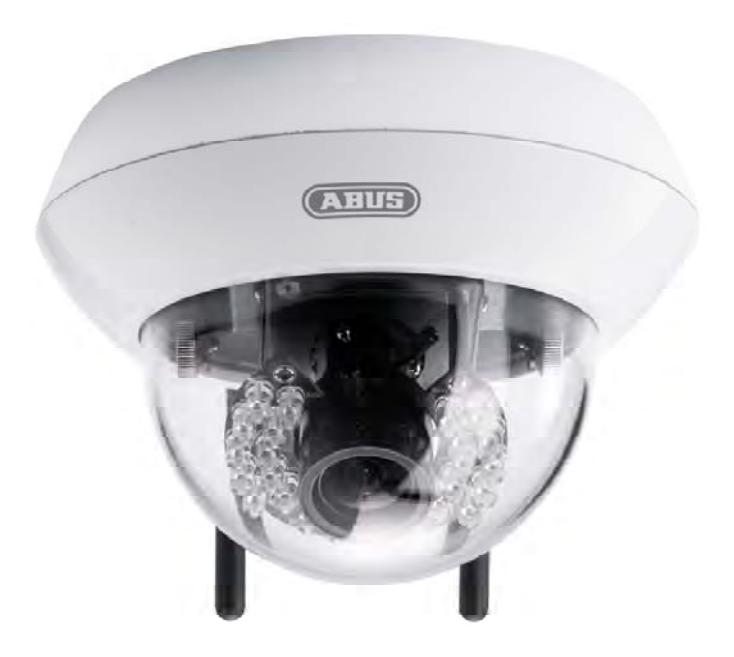

# **Manuel d'utilisation**

Version 03/2011

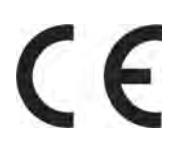

*Manuel d'utilisation original en langue allemande. Le conserver pour toute utilisation ultérieure !* 

# **Introduction**

Chère client, cher client,

Nous vous remercions pour l'achat de ce produit.

**Ce produit est conforme aux exigences des directives européennes et nationales en vigueur. La déclaration de conformité est en règle, les déclarations et documents correspondants sont consignés chez le fabricant (www.abus-sc.com).** 

Afin de conserver cet état technique et de garantir un fonctionnement sécurisé, l'utilisateur se doit de respecter le présent manuel d'utilisation !

Avant toute mise en service du produit, lire l'intégralité du manuel d'utilisation, respecter l'ensemble des consignes de sécurité et d'utilisation !

**Toutes les dénominations d'entreprise et désignations de produit contenues dans le présent document sont des marques déposées. Tous droits réservés.** 

**Pour toute question, s'adresser au fabricant ou au partenaire commercial compétent !** 

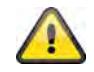

#### **Clause de non-responsabilité**

Ce manuel d'utilisation a été rédigé avec le plus grand soin. En cas d'omission ou d'imprécision, merci de transmettre les détails à l'adresse indiquée à l'arrière du manuel.

ABUS Security-Center GmbH rejette toute responsabilité en cas d'erreur technique ou typographique et se réserve le droit d'apporter à tout moment des modifications sur le produit ou dans les manuels d'utilisation, et ce sans avis préalable.

ABUS Security-Center ne saura être tenu pour responsable des dommages directement ou indirectement liés à l'équipement, aux performances et à l'utilisation de ce produit. Aucune garantie n'est appliquée pour le contenu de ce document.

### **Explication des symboles**

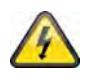

**Le symbole avec l'éclair dans le triangle indique un danger pour la santé, par ex. une électrocution.** 

**Un point d'exclamation dans un triangle indique une remarque importante dans le manuel d'utilisation devant impérativement être respectée.** 

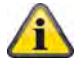

**Ce symbole indique un conseil ou une remarque importante quant à l'utilisation.** 

#### **Consignes de sécurité importantes**

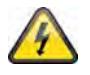

**La garantie s'annule en cas de dommages liés au non-respect de ce manuel d'utilisation. Nous rejetons toute responsabilité quant aux conséquences de ces dégâts !** 

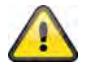

**Nous rejetons toute responsabilité en cas de dommages matériels ou corporels liés à une utilisation non conforme ou au non-respect des consignes de sécurité. Dans de tels cas, la garantie s'annule !**

**Chère cliente, cher client, les consignes de sécurité et d'utilisation suivantes servent non seulement à vous protéger mais également à protéger l'appareil. C'est pourquoi les points suivants doivent être lus avec attention :** 

- Aucune pièce interne au produit ne nécessite d'entretien. Par ailleurs, le certificat (CE) et la garantie s'annulent si l'appareil est ouvert/démonté.
- Le produit risque d'être endommagé en cas de chute, même à faible hauteur.
- Cet appareil est conçu pour une utilisation à l'intérieur.
- Utiliser un boîtier de protection pour les utilisations en extérieur.
- Monter le produit de manière à ce que le capteur d'images ne soit pas directement exposé aux rayons du soleil. Respecter les consignes de montage dans le chapitre correspondant du présent manuel d'utilisation.

Eviter les conditions climatiques suivantes lors de l'application :

- Humidité ou humidité de l'air élevée
- Froid ou chaleur extrême.
- Rayonnement direct du soleil
- Poussière ou gaz, vapeurs ou solvants inflammables
- Fortes vibrations
- Champs magnétiques élevés, comme à proximité des machines ou haut-parleurs par exemple
- La caméra ne doit pas être orientée face au soleil avec le diaphragme ouvert, le capteur risque d'être endommagé.
- La caméra ne doit en aucun cas être installée sur une surface instable.

Consignes de sécurité générales :

- Ne jamais laisser le matériel d'emballage sans surveillance ! Les films/sacs en plastique, pièces en styropore, etc. peuvent se transformer en jeux dangereux pour les enfants.
- Pour des raisons de sécurité, la caméra de vidéosurveillance doit se trouver hors de portée des enfants car elle contient de petites pièces pouvant être avalées.
- Ne placer aucun objet dans les ouvertures à l'intérieur de l'appareil.
- Utiliser uniquement les appareils/accessoires indiqués par le fabricant. Ne raccorder aucun produit incompatible.
- Respecter les consignes de sécurité et manuels d'utilisation des appareils raccordés.
- Avant la mise en service de l'appareil, contrôler la présence éventuelle de dommages, le cas échéant ne pas mettre l'appareil en marche !
- Respecter les limites de tension de service indiquées dans les caractéristiques techniques. Des tensions trop élevées peuvent endommager l'appareil et être source de danger (électrocution).

#### **Consignes de sécurité**

1. Alimentation électrique : bloc d'alimentation de 110-240 V CA, 50/60 Hz **/** 12 V CC, 1,5 A (contenu dans la livraison)

Raccorder uniquement l'appareil à une source de courant délivrant la tension de réseau indiquée sur la plaque signalétique. En cas de doute sur l'alimentation électrique disponible, s'adresser à l'entreprise de production et de distribution d'énergie. Couper l'alimentation électrique de l'appareil avant de procéder aux opérations de maintenance ou d'installation.

2. Surcharge

Eviter toute surcharge des prises de courant, rallonges électriques et adaptateurs, cela risquerait d'entraîner un incendie ou une décharge électrique.

3. Nettoyage

Nettoyer l'appareil avec un chiffon humide sans produit agressif. Pour cela, débrancher l'appareil du réseau.

#### **Avertissements**

Avant la première mise en service, respecter l'ensemble des consignes de sécurité et d'utilisation !

- 1. Respecter les consignes suivantes afin d'éviter tout endommagement du cordon électrique de la fiche de secteur :
	- Ne pas altérer ou manipuler le cordon électrique et la fiche de secteur.
	- Eviter de couder et de tordre le cordon électrique.
	- Lors du débranchement de l'appareil du secteur, éviter de tirer sur le cordon électrique mais saisir plutôt la fiche.
	- Veiller à ce que le cordon électrique soit suffisamment éloigné des dispositifs de chauffage afin que la gaine en plastique ne fonde pas.
- 2. Suivre ces instructions. Risque de décharge électrique en cas de non-respect :
	- Ne jamais ouvrir le boîtier ou le bloc d'alimentation.
	- N'introduire aucun objet métallique ou inflammable à l'intérieur de l'appareil.
	- Afin d'éviter tout dommage lié à une surtension (comme un orage par exemple), utiliser un dispositif de protection contre les surtensions.
- 3. Débrancher immédiatement du réseau tout appareil défectueux et en informer le fournisseur.

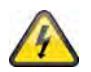

Lors de l'installation dans un dispositif de vidéosurveillance, veiller à ce que tous les appareils soient déconnectés du circuit basse tension et du réseau.

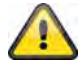

En cas de doute, charger un expert du montage, de l'installation et du câblage. Toute opération inappropriée sur le réseau ou sur les installations représente non seulement un danger pour l'utilisateur mais également pour les autres personnes. Câbler les installations de manière à ce que les circuits du réseau et basse tension soient toujours indépendants et en aucun cas reliés entre eux et de manière à ce qu'ils ne puissent pas être reliés par un défaut.

## **Déballage**

Manipuler l'appareil avec une extrême prudence lors de son déballage.

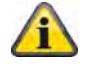

Si l'emballage d'origine est endommagé, contrôler avant toute chose l'appareil. Si l'appareil est endommagé, le retourner avec son emballage et en informer le service Livraison.

# Table des matières

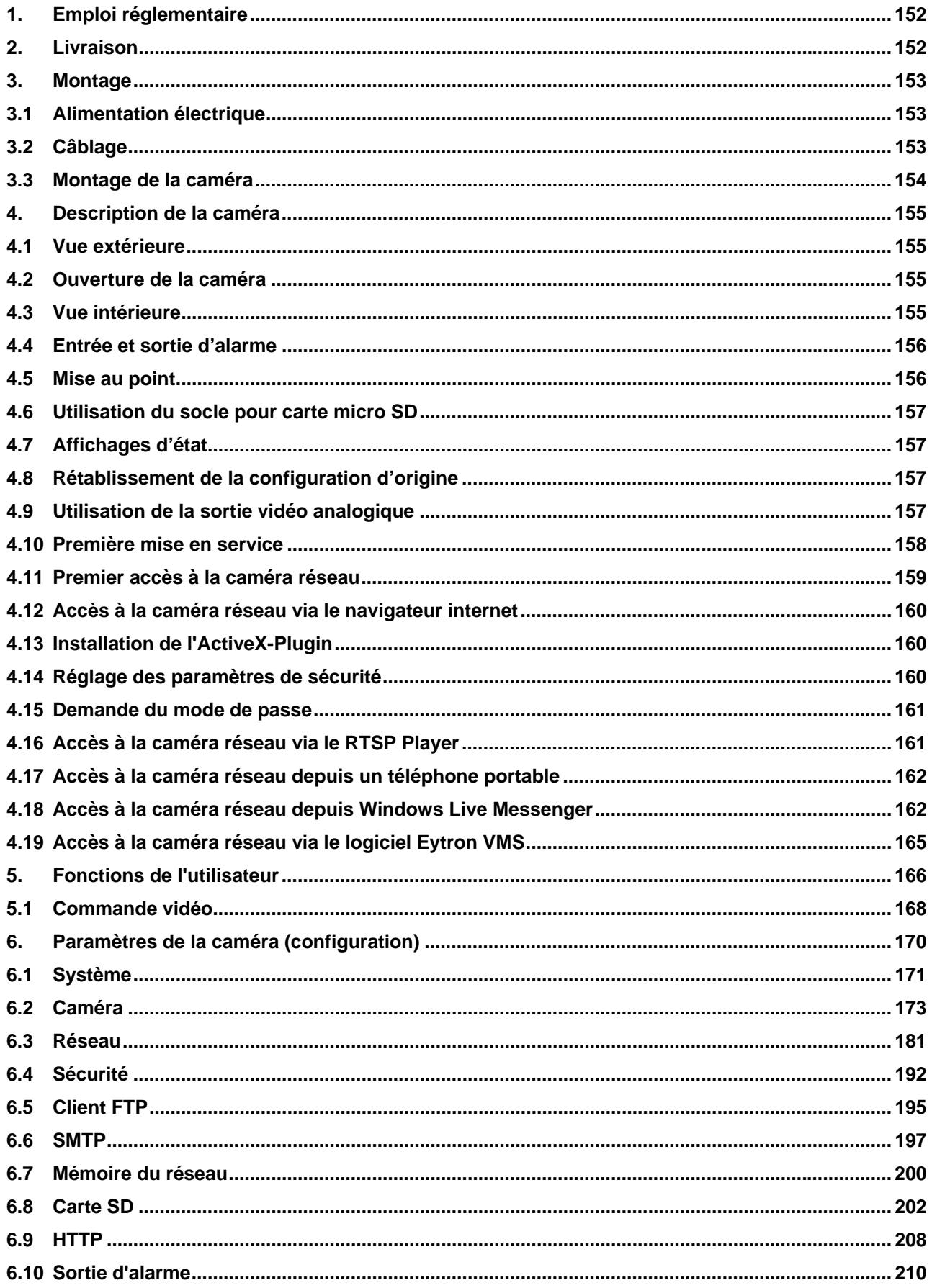

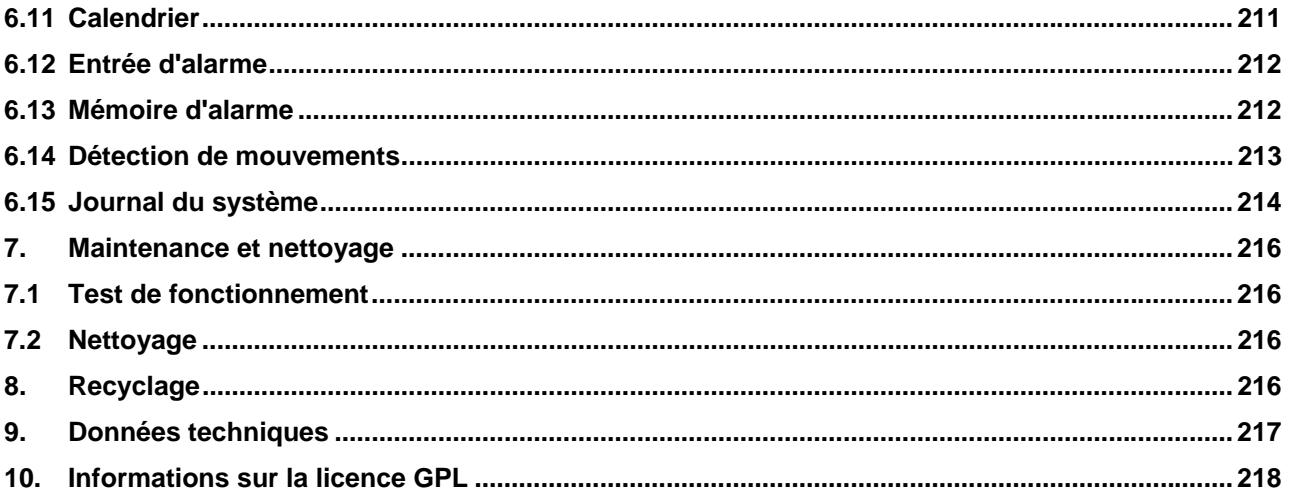

# **1. Emploi réglementaire**

La caméra réseau est équipée d'un détecteur d'images de grande qualité. Elle sert à la vidéosurveillance en intérieur. Lors d'une utilisation en extérieur, elle doit être installée dans un boitier résistant aux intempéries.

Le chapitre « 4. Caractéristiques et fonctions » décrit plus précisément son fonctionnement.

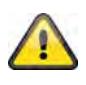

Le produit ne doit en aucun cas être humide. La caméra de vidéosurveillance est uniquement conçue pour une application dans des endroits secs.

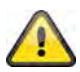

Toute autre utilisation peut entraîner une détérioration du produit ainsi que d'autres dangers. Toute autre utilisation est considérée comme non réglementaire et entraîne de ce fait une annulation de garantie ; toute responsabilité est exclue. Cela concerne également les éventuelles transformations et/ou modifications du produit.

Avant la mise en service, lire attentivement le manuel d'utilisation dans son intégralité. Ce dernier contient des informations essentielles au montage et à l'utilisation.

## **2. Livraison**

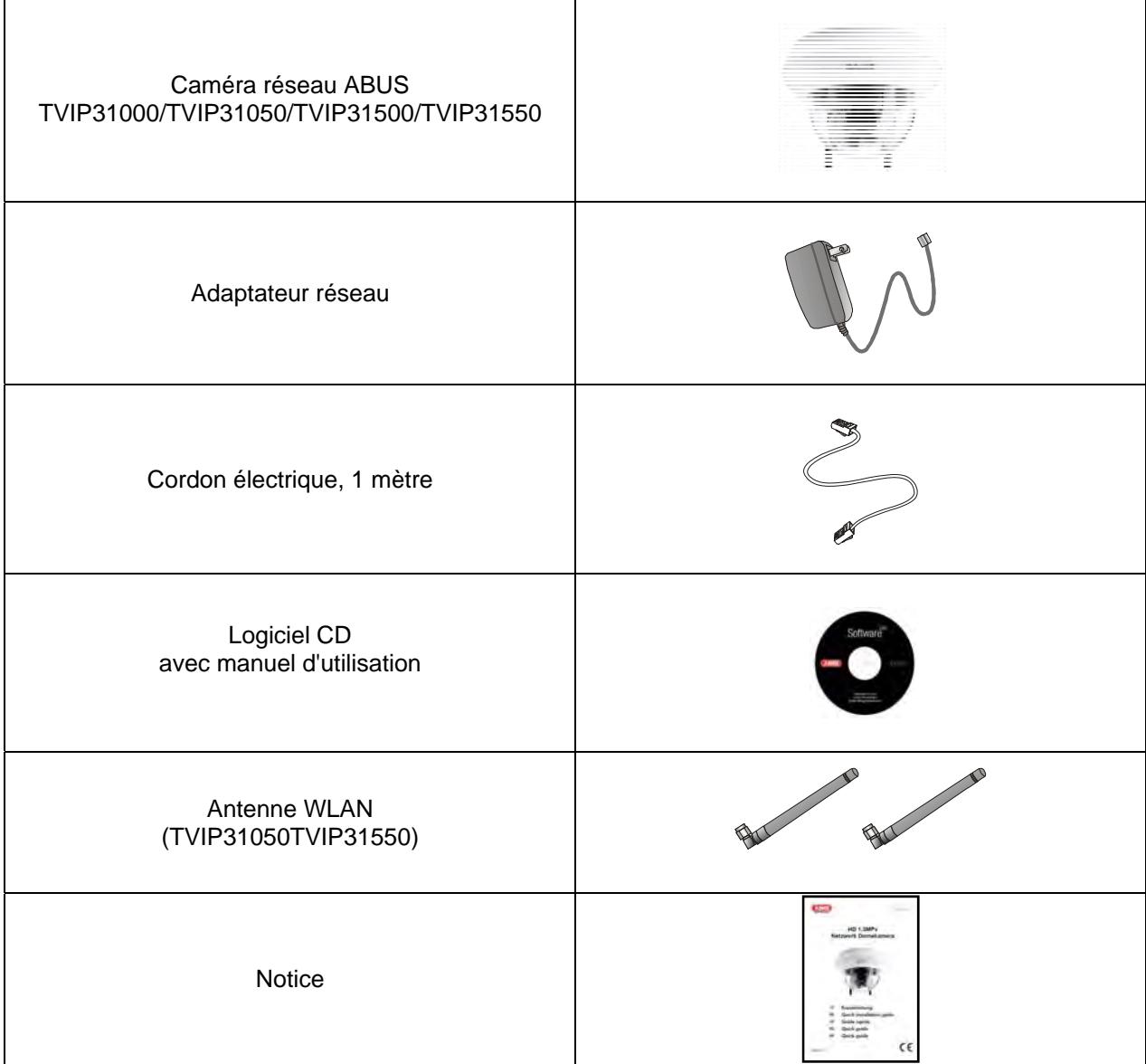

## **3. Montage**

S'assurer que tous les accessoires et les articles listés ci-dessus fassent partie de la livraison. Un câble Ethernet est nécessaire au fonctionnement de la caméra. Ce dernier doit être conforme aux spécifications de la catégorie UTP 5 (CAT 5) et ne doit pas faire plus de 100 mètres de long.

## **3.1 Alimentation électrique**

Avant de commencer l'installation, assurez-vous que la tension secteur correspond bien à la tension nominale du bloc d'alimentation.

## **3.2 Câblage**

Le câblage peut être effectué sur le côté (apparent) ou sur le fond de l'appareil (invisible). Un passe-câble à vis doit être installé sur le boîtier afin d'assurer la protection contre l'humidité. Vissez complètement ce passecâble à vis dans l'orifice latéral ou dans l'orifice du fond. Le deuxième orifice doit être bouché à l'aide de l'obturateur préinstallé sur le fond de l'appareil.

## **3.3 Montage de la caméra**

Retirez tout d'abord le dôme en le tournant l'anneau blanc dans le sens inverse des aiguilles d'une montre.

Sous l'embase de la caméra se trouvent 3 ouvertures de part en part pour la fixation (voir figure de droite, 1/2/3).

Placez la caméra sur le lieu d'installation prévu, tracez les trois trous destinés à la fixation sur la surface d'emplacement et percez ces trous. Pour fixer la caméra, utilisez le matériel d'installation fourni.

Le module caméra peut être pivoté et incliné sur 3 axes.

- Pan : rotation de l'ensemble du module caméra
- Tilt : inclinaison du module caméra
- Rotation : rotation de l'objectif avec capteur d'images et platine IR (3<sup>e</sup> axe)

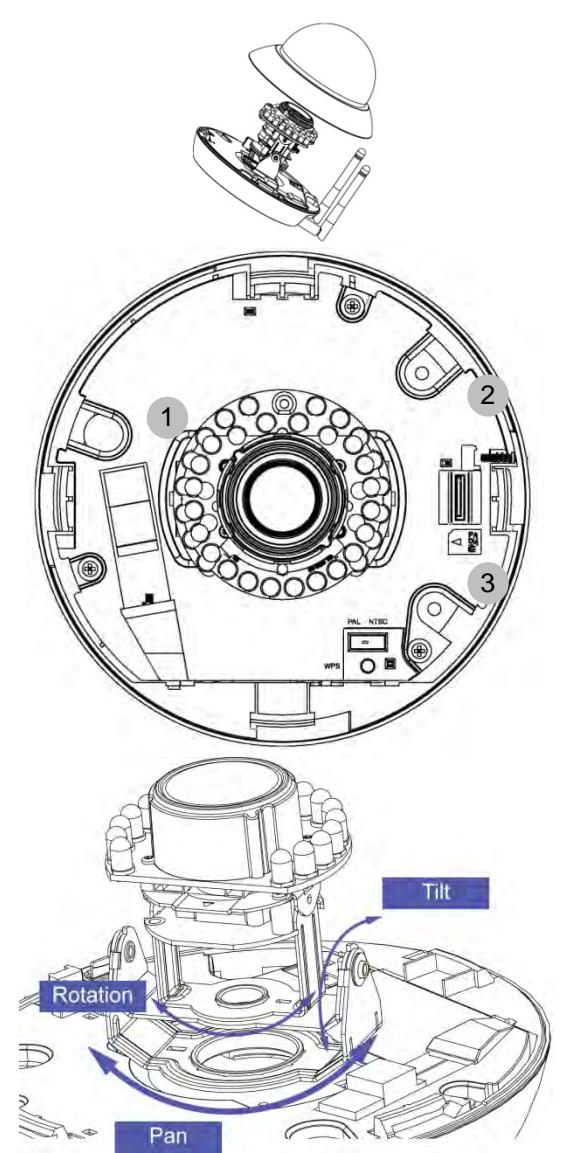

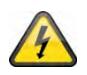

#### **ATTENTION !**

Pendant le montage, l'alimentation électrique de la caméra doit être coupée.

## **4. Description de la caméra**

## **4.1 Vue extérieure**

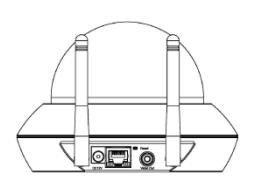

Vue extérieure (détail)

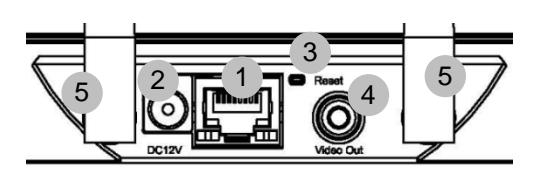

- **1** Connexion réseau (Ethernet), RJ45
- **2** Prise d'alimentation, 12 V CC, 5,5 x 2,1 mm fiche ronde

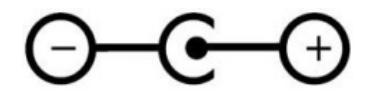

- **3** Touche Reset (réinitialisation)
- **4** Sortie vidéo analogique
- **5** Antennes WLAN (uniquement TVIP31050, TVIP31550)

## **4.2 Ouverture de la caméra**

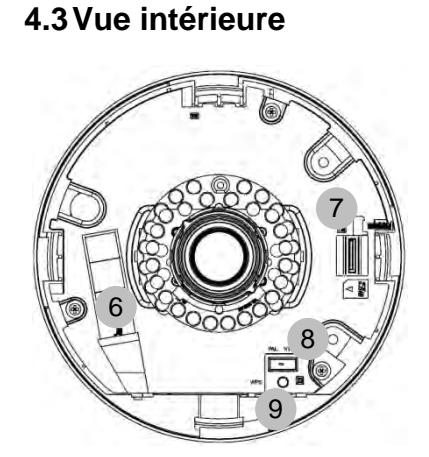

- Afin de régler l'angle de vue de la caméra et d'atteindre les raccordements situés à l'intérieur, la caméra doit être ouverte en tournant l'anneau blanc dans le sens inverse des aiguilles d'une montre.
	- **6** Entrée d'alarme numérique/sortie d'alarme numérique
	- **7** Fente pour carte micro SD
	- **8** Commutateur PAL/NTSC pour la sortie vidéo analogique (4)
	- **9** Touche WPS (activation de la fonction WPS)

# **4.4 Entrée et sortie d'alarme**

Respecter les affectations des connecteurs et les charges max. suivantes pour l'entrée et la sortie numérique d'alarme.

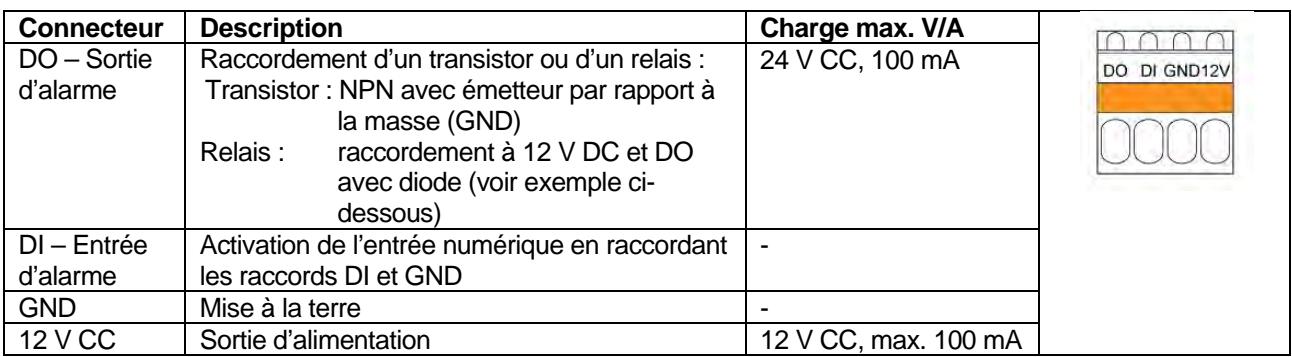

#### Exemple de raccordement :

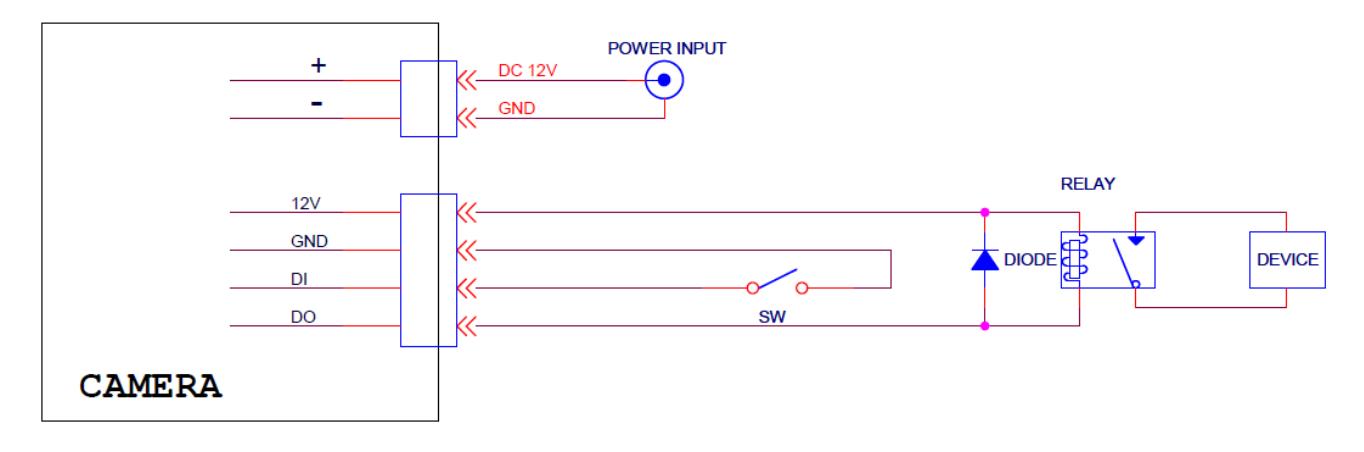

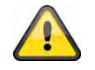

**Respecter exactement les indications de raccordement et de puissance !** 

## **4.5 Mise au point**

Les caméras TVIP31000, TVIP31050, TVIP31500 et TVIP31550 sont équipées d'un objectif fixe. Le réglage du facteur de zoom est donc fixe. Cependant, la mise au point peut être ajustée au besoin en tournant manuellement l'objectif.

## **4.6 Utilisation du socle pour carte micro SD**

 Avant d'introduire la carte micro SD, débranchez l'alimentation électrique.

La carte micro SD ne peut être insérée dans le socle que dans une certaine position. En position correcte, la carte dépasse encore de 4 mm environ du socle.

Lorsque vous rebranchez l'alimentation électrique, la carte est alors détectée par la caméra et peut être utilisée.

 Il n'est pas possible de changer la carte micro SD en cours de fonctionnement !

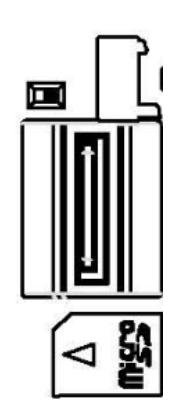

# **4.7 Affichages d'état**

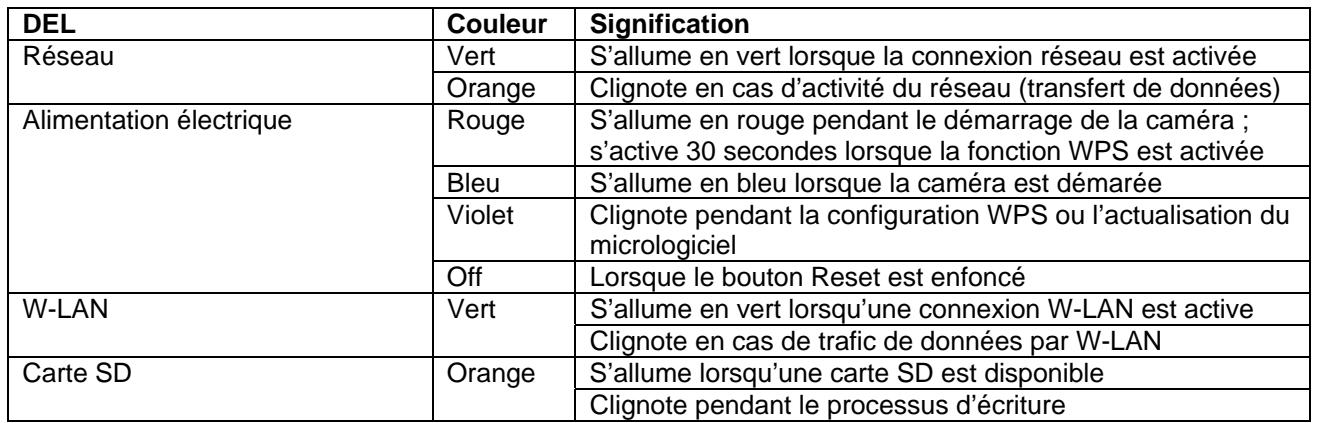

## **4.8 Rétablissement de la configuration d'origine**

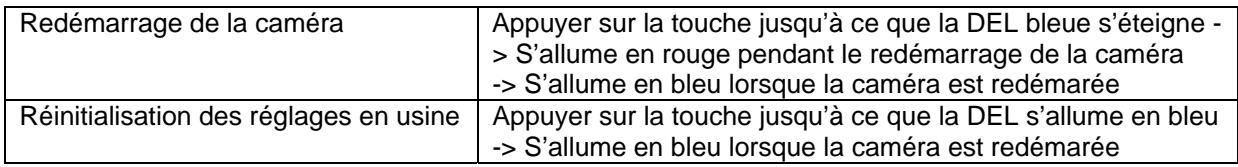

# **4.9 Utilisation de la sortie vidéo analogique**

La sortie vidéo analogique (Video Out) peut être utilisée pour raccorder un moniteur test analogique, et donc pour régler le module de la caméra. Le raccordement a lieu par une prise Cinch.

 La sortie vidéo analogique peut être activée ou désactivée dans la configuration de la caméra. L'option vidéo MPEG-4 est disponible uniquement si la sortie vidéo analogique est désactivée !

La sortie vidéo analogique est activée par défaut.

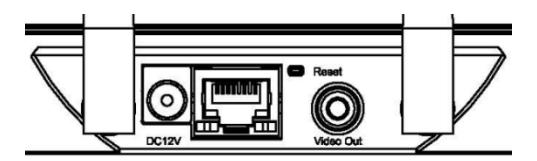

## **4.10 Première mise en service**

La caméra réseau détecte automatiquement si une connexion directe doit être établie entre le PC et la caméra. Pour cela un câble croisé est requis. Le câble droit fourni peut être utilisé pour le raccordement direct lors de la première mise en service.

#### **Raccordement direct de la caméra réseau à un ordinateur / portable**

- 1. Veiller à utiliser un cordon électrique de type Cat5
- 2. Relier le câble à l'interface Ethernet du PC / portable et de la caméra réseau
- 3. Activer l'alimentation électrique de la caméra réseau
- 4. Configurer l'interface réseau du PC / portable à l'adresse IP 192.168.1.1 et le Default Gateway sur 192.168.1.2
- 5. Passer au point 4.6 pour finaliser la première installation et établir la liaison avec la caméra réseau.

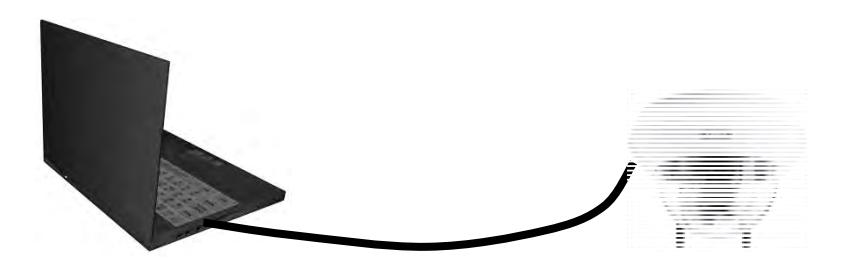

Câble Ethernet Cat5

#### **Raccordement de la caméra réseau à un routeur / switch**

- 1. Veiller à utiliser un cordon électrique de type Cat5 pour la connexion.
- 2. Relier le PC / portable au routeur / switch.
- 3. Relier la caméra réseau au routeur / switch.
- 4. Activer l'alimentation électrique de la caméra réseau.
- 5. Lorsqu'un nom de serveur (DHC) est disponible dans le réseau, configurer l'interface réseau du PC / portable sur « Trouver automatiquement l'adresse IP ».
- 6. En l'absence de nom de serveur (DHCP), configurer l'interface réseau du PC / portable sur 192.168.1.1 et le Default Gateway sur 192.168.1.2
- 7. Passer au point 4.6 pour finaliser la première installation et établir la liaison avec la caméra réseau.

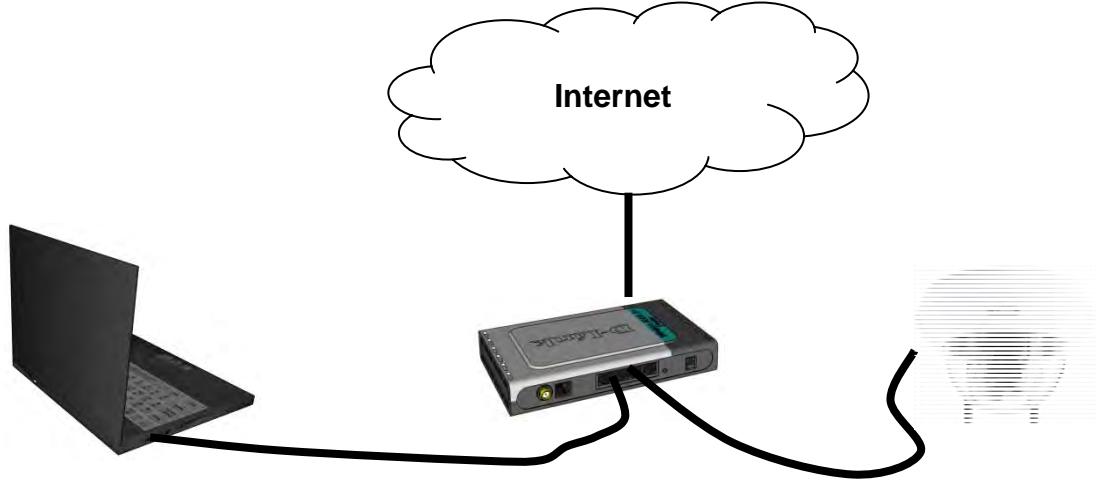

## **4.11 Premier accès à la caméra réseau**

Le premier accès à la caméra réseau est réalisé par l'intermédiaire de l'assistant d'installation IP. Une fois l'assistant démarré, il recherche toutes les caméras réseau EyseoIP raccordées ainsi que tous les serveurs vidéo présents sur le réseau.

Le programme se trouve sur le CD-ROM. Installer le programme sur le PC et l'exécuter.

Si un serveur DHCP est disponible sur le réseau, la saisie de l'adresse IP pour le PC / portable ainsi que de la caméra réseau est automatique.

Si aucun serveur DHCP n'est disponible, la caméra réseau détermine elle-même une adresse IP libre dans la plage d'adresses 192.168.1.2 – 192.168.1.254. Le système informatique doit se trouver dans le même segment IP afin de permettre la communication vers la caméra réseau.

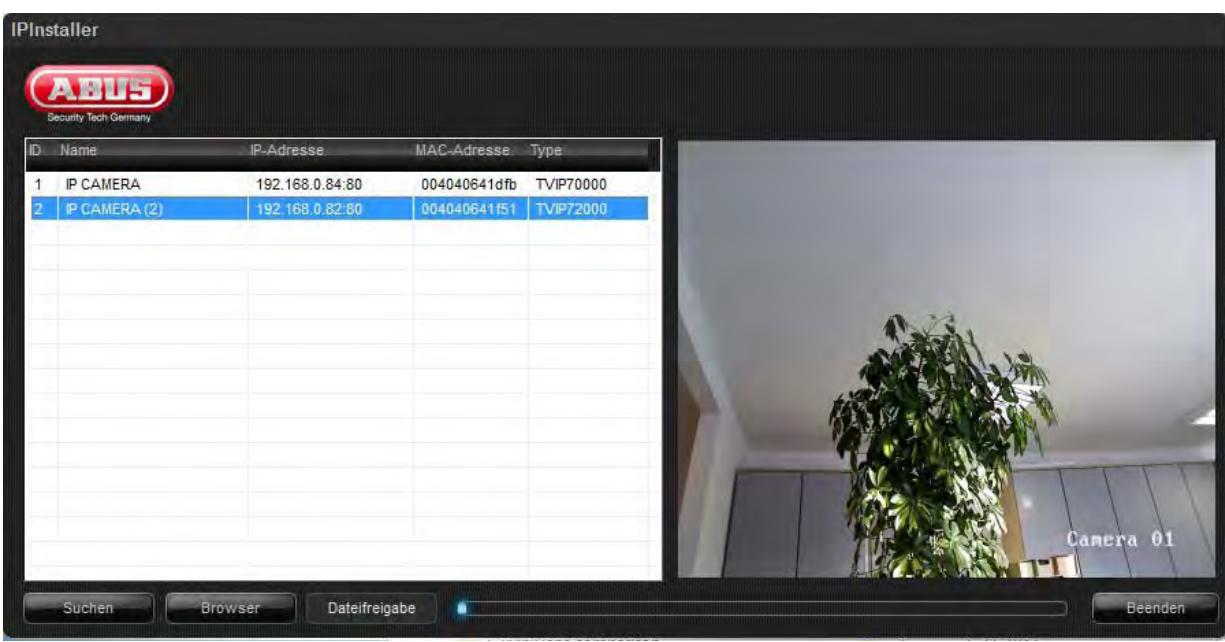

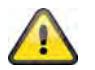

Par défaut, la caméra réseau est réglée « DHCP ». Si aucun serveur DHCP n'est utilisé sur le réseau, il est recommandé de régler manuellement l'adresse IP sur une valeur fixe après le premier accès à la caméra réseau.

# **4.12 Accès à la caméra réseau via le navigateur internet**

Lors du premier accès à la caméra réseau sous Windows, le navigateur internet demande l'installation d'un ActiveX-Plug-In pour la caméra réseau. Cette demande dépend des paramètres de sécurité Internet réglés sur le PC de l'utilisateur. Si le niveau de sécurité le plus élevé est réglé, il est possible que l'ordinateur rejette toute installation et toute tentative d'exécution. Ce Plug-In permet l'affichage vidéo dans le navigateur. Pour continuer, cliquer sur « Installation ». Si le navigateur Internet ne lance pas l'installation, ouvrir les paramètres de sécurité Internet et réduire le niveau de sécurité, ou s'adresser à l'administrateur informatique ou réseau.

# **4.13 Installation de l'ActiveX-Plugin**

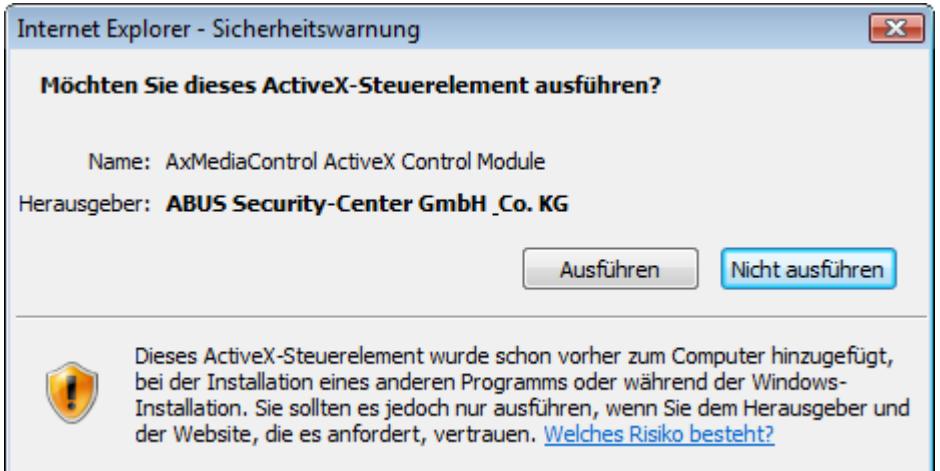

Si Mozilla Firefox est utilisé pour l'accès à la caméra, un support MJPEG est mis à disposition par la caméra à la place de l'ActiveX-Plugin.

# **4.14 Réglage des paramètres de sécurité**

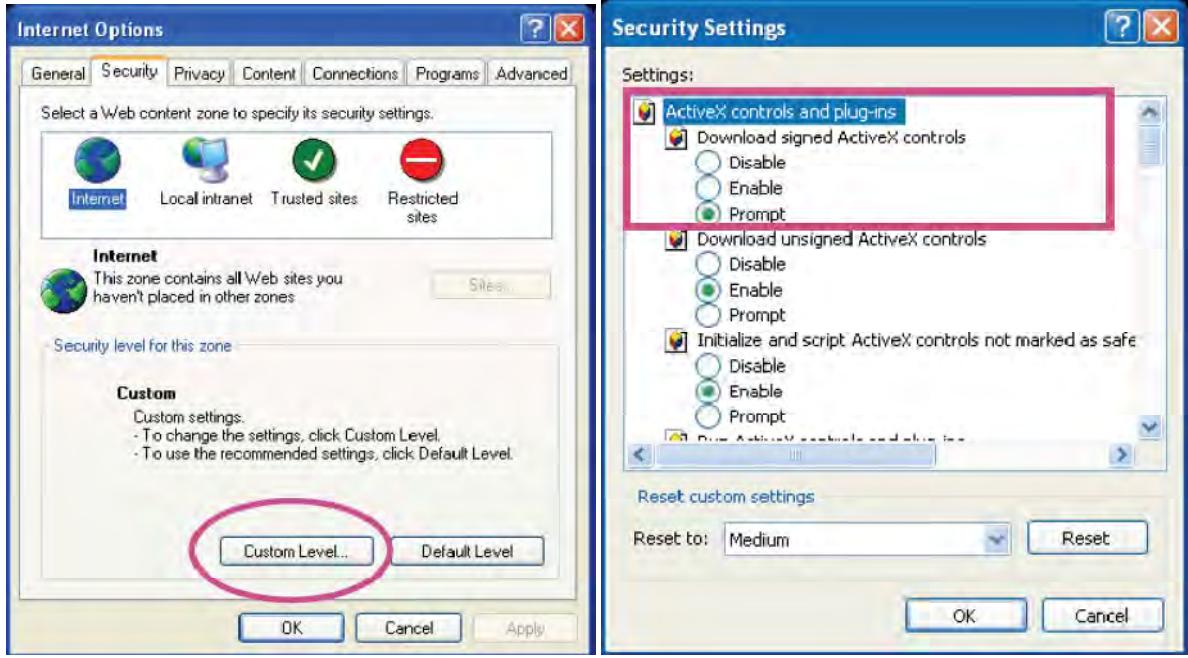

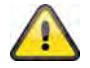

Remarque : Il est possible que les paramètres de sécurité réglés sur le PC bloquent un flux de données vidéo. Dans ce cas, réduire le niveau de sécurité dans le menu « Outils / Options Internet / Sécurité ». Veiller avant tout à activer les éléments de commande Active X et les téléchargements.

## **4.15 Demande du mode de passe**

Un mot de passe administrateur est attribué par défaut à la caméra réseau. Toutefois pour des raisons de sécurité, l'administrateur doit définir un nouveau mot de passe. Une fois le mot de passe administrateur enregistré, avant chaque accès la caméra réseau demande le nom d'utilisateur ainsi que le mot de passe.

Le compte administrateur est configuré par défaut de la manière suivante : nom d'utilisateur « **admin** » et mot de passe « **admin** ». Lors de chaque accès à la caméra réseau, le navigateur fait apparaître une fenêtre d'identification demandant le nom d'utilisateur ainsi que le mot de passe. Si vous n'avez plus accès aux paramètres individuels du compte administrateur, il est possible de se connecter à la caméra avec « admin » / « admin » en réinitialisant la caméra réseau sur les réglages par défaut.

Procéder de la manière suivante pour saisir le nom d'utilisateur et le mot de passe :

Ouvrir Internet Explorer et saisir l'adresse IP de la caméra (par ex. « http://192.168.1.14 »).

L'identification de l'utilisateur est alors demandée :

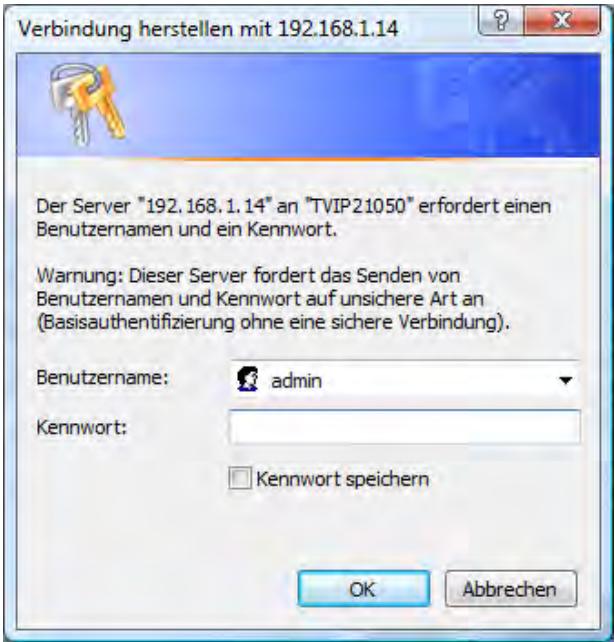

-> Vous voici connecté à la caméra réseau, une lecture vidéo est déjà disponible.

## **4.16 Accès à la caméra réseau via le RTSP Player**

Il est possible d'accéder aux flux de données MPEG-4 / H.264 de la caméra réseau par l'intermédiaire d'un lecteur média de type RTSP. Les lecteurs média gratuits suivants sont compatibles avec le format RTSP :

- VLC Media Player
- Real Player
- Quicktime Media Player

Le format d'adresse pour la saisie des données de connexion est le suivant :

#### **rtsp://<adresse IP de la caméra réseau>:<rtsp Port>/<nom du flux de données vidéo>**

Exemple **rtsp://192.168.1.14:554/video.mjpg (MJPEG Stream) rtsp://192.168.1.14:554/video.mp4 (MPEG-4 Stream) rtsp://192.168.1.14:554/video.h264 (H.264 Stream)** 

# **4.17 Accès à la caméra réseau depuis un téléphone portable**

Veiller à ce que le téléphone portable soit configuré pour une connexion Internet. De même, l'appareil doit disposer d'un lecteur média compatible RTSP. Les lecteurs média suivants pour téléphones portables sont compatibles avec le format RTSP :

- Real Player
- Core Player

Veiller à ce que l'accès à la caméra réseau depuis un téléphone portable soit limité en raison de la faible largeur de bande attendue. De ce fait, les paramètres suivants sont recommandés pour le flux de données vidéo afin de réduire le volume de données :

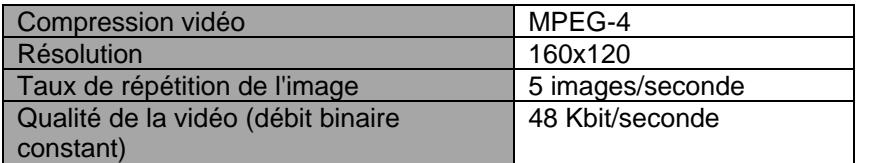

Si le lecteur média n'est pas compatible avec le protocole RTSP, désactiver le mode d'authentification du protocole RTSP dans les paramètres de configuration de la caméra réseau.

Le format d'adresse pour la saisie des données de connexion est le suivant :

#### **rtsp://<adresse IP de la caméra réseau>:<RTSP Port>/<nom du flux de données vidéo>**

Exemple **rtsp://192.168.1.14:554/video.3gp**

## **4.18 Accès à la caméra réseau depuis Windows Live Messenger**

Il est possible d'accéder à la lecture en direct de la caméra réseau via MSN Live Messenger. Installer pour cela la dernière version de MSN Messenger depuis la page d'accueil de Microsoft.

La caméra réseau nécessite un profil utilisateur différent afin de se connecter à MSN en tant que contact autonome (pour plus de détails, voir Réseau / MSN Messenger). Pour visualiser le flux de données en direct, procéder de la manière suivante :

Démarrer MSN Messenger

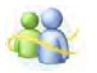

Après avoir ajouté la caméra IP en tant que contact, ouvrir le contact

■ IP cam - http://217.91.19.172/

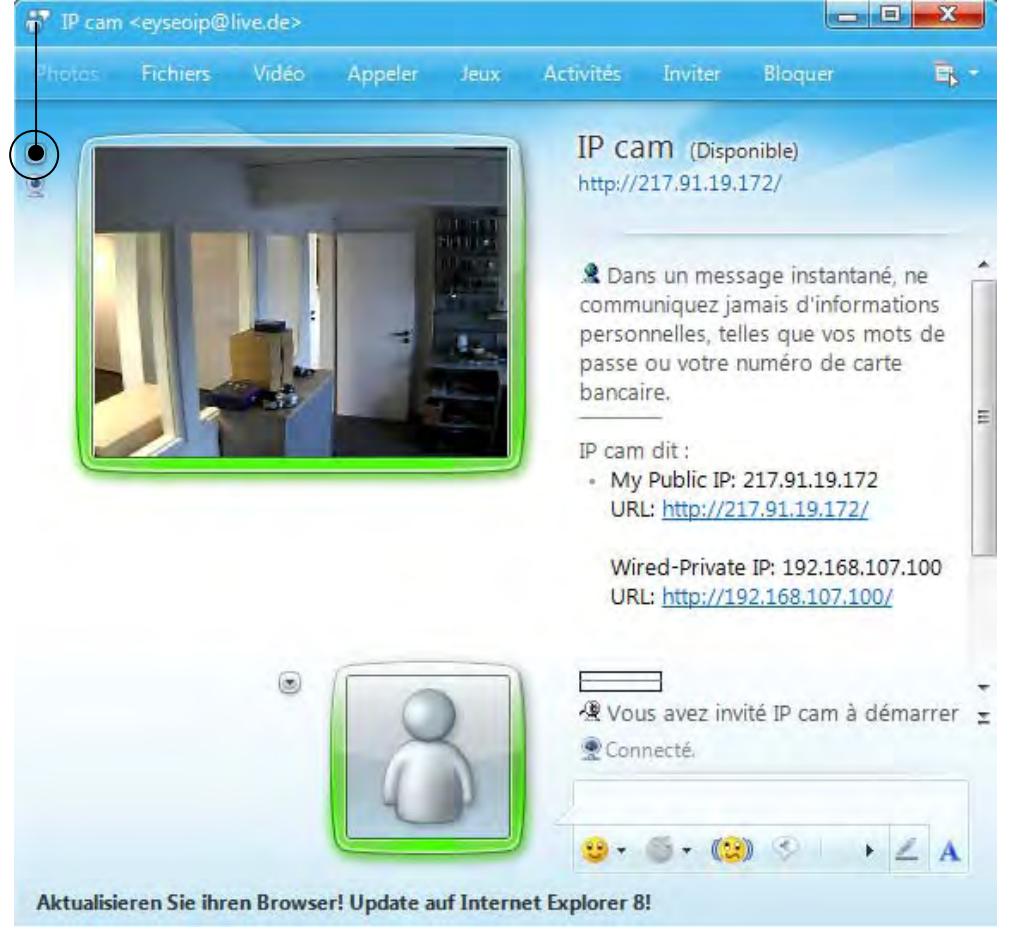

Cliquer sur **Afficher la Webcam de ce contact** pour représenter l'image de la caméra.<br>
Filme camérois@live.de>

Dans le menu, cliquer sur « Actions » pour lancer le tableau de commande (Control panel). Les réglages suivants peuvent y être effectués :

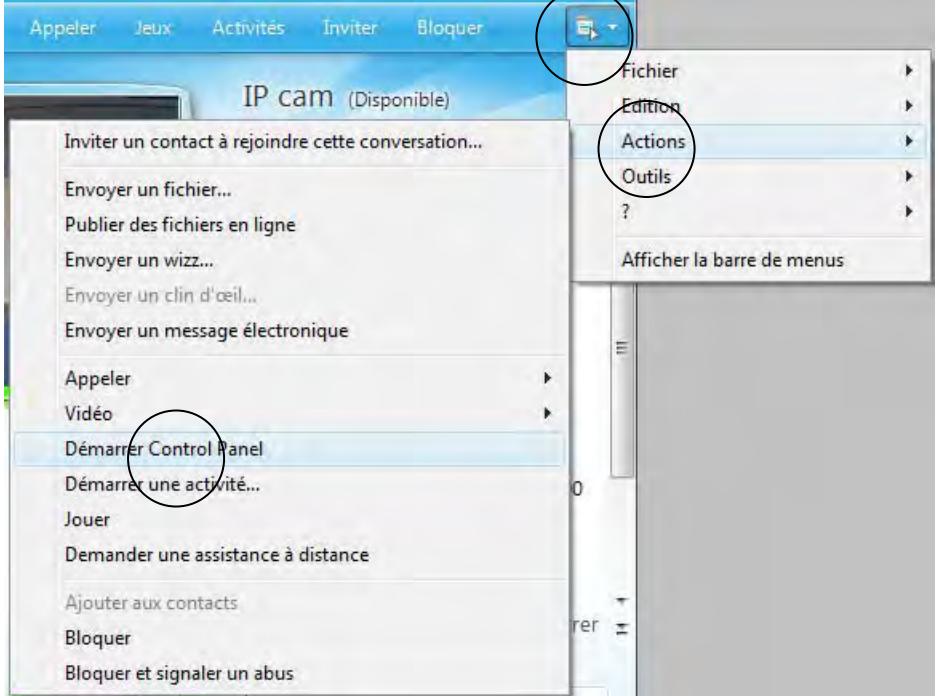

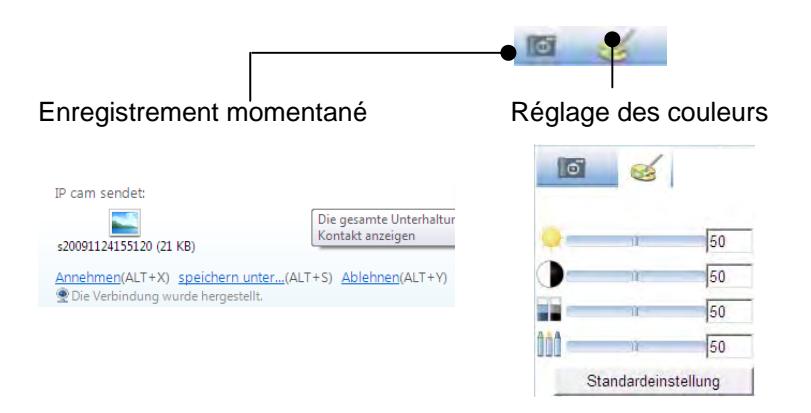

#### **Enregistrement momentané :**

permet l'enregistrement de l'image actuellement représentée en direct sur la caméra IP. L'enregistrement momentané est ensuite proposé comme copie d'écran téléchargeable depuis MSN Messenger

#### **Réglage des couleurs :**

permet de modifier les réglages de couleur suivants de la caméra IP : clarté, contraste, saturation, précision

# **4.19 Accès à la caméra réseau via le logiciel Eytron VMS**

Le logiciel d'enregistrement gratuit eytron VMS se trouve sur le CD-ROM contenu dans la livraison. Il permet de relier entre elles plusieurs caméras réseau ABUS Security Center via une interface et de procéder à des enregistrements. Pour de plus amples informations, consulter le manuel d'utilisation du logiciel sur le CD-RM.

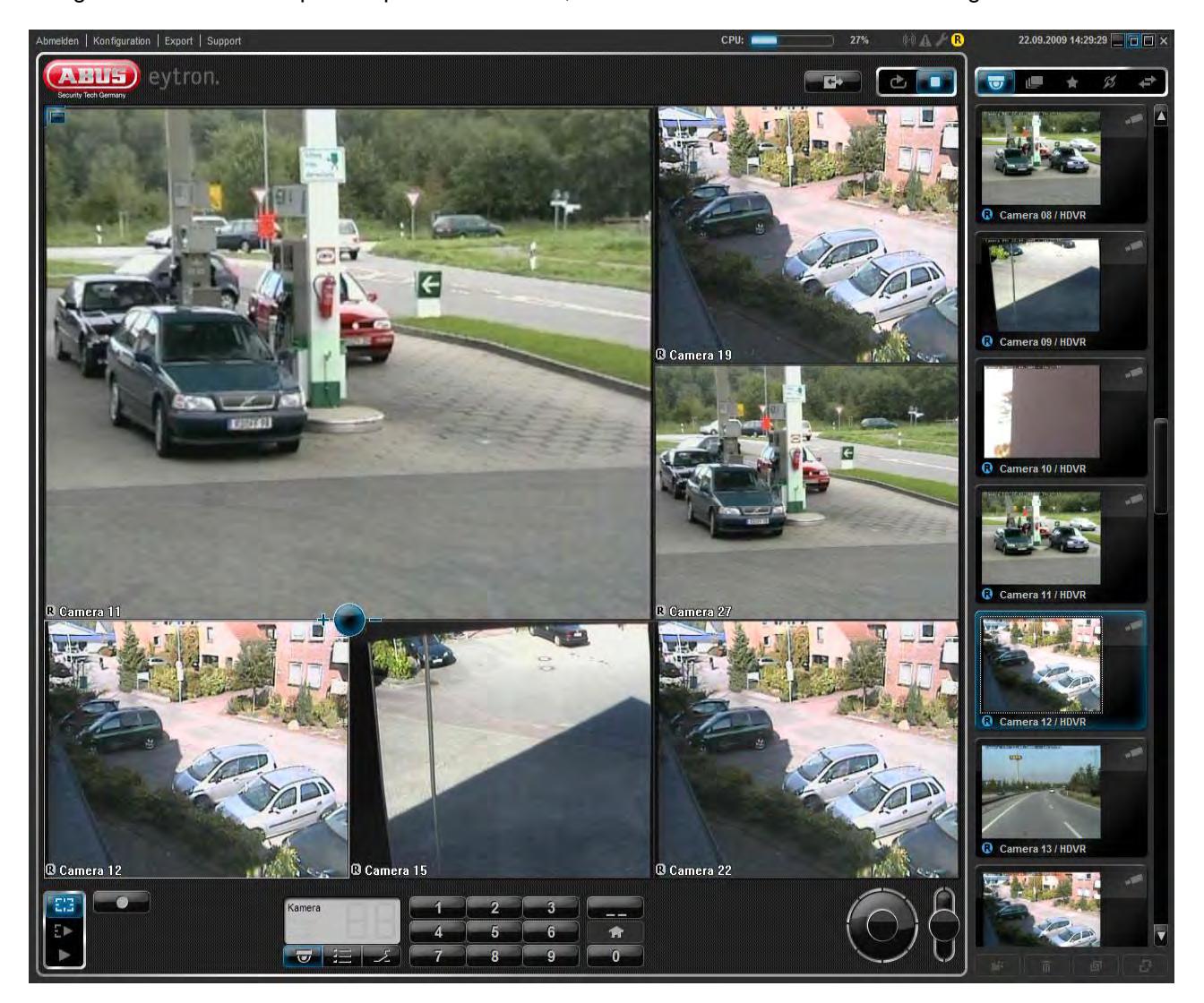

# **5. Fonctions de l'utilisateur**

Ouvrir la page de démarrage de la caméra réseau. L'interface est répartie de la manière suivante :

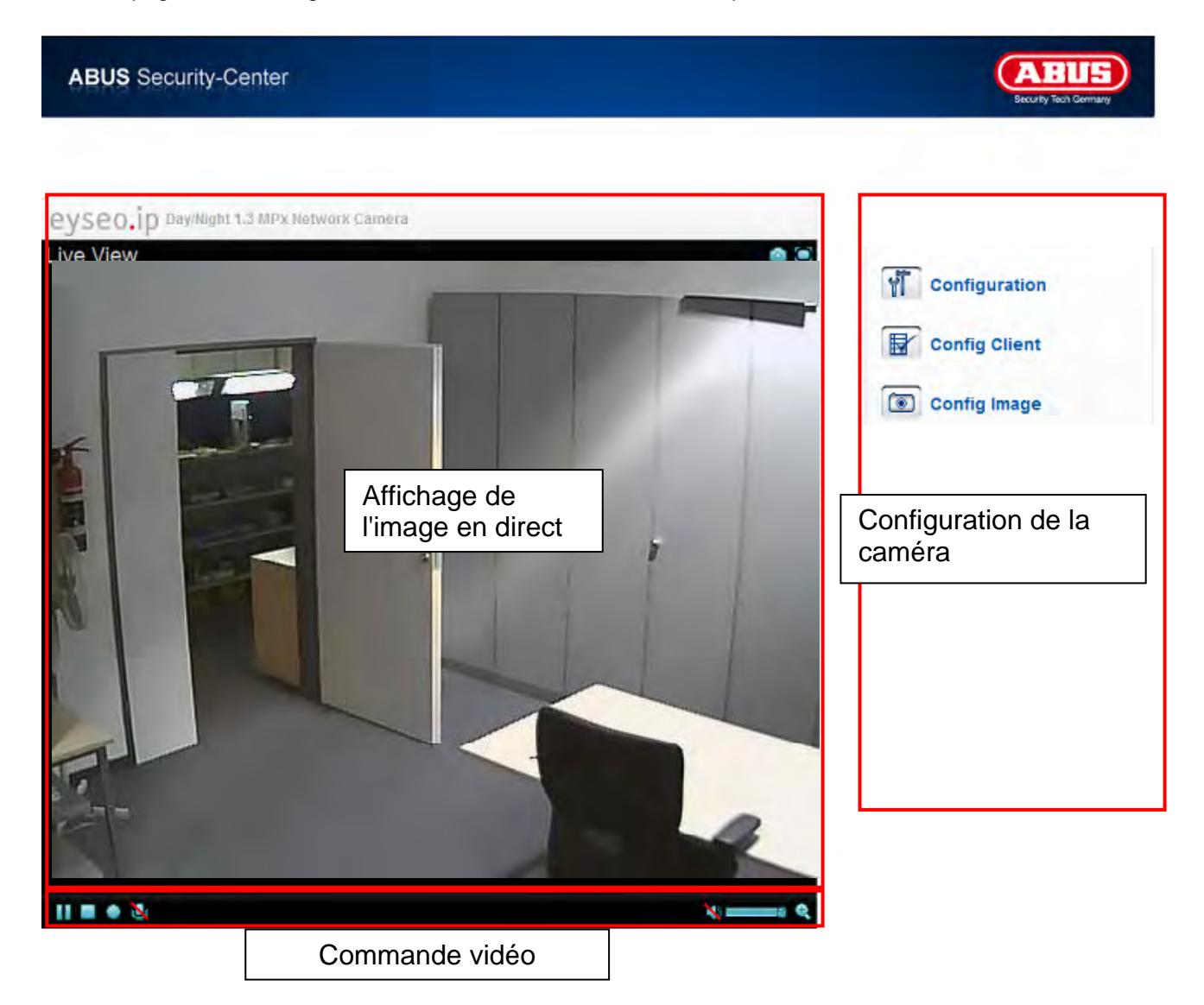

#### **Affichage de l'image en direct**

Un double-clic permet de basculer en mode plein écran (uniquement depuis Internet Explorer)

#### **Configuration de la caméra**

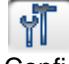

#### Réglages (configuration)

Configuration de la caméra (paramètres administrateur)

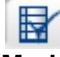

Options Direct

**Mode :** sélectionner la méthode de compression pour le transfert des images dans l'image en direct.

#### **Dimension de la fenêtre :** sélectionner la dimension de la fenêtre.

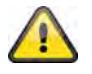

Remarque : La dimension de fenêtre réglée ici est basée sur l'image en direct représentée dans le navigateur via le mode d'affichage. La résolution réglée dans la caméra est systématiquement utilisée pour le transfert même si la fenêtre est plus petite.

**Protocole :** permet de sélectionner un protocole de connexion entre le client et le serveur. Les protocoles suivants sont disponibles pour optimiser l'application : UDP, TCP, HTTP.

Le protocole UDP permet un flux de données vidéo en temps réel plus important. Certains groupes de données peuvent toutefois être perdus en raison du flux important de données dans le réseau. Dans ce cas, la retransmission des images n'est pas assez nette. Le protocole UDP est recommandé en l'absence d'exigences particulières.

Avec le protocole TCP, les groupes de données perdus sont réduits et la qualité des vidéos est meilleure. Toutefois le transfert des vidéos peut présenter un débit binaire plus bas qu'avec le protocole UDP.

Sélectionner le protocole HTTP lorsque le réseau est protégé par un pare-feu et lorsque seul le port HTTP (80) est disponible.

Le choix du protocole est recommandé dans l'ordre suivant : UDP – TCP – HTTP

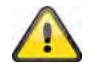

Cette fonction est uniquement disponible avec Internet Explorer !

**Mémoire vidéo (tampon) :** activer la mémoire vidéo lorsque la ligne présente une faible largeur de bande. Une sauvegarde intermédiaire des données d'image est réalisée afin que le transfert dans la caméra réseau soit plus fluide, toutefois le retard à l'affichage est plus important.

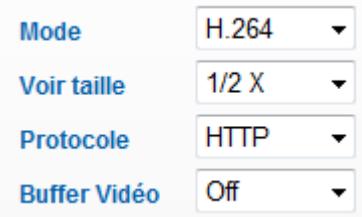

Paramètres d'image

Régler la clarté, le contraste, la saturation et la précision de l'image.

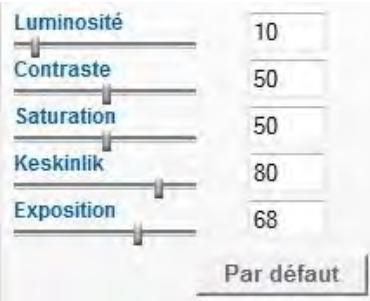

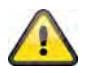

Cette fonction est uniquement disponible avec Internet Explorer !

#### **5.1 Commande vidéo**

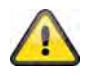

Ces fonctions sont uniquement disponibles avec Internet Explorer !

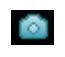

 Enregistrement momentané

Le navigateur Internet ouvre une nouvelle fenêtre représentant l'enregistrement momentané. Pour enregistrer, cliquer avec le bouton gauche de la souris sur la figure symbolisant l'enregistrement momentané et utiliser le symbole de la disquette, ou utiliser la fonction Enregistrer après avoir cliqué avec le bouton droit de la souris.

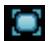

**O** Plein écran

Activer le mode plein écran. L'image en direct de la caméra réseau est affichée sur tout l'écran.

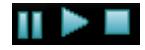

Démarrage / arrêt de l'affichage en direct de l'image

La diffusion en direct peut être interrompue (pause) ou arrêtée. Dans les deux cas, elle peut reprendre en cliquant sur le symbole Play.

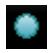

 Enregistrement local

Démarrage ou arrêt d'un enregistrement sur le disque dur local. Cliquer sur le bouton pour ouvrir la boîte de dialogue Enregistrement de Windows.

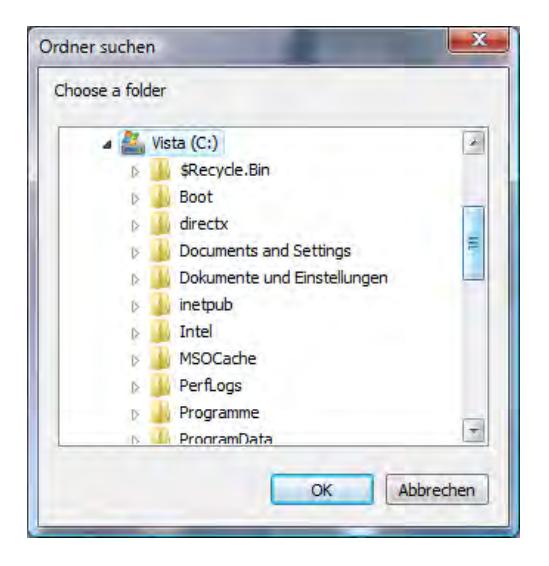

Sélectionner un dossier sur le disque dur. Un répertoire et un fichier avec l'identification suivante sont automatiquement créés dans le dossier :

AAAAMMJJ AAAAMMJJHHmmss.avi  $A =$ année  $M = mois$  $J =$ jour  $H =$  heure  $m =$  minute s = seconde

#### **Exemple :**

C:\Enregistrement\20091215\20091215143010.avi

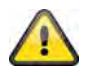

Les données enregistrées peuvent être retransmises par un lecteur vidéo MP4 (par ex. VLC Mediaplayer). Une autre solution consiste à lire les vidéos avec le Windows Mediaplayer après avoir installé les codecs vidéo dans l'assistant d'installation IP.

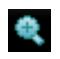

Zoom numérique

Cliquer sur le symbole de la loupe pour activer le zoom numérique. Le curseur de commande permet de modifier le taux de zoom.

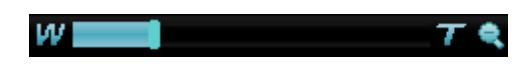

Réglage du taux de zoom

Modifier le taux de zoom en déplaçant la barre de la gauche (zoom réduit) vers la droite (zoom élevé).

# **6. Paramètres de la caméra (configuration)**

Seul l'administrateur peut accéder à la configuration du système. Chaque catégorie mentionnée dans la colonne de gauche est expliquée dans les pages suivantes. En cliquant à gauche sur un point du menu, celui-ci peut être développé selon les sous-menus qu'il contient. Cliquer alors sur le sous-menu souhaité.

Le bouton « Page de démarrage » permet de retourner sur la page de démarrage de la caméra.

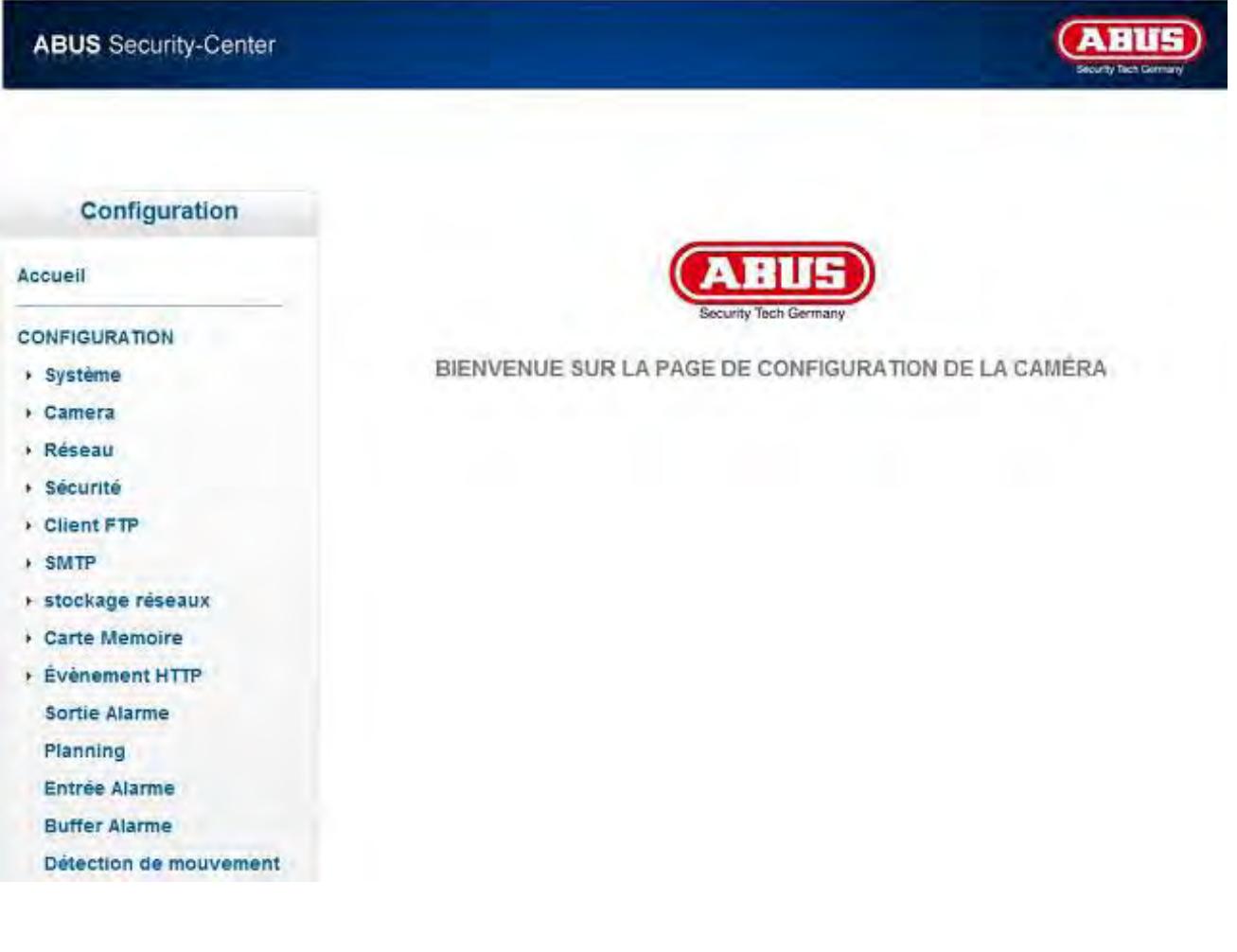

## **6.1 Système**

\* Système **Information** Date/Heure **Initialise** Langage

#### *Informations*

Nom du produit : le nom du produit donne des informations sur les fonctions (par ex. MPX - Mégapixel). Version du logiciel intégré : indique la version actuelle du logiciel installé.

#### *Date / heure*

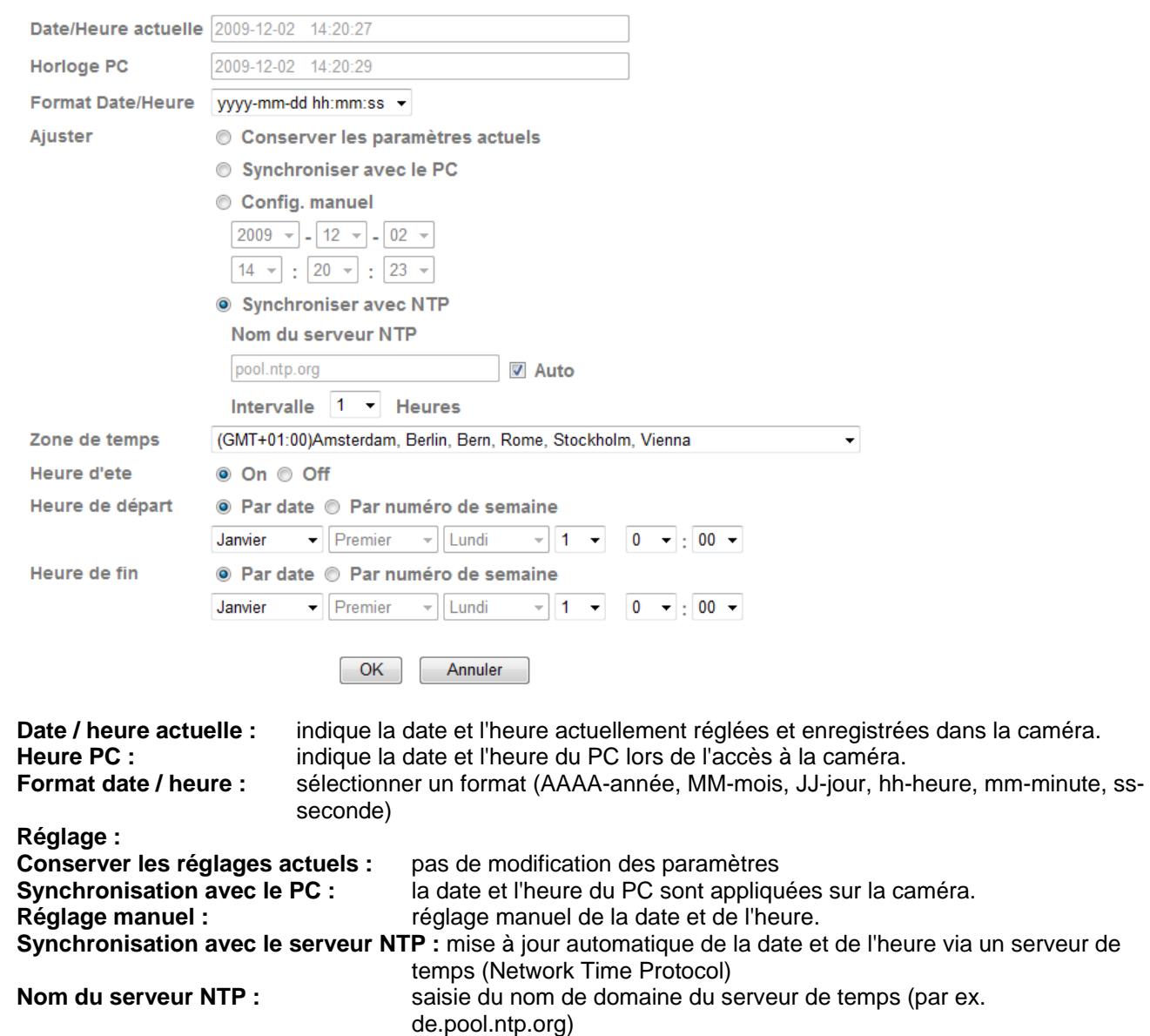

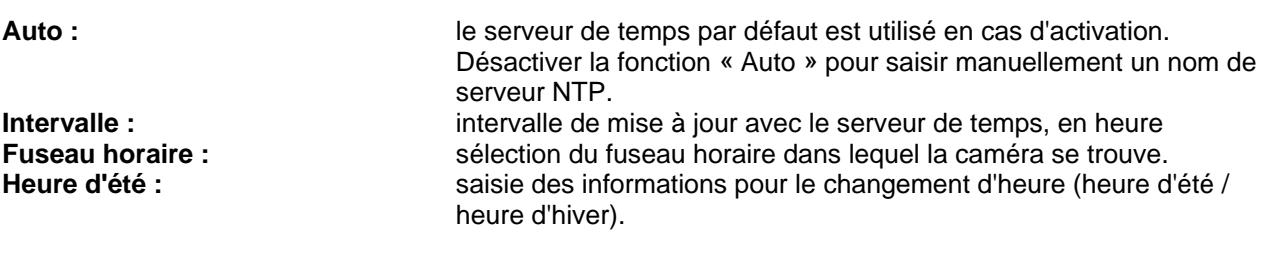

**Valider les modifications apportées aux paramètres en cliquant sur « OK » ou annuler en cliquant sur « Annuler ».** 

 $\bigwedge$ 

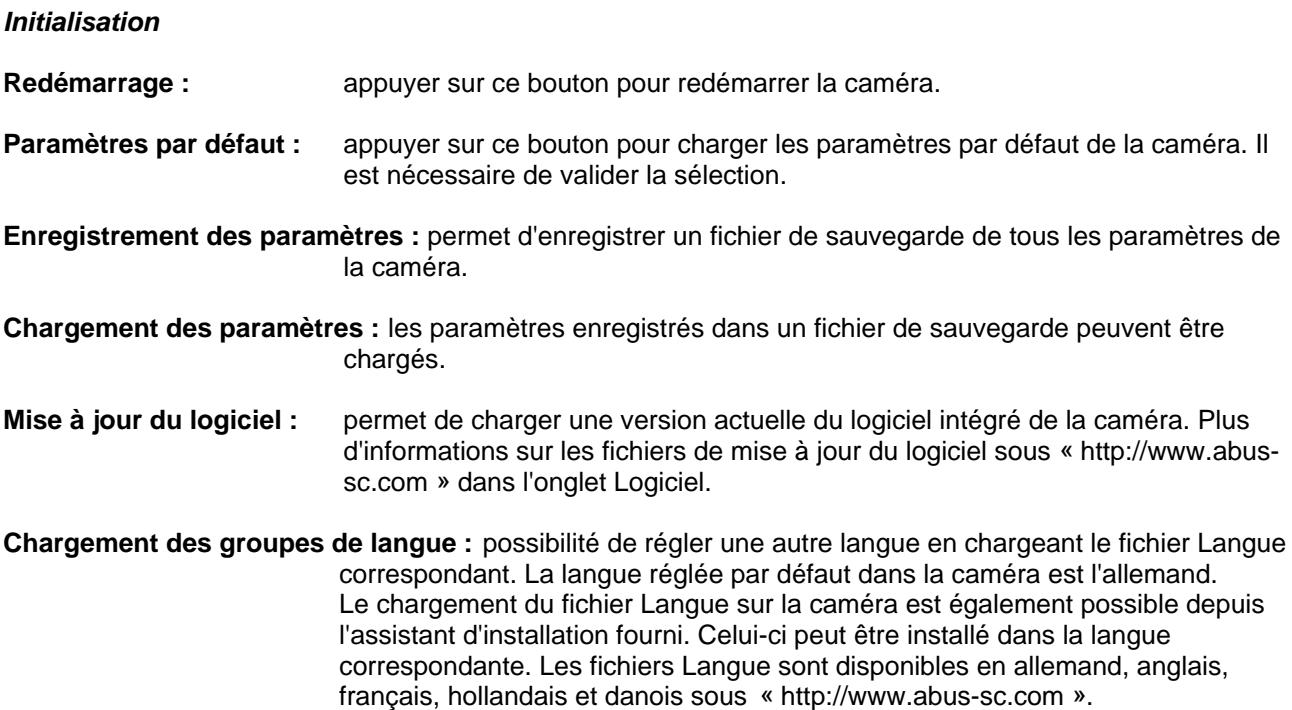

# **6.2 Caméra**

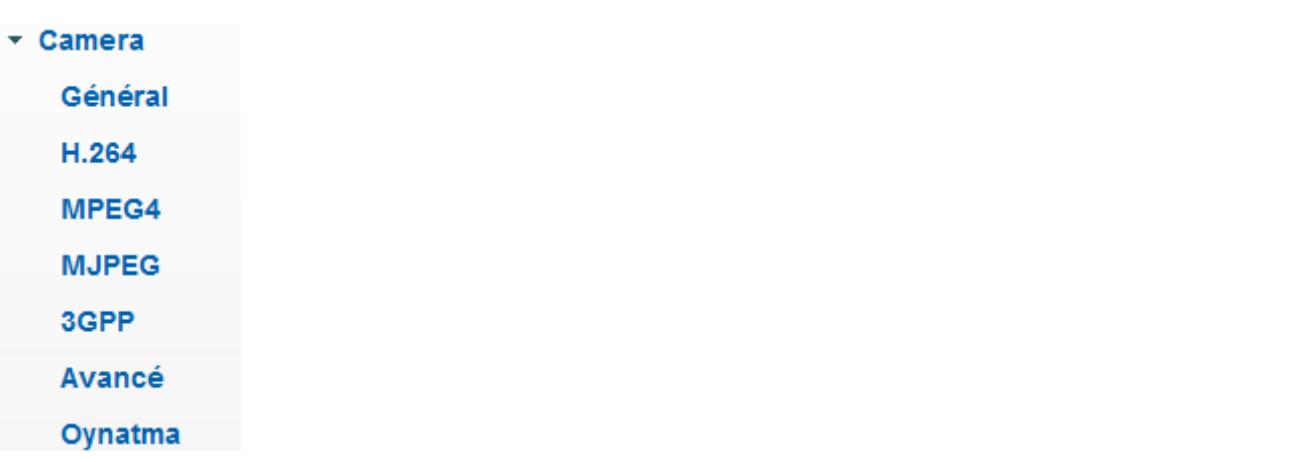

### *Généralités*

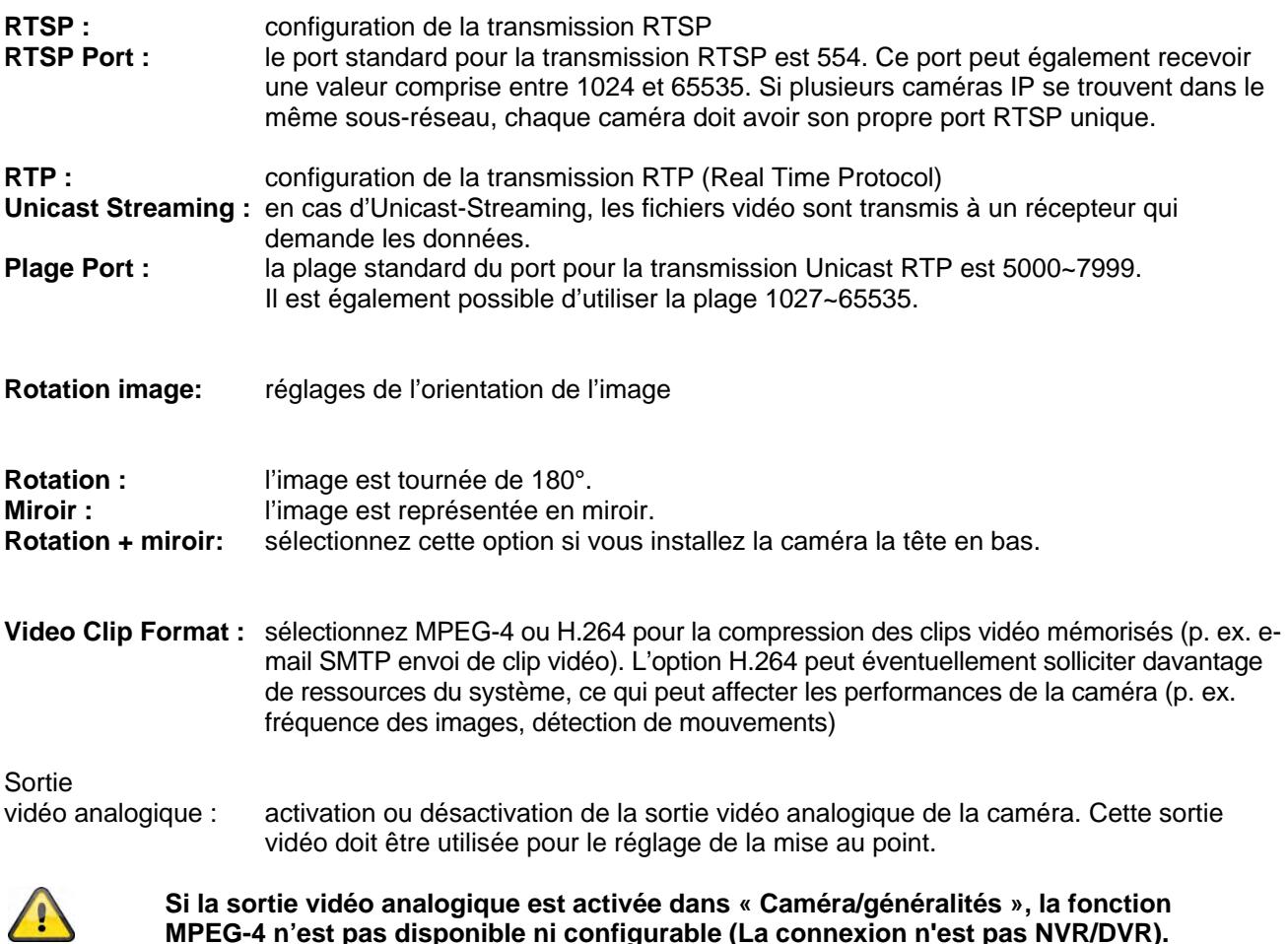

**MPEG-4 n'est pas disponible ni configurable (La connexion n'est pas NVR/DVR).** 

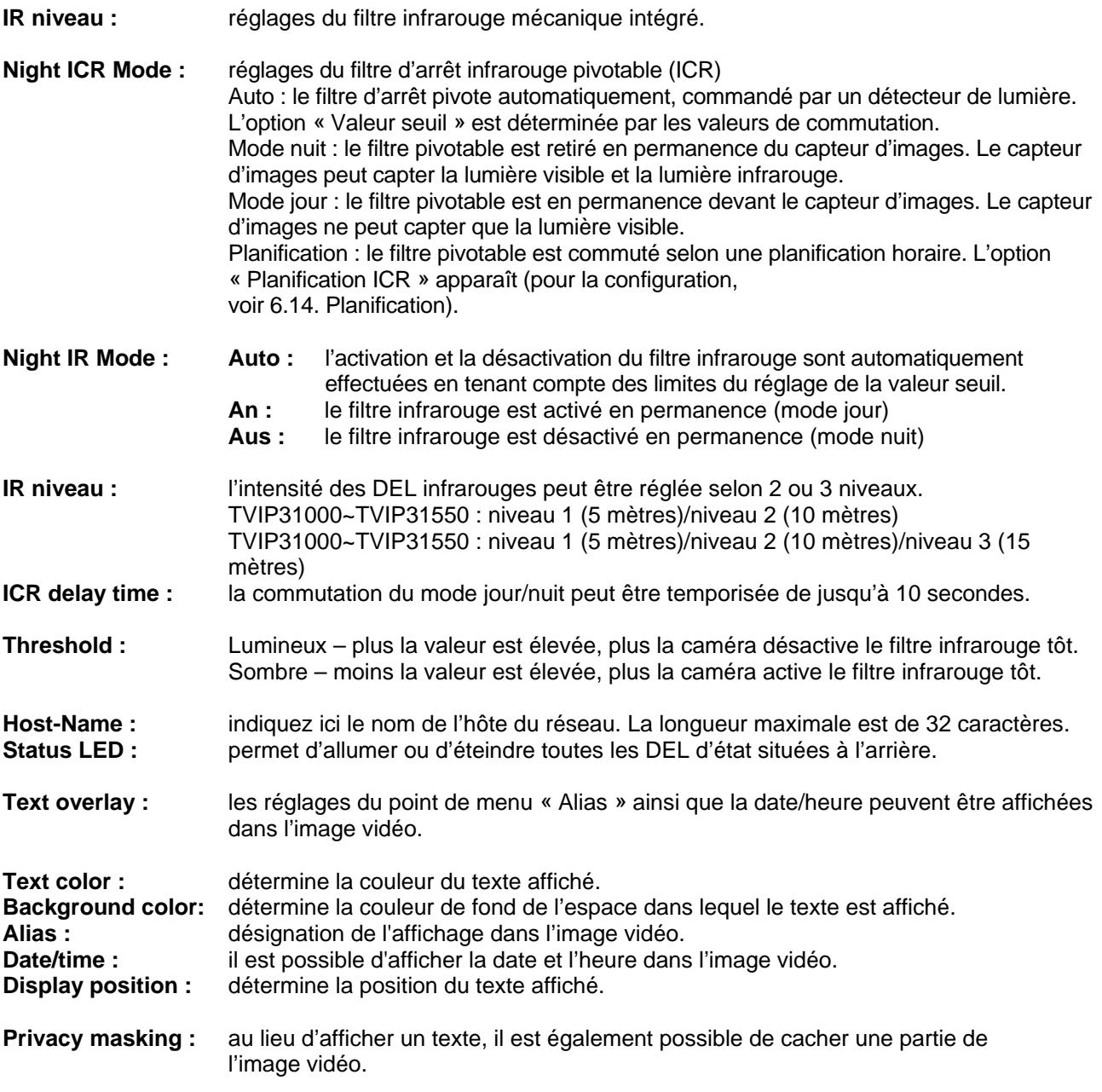

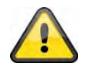

**Reprenez les réglages effectués en appuyant sur « OK » ou rejetez-les en appuyant sur « Annuler ».** 

#### *H.264*

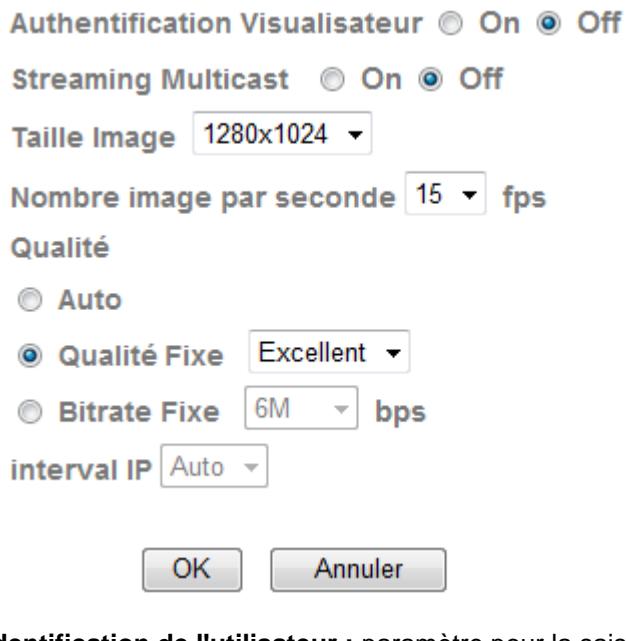

Player)

**Identification de l'utilisateur :** paramètre pour la saisie du nom d'utilisateur et du mot de passe lors de la lecture de données vidéo (par ex. par l'intermédiaire de VLC Player, Quicktime-

**Activé :** le nom d'utilisateur et le mot de passe sont demandés après la saisie et

l'ouverture des données vidéo. **Désactivé :** pas de demande de sécurité. Le flux de données vidéo peut être directement obtenu depuis la saisie de l'URL rtsp://IP:RTSP-Port/video.h264 par exemple.

#### **Multicast-Streaming :**

Le Multicast désigne un transfert d'informations d'un point vers un groupe (également appelé communication point à multipoint). Le Multicast a pour avantage de pouvoir transmettre simultanément des informations à plusieurs participants ou à un groupe de participants fermé, sans que la largeur de bande de l'émetteur ne soit multipliée par le nombre de récepteurs. Avec le Multicast, l'émetteur requiert la même largeur de bande que les différents récepteurs. Les ensembles sont reproduits sur chaque récepteur multiports (switch, routeur).

Dans les réseaux IP, le Multicast permet l'envoi simultané de données à différents récepteurs. Pour cela une adresse Multicast spéciale est requise. La plage d'adresses 224.0.0.0 à 239.255.255.255 est réservée pour le Multicast dans IPv4.

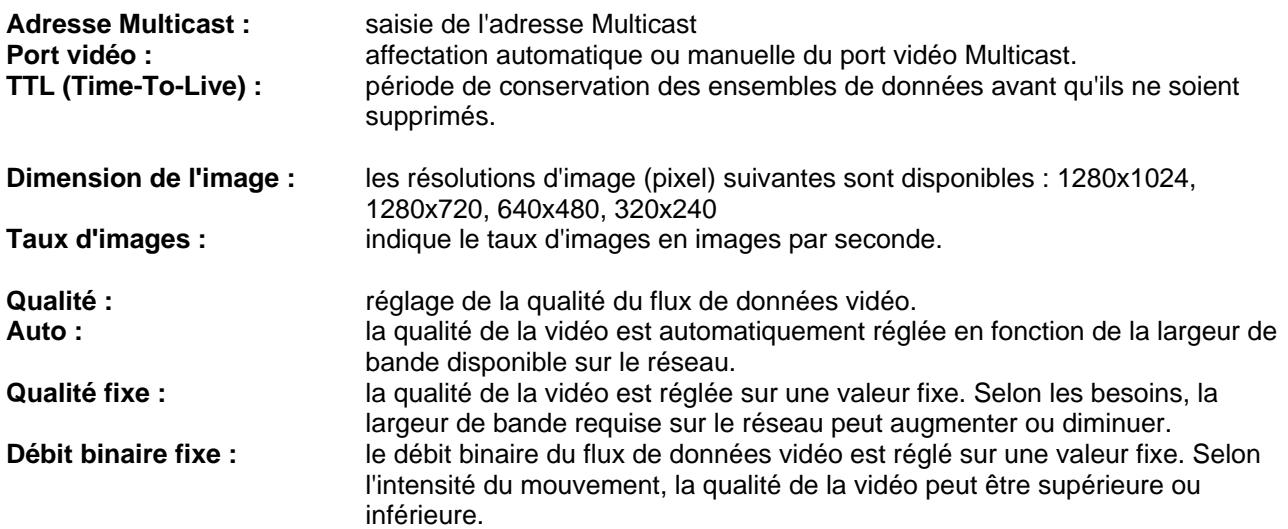

**Intervalle IP :** le paramètre de l'intervalle de passage en mode plein écran est automatiquement réglé lors de l'utilisation de H.264 (ne peut pas être configuré).

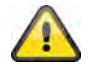

**Valider les modifications apportées aux paramètres en cliquant sur « OK » ou annuler en cliquant sur « Annuler ».** 

#### *MPEG-4*

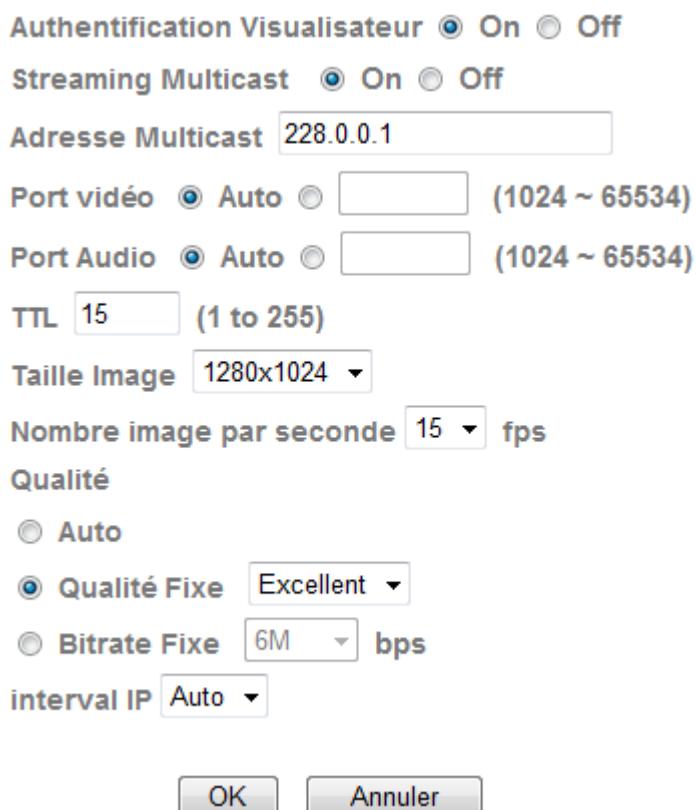

**Identification de l'utilisateur :** paramètre pour la saisie du nom d'utilisateur et du mot de passe lors de la lecture de données vidéo (par ex. par l'intermédiaire de VLC Player, Quicktime-Player) **Activé :** le nom d'utilisateur et le mot de passe sont demandés après la saisie et l'ouverture des données vidéo. **Désactivé :** pas de demande de sécurité. Le flux de données vidéo peut être directement obtenu par la saisie de l'URL rtsp://IP:RTSP-Port/video.mp4 par exemple. **Multicast-Streaming :** (voir point « H.264 ») Adresse Multicast : saisie de l'adresse Multicast **Port vidéo :** affectation automatique ou manuelle du port vidéo Multicast.<br> **TTL (Time-To-Live)** : période de conservation des ensembles de données avant q période de conservation des ensembles de données avant qu'ils ne soient supprimés. **Dimension de l'image :** les résolutions d'image (pixel) suivantes sont disponibles : 1280x1024, 1280x720, 640x480, 320x240 **Taux d'images :** indique le taux d'images en images par seconde. **Qualité :** réglage de la qualité du flux de données vidéo. **Auto :** la qualité de la vidéo est automatiquement réglée en fonction de la largeur de bande disponible sur le réseau.

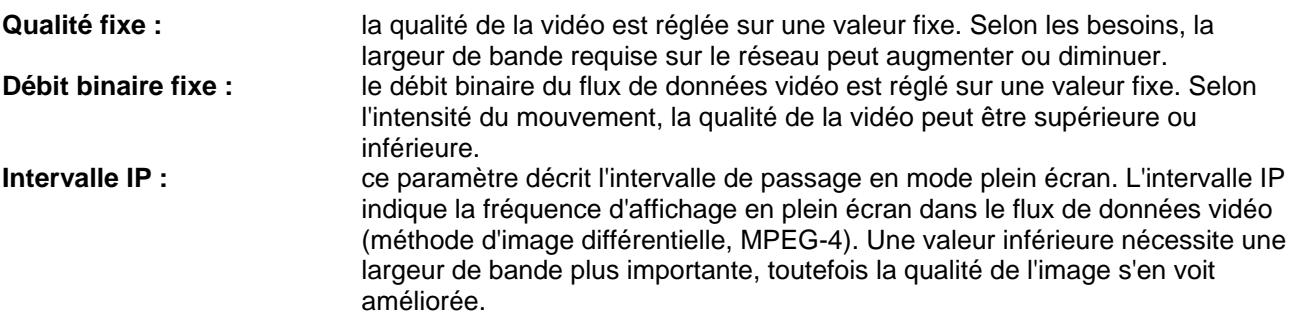

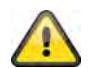

**Valider les modifications apportées aux paramètres en cliquant sur « OK » ou annuler en cliquant sur « Annuler ».** 

## *MJPEG*

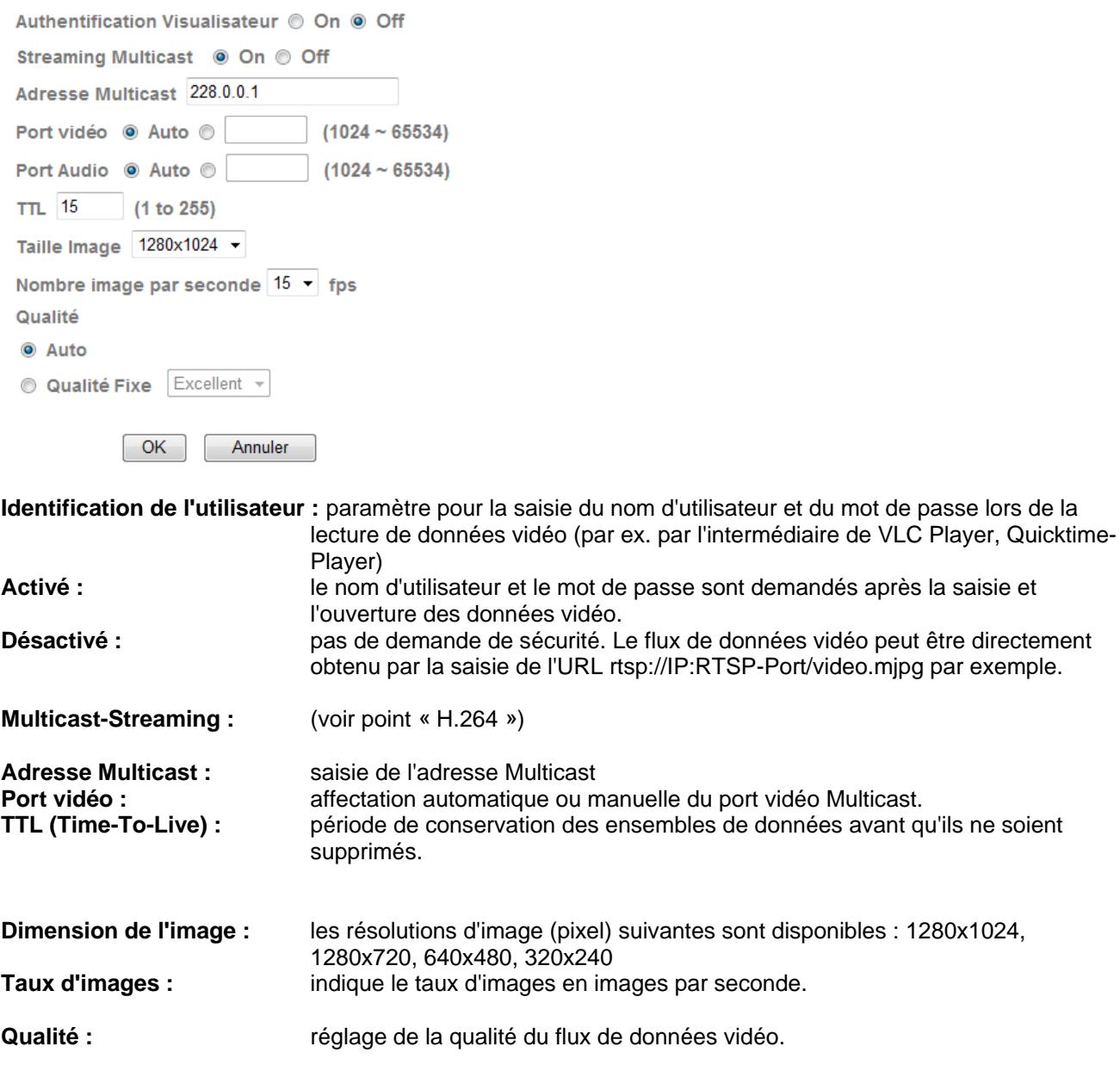

**Auto :** la qualité de la vidéo est automatiquement réglée en fonction de la largeur de bande disponible sur le réseau. **Qualité fixe :** la qualité de la vidéo est réglée sur une valeur fixe. Selon les besoins, la largeur de bande requise sur le réseau peut augmenter ou diminuer.

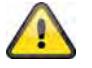

**Valider les modifications apportées aux paramètres en cliquant sur « OK » ou annuler en cliquant sur « Annuler ».** 

Off

#### *3GPP*

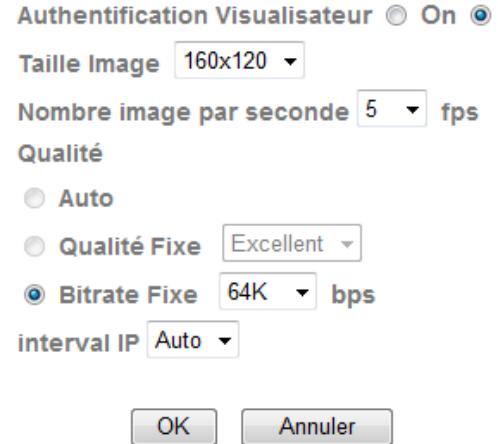

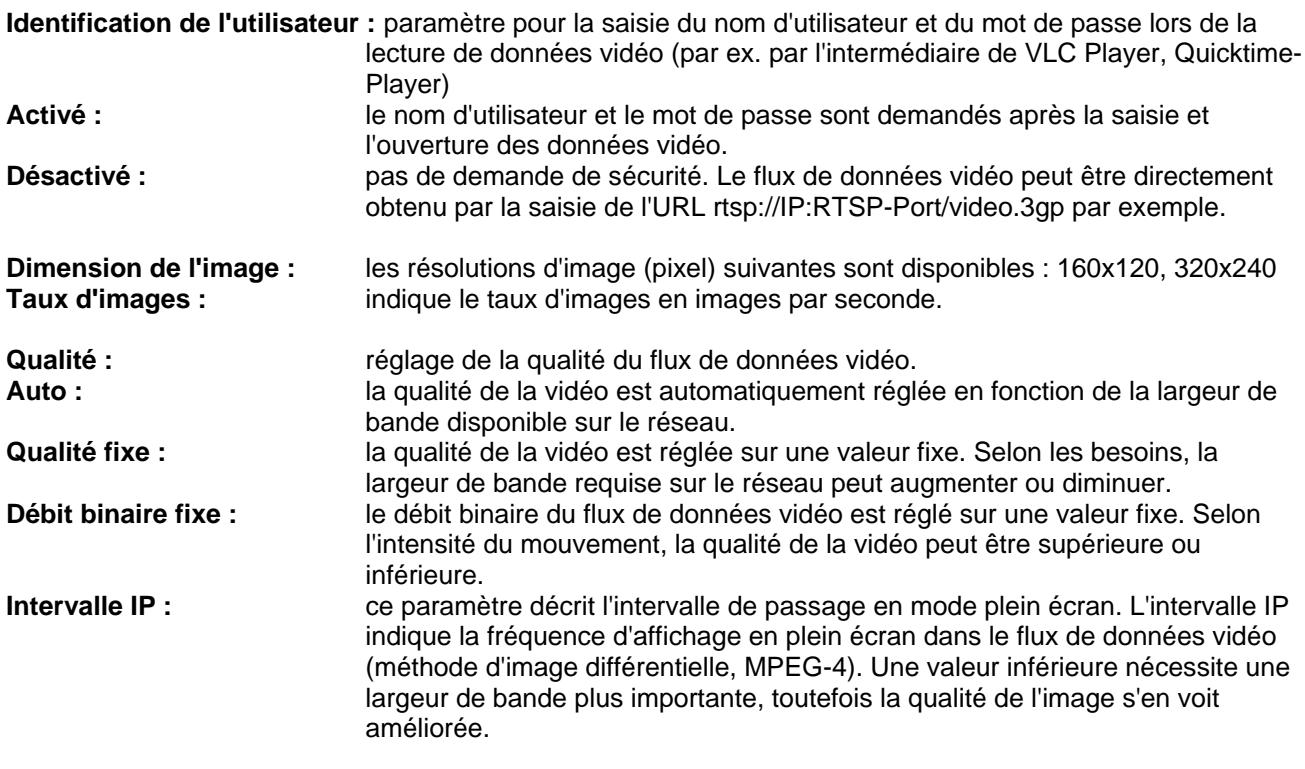

#### **Valider les modifications apportées aux paramètres en cliquant sur « OK » ou annuler en cliquant sur « Annuler ».**

*Avancé* 

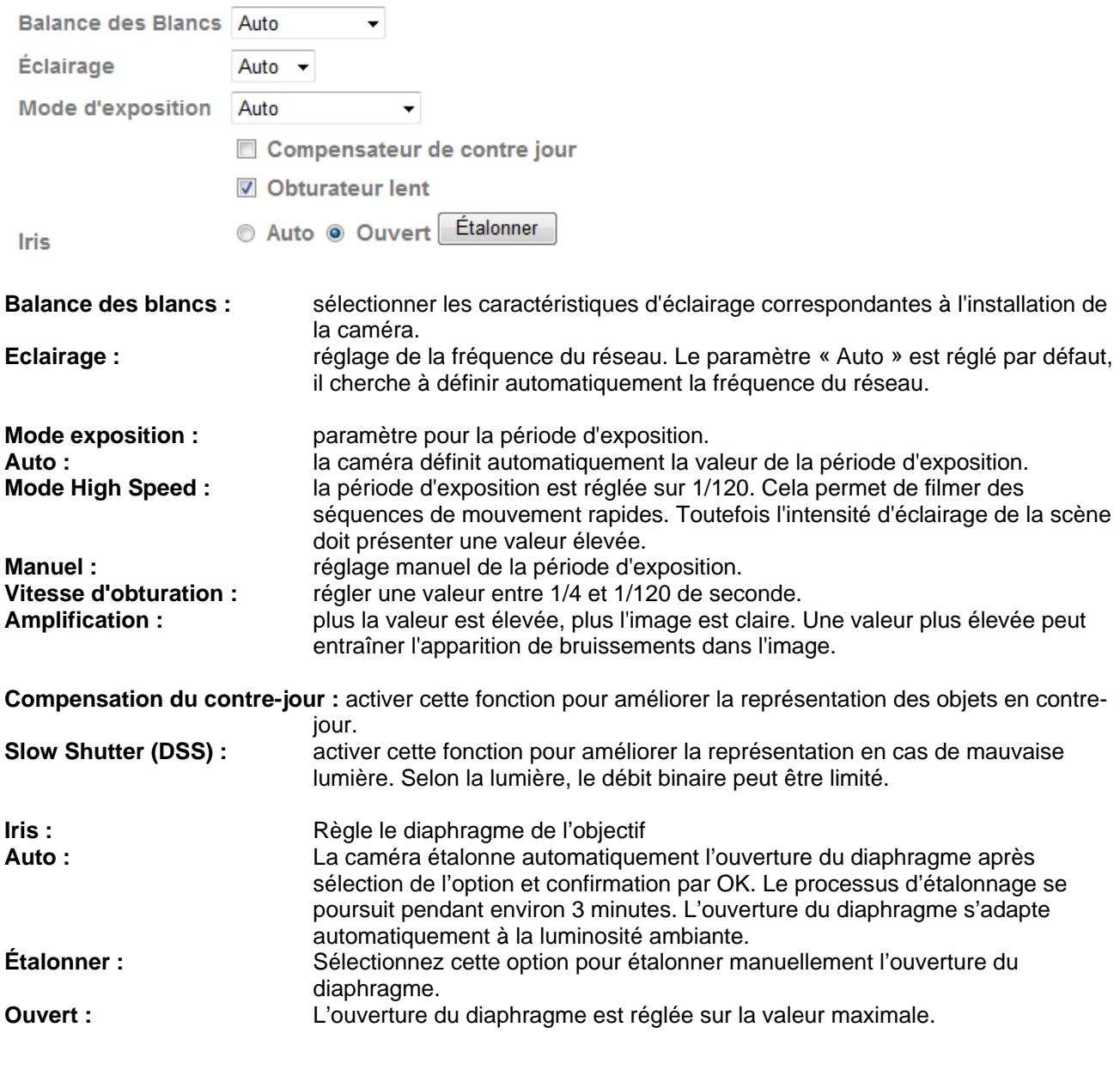

**Valider les modifications apportées aux paramètres en cliquant sur « OK » ou annuler en cliquant sur « Annuler ».** 

# *Playback*

 $\sqrt{2}$ 

Ouverture du fichier vidéo

Ce bouton permet de démarrer une boîte de dialogue pour la sélection de fichiers afin d'ouvrir un fichier vidéo. La lecture démarre alors aussitôt.

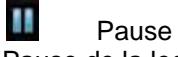

Pause de la lecture du fichier vidéo

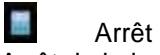

Arrêt de la lecture du fichier vidéo

**Rembobinage** Rembobinage rapide de la vidéo

**EX** Avance Avance rapide de la vidéo

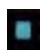

Barre de progression

Barre de progression de la lecture. Cliquer sur la barre pour atteindre un point en particulier dans la vidéo.

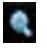

# **2** Zoom numérique

Activation du zoom numérique. La zone de zoom peut être modifiée dans l'image vidéo. Le taux de zoom peut être modifié à l'aide des touches « W » (angle de couverture plus large) et « T » (télézoom).

**Miroir** / rotation Miroir ou rotation (à 180 °) de l'image vidéo

Enregistrement momentané

Une image en particulier de la vidéo peut être affichée et enregistrée.

**Plein écran** 

L'image vidéo est représentée sur l'ensemble de l'écran
# **6.3 Réseau**

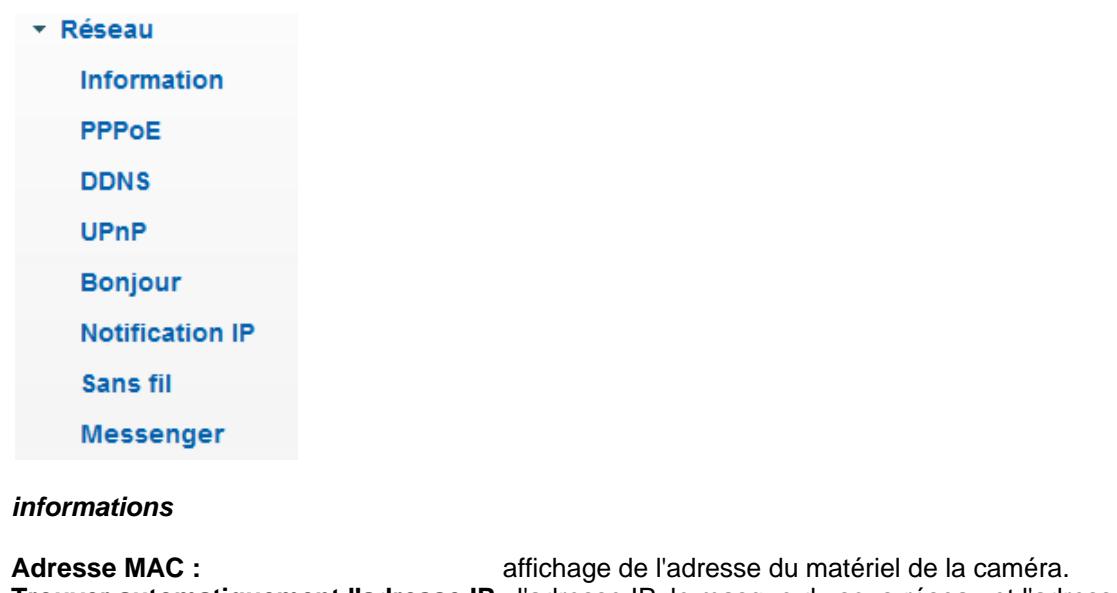

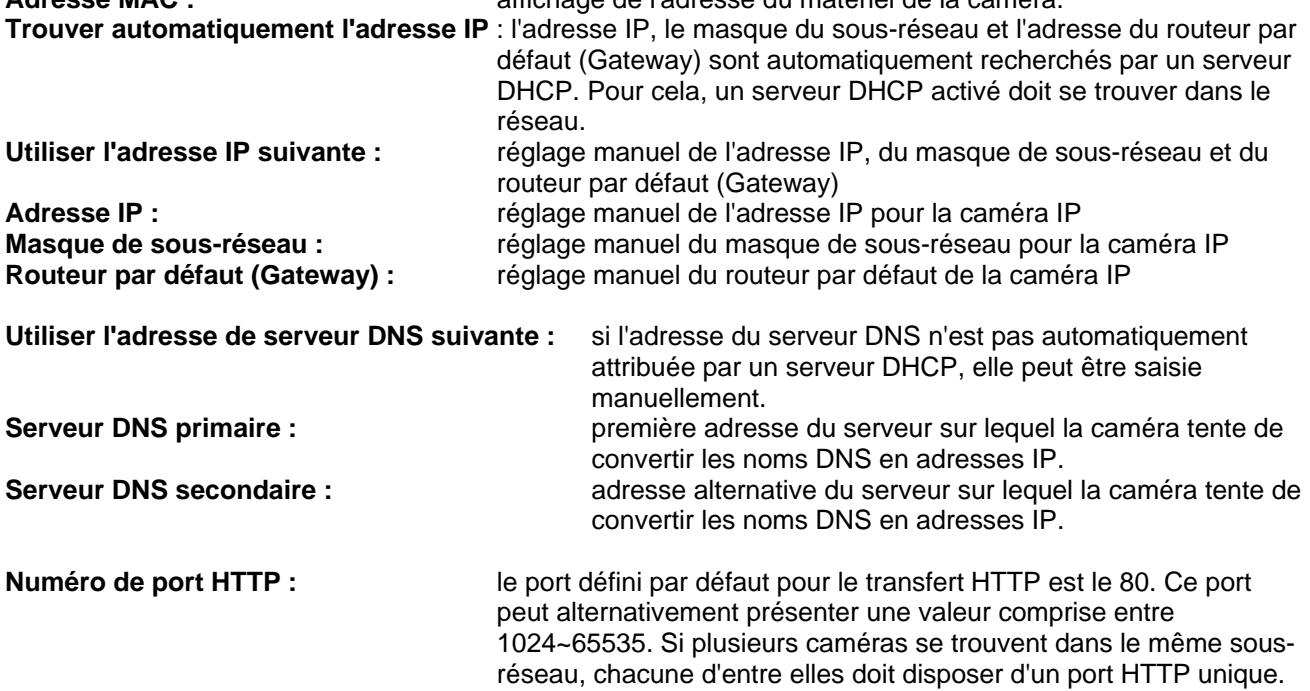

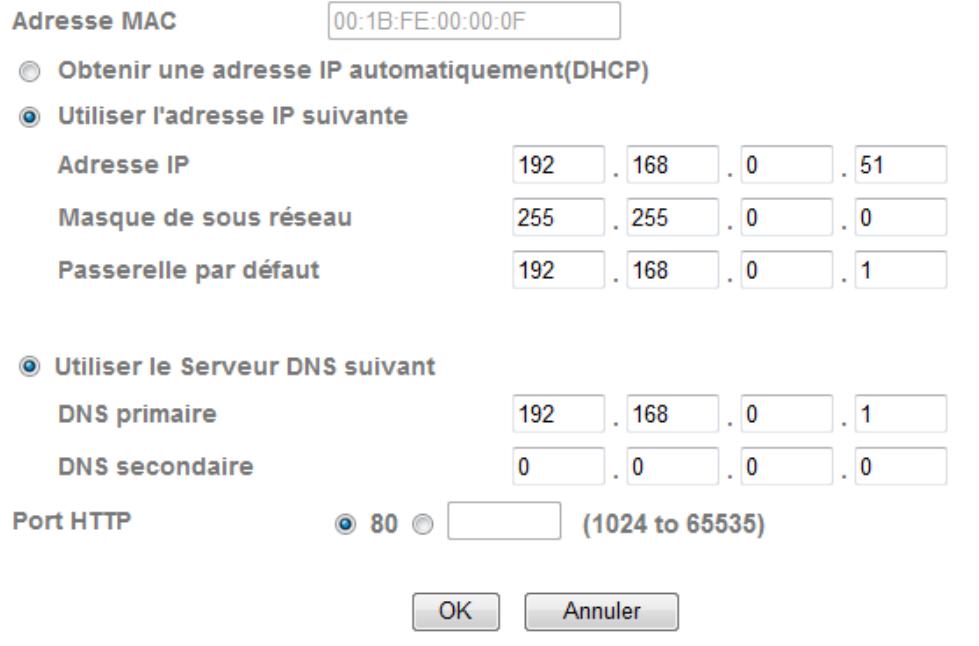

**Valider les modifications apportées aux paramètres en cliquant sur « OK » ou annuler en cliquant sur « Annuler ». En cas de modification de la configuration du réseau, la caméra doit être redémarrée (Système \ Initialisation \ Redémarrage)**

# *PPPoE*

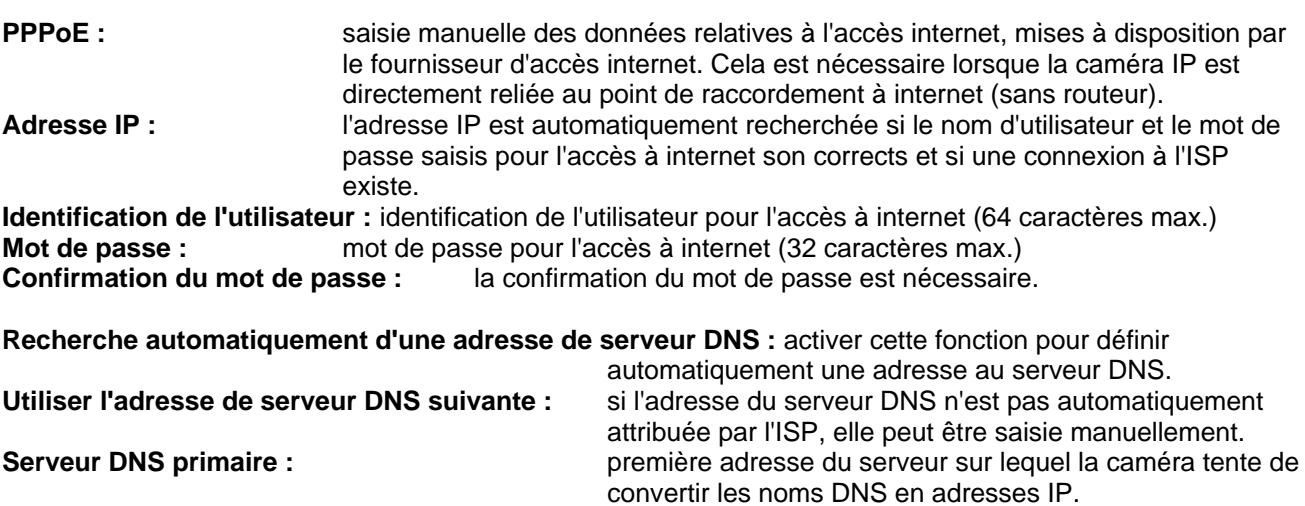

Serveur DNS secondaire : **adresse alternative du serveur sur lequel la caméra tente** 

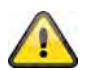

**Valider les modifications apportées aux paramètres en cliquant sur « OK » ou annuler en cliquant sur « Annuler ». En cas de modification de la configuration du réseau, la caméra doit être redémarrée (Système \ Initialisation \ Redémarrage)**

de convertir les noms DNS en adresses IP.

#### *DDNS*

Le DynDNS ou DDNS (système dynamique de noms de domaine) est un système pouvant actualiser les entrées de noms de domaine en temps réel. La caméra réseau dispose d'un client DynDNS intégré,

procédant automatiquement à la mise à jour de l'adresse IP avec un fournisseur DynDNS. Si la caméra réseau se trouve derrière un routeur, il est recommandé d'utiliser la fonction DynDNS du routeur.

La figure représente l'accès / la mise à jour de l'adresse IP avec le service DynDNS.

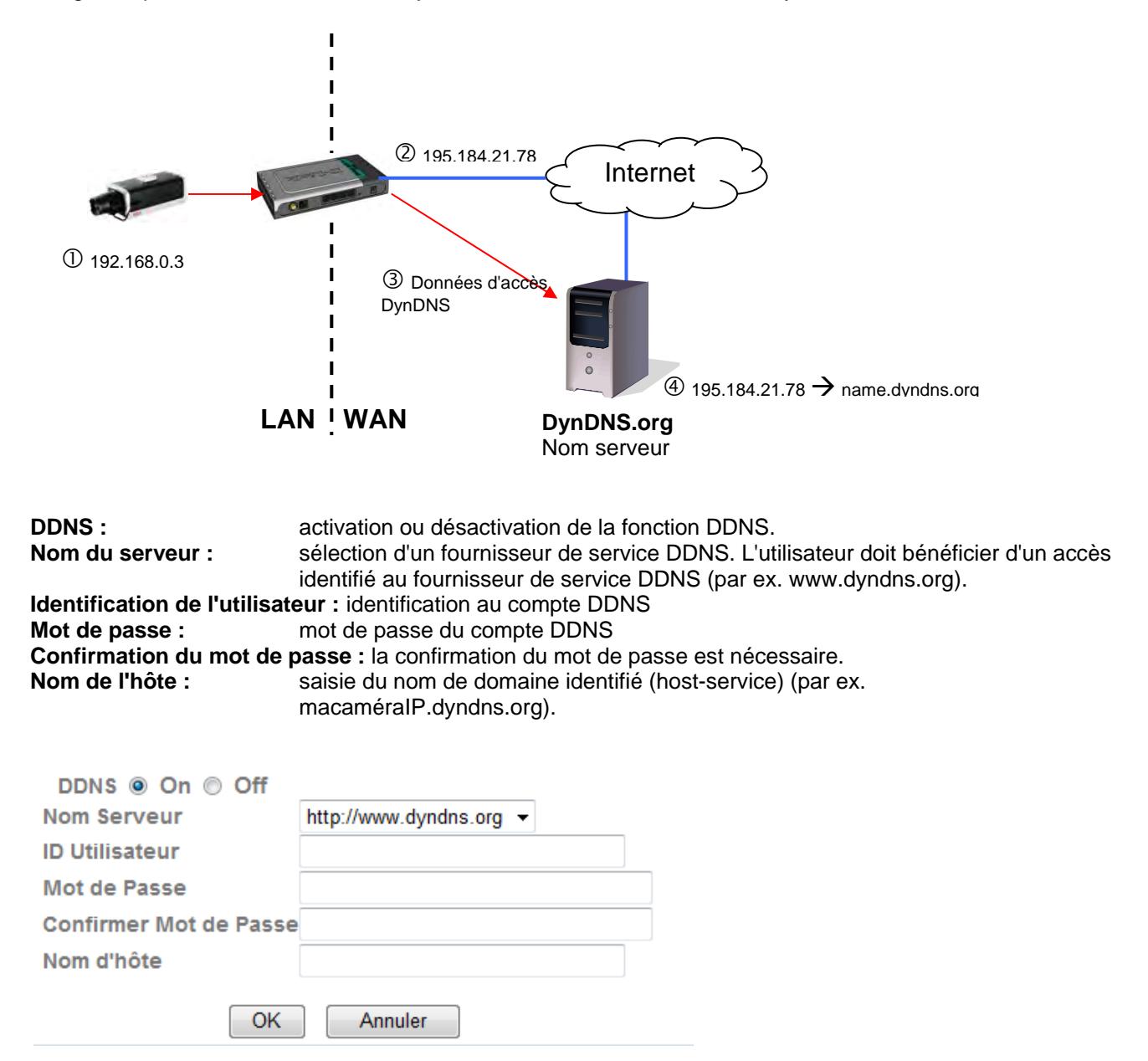

#### *Configuration du compte DDNS*

Configuration d'un nouveau compte sur DynDNS.org :

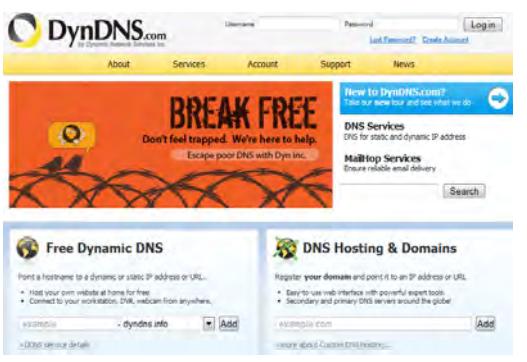

Affichage des informations du compte :

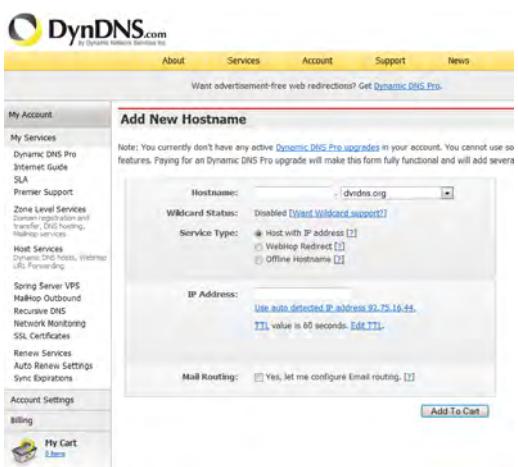

Relever les données utilisateur et les retranscrire dans la configuration de la caméra réseau.

#### *Accès à la caméra réseau via le système DDNS*

Si la caméra réseau se trouve derrière un routeur, l'accès via le DynDNS doit être configuré dans le routeur. La page d'accueil ABUS Security-Center www.abus-sc.comcontient une description de la configuration du routeur DynDNS pour les modèles de routeur courants.

La figure ci-dessous représente l'accès à une caméra réseau se trouvant derrière un routeur via DynDNS.org.

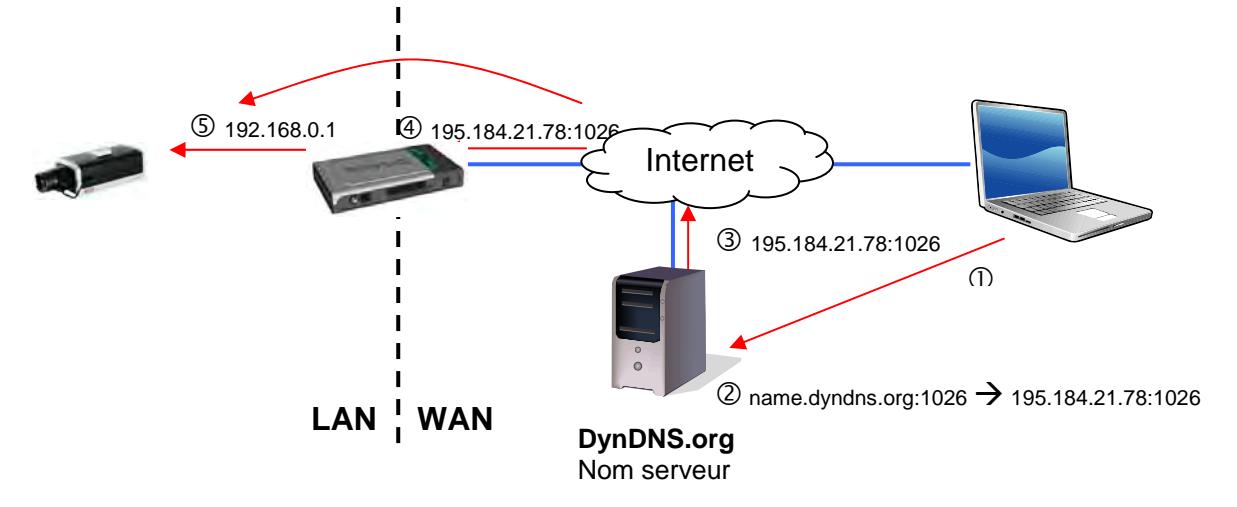

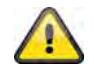

**Pour l'accès au système DynDNS via un routeur, un transfert de tous les ports nécessaires (RTSP + HTTP au minimum) doit être configuré dans le routeur.** 

**Valider les modifications apportées aux paramètres en cliquant sur « OK » ou annuler en cliquant sur « Annuler ». En cas de modification de la configuration du réseau, la caméra doit être redémarrée (Système \ Initialisation \ Redémarrage)**

#### *UPnP*

La fonction UPnP (Universal Plug and Play) permet une commande agréable des appareils reliés à un réseau IP. Ainsi, la caméra réseau par ex. est visualisée en tant qu'appareil de réseau dans l'environnement de réseau Windows.

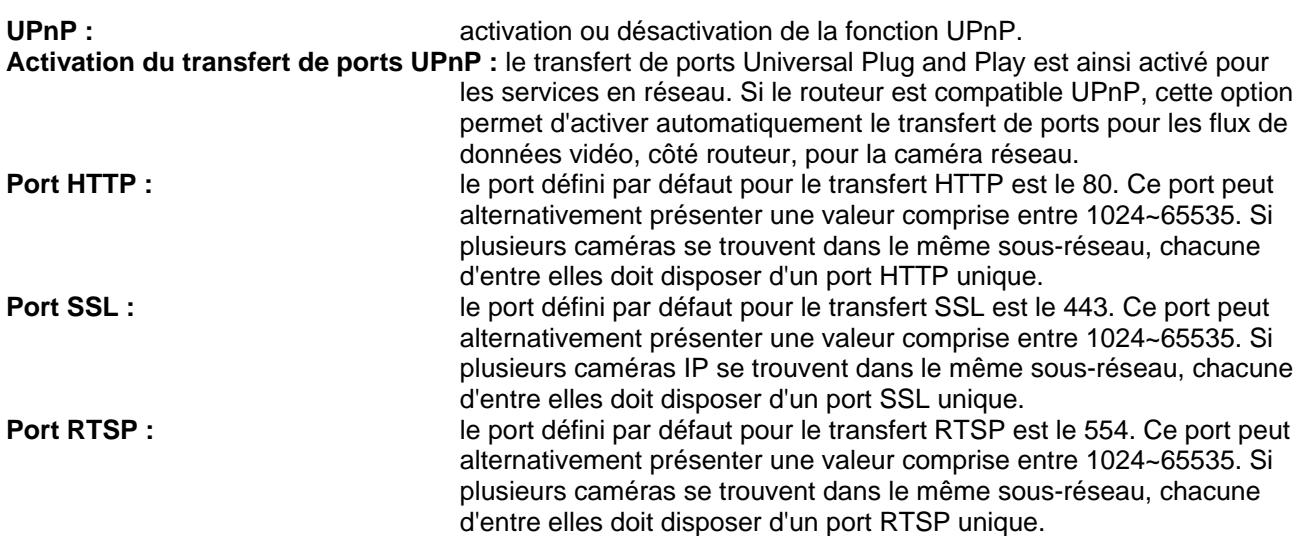

#### UPnP © On © Off

**Z** Activer Port forwarding UPnP

OK

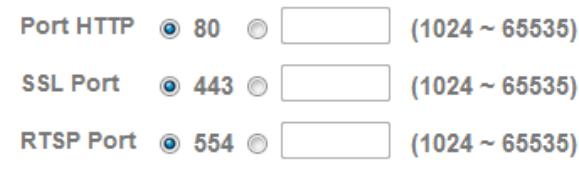

Annuler

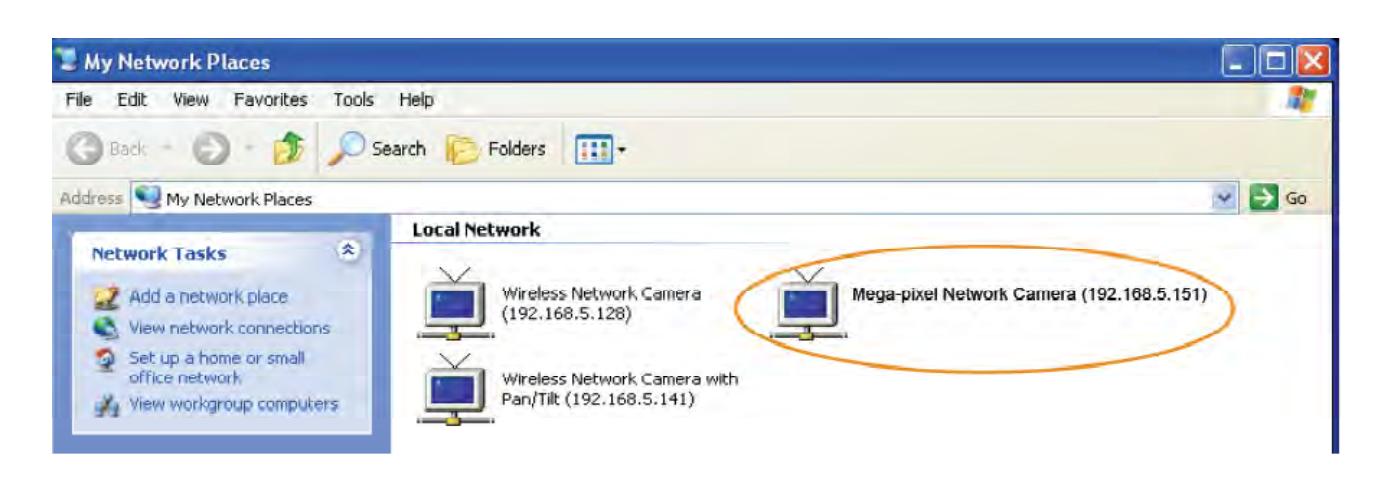

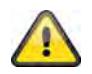

**Valider les modifications apportées aux paramètres en cliquant sur « OK » ou annuler en cliquant sur « Annuler ».** 

#### *Bonjour*

Bonjour est une fonction développée par Apple simplifiant la recherche de périphériques dans le réseau. Pour obtenir de plus amples informations sur l'utilisation de Bonjour sous Windows :

http://support.apple.com/downloads/Bonjour\_for\_Windows

**Bonjour :** activation ou désactivation de la fonction Bonjour.

**Nom du périphérique :** affiché dans l'environnement de réseau Bonjour.

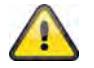

**Valider les modifications apportées aux paramètres en cliquant sur « OK » ou annuler en cliquant sur « Annuler ».** 

# *Notification IP*

La fonction « Notification IP » permet d'envoyer des informations à une adresse e-mail grâce aux paramètres réseau.

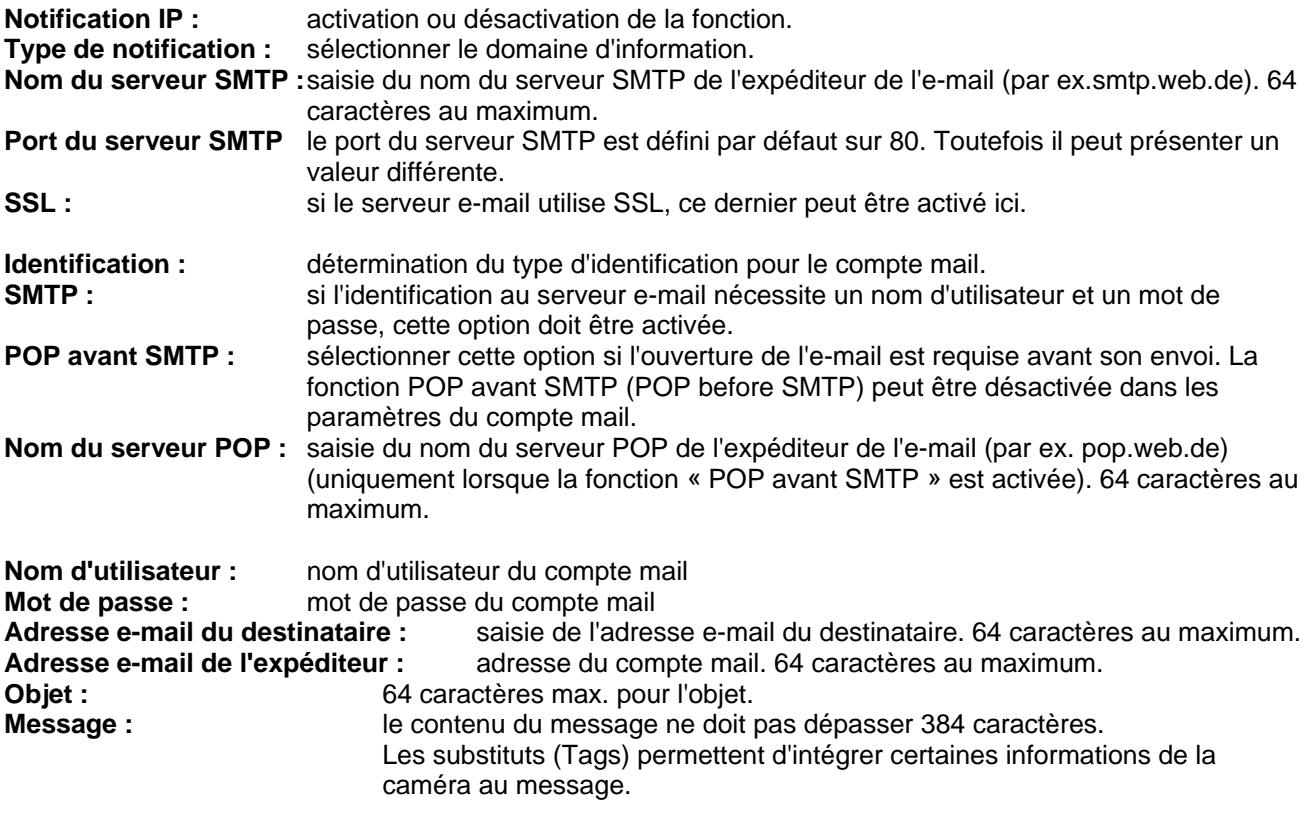

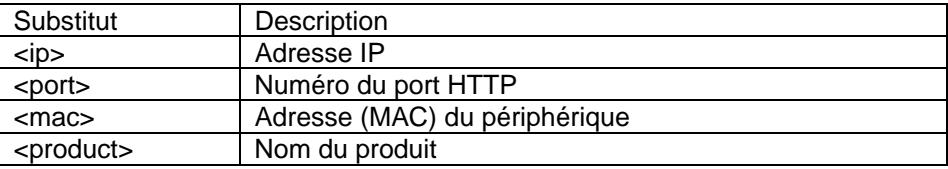

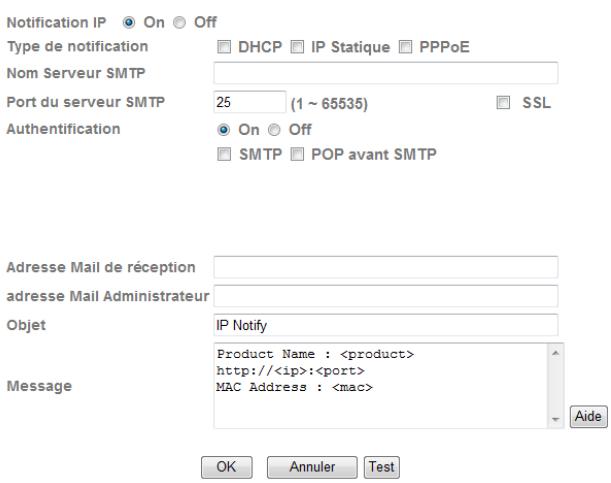

# Integrierte Platzhalter

Platzhalter sind spezielle Reihungen von Kurzzeichen, die beim<br>Versenden von E-Mails von einem zu ihnen zugeordneten Wert ersetzt<br>werden. Zum Beispiel, wenn die IP vom Gerät 127.0.0.1, ist und Message<br>Body http://427-0.0.1

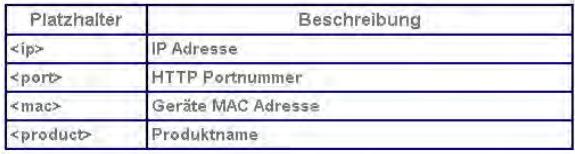

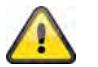

**Valider les modifications apportées aux paramètres en cliquant sur « OK » ou annuler en cliquant sur « Annuler ».** 

#### *W-LAN (uniquement TVIP31050 / TVIP31550)*

La caméra dispose d'une interface de réseau W-LAN permettant le transfert sans fil de données dans un réseau IP. Lors de la première configuration de tous les paramètres W-LAN, la caméra réseau doit dans un premier temps être reliée par un câble électrique.

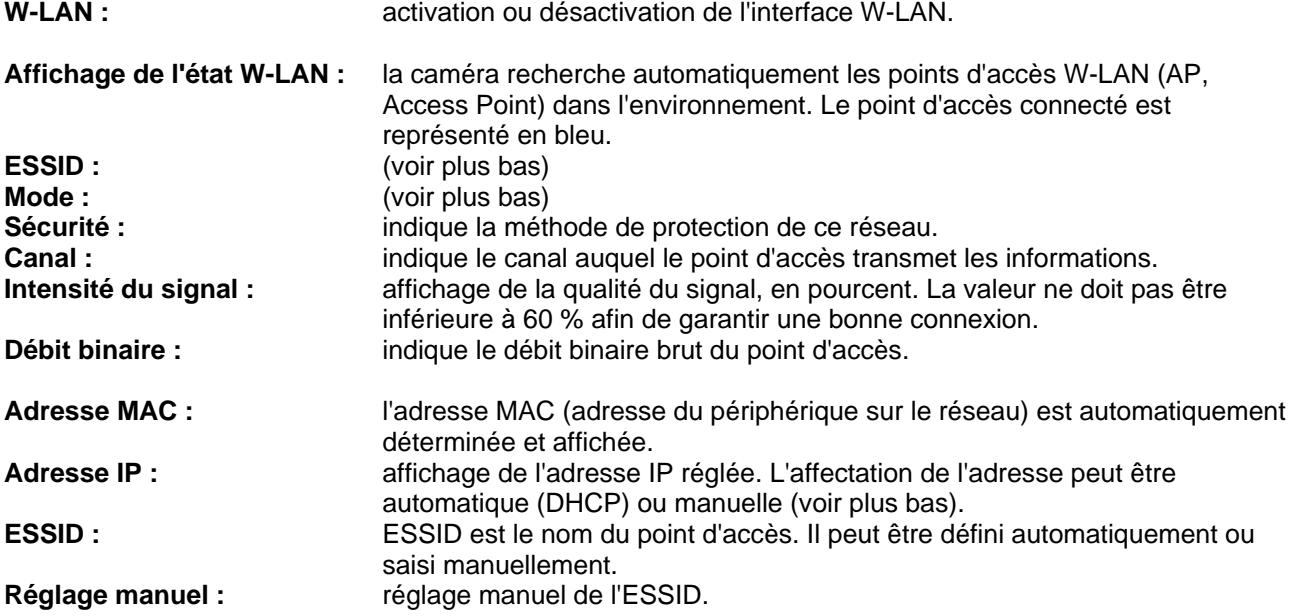

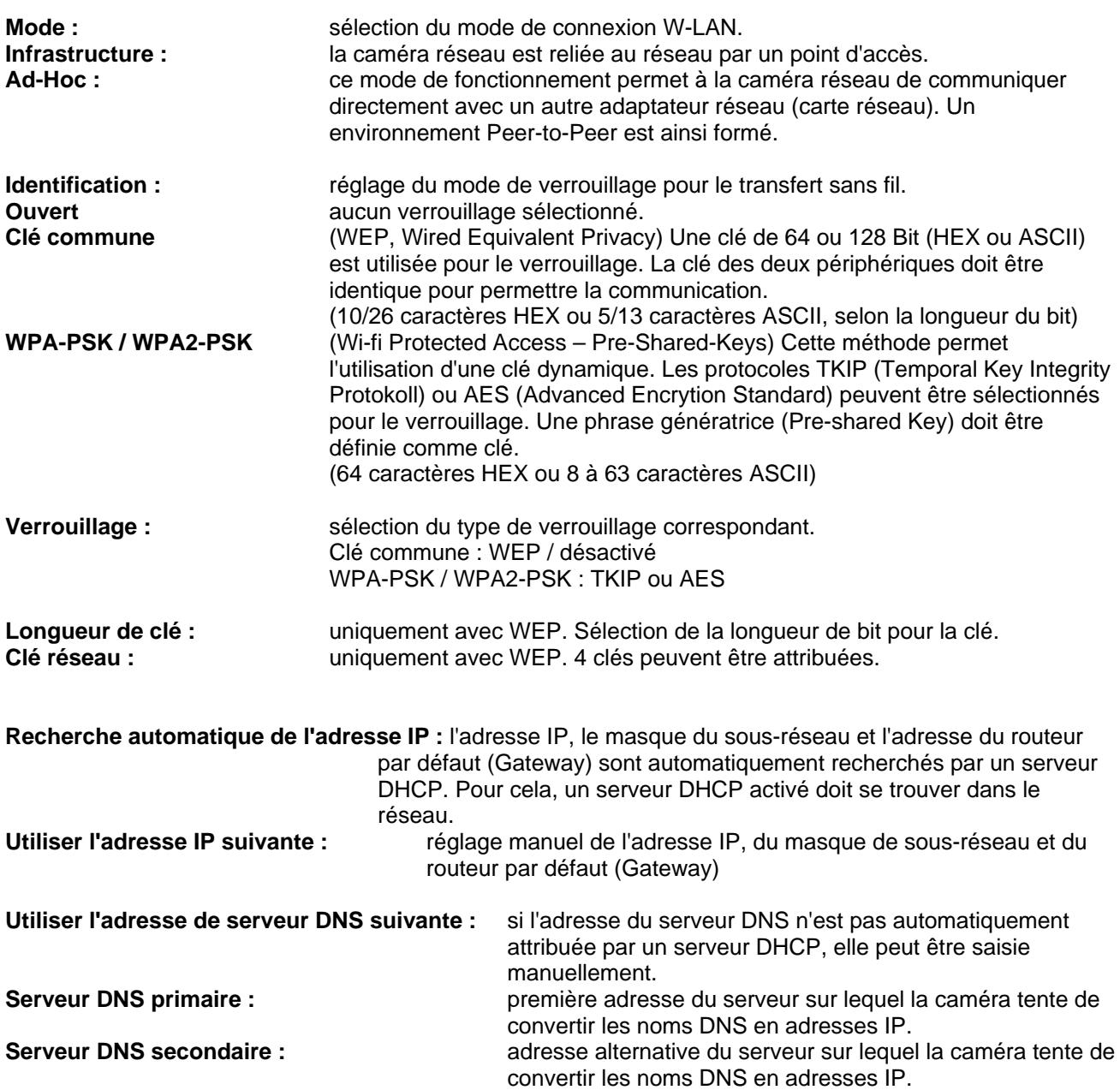

#### Sans fil <sup>O</sup> On © Off

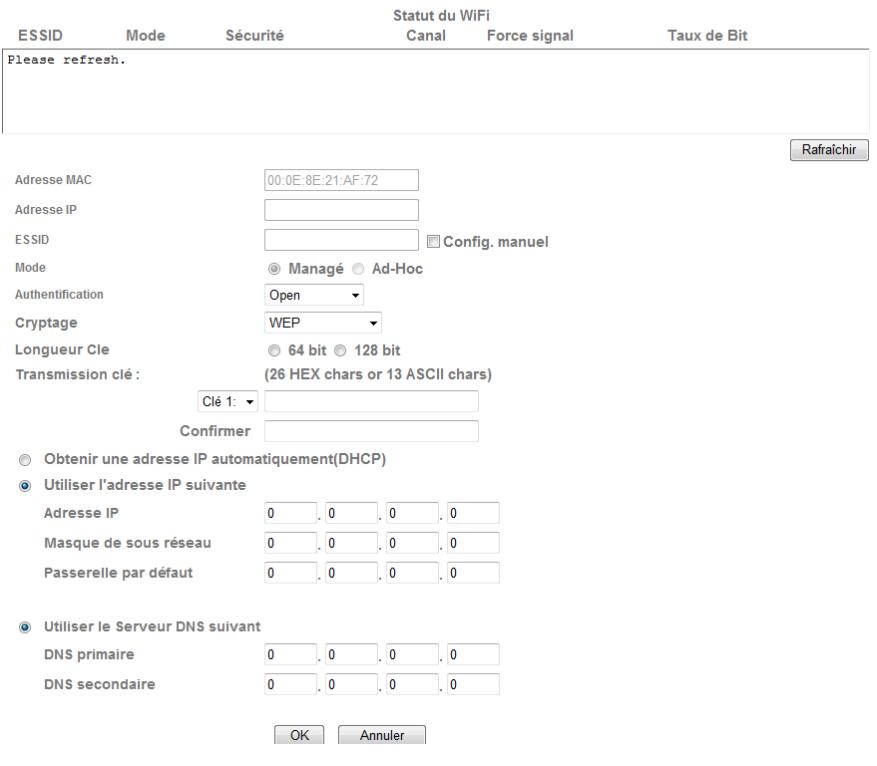

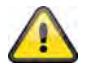

**Valider les modifications apportées aux paramètres en cliquant sur « OK » ou annuler en cliquant sur « Annuler ».** 

# *WPS*

WPS (Wi-Fi Protected Setup) est une méthode simple pour établir une connexion réseau sans fil sécurisée (WPA, WPA2). Reportez-vous au manuel de votre Access-Point (p. ex. Fritz-Box à fonction WPS) pour trouver des informations sur les étapes nécessaires pour configurer la fonction WPS.

WPS : si besoin, activez ici la fonction WPS.

**Konfigurieren über : PBC :** Push Button Configuration ; la connexion sans fil sécurisée est configurée en appuyant sur un bouton de l'Access-Point et/ou de la caméra réseau.

#### **PIN :**

la connexion sans fil sécurisée est configurée en indiquant un code PIN dans la caméra réseau et l'Access-Point. Appuyez sur le bouton « Créer nouveau code PIN » pour attribuer un code PIN au hasard. Ce code PIN doit ensuite être indiqué dans l'Access-Point (réglages WPS). Appuyez ensuite sur le bouton « Démarrer ». La caméra réseau et l'Access-Point sont ensuite connectés automatiquement de manière sécurisée.

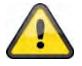

**La fonction de filtre IP est active uniquement lorsque l'utilisateur est « Opérateur » ou « Observateur ». Un utilisateur de type « Administrateur » a toujours accès à la caméra réseau.** 

#### *Windows Messenger*

La caméra réseau dispose d'une fonction permettant une connexion depuis Windows Messenger. La caméra peut également être entrée en tant que contact de Messenger. Les données vidéo sont retransmises par la fonction Webcam de Windows Messengers. La commande (orientation, inclinaison) est également possible depuis le tableau de commande. Pour utiliser cette fonction, un compte Windows Messenger (Windows LiveID) doit être enregistré pour la caméra.

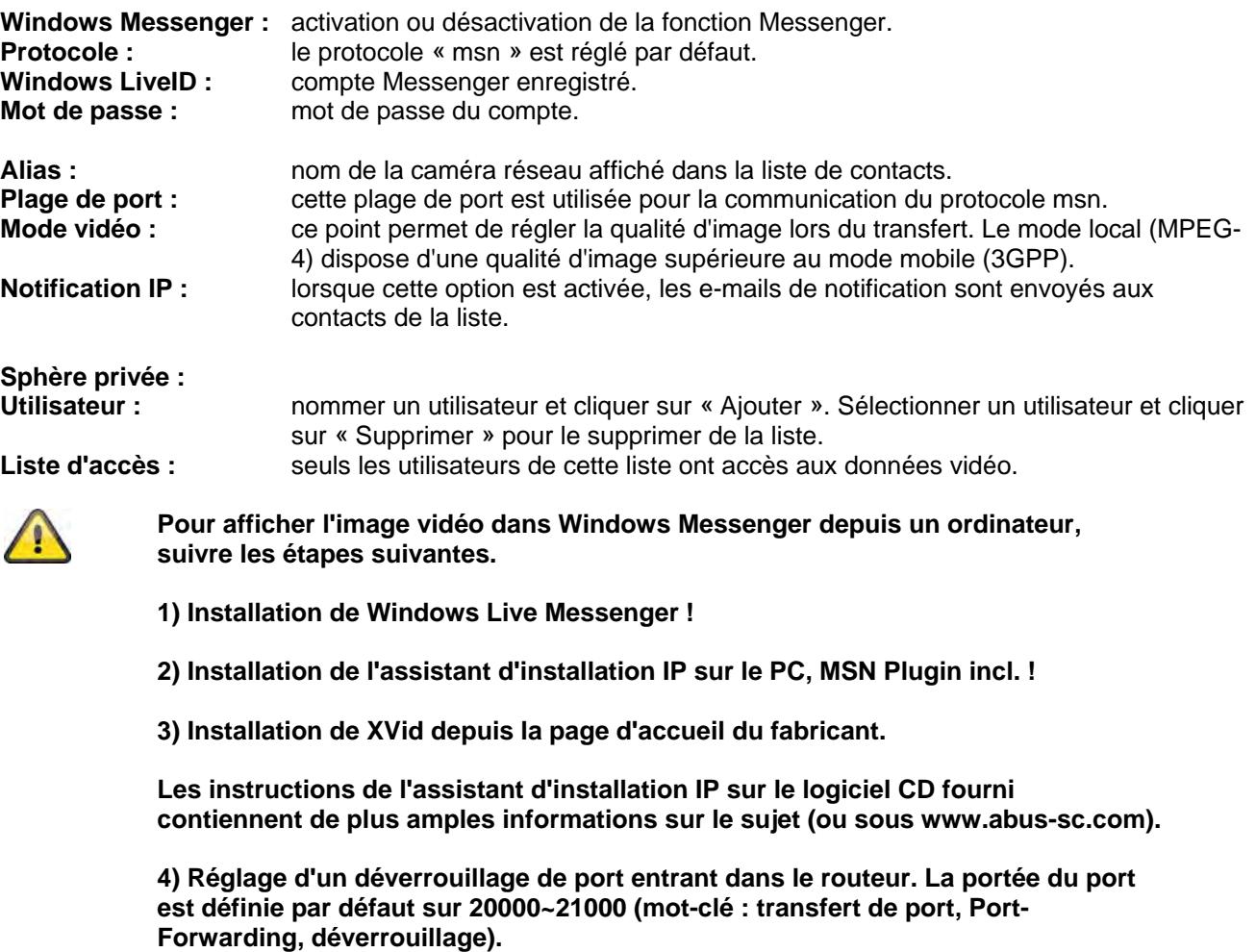

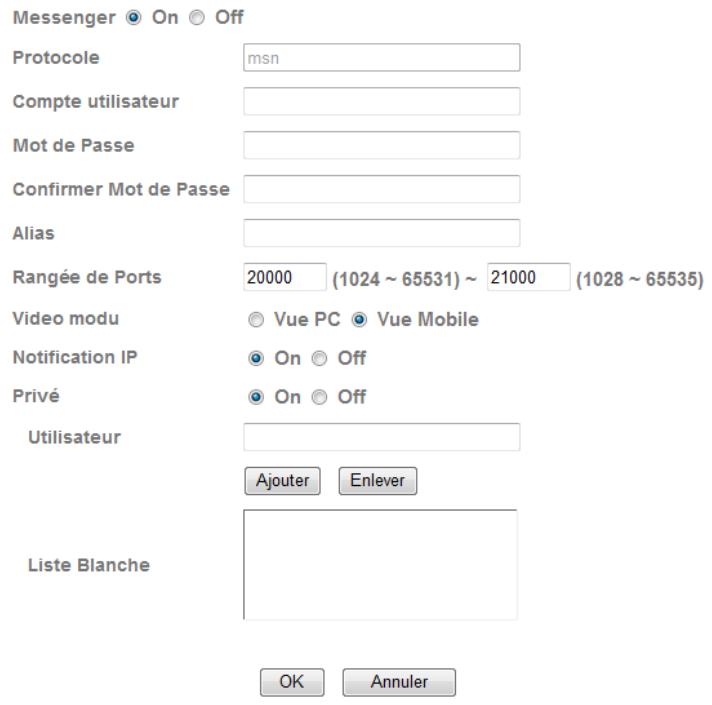

*Déverrouillage d'un port (exemple : FritzBox)* 

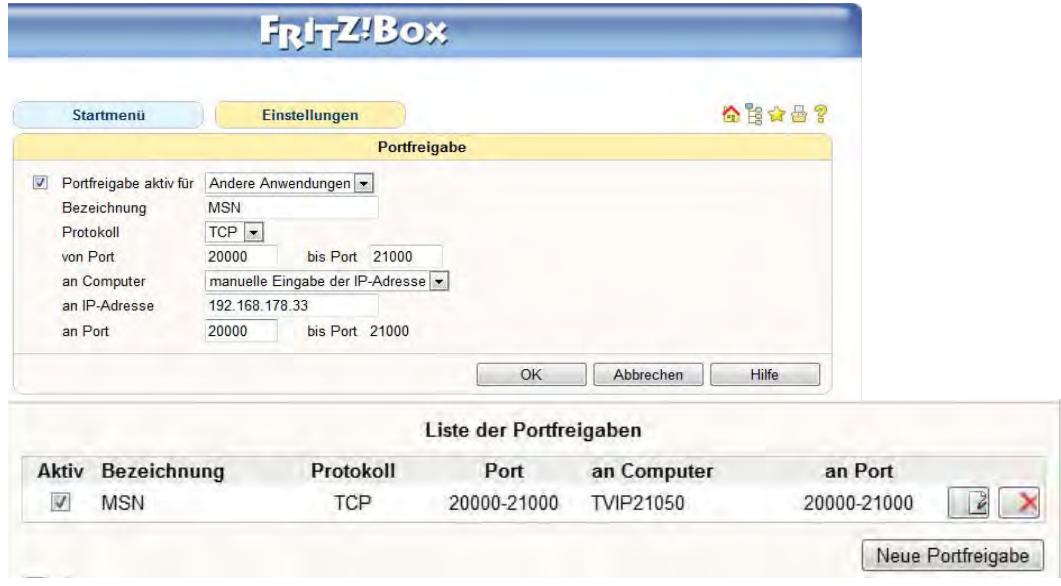

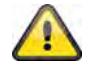

**Valider les modifications apportées aux paramètres en cliquant sur « OK » ou annuler en cliquant sur « Annuler ».** 

# **6.4 Sécurité**

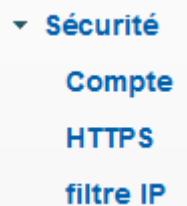

#### *Utilisateur*

Ce point du menu décrit la gestion de l'interface utilisateur de la caméra réseau. 1 compte administrateur et 9 comptes utilisateur peuvent être créés. Les comptes utilisateur peuvent contenir chacun 3 types d'utilisateur.

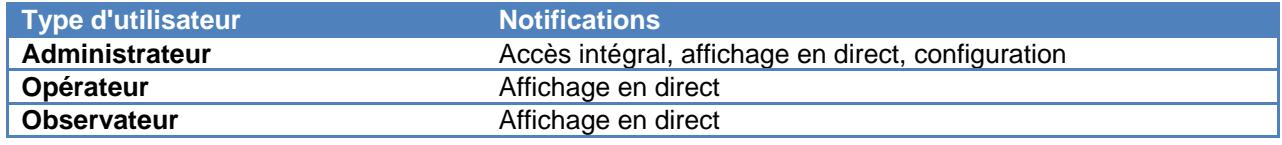

L'administrateur dispose des données d'accès suivantes par défaut : Nom d'utilisateur : "admin" Mot de passe : "admin"

**Identification de l'utilisateur :** 

détermination du nom d'utilisateur devant être saisi pour l'accès à la caméra. **Mot de passe :** détermination du nom d'utilisateur devant être saisi pour l'accès à la caméra. **Confirmation de la saisie :** détermination du mot de passe devant être saisi par l'utilisateur correspondant pour l'accès à la caméra. **Type d'utilisateur :** sélection d'un type d'utilisateur pour l'identification de l'utilisateur.

**Authentification de l'utilisateur :** si l'authentification de l'utilisateur est désactivée (« Désactivé »), chaque PC / téléphone portable peut accéder à l'interface internet pour l'affichage en direct.

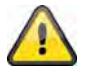

#### **Si l'authentification de l'utilisateur est désactivée, chaque appareil a accès à l'affichage en direct de l'image de la caméra réseau.**

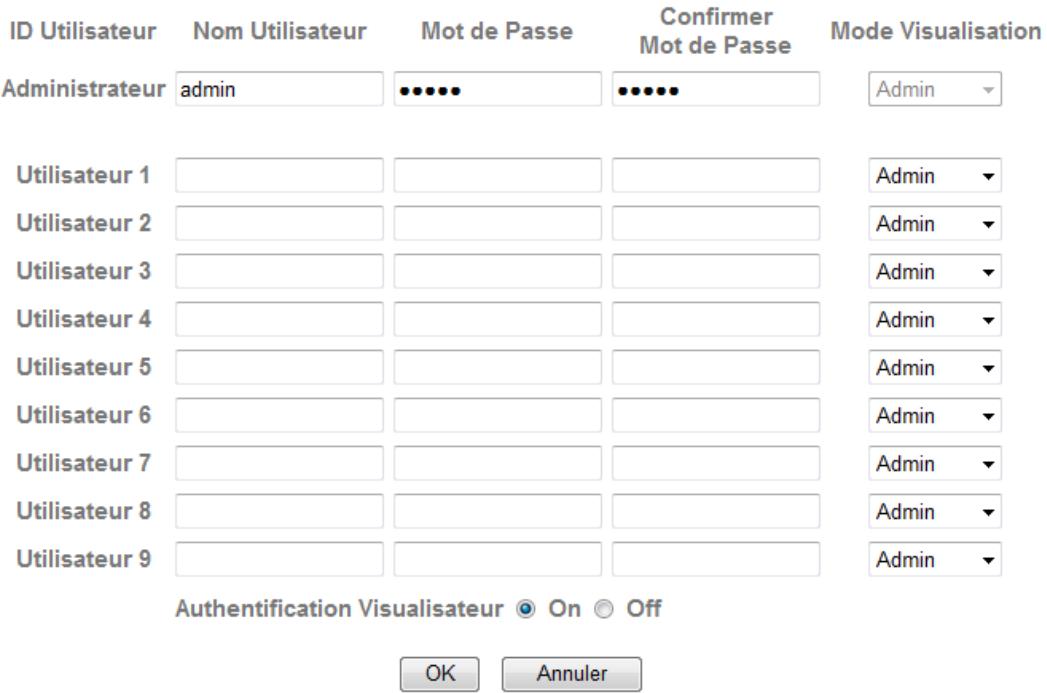

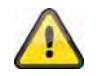

**Valider les modifications apportées aux paramètres en cliquant sur « OK » ou annuler en cliquant sur « Annuler ».** 

# *HTTPS*

Le protocole HTTPS est utilisé pour le verrouillage et l'authentification de la communication entre le serveur web (caméra réseau) et le navigateur (Client PC) sur l'ensemble de la toile. Toutes les données transférées entre la caméra réseau et le PC client sont ainsi verrouillées au moyen du système SSL. Outre le verrouillage SSL (compatible avec tous les navigateurs courants), le protocole HTTPS nécessite un certificat confirmant l'authenticité de la source.

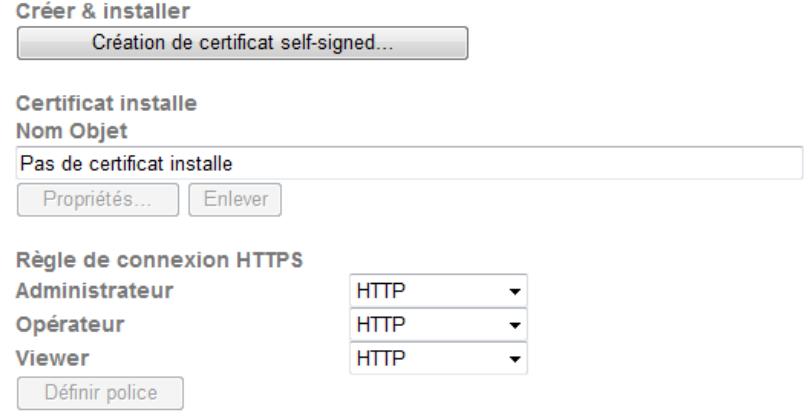

**Création d'un certificat auto-signé :** ce bouton permet d'établir un certificat auto-signé.

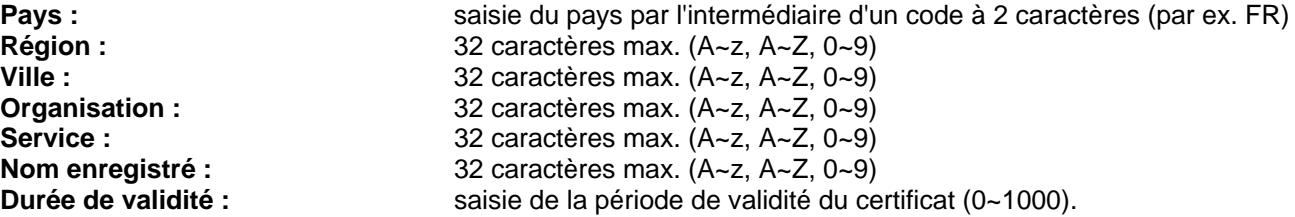

Création de certificat self-signed...

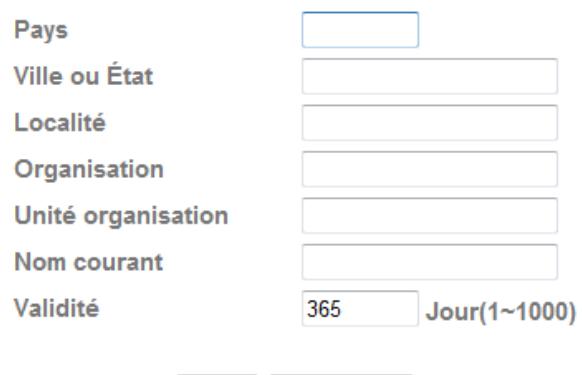

 $OK$ Annuler

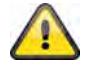

**Remarque :** lors de l'utilisation d'un « certificat auto-signé », le navigateur émet un message d'avertissement. Les certificats auto-signés sont systématiquement reconnus comme « non sécurisés » par le navigateur web car aucun certificat authentique ni aucune preuve de certification n'est disponible.

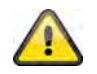

**Valider les modifications apportées aux paramètres en cliquant sur « OK » ou annuler en cliquant sur « Annuler ».** 

# *Filtre IP*

Ce menu de la configuration permet d'autoriser ou de bloquer certaines zones IP pour l'accès à la caméra :

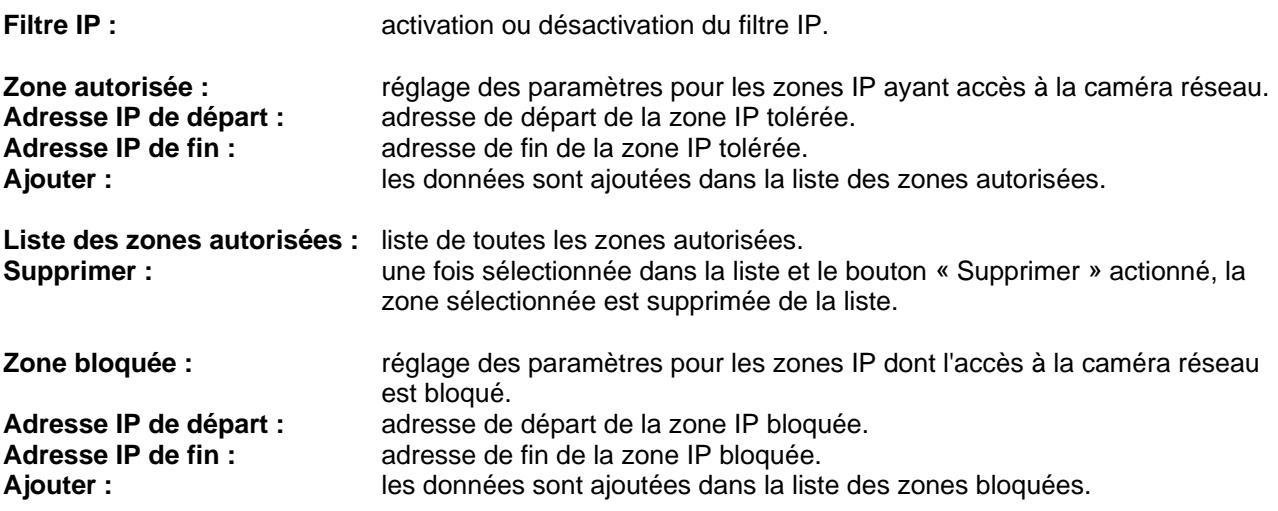

**Accès à la liste rejeté (liste des zones bloquées) :** liste de toutes les zones IP bloquées. **Supprimer :** une fois sélectionnée dans la liste et le bouton « Supprimer » actionné, la zone sélectionnée est supprimée de la liste.

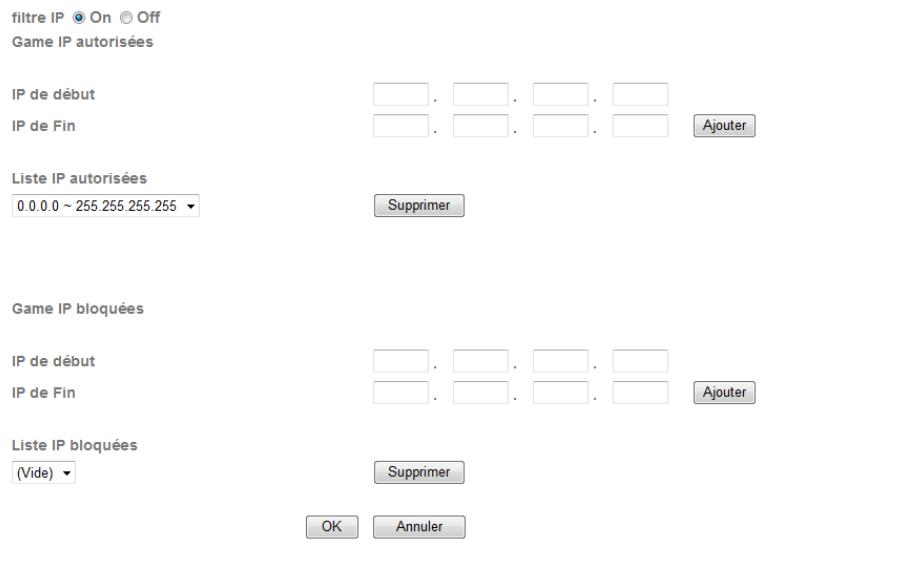

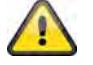

**Valider les modifications apportées aux paramètres en cliquant sur « OK » ou annuler en cliquant sur « Annuler ».** 

# **6.5 Client FTP**

Réglage des paramètres pour le transfert d'images (enregistrements momentanés) ou de clips vidéo sur un serveur FTP.

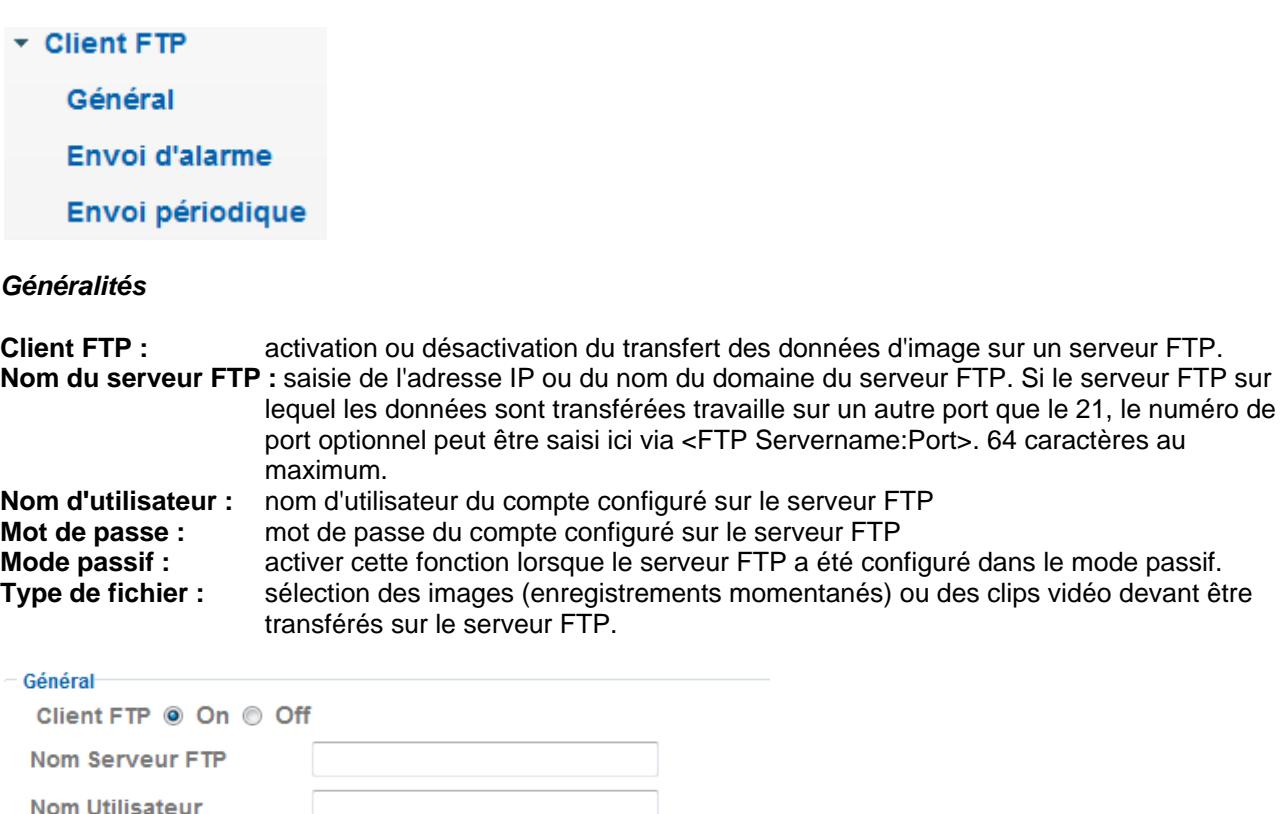

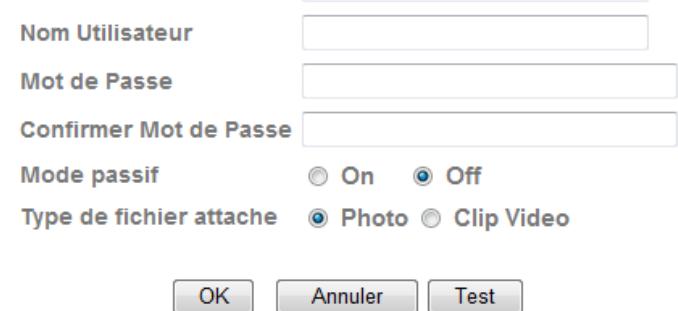

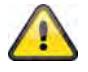

**Le bouton « Test » permet de tester les paramètres correspondants. Valider les modifications apportées aux paramètres en cliquant sur « OK » ou annuler en cliquant sur « Annuler ».** 

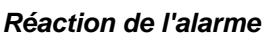

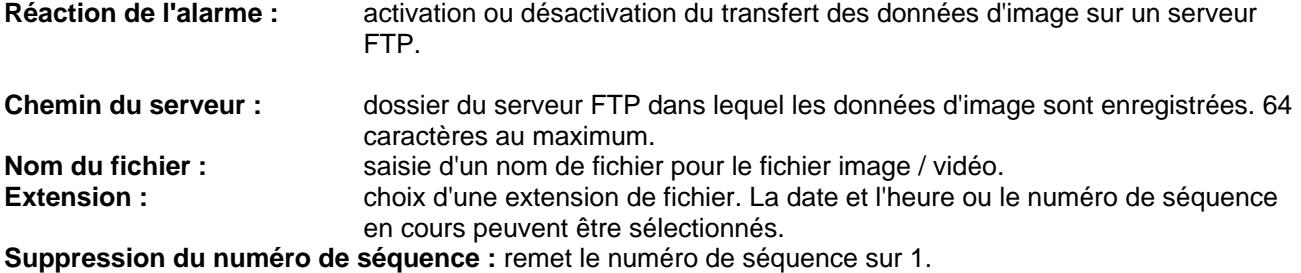

Alarme : en cas d'alarme, certaines réactions à l'événement peuvent être configurées pour le transfert FTP. Un bouton est disponible lors de chaque saisie pour la configuration du détecteur d'alarme correspondant (à condition qu'une configuration du détecteur soit possible).

**Période effective : Toujours :** le détecteur d'alarme est actif en permanence pour ces réactions de l'alarme.<br>Calendrier : le détecteur d'alarme est actif selon le calendrier défini pour ces réactions de le détecteur d'alarme est actif selon le calendrier défini pour ces réactions de l'alarme. Cliquer sur « Calendrier » pour configurer le calendrier (voir également la section « Calendrier »).

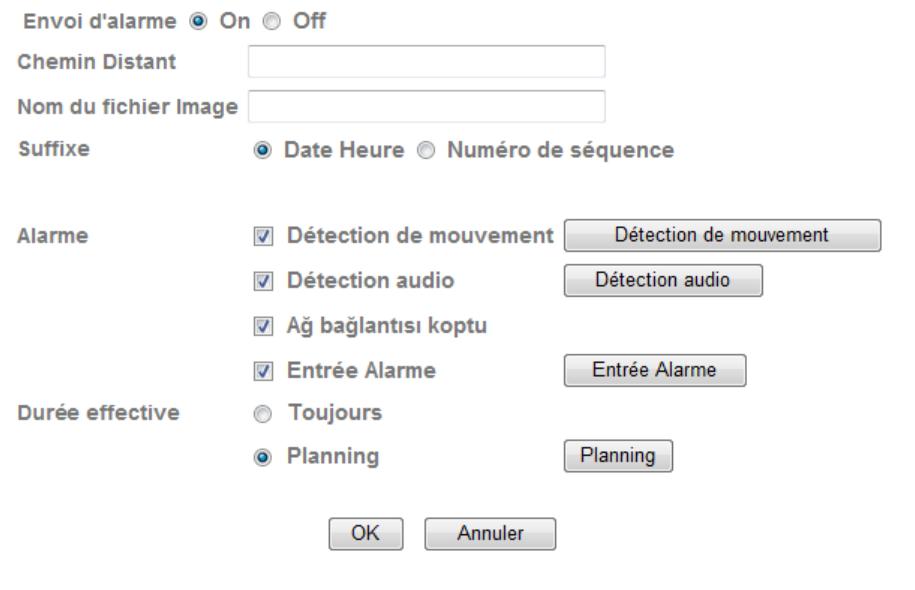

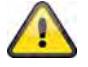

**Valider les modifications apportées aux paramètres en cliquant sur « OK » ou annuler en cliquant sur « Annuler ».** 

# *Cycle d'intervalle*

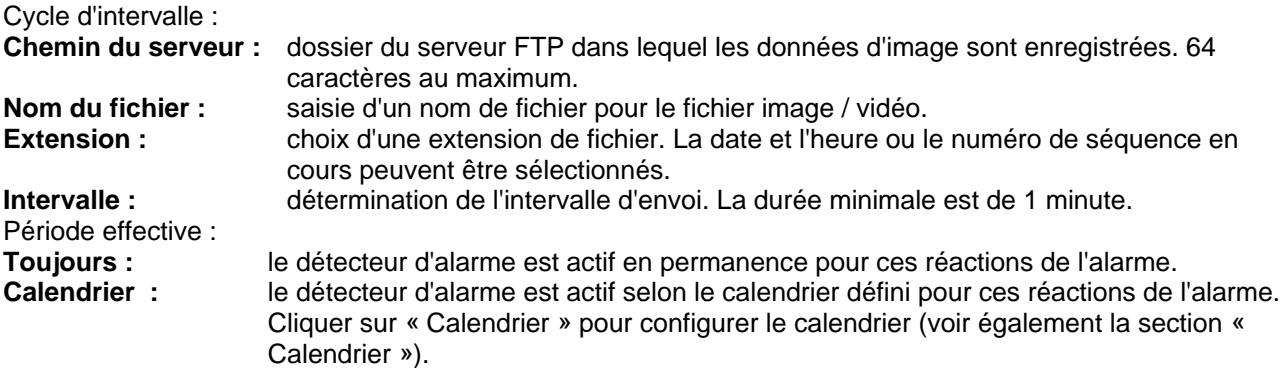

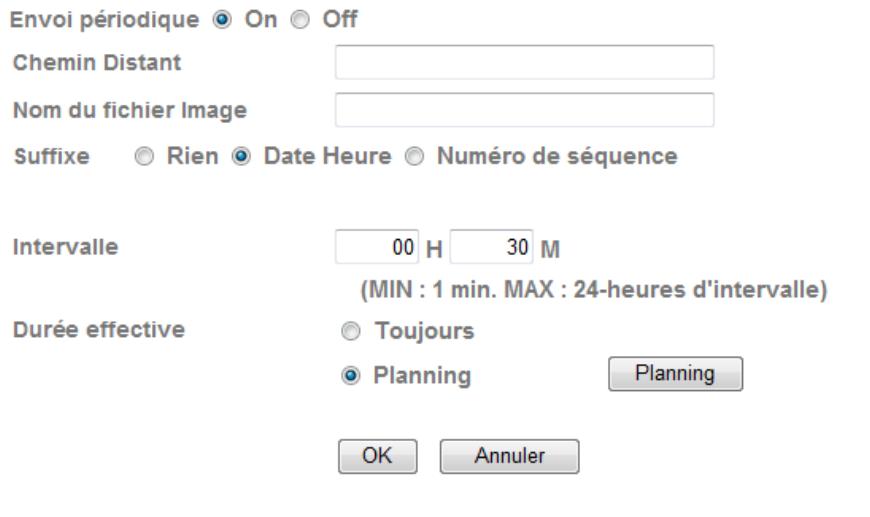

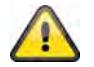

**Valider les modifications apportées aux paramètres en cliquant sur « OK » ou annuler en cliquant sur « Annuler ».** 

# **6.6 SMTP**

Réglage des paramètres pour le transfert d'images (enregistrements momentanés) ou de clips vidéo via un serveur SMTP à une adresse e-mail.

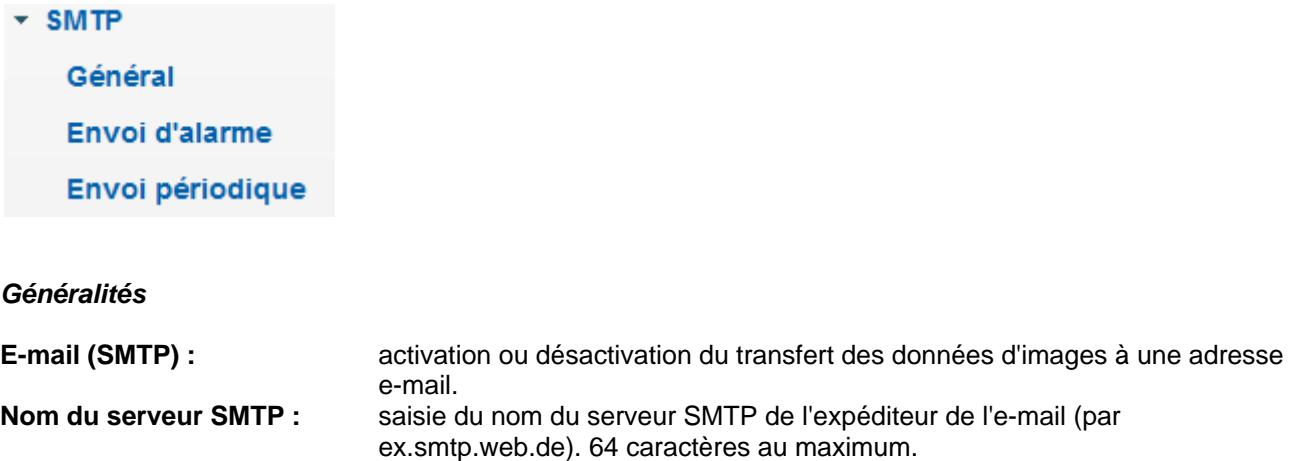

Port du serveur SMTP : le port du serveur SMTP est défini par défaut sur 80. Toutefois il peut présenter un valeur différente. **SSL:** si le serveur e-mail utilise SSL, ce dernier peut être activé ici.<br>**Authentification :** détermination du type d'authentification pour le compte mail. détermination du type d'authentification pour le compte mail. **SMTP** : si l'identification au serveur e-mail nécessite un nom d'utilisateur et un mot de passe, cette option doit être activée. **POP avant SMTP :** sélectionner cette option si l'ouverture de l'e-mail est requise avant son envoi. La fonction POP avant SMTP (POP before SMTP) peut être désactivée dans les paramètres du compte mail. **Nom du serveur POP :** saisie du nom du serveur POP de l'expéditeur de l'e-mail (par ex. pop.web.de) (uniquement lorsque la fonction « POP avant SMTP » est activée). 64 caractères au maximum. **Nom d'utilisateur :** nom d'utilisateur du compte mail **Mot de passe :** mot de passe du compte mail **Adresse e-mail du destinataire :** saisie de l'adresse e-mail du destinataire. 64 caractères au maximum. **Adresse e-mail de l'expéditeur :** adresse du compte mail. 64 caractères au maximum.

**Type de fichier :** sélection des images (enregistrements momentanés) ou des clips vidéo devant être transférés sur le serveur FTP. Objet :<br>
Message :<br>
Message :<br>
le contenu du message ne doit p

le contenu du message ne doit pas dépasser 384 caractères. Un retour à la

Mail (SMTP) @ On @ Off Nom Serveur SMTP Port du serveur SMTP 25  $(1 \approx 65535)$ SSL Authentification  $\odot$  On  $\odot$  Off SMTP POP avant SMTP Adresse Mail de réception adresse Mail Administrateur Type de fichier attache ● Photo © Clip Video Objet Message OK Annuler Test

ligne équivaut à 2 caractères.

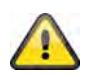

**Le bouton « Test » permet de tester les paramètres correspondants. Valider les modifications apportées aux paramètres en cliquant sur « OK » ou annuler en cliquant sur « Annuler ».** 

#### *Réaction de l'alarme*

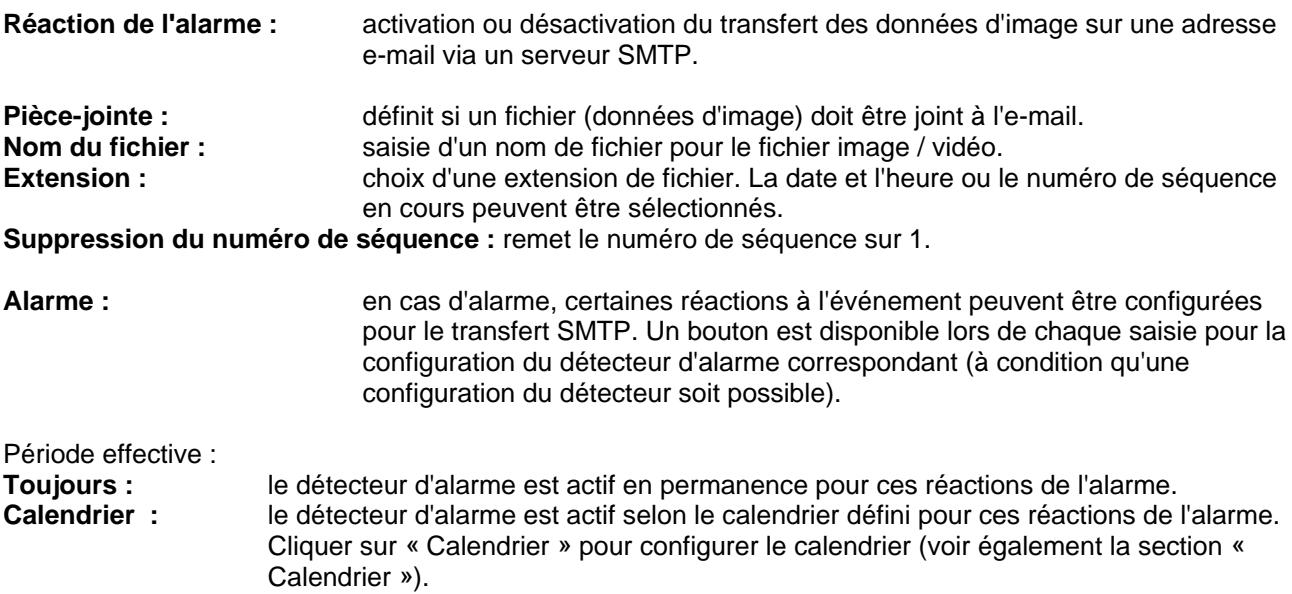

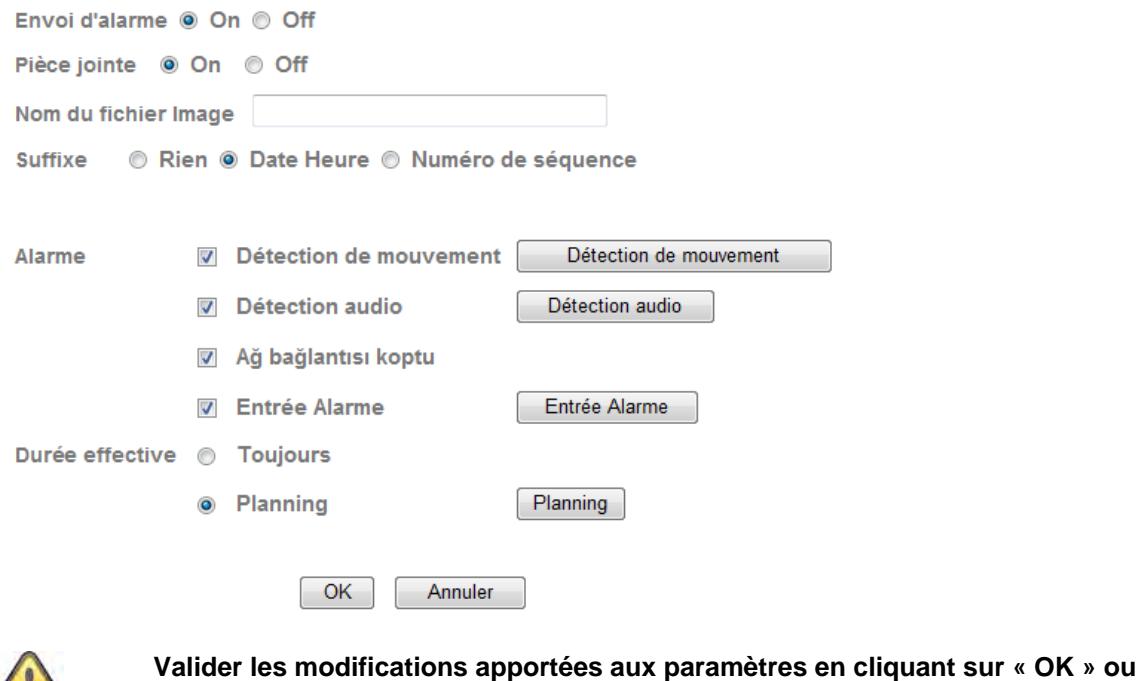

**annuler en cliquant sur « Annuler ».** 

**annuler en cliquant sur « Annuler ».** 

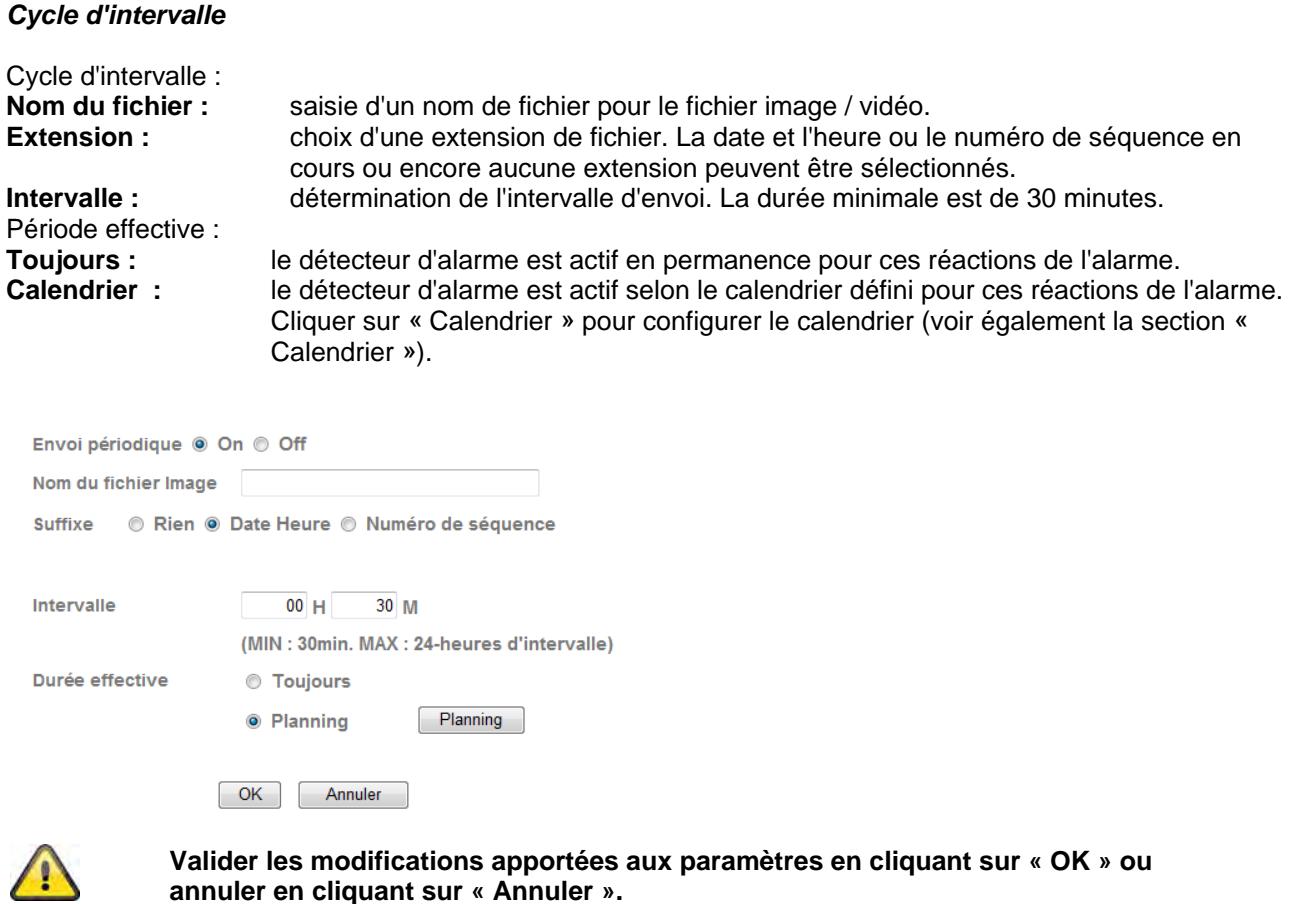

# **6.7 Mémoire du réseau**

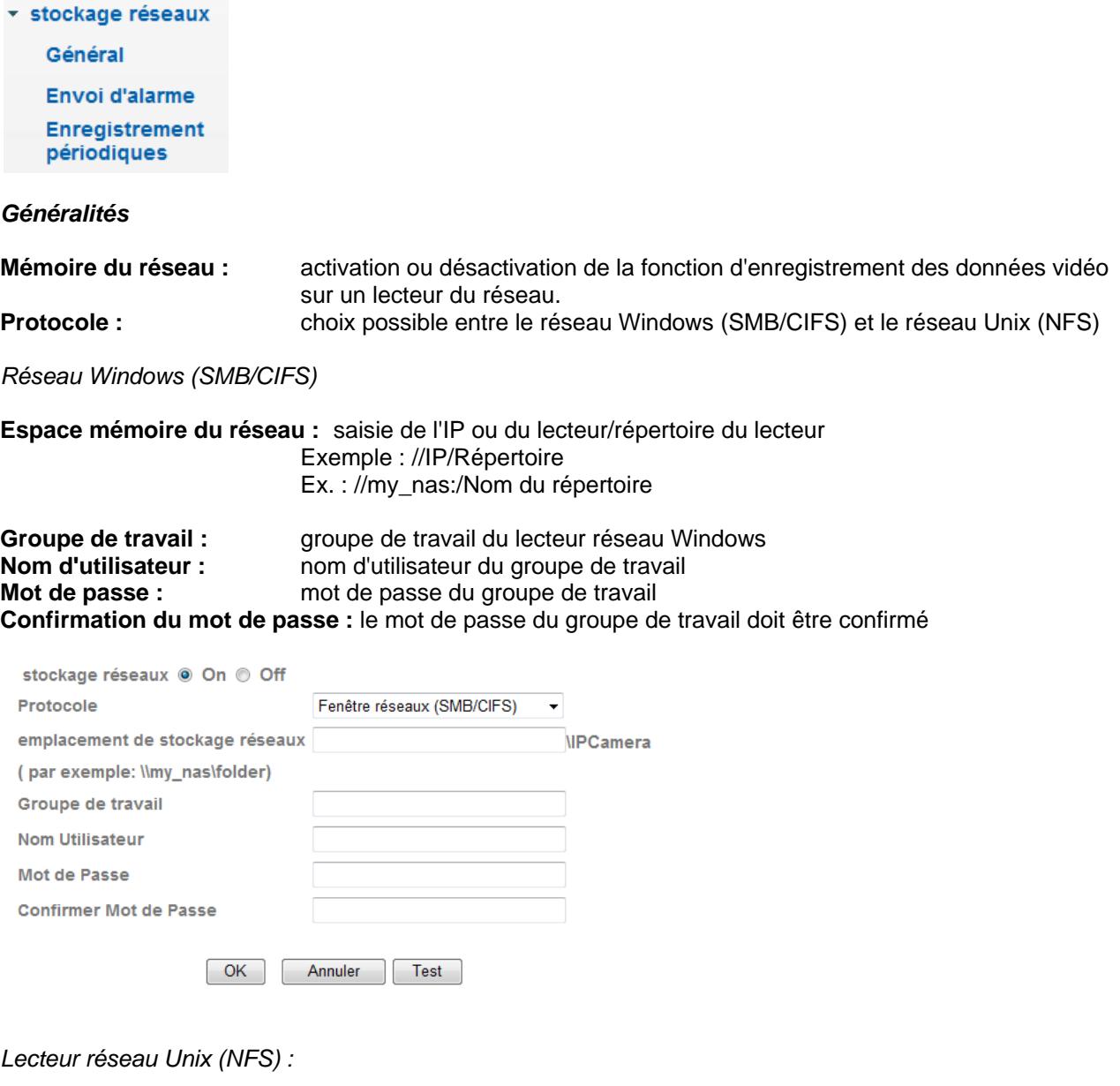

**Espace mémoire du réseau :** saisie de l'IP ou du lecteur/répertoire du lecteur Exemple : my\_nas:\Nom du répertoire

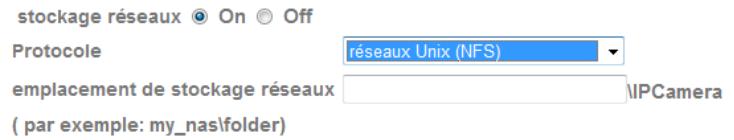

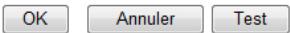

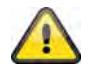

**Le bouton « Test » permet de tester les paramètres correspondants. Valider les modifications apportées aux paramètres en cliquant sur « OK » ou annuler en cliquant sur « Annuler ».** 

#### *Réaction de l'alarme*

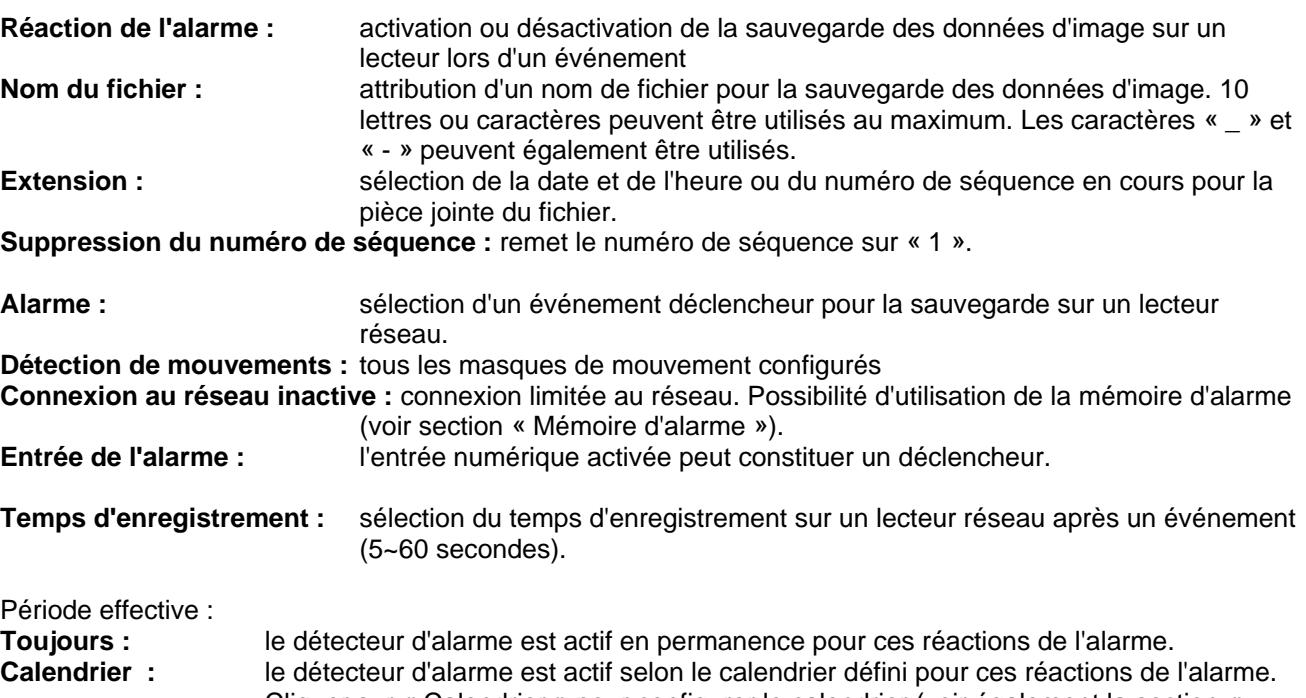

Cliquer sur « Calendrier » pour configurer le calendrier (voir également la section « Calendrier »).

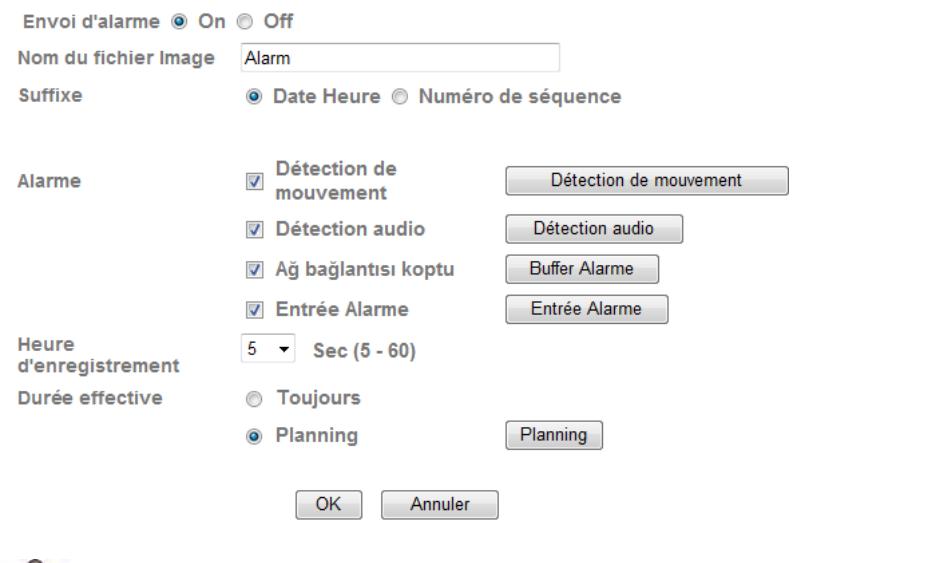

**Valider les modifications apportées aux paramètres en cliquant sur « OK » ou annuler en cliquant sur « Annuler ».** 

 $\mathbf{N}$ 

 $\sim$ 

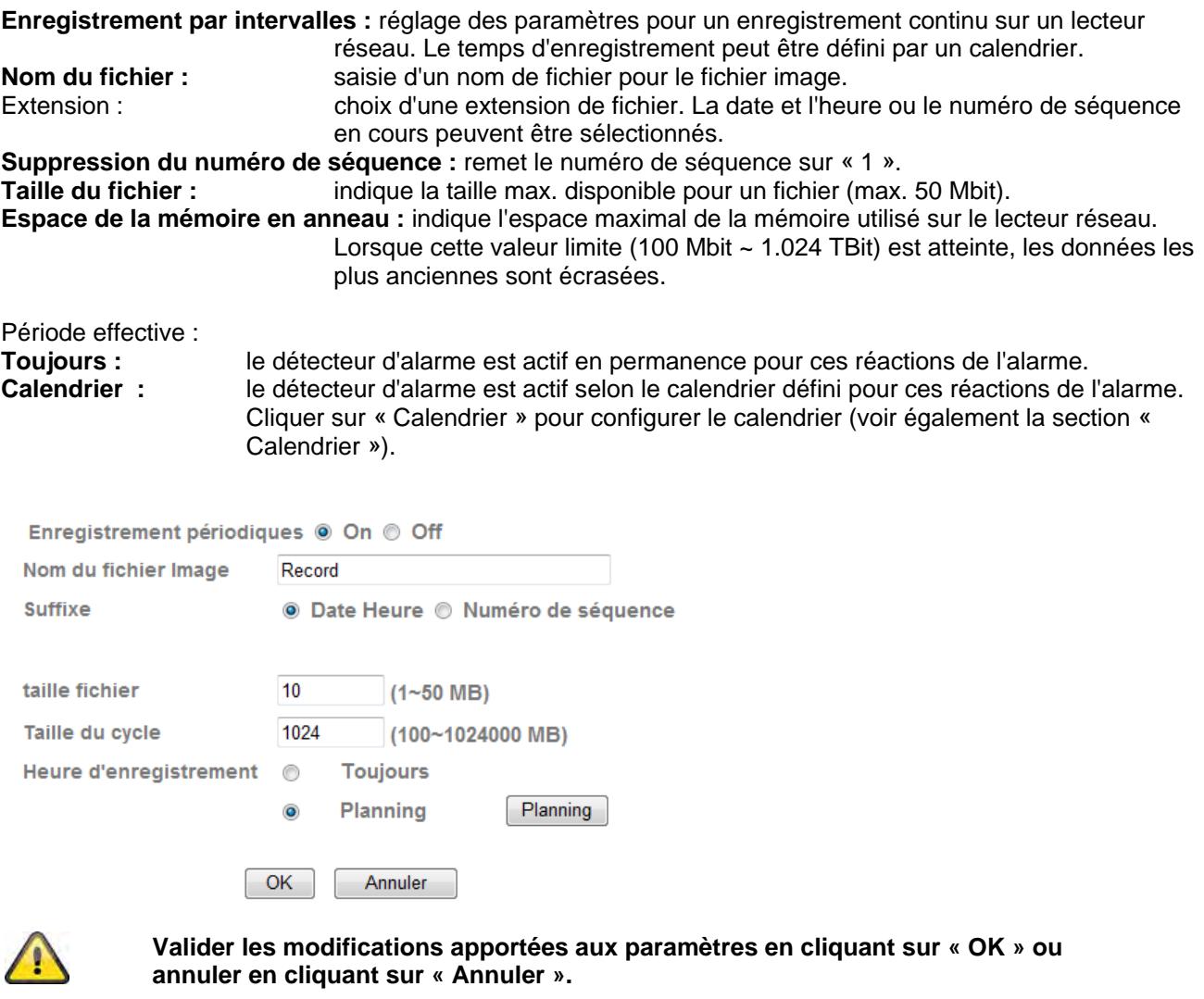

# **6.8 Carte SD**

Ce chapitre vous explique comment utiliser le dispositif de stockage local (carte SD) et gérer les enregistrements sur une caméra réseau. Les cartes SD suivantes sont compatibles : SD/SDHC jusqu'à 32 Go classe 6.

Avant de pouvoir utiliser la fonction Carte SD dans la caméra, vous devez introduire une carte SD/SDHC. Lorsque la carte a été introduite, le voyant LED bleu s'allume pour indiquer que la carte est reconnue. Le voyant LED bleu clignote à chaque accès à la carte SD.

\* Carte Memoire Général Envoi d'alarme Envoi périodique Sauvegarde

#### *Général :*

Lorsque la carte SD a été introduite, l'utilisateur peut choisir entre le mode On et Off. L'option « Formater » n'est disponible qu'en mode « Off ».

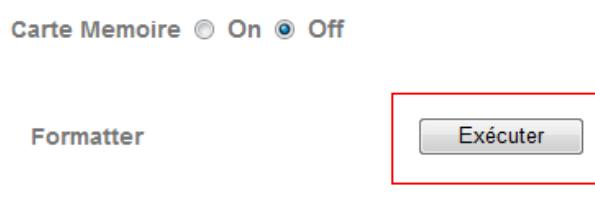

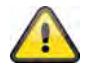

**Utilisez la fonction « Formater » lorsque la carte SD est introduite pour la première fois.** 

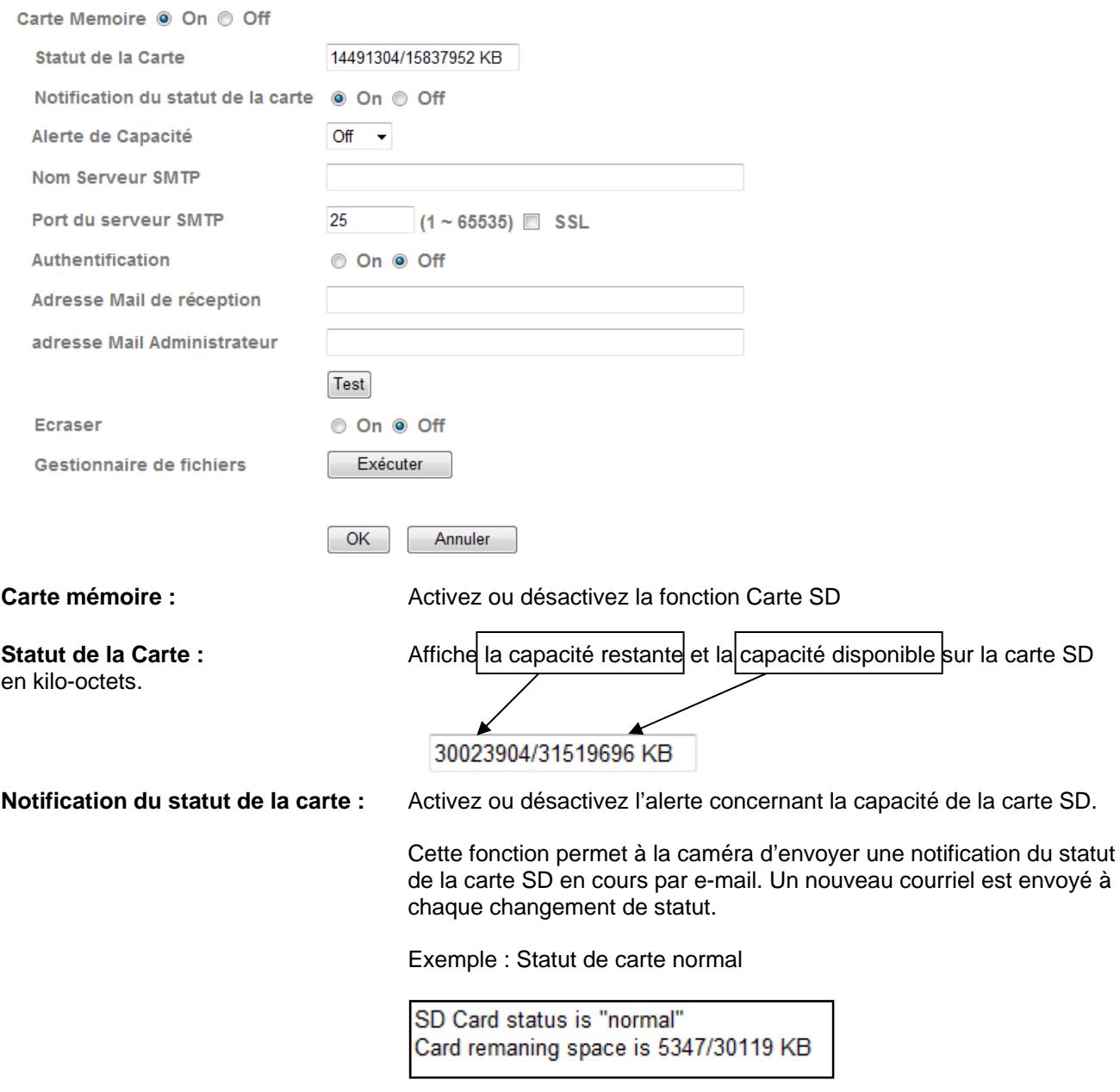

Exemple : Carte SD retirée/absente/endommagée

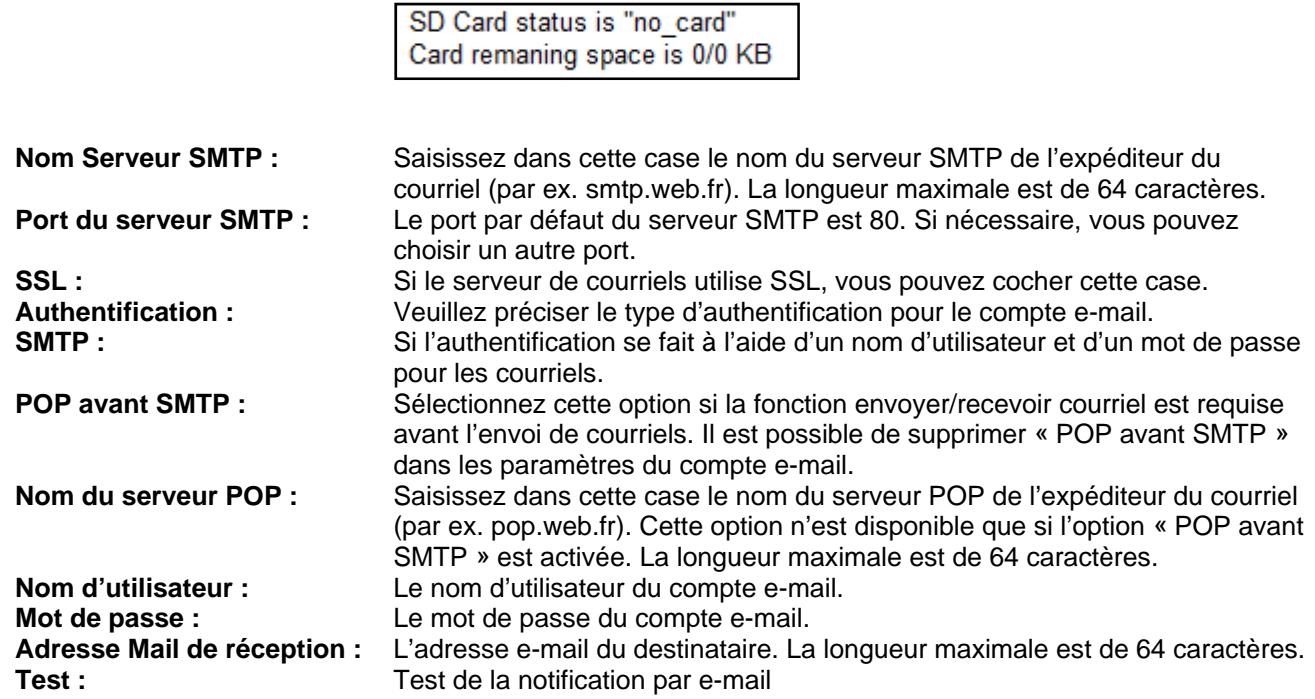

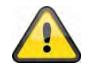

**Assurez-vous d'activer « POP avant SMTP » lorsque vous utilisez les services Freemail.** 

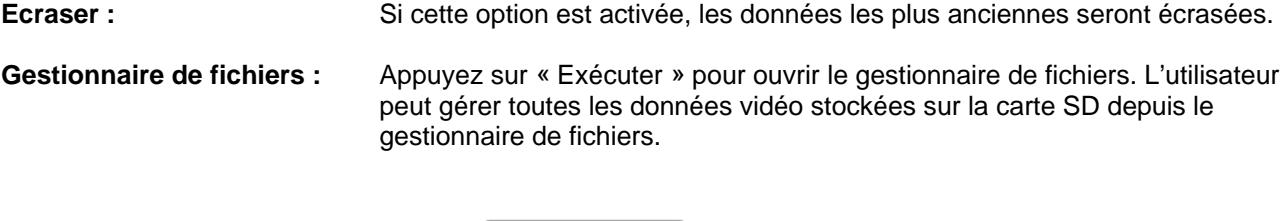

**Gestionnaire de fichiers** 

Exécuter

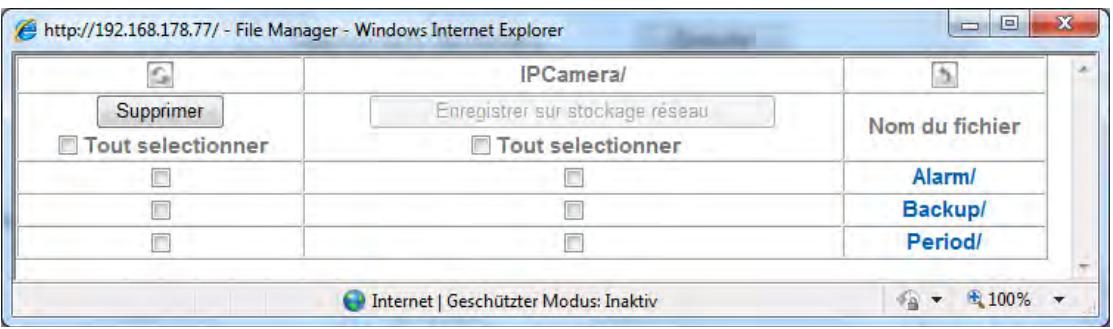

# **Informations chemin de fichier**

Indique le chemin en cours. Le dossier « IPCamera » est le chemin d'accès racine sur la carte SD

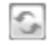

# **Actualiser**

Pour recharger la structure des fichiers dans la fenêtre Gestionnaire de fichiers.

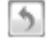

# **Changer de répertoire**

Pour passer au répertoire suivant au-dessus du répertoire en cours.

# **Supprimer fichiers**

Pour supprimer des fichiers dans le répertoire sélectionné, choisissez entre certains fichiers et tous les fichiers affichés (Tout sélectionner). Marquez les fichiers en question en cochant la case correspondante et appuyez sur le bouton « Supprimer » pour supprimer ces fichiers.

# **Enregistrer sur stockage réseau**

Cette fonction vous permet de copier des fichiers enregistrés sur la carte SD vers un site de stockage sur le réseau. Marquez les fichiers en cochant la case correspondante et copiez-les en appuyant sur « Enregistrer sur stockage réseau ».

> **Remarque : cette fonction n'est disponible que si « stockage réseau » est activé et configuré dans les paramètres de la caméra.**

#### **Fichiers / Dossiers**

Vous pouvez naviguer dans la structure des fichiers en cliquant sur les noms de dossier. Tous les fichiers présents sur la carte SD seront rangés dans trois dossiers principaux :

**Alarm :** Pour stocker les données vidéo dont l'enregistrement est déclenché par une alarme (par ex. : une détection de mouvement, etc.).

**Backup :** Pour stocker les données vidéo dont l'enregistrement est déclenché par la fonction sauvegarde de la caméra (par ex. : une perte de réseau ou de serveur FTP).

# **Vous devez activer la fonction « Backup » dans la configuration du réseau.**

Period : Pour stocker les données vidéo dont l'enregistrement est déclenché par la fonction Enregistrement périodique.

Tous les enregistrements sont stockés sur la carte SD en utilisant la date en cours (AAAAMMJJ et HH pour les heures) en tant que nom de dossier.

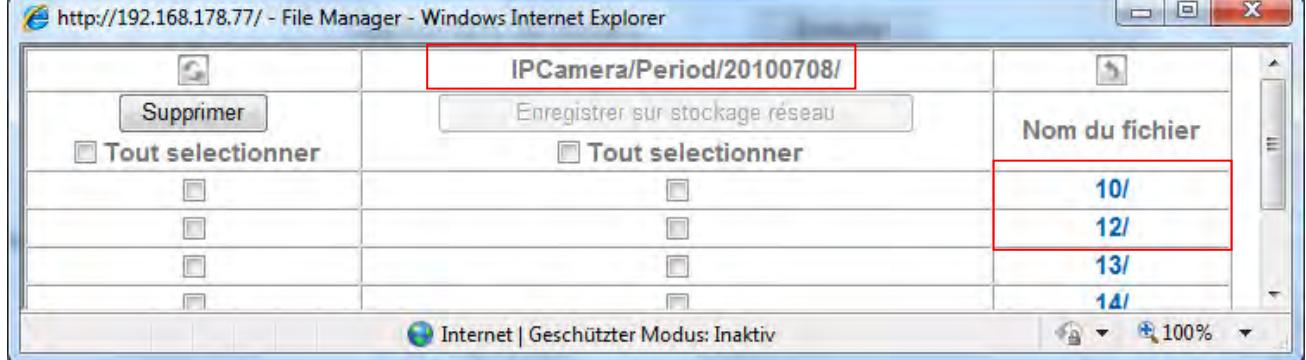

 $A = Année$  $M = Mois$  $J=$  Jour  $H = Heure$ 

# *Exemple : Répertoire « Period » pour un enregistrement périodique*

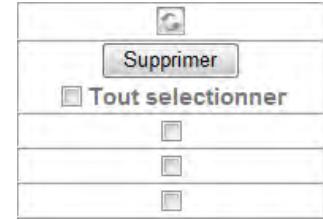

**IPCameral** Enregistrer sur stockage réseau Tout selectionner  $\overline{\phantom{a}}$  $\blacksquare$  $\overline{\phantom{a}}$ 

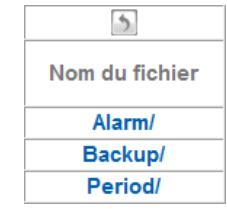

Ouvrez le gestionnaire de fichiers et le dossier principal « Period » pour accéder aux enregistrements périodiques sur la carte SD.

Le nom de chemin « IPCamera/Period/20100708/12 » signifie : Dossier racine : IPCamera, dossier prédéfini sur la carte SD Dossier principal : « Period », dossier prédéfini pour les enregistrements périodiques 20100708 : Nom de dossier comprenant la date en cours : 2010 (Année), 07 (Mois), 08 (Jour) 12: Sous-dossier pour l'heure (12h00 – 12h59)

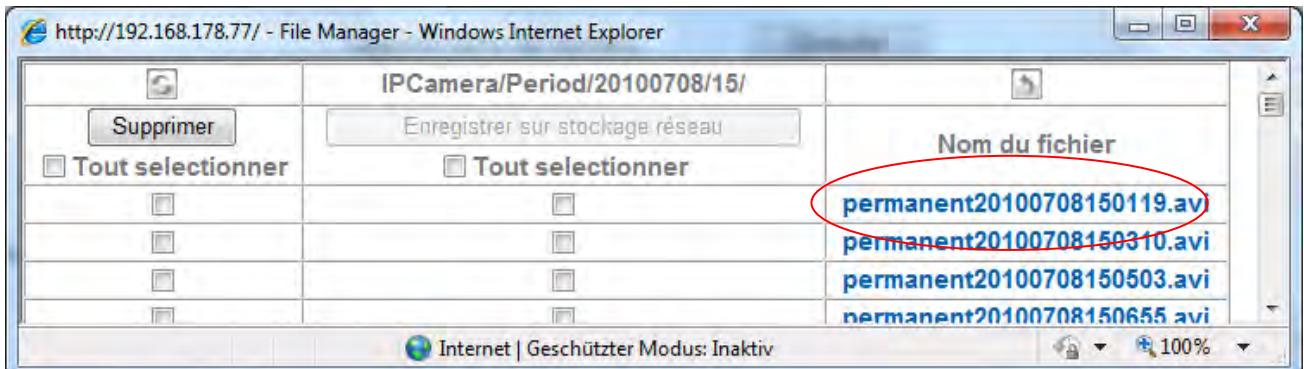

Cliquez sur le fichier « permanent20100708120222.avi » pour télécharger le fichier vidéo sur le PC. Vous pouvez ouvrir et lire le fichier avec le lecteur multimédia par défaut.

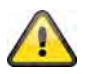

**Acceptez les paramètres en appuyant sur « OK » ou annulez-les en appuyant sur « Annuler ».**

#### *Envoi d'alarme*

**Envoi d'alarme :** Activez l'envoi d'alarmes pour stocker sur la carte SD des données vidéo dont l'enregistrement est déclenché par des alarmes.

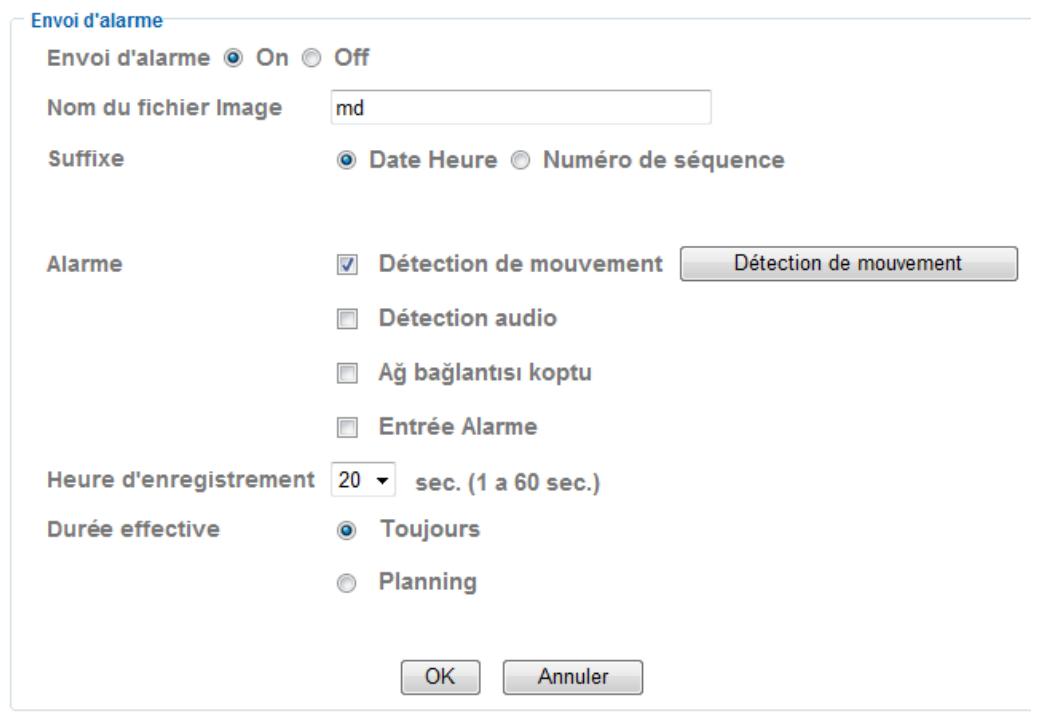

**Nom du fichier image :** Saisissez le préfixe du nom de fichier pour un fichier vidéo

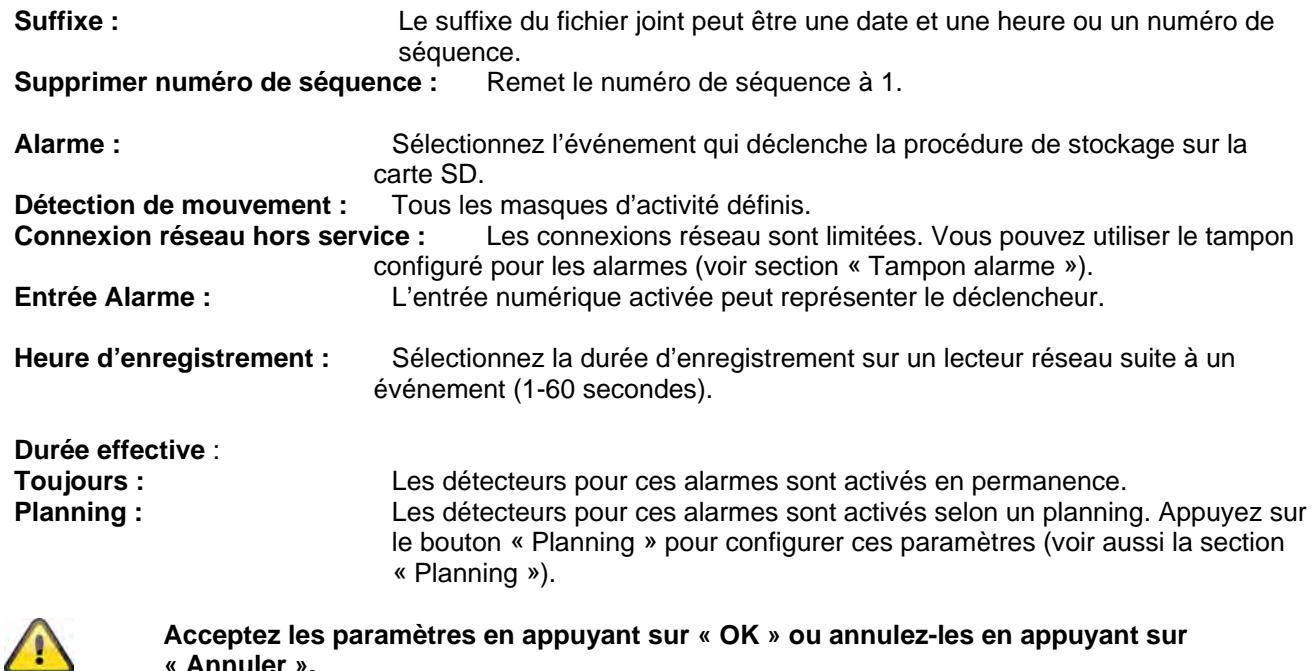

#### *Enregistrement périodique*

**« Annuler ».**

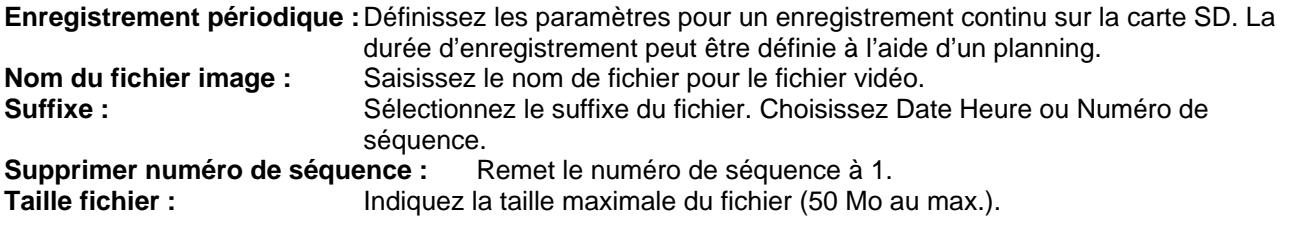

# **Heure d'enregistrement** :

**Toujours :** Les détecteurs pour ces alarmes sont activés en permanence.<br> **Planning :** Les détecteurs pour ces alarmes sont activés selon un planning Les détecteurs pour ces alarmes sont activés selon un planning. Appuyez sur le bouton « Planning » pour configurer ces paramètres (voir aussi la section « Planning »).

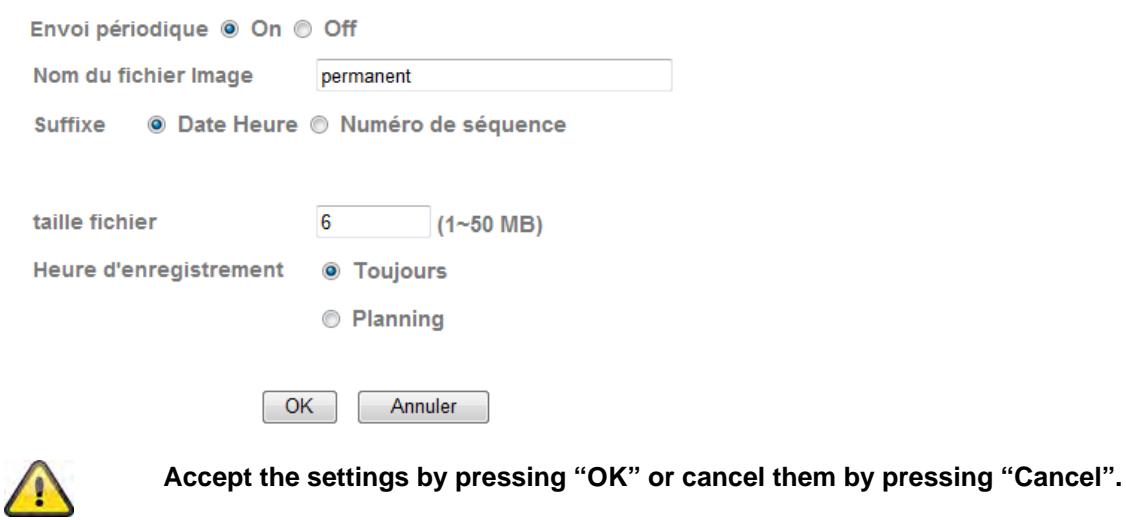

*Backup (sauvegarde)* 

Utilisez cette fonction pour éviter la perte de données lorsque le stockage sur le réseau ou le serveur FTP n'est plus disponible.

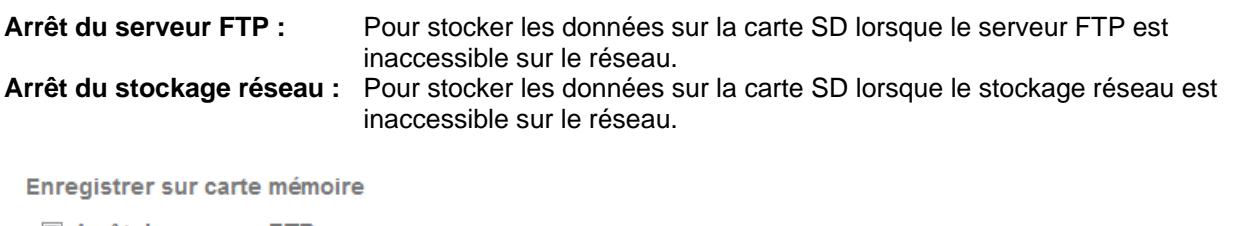

- Arrêt du serveur FTP
- Arrêt du stockage réseau

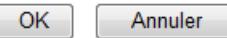

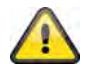

**Acceptez les paramètres en appuyant sur « OK » ou annulez-les en appuyant sur « Annuler ».**

# **6.9 HTTP**

Utiliser cette fonction pour la sauvegarde des données d'image sur un serveur HTTP. Un script CGI doit accepter les données sur le serveur HTTP. Pour toute question, s'adresser à l'administrateur de réseau.

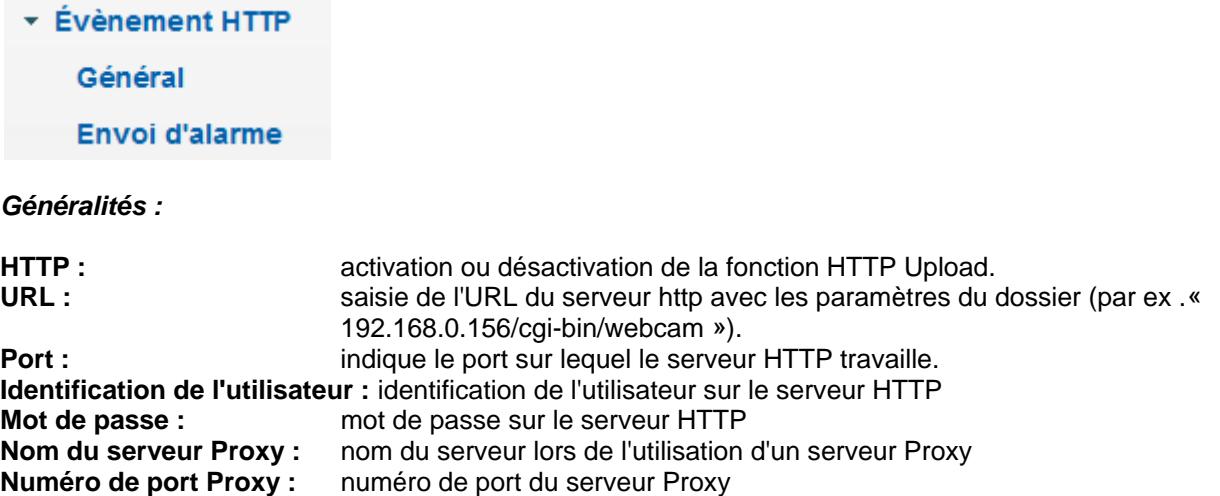

**Identification de l'utilisateur Proxy :** identification de l'utilisateur sur le serveur Proxy

**Mot de passe Proxy :** mot de passe sur le serveur Proxy

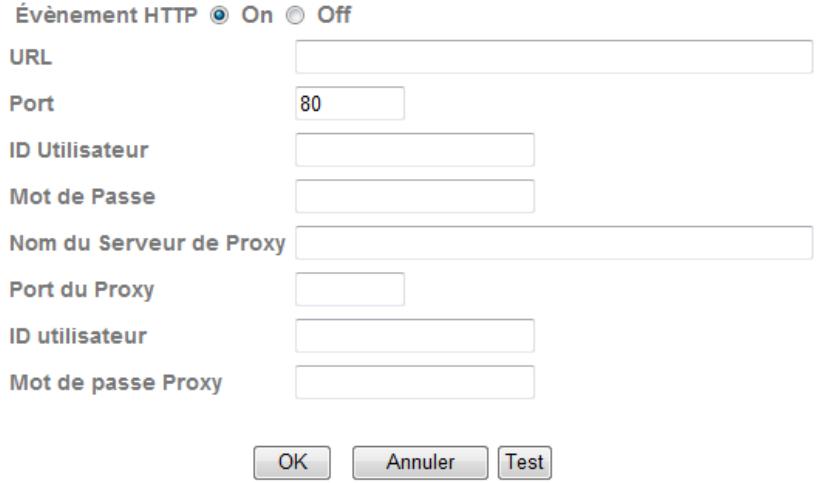

**Le bouton « Test » permet de tester les paramètres correspondants. Valider les modifications apportées aux paramètres en cliquant sur « OK » ou annuler en cliquant sur « Annuler ».** 

#### *Réaction de l'alarme :*

**Réaction de l'alarme :** activation ou désactivation du transfert des données d'image sur un serveur HTTP.

**Alarme :** en cas d'alarme, certaines réactions à l'événement peuvent être configurées pour le transfert HTTP. Un bouton est disponible lors de chaque saisie pour la configuration du détecteur d'alarme correspondant (à condition qu'une configuration du détecteur soit possible).

# Période effective :<br>Toujours :

**Toujours :** le détecteur d'alarme est actif en permanence pour ces réactions de l'alarme.<br>Calendrier : le détecteur d'alarme est actif selon le calendrier défini pour ces réactions de le détecteur d'alarme est actif selon le calendrier défini pour ces réactions de l'alarme. Cliquer sur « Calendrier » pour configurer le calendrier (voir également la section « Calendrier »).

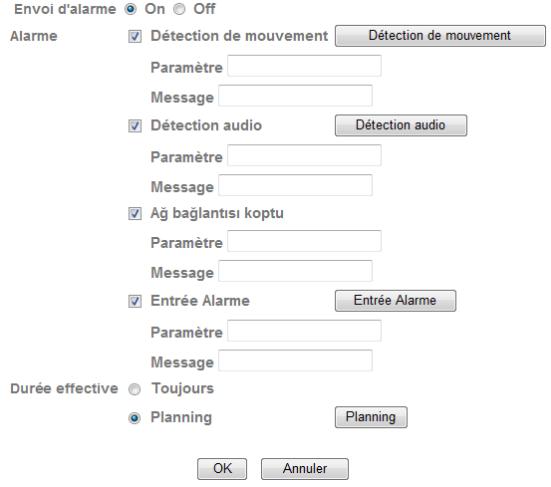

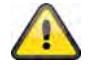

**Valider les modifications apportées aux paramètres en cliquant sur « OK » ou annuler en cliquant sur « Annuler ».** 

# **6.10 Sortie d'alarme**

Configuration de l'activation de la sortie de commutation numérique. L'activation peut avoir lieu suite à un événement ou en fonction d'un calendrier (minuterie).

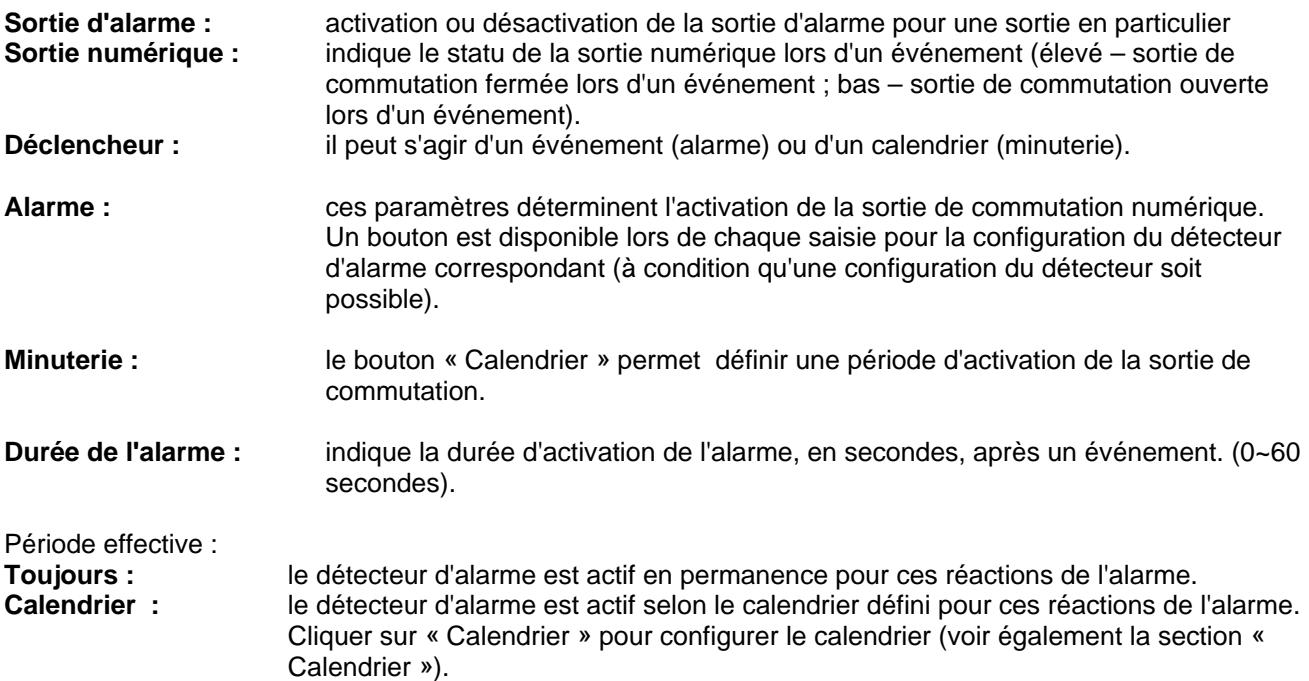

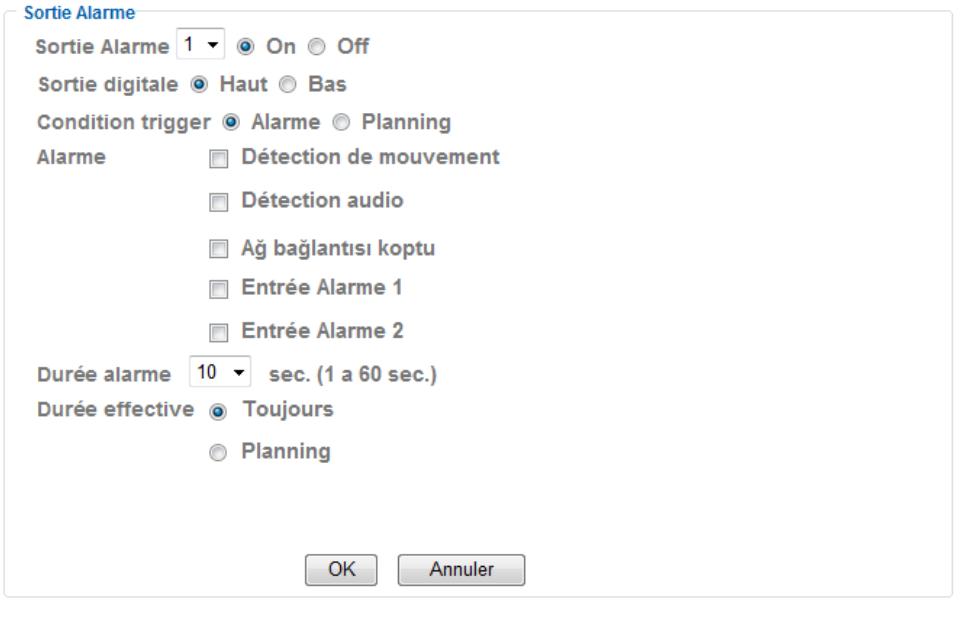

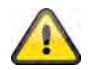

**Valider les modifications apportées aux paramètres en cliquant sur « OK » ou annuler en cliquant sur « Annuler ».** 

# **6.11 Calendrier**

**Sélection du calendrier :** différents calendriers peuvent être définis pour chaque processus (par ex. réaction à un événement, processus par intervalles…). Chaque processus peut uniquement être actif dans une période définie (voir liste).

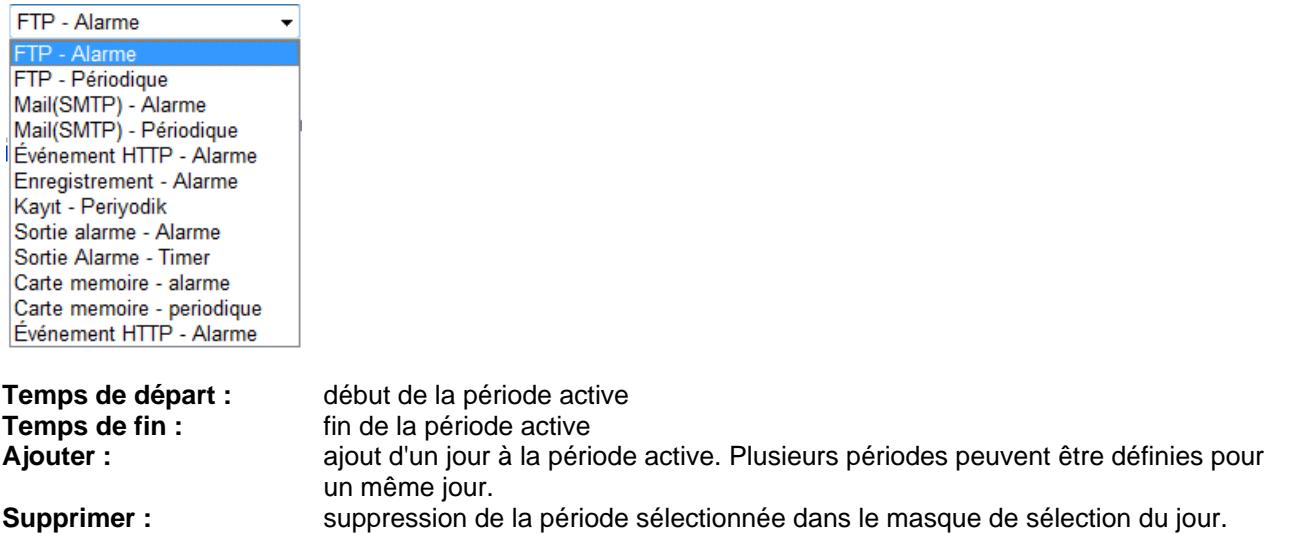

**Appliquer la période tous les jours :** la configuration du jour Lundi (« Lu ») est appliquée à tous les jours de la semaine.

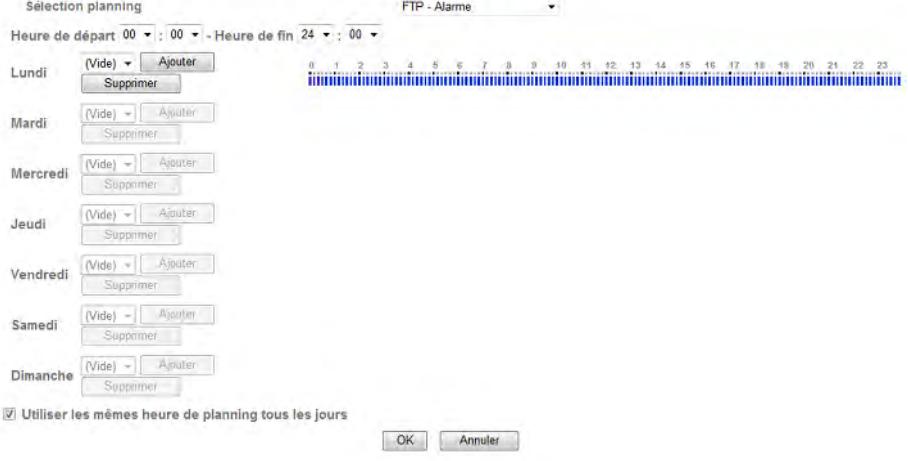

# Exemple de calendrier :

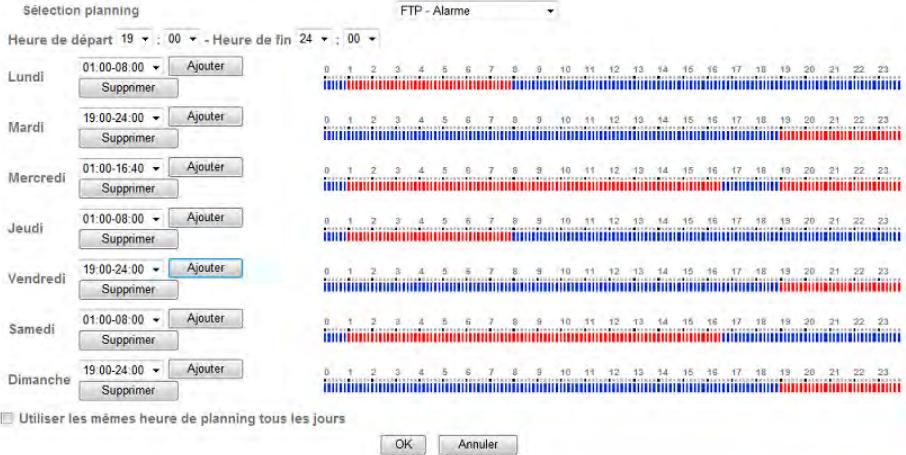

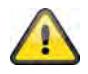

**Valider les modifications apportées aux paramètres en cliquant sur « OK » ou annuler en cliquant sur « Annuler ».** 

# **6.12 Entrée d'alarme**

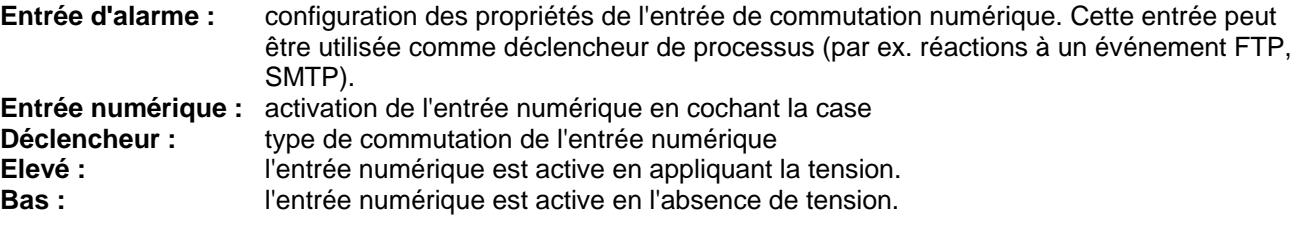

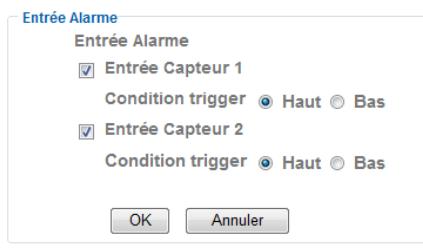

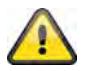

**Le chapitre « 4.3 Entrée d'alarme et sortie d'alarme » contient une description de l'entrée numérique**

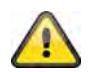

**Valider les modifications apportées aux paramètres en cliquant sur « OK » ou annuler en cliquant sur « Annuler ».** 

# **6.13 Mémoire d'alarme**

Cette fonction est utilisée en association avec les fonctions FTP, SMTP, sortie d'alarme ou avec la sauvegarde des données sur un lecteur réseau. Les données vidéo sont ainsi enregistrées en conséquence lors de l'activation de la mémoire interne.

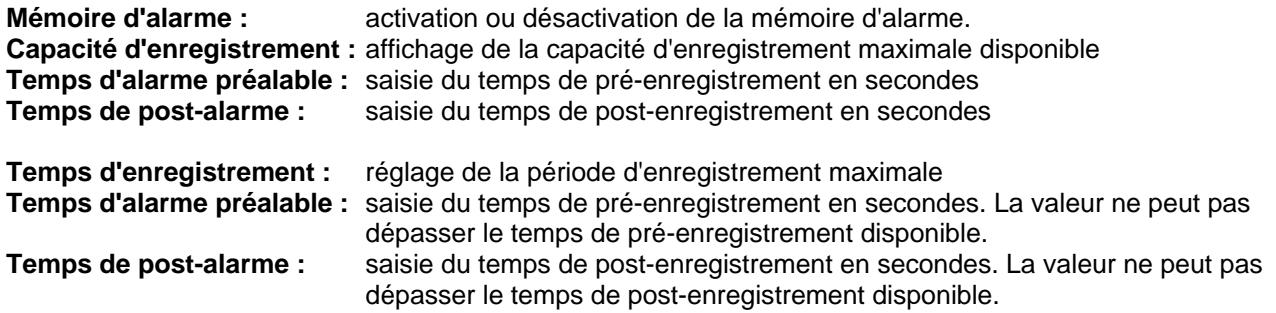

Capacité d'enregistrement Durée pré-alarme  $5$  Sec. Durée post-alarme  $5$  Sec. **Heure d'enregistrement** Durée pré-alarme 5 Sec. 5 Sec. Durée post-alarme

Annuler

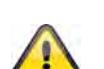

 $\overline{\phantom{a}}$  OK

**Cette fonction peut être utilisée pour le transfert de données d'images sur un serveur FTP en cas de perte du réseau par exemple. Selon la configuration, les données sont sauvegardées dans la mémoire d'alarme et à nouveau transmises une fois le réseau disponible.**

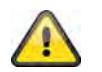

**Valider les modifications apportées aux paramètres en cliquant sur « OK » ou annuler en cliquant sur « Annuler ».** 

# **6.14 Détection de mouvements**

**Détection de mouvements 1~3** : 3 plages libres peuvent être définies pour la détection des mouvements. Activer une plage en cochant la case correspondante, celle-ci peut alors servir de déclencheur pour un transfert SMTP (e-mail) de données d'image par exemple. La taille et la position de la plage correspondante peuvent être modifiées en cliquant sur le bouton gauche de la souris. **Seuil / valeur de déclenchement :** indique la valeur limite à partir de laquelle un mouvement est détecté dans la plage de mouvement. La valeur de déclenchement actuelle est affichée dans la partie supérieure de la plage correspondante. Une fois la détection activée, la barre d'affichage devient rouge à partir du seuil. La valeur limite peut être comprise entre 0 et 100. **Sensibilité :** indique la fréquence à laquelle les changements de mouvement sont contrôlés dans la plage sélectionnée. La valeur peut être comprise entre 0 et 100.

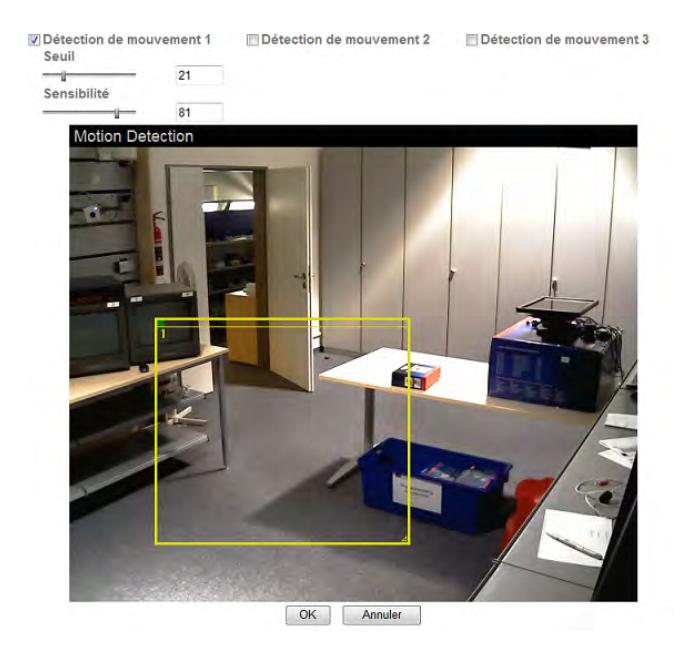

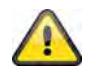

**Les plages activées pour la détection des mouvements peuvent être utilisées dans le logiciel d'enregistrement Eytron VMS.**

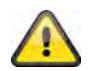

**Valider les modifications apportées aux paramètres en cliquant sur « OK » ou annuler en cliquant sur « Annuler ».** 

# **6.15 Journal du système**

Le journal du système contient toutes les données essentielles du système. Cela peut s'avérer très utile pour l'élimination des erreurs lors de l'installation de la caméra réseau. Les données peuvent également être envoyées à un serveur Journal (Log).

Log distant

Autoriser log distant

OK Annuler

Log actuel

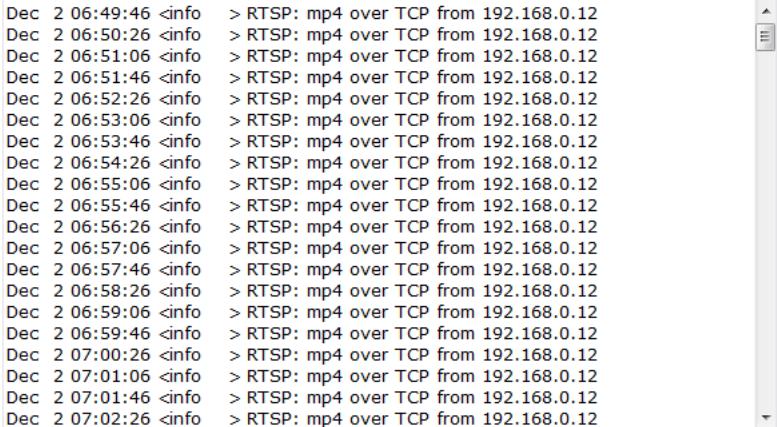

**Activation du journal à distance :** activer la fonction Journal à distance en cochant la case adresse IP ou nom de domaine du serveur de journal Port du serveur : port du serveur de journal

Autoriser log distant

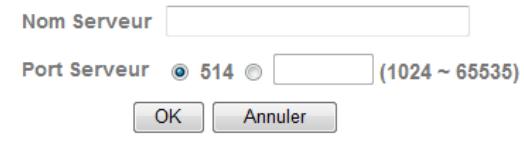

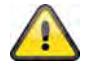

**Valider les modifications apportées aux paramètres en cliquant sur « OK » ou annuler en cliquant sur « Annuler ».** 

# **7. Maintenance et nettoyage**

# **7.1 Test de fonctionnement**

Contrôler régulièrement la sécurité technique du produit, par ex. l'endommagement du boîtier.

S'il s'avère que le fonctionnement n'est plus sécurisé, mettre le produit hors service et l'assurer contre toute remise en marche involontaire.

Le fonctionnement sécurisé n'est plus garanti lorsque

- l'appareil présente des dommages apparents,
- l'appareil ne fonctionne plus et
- après une immobilisation prolongée sous des conditions extrêmes ou
- après un transport particulièrement rude.

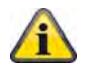

Le produit ne nécessite aucun entretien. Aucun composant interne du produit ne nécessite que vous le contrôliez ou l'entreteniez, le produit ne doit jamais être ouvert.

# **7.2 Nettoyage**

Nettoyer le produit à l'aide d'un chiffon sec et propre. En cas de fort encrassement, le chiffon peut être légèrement imbibé d'eau chaude.

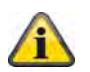

Veiller à ce qu'aucun liquide ne s'introduise dans l'appareil, cela risquerait de l'endommager. N'utiliser aucun nettoyant chimique afin de ne pas agresser la surface du boîtier

# **8. Recyclage**

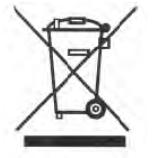

Les appareils accompagnés du symbole suivant ne doivent pas être mis au rebus. Eliminer le produit usé conformément aux directives en vigueur. S'adresser au fournisseur ou déposer les produits à la déchetterie communale conformément au règlement sur l'élimination des déchets électroniques.
# **9. Données techniques**

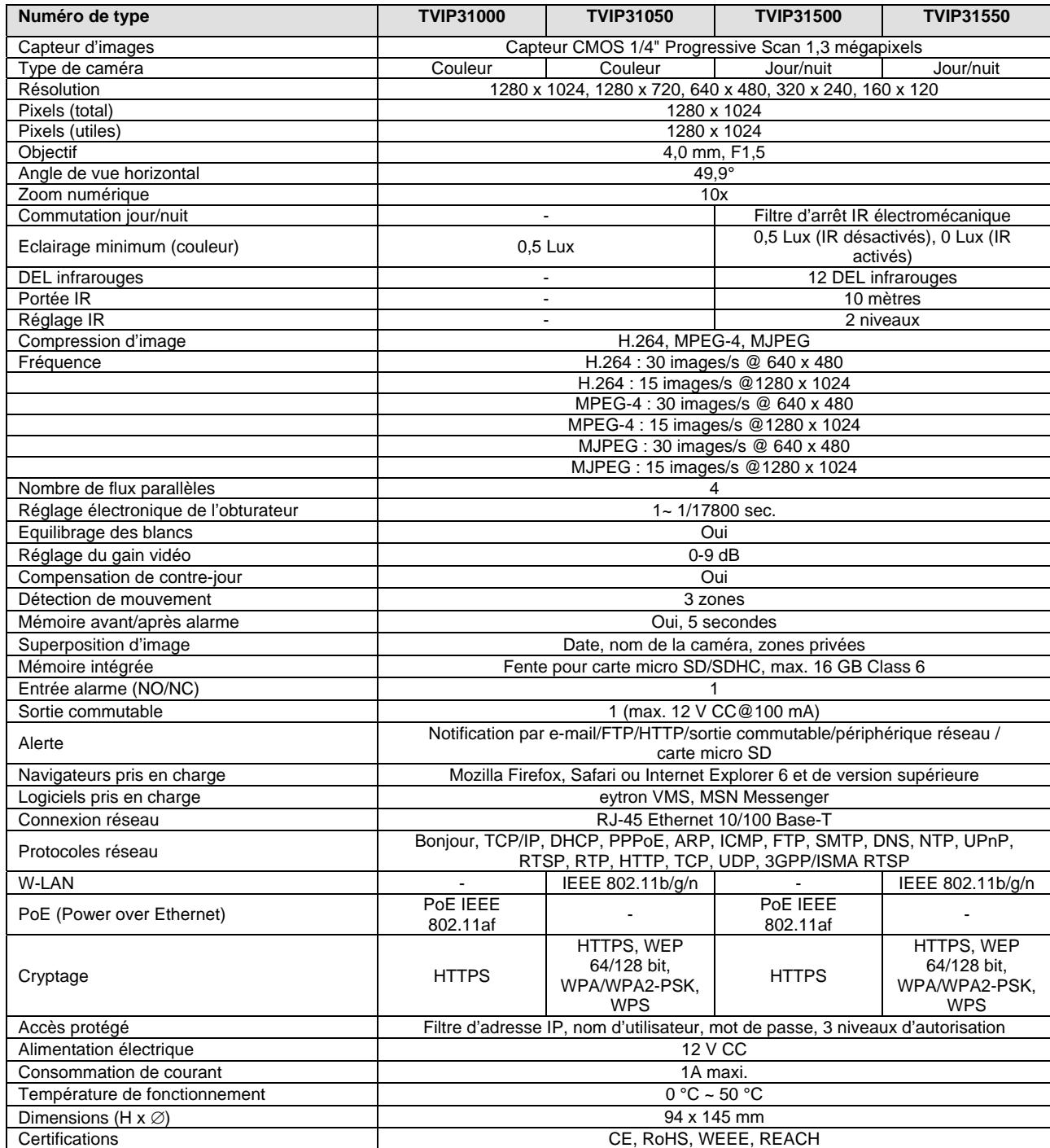

#### **10. Informations sur la licence GPL**

Nous souhaitons attirer votre attention sur le fait que la caméra de surveillance réseau TVIP31000/TVIP31050/TVIP31500/TVIP31550 dispose entre autre du logiciel Open Source dont la licence est exclusivement une licence GNU General Public License (GPL). Afin de garantir une utilisation du programme conforme à la licence GPL, nous vous renvoyons aux conditions de licence GPL.

Texte de la licence Le texte de la licence GNU General Public Licence se trouve sur le CD fourni ou sur la plage d'accueil ABUS Security-Center sous http://www.abus-sc.de/DE/Service-Downloads/Software?q=GPL

Code source

Les codes source utilisés par ABUS Security-Center peuvent être demandés à l'adresse e-mail license@abus-sc.com dès l'achat jusqu'à la 3ème année.

Fonctionnalité de l'ensemble du système

Les codes source ne permettent pas d'obtenir le fonctionnement de l'ensemble du système. D'autres logiciels d'application et matériels conçus pour le système de la caméra réseau sont requis.

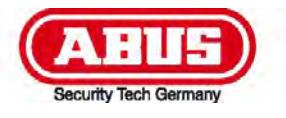

# **HD 1.3 MPx Netwerk Domecamera**

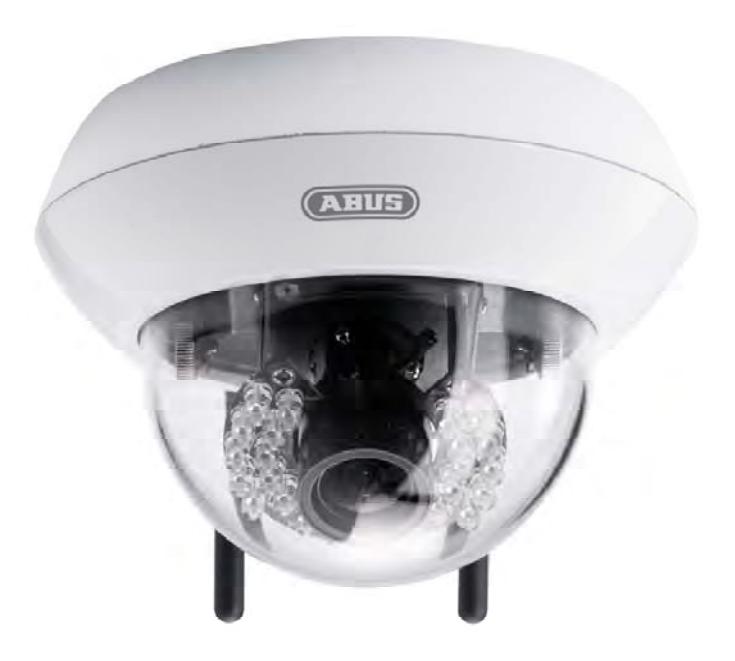

# **Gebruiksaanwijzing**

Versie 03/2011

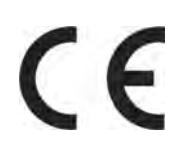

*Originele gebruiksaanwijzing in de Nederlandse taal. Voor toekomstig gebruik bewaren!* 

# **Inleiding**

Geachte klant,

wij bedanken u voor de aanschaf van dit product.

**Dit product voldoet aan alle geldende Europese en nationale richtlijnen. De overeenstemming met deze eisen is gecontroleerd, de bijbehorende verklaringen en documenten zijn bij de fabrikant (www.abus-sc.com) gedeponeerd.** 

Om deze status te behouden en gebruik zonder gevaar te garanderen moet u als gebruiker deze gebruiksaanwijzing in acht nemen!

Lees voor de ingebruikneming van het product de complete gebruiksaanwijzing door, let op alle aanwijzingen met betrekking tot de bediening en de veiligheid!

**Alle genoemde bedrijfs- en productnamen zijn handelsmerken van de desbetreffende eigenaar. Alle rechten voorbehouden.** 

**Als u vragen heeft kunt u contact opnemen met uw leverancier of handelspartner.** 

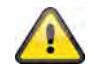

#### **Uitsluiting van aansprakelijkheid**

Deze gebruiksaanwijzing is met uiterste zorgvuldigheid samengesteld. Mocht u toch omissies of onnauwkeurigheden aantreffen, deel deze dan a.u.b. mede aan het adres dat op de achterzijde van de gebruiksaanwijzing is vermeld.

ABUS Security-Center GmbH is niet aansprakelijk voor technische en typografische fouten en behoudt zich het recht voor, te allen tijde zonder voorafgaande kennisgeving wijzigingen aan het product en de gebruiksaanwijzing door te voeren.

ABUS Security-Center is niet voor directe en indirecte gevolgschade aansprakelijk of verantwoordelijk, die in samenhang met de uitvoering, de prestatie en de toepassing van dit product ontstaan. Er wordt geen enkele garantie voor de inhoud van dit document aanvaard.

#### **Verklaring van de symbolen**

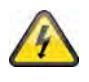

**Het symbool met de bliksem in de driehoek wordt gebruikt wanneer gevaar voor de gezondheid bestaat, bijvoorbeeld door een elektrische schok.** 

**Een in de driehoek bevindend uitroepteken wijst op belangrijke aanwijzingen in deze** 

**Dit symbool is te vinden, wanneer bijzondere tips en aanwijzingen m.b.t. de bediening worden gegeven.** 

#### **Belangrijke veiligheidsinstructies**

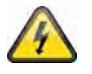

**Bij schades die door het niet opvolgen van deze gebruiksaanwijzing zijn ontstaan, vervalt de aanspraak op garantie. Voor gevolgschades zijn wij niet aansprakelijk.** 

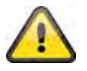

**Voor materiele schade of lichamelijk letsel, die door ondeskundig gebruik of het niet opvolgen van de veiligheidsaanwijzingen is veroorzaakt, zijn wij niet aansprakelijk. In dergelijke gevallen vervalt iedere aanspraak op garantie.**

**Geachte klant, de volgende aanwijzingen met betrekking tot veiligheid en gevaar zijn niet alleen ter bescherming van uw gezondheid, maar ook ter bescherming van het apparaat. Lees a.u.b. de volgende punten aandachtig:** 

- Het product bevat geen inwendige delen die onderhoud behoeven. Bovendien komen door het openen/demonteren de toelating (CE) en de garantie te vervallen.
- Door een val vanaf slechts geringe hoogte kan het product worden beschadigd.

**gebruiksaanwijzing, die beslist moeten worden opgevolgd.** 

- Dit apparaat is ontworpen voor gebruik binnenshuis.
- Zorg bij gebruik buitenshuis voor een geschikte behuizing.
- Monteer het product zo, dat zonnestralen niet direct op de beeldopnemer van het apparaat kunnen vallen. Neem de montagerichtlijnen in het betreffende hoofdstuk in deze gebruiksaanwijzing in acht.

Voorkom bij gebruik de volgende ongunstige omstandigheden:

- Vocht of te hoge luchtvochtigheid.
- Extreme koude of hitte.
- Directe zonnestralen.
- Stof of brandbare gassen, damp of oplosmiddelen.
- Sterke trillingen.
- Krachtige magnetische velden, zoals in de omgeving van machines of luidsprekers.
- De camera mag niet met geopende diafragma naar de zon worden gericht, dit kan het defect raken van de sensor tot gevolg hebben.
- De camera mag alleen op stevige ondergronden worden geïnstalleerd.

Algemene veiligheidsrichtlijnen:

- Laat het verpakkingsmateriaal niet achteloos liggen! Plastic folie/zakken, styropor delen enz. kunnen voor kinderen gevaarlijk speelgoed zijn.
- De videobewakingscamera mag in verband met inslikbare kleine delen om veiligheidsredenen niet aan kinderen worden gegeven.
- Steek geen voorwerpen door de openingen in het inwendige van de camera.
- Gebruik uitsluitend door de fabrikant aangegeven accessoires/toebehoren. Sluit geen niet compatibele producten aan.
- Neem de veiligheidsrichtlijnen en de gebruiksaanwijzingen van de overige aangesloten apparaten in acht.
- Controleer voor ingebruikneming het apparaat op beschadigingen, mocht het apparaat beschadigd zijn, neem het dat niet in gebruik!
- Houd de grenzen van de in de technische gegevens vermelde werkspanning aan. Hogere spanningen kunnen het apparaat vernielen en uw veiligheid in gevaar brengen (elektrische schok).

#### **Veiligheidsrichtlijnen**

1. Stroomvoorziening: netdeel 110-240 V wisselstroom, 50/60 Hz **/** 12V gelijkstroom, 1,5 A (behoort tot de leveringsomvang)

Sluit dit apparaat alleen aan op een stroombron, die de netspanning levert die op het typeplaatje is vermeld. Indien u niet zeker weet welke netspanning aan u wordt geleverd, neem dan contact op met het nutsbedrijf. Neem het apparaat los van de netvoeding voordat u onderhouds- of installatiewerkzaamheden uitvoert.

2. Overbelasting

Vermeid overbelasting van wandcontactdozen, verlengsnoeren en adapters, omdat dit brand of een schok tot gevolg kan hebben.

3. Reinigen

Reinig het apparaat alleen met een vochtige doek zonder bijtende reinigingsmiddelen. Het apparaat moet hierbij van het net zijn losgekoppeld.

#### **Waarschuwing!**

Lees voor de eerste ingebruikneming alle veiligheids- en bedieningsrichtlijnen!

- 1. Neem de volgende richtlijnen in acht om schade aan netkabels en netstekkers te vermeiden:
	- Knoei niet met netkabels en netstekkers en verander deze niet.
	- Verbuig of verdraai de netkabel niet.
	- Wanneer u het apparaat van het net losneemt, trek dan niet aan de netkabel maar aan de stekker.
	- Let erop dat de netkabel zover mogelijk van verwarmingsapparaten is verwijderd om te voorkomen dat de kunststof ommanteling smelt.
- 2. Volg deze aanwijzingen op. Bij het niet opvolgen kunt u een elektrische schok krijgen:
	- Open nooit het huis of het netdeel.
	- Steek geen metalen of vuurgevaarlijke voorwerpen in het apparaat.
	- Gebruik een overspanningsbeveiliging om beschadiging door te hoge spanning (bijvoorbeeld omweer) te vermeiden.
- 3. Maak een defect apparaat direct van het net los en raadpleeg uw vakhandelaar.

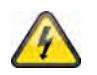

Overtuig u bij de installatie in een bestaande videobewakingsinstallatie ervan dat alle apparaten zijn losgemaakt van het net en het laagspanningscircuit.

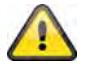

Voer in geval van twijfel de montage, installatie en bekabeling niet zelf uit, maar laat dit aan een vakman over. Ondeskundige en amateuristische werkzaamheden aan het stroomnet of aan de huisinstallatie vormen niet alleen een gevaar voor uzelf, maar ook voor andere personen.

Bekabel de installatie zo, dat net- en laagspanningscircuits steeds gescheiden zijn en op geen enkele wijze met elkaar verbonden zijn of door een defect met elkaar kunnen worden verbonden.

#### **Uitpakken**

Pak het apparaat met de grootst mogelijke zorgvuldigheid uit.

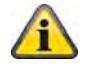

Controleer bij een eventuele beschadiging van de originele verpakking eerst het apparaat. Indien het apparaat beschadigingen vertoont, stuurt u deze dan met de verpakking terug en stel de leverancier op de hoogte.

# Inhoudsopgave

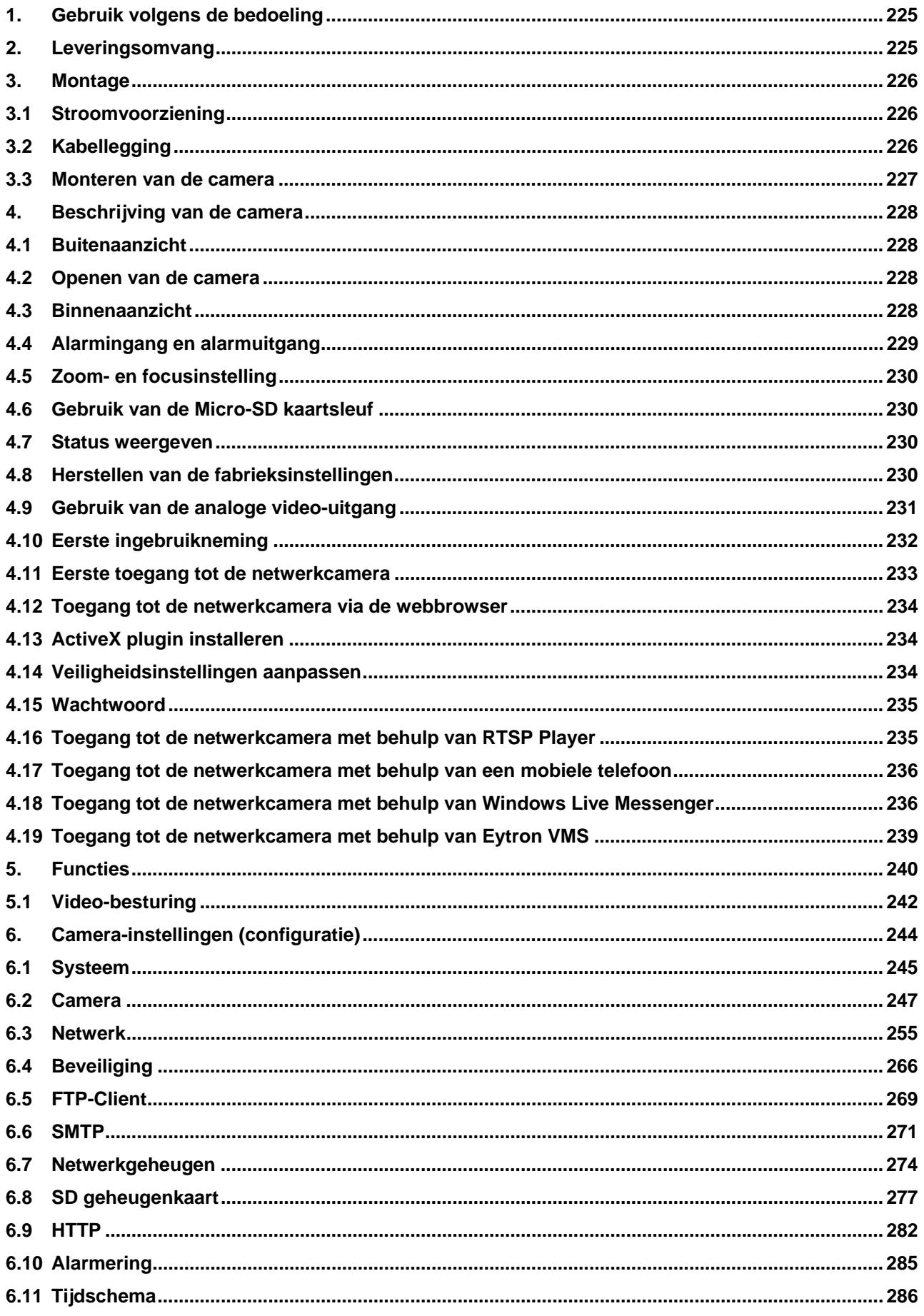

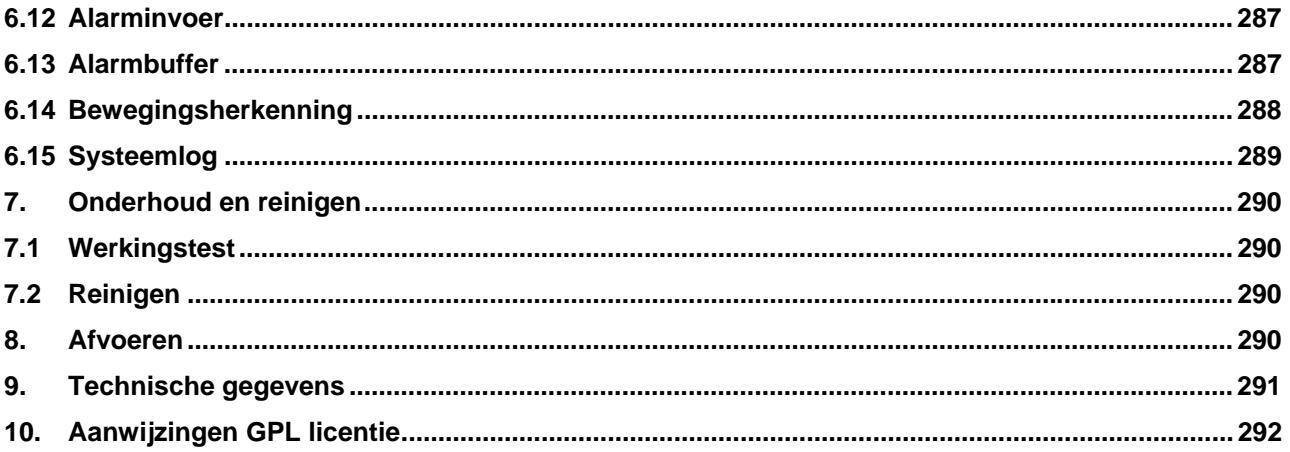

# **1. Gebruik volgens de bedoeling**

De netwerkcamera is uitgerust met een hoogwaardige beeldopnemer. Deze dient voor videobewaking binnenshuis.

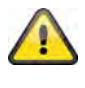

Het product mag niet vochtig of nat worden. De videobewakingscamera is uitsluitend bedoeld voor gebruik in droge ruimtes.

Ander gebruik dan hierboven beschreven kan beschadiging van het product tot gevolg hebben, bovendien bestaan er andere gevaren. Ieder ander gebruik is niet volgens de bedoeling en heeft tot gevolg dat de garantie niet meer geldig is; iedere aansprakelijkheid wordt uitgesloten. Dit geldt ook wanneer het product wordt omgebouwd of veranderd.

Lees de gebruiksaanwijzing volledig en aandachtig voordat u het product in bedrijf neemt. De gebruiksaanwijzing bevat belangrijke informatie over de montage en bediening.

#### **2. Leveringsomvang**

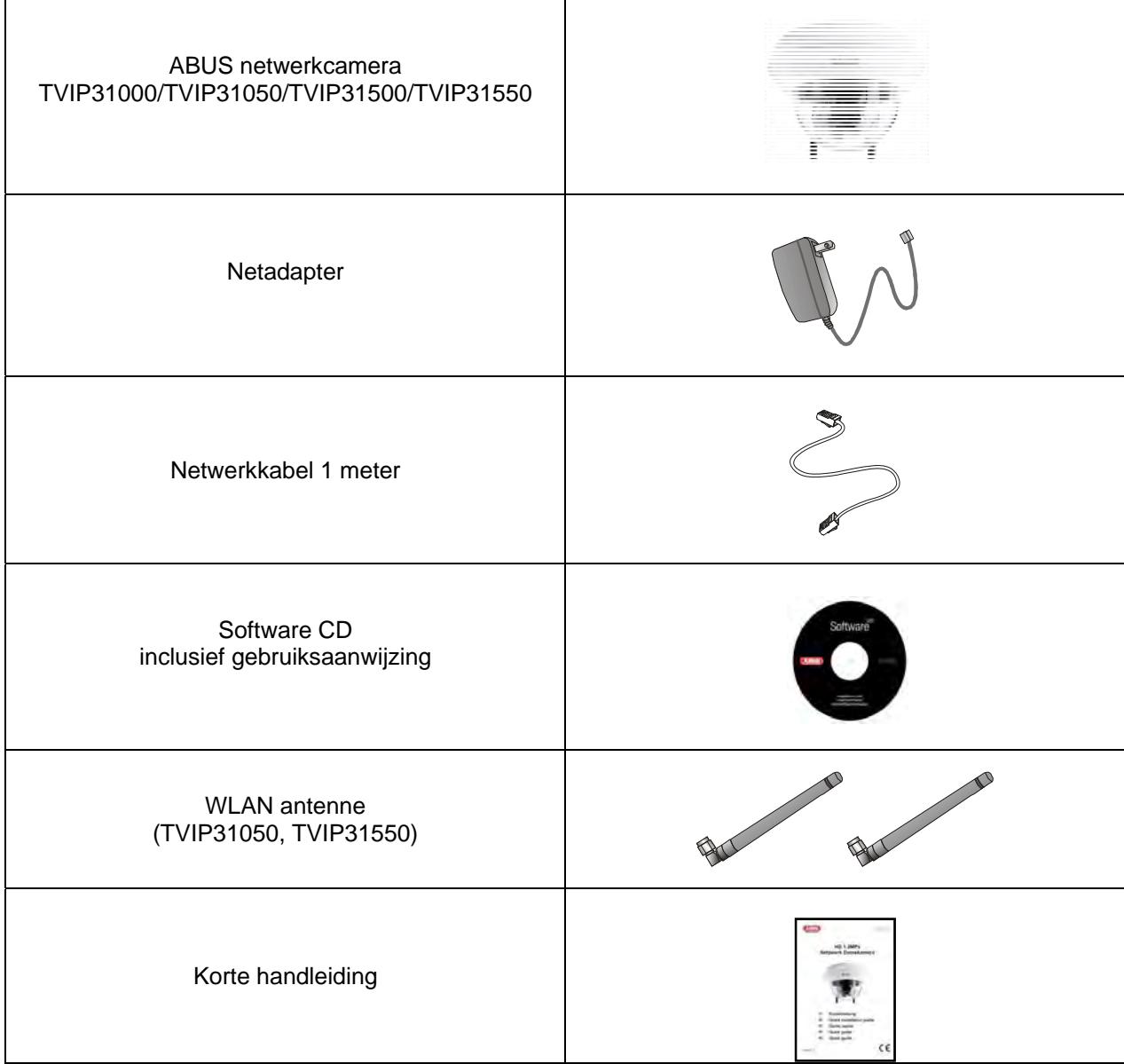

# **3. Montage**

Controleer of alle toebehoren en artikelen die op de voorgaande lijst zijn opgesomd, bijgeleverd zijn. Voor de inbedrijfstelling van de camera is een ethernetkabel nodig. Deze ethernetkabel moet aan de specificaties van de UTP-categorie 5 (CAT 5) voldoen en mag niet langer zijn dan 100 meter.

#### **3.1 Stroomvoorziening**

Voordat u aan de installatie begint, controleert u of de netspanning en de nominale spanning van de adapter overeenkomen.

# **3.2 Kabellegging**

De kabels kunnen zijdelings (zichtbaar) of door de onderkant (verborgen) gelegd worden. Ter bescherming tegen vocht wordt aan de behuizing een kabelschroefverbinding aangebracht. Schroef deze kabelschroefverbinding volledig in de opening aan de zijkant of in de opening aan de onderkant. De tweede opening wordt met de sluiting, die aan de onderkant voorgeïnstalleerd is, dichtgemaakt.

#### **3.3 Monteren van de camera**

Verwijder eerst de koepel door de witte koepelring tegen de klok in te draaien.

Aan de onderkant van de camerabodemplaat bevinden zich drie doorlopende openingen voor de bevestiging (zie afbeelding rechts, 1/2/3).

Houd de camera tegen de geplande installatieplaats, markeer de drie gaten voor de bevestiging op de ondergrond en boor deze gaten. Gebruik het bijgeleverde installatiemateriaal om de camera te bevestigen.

De cameramodule kan met behulp van 3 assen gedraaid en gebogen worden.

- Pan: Rotatie van de gehele cameramodule
- Tilt: Buiging van de cameramodule
- Rotation: Rotatie van het objectief met beeldregistratie en IR-platien  $(3<sup>e</sup> as)$

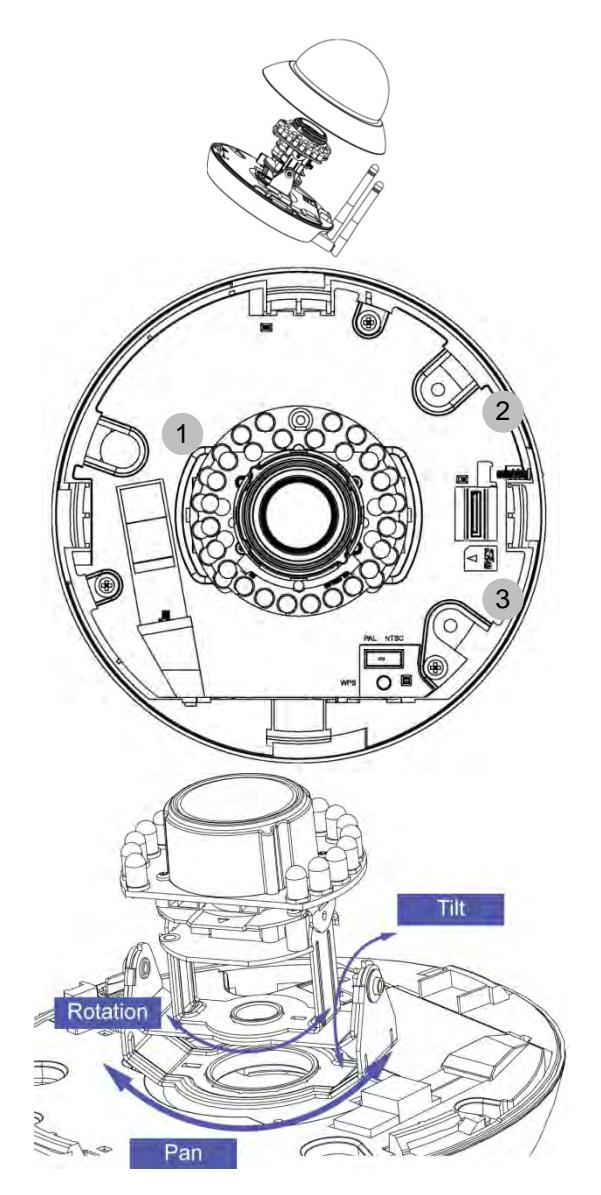

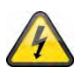

#### **LET OP!**

Tijdens de montage moet de camera van de netspanning gescheiden zijn.

# **4. Beschrijving van de camera**

# **4.1 Buitenaanzicht**

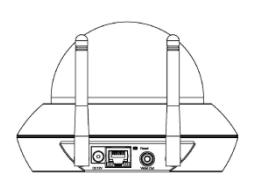

Buitenaanzicht (gedetailleerd)

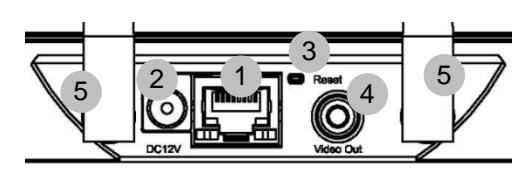

- **1** Netwerkaansluiting (ethernet), RJ45
- **2** Spanningsaansluiting, 12 VDC, 5,5x2,1 mm ronde stekker

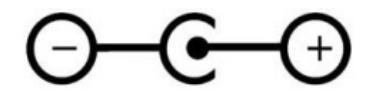

- **3** Resetknop (herstellen)
- **4** Analoge video-uitgang voor servicedoeleinden
- **5** WLAN-antennes (alleen TVIP31050, TVIP31550)

#### **4.2 Openen van de camera**

Om de gezichtshoek in te stellen en om bij de aansluitingen in de camera te geraken, moet de camera geopend worden door de koepelring tegen de klok in te draaien.

#### **4.3 Binnenaanzicht**

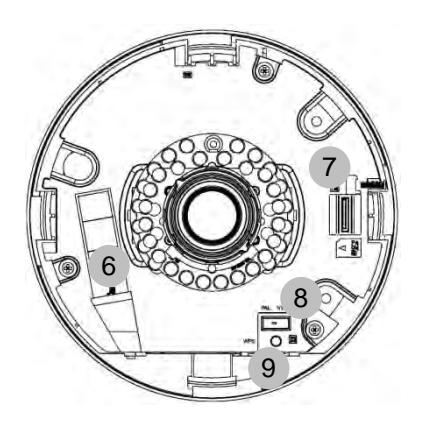

- **6** Digitale alarmingang / digitale alarmuitgang
- **7** Micro-SD kaartsleuf
- **8** PAL/NTSC-omschakelaar voor analoge video-uitgang (4)
- **9** WPS-toets (voor het activeren van de WPS-functie)

# **4.4 Alarmingang en alarmuitgang**

De volgende aansluitingen en maximale belastingen dienen bij de digitale alarmingang en -uitgang in acht te worden genomen.

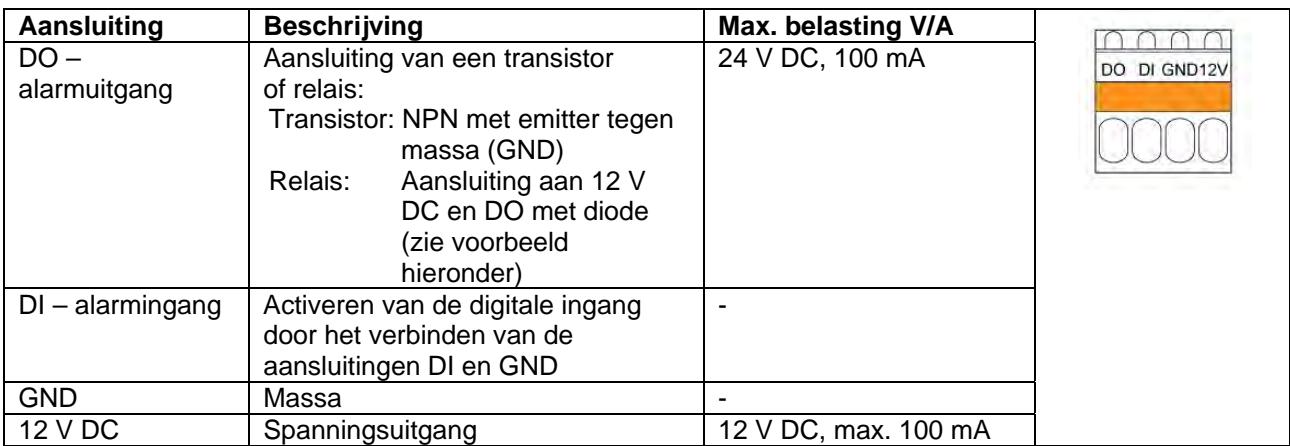

#### Aansluitvoorbeeld:

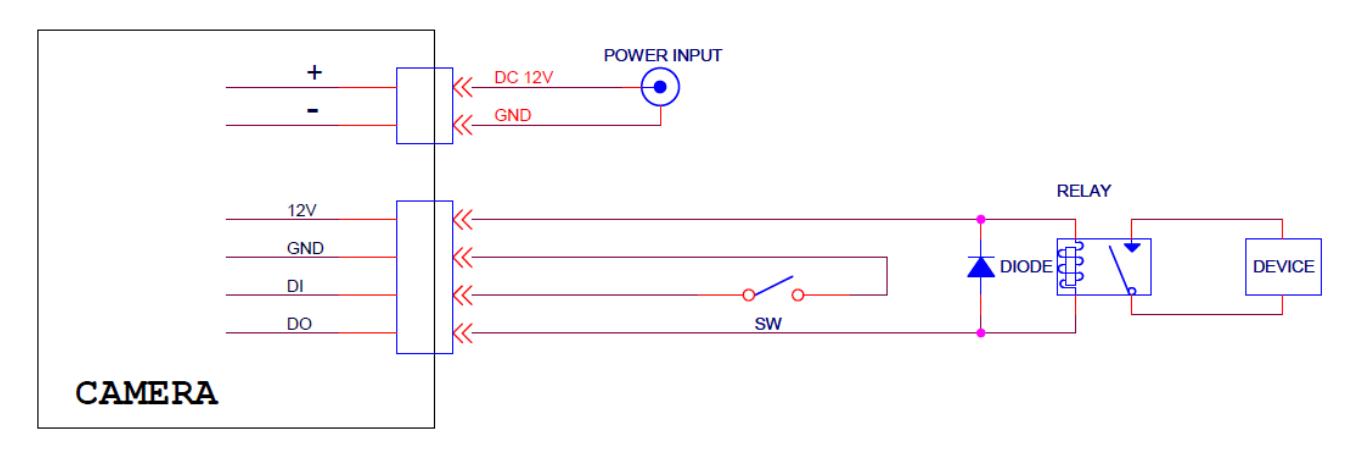

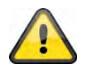

**Neem de aansluitingsaanwijzingen en de vermogensgegevens in acht!** 

# **4.5 Zoom- en focusinstelling**

De camera's TVIP31000, TVIP31050, TVIP31500 en TVIP31550 zijn uitgerust met een vast objectief. De zoomfactor is daardoor vast ingesteld. Desgewenst kan de focus echter afgesteld worden door het objectief handmatig te draaien.

# **4.6 Gebruik van de Micro-SD kaartsleuf**

 Voor het gebruik van de Micro-SD kaart neemt u eerst de spanningsvoorziening weg.

De Micro-SD kaart kan slechts op één manier in de sleuf gestoken worden. Wanneer de kaart correct in de sleuf gestoken is, steekt hij nog ca. 4mm uit.

Nadat de spanningsvoorziening opnieuw is aangebracht, kan de kaart door de camera herkend en gebruikt worden.

 De Micro-SD kaart kan niet vervangen worden wanneer het apparaat in bedrijf is!

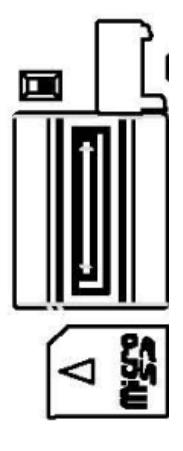

# **4.7 Status weergeven**

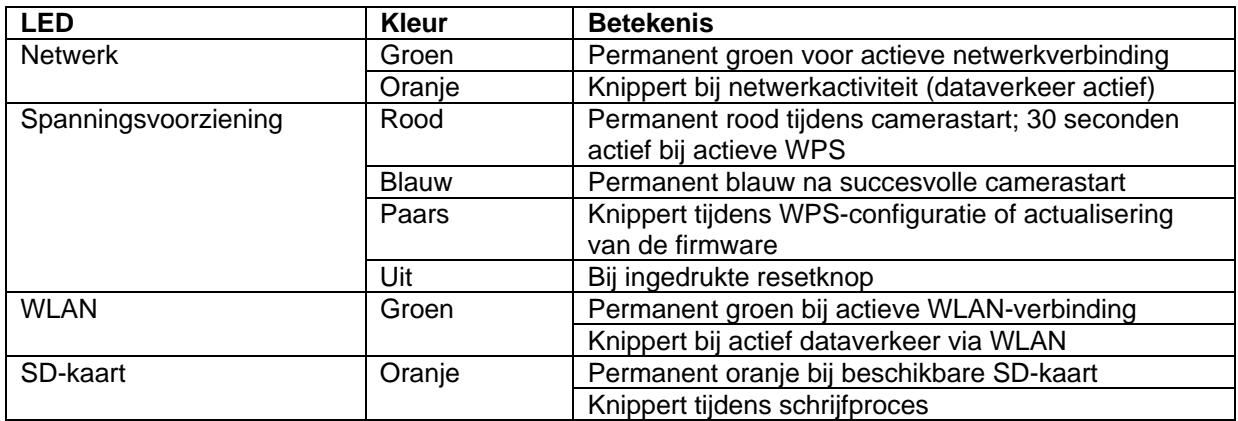

#### **4.8 Herstellen van de fabrieksinstellingen**

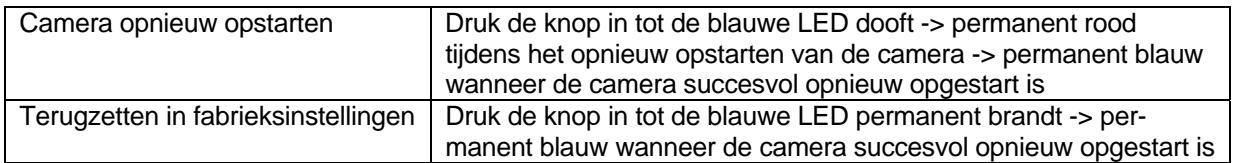

# **4.9 Gebruik van de analoge video-uitgang**

De analoge video-uitgang (Video Out) kan worden gebruikt voor het aansluiten van een analoge testmonitor, en daarmee voor het instellen van de cameramodule. Gebruik voor het aansluiten een cinch-stekker.

 $\blacktriangle$  De analoge video-uitgang kan in de cameraconfiguratie worden geactiveerd of gedeactiveerd. De video-optie MPEG-4 is alleen beschikbaar wanneer de analoge video-uitgang gedeactiveerd is!

In de fabrieksinstellingen is de analoge video-uitgang geactiveerd.

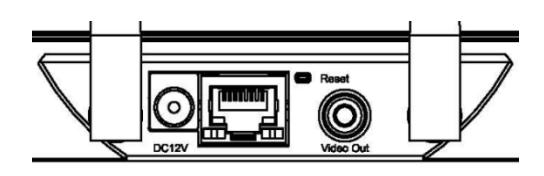

# **4.10 Eerste ingebruikneming**

De netwerkcamera herkent automatisch of er een directe verbinding tussen de PC en de camera tot stand moet worden gebracht. Hiervoor is een cross-over netwerkkabel nodig. Voor de directe aansluiting bij de eerste ingebruikneming kunt u de meegeleverde patchkabel gebruiken.

#### **Directe aansluiting van de netwerkcamera op een PC / Laptop**

- 1. Controleer of de netwerkkabel van het type CAT5 is.
- 2. Sluit de kabel aan op de ethernet-interface van de PC / Laptop en de netwerkcamera.
- 3. Sluit de voedingskabel aan op de netwerkcamera.
- 4. Configureer de netwerkinterface van uw PC / Laptop op het IP-adres 192.168.1.1 en Default Gateway op 192.168.1.2.
- 5. Ga verder naar punt 4.6 om de eerste installatie af te sluiten en de verbinding met de netwerkcamera tot stand te brengen.

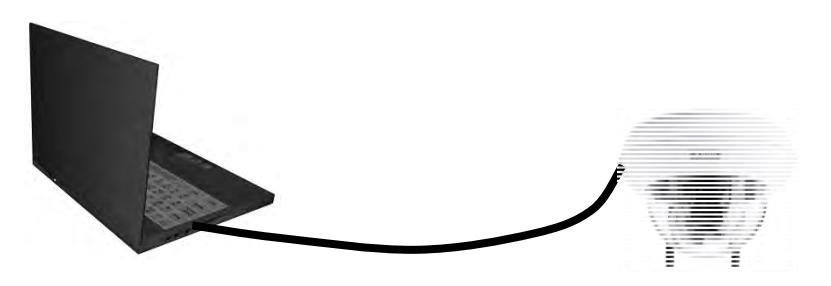

CAT5 ethernetkabel

#### **Aansluiting van de netwerkcamera op een Router / Switch**

- 1. Controleer of de netwerkkabel van het type CAT5 is.
- 2. Verbind de PC / Laptop met de Router / Switch.
- 3. Verbind de netwerkcamera met de Router / Switch.
- 4. Sluit de voedingskabel aan op de netwerkcamera.
- 5. Wanneer in uw netwerk een naamserver (DHCP) beschikbaar is, stel u de netwerkinterface van uw PC / Laptop in op "IP-adres automatisch instellen".
- 6. Sollte kein Namensserver (DHCP) verfügbar sein, konfigurieren Sie die Netzwerkschnittelle Ihres PCs / Laptop auf 192.168.1.1 und Default Gateway auf 192.168.1.2
- 7. Ga verder naar punt 4.6 om de eerste installatie af te sluiten en de verbinding met de netwerkcamera tot stand te brengen.

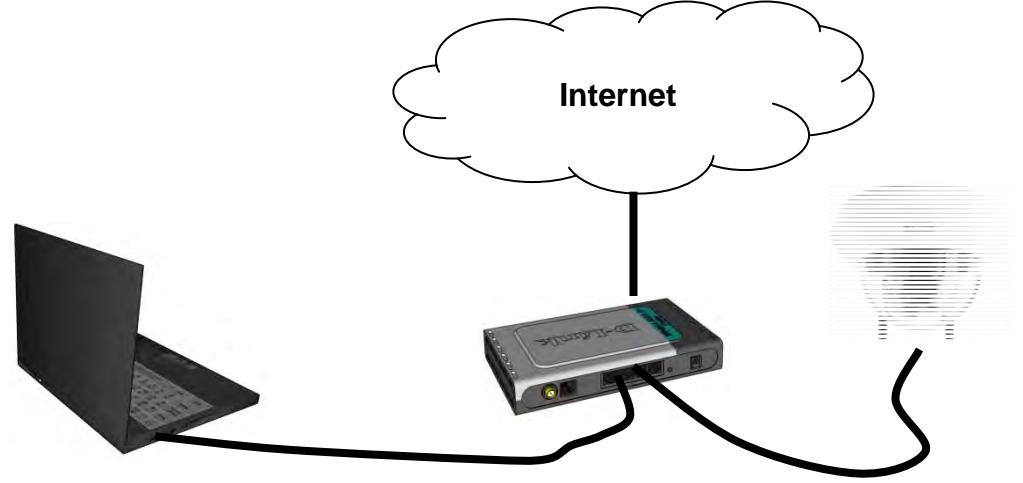

# **4.11 Eerste toegang tot de netwerkcamera**

De eerste toegang tot de netwerkcamera verloopt via de IP Installer.

Nadat het programma is gestart zoekt het naar alle aangesloten EyseoIP-netwerkcamera's en videoservers in uw netwerk.

U vindt het programma op de meegeleverde CD-ROM. Installeer het programma op uw PC en start het op.

Indien een DHCP-server in uw netwerk aanwezig is, worden de IP-adressen voor zowel uw PC / Laptop als voor de netwerkcamera automatisch ingesteld.

Is geen DHCP-server beschikbaar, dan bepaalt de netwerkcamera zelfstandig een vrij IP-adres uit het adressenbestand 192.168.1.2 – 192.168.1.254. Uw PC moet zich in hetzelfde IP-segment bevinden om de communicatie met de netwerkcamera tot stand te kunnen brengen.

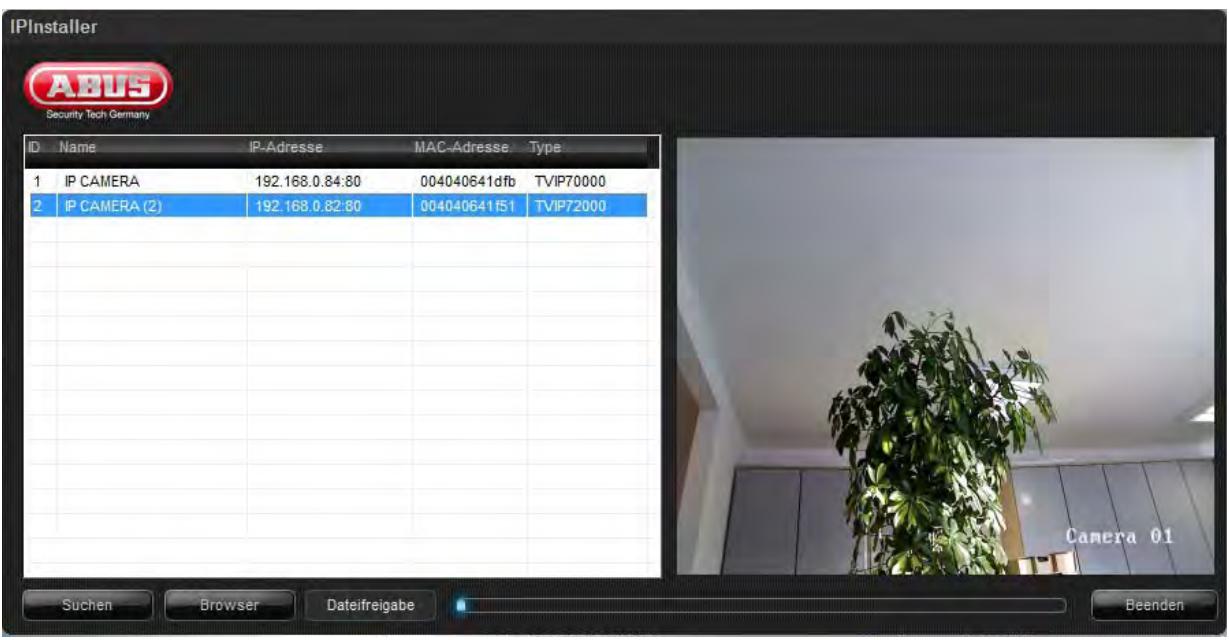

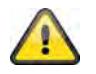

De standaard instelling van de netwerkcamera staat op "DHCP". Mocht u niet over een DHCPserver in uw netwerk beschikken, dan raden wij aan na de eerste toegang tot de netwerkcamera het IP-adres handmatig op een vaste waarde in te stellen.

# **4.12 Toegang tot de netwerkcamera via de webbrowser**

Bij de eerste toegang tot de netwerkcamera onder Windows vraag de webbrowser om de installatie van een ActiveX plugin voor de netwerkcamera. Deze vraag hangt af van de veiligheidsinstellingen van de browser op de PC van de gebruiker. Wanneer het hoogste beveiligingsniveau is ingesteld, kan de PC elke installatie en elke poging tot uitvoering weigeren. Deze plugin is benodigd om het videobeeld in de browser weer te geven. Om verder te gaan, kan de gebruiker op "Installeren" klikken. Wanneer de browser de installatie niet toestaat kunt u de veiligheidsinstellingen openen en een lager veiligheidsniveau kiezen. Neem anders contact op met de ICT of de netwerkbeheerder.

# **4.13 ActiveX plugin installeren**

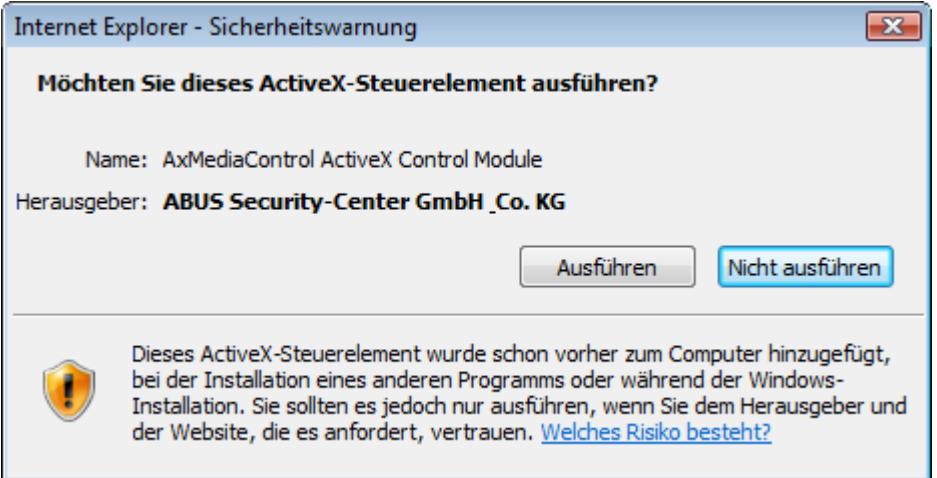

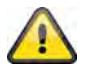

Wordt voor de toegang tot de camera de browser Mozilla Firefox gebruikt, dan wordt in plaats van de ActiveX plugin een MJPEG stream door de camera beschikbaar gesteld.

# **4.14 Veiligheidsinstellingen aanpassen**

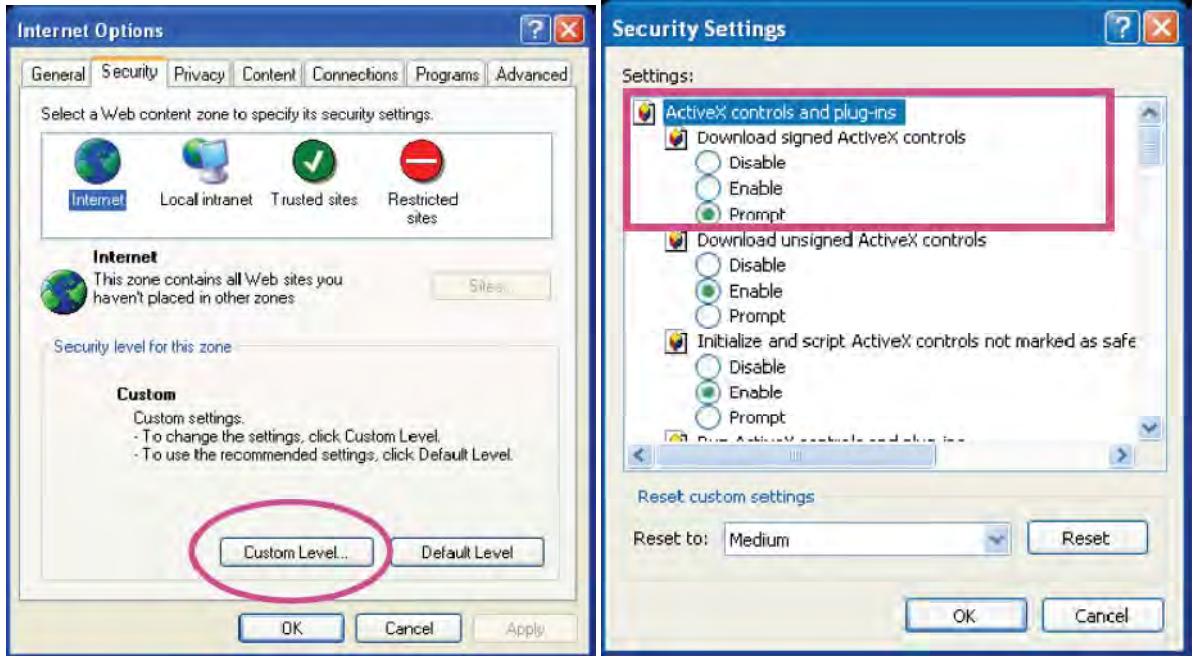

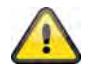

Opmerking: het is mogelijk dat de beveiligingsinstellingen van uw PC een videostream tegenhouden. Dit kunt u onder "Extra / Internetopties / Beveiliging" op een lager niveau instellen. Zorg er vooral voor dat ActiveX stuurprogramma's en downloads zijn toegestaan.

# **4.15 Wachtwoord**

In fabriek is in de netwerkcamera een wachtwoord ingesteld. Uit veiligheidsoverwegingen moet de administrator echter direct een nieuw wachtwoord aanmaken. Na het opslaan van dit nieuwe wachtwoord, vraagt de netwerkcamera bij elke toegangspoging naar de gebruikersnaam en het wachtwoord.

Het beheerdersaccount is in de fabriek als volgt ingesteld: Gebruikersnaam "**admin**" en wachtwoord "**admin**". Bij elke toegang tot de netwerkcamera toont de browser een inlogscherm waar om de gebruikersnaam en het wachtwoord wordt gevraagd. Mochten uw individuele instellingen voor het beheerdersaccount niet meer toegankelijk zijn, dan kunt u door de camera terug te stellen op de fabrieksinstellingen u zich weer bij de camera melden met "admin" / "admin".

Ga voor het invoeren van een gebruikersnaam en een wachtwoord als volgt te werk:

Open Internet Explorer en voer het IP-adres van de camera in (bijvoorbeeld "http://192.168.1.14").

Er wordt naar identificatie gevraagd:

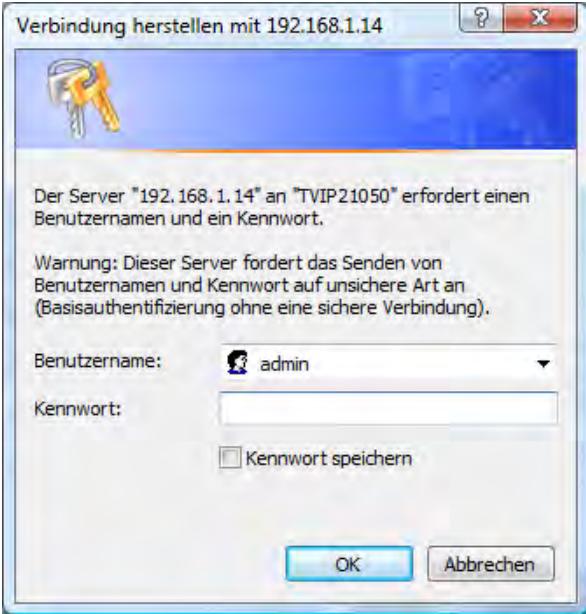

-> U bent nu met de netwerkcamera verbonden en ziet al een videostream.

#### **4.16 Toegang tot de netwerkcamera met behulp van RTSP Player**

U hebt de mogelijkheid op de MPEG-4 / H.264 datastromen van de netwerkcamera met een RTSPcompatibele mediaspeler toegang te krijgen. De volgende gratis mediaspelers ondersteunen RTSP:

- VLC Media Player
- Real Player
- Quicktime Media Player

Het adresformat voor het ingeven van de verbindingsgegevens is als volgt opgebouwd: **rtsp://<IP-adres van de netwerkcamera>:<rtsp Port>/<Naam van de videodatastroom>** 

```
Voorbeeld 
rtsp://192.168.1.14:554/video.mjpg (MJPEG stream) 
rtsp://192.168.1.14:554/video.mp4 (MPEG-4 stream) 
rtsp://192.168.1.14:554/video.h264 (H.264 stream)
```
# **4.17 Toegang tot de netwerkcamera met behulp van een mobiele telefoon**

Stel vast of u met uw mobiele telefoon een internetverbinding kunt opbouwen. Een andere voorwaarde is, dat uw apparaat over een RTSP-compatibele mediaspeler beschikt. De volgende mediaspelers voor mobiele telefoons ondersteunen RTSP:

- Real Player
- Core Player

Bedenk dat de toegang tot de netwerkcamera met behulp van een mobiele telefoon slechts beperkt is in verband met een lage te verwachten netwerkbandbreedte. Om de hoeveelheid data te reduceren raden wij de volgende instellingen voor de videostream aan:

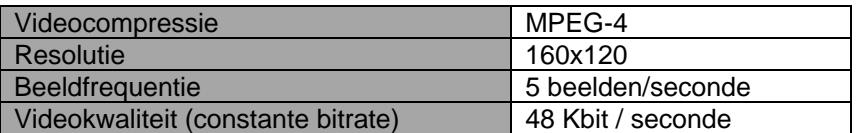

Mocht uw mediaspeler de RTSP-verificatie niet ondersteunen, deactiveer dan de verificatiemodus voor RTSP in de configuratie-instellingen van de netwerkcamera.

Het adresformat voor het ingeven van de verbindingsgegevens is als volgt opgebouwd:

#### **rtsp://<IP-adres van de netwerkcamera>:<RTSP Port>/<Naam van de videodatastroom**

Voorbeeld **rtsp://192.168.1.14:554/video.3gp** 

#### **4.18 Toegang tot de netwerkcamera met behulp van Windows Live Messenger**

U kunt toegang krijgen tot de Live Stream van de netwerkcamera met behulp van MSN Live Messenger. Installeer hiertoe de actuele versie van MSN Messenger vanaf de Microsoft Homepage.

De netwerkcamera heeft een afzonderlijk gebruikersprofiel nodig om zich als zelfstandig contact bij MSN aan te melden (zie voor meer informatie Netwerk / MSN Messenger). Ga voor het bekijken van de Live Streams als volgt te werk:

Start de MSN Messenger

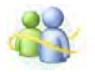

Nadat u uw IP-camera als contact hebt toegevoegd, opent u het contact.

■ IP cam - http://217.91.19.172/

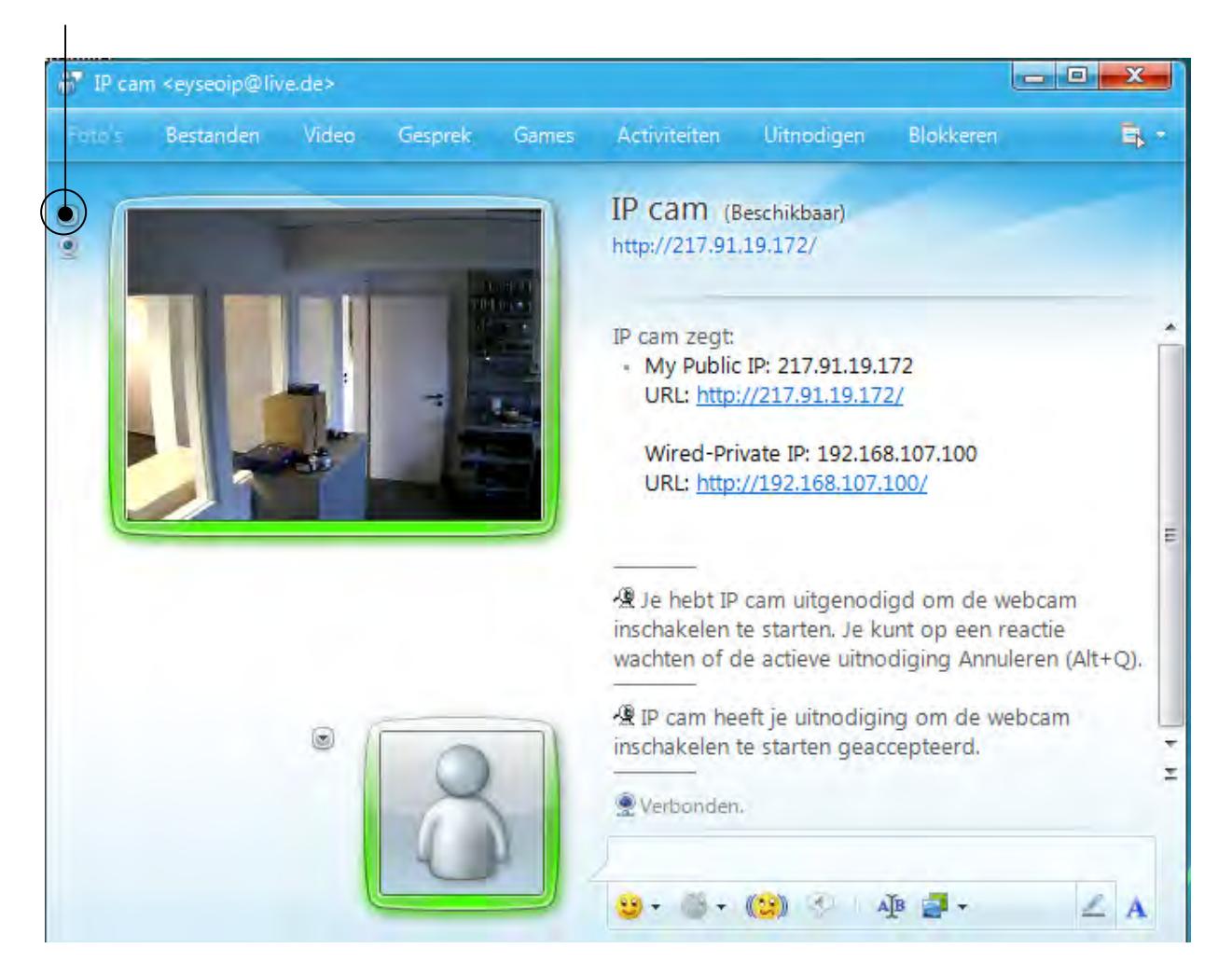

Klik op **Webcam van dit contact weergeven**, om het camerabeeld weer te geven.

Klik in het menu op "Acties", om het bedieningspaneel (Control panel) op te starten. Hier kunt u de volgende instellingen uitvoeren:

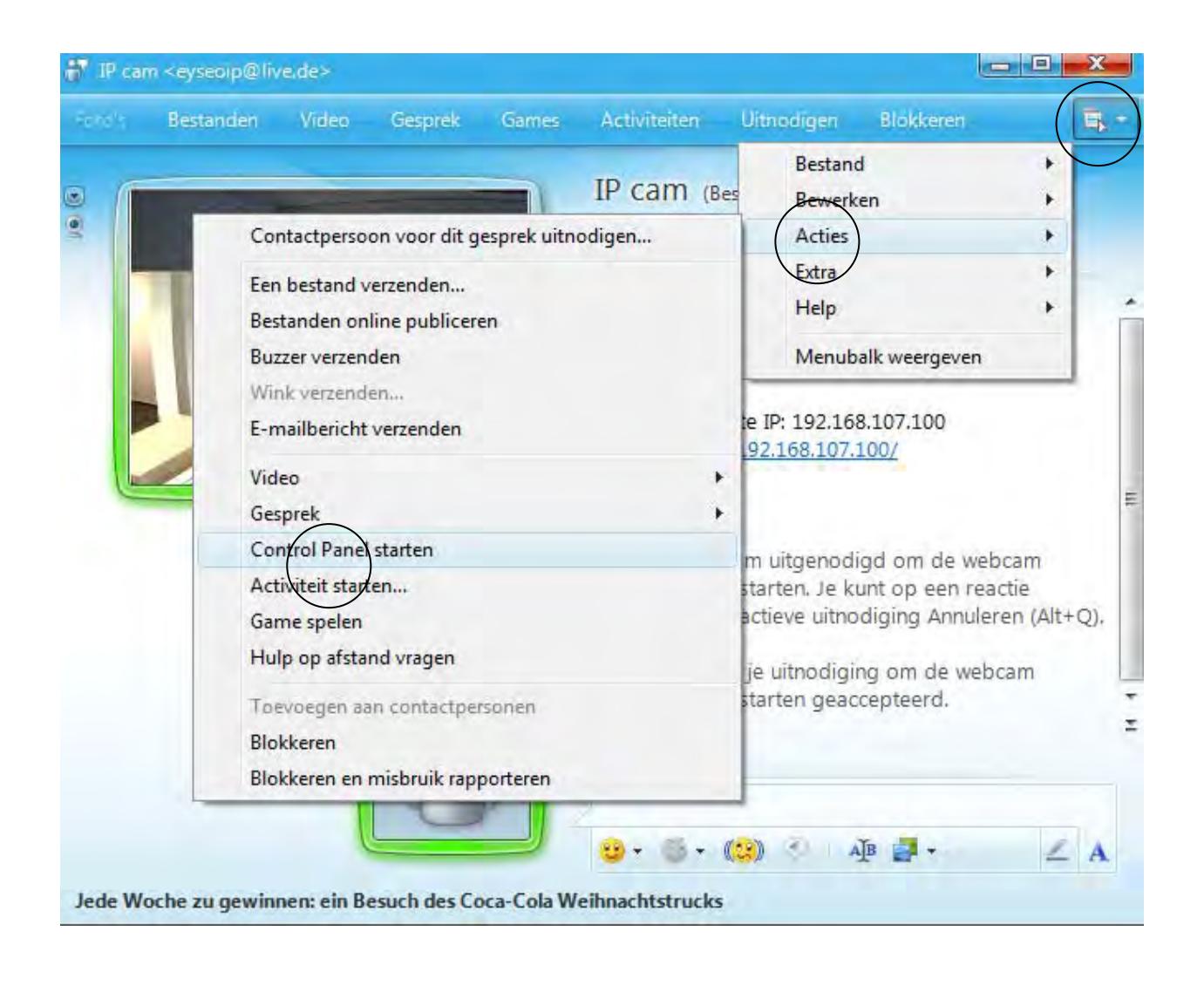

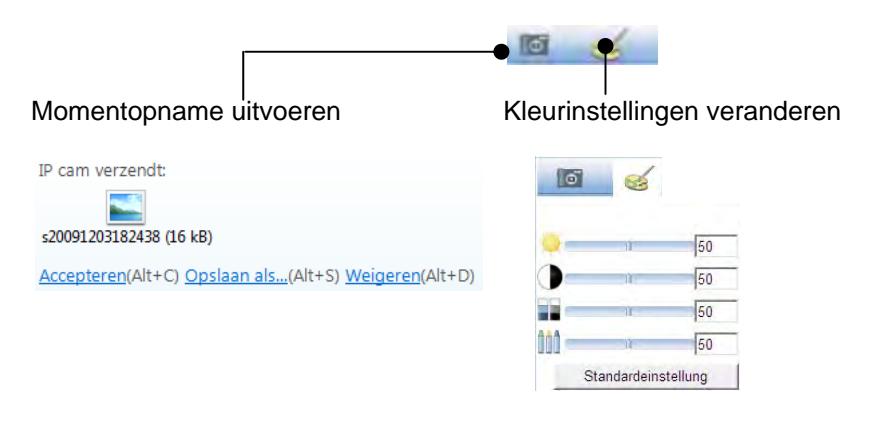

#### **Momentopname uitvoeren:**

sla een actuele momentopname van het live beeld van de IP-camera op. De momentopname wordt u als te downloaden Screenshot via MSN Messenger aangeboden.

#### **Kleurinstellingen veranderen:**

verander de volgende kleurinstellingen van de IP-camera: Helderheid, contrast, verzadiging, scherpte

# **4.19 Toegang tot de netwerkcamera met behulp van Eytron VMS**

Op de meegeleverde CD-ROM vindt u de gratis registratiesoftware Eytron VMS. Hiermee heeft u de mogelijkheid meerdere ABUS Security Center netwerkcamera's op een oppervlak te combineren en te laten registeren. Meer informatie vindt u in het handboek van de software op de meegeleverde CD-ROM.

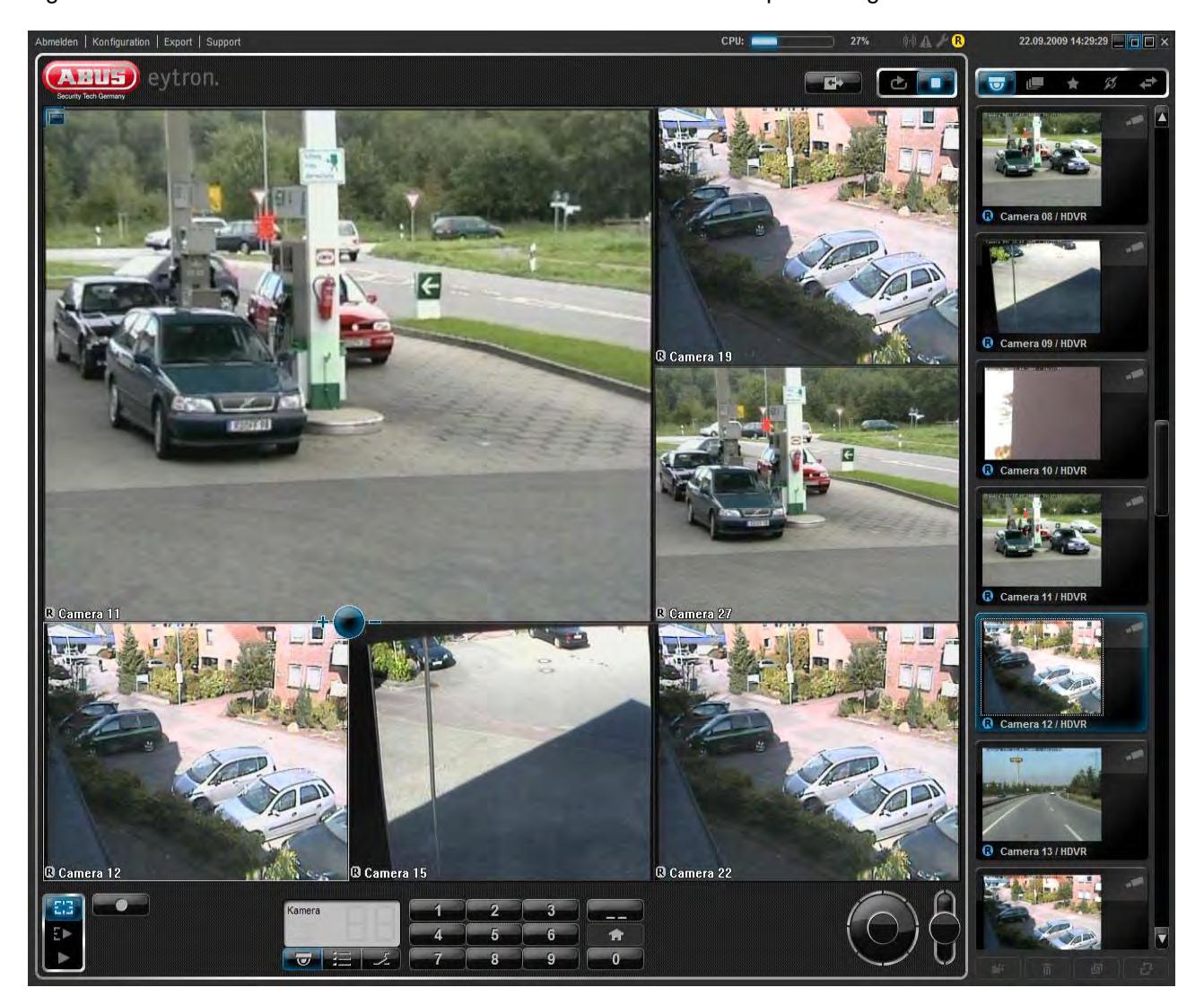

# **5. Functies**

Open de startzijde van de netwerkcamera. Het oppervlak is in de volgende hoofdgebieden onderverdeeld:

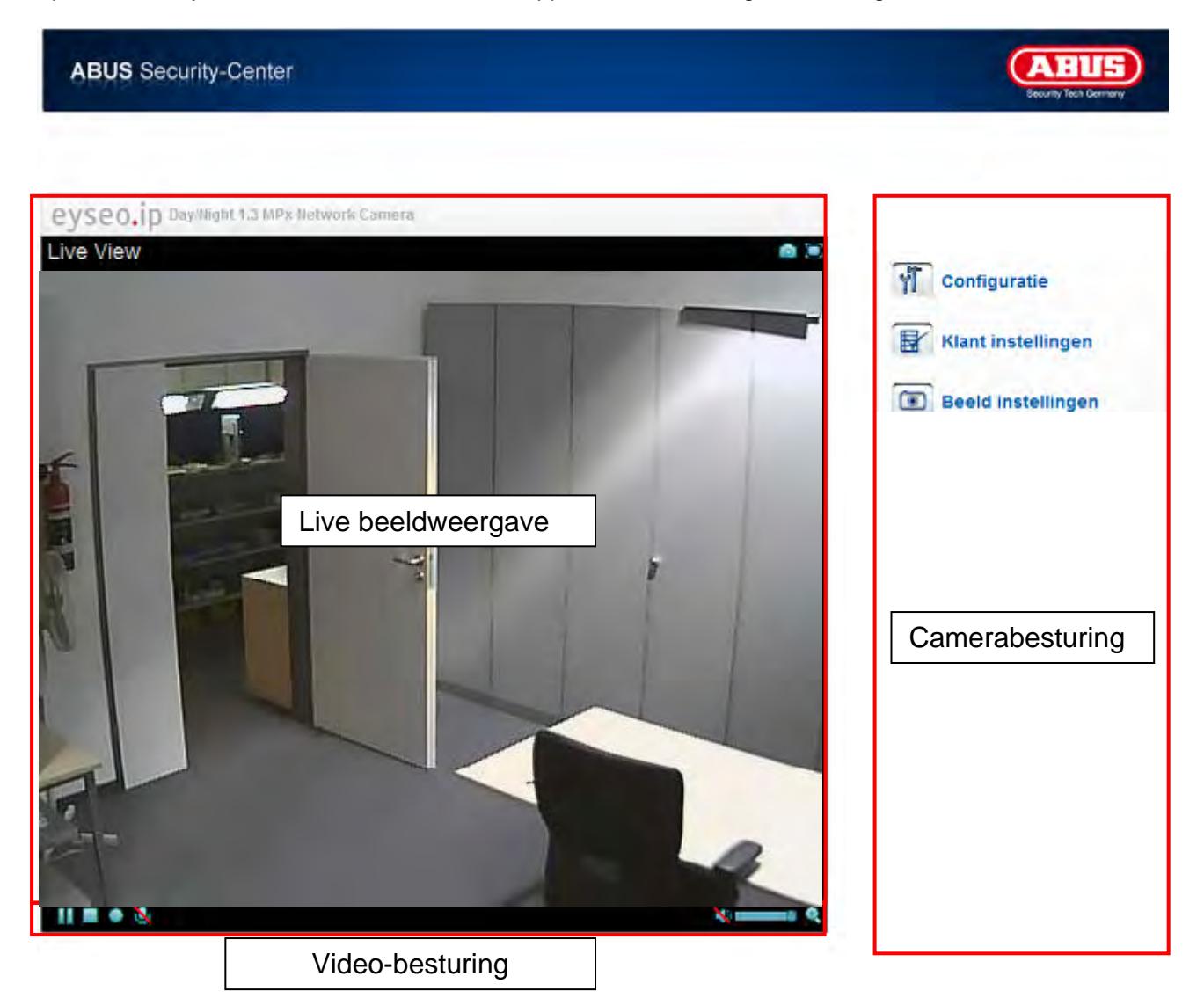

#### **Live beeldweergave**

Met een dubbelklik kunt u van volledig beeld veranderen (alleen via Internet Explorer).

#### **Camerabesturing**

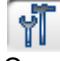

Instellingen (configuratie)

Cameraconfiguratie uitvoeren (instellingen administrator)

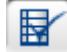

#### Klant instellingen

**Modus:** Selecteer de compressieprocedure voor de beeldoverdracht in Live-beeld. **Venstergrootte:** Selecteer de venstergrootte.

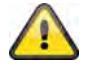

Opmerking: De hier ingestelde venstergrootte is gebaseerd op het Live-beeld, dat met behulp van de weergavemodus in de browser wordt weergegeven. Altijd wordt de in de camera ingestelde resolutie overgebracht, ook wanneer de ingestelde venstergrootte kleiner is.

**Protocol:** maakt de keuze van een verbindingsprotocol tussen de cliënt en de server mogelijk. De volgende protocol-opties staan voor het optimaliseren van de toepassing ter beschikking: UDP, TCP, HTTP.

Het UDP protocol maakt een groter aantal real-time videostreams mogelijk. Er kunnen daarbij echter enkele gegevenspakketten verloren gaan in verband met het grote gegevensverkeer in het netwerk. Het is mogelijk dat beelden daardoor onduidelijk worden weergegeven. Het UDP protocol wordt aanbevolen wanneer er geen speciale eisen worden gesteld.

Bij het TCP protocol gaan er minder gegevens verloren en wordt een meer nauwkeurige videoweergave gegarandeerd. Het nadeel van dit protocol is echter dat de video-overdracht een geringere beeldfrequentie kan hebben als bij gebruik van het UDP-protocol.

Het HTTP-protocol kiest u indien het netwerk door een firewall wordt beschermd en alleen de HTTP-poort (80) beschikbaar is.

De keuze van het protocol wordt in de volgende volgorde aanbevolen: UDP – TCP – HTTP

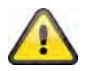

Deze functie is alleen bij gebruik van Internet Explorer beschikbaar!

**Videogeheugen (video-buffer):** Activeer het videogeheugen, wanneer uw kabel over een geringe bandbreedte beschikt. Tussentijds worden beeldgegevens voor een vloeiender overdracht in de netwerkcamera opgeslagen, daardoor wordt echter de weergavevertraging groter.

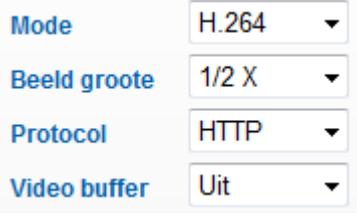

 $\circ$ 

Beeldinstellingen

Stel de helderheid, het contrast, de verzadiging en de scherpte in.

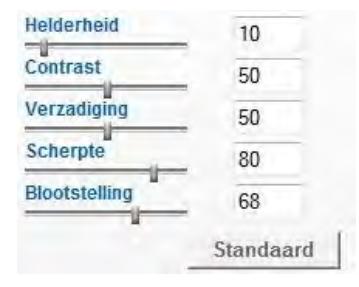

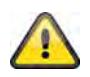

Deze functie is alleen bij gebruik van Internet Explorer beschikbaar!

#### **5.1 Video-besturing**

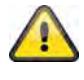

Deze functies zijn alleen bij gebruik van Internet Explorer beschikbaar.

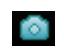

Momentopname

De web-browser opent een nieuw venster waarin de momentopname wordt weergegeven. Om dit op te slaan kunt u het beeld van de momentopname met de linker muisknop aanklikken en vervolgens op het diskette symbool klikken, of u kunt gebruik maken van de functie voor opslag met behulp van de rechter muisknop.

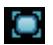

Volledig beeld

Activeer het volledig beeld. Het live-beeld van de netwerkcamera wordt beeldschermvullend weergegeven.

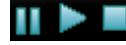

Start / Stop van de live beeldweergave

De Live Stream kan naar keuze worden gestopt (stilgezet) of worden beëindigd. In beide gevallen kan met het Play-symbool de Live Stream worden voortgezet.

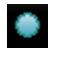

Lokale opname

De opname op de lokale harde schijf kan gestart of gestopt worden. Bij een klik op de knop wordt de Windows-dialoog Opslaan opgeroepen.

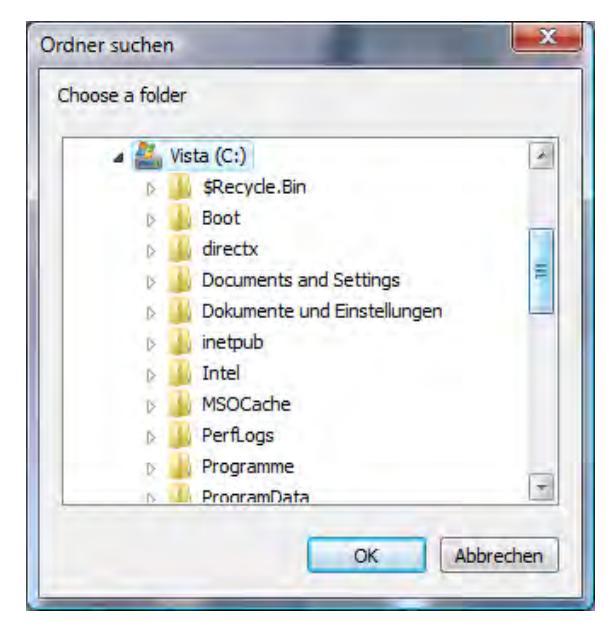

Selecteer een directory op uw harde schijf. Automatisch wordt een map en opnamegegevens met de volgende eigenschappen aangelegd:

JJJJMMTT JJJJMMTTSSmmss.avi  $J =$  Jaar  $M = Maand$  $T = Dag$  $S = Uur$  $m =$ Minuut s = Seconde

#### **Voorbeeld:**

C:\Opname\20091215\20091215143010.avi

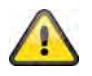

De geregistreerde gegevens kunnen via een MP4-compatibele videospeler worden weergegeven (bijvoorbeeld VLC Mediaplayer). Alternatief kunt u door het installeren van de Video-Codecs in de IP Installer de video's via de Windows Mediaplayer bekijken.

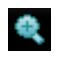

Digitale zoom

Klik op het symbool van de loep om de digitale zoom te activeren. Met behulp van de schuifregelaar kunt u de zoomfactor veranderen.

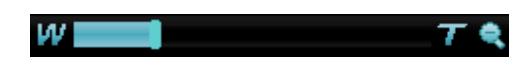

Zoomfactor instellen

Verander de zoomfactor door de balk van links (kleine zoom) naar rechts (grotere zoom) te verschuiven.

# **6. Camera-instellingen (configuratie)**

Alleen de administrator heeft toegang tot de systeemconfiguratie. Alle categorieën in de linkerkolom worden op de volgende pagina's uitgelegd. Wanneer u links op de gewenste menuoptie klikt, kan deze menuoptie zich onder bepaalde omstandigheden tot een 'boom' uitbreiden, afhankelijk van hoeveel subopties de menuoptie bevat. Klik vervolgens op de gewenste suboptie.

Met behulp van de knop "Startpagina" komt u weer terug op de hoofdpagina van de camera.

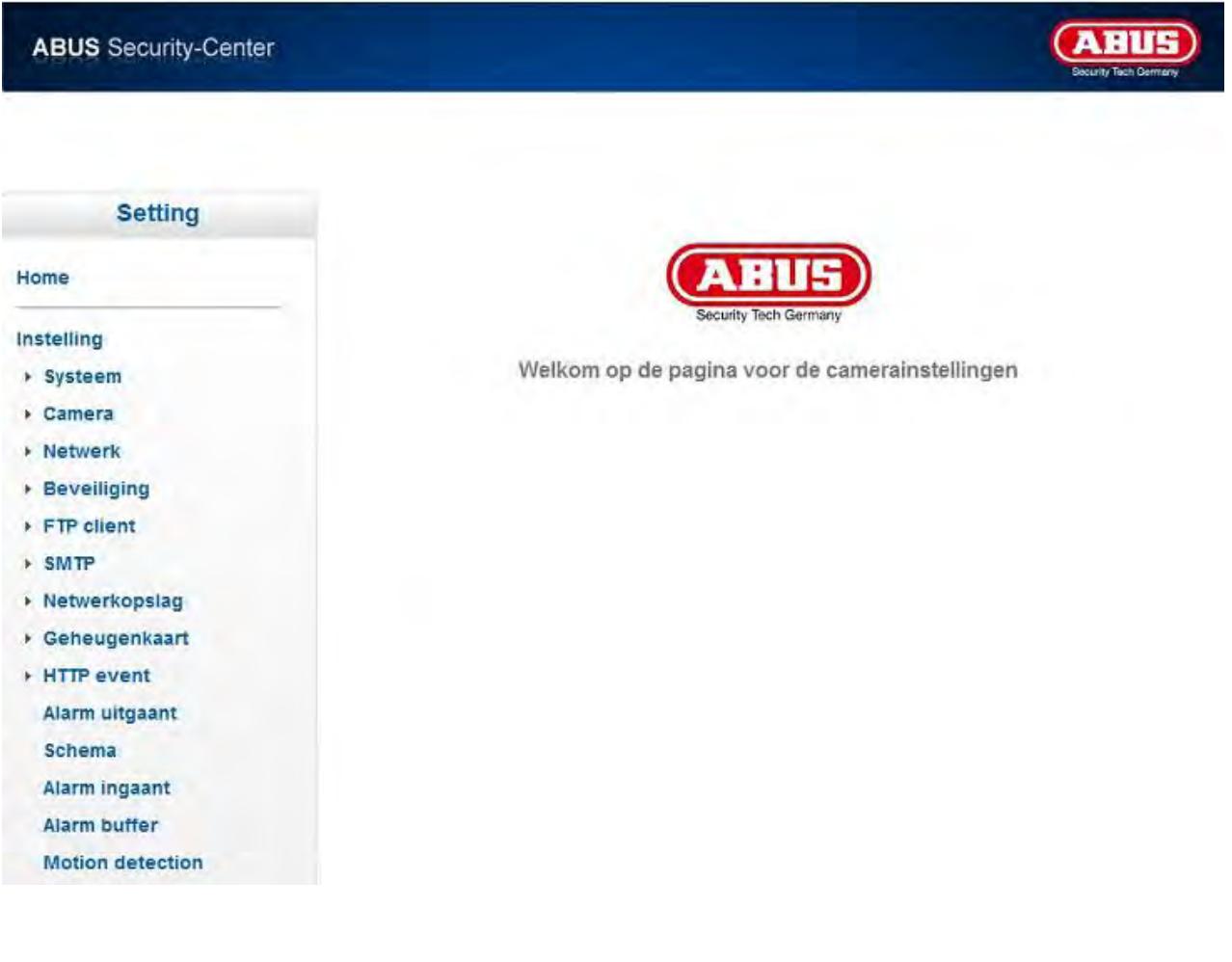

# **6.1 Systeem**

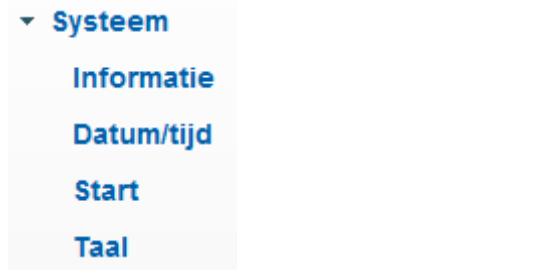

#### *Informatie*

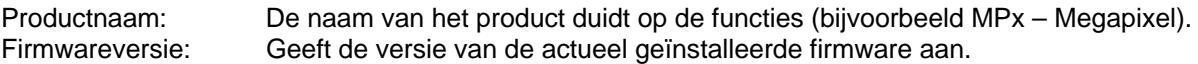

# *Datum en tijd*

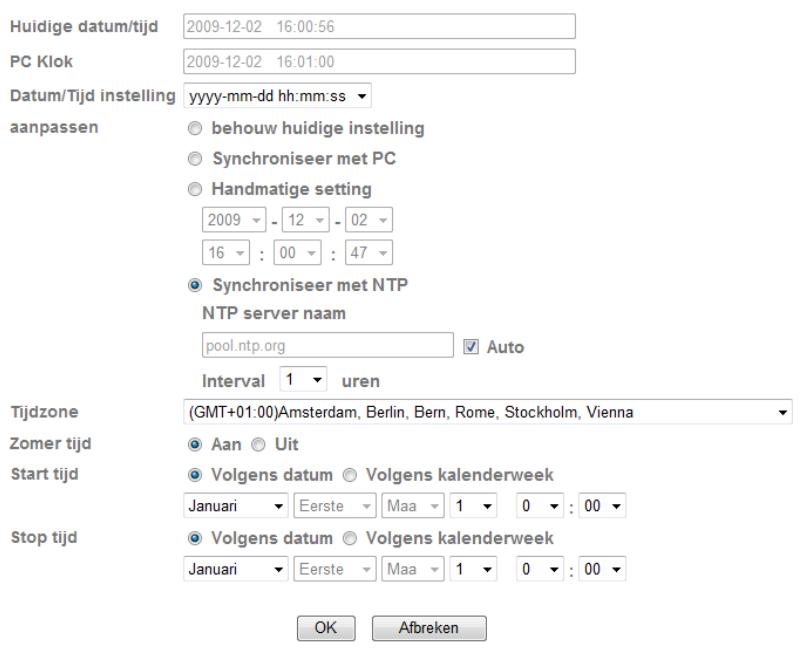

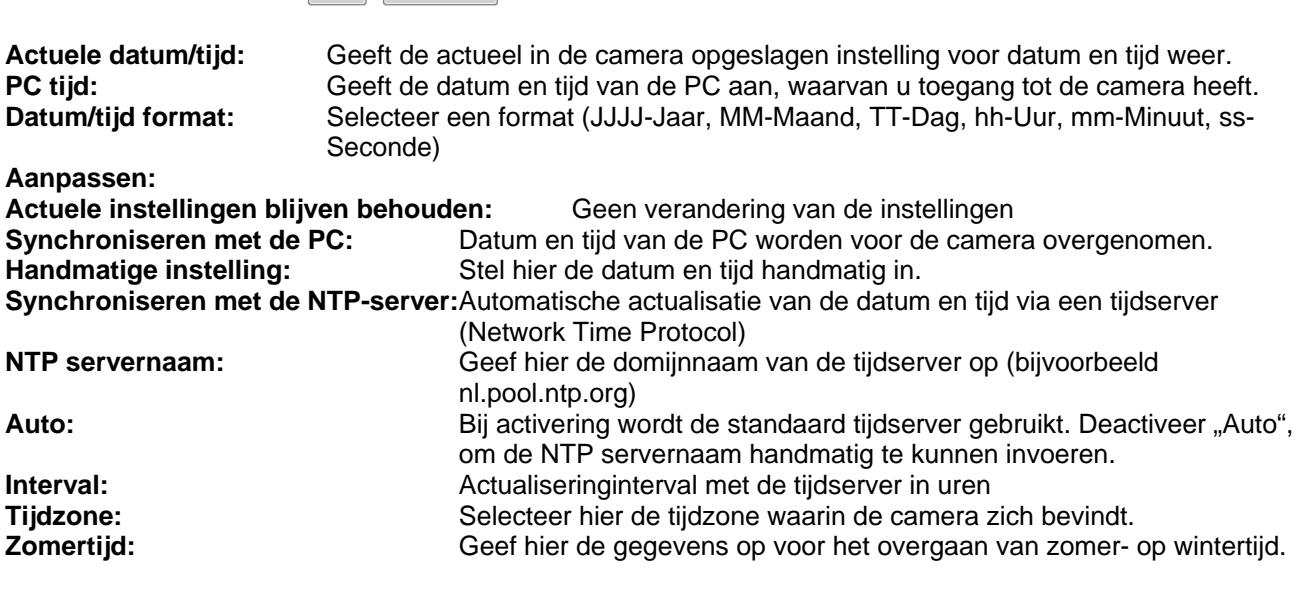

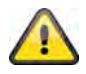

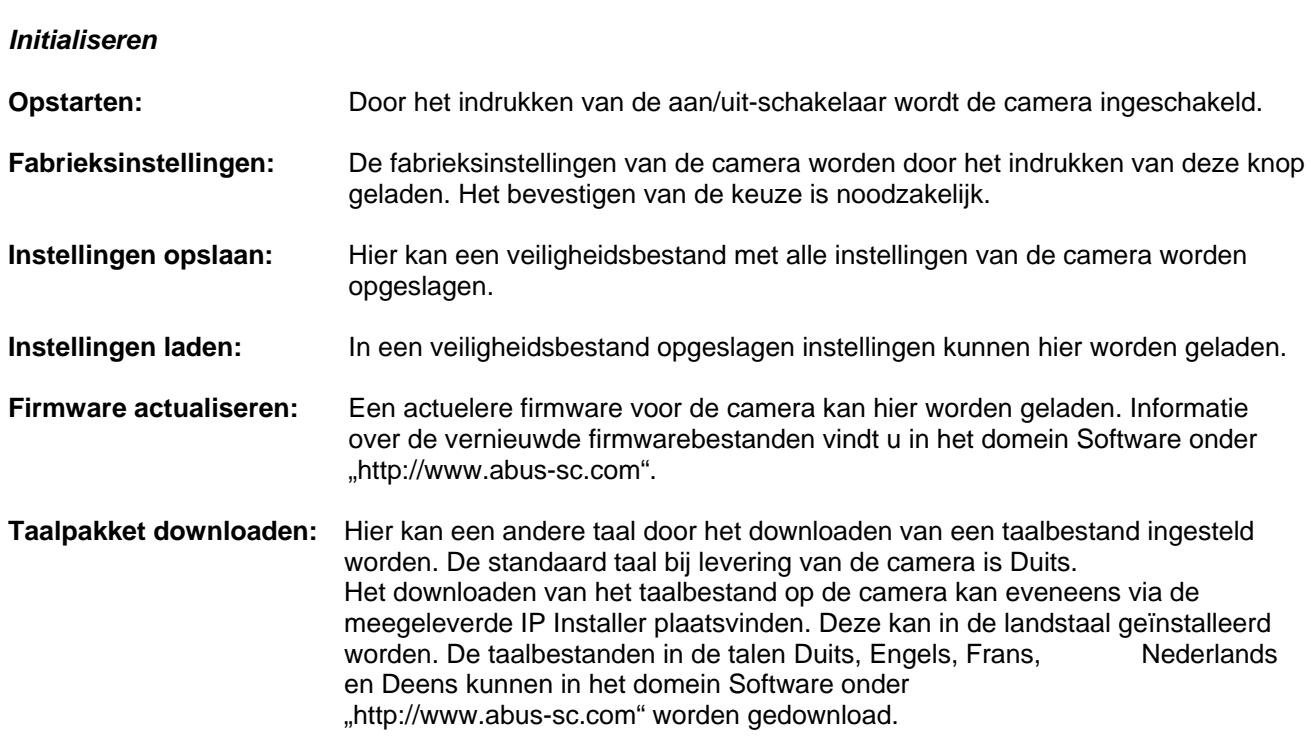

# **6.2 Camera**

▼ Camera Algemeen H.264 MPEG4 **MJPEG** 3GPP Geavanceerd Weergeven

# *Algemeen*

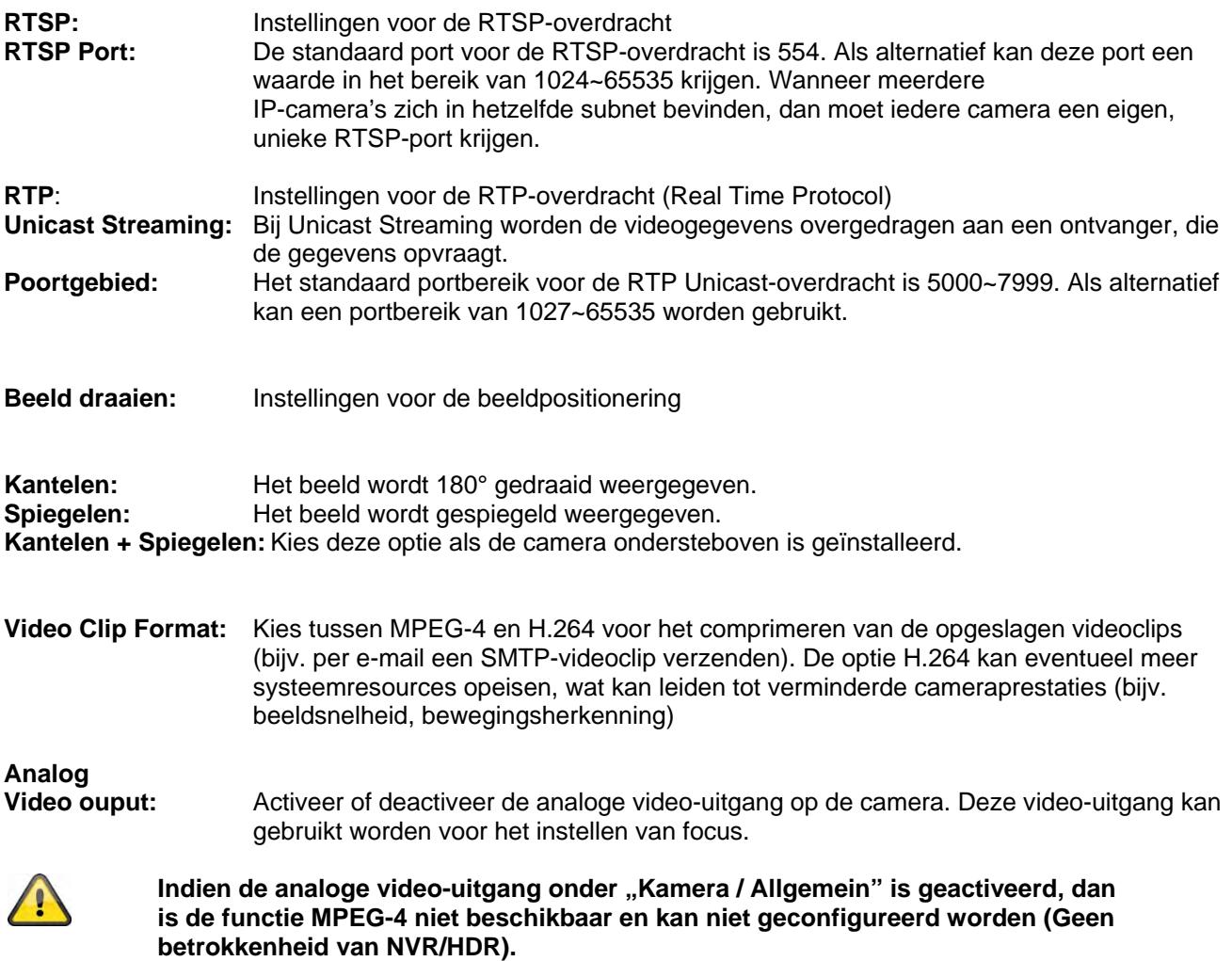

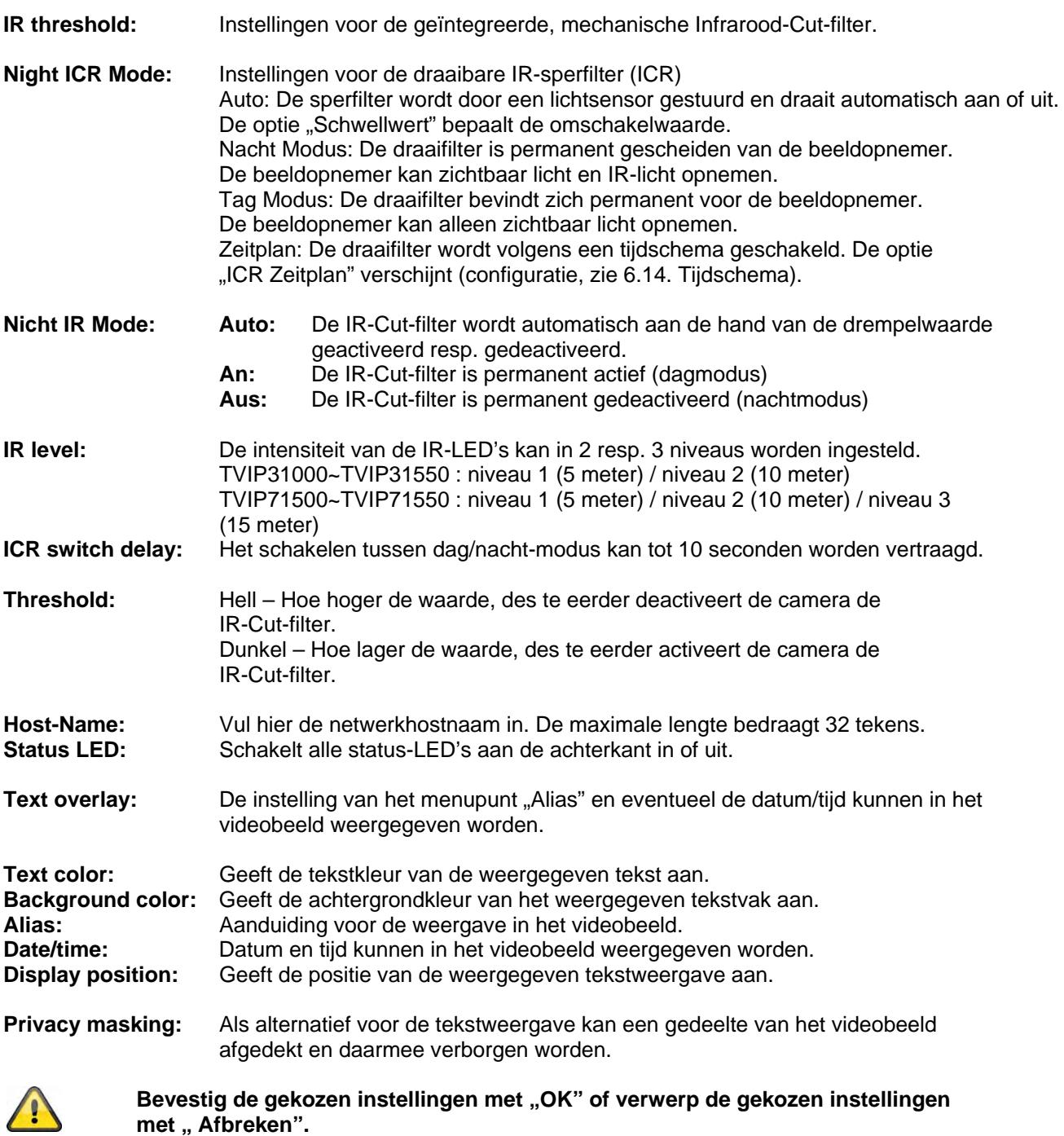

#### *H.264*

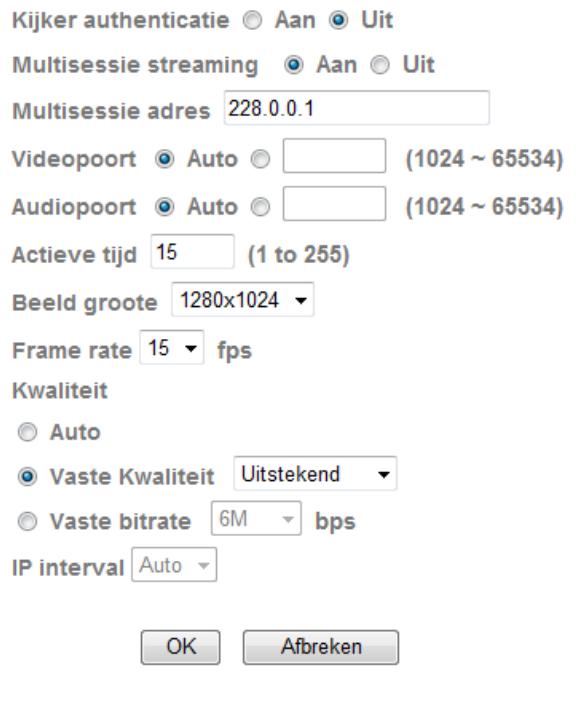

**Verificatie gebruiker:** Instelling voor het invoeren van de gebruikersnaam en het wachtwoord bij het opvragen van videodata (bijvoorbeeld m.b.v. videospeler, Quicktime-Player) **Aan:** Na het invoeren en oproepen van de videodata wordt naar de gebruikersnaam en het wachtwoord gevraagd. **Uit:** Er vinden geen vragen plaats. De videostream kan direct bijvoorbeeld door het

invoeren van de URL rtsp://IP:RTSP-Port/video.h264 worden verkregen.

#### **Multicast-streaming:**

Multicast betekent de overdracht van berichten van één punt naar een groep (ook meerpuntsverbinding genoemd). Het voordeel van multicast is, dat tegelijkertijd berichten naar meerdere deelnemers of naar een gesloten deelnemersgroep kan worden verzonden, zonder dat bij de verzender zich de bandbreedte met het aantal ontvangers vermenigvuldigt. De verzender heeft bij multicasting slechts dezelfde bandbreedte als bij één ontvanger nodig. Er vindt een vermenigvuldiging van de pakketten aan iedere netwerkverdeler (switch, router) plaats.

Multicast maakt het in IP-netwerken mogelijk efficiënt data naar vele ontvangers op hetzelfde moment te versturen. Dit vindt plaats met een speciaal multicastadres. In IPv4 is hiervoor het adresbereik 224.0.0.0 - 239.255.255.255 gereserveerd.

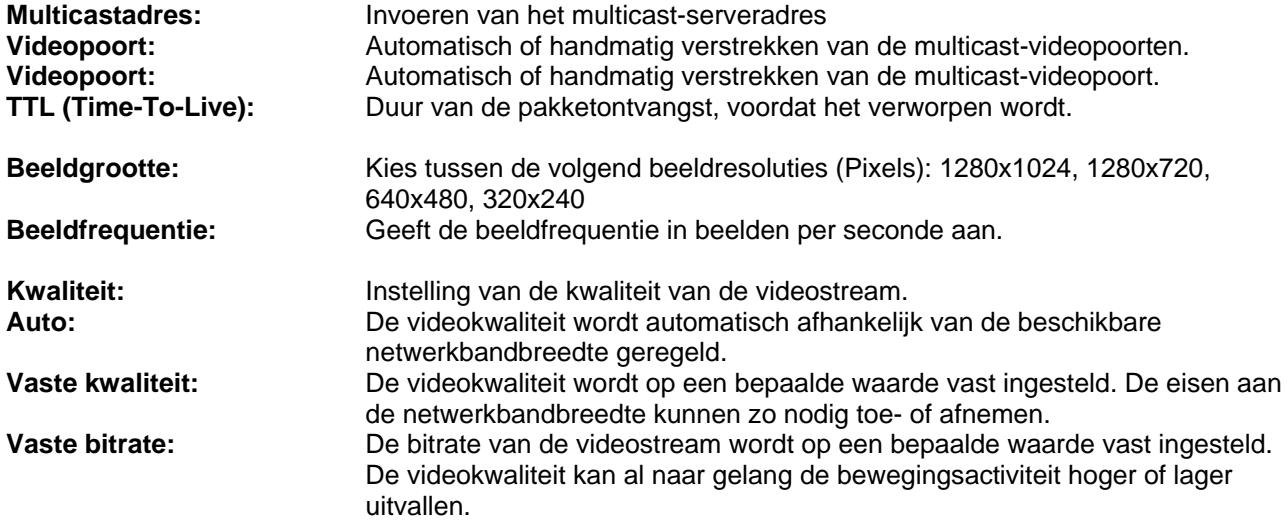

**IP interval:** De instelling voor volbeeldinterval wordt bij gebruik van de H.264 automatisch geregeld (niet configureerbaar).

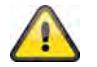

**Neem de ingevoerde instellingen over met "OK" of verwerp de instellingen met "Afbreken".** 

#### *MPEG-4*

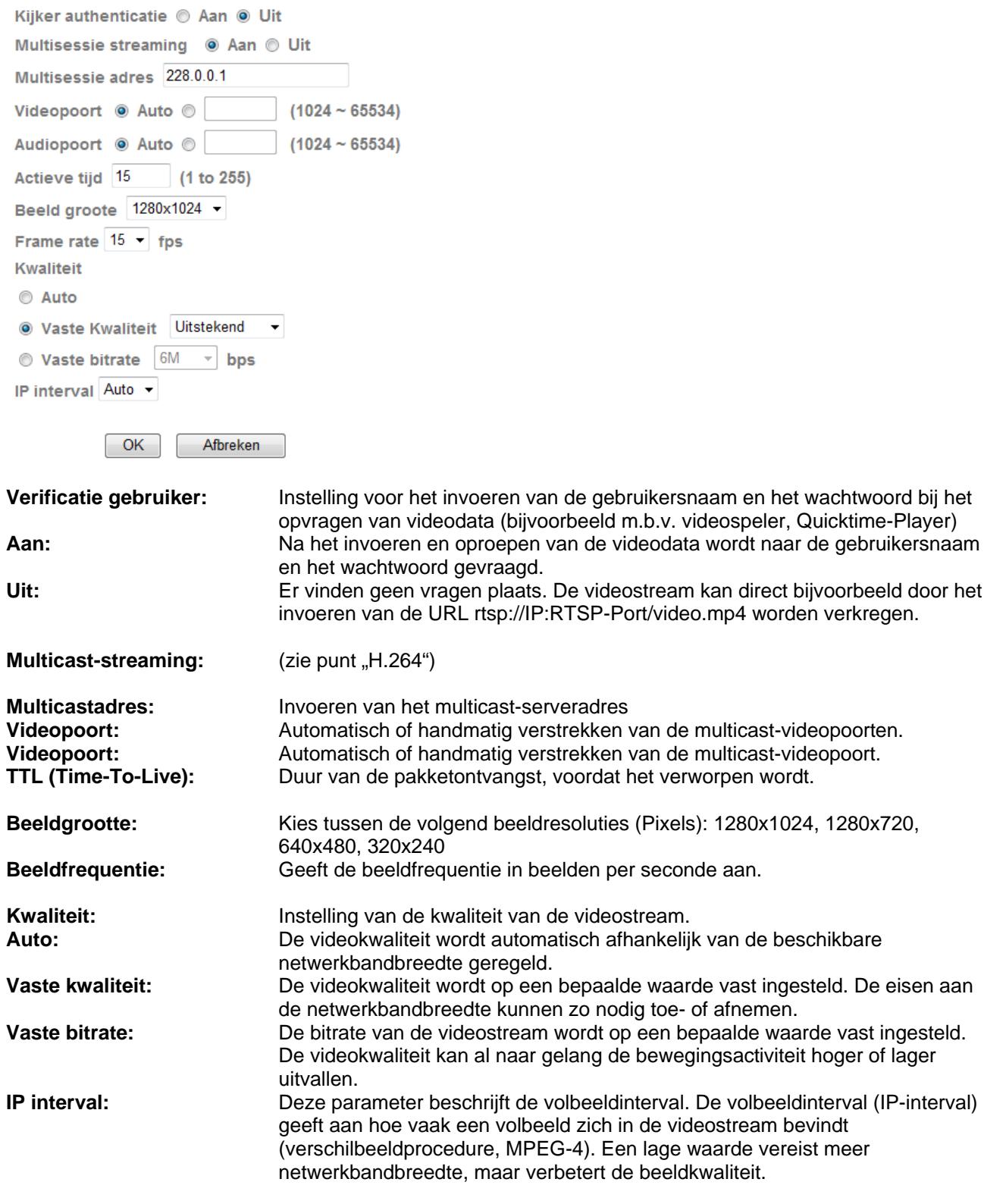

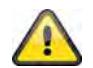

**Neem de ingevoerde instellingen over met "OK" of verwerp de instellingen met "Afbreken".** 

#### *MJPEG*

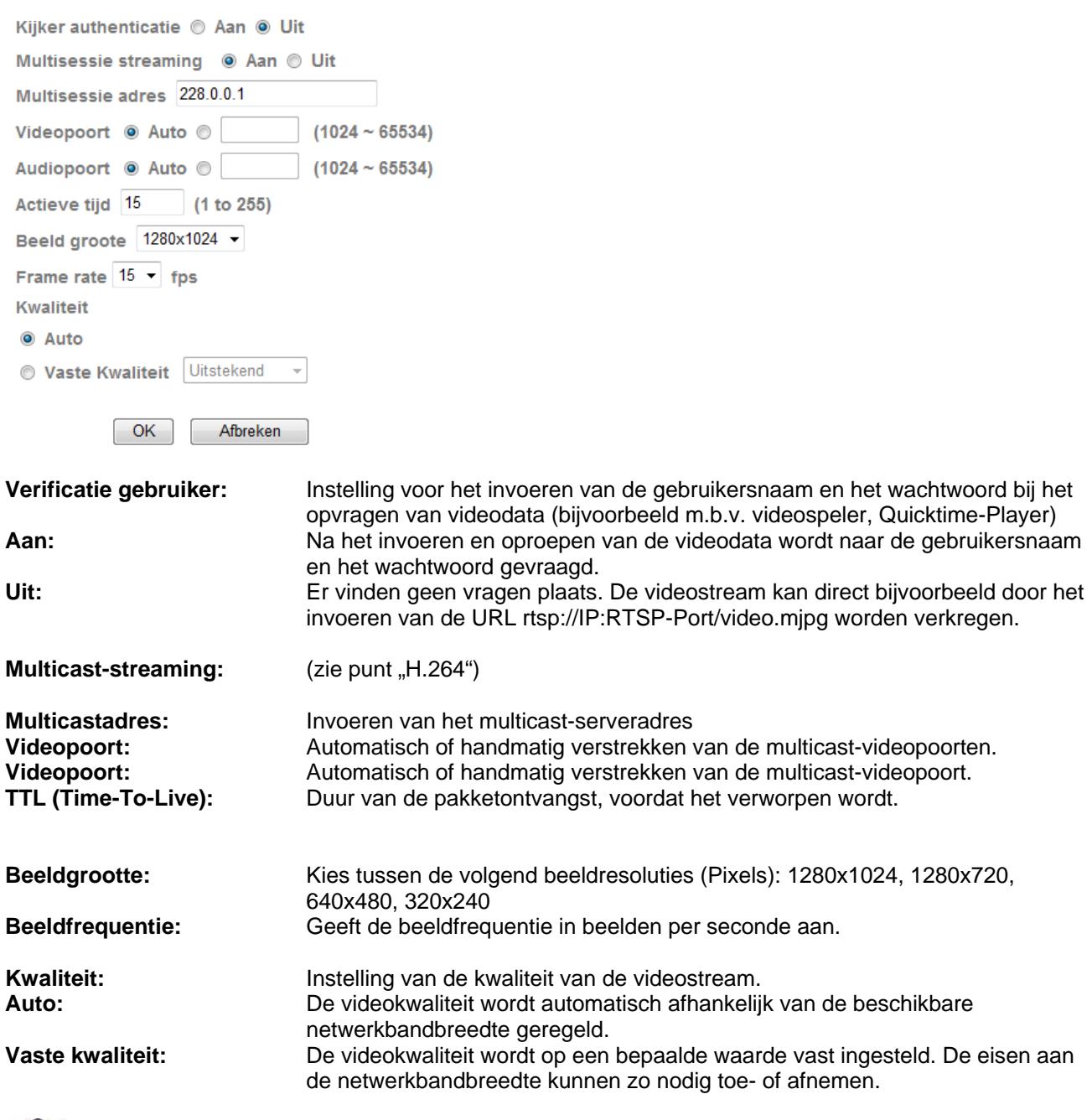

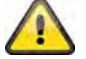

**Neem de ingevoerde instellingen over met "OK" of verwerp de instellingen met "Afbreken".** 

#### *3GPP*

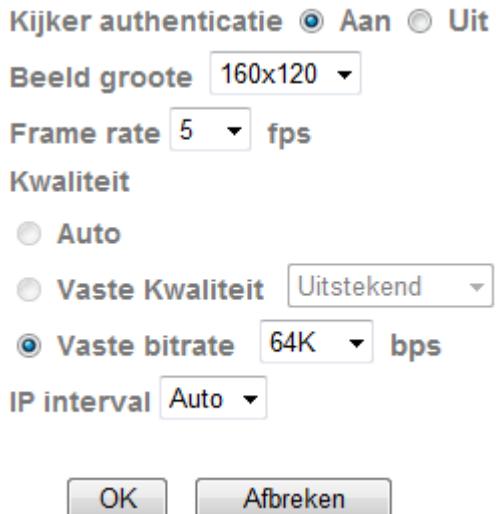

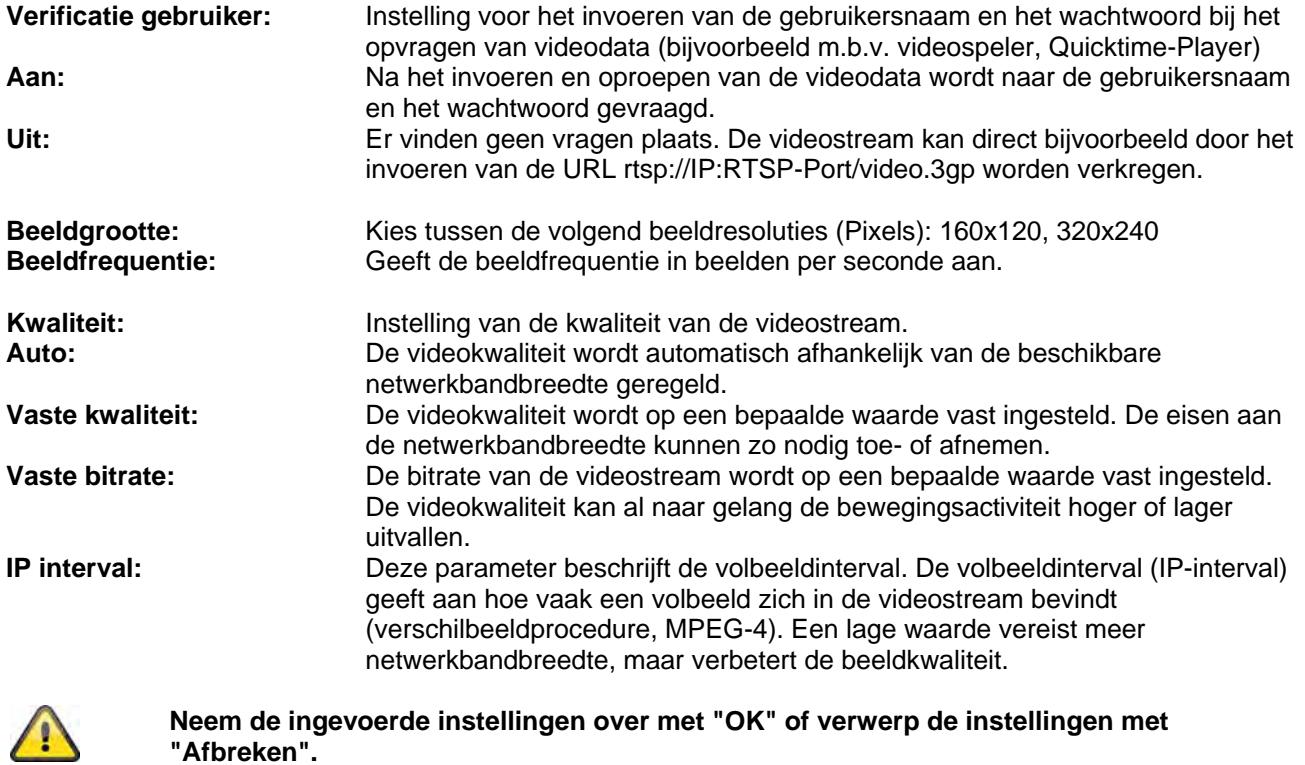
# *Vervolg*

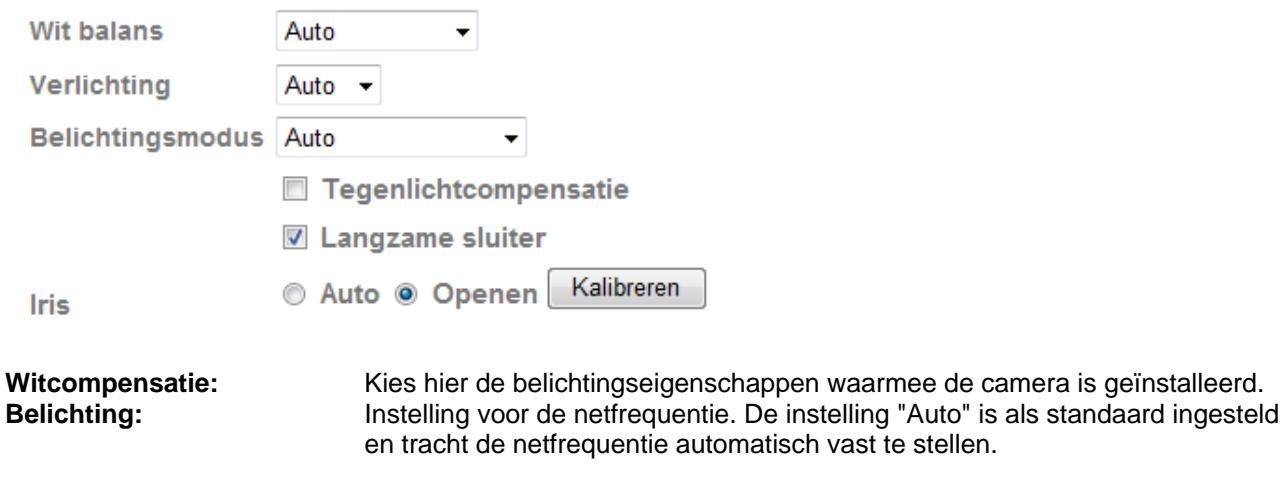

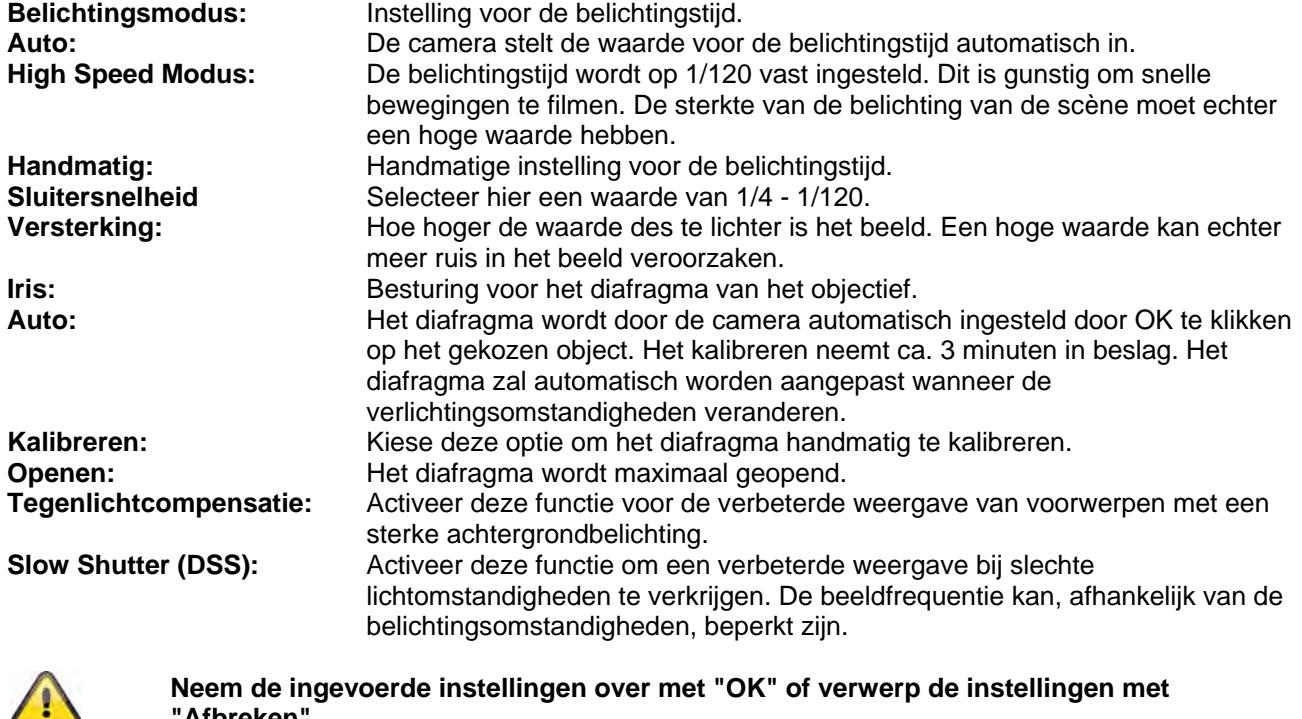

**Neem de ingevoerde instellingen over met "OK" of verwerp de instellingen met "Afbreken".** 

# *Playback*

 Videodata openen Deze knop start een data-keuzedialoog om een videobestand te openen. De weergave wordt aansluitend automatisch gestart.

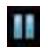

**T** Pauze

Pauzeert de weergave van het videobestand

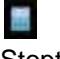

**N**<br>Stop

Stopt de weergave van het videobestand

**Terugspoelen** Snel terugspoelen van de video Vooruitspoelen

Snel vooruitspoelen van de video

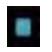

Voortgangsbalk

Voortgangsbalk voor de weergave. Klik op de balk om naar een bepaald punt in de video te gaan.

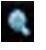

# Digitale zoom

De digitale zoom kan hier worden geactiveerd. Het zoombereik kan in het videobeeld worden veranderd. De zoomfactor kan met de knoppen "W" (grotere beeldhoek) en "T" (telezoom) worden veranderd.

# Spiegelen/kantelen

Spiegelen of kantelen (180° draaien) van het videobeeld

**Momentopname** 

Een afzonderlijk beeld van de video kan hier worden weergegeven en opgeslagen.

Volledig beeld

Het videobeeld wordt beeldschermvullend weergegeven.

# **6.3 Netwerk**

\* Netwerk Informatie PPPoE **DDNS UPnP Bonjour IP Bericht Draadloos** 

**Messenger** 

# *Informatie*

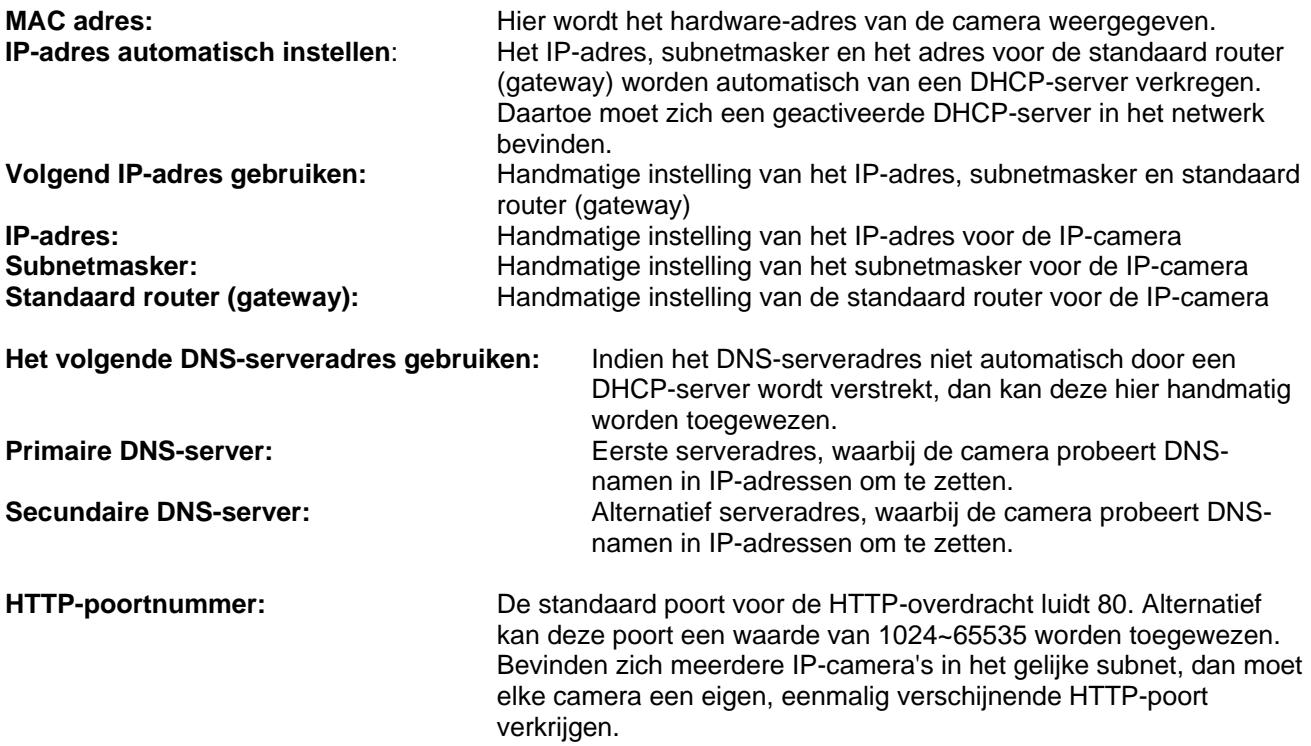

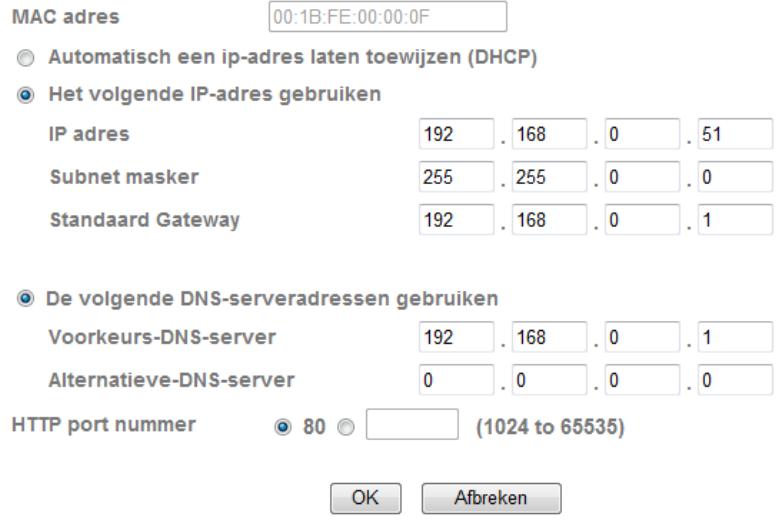

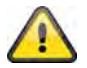

**Neem de ingevoerde instellingen over met "OK" of verwerp de instellingen met "Afbreken". Bij veranderingen in de netwerkconfiguratie moet de camera opnieuw worden opgestart (Systeem \ Initialiseren \ Opnieuw starten)**

#### *PPPoE*

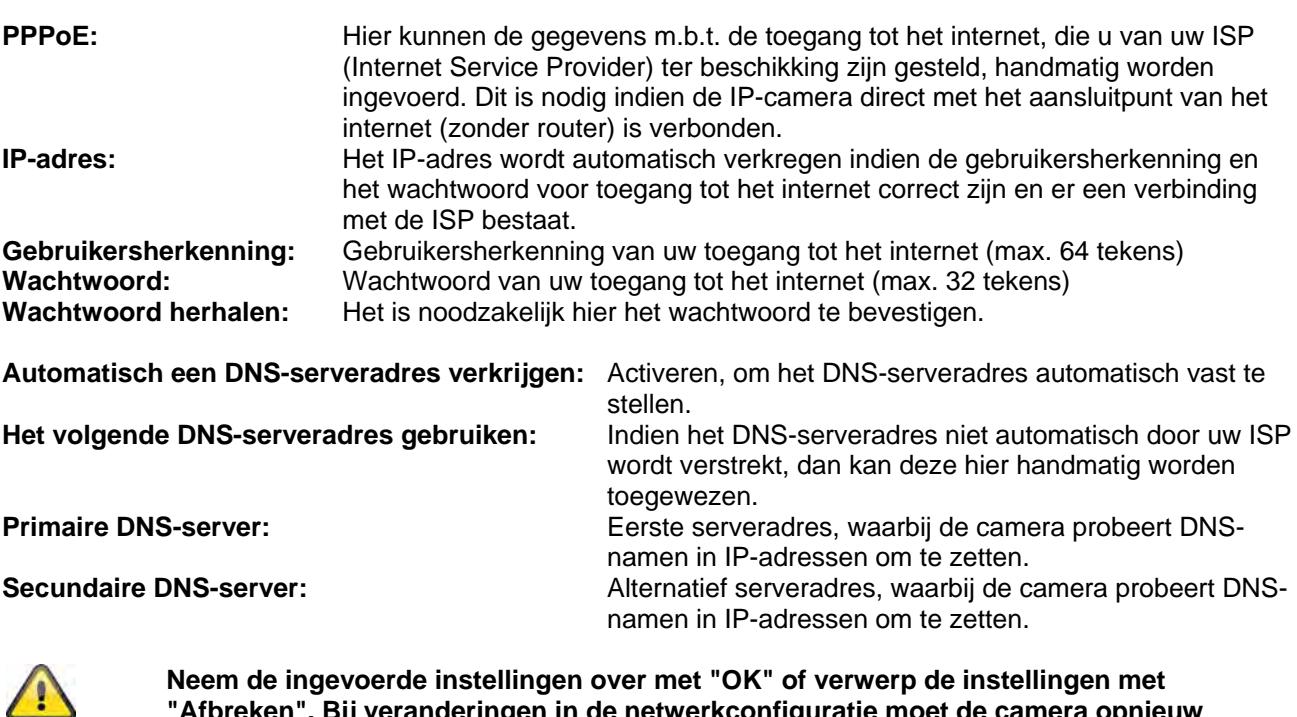

**Neem de ingevoerde instellingen over met "OK" of verwerp de instellingen met "Afbreken". Bij veranderingen in de netwerkconfiguratie moet de camera opnieuw worden opgestart (Systeem \ Initialiseren \ Opnieuw starten)**

# *DDNS*

DynDNS of DDNS (dynamic DNS - dynamisch IP-adres) is een systeem, dat in realtime de invoer van domeinnamen kan actualiseren. De netwerkcamera beschikt over een geïntegreerde DynDNS-Client, die zelfstandig de actualisatie van het IP-adres bij een DynDNS provider kan uitvoeren. Indien de netwerkcamera achter een router is geschakeld, raden wij aan de DynDNS-functie van de router te gebruiken.

De afbeelding toont de toegang / actualisatie van het IP-adres bij de DynDNS-dienst.

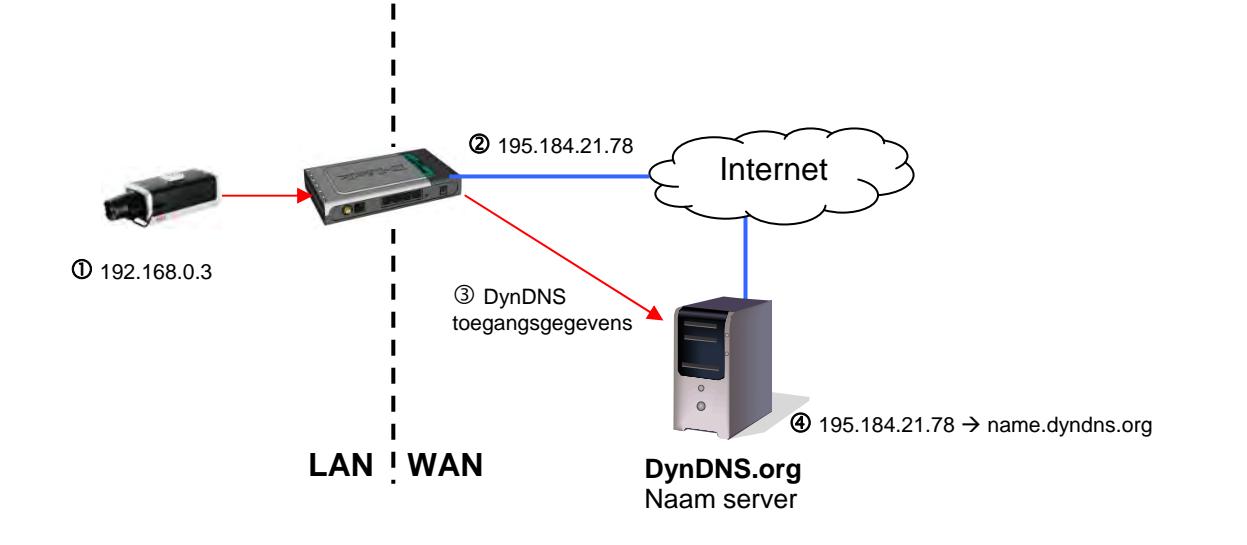

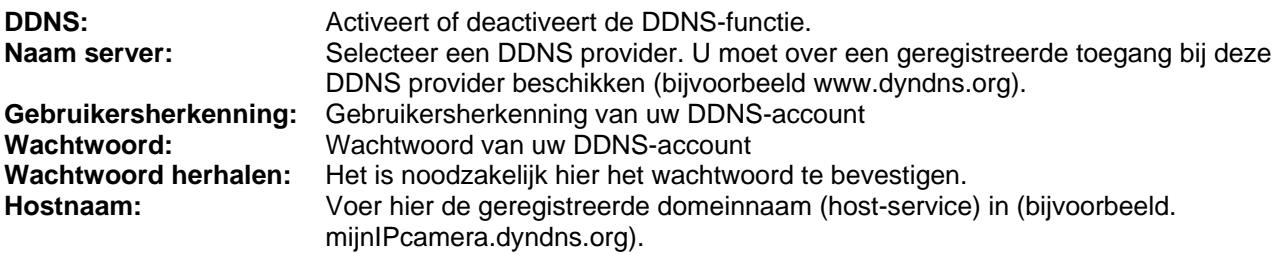

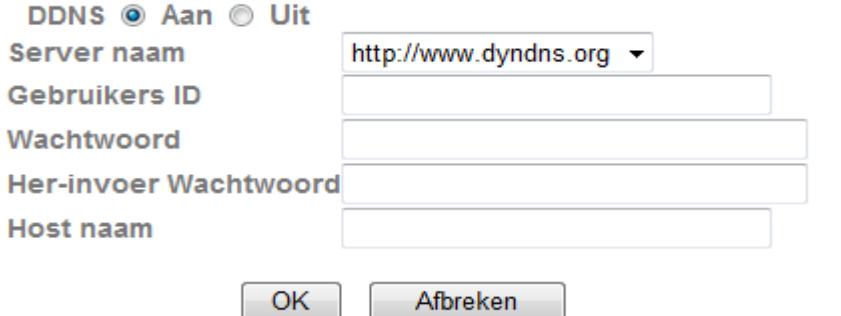

# *DDNS-account inrichten*

Nieuw account bij DynDNS.org inrichten:

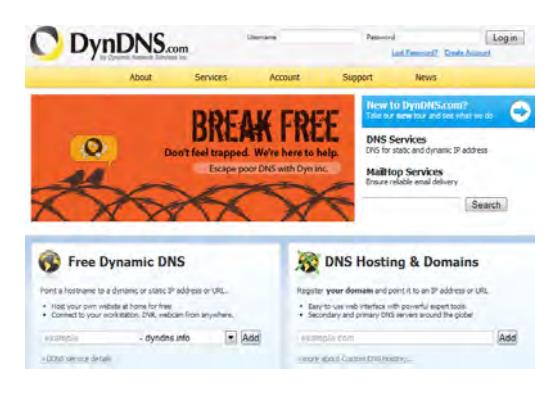

Account-informatie invoeren:

# **O** DynDNS.com

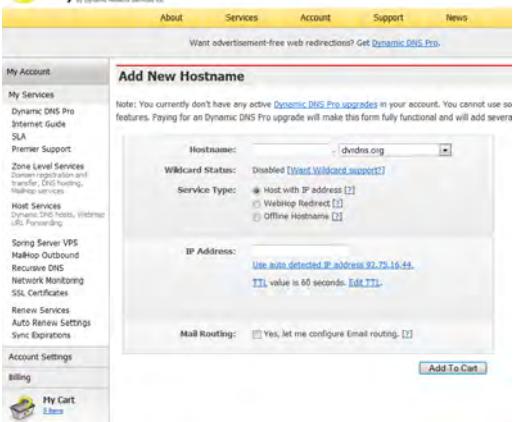

Noteer uw gebruikersgegevens en voer deze in de configuratie van de netwerkcamera in.

# *Toegang tot de netwerkcamera via DDNS*

Indien uw netwerkcamera achter een router is geschakeld, dan moet de toegang via DynDNS in de router worden geconfigureerd. Hiertoe vindt u op de homepage van het ABUS Security-Center www.abus-sc.com een beschrijving voor de configuratie van de DynDNS-router voor gangbare routers.

De volgende afbeelding toont de toegang tot een netwerkcamera die achter een router is geschakeld via DynDNS.org.

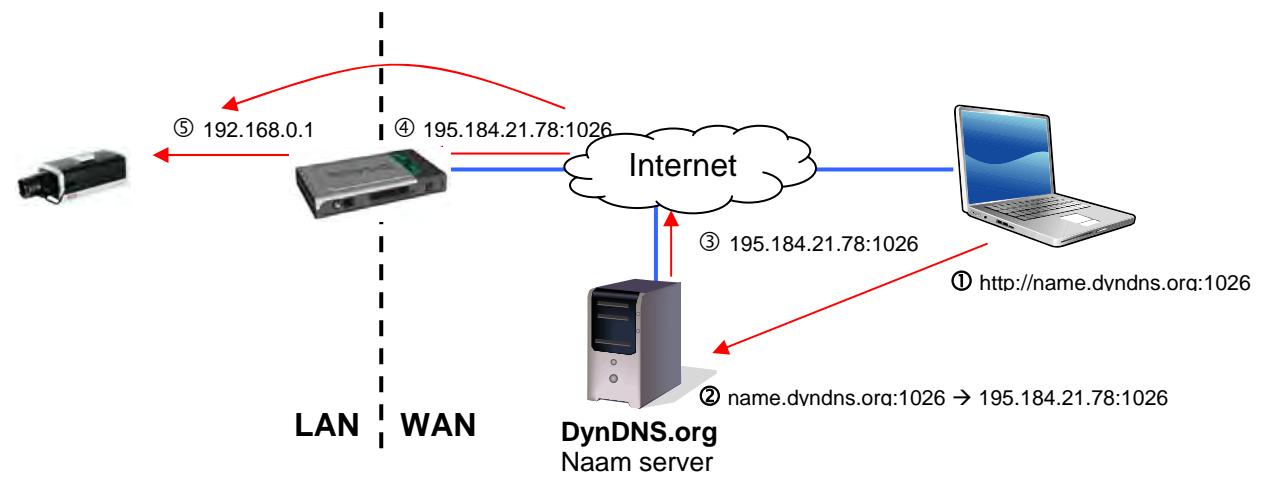

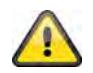

**Voor de DynDNS toegang via een router moet een portforwarding voor alle relevante poorten (minstens RTSP + HTTP) in de router worden ingesteld.** 

**Neem de ingevoerde instellingen over met "OK" of verwerp de instellingen met "Afbreken". Bij veranderingen in de netwerkconfiguratie moet de camera opnieuw worden opgestart (Systeem \ Initialiseren \ Opnieuw starten)**

# *UPnP*

De UPnP functie (Universal Plug and Play) maakt het comfortabel aansturen van netwerkapparaten in een IPnetwerk mogelijk. Daardoor is de netwerkcamera bijvoorbeeld als netwerkapparaat in de Windows netwerkomgeving zichtbaar.

**UPnP:** Activeer of deactiveer de UPnP functie.

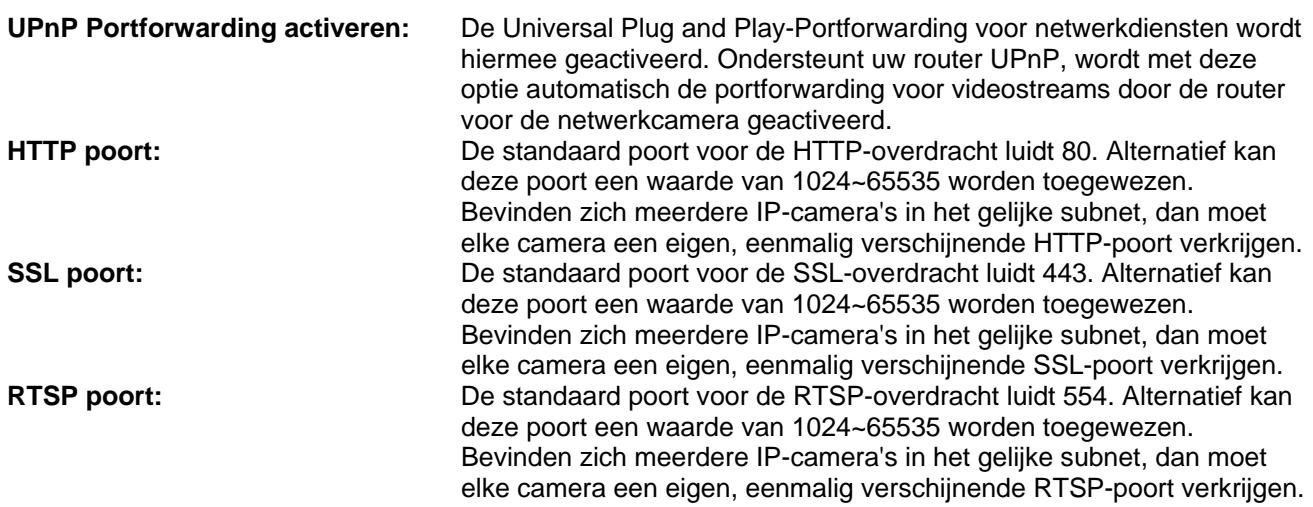

```
UPnP @ Aan @ Uit
```
V UPnP poort forwarding inschakelen

OK

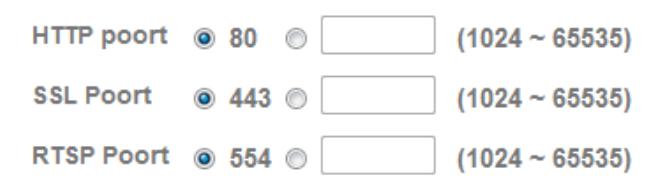

Afbreken

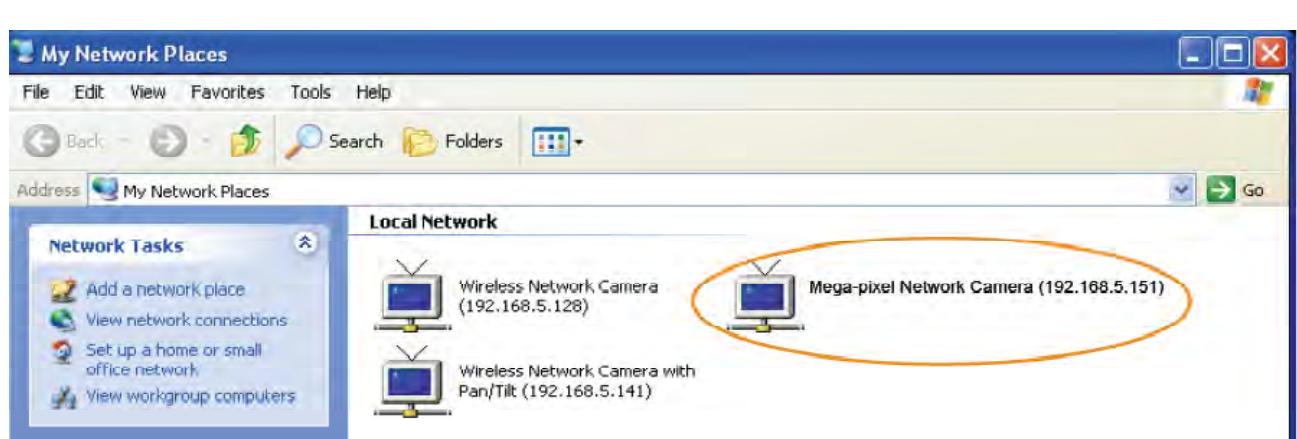

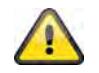

# **Neem de ingevoerde instellingen over met "OK" of verwerp de instellingen met "Afbreken".**

# *Bonjour*

De functie Bonjour is een door de firma Apple ontwikkelde functie voor het eenvoudig vinden van netwerkapparaten in een netwerk. Meer informatie over het gebruik van Bonjour onder Windows vindt u hier:

http://support.apple.com/downloads/Bonjour\_for\_Windows

**Bonjour:** Activeer of deactiveer de Bonjour functie. **Naam apparaat:** Dit is de in de Bonjour-netwerkomgeving weergegeven naam van het apparaat.

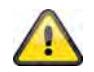

# *IP berichtgeving*

M.b.v. de functie "IP berichtgeving" kan informatie via de netwerkinstellingen naar een e-mailadres worden verzonden.

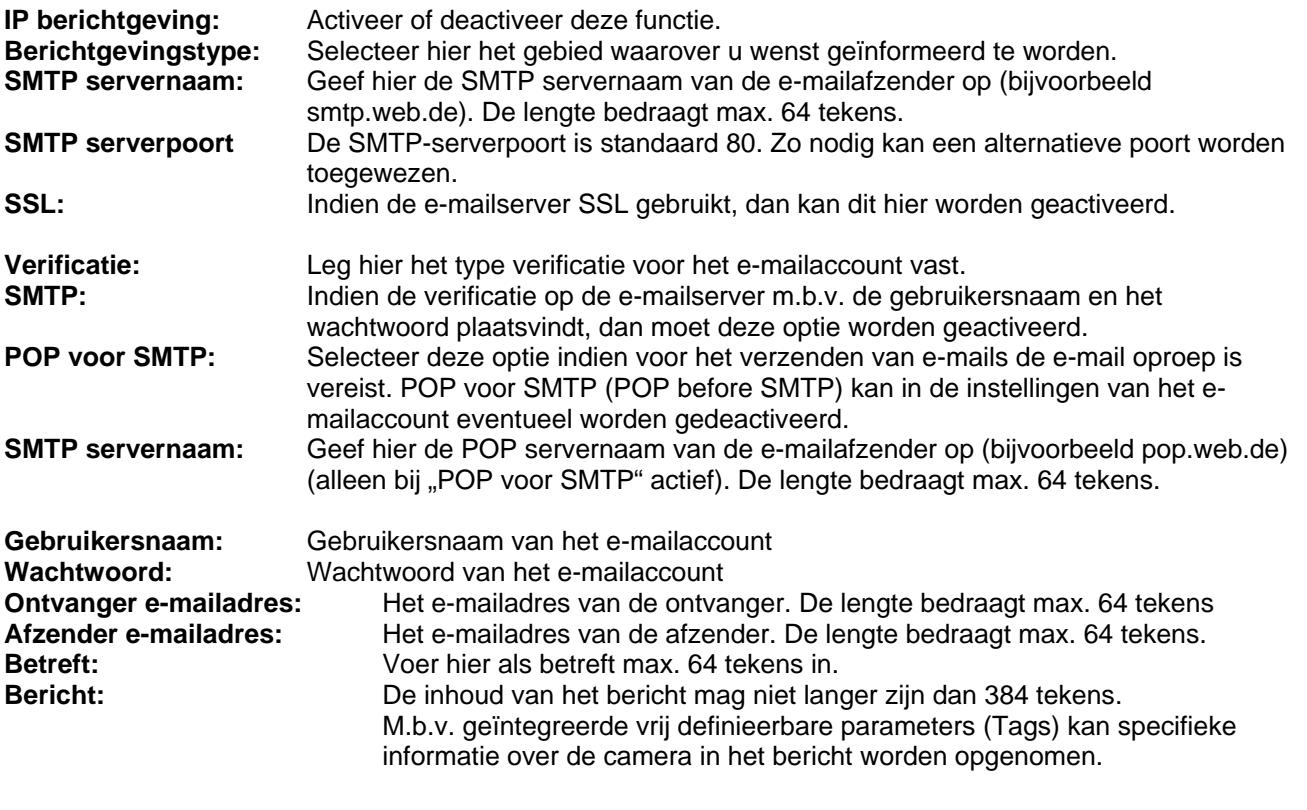

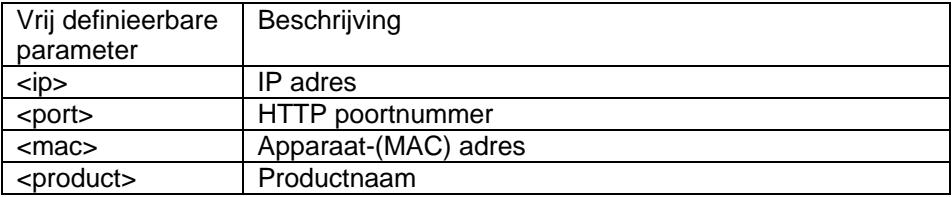

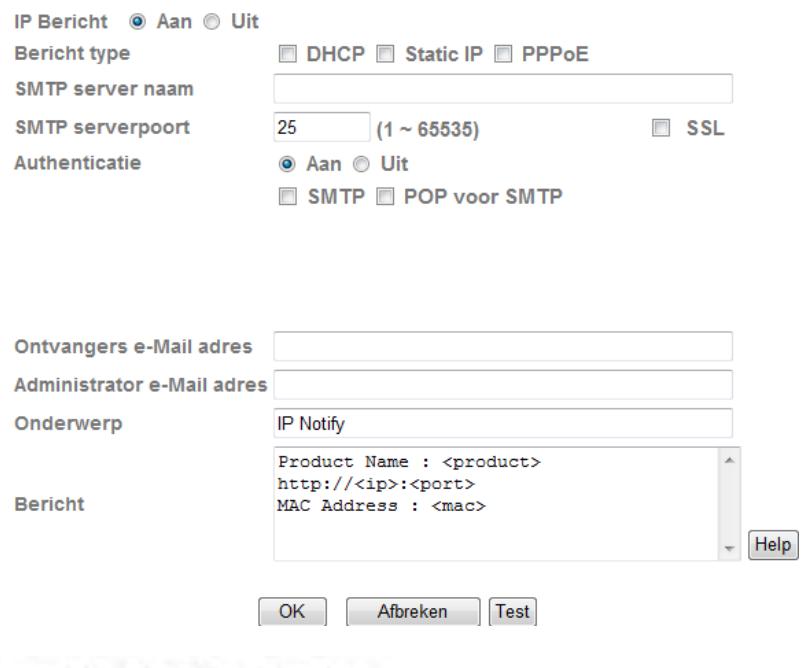

# Integrierte Platzhalter

Platzhalter sind spezielle Reihungen von Kurzzeichen, die beim<br>Versenden von E-Mails von einem zu ihnen zugeordneten Wert ersetzt<br>werden. Zum Beispiel, wenn die IP vom Gerät 127.0.0.1, ist und Message<br>Body http://27.0.0.1

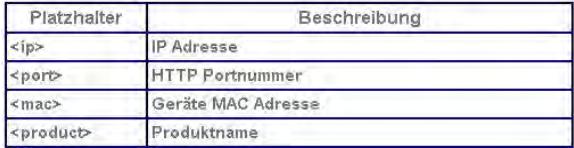

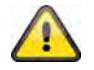

**Neem de ingevoerde instellingen over met "OK" of verwerp de instellingen met "Afbreken".** 

# *W-LAN alleen (TVIP31050 / TVIP31550)*

De camera beschikt over een W-LAN netwerkinterface, om data draadloos naar een IP-netwerk over te brengen. Voor het eerst instellen van alle W-LAN parameters moet de netwerkcamera eerst via een netwerkkabel worden aangesloten.

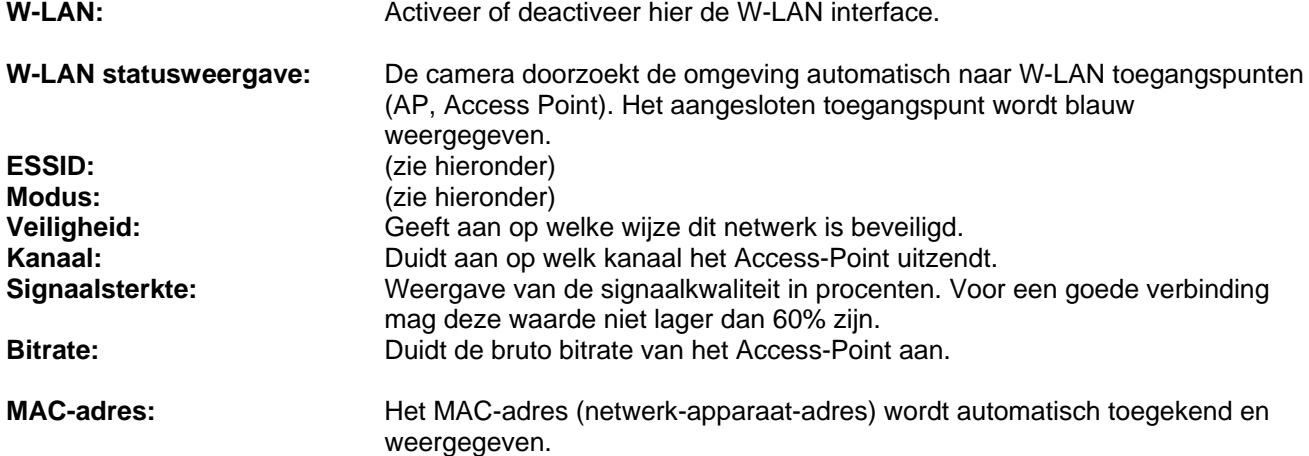

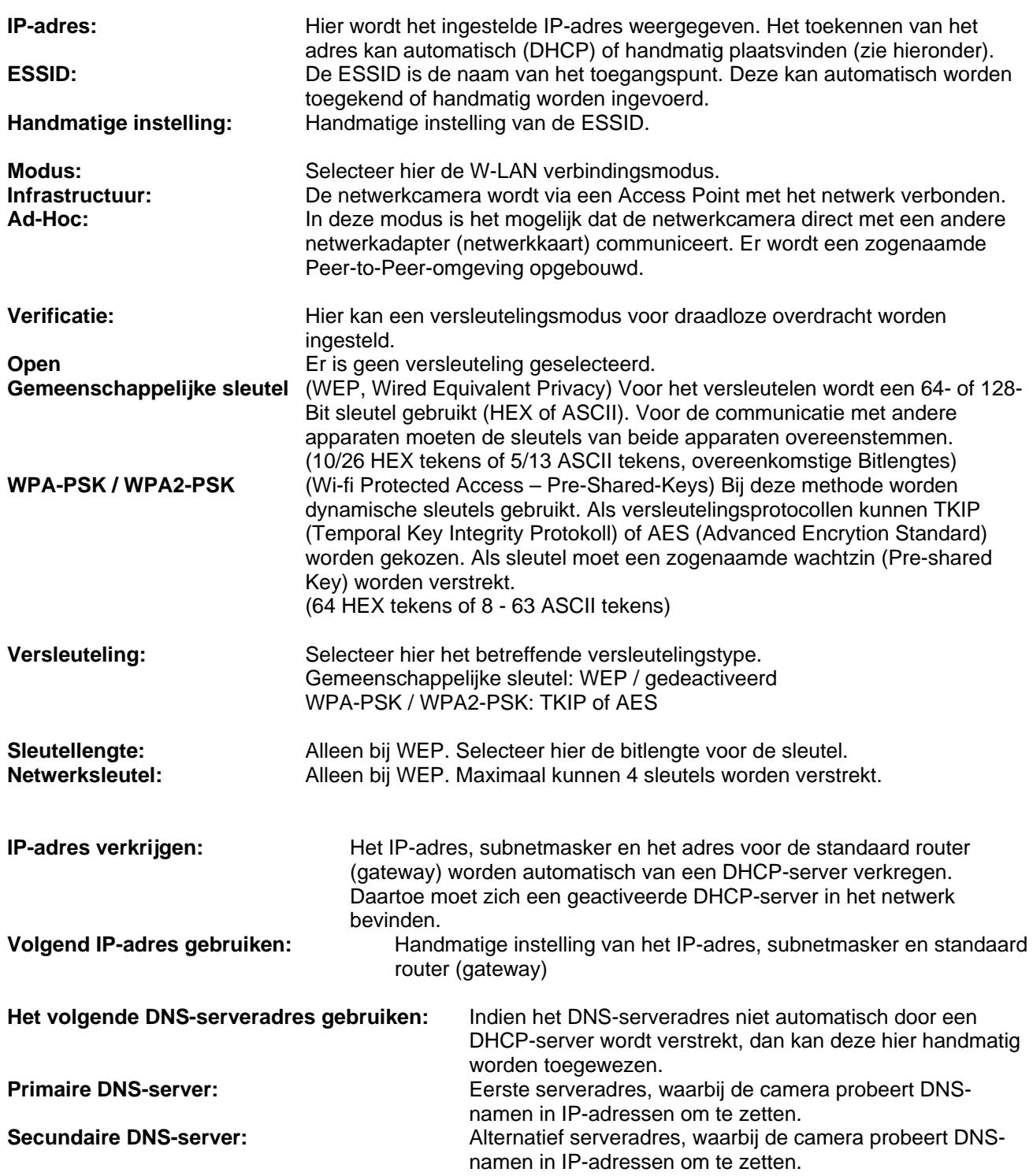

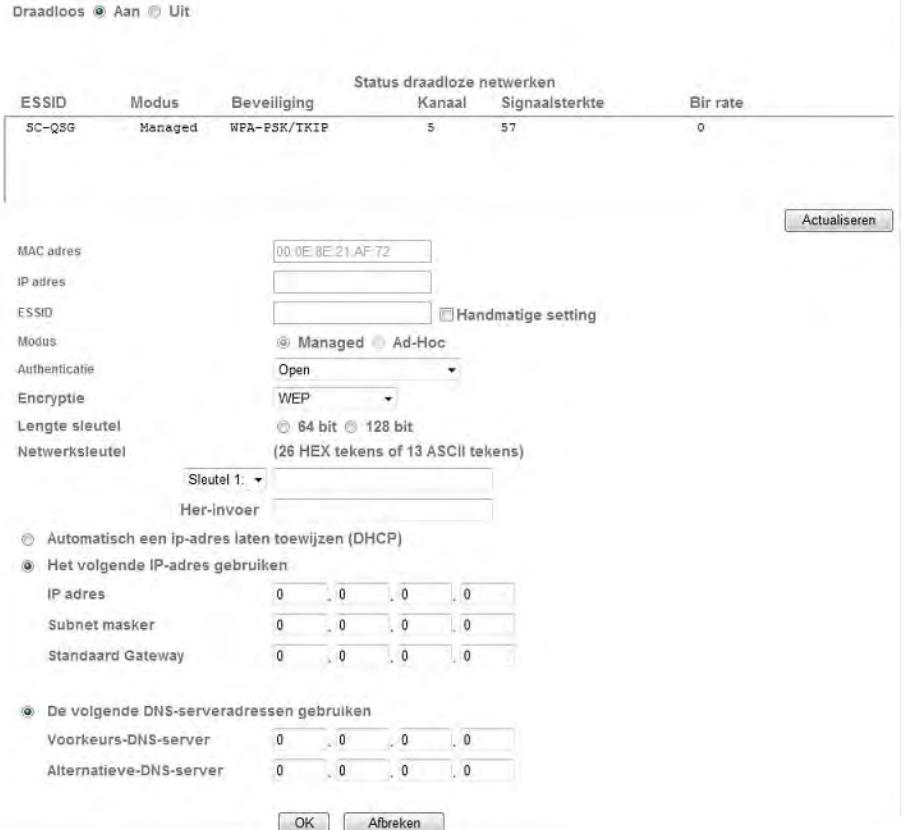

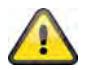

# *WPS*

WPS (Wi-Fi Protected Setup) is een simpele methode om een beveiligde draadloze netwerkverbinding aan te leggen (WPA, WPA2). Lees in het handboek van uw Access-Point (bijv. Fritz-Box met WPS-functie) over de uit te voeren stappen voor het instellen van de WPS-functie.

**WPS:** Activeer hier desgewenst de WPS-functie.

**Configuratie via: PBC:** Push Button Configuration; het inrichten van een veilige draadloze verbinding door

een druk op de knop van het Access-Point resp. De netwerkcamera.

#### **PIN:**

Het inrichten van een veilige draadloze verbinding door het invoeren van een pincode in de netwerkcamera en het Access-Point. Druk op de knop "Neue PIN erzeugen" om een nieuwe toevallige pincode te verstrekken. Deze pincode moet aansluitend in het Access-Point ingevoerd worden (WPS-instellingen). Druk nu op de knop "Starten". De netwerkcamera en het Access-Point worden nu automatisch beveiligd verbonden.

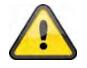

De IP-filterfunctie is alleen actief bij het gebruikerstype "Operator" of "Betrachter". Een gebruiker van het type "Administrator" heeft altijd toegang **tot de netwerkcamera.** 

#### *Windows Messenger*

**Vrijgave).** 

De netwerkcamera beschikt over een functie voor het integreren met Windows Messenger. De camera kan zo als chatpartner in de lijst met contact van Messenger worden opgenomen. De videodata verkrijgt men via de webcamfunctie van Windows Messenger. De besturing (draaien, kantelen) is eveneens m.b.v. een bedieningspaneel mogelijk Voor het gebruik van deze functie is alleen voor de camera een geregistreerd Windows Messenger Account nodig (Windows LiveID).

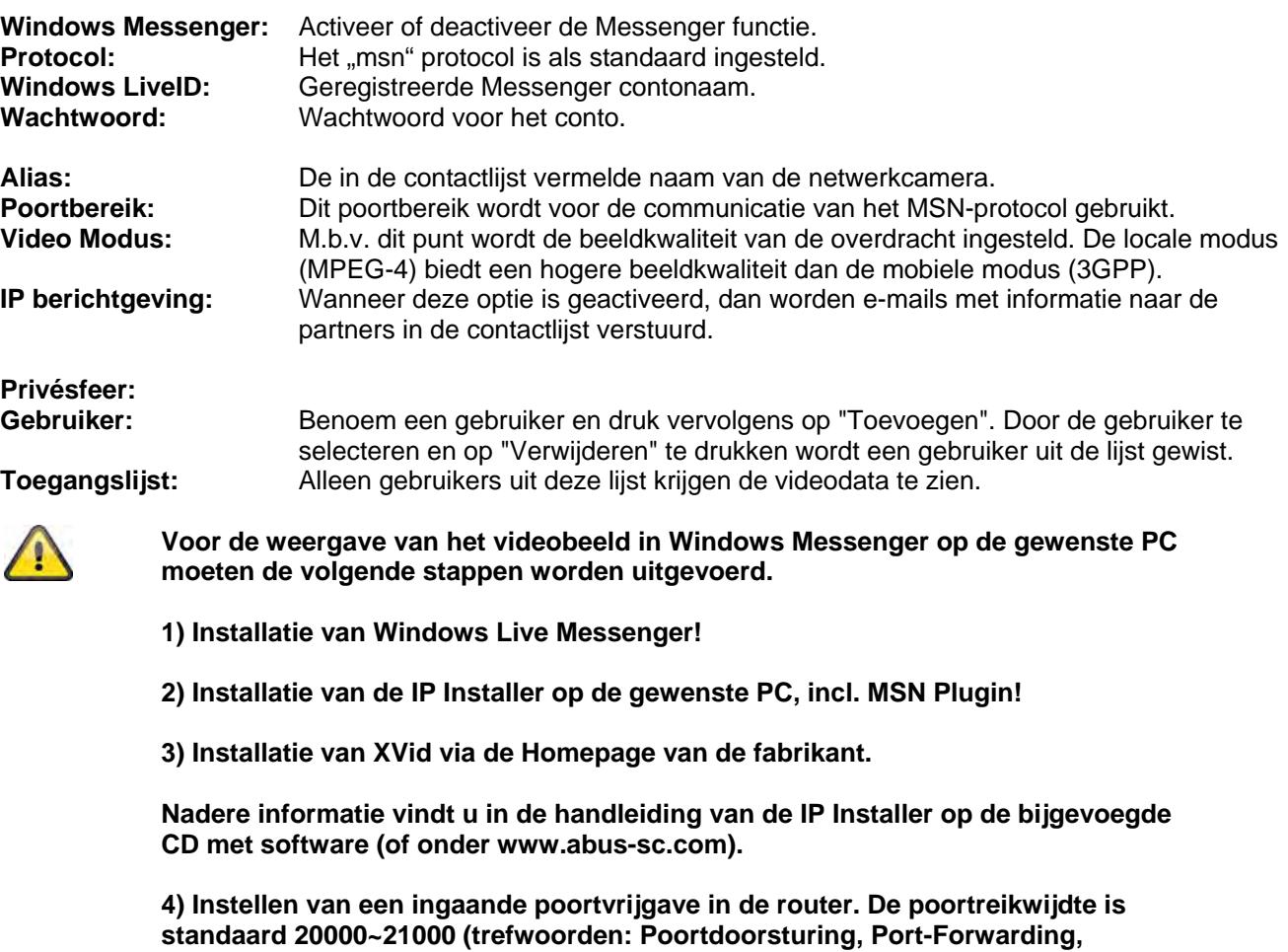

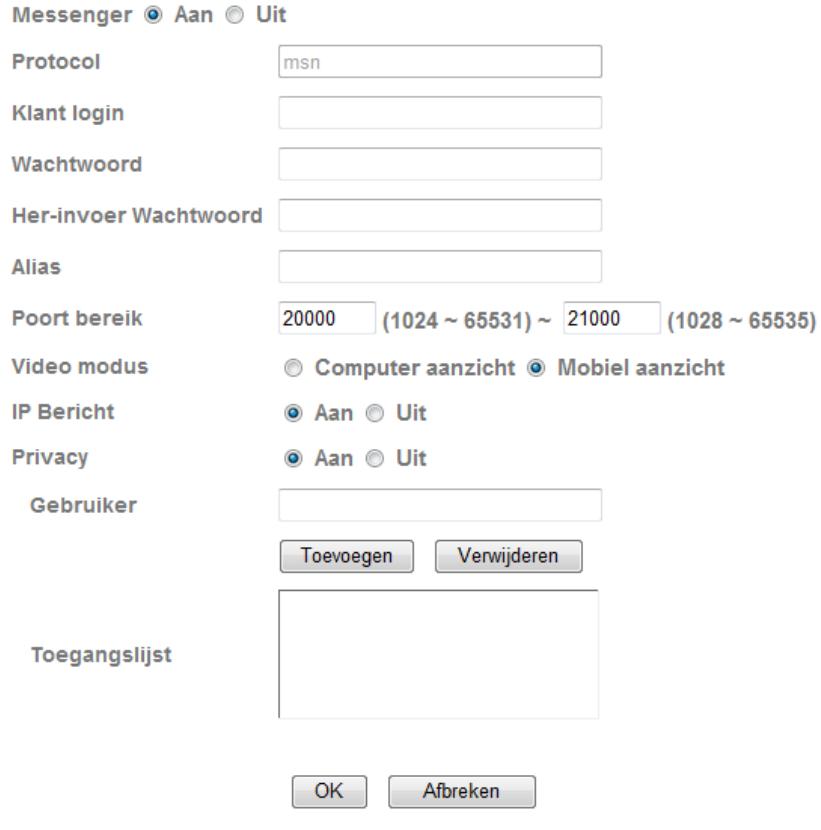

*Poortvrijgave (voorbeeld: FritzBox)* 

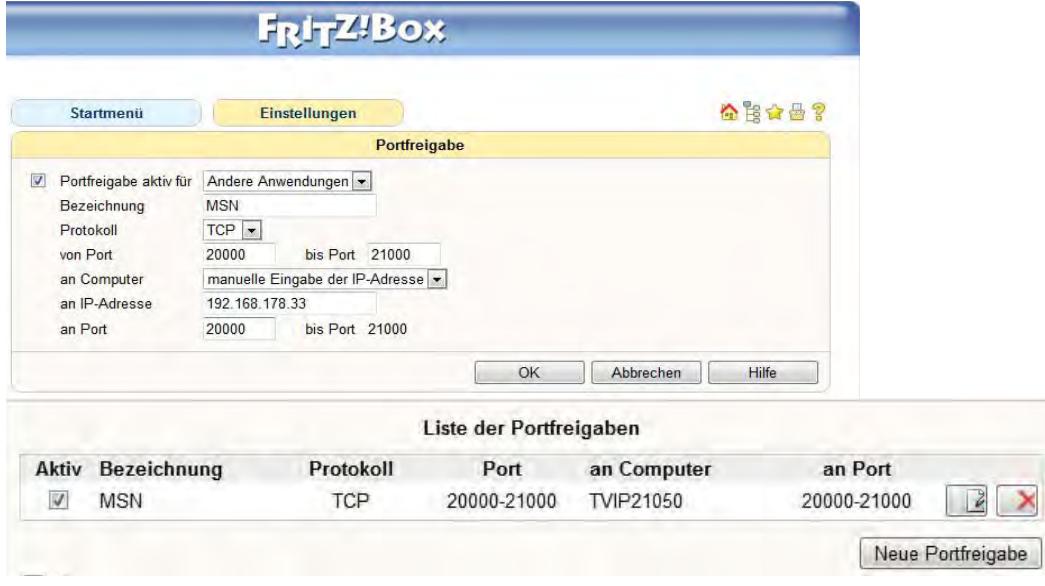

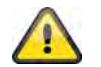

# **6.4 Beveiliging**

\* Beveiliging **Account HTTPS** 

**IP Filter** 

#### *Gebruiker*

Dit menupunt beschrijft het gebruikersbeheer van de netwerkcamera. Er kunnen 1 hoofdadministrator en 9 gebruikersconto's worden aangelegd. De gebruikersconto's kunnen elk 3 gebruikerstypen bevatten.

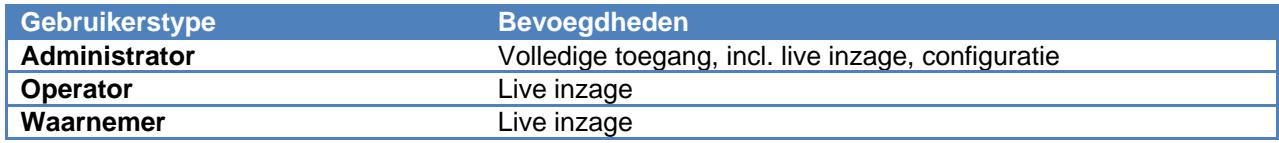

De hoofdadministrator heeft af-fabriek de volgende toegangsdata: Gebruikersnaam: "admin" Wachtwoord: "admin"

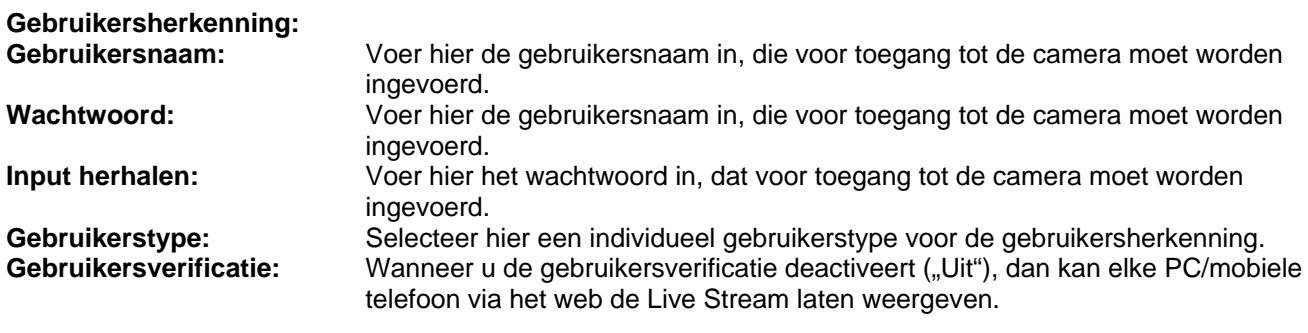

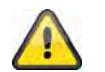

**Wanneer u de gebruikersverificatie deactiveert, heeft elk apparaat toegang tot de live beelden van de netwerkcamera.** 

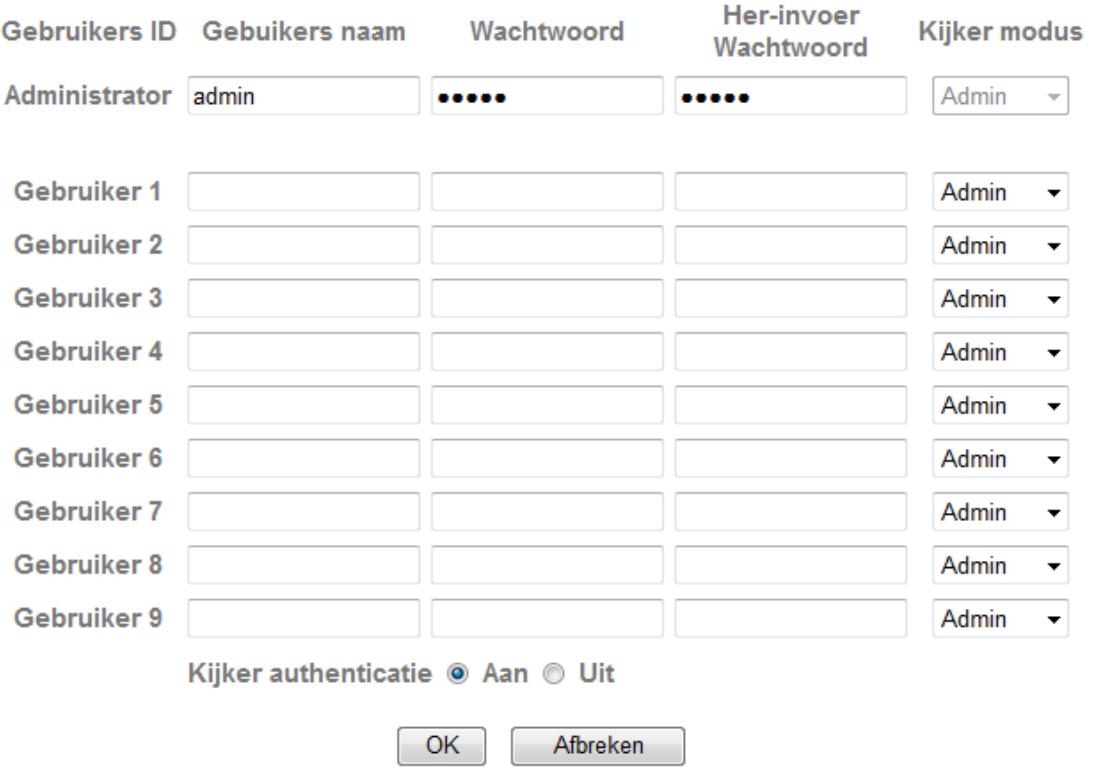

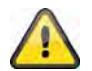

# *HTTPS*

Het HTTPS-protocol wordt voor het versleutelen en de verificatie van de communicatie tussen de webserver (netwerkcamera) en de browser (Client PC) op het World Wide Web gebruikt. Alle data, die tussen de netwerkcamera en de Client-PC worden overgebracht, zijn dus met behulp van SSL versleuteld. Voorwaarde voor HTTPS is naast de SSL-versleuteling (compatibel met alle gangbare browsers) een certificaat, dat de authenticiteit van de bron bevestigd.

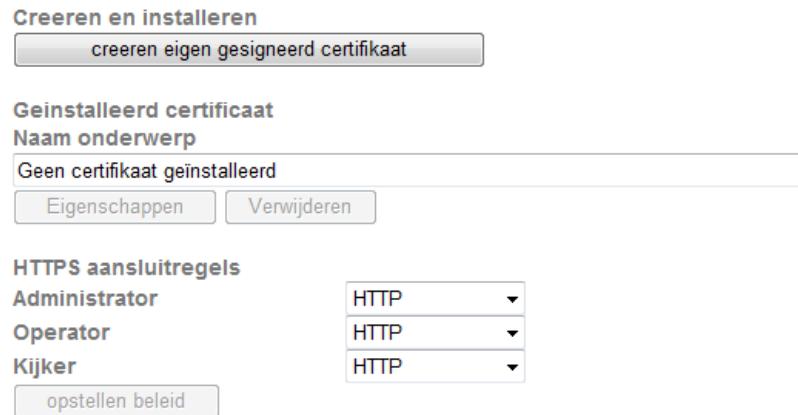

### **Zelf ondertekend certificaat opstellen:** Met behulp van deze knop kan een zelf ondertekend

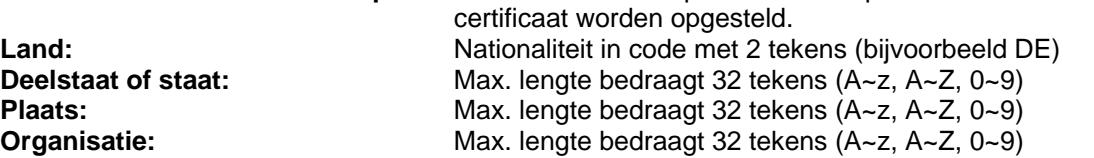

**Afdeling:** Max. lengte bedraagt 32 tekens (A~z, A~Z, 0~9) Geregistreerde naam: Max. lengte bedraagt 32 tekens (A~z, A~Z, 0~9)<br>Geldigheidsduur: Geef hier aan hoe lang dit certificaat zijn geldighe Geef hier aan hoe lang dit certificaat zijn geldigheid behoudt (0~1000).

creeren eigen gesigneerd certifikaat

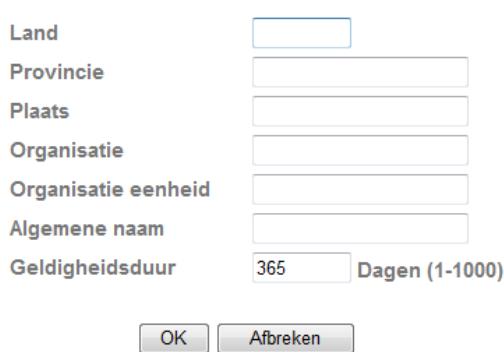

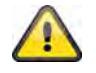

**Opmerking:** Gebruikt u een "zelfondertekend certificaat", dan ontvangt u eventueel een waarschuwing van uw browser. Zelfondertekende certificaten worden altijd door de webbrowser als onveilig beschouwd, omdat noch een stamcertificaat noch een authenticiteitbewijs beschikbaar is.

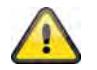

**Neem de ingevoerde instellingen over met "OK" of verwerp de instellingen met "Afbreken".** 

# *IP Filter*

In dit configuratiemenu kunnen bepaalde IP-gebieden voor de camera worden toegestaan of geblokkeerd:

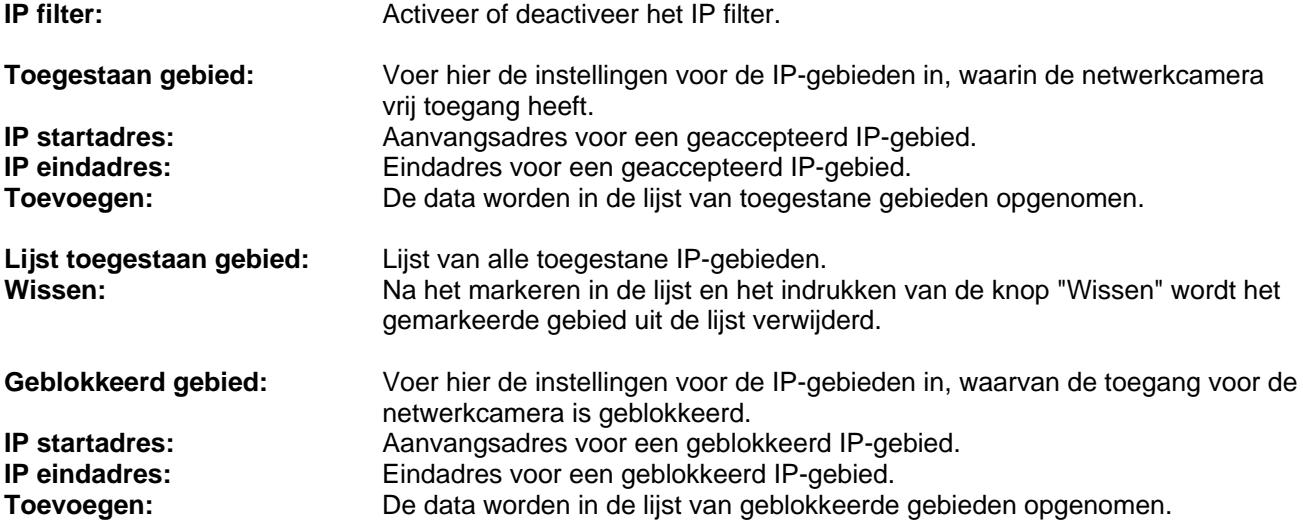

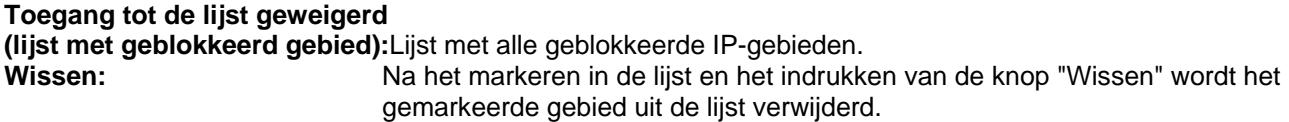

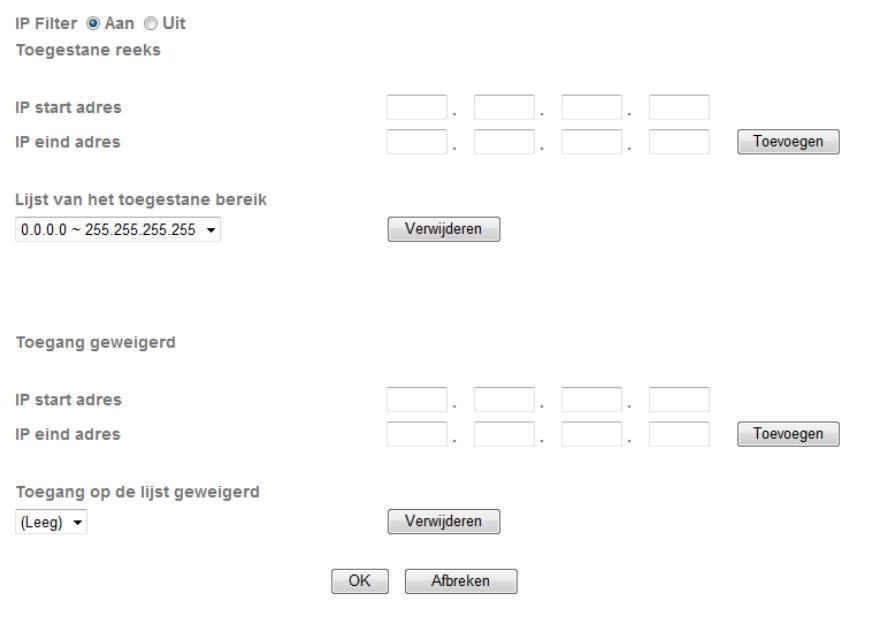

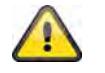

# **6.5 FTP-Client**

Hier kunnen instellingen voor de overdracht van afzonderlijke beelden (momentopnamen) of video clips naar een FTP-server worden ingevoerd.

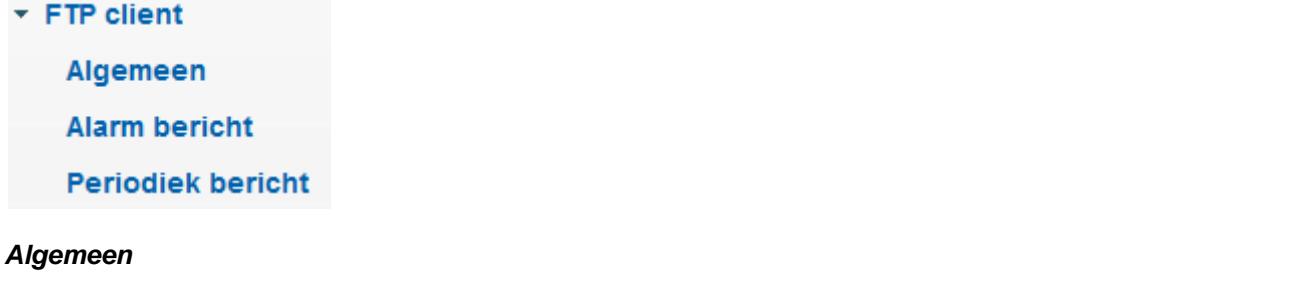

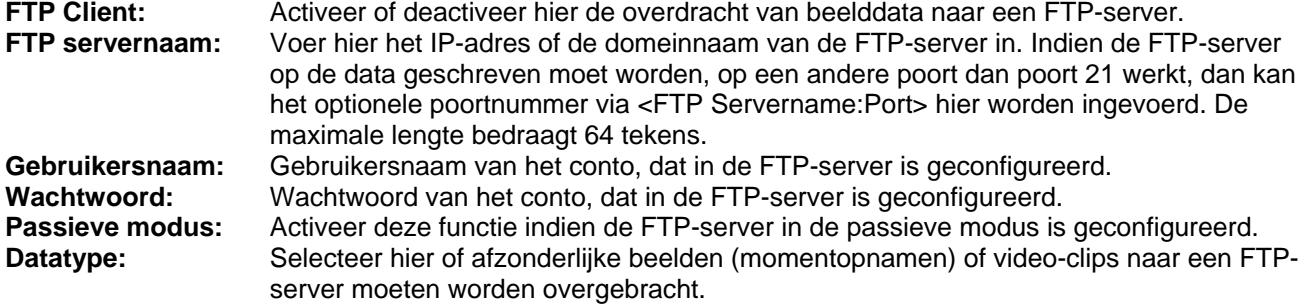

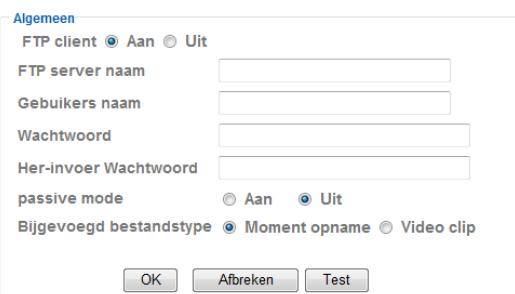

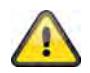

Met de knop "Test" kunnen de gemaakte instellingen worden getest. Neem de **ingevoerde instellingen over met "OK" of verwerp de instellingen met "Afbreken".** 

#### *Alarmreactie*

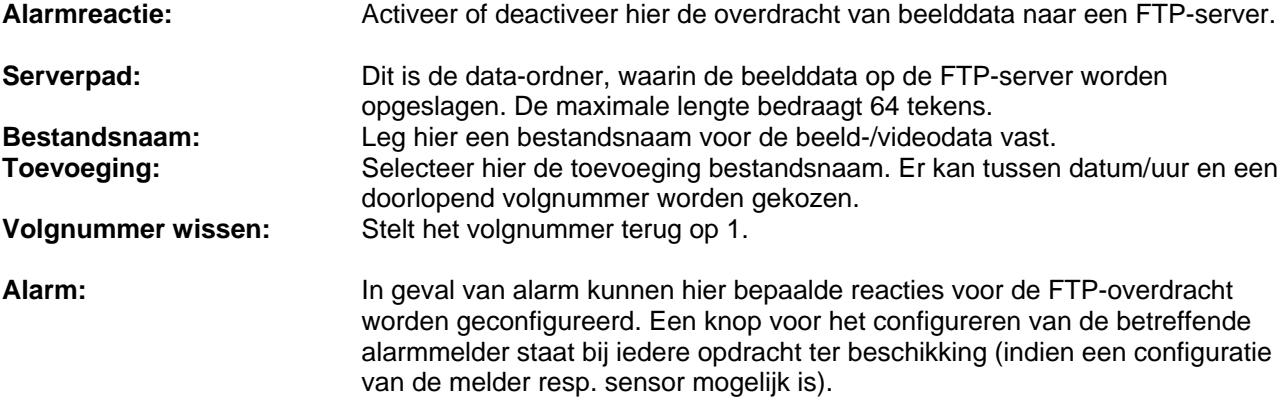

# **Effectieve periode:**

Altijd: De alarmmelders voor deze alarmreacties zijn permanent actief.<br>**Tijdschema:** De alarmmelders voor deze alarmreacties zijn volgens gedefinie De alarmmelders voor deze alarmreacties zijn volgens gedefinieerde tijdschema's actief. Druk op de knop "Tijdschema" om de tijdschema's te configureren (zie ook de rubriek "Tijdschema").

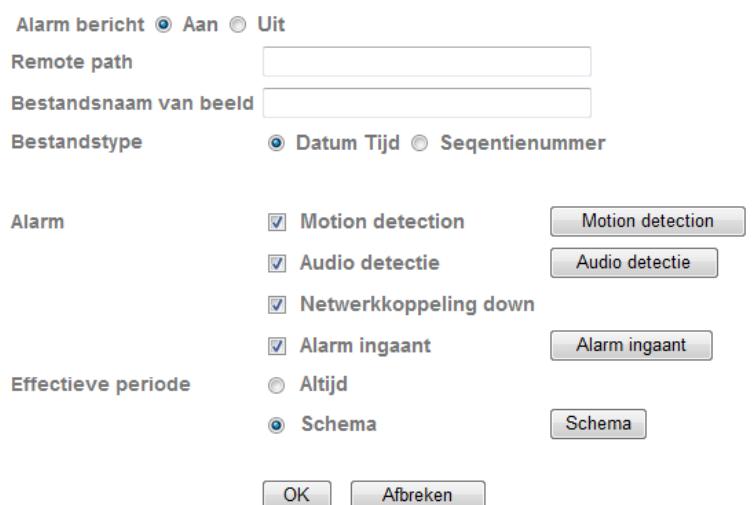

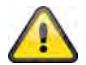

**Neem de ingevoerde instellingen over met "OK" of verwerp de instellingen met "Afbreken".** 

#### *Intervalproces*

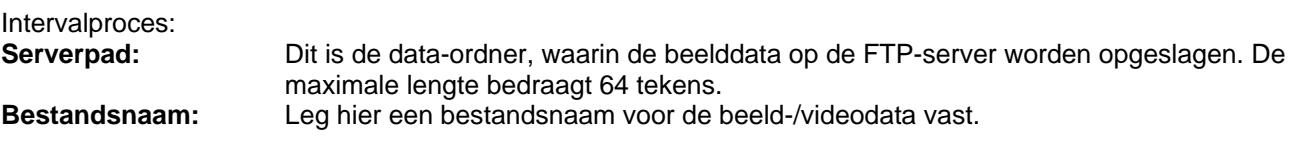

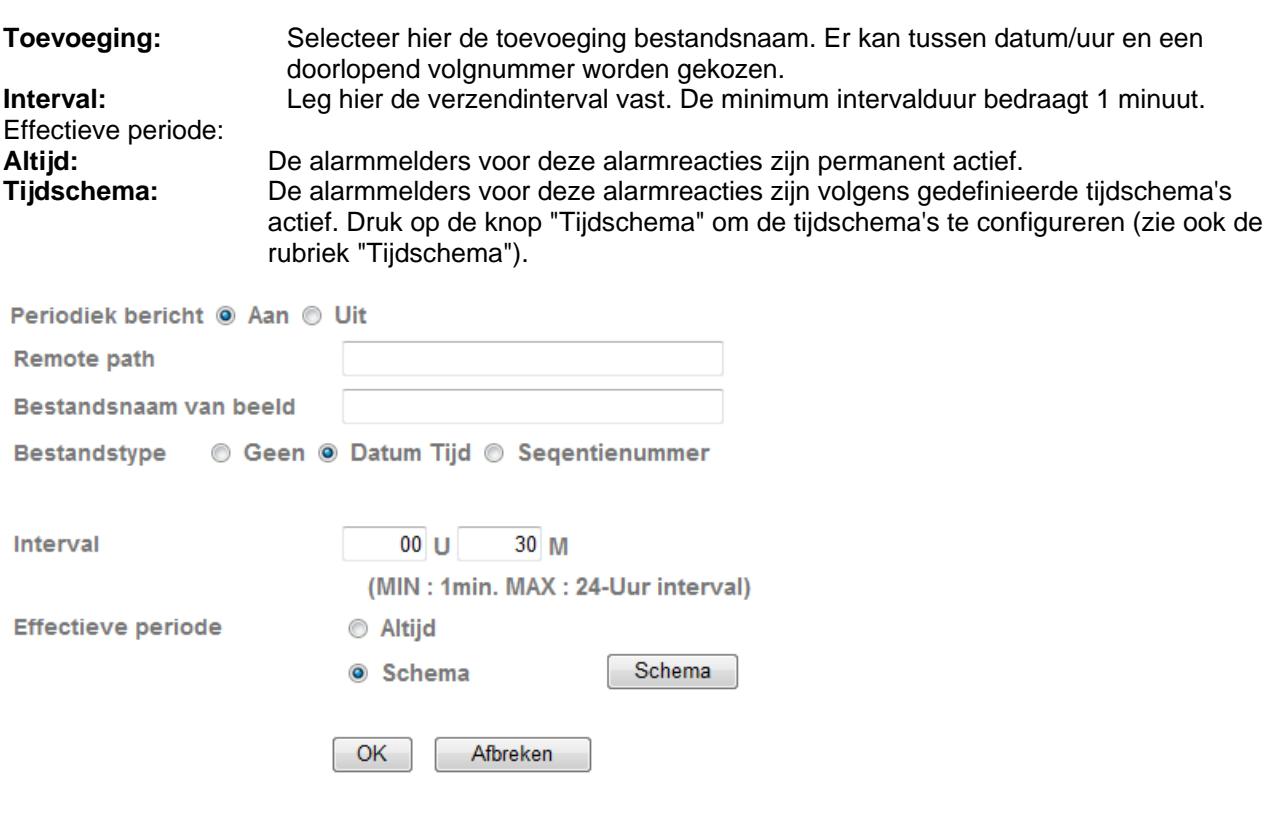

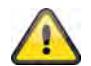

# **6.6 SMTP**

Hier kunnen instellingen voor de overdracht van afzonderlijke beelden (momentopnamen) of video clips naar een SMPT-server worden ingevoerd.

 $\sim$  SMTP Algemeen **Alarm bericht Periodiek bericht** 

# *Algemeen*

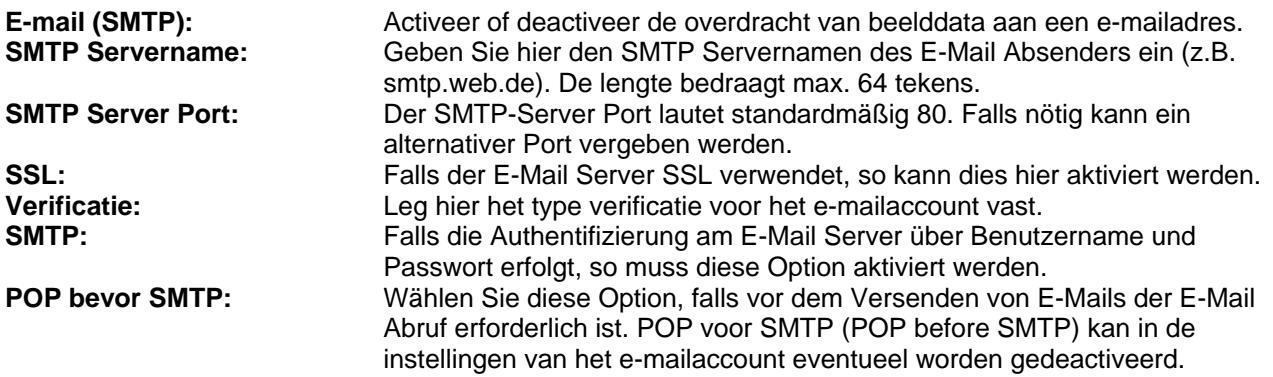

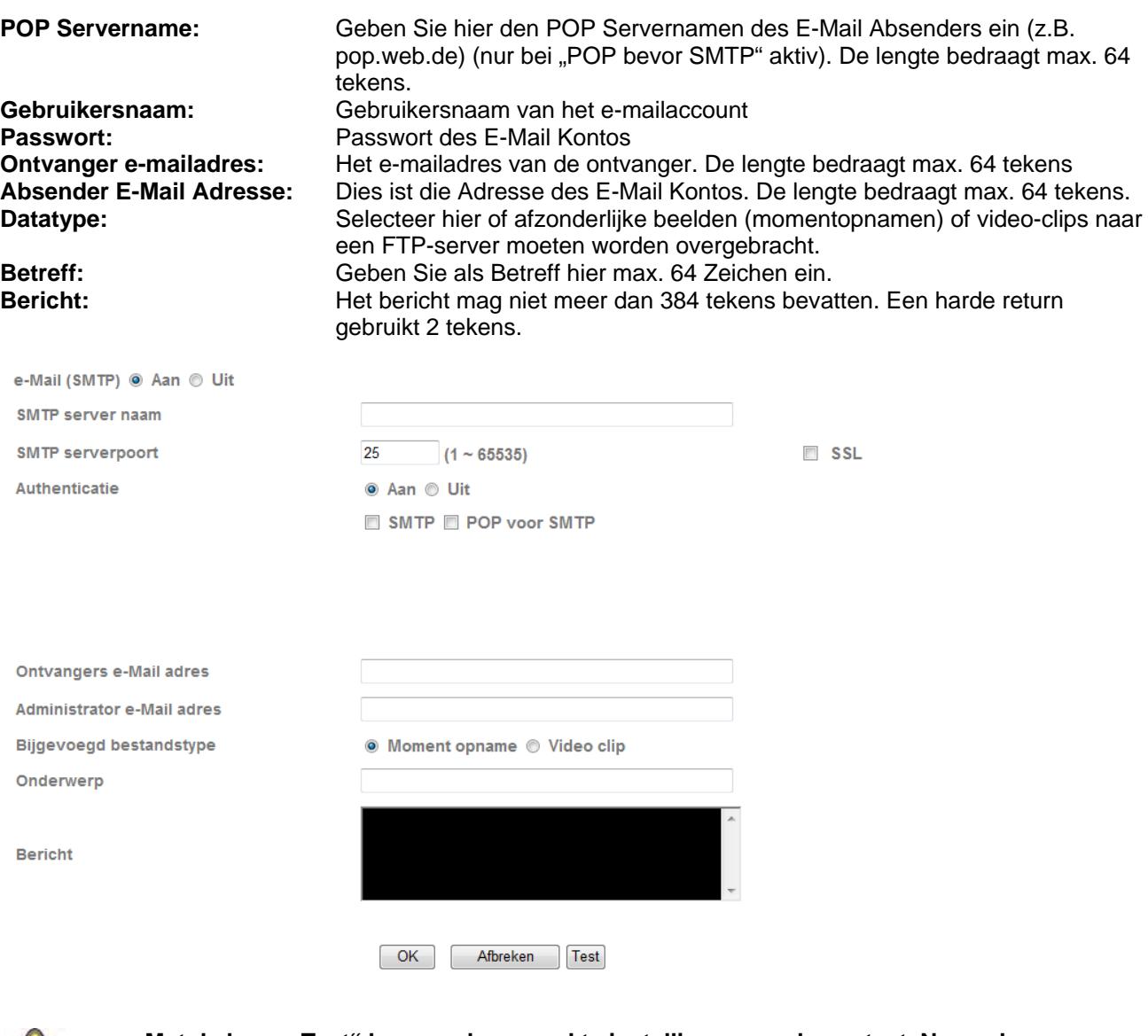

 $\bigwedge$ 

**Met de knop "Test" kunnen de gemaakte instellingen worden getest. Neem de ingevoerde instellingen over met "OK" of verwerp de instellingen met "Afbreken".** 

# *Alarmreactie*

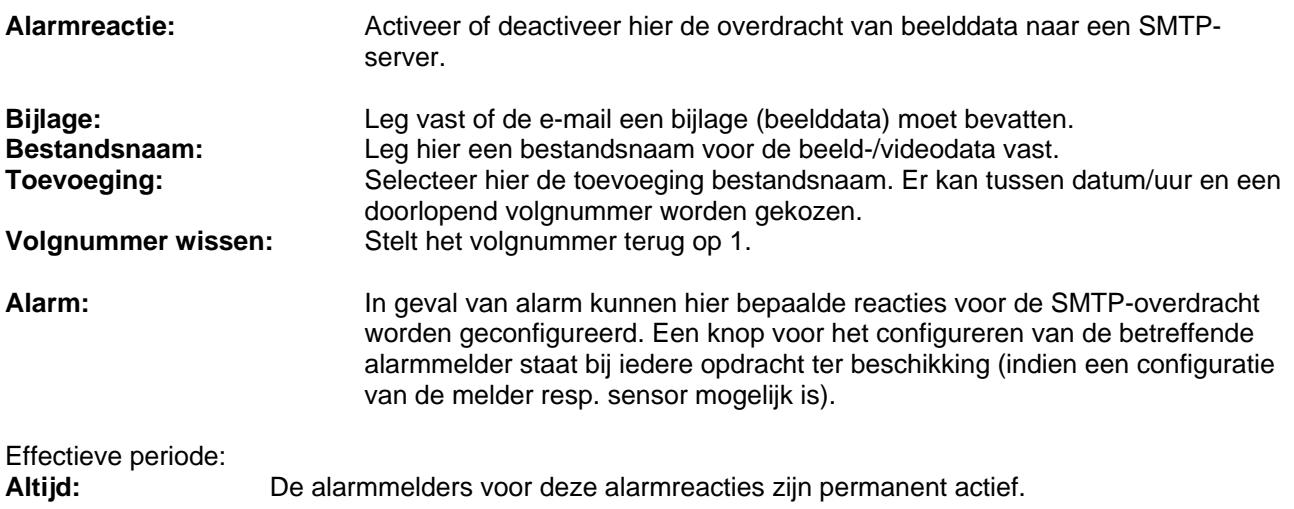

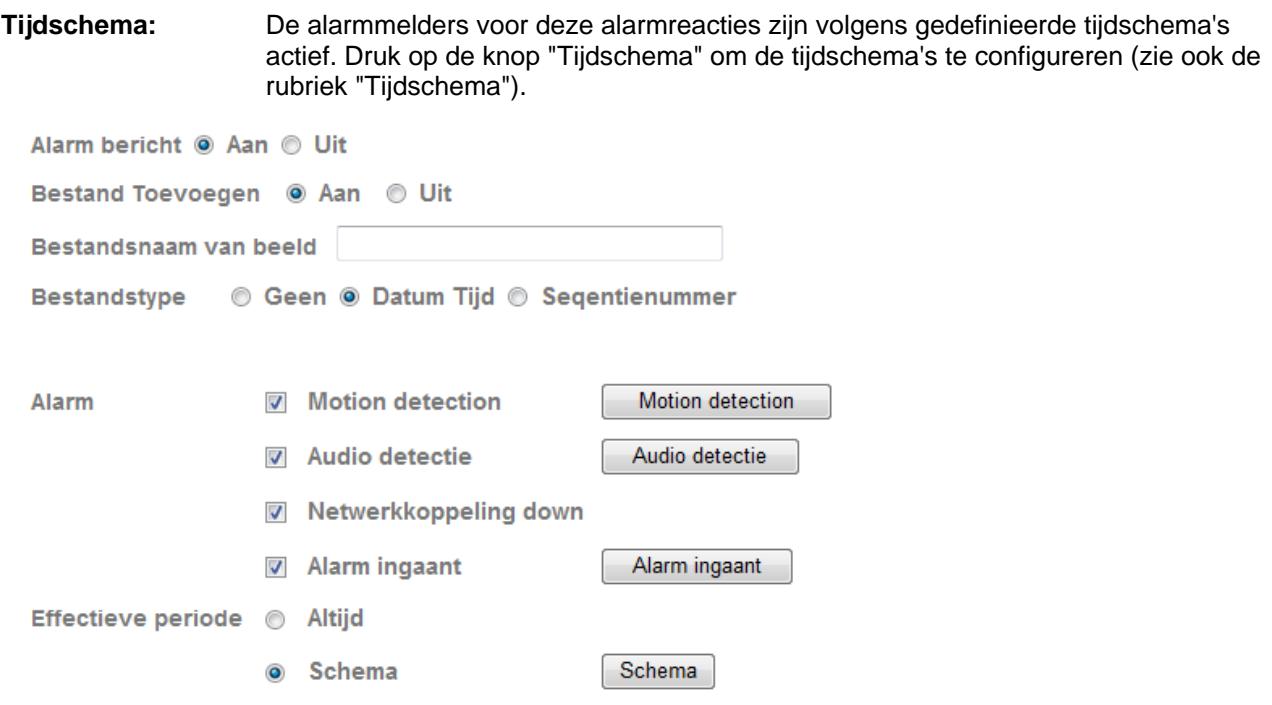

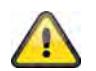

# *Intervalproces*

 $OK$ 

Afbreken

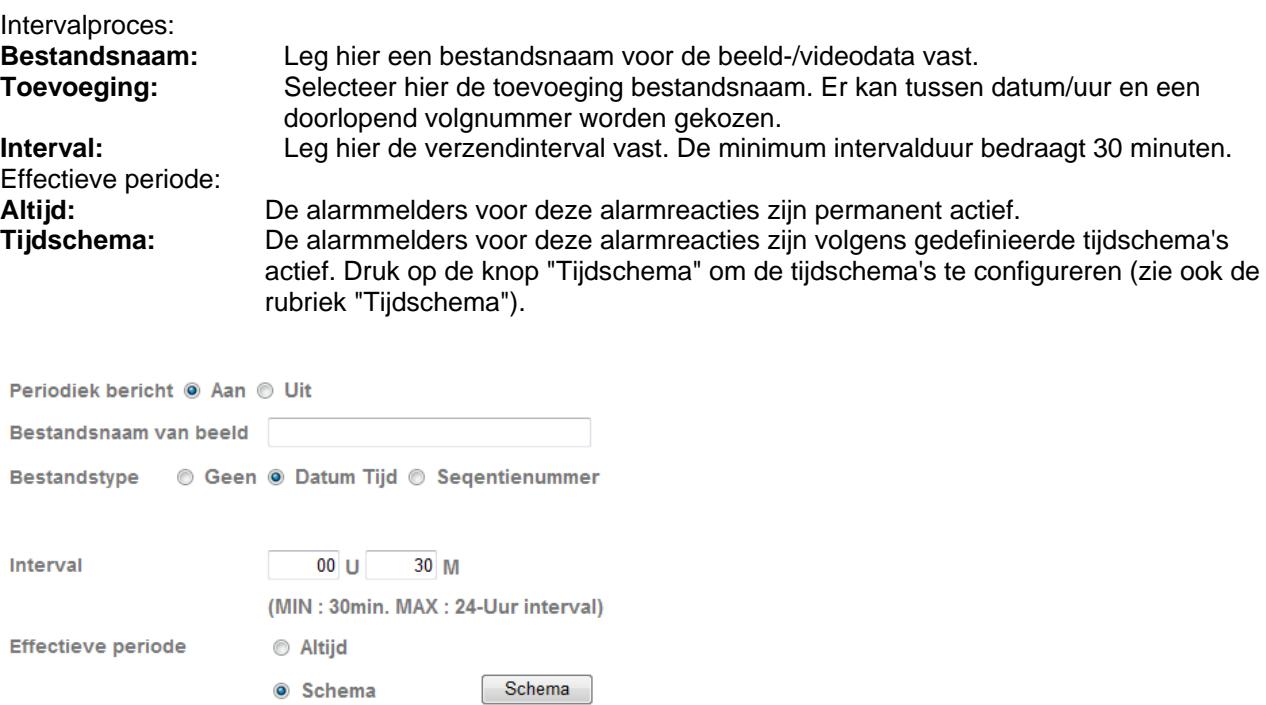

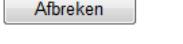

 $\overline{\phantom{a}}$  OK

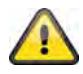

# **6.7 Netwerkgeheugen**

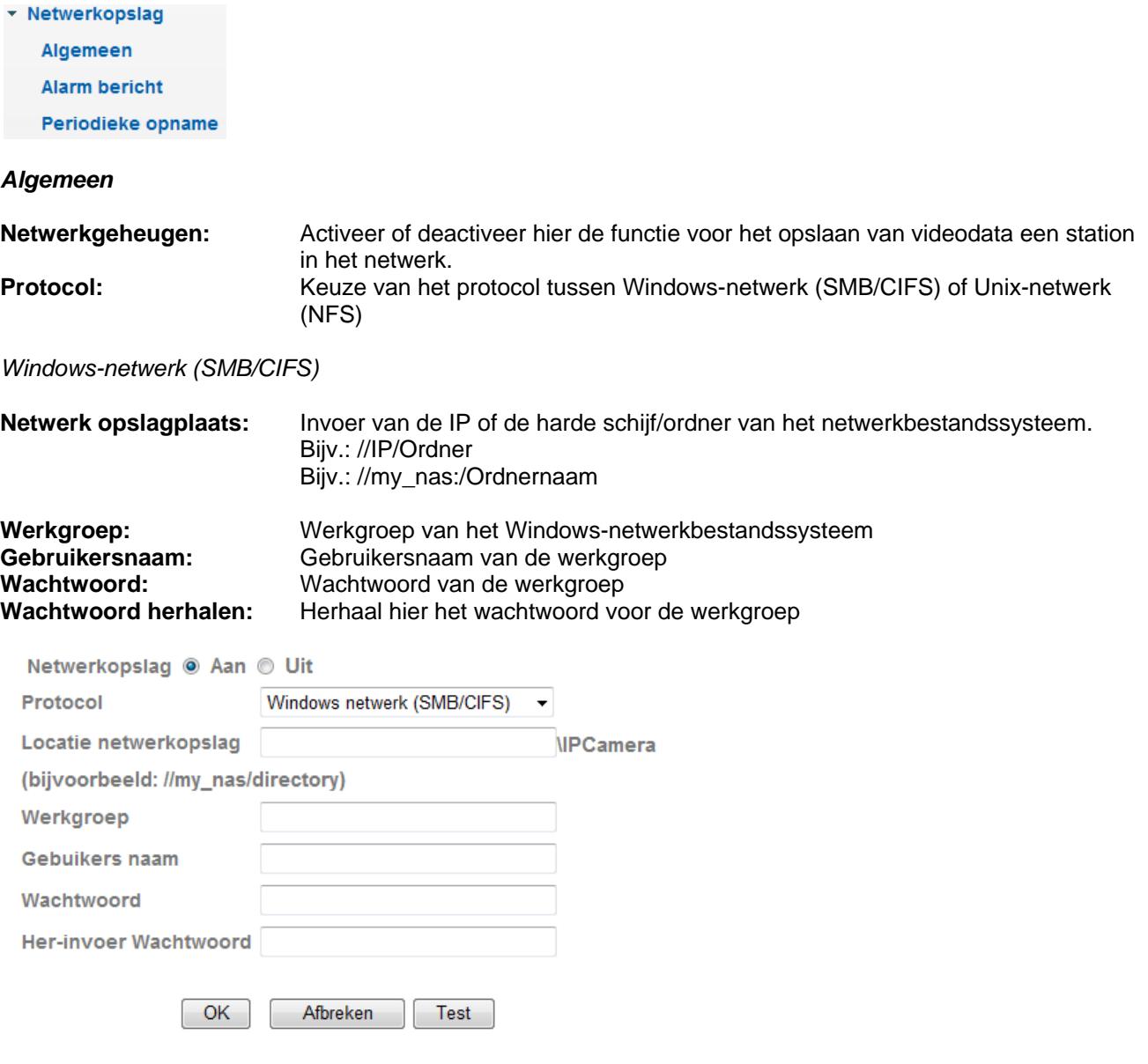

*Unix-netwerkbestandssysteem (NFS):* 

**Netwerk opslagplaats:** Invoer van de IP of de harde schijf/ordner van het netwerkbestandssysteem. Bijv.: my\_nas:\Ordnernaam

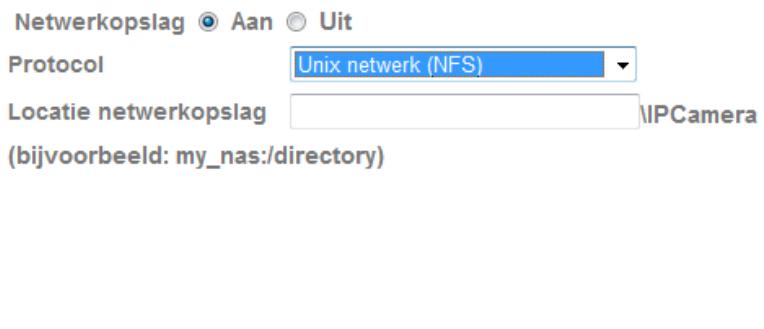

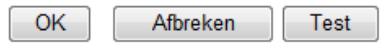

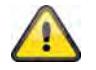

**Met de knop "Test" kunnen de gemaakte instellingen worden getest. Neem de ingevoerde instellingen over met "OK" of verwerp de instellingen met "Afbreken".** 

#### *Alarmreactie*

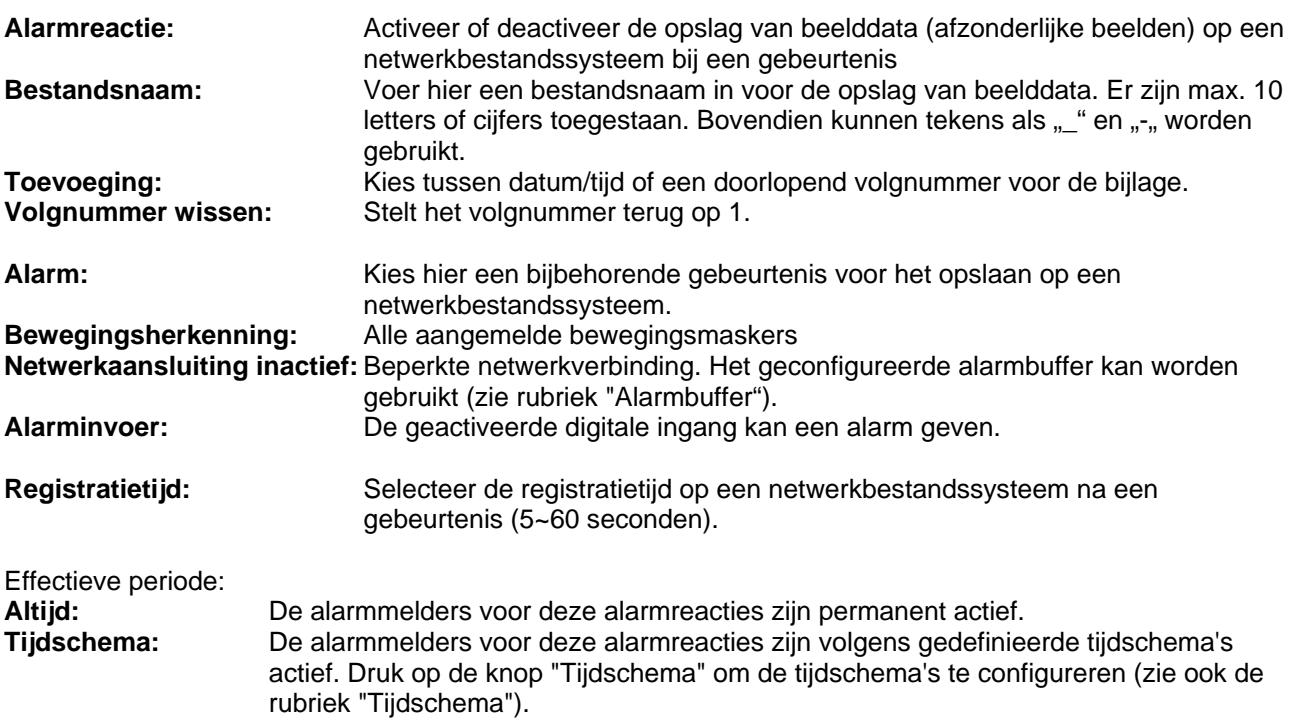

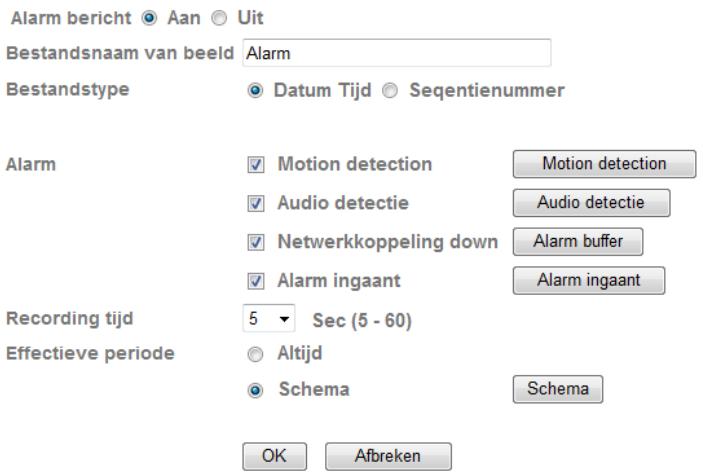

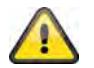

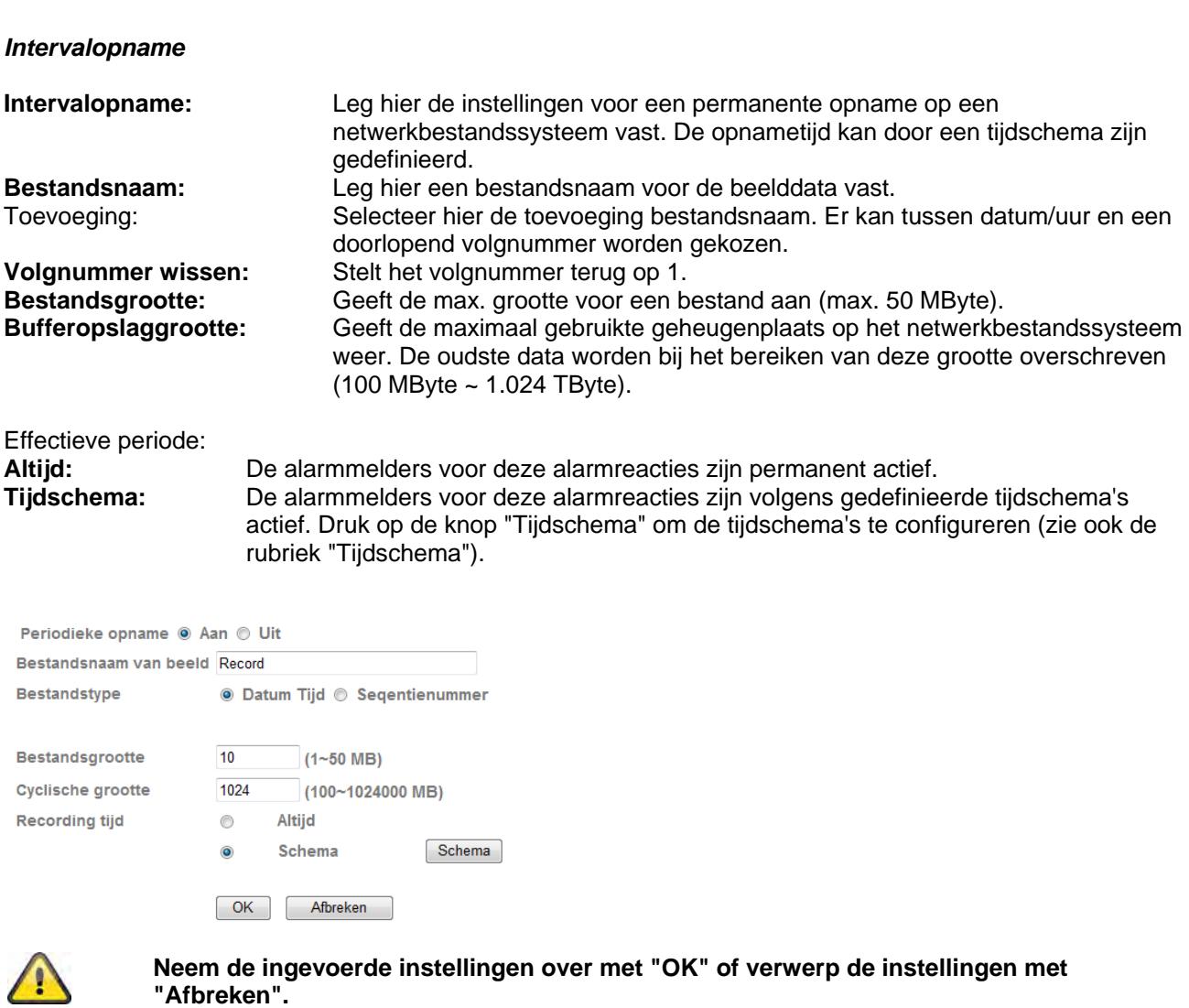

# **6.8 SD geheugenkaart**

In dit hoofdstuk wordt uitgelegd hoe u gebruik kunt maken van de lokale opslag (SD geheugenkaart) en de opnamen van de netwerkcamera kunt beheren. De volgende SD geheugenkaarten worden ondersteund: SD/SDHC tot 32 GB class 6.

Om de SD functie in de camera te gebruiken, moet er een SD geheugenkaart worden geplaatst. Wanneer de kaart is geplaatst, gaat de blauwe LED aan om aan te geven dat de kaart is herkend. De blauwe LED knippert wanneer de kaart actief is.

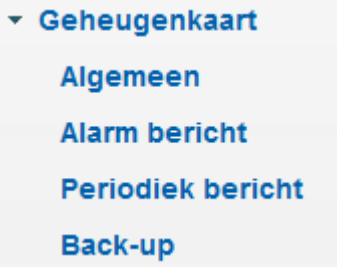

#### *Algemeen:*

Nadat de SD geheugenkaart is geplaatst kunt u kiezen tussen aan en uit. De optie "Uitvoeren" (formatteren) is alleen in de stand "Uit" beschikbaar.

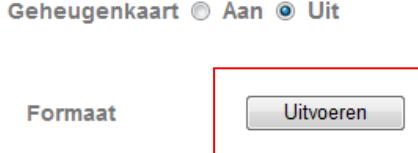

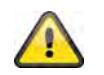

**De kaart moet worden geformatteerd met de optie "Uitvoeren" wanneer de SD geheugenkaart voor het eerst in de camera wordt geplaatst.** 

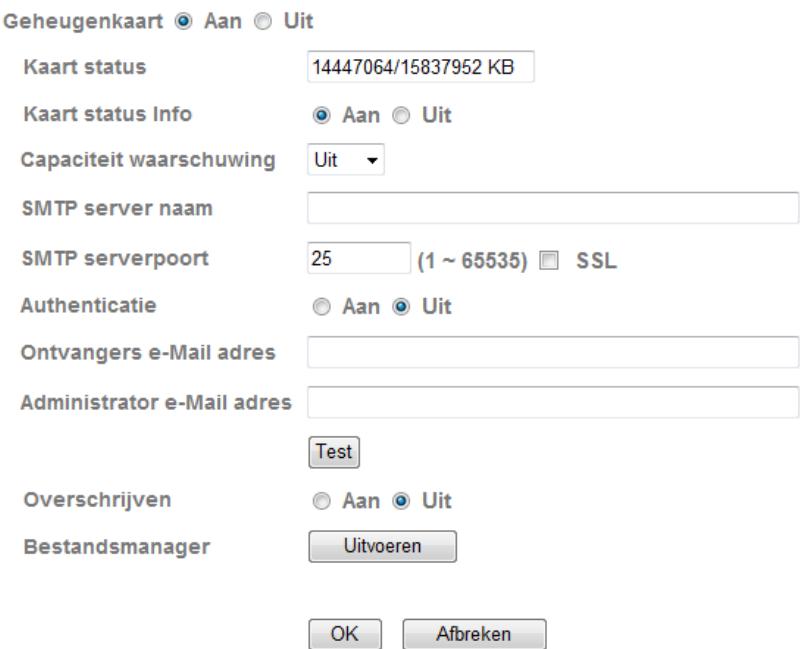

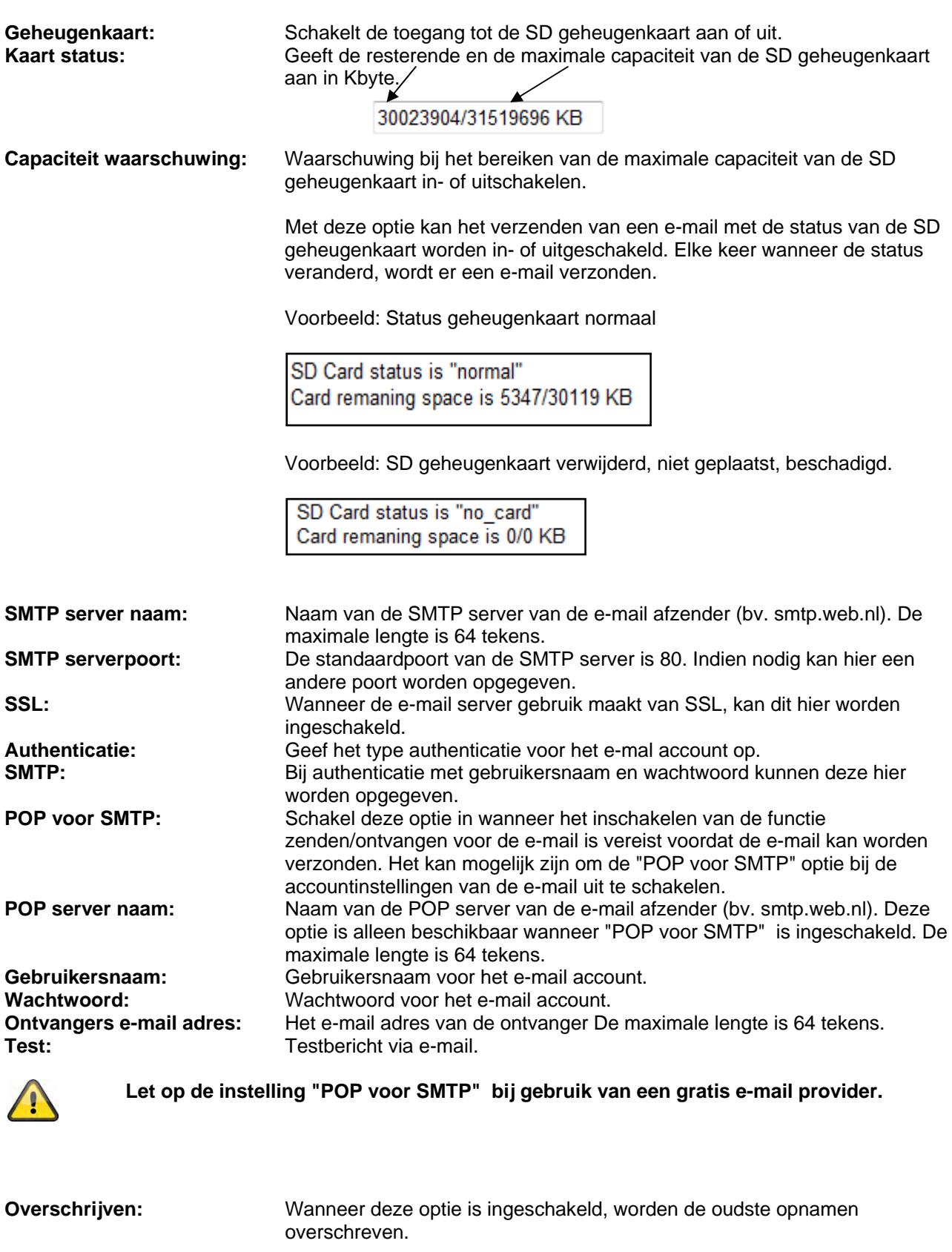

**Bestandsmanager:** Klik op "Uitvoeren" om de bestandsmanager te openen. Met de bestandsmanager kan de gebruiker alle videogegevens op de SD geheugenkaart beheren.

Bestandsmanager Uitvoeren

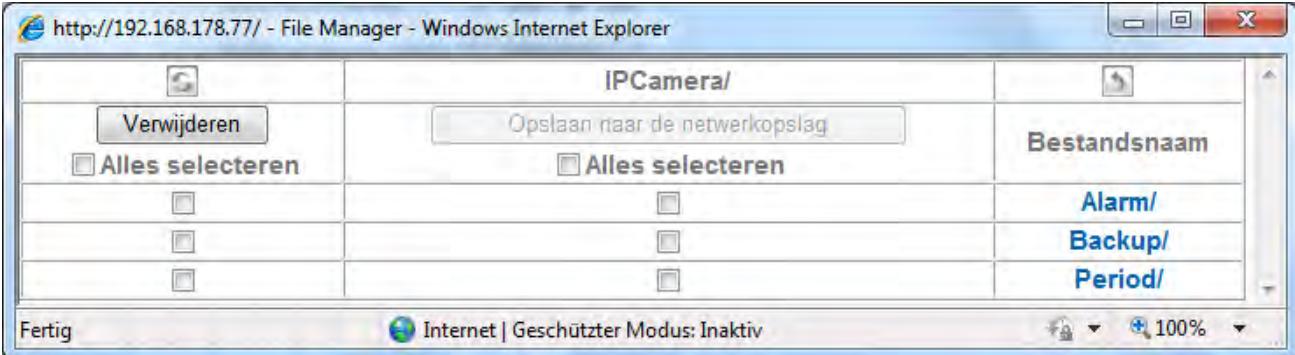

#### **IPCameral Informatie over de opslaglocatie (bestandspad)**

Geeft de huidige locatie weer. De map "IPCamera" is de "Root" op de SD geheugenkaart.

#### **Vernieuwen**

Ververst de gegevens in het venster.

# $\rightarrow$

 $\sim$ 

**Map wijzigen**  Schakelt over naar de bovenliggende map.

#### **Verwijderen**

Om bestanden in de huidige map te wissen, kunt u specifieke bestanden of alle bestanden kiezen (alles selecteren). Markeer alle relevante bestanden door het hokje aan te vinken en op "Verwijderen" te klikken om de bestanden te wissen.

#### **Opslaan naar netwerkopslag**

Hier kunt u kiezen om de opgeslagen bestanden op de SD geheugenkaart op een netwerkopslag op te slaan. Markeer alle relevante bestanden door het hokje aan te vinken en op "Opslaan naar de netwerkopslag" te klikken om de bestanden op te slaan.

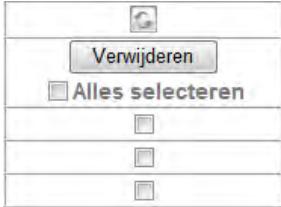

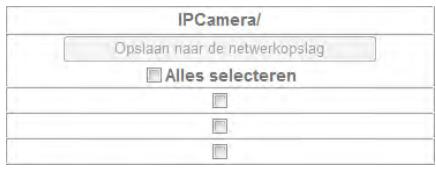

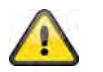

#### **Let op: deze functie is alleen beschikbaar wanneer "Netwerkopslag" is ingeschakeld en op de camera is geconfigureerd.**

#### **Bestanden / mappen**

U kunt door de bestandsstructuur bladeren door op de mapnamen te klikken. Alle bestanden op de SD geheugenkaart worden in drie hoofdfolders opgeslagen.

**Alarm:** Locatie voor videogegevens die zijn opgeslagen door activering van de opname bij een alarm (bv. bewegingsdetectie, geluidsdetectie etc.)

**Backup:** Locatie voor videogegevens die zijn opgeslagen door activering van de de back-up functie in de camera (bv. verlies van de netwerkverbinding of verbinding met de FTP server).

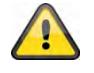

#### **De "Back-up" functie moet in de netwerkconfiguratie worden ingeschakeld.**

**Period:** Locatie voor videogegevens bij periodieke opslag.

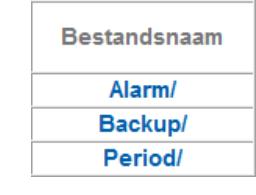

 $\overline{\phantom{1}}$ 

Alle opnamen die op de SD geheugenkaart worden opgeslagen krijgen de huidige datum (YYYYMMDD en HH voor uren) als mapnaam.

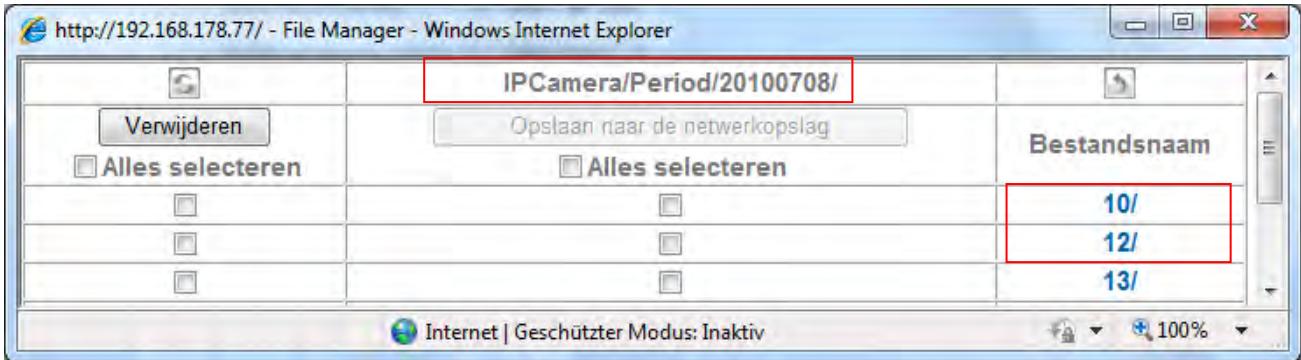

Y= Jaar M = Maand D= Dag  $H = Uur$ 

# *Voorbeeld: Map "Period" voor periodieke opnamen*

Open de bestandsmanager en ga naar de hoofdmap "Period" met de periodieke opnamen op de SD geheugenkaart.

De padnaam "IPCamera/Period"20100708/12" betekent: Root map: IPCamera, de voorgedefinieerde hoofdmap op de SD geheugenkaart. Hoofdmap: "Period", de voorgedefinieerde hoofdmap voor periodieke opnamen. 20100708: Mapnaam met de huidige datum: 2010 (jaar), 07 (maand), 08 (dag) 12: submap voor uur (12:00 – 12:59)

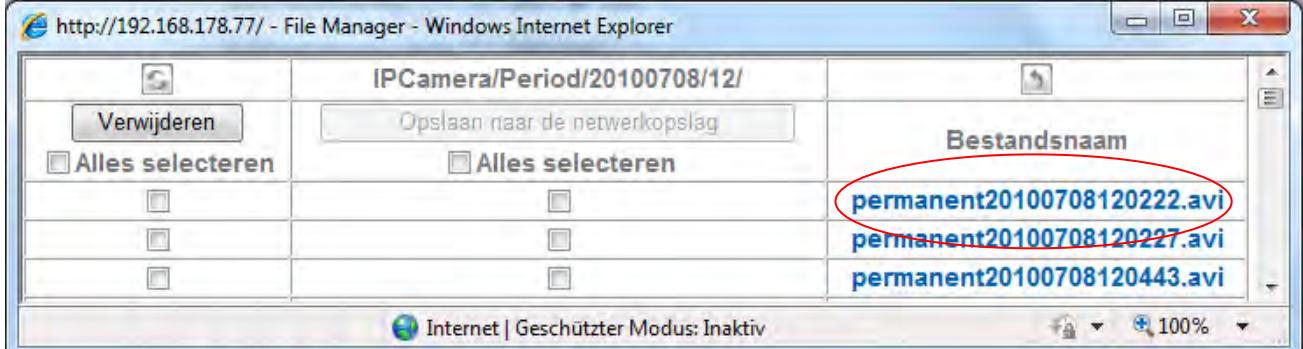

Klik op "permanent20100708120222.avi" om het videobestand naar de PC te downloaden. Het bestand kan met de standaard mediaspeler worden afgespeeld.

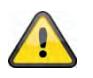

**De instellingen accepteren door op "OK" te klikken of annuleren door op "Afbreken" te klikken.**

# **Alarm bericht:** Verzenden van alarmberichten inschakelen om videogegevens op de SD geheugenkaart op te slaan wanneer de opname wordt geactiveerd door een alarm.

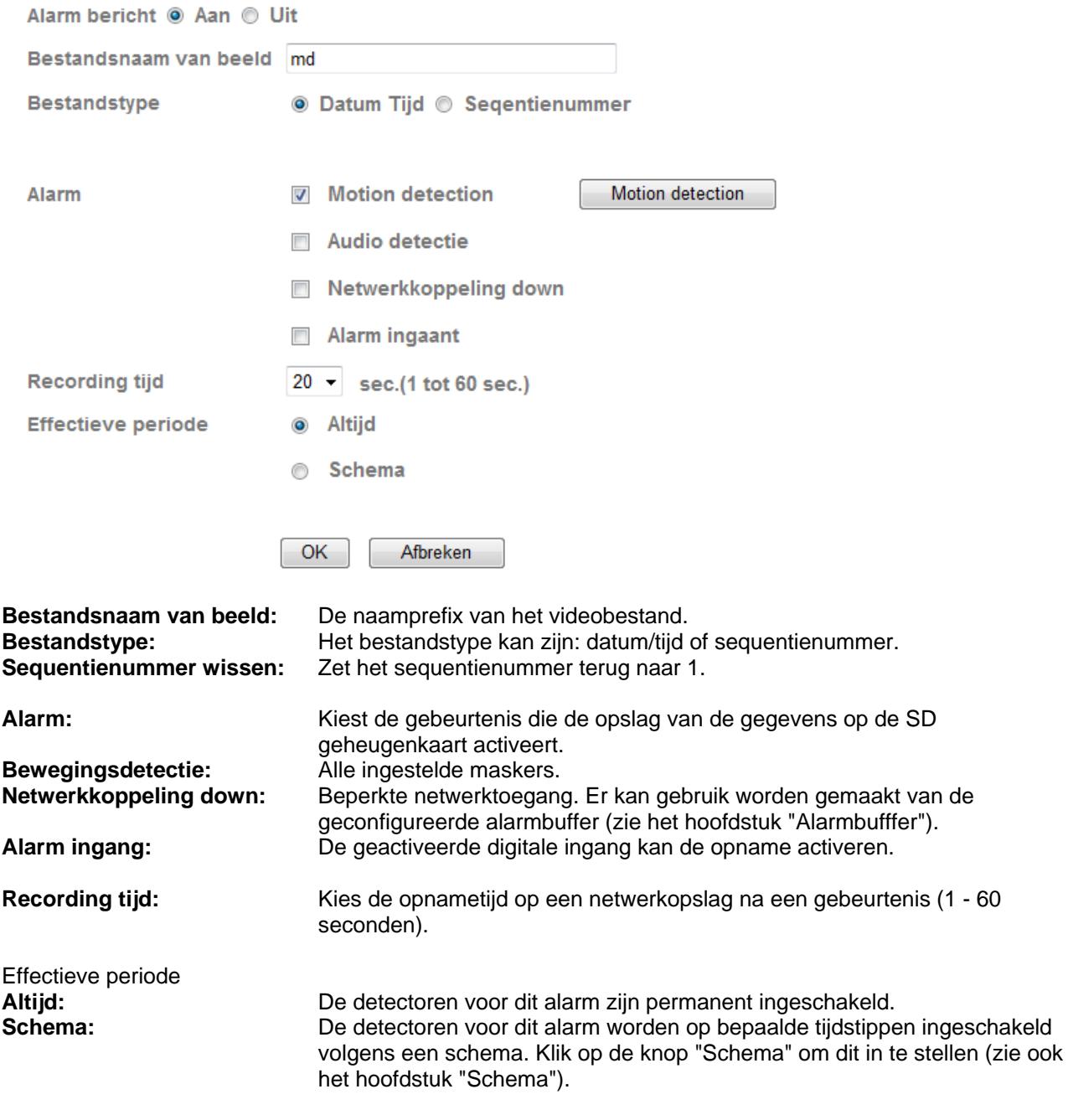

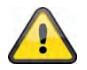

**De instellingen accepteren door op "OK" te klikken of annuleren door op "Afbreken" te klikken.**

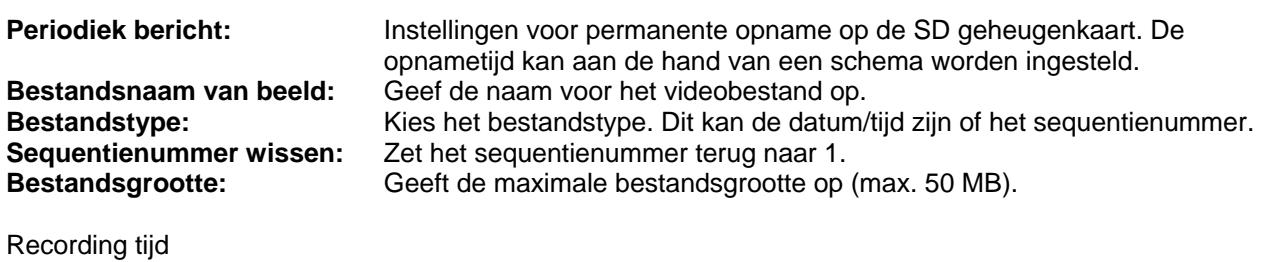

**Altijd:** De detectoren voor dit alarm zijn permanent ingeschakeld. **Schema:** De detectoren voor dit alarm worden op bepaalde tijdstippen ingeschakeld volgens een schema. Klik op de knop "Schema" om dit in te stellen (zie ook het hoofdstuk "Schema").

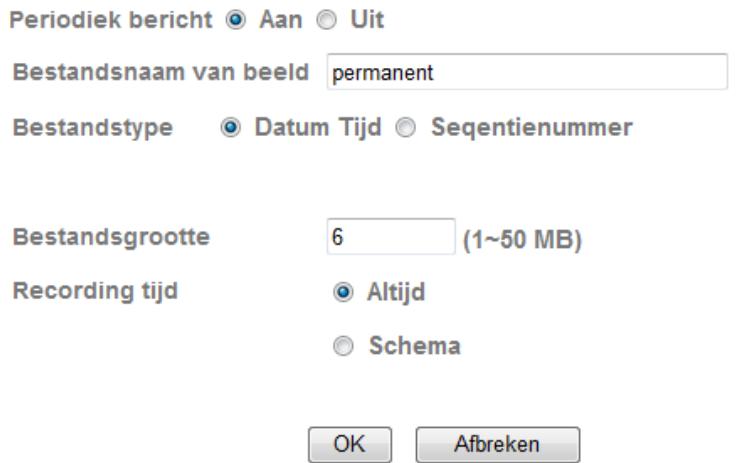

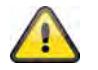

**De instellingen accepteren door op "OK" te klikken of annuleren door op "Afbreken" te klikken.**

# *Backup*

Met deze functie kan gegevensverlies worden voorkomen wanneer de netwerkopslag of de FTP server niet beschikbaar is.

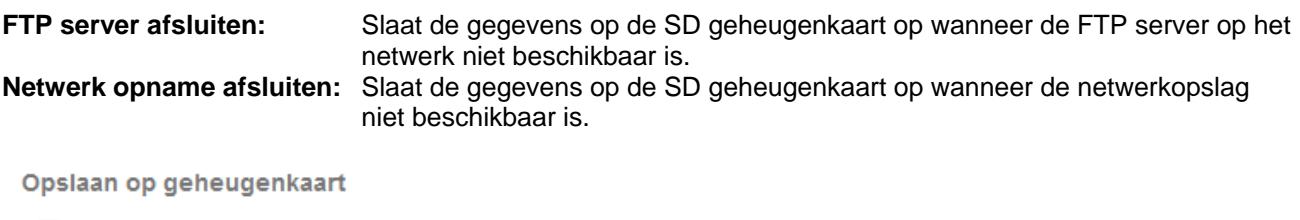

FTP server afsluiten

Netwerk opname afsluiten

**OK** Afbreken

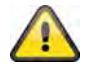

**De instellingen accepteren door op "OK" te klikken of annuleren door op "Afbreken" te klikken.**

**6.9 HTTP** 

Voor het opslaan van beelddata (afzonderlijke beelden) op een HTTP-server gebruikt u deze functie. Op de HTTP-server moet een zgn. CGI-script de data kunnen in ontvangst kunnen nemen. Wendt u zich bij vragen tot uw netwerkadministrator.

+ HTTP event

Algemeen

**Alarm bericht** 

*Algemeen:* 

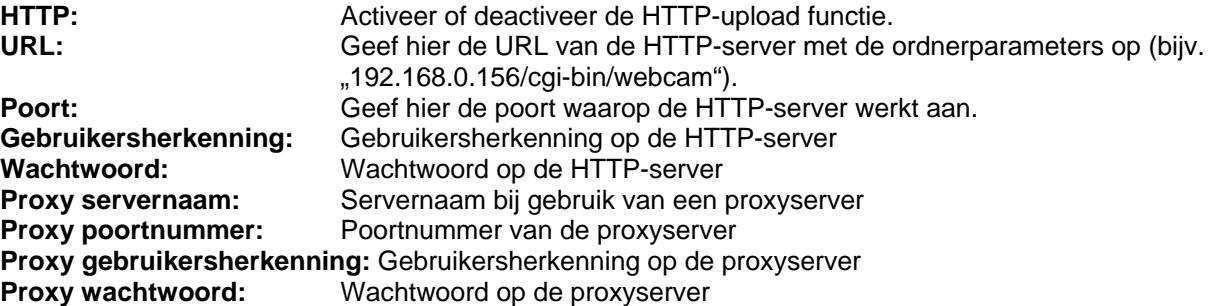

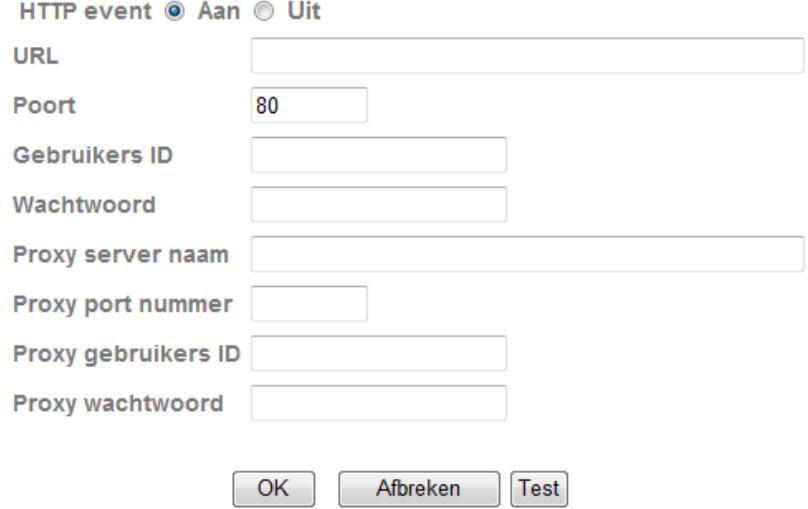

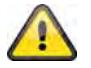

**Met de knop "Test" kunnen de gemaakte instellingen worden getest. Neem de ingevoerde instellingen over met "OK" of verwerp de instellingen met "Afbreken".** 

#### *Alarmreactie:*

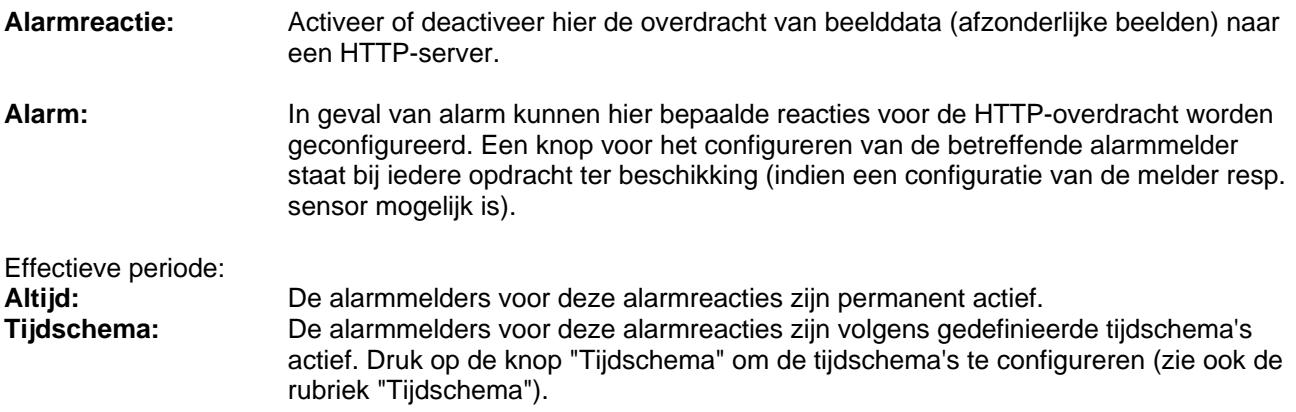

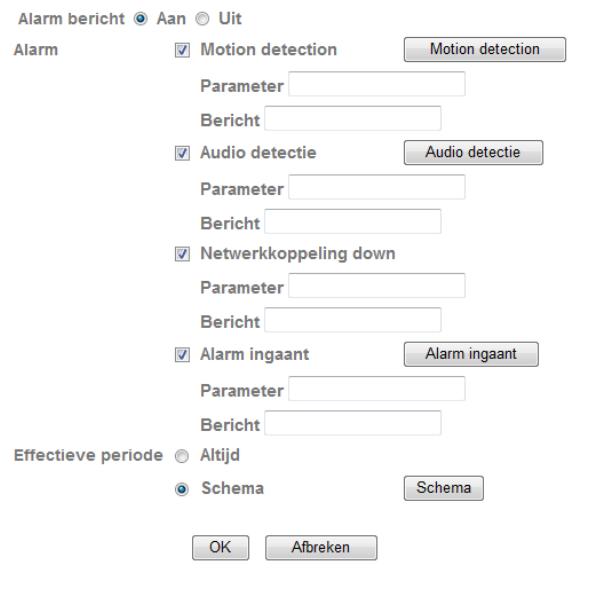

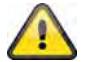

# **6.10 Alarmering**

Het activeren van de digitale schakeluitgang kan hier worden geconfigureerd. Het activeren kan in bij een gebeurtenis of m.b.v. een tijdschema (timer) plaatsvinden.

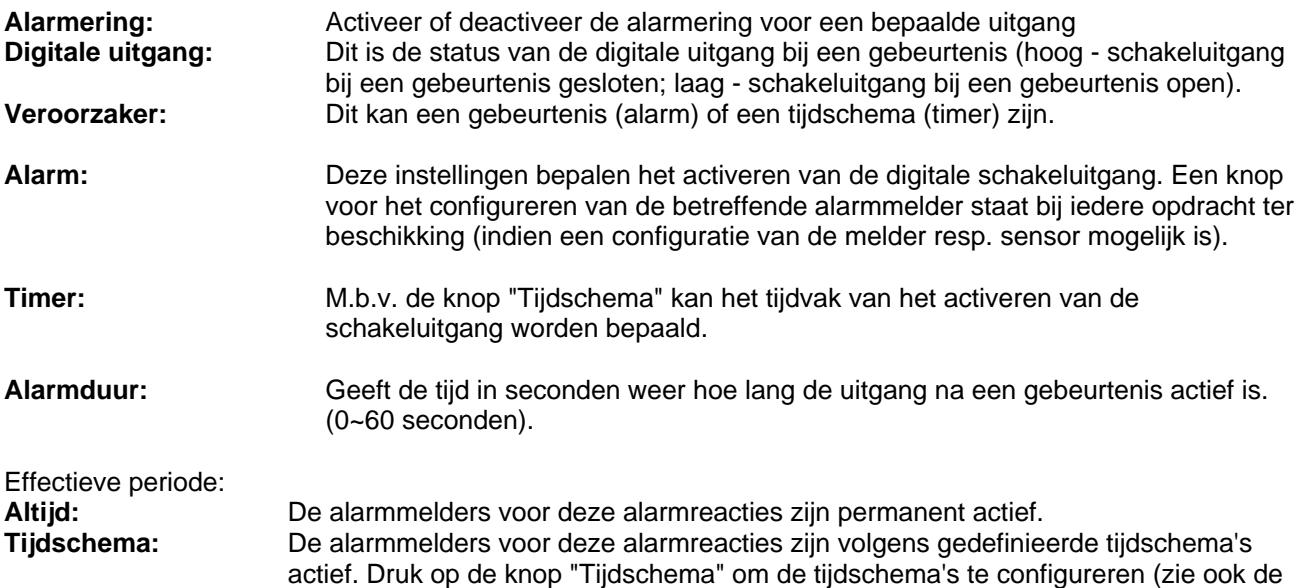

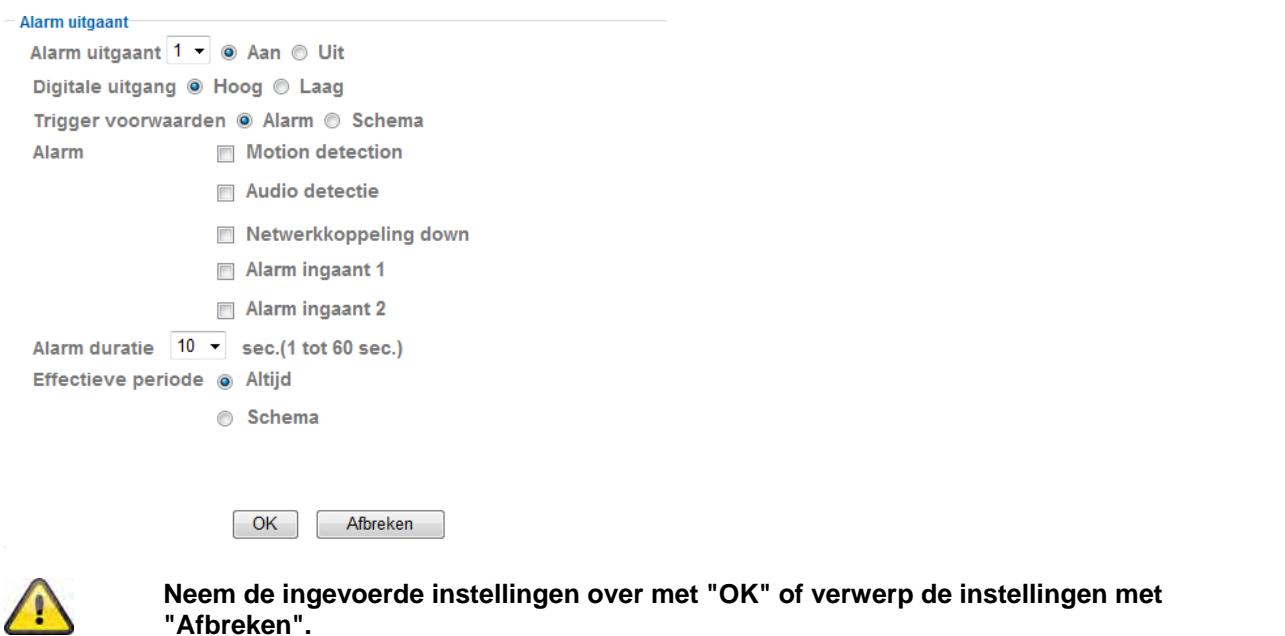

rubriek "Tijdschema").

**"Afbreken".** 

# **6.11 Tijdschema**

**Zeitplan Auswahl:** Für jeden Prozess (z.B. Ereignisreaktion, Intervallprozess…) können separate Zeitpläne vergeben werden. Het betreffende proces is dan alleen in het gedefinieerde tijdvak actief (zie lijst).

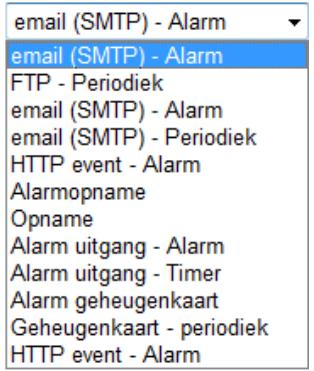

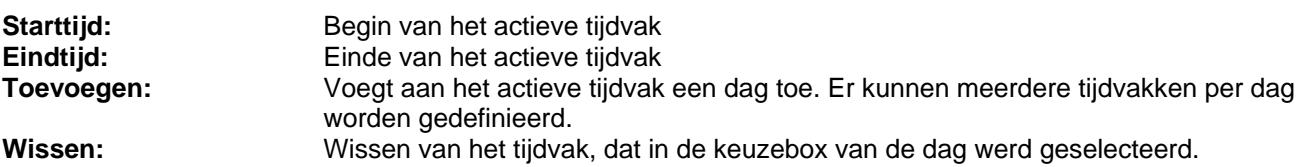

**Elke dag hetzelfde tijdvak toepassen:** De configuratie van de dag "Maandag" ("Mo") wordt voor elke dag van de week toegepast.

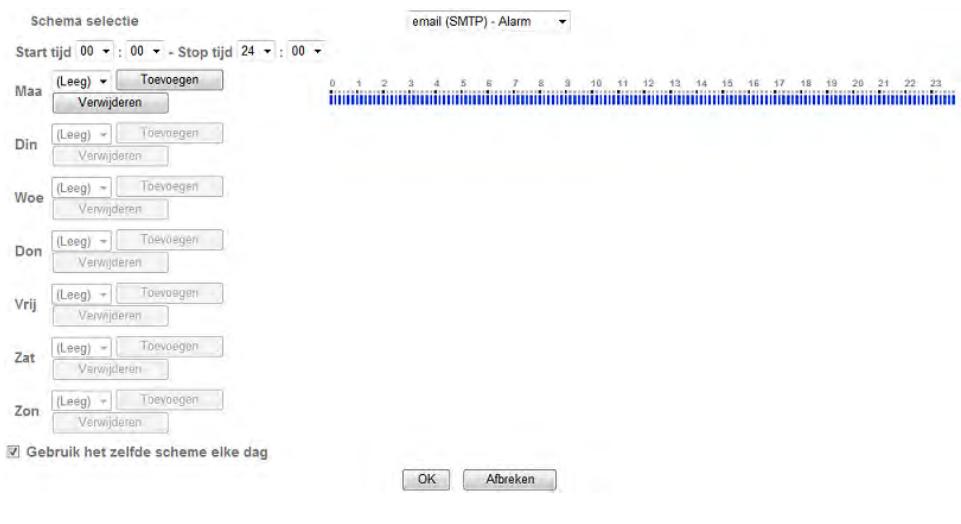

# Voorbeeld tijdschema:

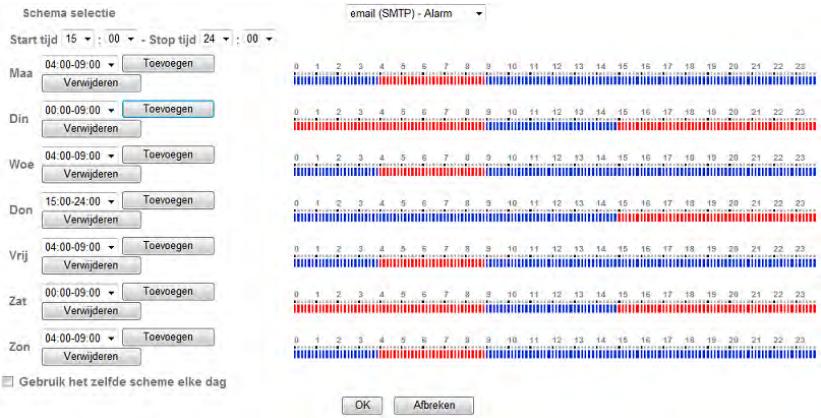

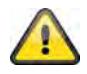

# **6.12 Alarminvoer**

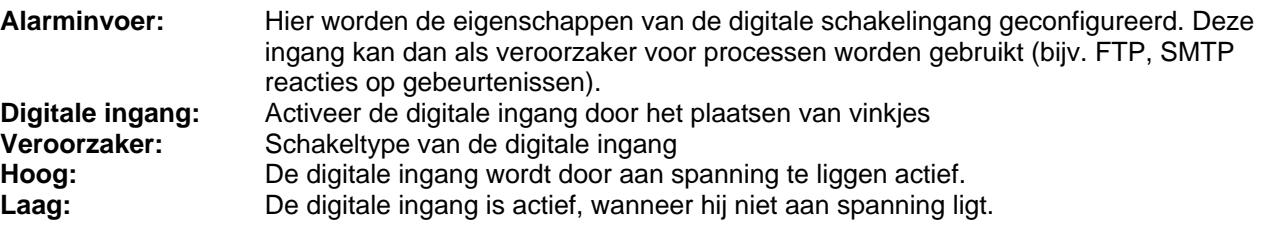

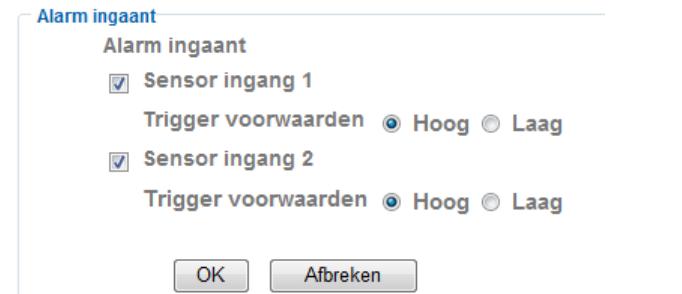

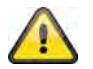

**Het schakelen van de digitale ingang vindt u in het hoofdstuk "Alarmingang en alarmuitgang"**

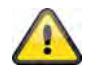

**Neem de ingevoerde instellingen over met "OK" of verwerp de instellingen met "Afbreken".** 

# **6.13 Alarmbuffer**

Deze functie wordt bijvoorbeeld in combinatie met de functies FTP, SMTP, alarmuitgang of opslaan van data op een netwerkbestandssysteem gebruikt. De videodata worden bij het activeren in een intern geheugen overeenkomstig voor- en nageregisteerd.

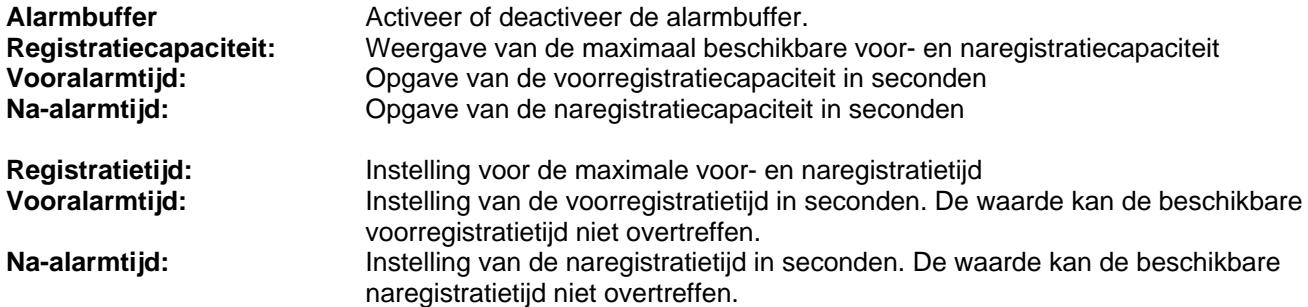

De capaciteit van de opname

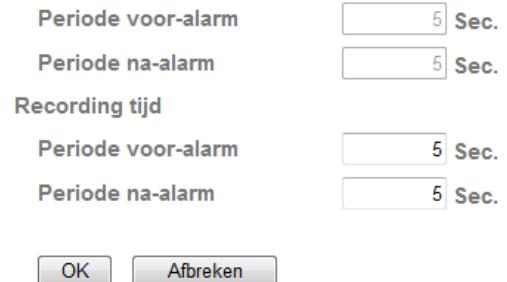

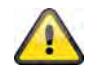

**De functie kan worden gebruikt om beelddata in geval van een netwerkstoring bijv. naar een FTP-server te sturen. De data worden afhankelijk van de instelling in het alarmbuffer opgeslagen en zodra het netwerk weer beschikbaar is verzonden.**

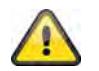

**Neem de ingevoerde instellingen over met "OK" of verwerp de instellingen met "Afbreken".** 

# **6.14 Bewegingsherkenning**

**Bewegingsherkenning 1~3**: Er staan 3 vrij definieerbare gebieden voor de bewegingsherkenning ter beschikking. Wanneer u het overeenkomstige gebied door het plaatsen van het vinkje activeert, dan kan deze bijvoorbeeld als veroorzaker voor een SMTP (email) overdracht van beelddata dienen. De grootte en de positie van het overeenkomstige bereik kan door links op de muis te klikken worden veranderd.

**Drempelwaarde / activeringswaarde:** Geeft de grenswaarde aan, waarop een beweging in het bewegingsgebied wordt herkend. Een vermelding van de actuele activeringswaarde wordt aan de bovenrand van het op dat ogenblik gedefinieerde gebied weergegeven. Schakelt de herkenning in, dan wordt de balk vanaf de drempelwaarde rood. De drempelwaarde kan 0~100 bedragen. **Gevoeligheid:** Geeft de frequentie weer, waarmee de bewegingen in het gemarkeerde gebied worden gecontroleerd. De waarde kan 0~100 bedragen.

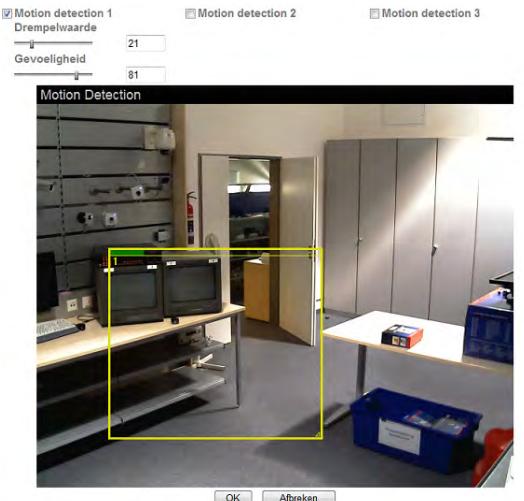

```
OK Afbreken
```
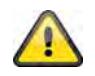

**Geactiveerde gebieden voor de bewegingsherkenning kunnen in de Eytron VMSopnamesoftware worden gebruikt.**

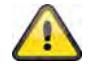

**Neem de ingevoerde instellingen over met "OK" of verwerp de instellingen met "Afbreken".** 

## **6.15 Systeemlog**

In de systeemlog worden relevante data van het systeem geregistreerd. Dit kan bij de installatie van de netwerkcamera voor het opheffen van storingen van groot nut zijn. U kunt de data ook naar een logserver sturen.

**Afstand log** 

Afstand log inschakelen

OK Afbreken

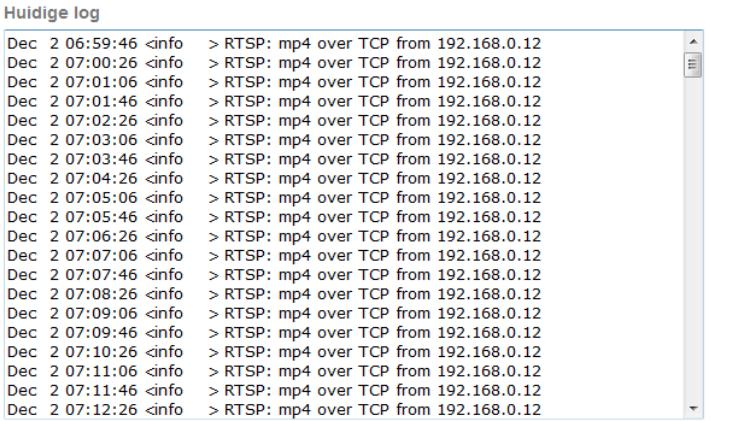

**Remote Log activeren:** Activeer de Remote-Log functie door het plaatsen van het vinkje **Servernaam:** IP-adres of domeinnaam van de logserver Server poort: Poort van de logserver

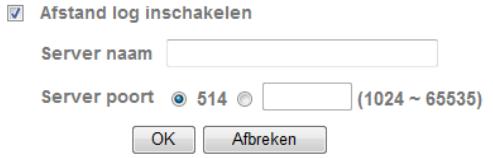

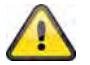

**Neem de ingevoerde instellingen over met "OK" of verwerp de instellingen met "Afbreken".** 

## **7. Onderhoud en reinigen**

## **7.1 Werkingstest**

Controleer regelmatig de technische veiligheid van het product, bijvoorbeeld beschadiging van het huis.

Wanneer mag worden aangenomen dat een veilige werking niet meer mogelijk is, dan moet het product buiten werking worden gesteld en worden voorkomen dat het onbedoeld wordt gebruikt.

Het is aannemelijk dat een ongevaarlijke werking niet meer mogelijk is wanneer

- het apparaat zichtbare beschadigingen vertoont,
- het apparaat niet meer werkt en
- lange tijd is opgeslagen onder ongunstige omstandigheden of
- tijdens vervoer het zwaar te verduren heeft gehad.

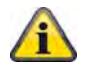

Het product is onderhoudsvrij. Er zijn geen componenten in het inwendige van het product die u moet controleren of onderhouden, open het huis niet.

## **7.2 Reinigen**

Reinig het product met een schone, droge doek. Maak de doek bij sterkere vervuiling licht vochtig met lauwwarm water.

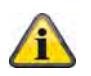

Let erop dat geen vocht in het inwendige van het apparaat komt, daardoor wordt het apparaat vernield. Gebruik geen chemische reinigingsmiddelen, daardoor kan het oppervlak van het huis worden aangetast.

## **8. Afvoeren**

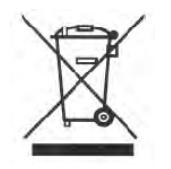

Geräte die so gekennzeichnet sind, dürfen nicht über den Hausmüll entsorgt werden. Entsorgen Sie das Produkt am Ende seiner Lebensdauer gemäß den geltenden gesetzlichen Bestimmungen. Wendt u zich tot uw leverancier resp. lever het product in bij de gemeentelijke reinigingsdienst.

## **9. Technische gegevens**

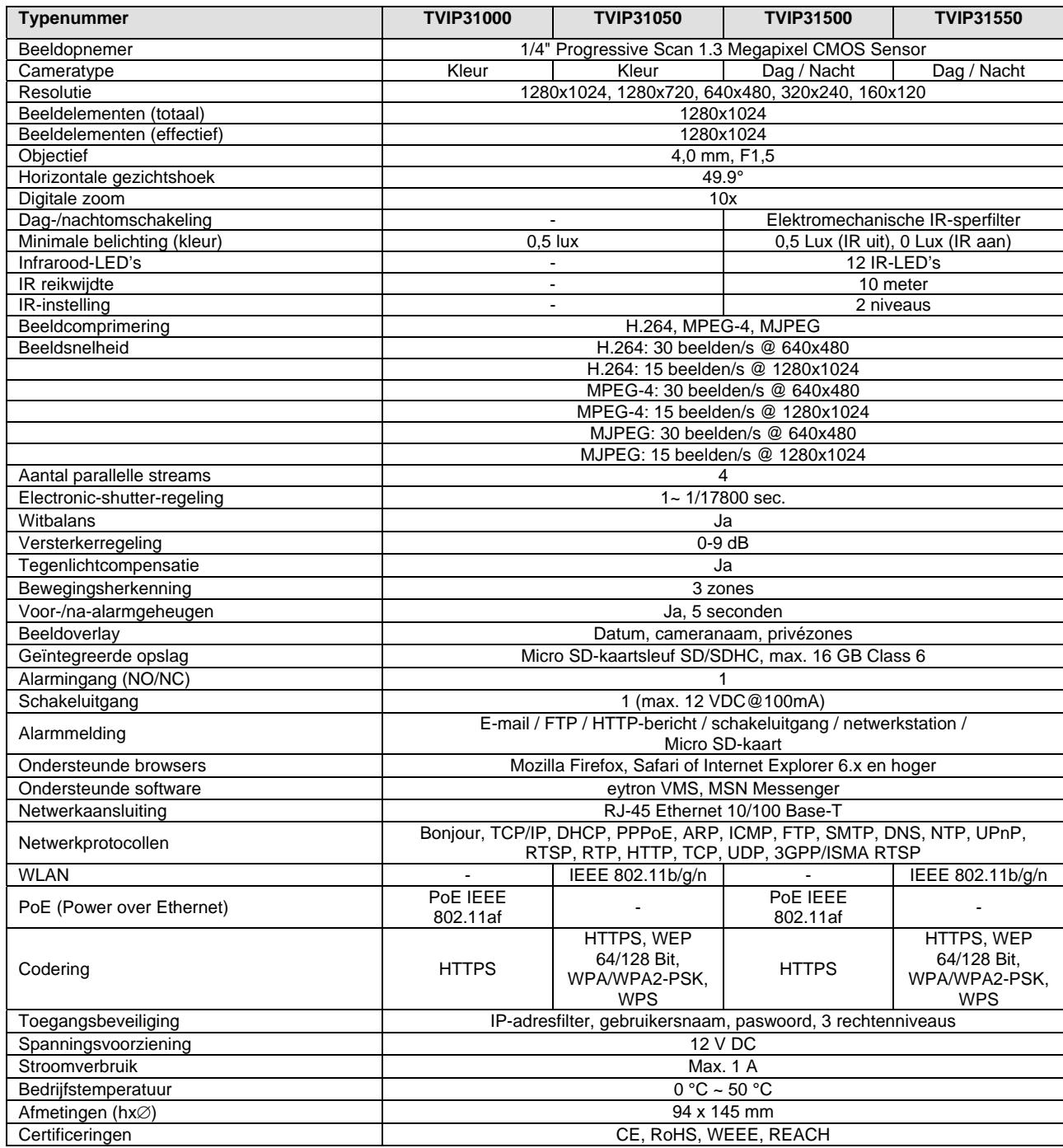

## **10. Aanwijzingen GPL licentie**

Wij wijzen er op dat de netwerkbewakingscamera TVIP31000/TVIP31050/TVIP31500/TVIP31550 onder Open Source software bevat die uitsluitend op basis van de GNU General Public License (GPL) wordt toegepast. Om een GPL conforme toepassing te garanderen verwijzen wij naar de licentievoorwaarden van de GPL.

Licentie

De licentie van GNU General Public Licence is op de meegeleverde software CD of op de ABUS Security-Center Homepage onder http://www.abus-sc.de/DE/Service-Downloads/Software?q=GPL in te zien.

#### Broncode

De gebruikte broncodes kunt u bij het ABUS Security-Center bij het e-mailadres license@abus-sc.com tot drie jaar na de aanschaf opvragen.

Werking van het volledige systeem

De softwarepakketten (broncodes) maken het niet mogelijk om een volledig werkend systeem op te bouwen. Daarvoor ontbreken verschillende software toepassingen en de hardware die voor het netwerkcamerasysteem is ontwikkeld.

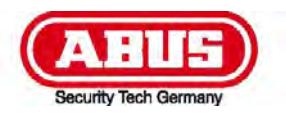

# **HD 1.3 MPx netværkdomekamera**

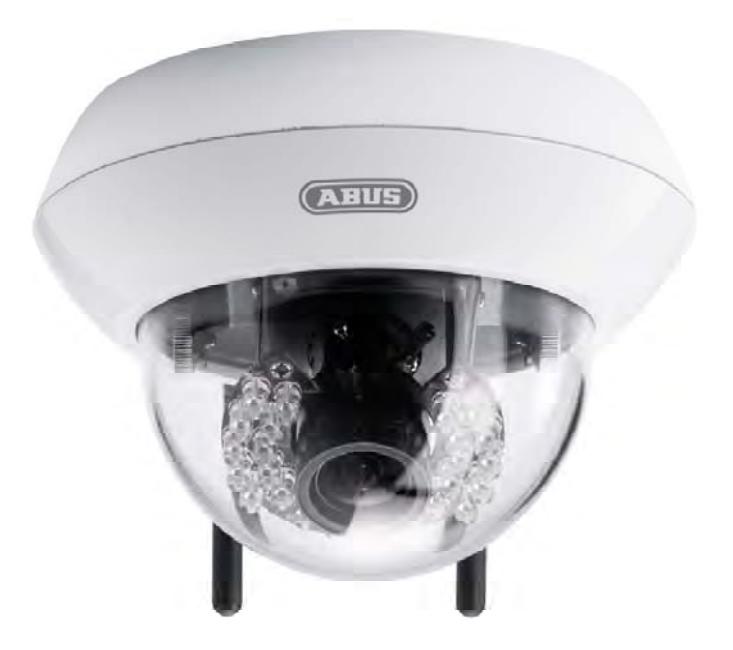

## **Betjeningsvejledning**

Version 03/2011

 $\epsilon$ 

*Original betjeningsvejledning på dansk. Opbevares til senere anvendelse!* 

## **Introduktion**

Kære kunde!

Vi takker for købet af dette produkt.

**Det opfylder kravene fra de gældende europæiske og nationale retningslinjer. Det er blevet dokumenteret, og de pågældende erklæringer og dokumenter ligger hos producenten (www.abussc.com).** 

For at vedligeholde denne tilstand og for at sikre en risikofri drift skal du som bruger følge denne betjeningsvejledning!

Læs hele betjeningsvejledningen grundigt igennem, inden du tager produktet i brug.

**Alle indeholdte firmanavne og produktbetegnelse er varemærker af de respektive ejere. Alle rettigheder forbeholdes.** 

**Ved spørgsmål bedes du rette henvendelse til din systemopretter eller forhandler!** 

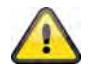

#### **Ansvarsfraskrivelse**

Denne betjeningsvejledning er blevet udarbejdet med stor omhu. Hvis du alligevel skulle finde udeladelser eller unøjagtigheder, så meddel dem venligst til os på den adresse, der står på bagsiden af betjeningsvejledningen.

ABUS Security-Center GmbH hæfter ikke på nogen måde for tekniske og typografiske fejl og forbeholder sig retten til uden foregående annoncering at foretage ændringer på produktet og på betjeningsvejledningerne. ABUS Security-Center hæfter ikke og er ikke ansvarlig for direkte indirekte følgeskader, som opstår i forbindelse med udstyret, ydelsen og anvendelsen af dette produkt. Der gives ingen garanti for indholdet af dette dokument.

#### **Symbolbeskrivelser**

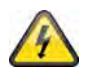

**Symbolet med en blitz i en trekant anvendes, hvis der er sundhedsfare, f.eks. gennem elektriske stød.** 

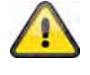

**Et udråbstegn i en trekant gør opmærksom på vigtige oplysninger i denne betjeningsvejledning, som skal overholdes.** 

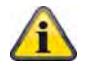

**Dette symbol kan ses, hvis der er særlige tips og oplysninger med henblik på betjeningen.** 

#### **Vigtige sikkerhedsoplysninger**

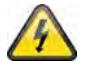

**Ved skader, som opstår pga. tilsidesættelse af denne betjeningsvejledning, bortfalder garantikravet. Vi hæfter ikke for følgeskader!** 

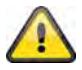

**Vi hæfter ikke for skader på ting eller personer, som opstår pga. ukorrekt anvendelse eller tilsidesættelse af sikkerhedsoplysninger. I sådanne tilfælde bortfalder alle garantikrav!**

**Kære kunde! De følgende sikkerheds- og fareoplysninger hjælper ikke blot med at beskytte dig, men også apparatet. Læs venligst de følgende punkter grundigt igennem:** 

- Der er ingen dele i produktet, der kræver vedligeholdelse. Desuden bortfalder tilladelsen (CE) og garantien ved åbning/afmontering.
- Et fald selv fra lav højde kan beskadige produktet.
- Dette apparat er udviklet til anvendelse indendørs.
- Til udendørsbrug skal du anvende et egnet beskyttelseskabinet.
- Monter produktet på en sådan måde, at apparatets billedoptager ikke udsættes for direkte sollys. Vær opmærksom på monteringsoplysningerne i det pågældende kapitel i denne betjeningsvejledning.

Undgå følgende problematiske omgivelser ved betjeningen:

- Våde omgivelser eller for høj luftfugtighed
- Ekstrem kulde eller varme.
- Direkte sollys
- Støv eller brændbare gasser, dampe eller opløsningsmidler
- kraftige rystelser
- kraftige magnetfelter, som f.eks. i nærheden af maskiner eller højtalere.
- Kameraet må ikke vendes mod solen med åbnet blænde, dette kan føre til, at sensoren ødelægges.
- Kameraet må ikke installeres på ujævne flader.

Generelle sikkerhedsoplysninger:

- Lad ikke emballagemateriale ligge! Plastikfolier/-poser, polystyrendele osv., kan være farlige for børn.
- Børn må af sikkerhedshensyn ikke bruge videoovervågningskameraet pga. smådele, der kan sluges.
- Stik venligst ikke nogen genstande ind i apparatet gennem åbningerne
- Anvend kun de af producenten oplyste ekstraapparater/tilbehørsdele. Tilslut ingen ikke-kompatible produkter.
- Vær opmærksom på sikkerhedsoplysningerne og betjeningsvejledningerne af de øvrige tilsluttede apparater.
- Inden ibrugtagningen af apparatet skal det kontrolleres efter skader. Hvis der er skader, må apparatet ikke tages i brug!
- Overhold grænserne for den i de tekniske data nævnte driftsspænding. Højere spændinger kan ødelægge apparatet og være til fare for din sikkerhed (elektriske stød).

#### **Sikkerhedsoplysninger**

- 1. Strømforsyning: Strømforsyning 110-240 VAC, 50/60 Hz **/** 12VDC, 1.5 A (med i leveringsomfanget) Brug dette apparatet kun på en strømkilde, som leverer den på mærkepladen oplyste netspænding. Hvis du ikke er sikker, hvilken strømforsyning der er hos dig, så kontakt din el-leverandør. Fjern apparatet fra netstrømforsyningen, inden du gennemfører vedligeholdelses- eller installationsarbejde.
- 2. Overbelastning

Undgå overbelastning fra netstikdåser, forlængerledninger og adaptere, da dette kan føre til brand eller elektriske stød.

3. Rengøring

Rengør apparatet kun med en fugtig klud uden stærke rengøringsmidler. Apparatet skal i den forbindelse fjernes fra el-nettet.

#### **Advarsler**

Inden den første ibrugtagning skal man være opmærksom på alle sikkerheds- og betjeningsoplysninger!

- 1. Vær opmærksom på de følgende oplysninger for at undgå skader på el-kabler og el-stik:
	- El-kabler og el-stik må ikke forandres eller manipuleres.
	- El-kablet må ikke bøjes eller drejes.
	- Når du fjerner apparatet fra el-nettet, må du ikke trække i el-kablet, men holde fast i stikket.
	- Vær opmærksom på, at el-kablet ligger så langt væk som muligt fra varmeapparater for at forhindre, at plastbeklædningen smelter.
- 2. Følg disse anvisninger. Tilsidesættelse af dem kan føre til elektriske stød:
	- Åbn aldrig kabinettet eller strømforsyningen.
	- Stik venligst ikke nogen metal- eller brandfarlige genstande ind i apparatet.
	- For at undgå beskadigelser pga. overspænding (eksempel tordenvejr) skal du venligst anvende en overspændingsbeskyttelse.
- 3. Fjern venligst defekte apparater omgående fra el-nettet, og informer din forhandler.

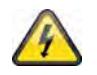

Kontroller ved en installation i et eksisterende videoovervågningsanlæg, at alle apparater er fjernet fra el-net- og lavspændingsstrømkredsen.

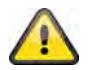

I tvivlstilfælde bør du ikke foretage monteringen, installationen og kabelføringen selv, men overlade det til en fagperson. Ukorrekt eller ikke-fagligt arbejde på el-nettet eller på husinstallationer er ikke kun farligt for dig, men også for andre personer. Tilslut installationerne på en sådan måde med kabler, at el-net- og lavspændingskredse altid forløber adskilt fra hinanden og ikke er forbundet med hinanden på noget sted eller kan forbindes gennem en defekt.

## **Udpakning**

Mens du pakker apparatet ud, skal du håndtere det med stor omhu.

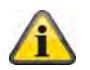

Ved eventuelle skader af originalemballagen skal du først kontrollere apparatet. Hvis der er skader på apparatet, skal du sende det retur med emballagen og informere leveringsservicen.

## Indholdsfortegnelse

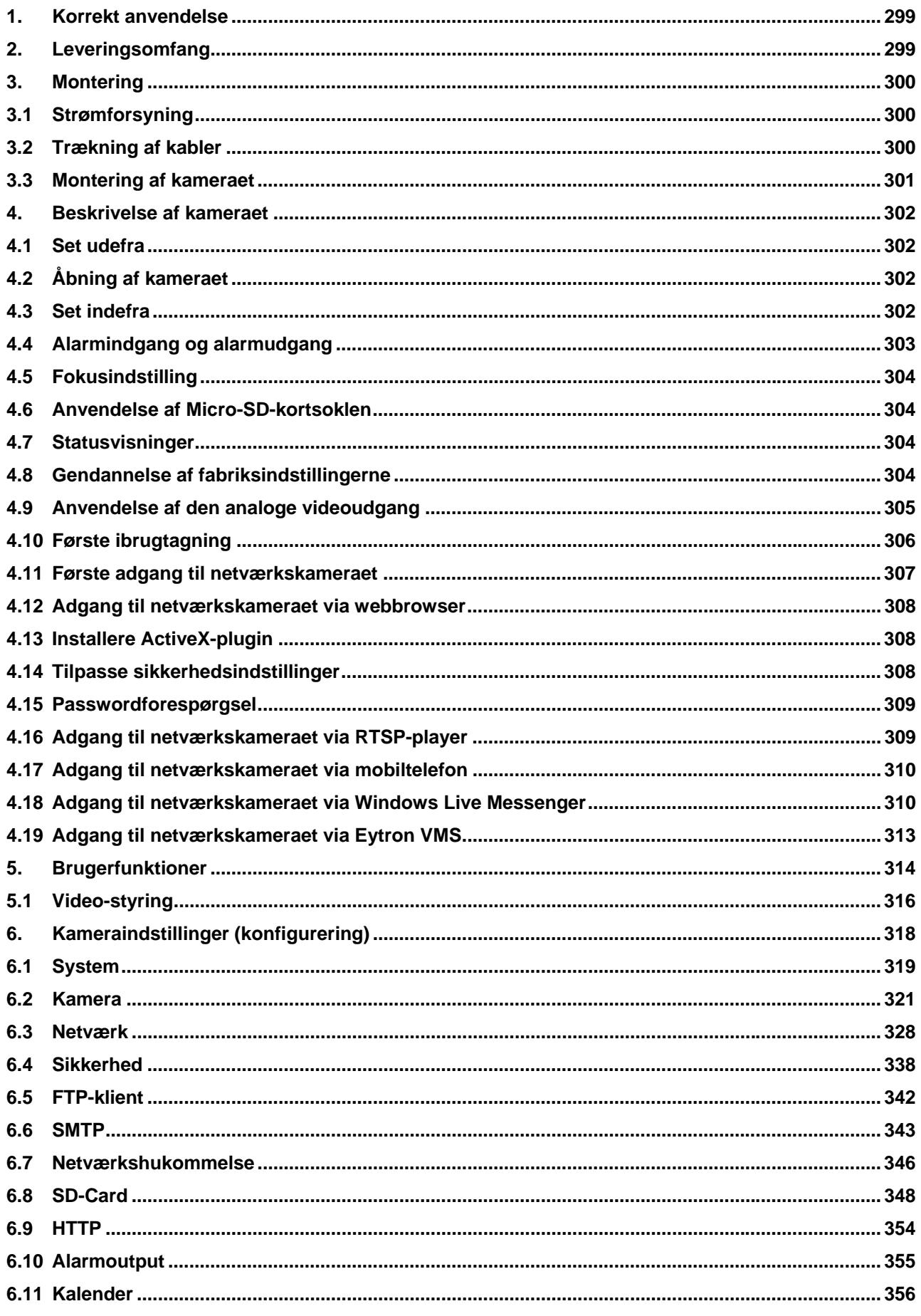

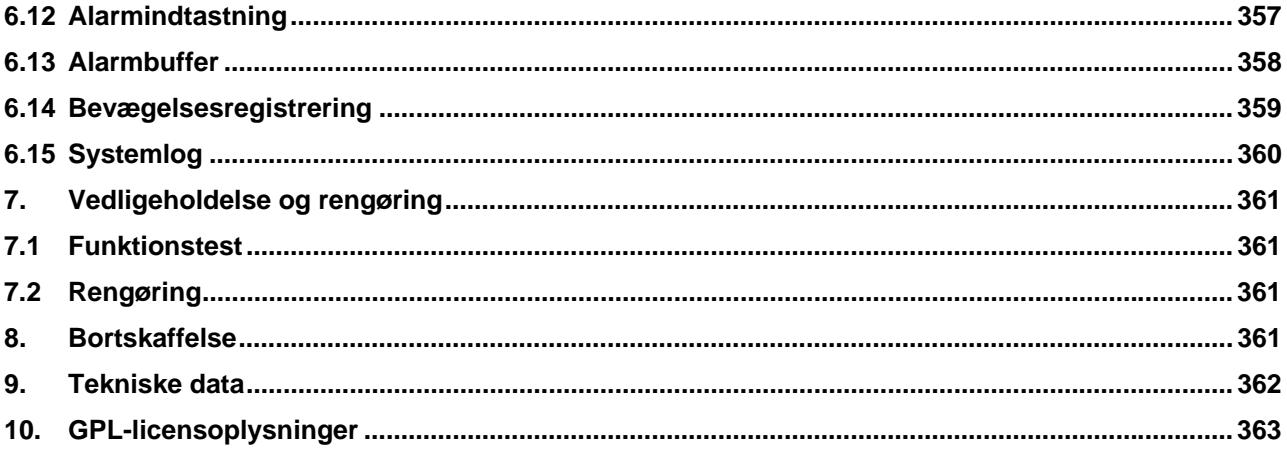

## **1. Korrekt anvendelse**

Netværkskameraet er udstyret med en billedoptager af høj kvalitet. Den anvendes til videoovervågning indendørs. Til udendørsbrug skal du montere kameraet i et egnet beskyttelseskabinet.

En udførlig funktionsbeskrivelse finder du i kapitel "4. Kendetegn og funktioner".

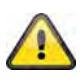

Produktet må ikke blive fugtigt eller vådt. Videoovervågningskameraet må kun anvendes i tørre rum.

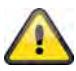

En anvendelse ud over det, der er blevet beskrevet for oven, kan bl.a. føre til, at produktet beskadiges. Enhver anden anvendelse er ikke ifølge bestemmelsen og medfører, at garantien bortfalder. Enhver hæftelse bortfalder. Det gælder også, hvis der er blevet foretaget ombygninger og/eller ændringer på produktet.

Læs hele betjeningsvejledningen grundigt igennem, inden du tager produktet i brug. Betjeningsvejledningen indeholder vigtige informationer i forhold til montering og betjening.

# ABUS netværkskamera TVIP31000/TVIP31050/TVIP31500/TVIP31550 **Netadapter** Netværkskabel 1 meter Software-CD inklusiv betjeningsvejledning PACTES OF WLAN antenne (TVIP31050, TVIP31550) Kort vejledning

## **2. Leveringsomfang**

## **3. Montering**

Sørg for, at alle tilbehørsdele og artikler, der er anført på den forrige liste, findes i leveringsomfanget. Et ethernet-kabel er nødvendigt til drift af kameraet. Dette ethernet-kabel skal opfylde specifikationerne i UTPkategori 5 (CAT 5) og må ikke overskride en længde på 100 meter.

## **3.1 Strømforsyning**

Før du begynder installationen, skal du sikre, at netspændingen og strømforsyningens nominelle spænding stemmer overens.

## **3.2 Trækning af kabler**

Kablet kan trækkes i siden (synligt) eller gennem undersiden (skjult). For at beskytte mod fugt placeres der en kabelforskruning på huset. Skru denne kabelforskruning fuldstændigt ind i åbningen i siden eller i åbningen på undersiden. Den anden åbning lukkes med dækslet, der er forinstalleret på undersiden.

## **3.3 Montering af kameraet**

Fjern først kuplen ved at dreje den hvide kuppelring mod uret.

På undersiden af kamerabundpladen findes der 3 gennemgående åbninger til fastgørelsen (se billede til højre, 1/2/3).

Hold kameraet på det tiltænkte installationssted, markér de tre huller til fastgørelsen på undergrunden, og bor hullerne. Anvend det medleverede installationsmateriale til at fastgøre kameraet.

Kameramodulet kan drejes og hældes i 3 akser.

- Pan: Rotation af hele kameramodulet
- Tilt: Hældning af kameramodulet
- Rotation: Rotation af objektivet med billedoptager og IRprintkort (3. akse)

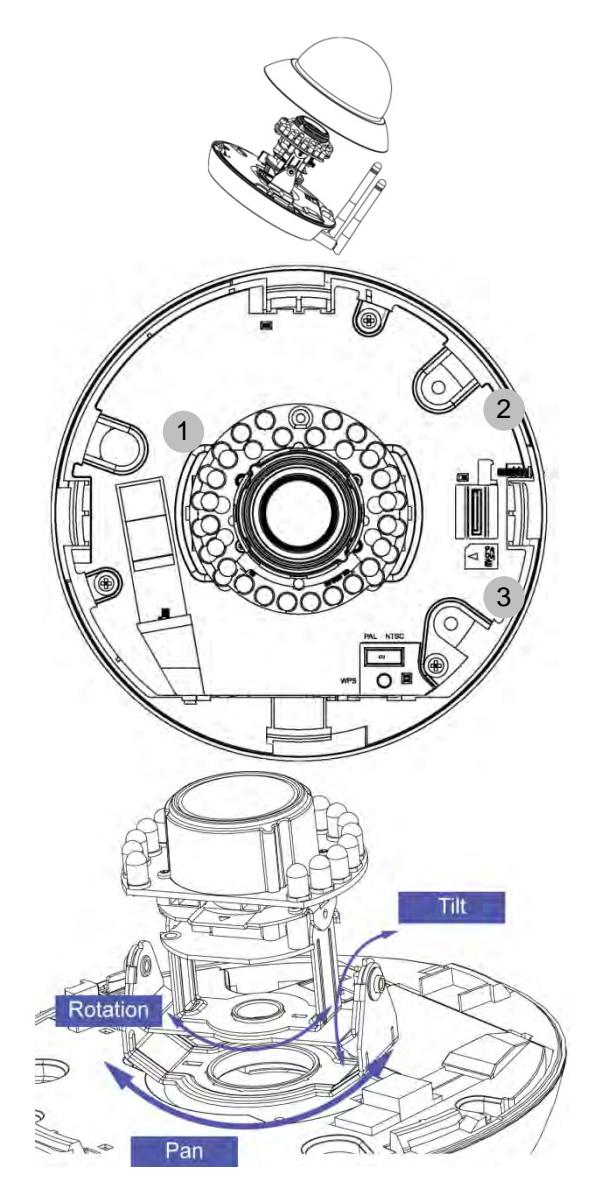

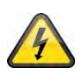

## **VIGTIGT!**

Under monteringen skal kameraet være afbrudt fra netspændingen.

## **4. Beskrivelse af kameraet**

## **4.1 Set udefra**

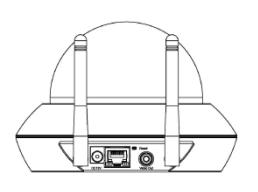

Set udefra (detalje)

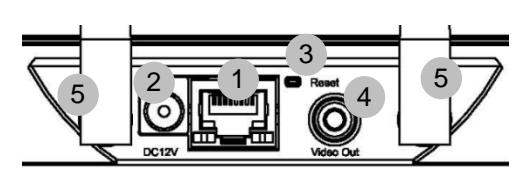

- **1** Netværkstilslutning (ethernet), RJ45
- **2** Spændingstilslutning, 12 V DC, 5,5 x 2,1 mm rundstik

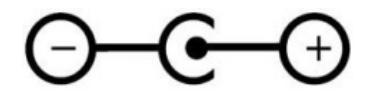

- **3** Reset-tast (gendannelse)
- **4** Analog videoudgang til serviceformål
- **5** WLAN-antenner (kun TVIP31050, TVIP31550)

## **4.2 Åbning af kameraet**

For at indstille kameraets synsvinkel og at nå de indvendige tilslutninger skal kameraet åbnes ved at dreje kuppelringen mod uret.

## **4.3 Set indefra**

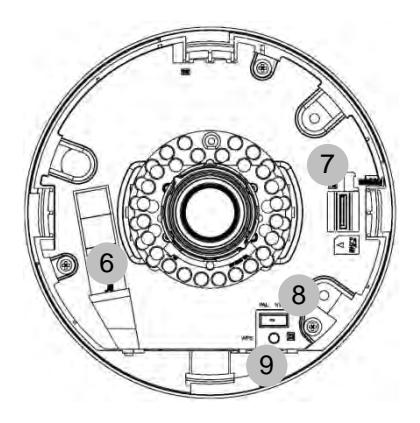

- **6** Digital alalrmindgang/digital alarmudgang
- **7** Micro-SD-kortslot
- **8** PAL/NTSC-omskifter til analog videoudgang (4)
- **9** WPS-tast (aktivering af WPS-funktionen)

## **4.4 Alarmindgang og alarmudgang**

Følgende tilslutningsbelægninger og maks. belastninger skal overholdes ved den digitale alarmindgang og udgang.

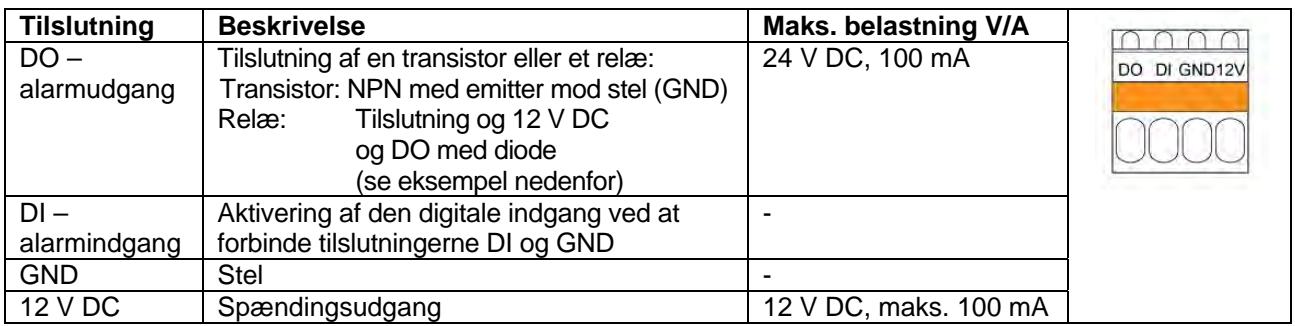

Tilslutningseksempel:

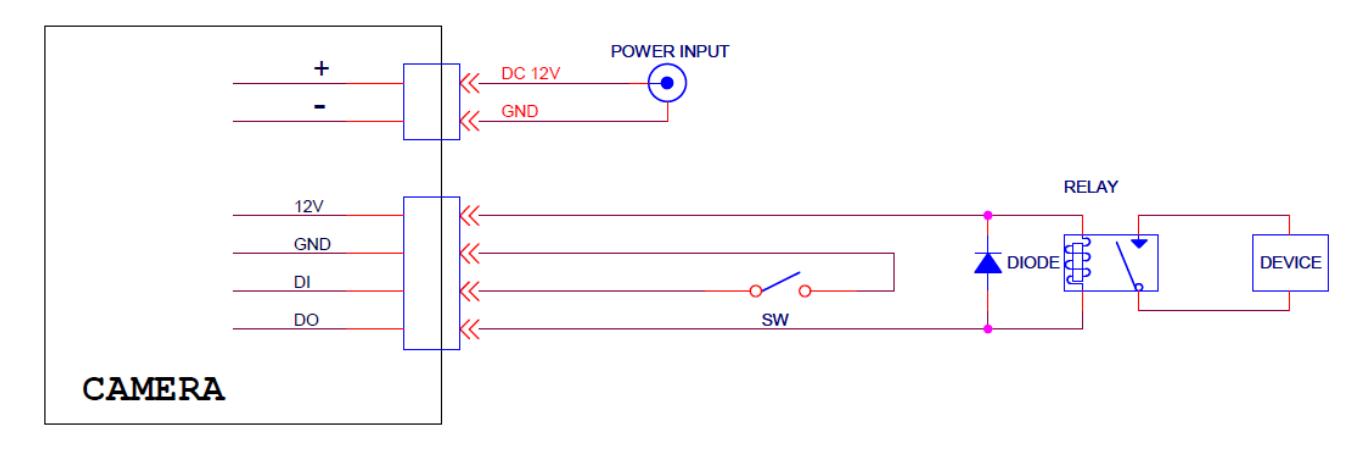

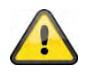

**Overhold tilslutningshenvisningerne og effektoplysningerne nøje!** 

## **4.5 Fokusindstilling**

Kameraerne TVIP31000, TVIP31050, TVIP31500 og TVIP31550 er udstyret med et fast objektiv. Zoomfaktoren er derved fast indstillet. Efter behov kan fokuseringen også efterjusteres ved at dreje objektivet manuelt.

### **4.6 Anvendelse af Micro-SD-kortsoklen**

 For at sætte Micro-SD-kortet i skal du først fjerne spændingsforsyningen.

Micro-SD-kortet kan kun sættes i soklen i en bestemt position. Kortet rager stadig ca. 4 mm ud af soklen, når det er placeret korrekt.

Når spændingsforsyningen tilsluttes, kan kortet nu registreres og anvendes af kameraet.

**Det er ikke muligt at skifte Micro-SD-kortet** under den løbende drift!

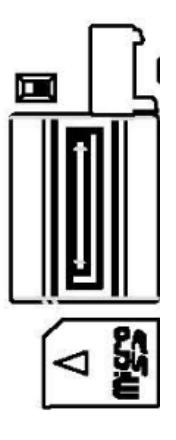

## **4.7 Statusvisninger**

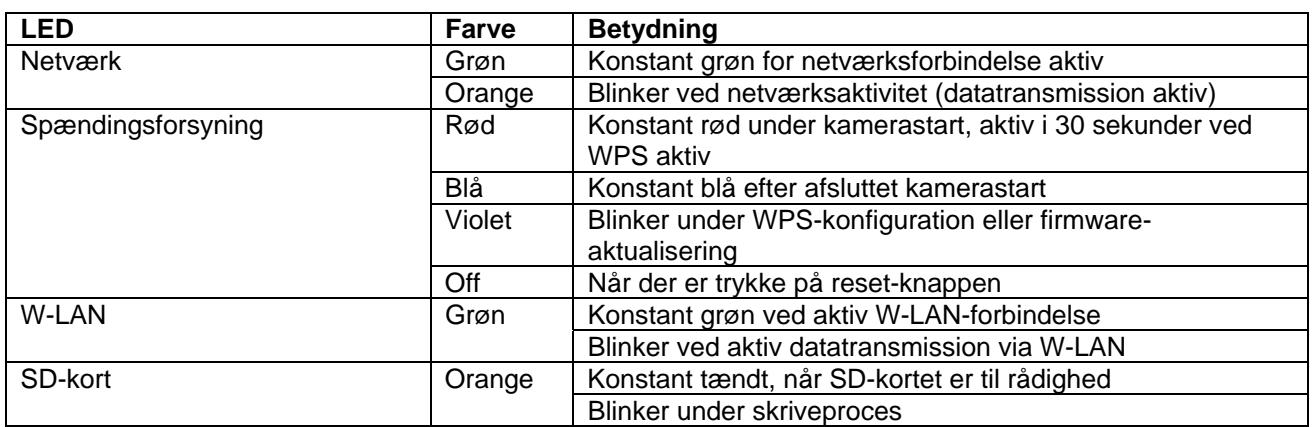

## **4.8 Gendannelse af fabriksindstillingerne**

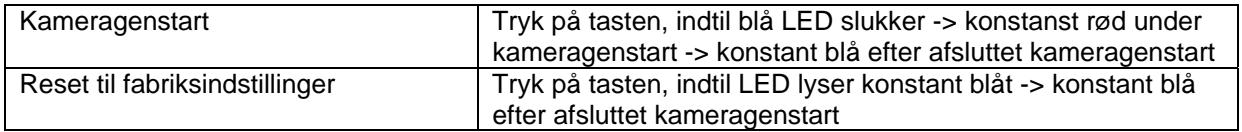

## **4.9 Anvendelse af den analoge videoudgang**

Den analoge videoudgang (Video Out) kan anvendes til tilslutning af en analog testmonitor og dermed til indstilling af kameramodulet. Tilslutningen foretages med et cinch-stik.

4 Den analoge videoudgang kan aktiveres eller deaktiveres i kamerakonfigurationen. Kun når den analoge videoudgang er deaktiveret, står videooptionen MPEG-4 til rådighed!

Fra fabrikken er den analoge videoudgang aktiveret.

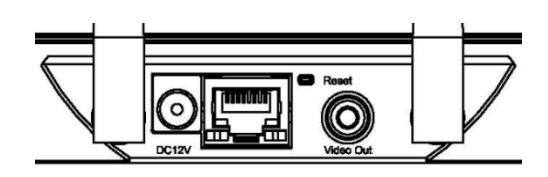

## **4.10 Første ibrugtagning**

Netværkskameraet registrerer automatisk, om der skal oprettes en direkte forbindelse mellem pc og kamera. Hertil er der ikke brug for noget cross-over-netværkskabel. Til den direkte tilslutning ved den første ibrugtagning kan du anvende det vedlagte patchkabel.

#### **Direkte tilslutning af netværkskameraet til en pc / laptop**

- 1. Kontroller, at du anvender et netværkskabel af typen Cat5
- 2. Tilslut kablet til pc'ens / laptop'ens Ethernet-interface og netværkskameraet
- 3. Tilslut netværkskameraets spændingsforsyning
- 4. Konfigurer din pc's / laptop's netværks-interface til IP-adressen 192.168.1.1 og standard-gateway til 192.168.1.2
- 5. Gå videre til punkt 4.6 for at afslutte den første opsætning og oprette forbindelsen til netværkskameraet.

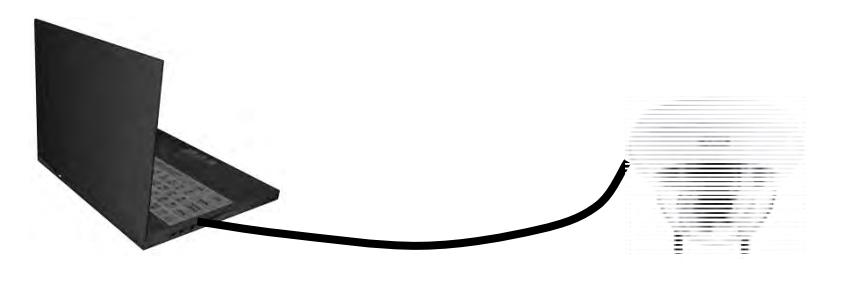

Cat5-Ethernet-kabel

#### **Tilslutning af netværkskameraet til en router / switch**

- 1. Kontroller, at du anvender et Cat5-netværkskabel til netværket
- 2. Tilslut pc'en / laptop'en med router'en / switch'en.
- 3. Tilslut netværkskameraet med router'en / switch'en.
- 4. Tilslut netværkskameraets spændingsforsyning.
- 5. Hvis der i dit netværk er en navneserver (DHCP) til rådighed, skal du stille netværks-interfacet af din pc / laptop på "Hent IP-adresse automatisk".
- 6. Hvis der ikke skulle være nogen navneserver (DHCP) til rådighed, skal du konfigurere din pc's / laptop's netværks-interface til 192.168.1.1 og standard-gateway til 192.168.1.2
- 7. Gå videre til punkt 4.6 for at afslutte den første opsætning og oprette forbindelsen til netværkskameraet.

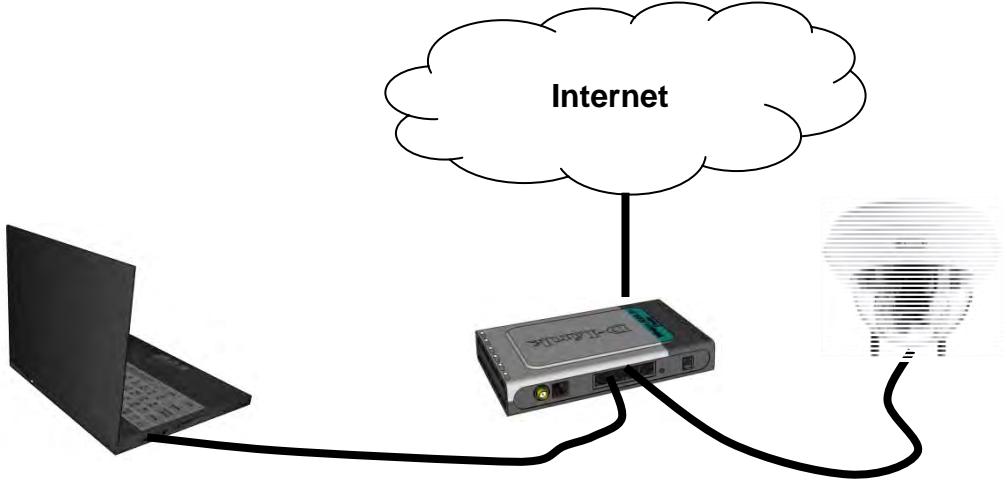

## **4.11 Første adgang til netværkskameraet**

Den første adgang til netværkskameraet sker ved anvendelse af IP-installeren. Efter start af assistenten søger denne efter alle tilsluttede EyseoIP-netværkskameraer og videoservere i dit netværk.

Du finder programmet på den vedlagte cd-rom. Installer programmet på dit pc-system, og udfør det.

Hvis der er en DHCP-server i dit netværk, sker tildelingen af IP-adresse automatisk, både for din pc / laptop og dit netværkskamera.

Hvis der ikke er nogen DHCP-server til rådighed, finder netværkskameraet selvstændigt en ledig IP-adresse fra adresseområdet 192.168.1.2 – 192.168.1.254. Dit pc-system skal være i det samme IP-segment for at kunne oprette kommunikation til netværkskameraet.

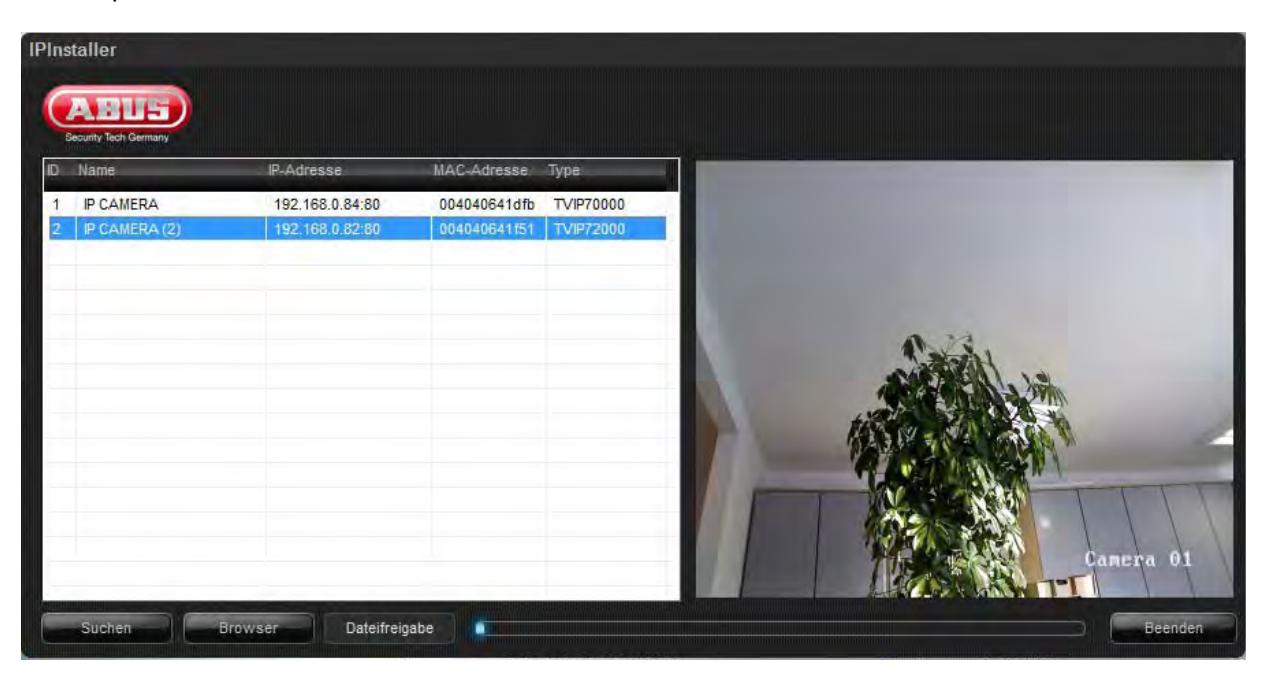

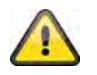

Standardindstillingen af netværkskameraet står på "DHCP". Hvis du ikke kører en DHCP-server i dit netværk, anbefaler vi dig efter den første adgang til netværkskameraet at indstille IPadressen manuelt til en fast værdi.

## **4.12 Adgang til netværkskameraet via webbrowser**

Ved den første adgang til netværkskameraet i Windows spørger webbrowseren efter installationen af et ActiveX-plugin for netværkskameraet. Denne forespørgsel afhænger af internet-sikkerhedsindstillingerne af brugerens pc. Hvis der er indstillet det højeste sikkerhedsniveau, kan computeren afvise enhver installation og hvert forsøg på en udførelse. Dette plugin anvendes til videovisningen i browseren. For at fortsætte kan brugeren klikke på "Installer". Hvis webbrowseren ikke tillader at fortsætte installationen, skal du åbne internet-sikkerhedsindstillingerne og nedsætte sikkerhedsniveauet eller henvende dig til IT- eller netværksadministratoren.

## **4.13 Installere ActiveX-plugin**

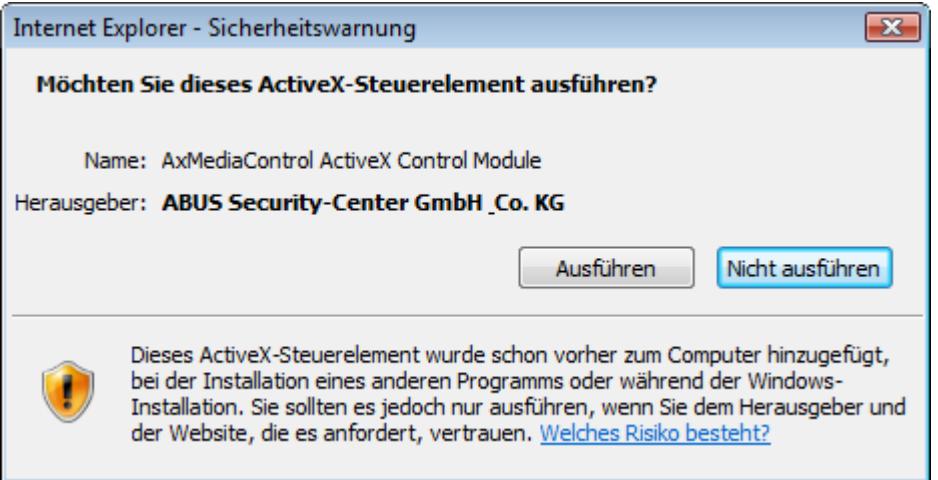

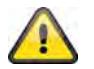

Hvis der til adgangen til kameraet anvendes browseren Mozilla Firefox, stilles der en MJPEGstream til rådighed af kameraet i stedet for et ActiveX-plugin.

## **4.14 Tilpasse sikkerhedsindstillinger**

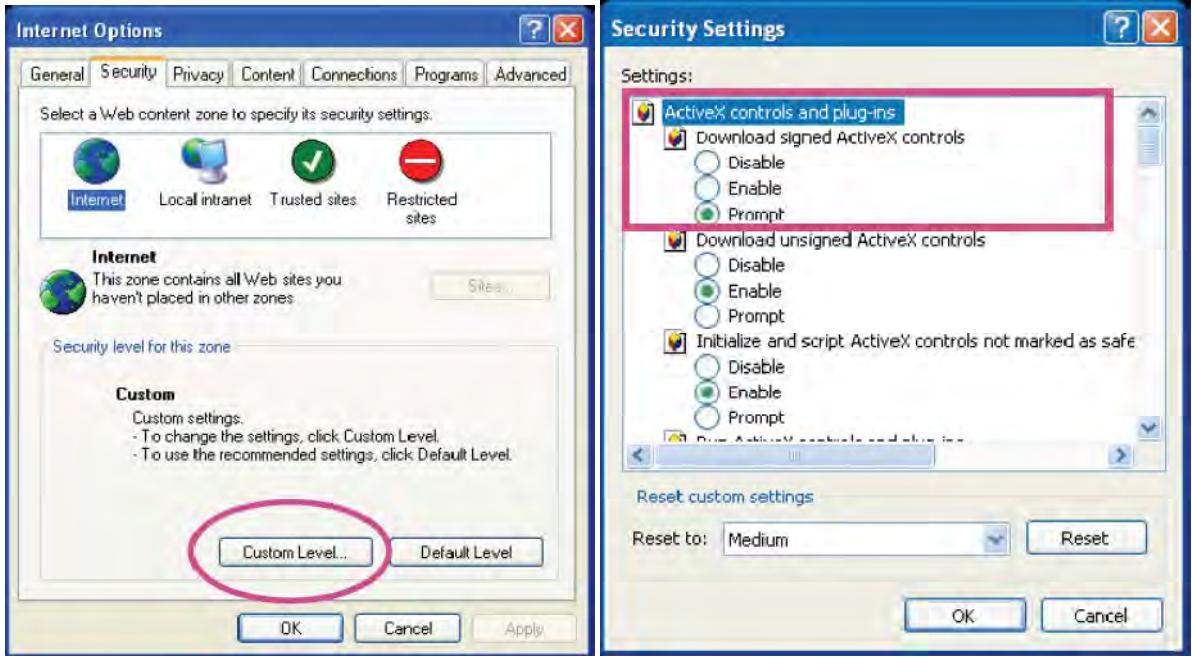

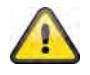

Bemærkning: Det kan ske, at din pc's sikkerhedsindstillinger forhindrer en videostream. Skift disse under punktet "Funktioner/Internetindstillinger/Sikkerhed" til et lavere niveau. Vær især opmærksom på at aktivere ActiveX-objekter og -downloads.

## **4.15 Passwordforespørgsel**

Fra fabrikken har netværkskameraet fået tildelt et administratorpassword. Af sikkerhedshensyn bør administrator dog straks fastlægge et nyt password. Efter lagringen af et sådant administratorpassword spørger netværkskameraet inden hver adgang efter brugernavn og password.

Administratorkontoen er som fabriksindstilling indstillet som følger: Brugernavn "**admin**" og password "**admin**". Ved hver adgang til netværkskameraet viser browseren et godkendelsesvindue og spørger efter brugernavn og password. Hvis du ikke længere skulle have adgang til dine individuelle indstillinger for administratorkontoen, kan du ved at nulstille netværkskameraet til fabriksindstillingerne tilmelde dig på kameraet igen med "admin" / "admin".

For at indtaste brugernavn og password skal du gøre som følger:

Åbn Internet Explorer, og indtast kameraets IP-adresse (f.eks. "http://192.168.1.14").

Du opfordres til at tilmelde dig:

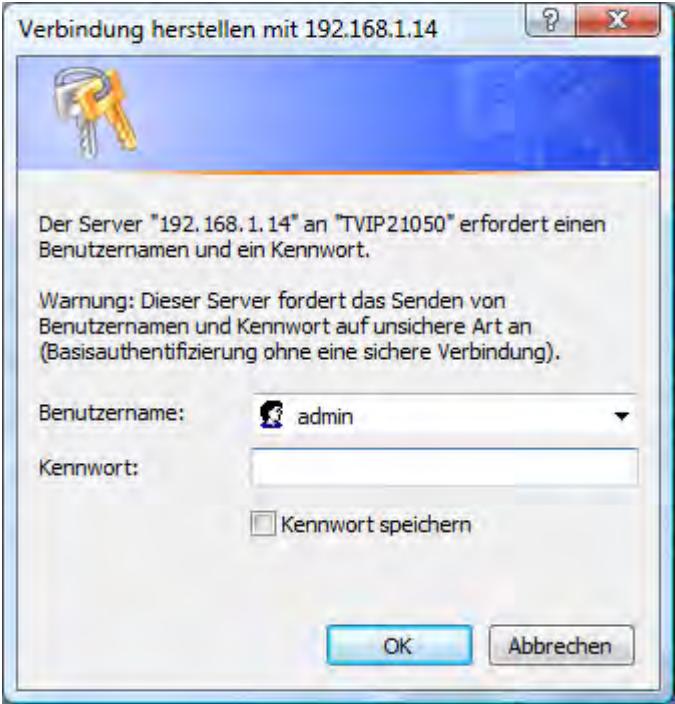

-> Du er nu tilsluttet til netværkskameraet og ser allerede en videostream.

## **4.16 Adgang til netværkskameraet via RTSP-player**

Du har mulighed for at få adgang til netværkets MPEG-4 / H.264 datastrømme med en RTSP-egnet mediaplayer. Følgende gratis mediaplayer understøtter RTSP:

- VLC Media Player
- Real Player
- Quicktime Media Player

Adresseformatet for indtastningen af tilslutningsdata er opbygget som følger:

#### **rtsp://<IP-adresse af netværkskameraet>:<rtsp Port>/<Navn af videodatastrømmen>**

```
Eksempel 
rtsp://192.168.1.14:554/video.mjpg (MJPEG-stream) 
rtsp://192.168.1.14:554/video.mp4 (MPEG-4-stream) 
rtsp://192.168.1.14:554/video.h264 (H.264-stream)
```
## **4.17 Adgang til netværkskameraet via mobiltelefon**

Kontroller, at du kan oprette en internetforbindelse med din mobiltelefon. En anden forudsætning er, at dit apparat råder over en RTSP-egnet mediaplayer. Følgende mediaplayere for mobiltelefoner understøtter RTSP:

- Real Player
- Core Player

Vær opmærksom på, at adgangen til netværkskameraet ved hjælp af en mobiltelefon kun er begrænset muligt pga. en formodentlig lav netværksbåndbredde. Vi anbefaler derfor følgende indstillinger for videostreamen for at reducere datamængden:

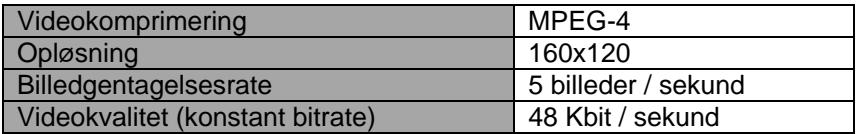

Hvis din mediaplayer ikke understøtter RTSP-godkendelsen, skal du deaktivere godkendelsesmodus for RTSP i konfigureringsindstillingerne af netværkskameraet.

Adresseformatet for indtastningen af tilslutningsdata er opbygget som følger:

#### **rtsp://<IP-adresse af netværkskameraet>:<RTSP Port>/<Navn af videodatastrømmen>**

Eksempel **rtsp://192.168.1.14:554/video.3gp**

## **4.18 Adgang til netværkskameraet via Windows Live Messenger**

Du kan få adgang til netværkskameraets livestream via MSN Live Messenger. Installer hertil den aktuelle version af MSN Messenger fra Microsofts hjemmeside.

Netværkskameraet har brug for en separat brugerprofil for at kunne tilmeldes som selvstændig kontakt hos MSN (yderligere detaljer se Netværk / MSN Messenger). For at vise livestreamen skal du gøre som følger:

Start MSN Messenger

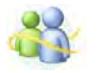

Efter du har tilføjet dit IP-kamera som kontakt skal du åbne kontakten

■ IP cam - http://217.91.19.172/

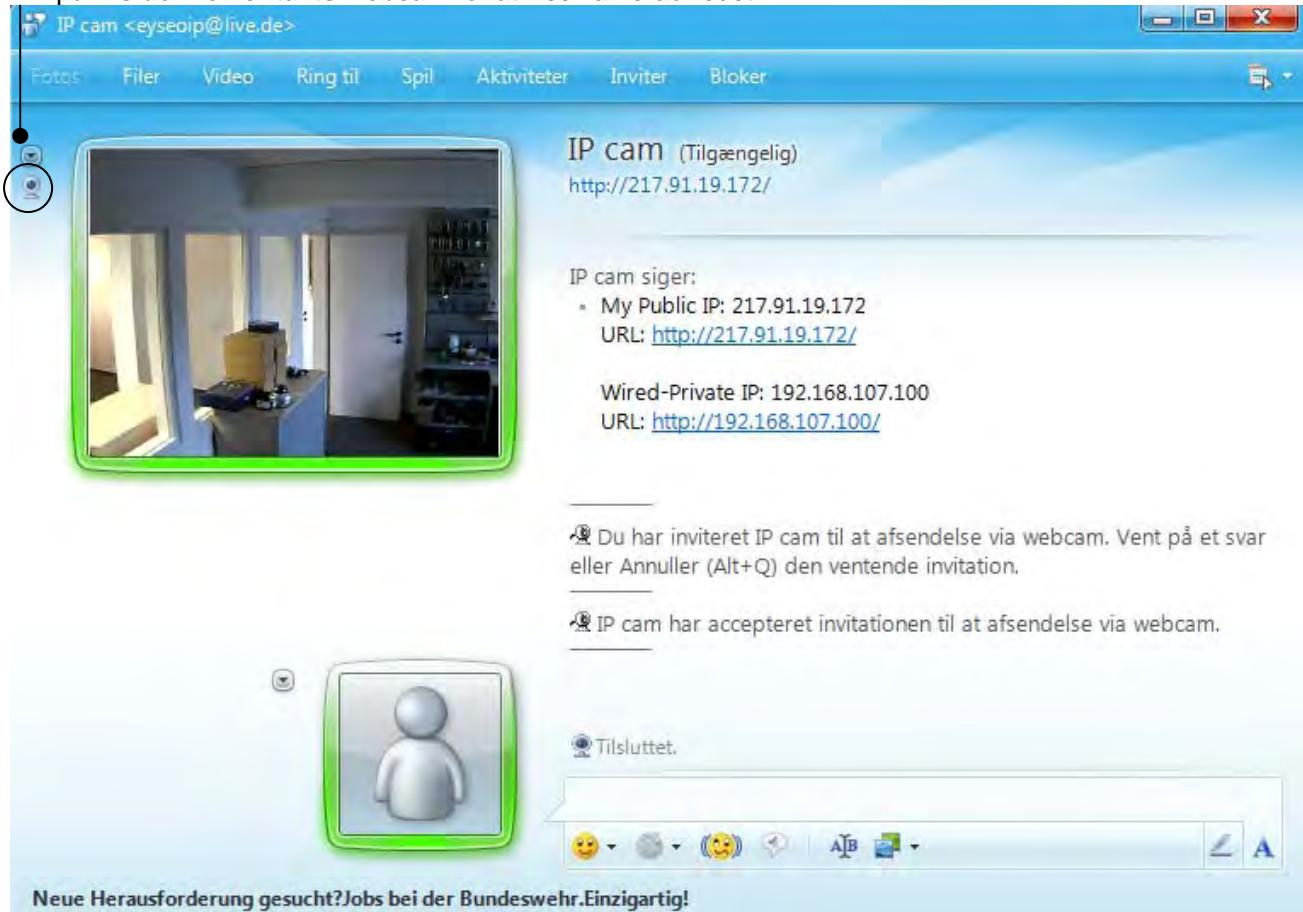

#### Klik på **Vis denne kontakts webcam** for at vise kamerabilledet.

Klik på "Handlinger" i menuen for at starte betjeningsfeltet (Control panel). Her kan du gennemføre følgende indstillinger:

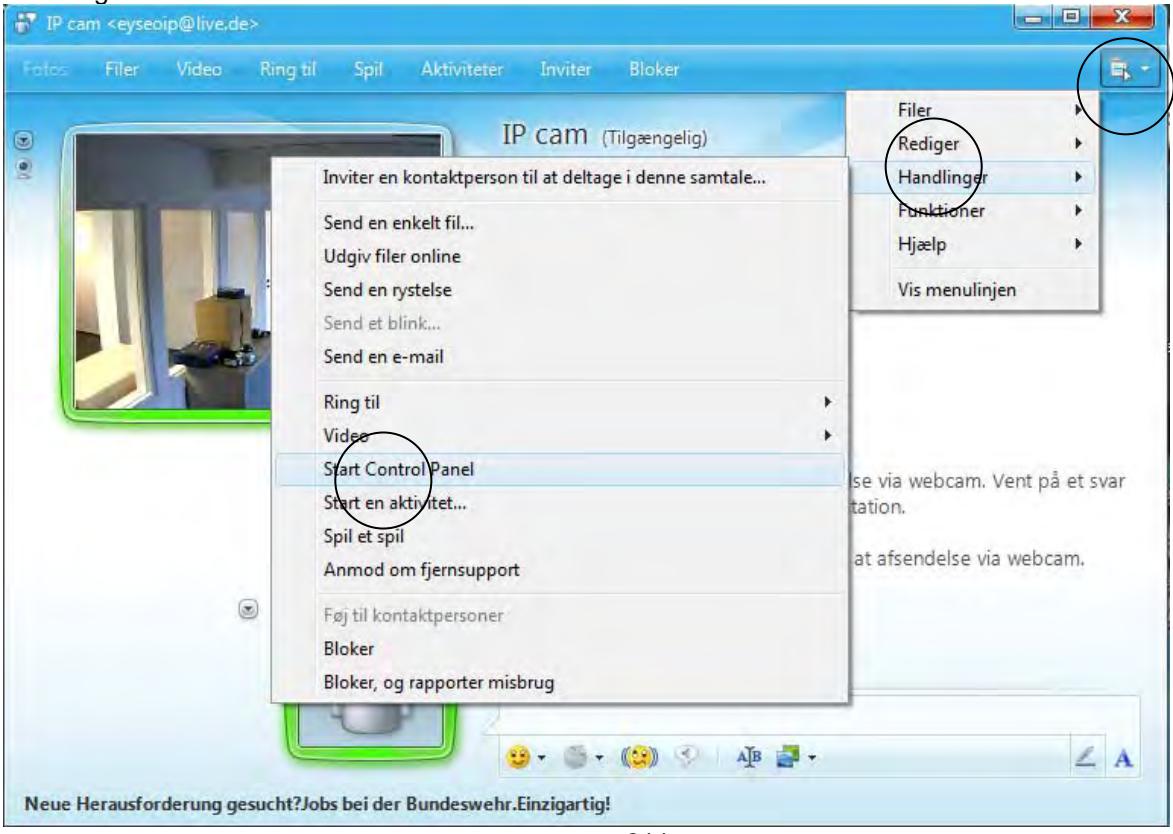

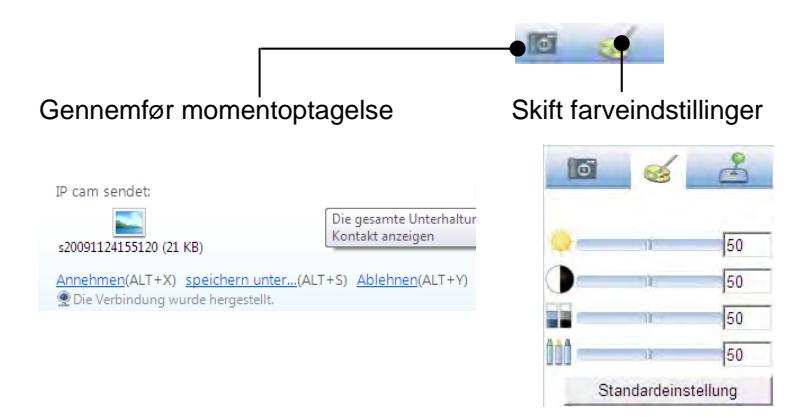

#### **Gennemfør momentoptagelse:**

Gem en aktuel momentoptagelse af IP-kameraets livebillede. Momentoptagelsen præsenteres som screenshot til download via MSN Messenger

#### **Skift farveindstillinger:**

Skift følgende farveindstillinger af IP-kameraet: Lysstyrke, kontrast, mætning, skarphed

## **4.19 Adgang til netværkskameraet via Eytron VMS**

På den cd-rom, der er med i leveringen, finder du den gratis optagelsessoftware eytron VMS. Hermed får du mulighed for at implementere og optage flere ABUS Security Center-netværkskameraer via én overflade. Yderligere oplysninger finder du i softwarens håndbog på den vedlagte cd-rom.

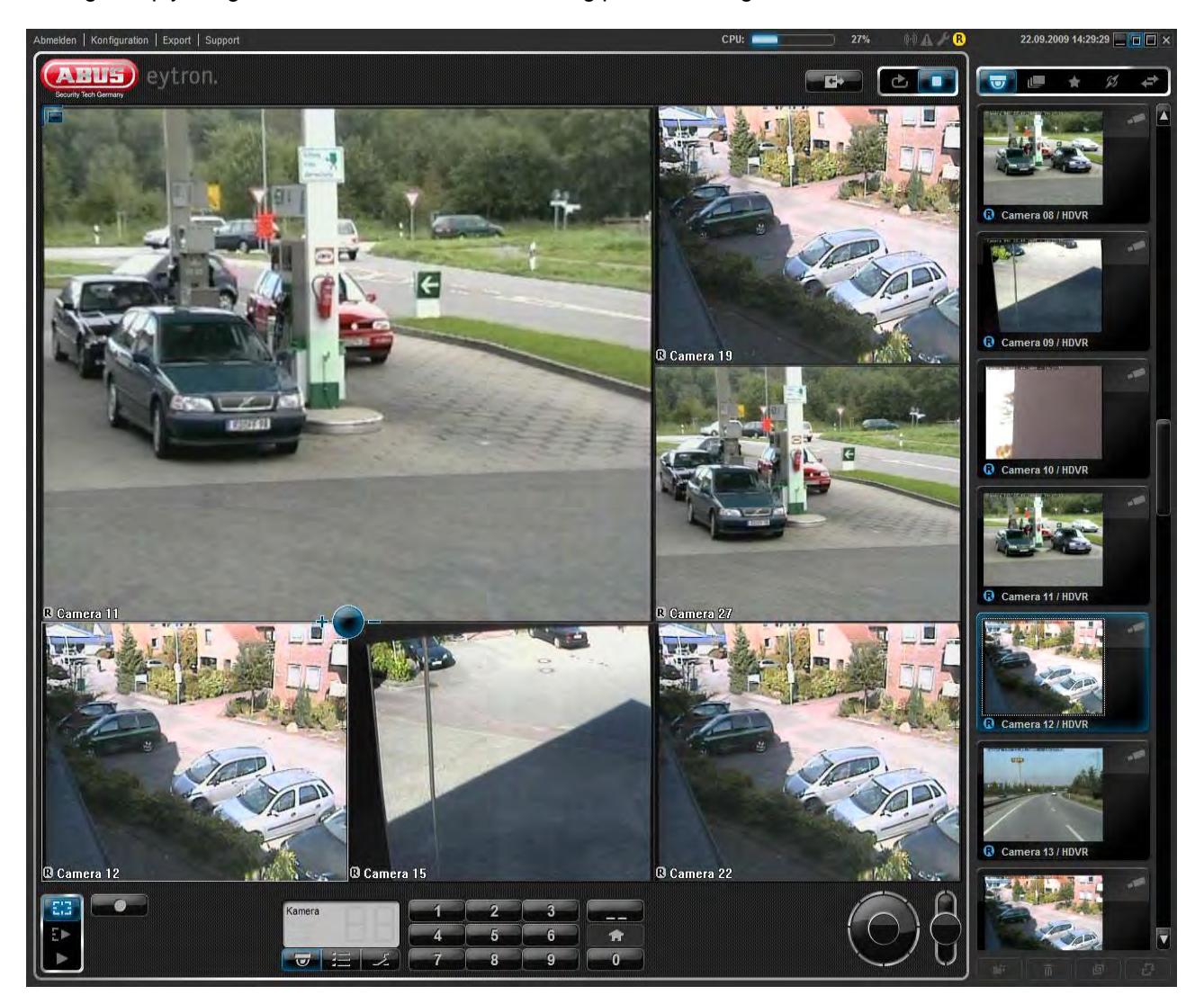

## **5. Brugerfunktioner**

Åbn startsiden af netværkskameraet. Overfladen er opdelt i følgende hovedområder:

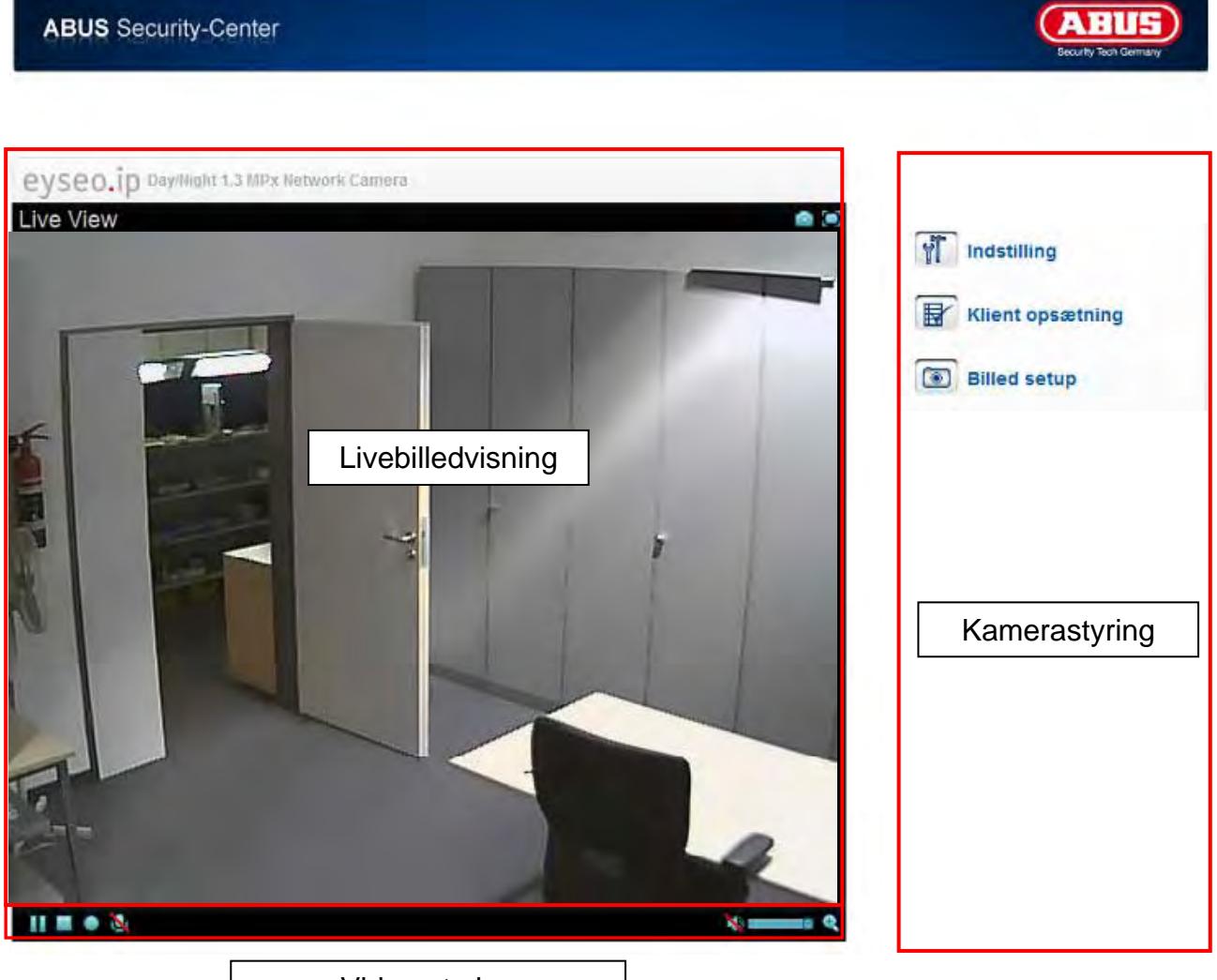

Video-styring

#### **Livebilledvisning**

Ved at dobbeltklikke kan du skifte til fuldskærmsvisningen (kun med Internet Explorer)

#### **Kamerastyring**

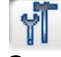

Indstillinger (konfigurering)

Gennemfør kamerakonfigurering (administratorindstillinger)

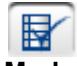

Livemuligheder

**Modus:** Vælg komprimeringsmetoden for billedoverførslen i livebilledet.

**Vinduestørrelse:** Vælg vinduestørrelsen.

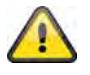

Bemærkning: Den her indstillede vinduestørrelse relaterer til livebilledet, som vises via visningsmodus i browseren. Det overføres altid til den i kameraet indstillede opløsning, selv om den indstillede vinduestørrelse er mindre.

**Protokol:** muliggør valget af en forbindelsesprotokol mellem klienten og serveren. Følgende protokolmuligheder er der til rådighed til at optimere anvendelsen: UDP, TCP, HTTP.

UDP-protokollen muliggør et større antal realtime videostreams. Nogle datapakker kan i den forbindelse dog gå tabt i netværket pga. for høj datatrafik. Den kan føre til, at billeder kun kan gengives uklart. UDPprotokollen anbefales, hvis der ikke stilles nogen særlige krav.

TCP-protokollen er der færre datapakker, der går tabt, og der garanteres en mere præcis videovisning. Ulempen ved denne protokol består dog i, at videooverførslen kan have en lavere billedrate end ved anvendelsen af UDP-protokollen.

 HTTP-protokollen skal du vælge, hvis netværket er beskyttet af en firewall og kun HTTP-porten (80) står til rådighed.

Valget af protokollen anbefales i følgende rækkefølge: UDP – TCP – HTTP

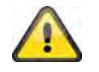

Denne funktion er kun til rådighed ved Internet Explorer!

**Videohukommelse (video-buffer):** Aktiver videohukommelse, hvis din ledning kun har en lav båndbredde. Der mellemlagres billeddata for at få en flydende overførsel i netværkskameraet, på den måde forøges dog visningsforsinkelsen.

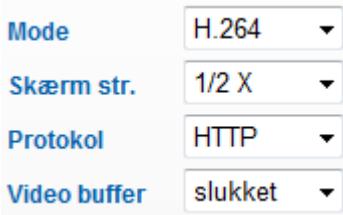

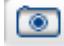

**Billedindstillinger** 

Indstil lysstyrke, kontrast, mætning og skarphed.

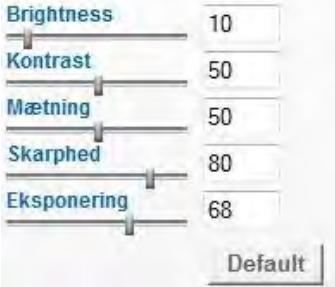

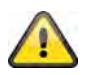

Denne funktion er kun til rådighed ved Internet Explorer!

#### **5.1 Video-styring**

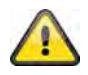

Disse funktioner er kun til rådighed ved anvendelse af Internet Explorer!

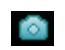

**Momentoptagelse** 

Webbrowseren viser et nyt vindue, hvor momentoptagelsen vises. For at gemme skal du enten venstreklikke på momentoptagelsens billede og anvende diskettesymbolet eller anvende Gem-funktionen efter at have højreklikket.

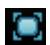

Fuldskærm

Aktiver fuldskærmsvisningen. Netværkskameraets livebillede vises som fuldskærm.

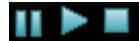

Start / Stop af livebilledvisning

Livestreamen kan stoppes (standes) eller afsluttes efter eget valg. I begge tilfælde kan livestreamen fortsættes med Play-symbolet.

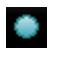

Lokal optagelse

Man kan starte eller stoppe en optagelse på den lokale harddisk. Ved at klikke på knappen hentes Windowslagringsdialogen.

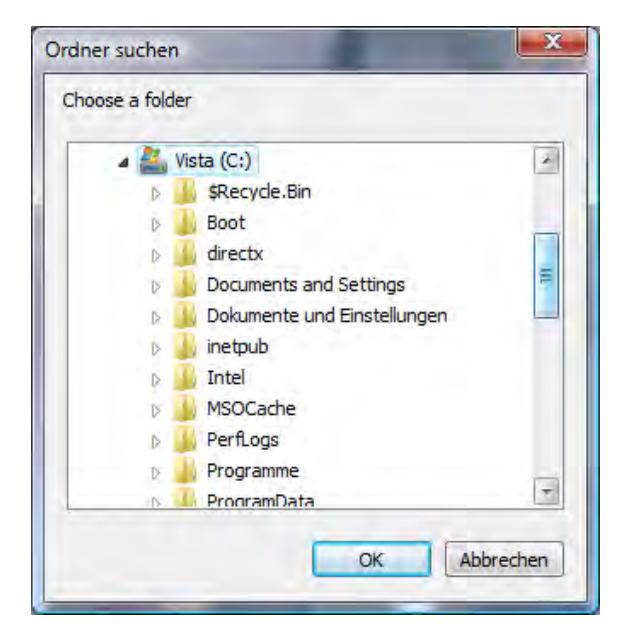

Vælg en målmappe på din harddisk. Der oprettes automatisk et katalog og en optagelsesfil med følgende identifikation i din målmappe:

ÅÅÅÅMMDD ÅÅÅÅMMDDTTmmss.avi  $Å = år$ M = måned  $D = daq$  $T = time$  $m =$  minut  $s =$ sekund

#### **Eksempel:**

C:\Optagelse\20091215\20091215143010.avi

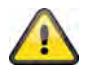

De optagede data kan afspilles på en MP4-egnet videoafspiller (f.eks. VLC Mediaplayer). Alternativt kan videoerne vises i Windows Mediaplayer ved at installere video-codecs i IPinstalleren.

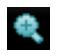

Digital zoom

Klik på lupsymbolet for at aktivere den digitale zoom. Via skyderegulatoren kan du ændre zoomfaktoren.

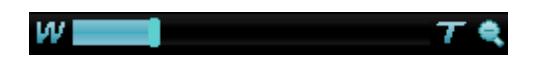

Indstil zoomfaktor

Skift zoomfaktoren ved at indstille bjælken fra venstre (lav zoom) til højre (høj zoom).

## **6. Kameraindstillinger (konfigurering)**

Kun administratoren har adgang til systemkonfigureringen. Hver kategori i venstre side forklares på de følgende sider. Hvis du klikker i venstre side på det ønskede menupunkt, kan dette menupunkt evt. udvides til et menutræ, alt efter hvor mange underpunkter der er i det enkelte menupunkt. Klik derefter på det ønskede undermenupunkt.

Med knappen "Startside" kommer til tilbage til kameraets hovedside.

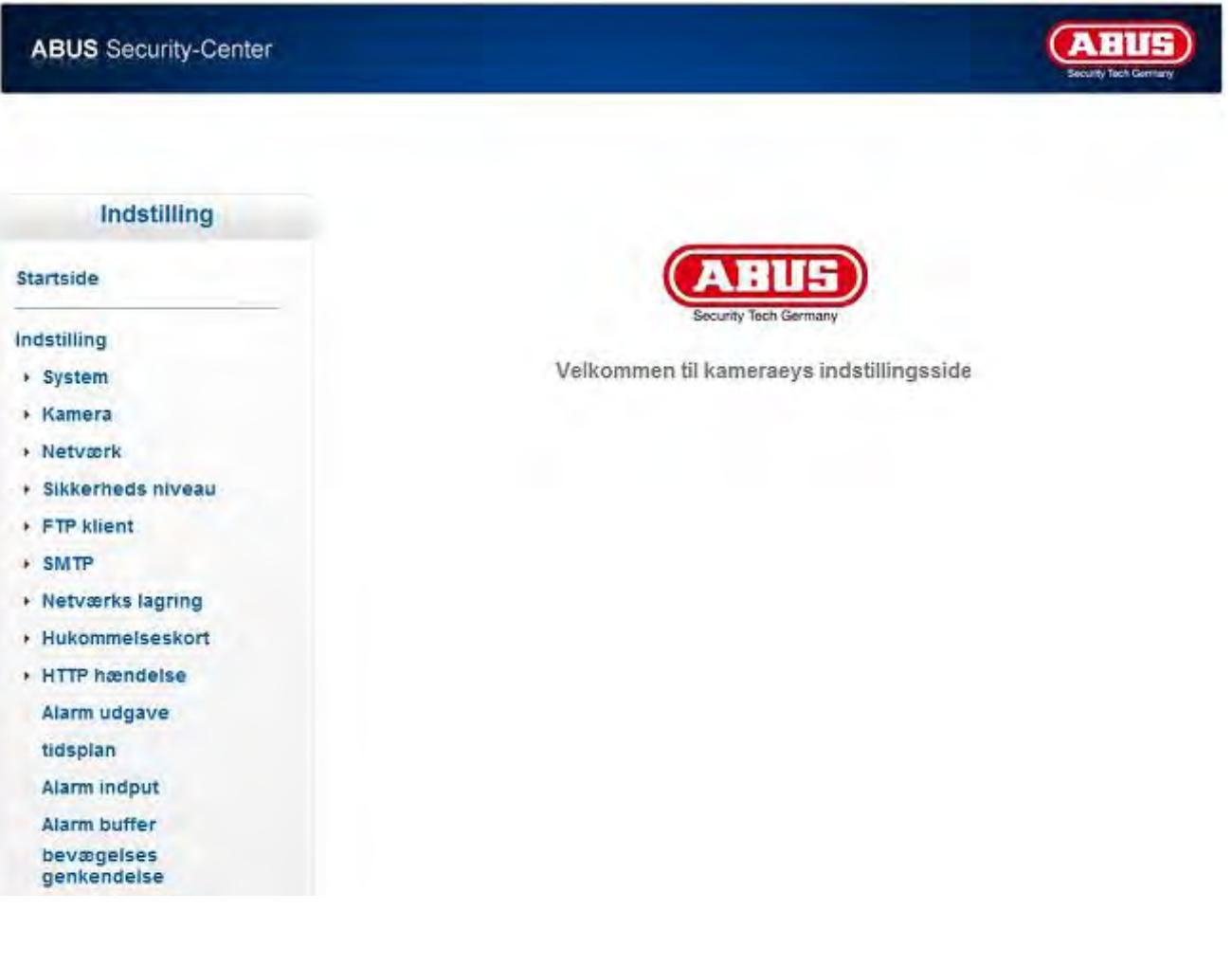

## **6.1 System**

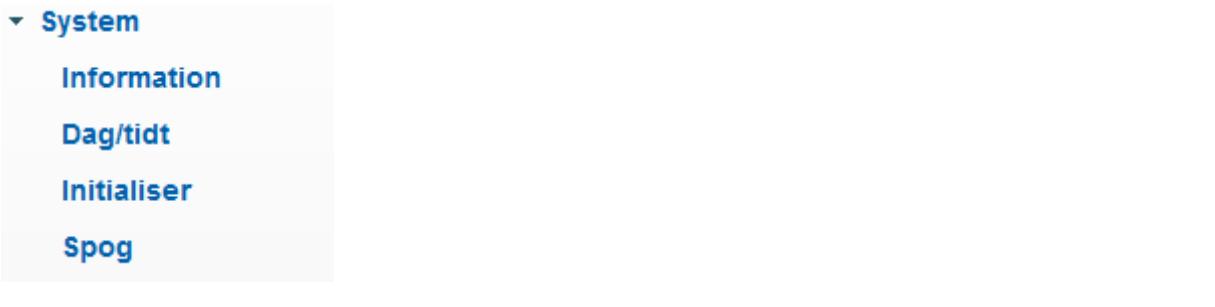

#### *Informationer*

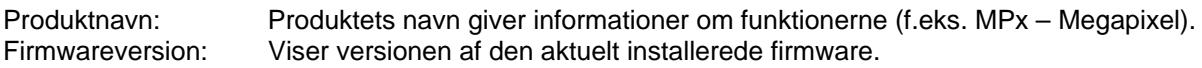

#### *Dato/Klokkeslæt*

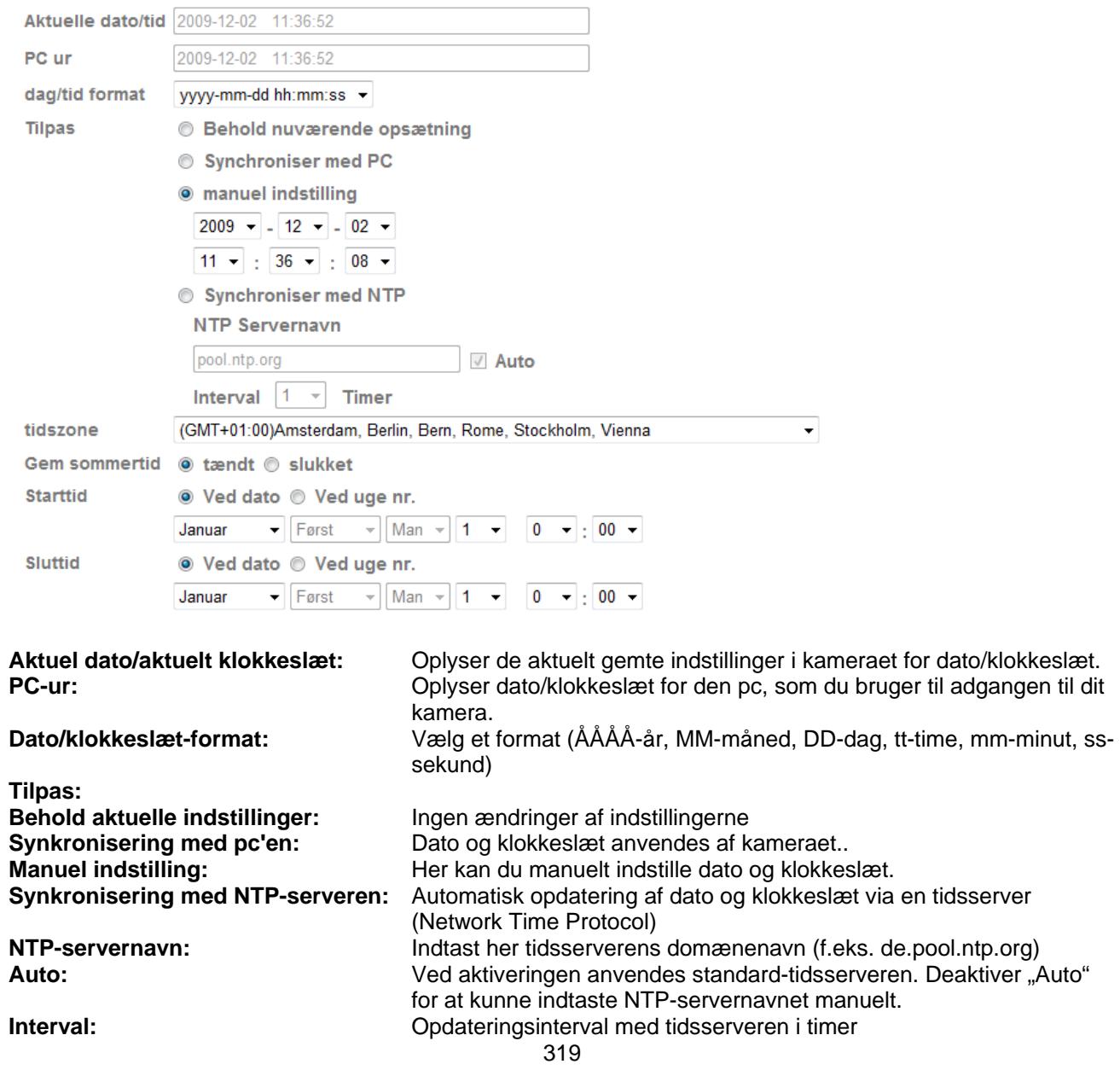

**Tidszone: Her vælger du den tidszone, kameraet befinder sig i. Her vælger du den tidszone, kameraet befinder sig i. Sommertid:** Indtast her dataene for skift fra sommer- til vintertid.

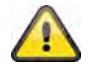

**Anvend de valgte indstillinger med "OK" eller fortryd de valgte indstillinger med "Afbryd".** 

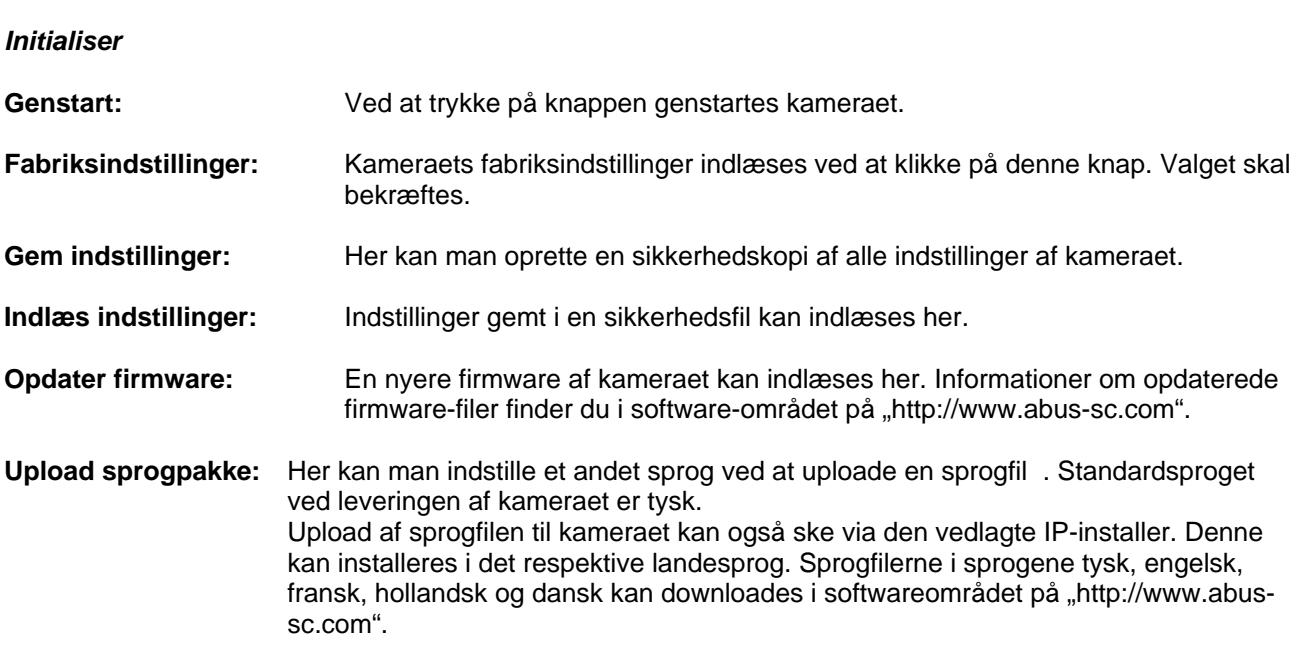

## **6.2 Kamera**

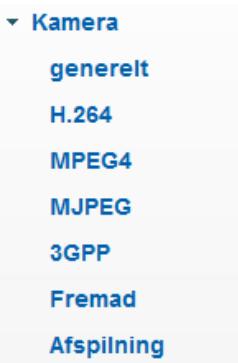

#### *General*

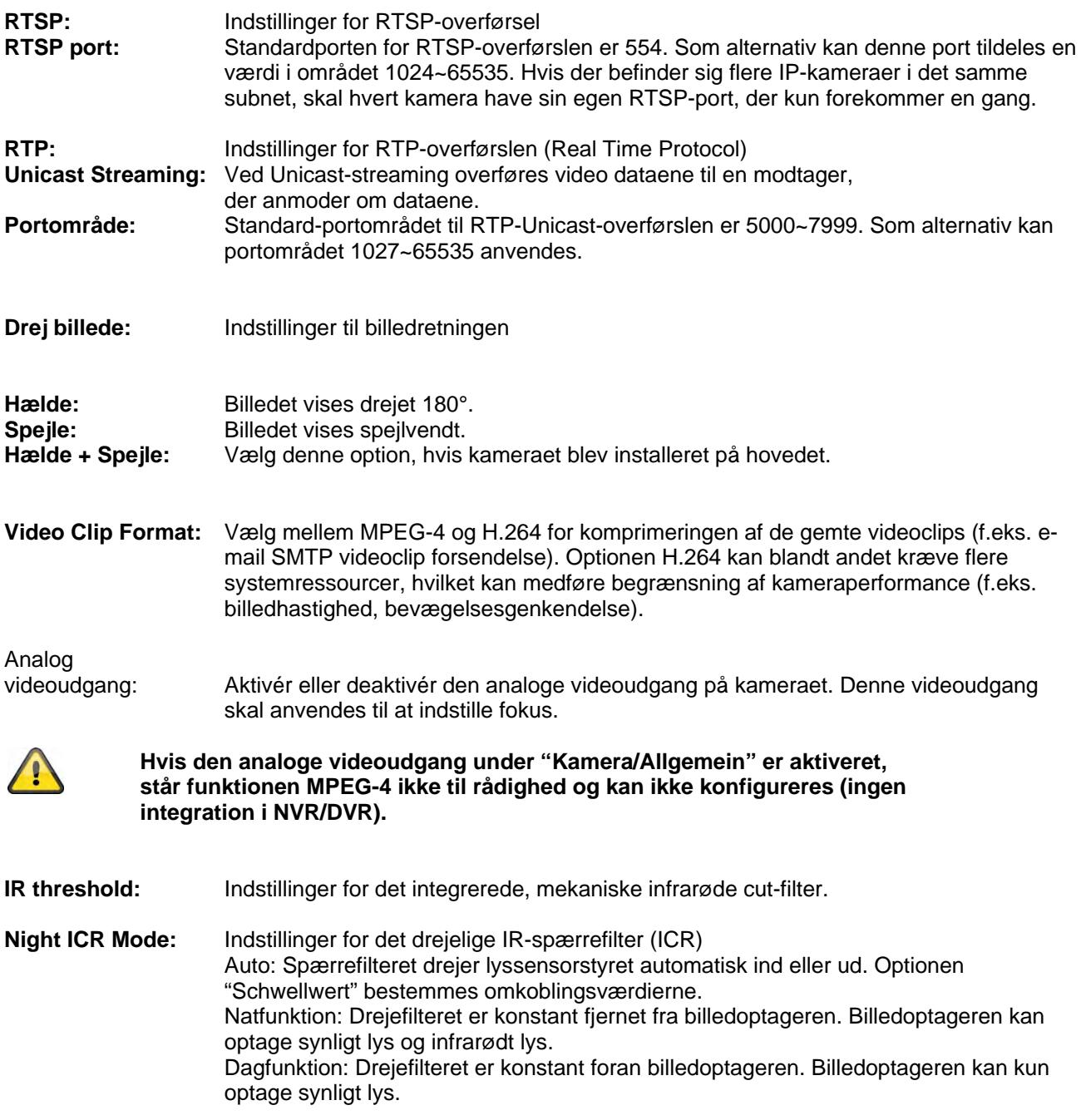

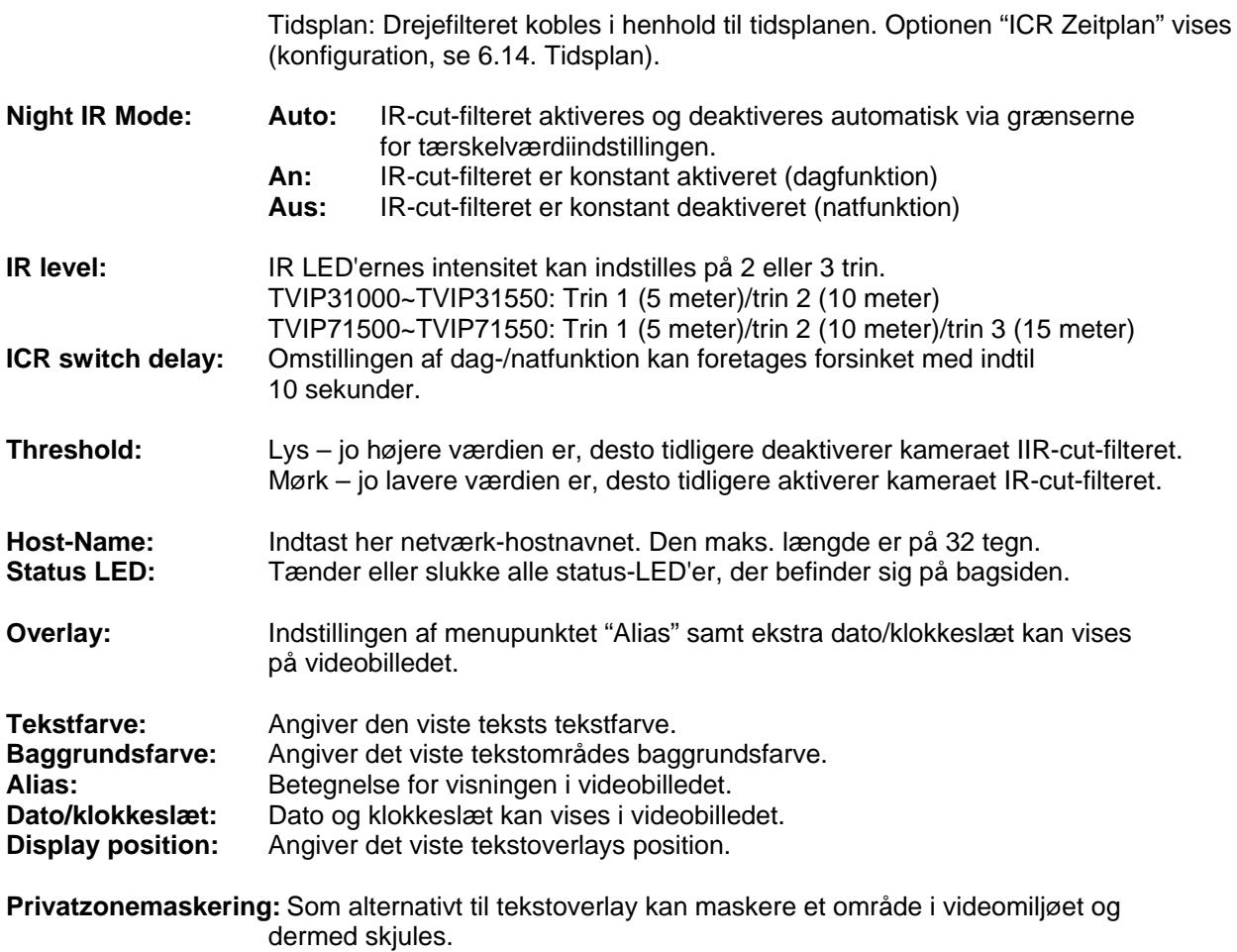

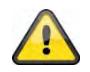

**Overtag de foretagede indstillinger med "OK", eller forkast de foretagede indstillinger med "Abbrechen".** 

#### *H.264*

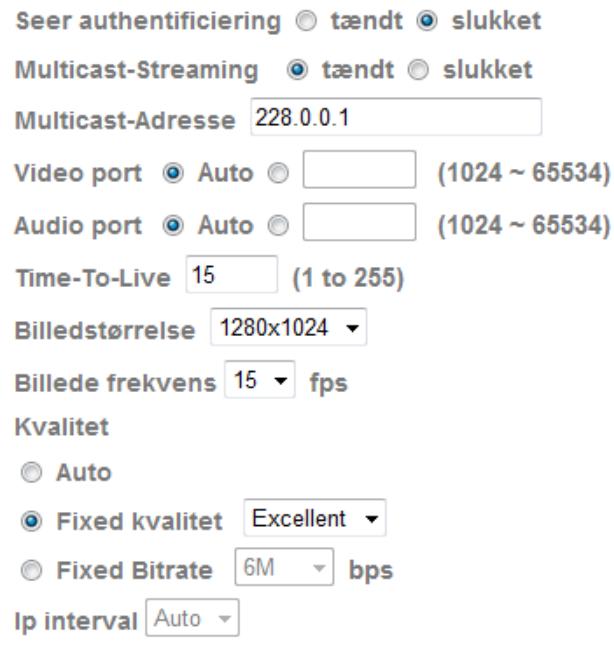

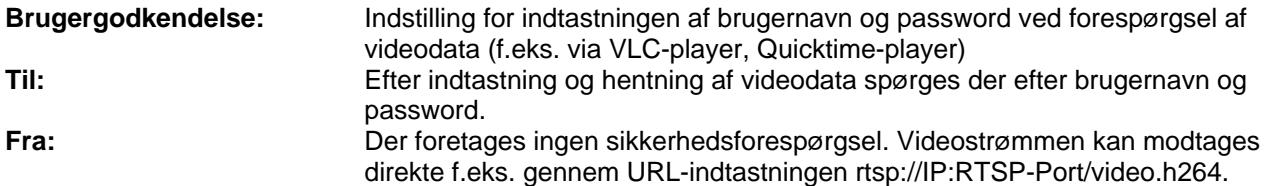

#### **Multicast-streaming:**

Multicast betegner en meddelelsesoverførsel fra et punkt til en gruppe (også kaldet multipunktforbindelse). Fordelen ved multicast er, at man kan overføre meddelelser til flere deltagere eller en lukket deltagergruppe på samme tid, uden at båndbredden på senderen multipliceres med antallet af modtagere. Ved multicasting kræver senderen kun den samme båndbredde som ved en enkelt modtager. Der sker ingen forøgelse af pakkerne ved hver netværksfordeler (switch, router).

I IP-netværk er multicast en effektiv mulighed for at sende data til mange modtagere på samme tid. Det sker ved hjælp af en særlig multicast-adresse. I IPv4 er der hertil reserveret adresseområdet 224.0.0.0 til 239.255.255.255.

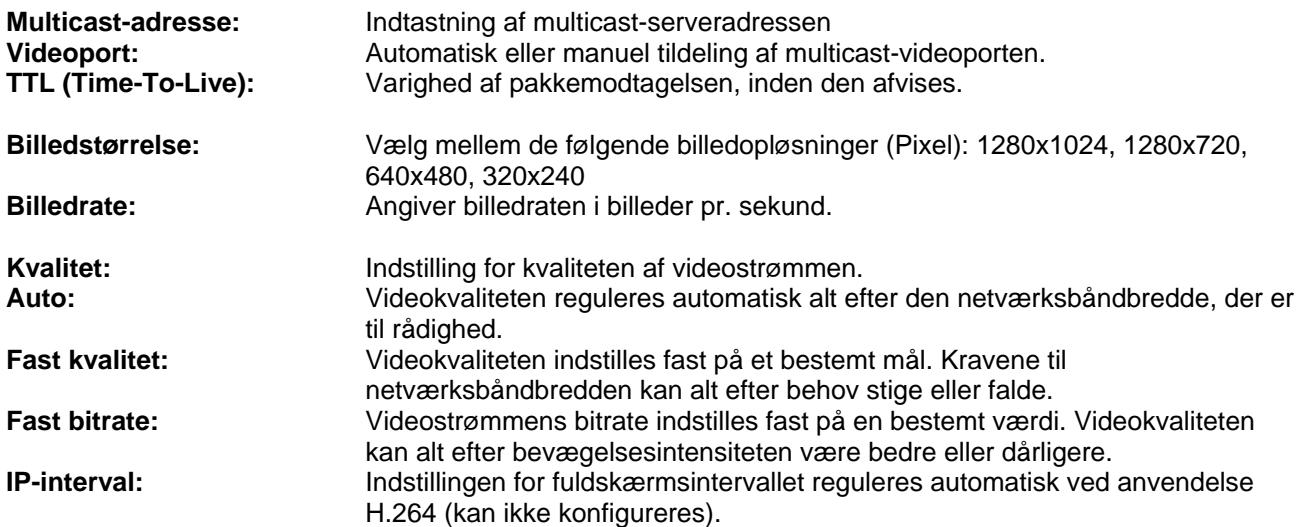

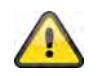

Anvend de valgte indstillinger med "OK" eller fortryd de valgte indstillinger med **"Afbryd".** 

#### *MPEG-4*

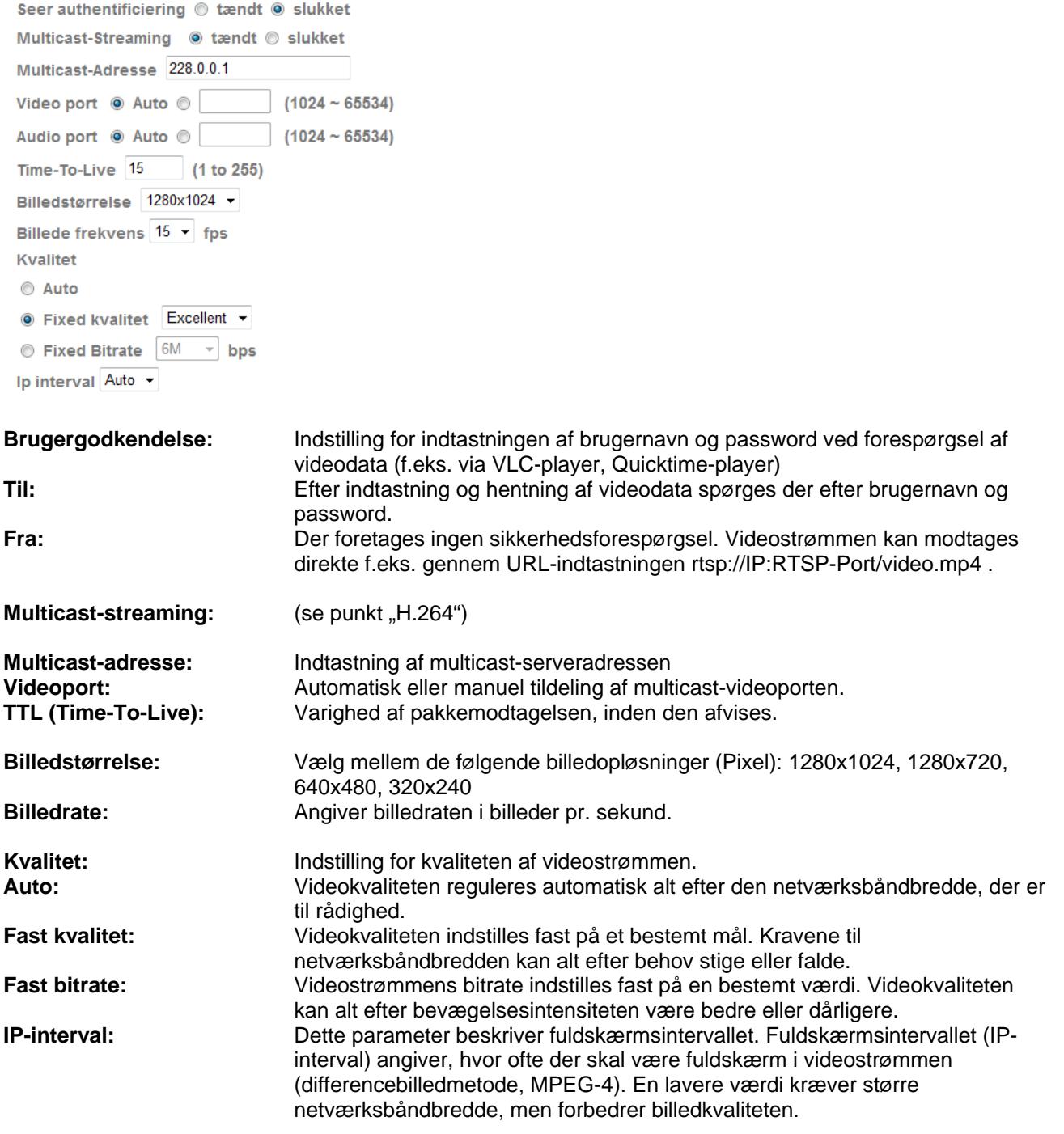

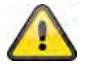

**Anvend de valgte indstillinger med "OK" eller fortryd de valgte indstillinger med "Afbryd".**
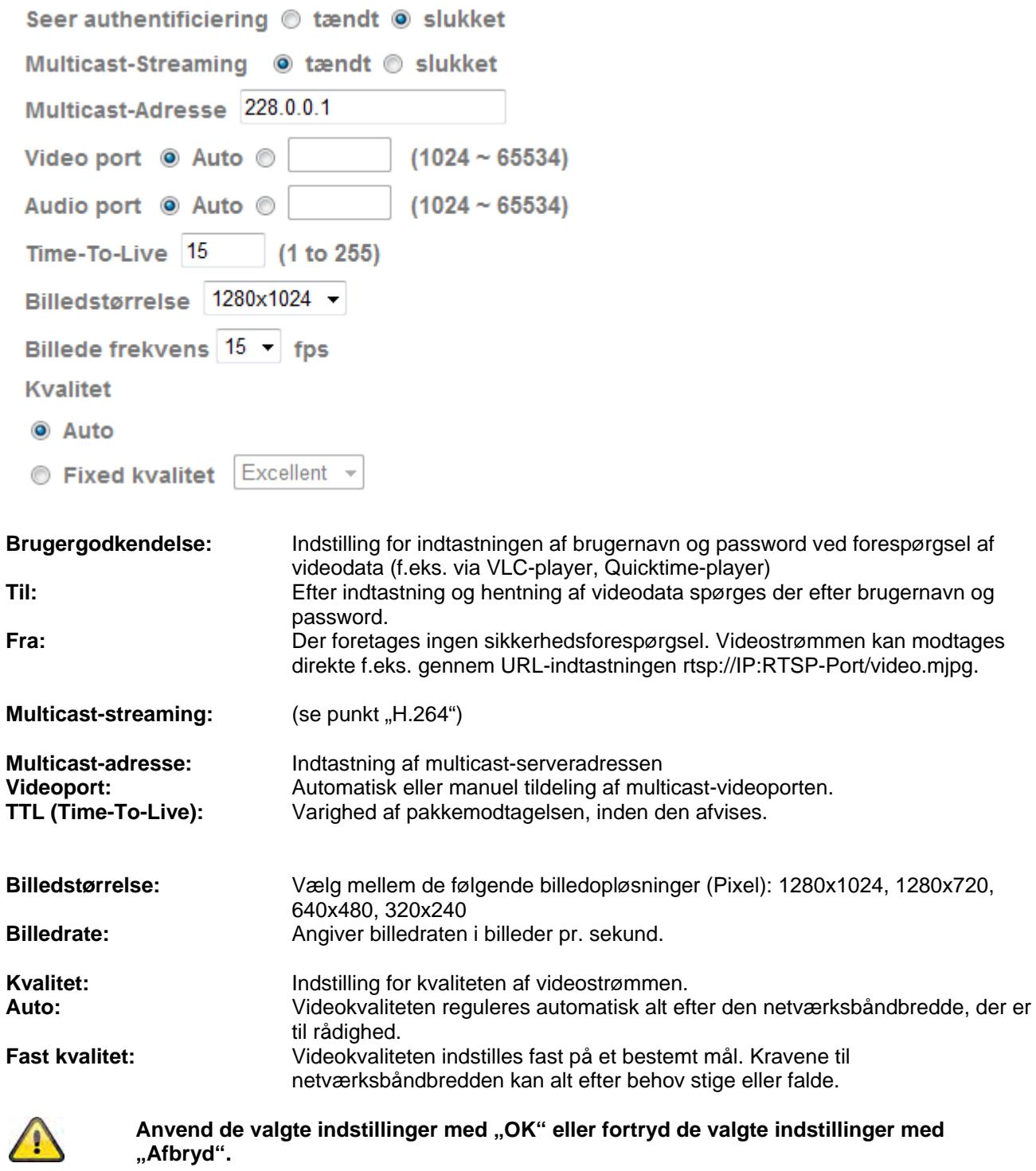

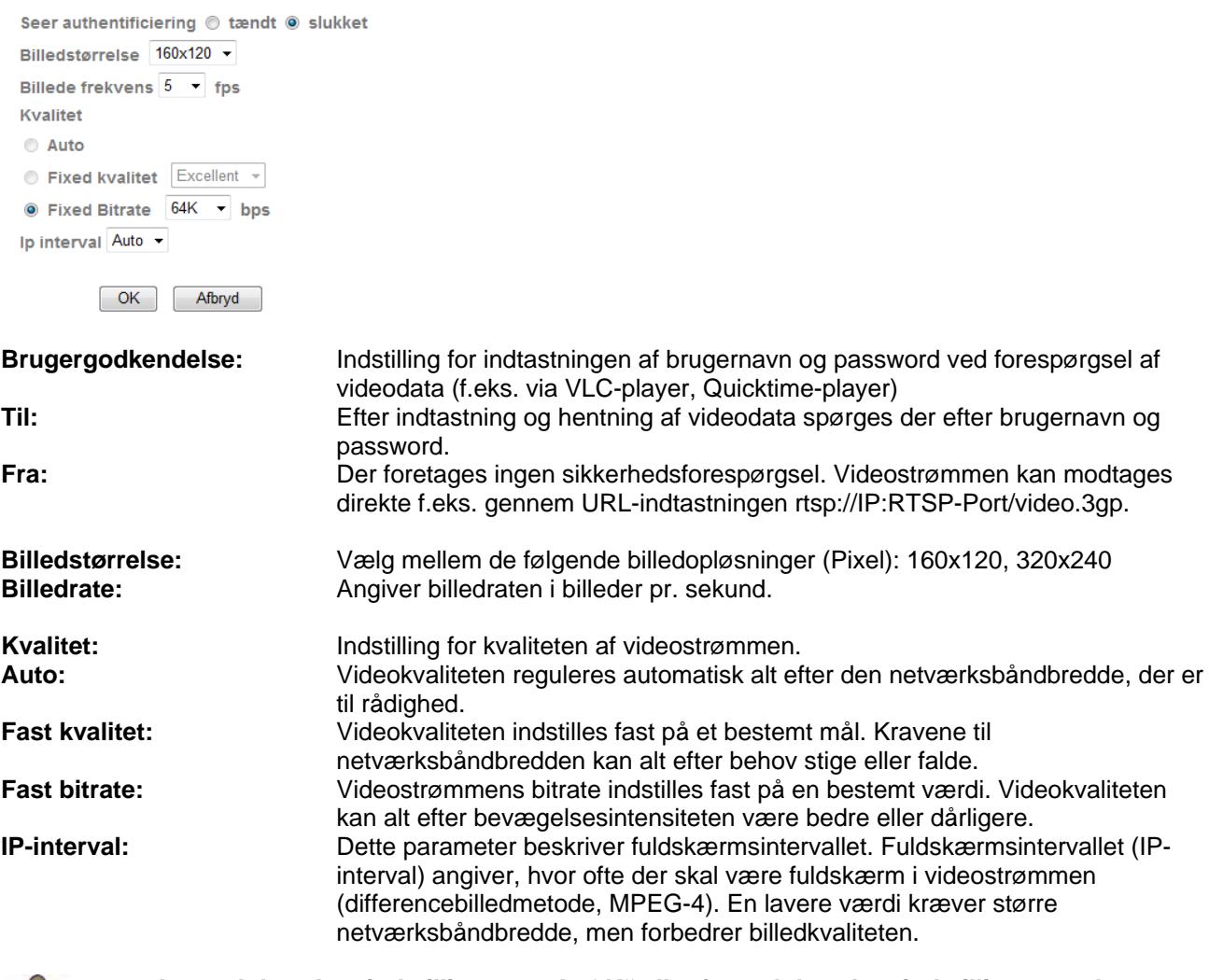

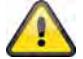

**Anvend de valgte indstillinger med "OK" eller fortryd de valgte indstillinger med "Afbryd".** 

## *Udvidet*

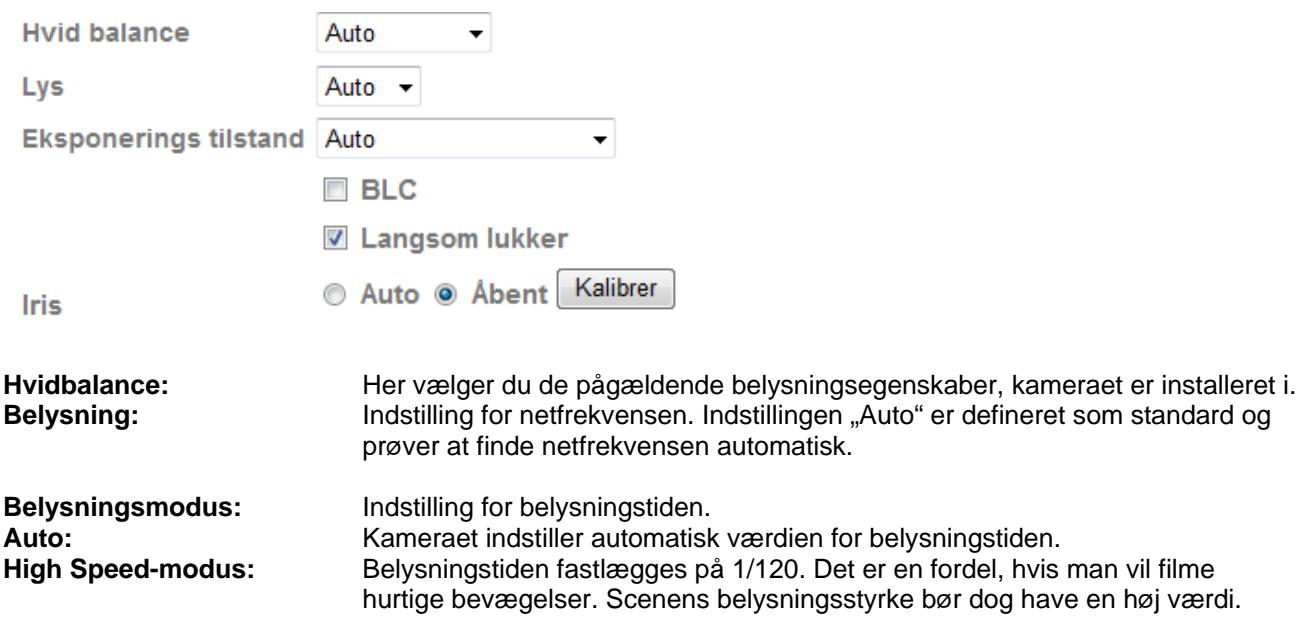

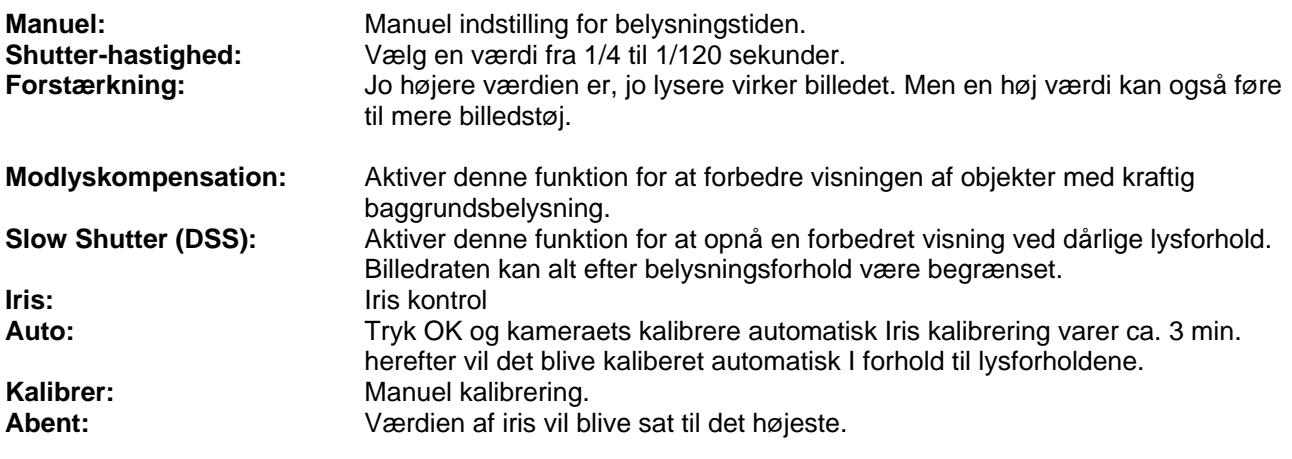

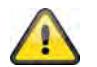

Anvend de valgte indstillinger med "OK" eller fortryd de valgte indstillinger med **"Afbryd".** 

## *Playback*

 $\triangle$  Åbn videofil

Denne knap starter en filvalgsdialog for at åbne en videofil. Afspilningen starter derefter automatisk.

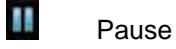

Stiller afspilningen af videofilen på pause

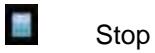

Stopper afspilningen af videofilen

spol tilbage Hurtig tilbagespoling af videoen

**BE** Spol frem Hurtig fremspoling af videoen

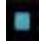

**Fremskridtsbjælke** Fremskridtsbjælke for afspilningen. Klik på bjælken for at springe til et bestemt punkt i videoen.

Digital zoom

Den digitale zoom kan aktiveres her. Zoomområdet kan ændres i videobilledet. Zoomfaktoren kan ændres med knapperne "W" (stor synsvinkel) og "T" (tele-zoom).

Spejle/hælde Spejling eller hældning (drejning på 180°) af videobilledet

**Momentoptagelse** Et enkeltbillede af videoen kan vises og gemmes her.

**Fuldskærm** 

Videobilledet vises som fuldskærm.

## **6.3 Netværk**

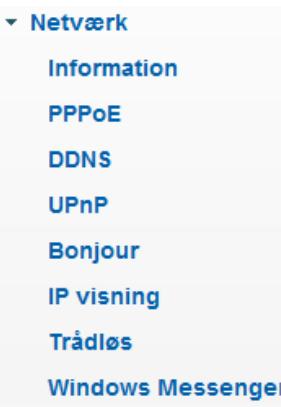

## *Informationer*

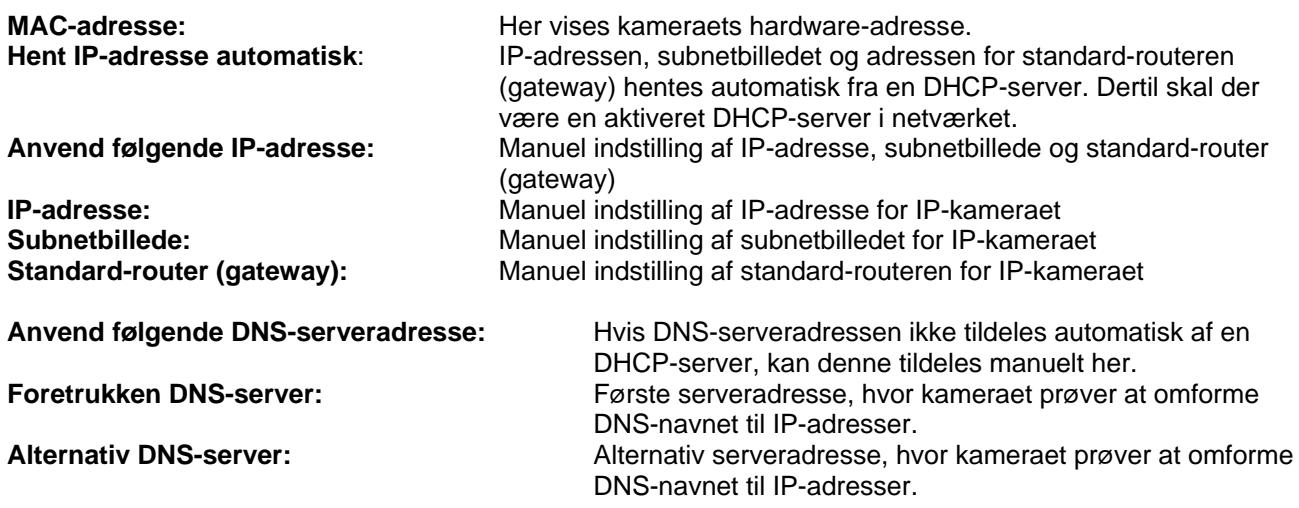

**HTTP-portnummer:** Standard-porten for HTTP-overførslen er 80. Alternativt kan denne port få en værdi i området fra 1024~65535. Hvis der er flere IPkameraer i det samme subnet, bør hvert kamera få sin egne, unikke HTTP-port.

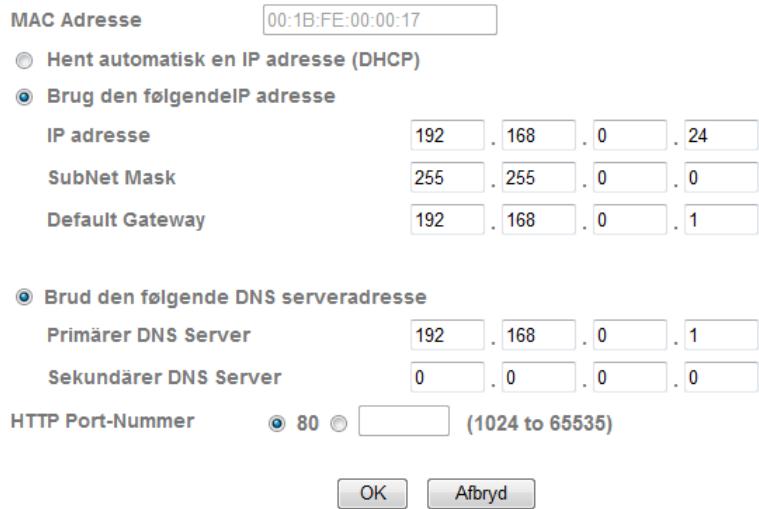

 $\mathbf{\Omega}$ 

Anvend de valgte indstillinger med "OK" eller fortryd de valgte indstillinger med **"Afbryd". Ved ændringer af netværkskonfigureringen skal kameraet genstartes (System \ Initialiser \ Genstart)**

## *PPPoE*

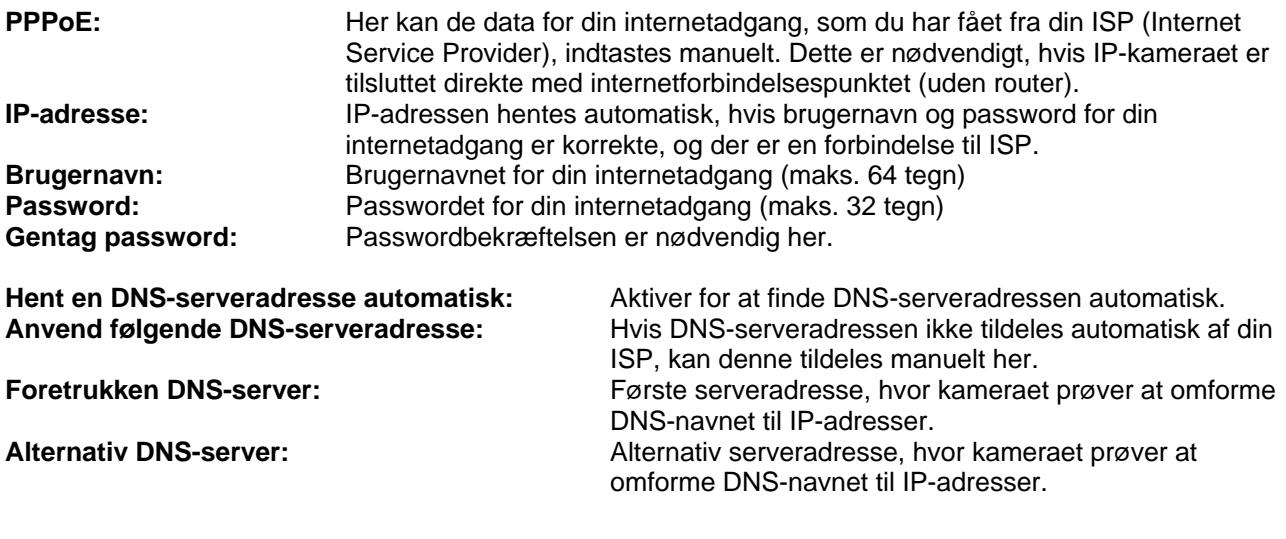

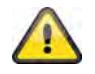

**Anvend de valgte indstillinger med "OK" eller fortryd de valgte indstillinger med "Afbryd". Ved ændringer af netværkskonfigureringen skal kameraet genstartes (System \ Initialiser \ Genstart)**

## *DDNS*

DynDNS eller DDNS (dynamisk domænenavn-systemregistrering) er et system, som i realtime kan opdatere domænenavn-registreringer. Netværkskameraet råder over en indbygget DynDNS-klient, som selvstændigt kan gennemføre opdateringen af IP-adressen ved en DynDNS-udbyder. Hvis netværkskameraet skulle befinde sig bagved en router, anbefaler vi at anvende routerens DynDNS-funktion.

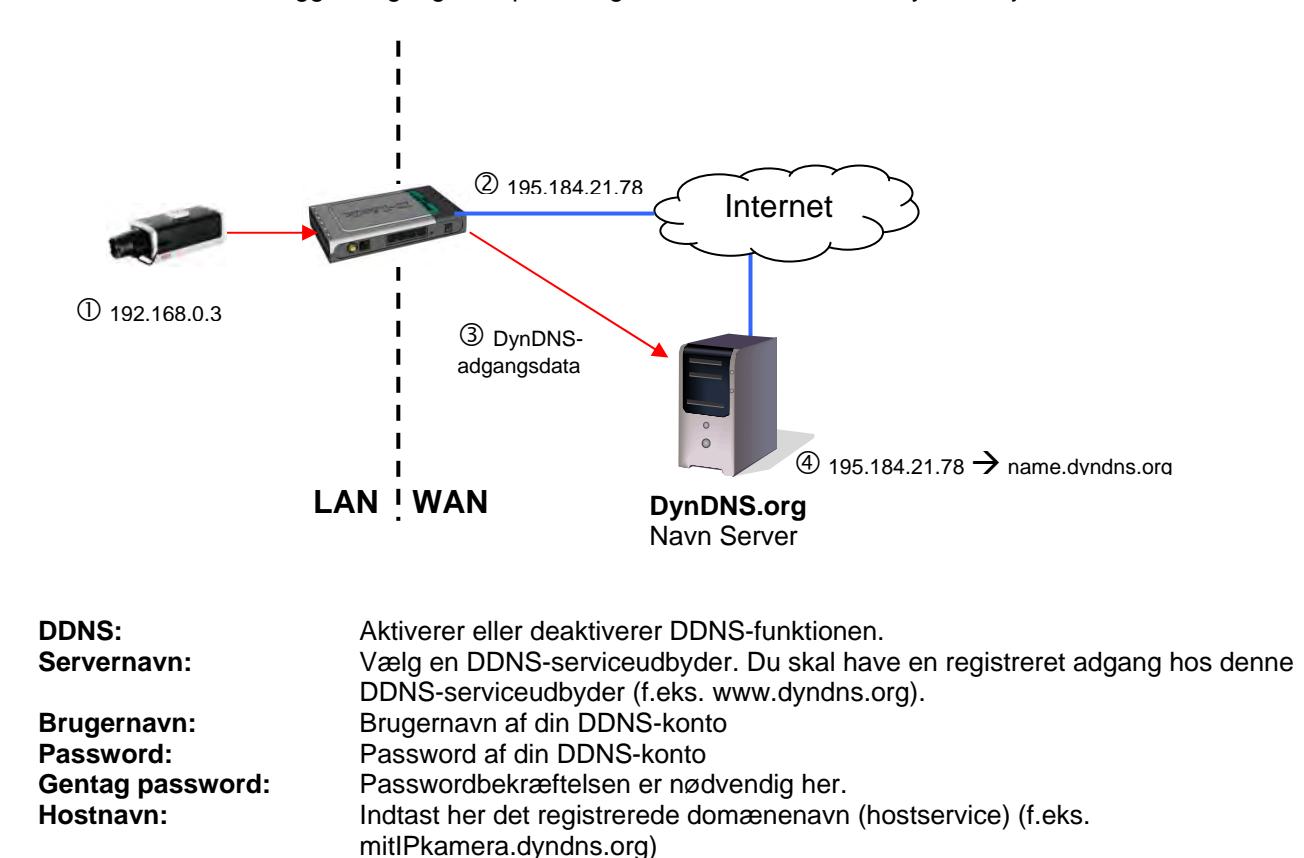

Illustrationen anskueliggør adgangen / opdateringen af IP-adressen ved DynDNS-tjenesten.

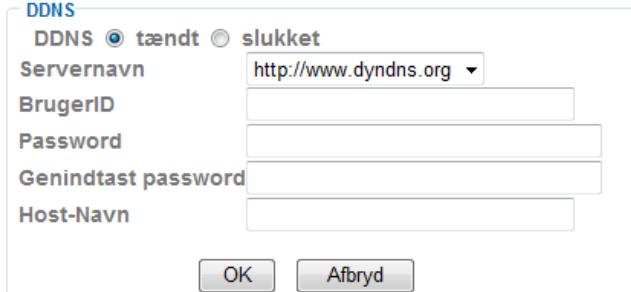

## *Opsæt DDNS-konto*

Opsæt ny konto hos DynDNS.org:

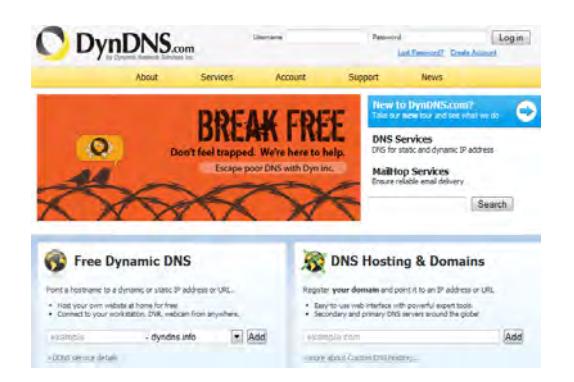

## Deponere kontoinformationer:

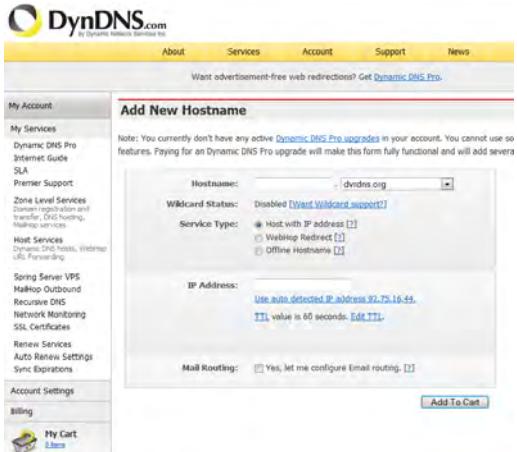

Noter dine brugerdata, og overfør disse til netværkskameraets konfigurering.

## *Adgang til netværkskameraet via DDNS*

Hvis dit netværkskamera skulle befinde sig bagved en router, skal adgangen via DynDNS konfigureres i routeren. Hertil finder du på ABUS Security-Centers hjemmeside www.abus-sc.com en beskrivelse af DynDNS-Router-konfigureringen for almindelige router-modeller.

Følgende illustration anskueliggør adgangen til et netværkskamera bagved en router via DynDNS.org.

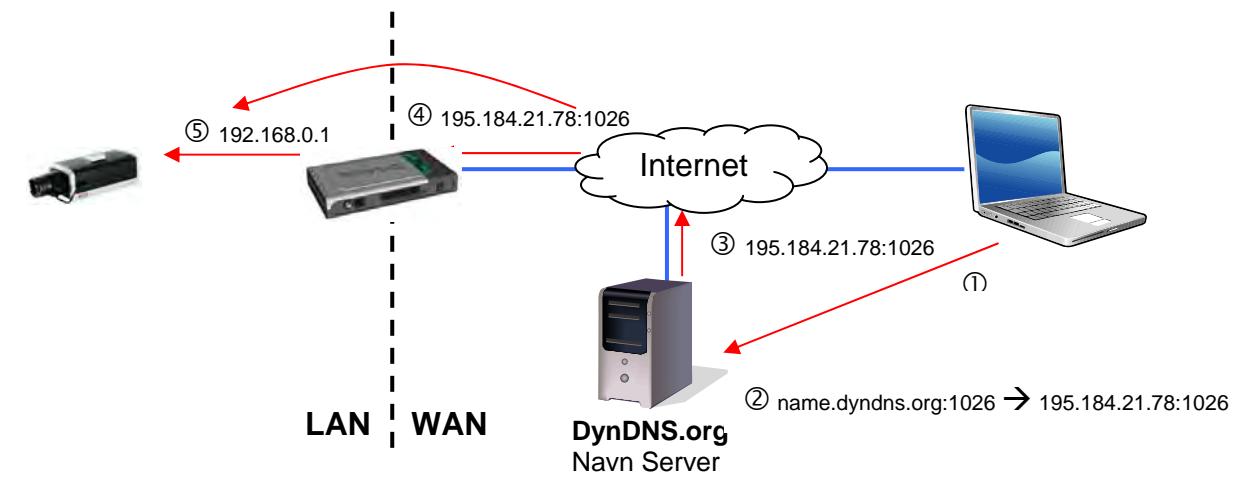

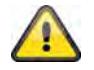

**For DynDNS-adgangen via en router skal der opsættes en portvideresendelse af alle relevante porte (mindst RTSP + HTTP) i routeren.** 

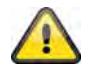

Anvend de valgte indstillinger med "OK" eller fortryd de valgte indstillinger med **"Afbryd". Ved ændringer af netværkskonfigureringen skal kameraet genstartes (System \ Initialiser \ Genstart)**

## *UPnP*

UPnP-funktionen (Universal Plug and Play) muliggør en komfortabel kørsel af netværksapparater i et IPnetværk. På den måde er netværkskameraet synlig, f.eks. som netværksapparat i Windowsnetværksomgivelsen.

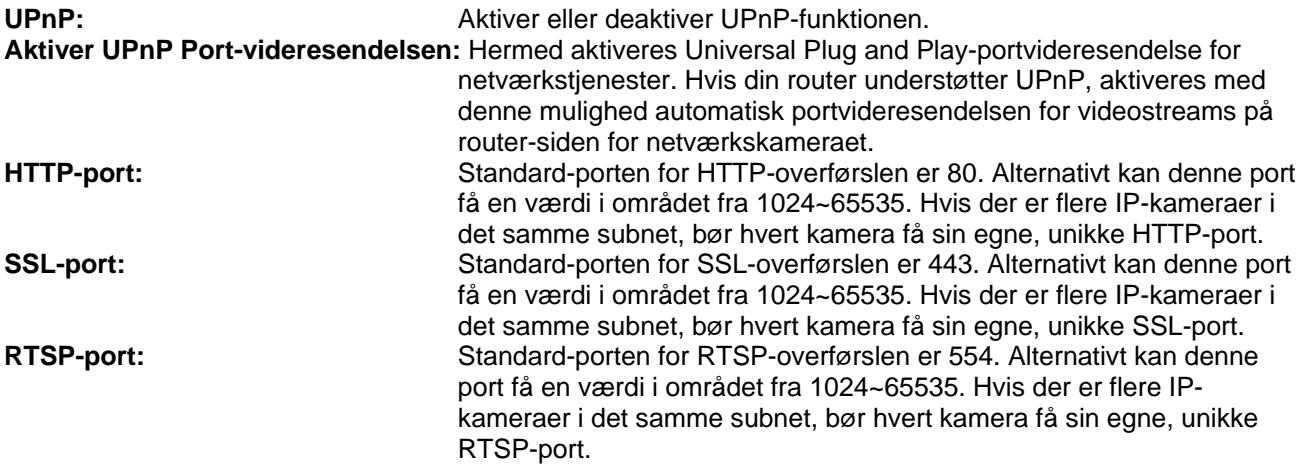

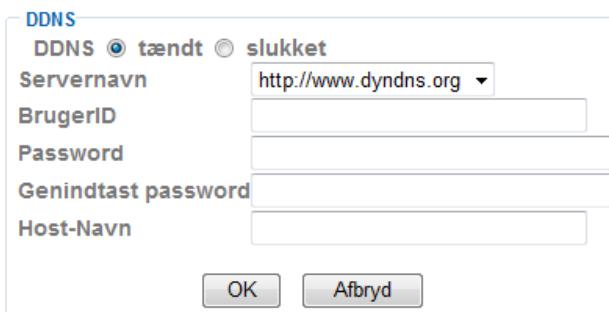

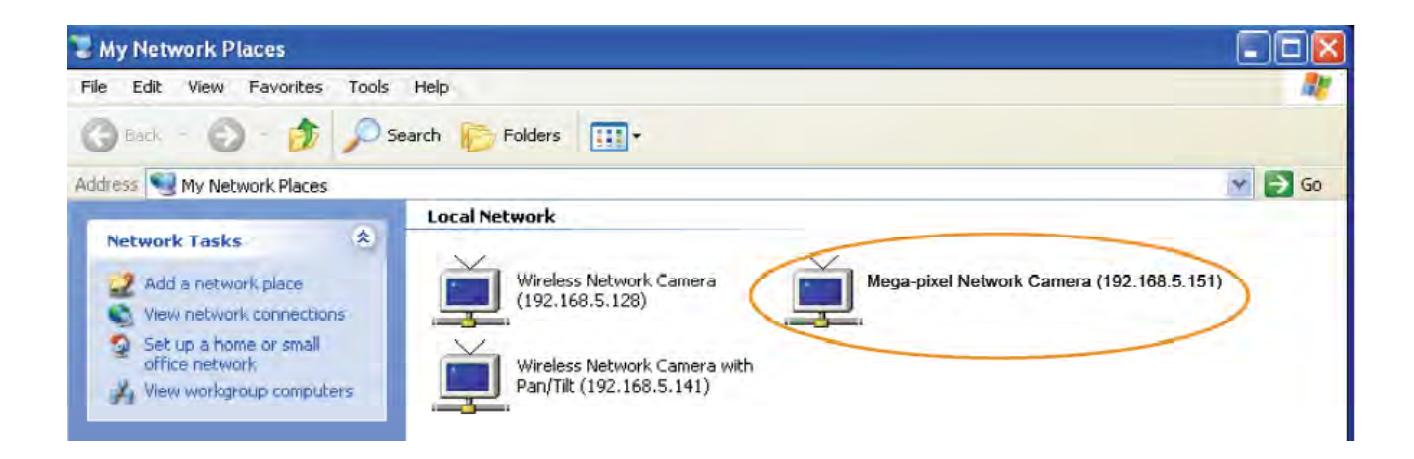

Anvend de valgte indstillinger med "OK" eller fortryd de valgte indstillinger med **"Afbryd".** 

### *Bonjour*

Funktionen Bonjour er en af firmaet Apple udviklet funktion til nemt at kunne finde netværksapparater i et netværk. Nærmere oplysninger om anvendelsen af Bonjour i Windows finder du her:

http://support.apple.com/downloads/Bonjour\_for\_Windows

**Bonjour:** Aktiver eller deaktiver Bonjour-funktionen.<br>**Apparatnavn:** Dette er det apparatnavn, der vises i Bonjo **Apparatnavn:** Dette er det apparatnavn, der vises i Bonjour-netværksomgivelsen.

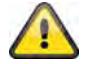

Anvend de valgte indstillinger med "OK" eller fortryd de valgte indstillinger med **"Afbryd".** 

#### *IP-meddelelse*

Med funktionen "IP-meddelelse" kan der sendes informationer om netværksindstillingerne til en emailadresse.

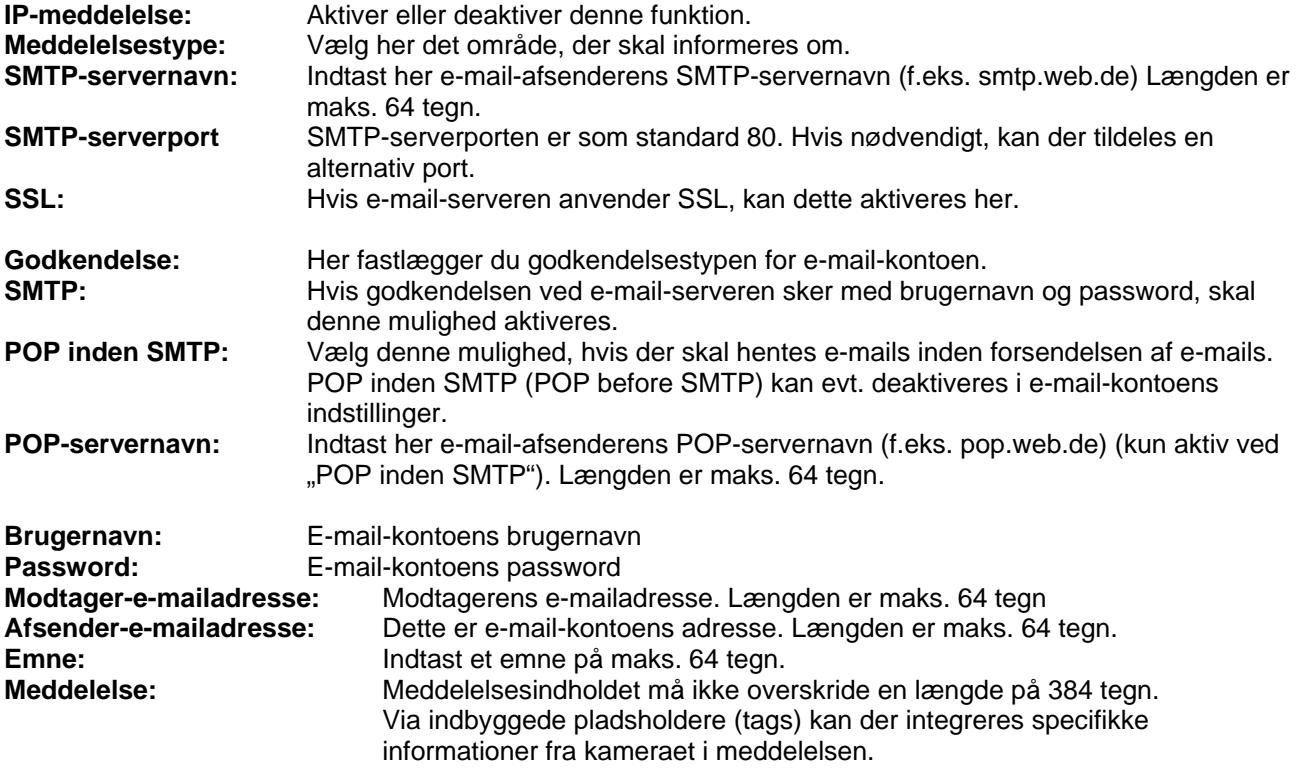

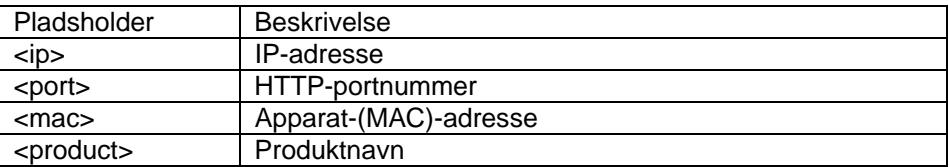

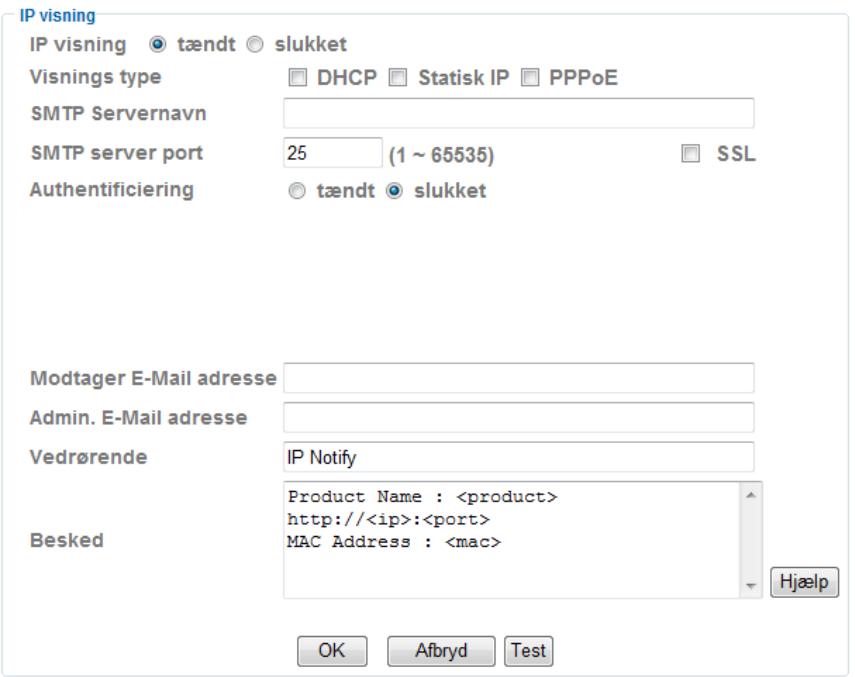

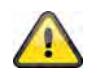

Anvend de valgte indstillinger med "OK" eller fortryd de valgte indstillinger med **"Afbryd".** 

## *W-LAN (kun TVIP31050 / TVIP31550)*

Kameraet råder over et W-LAN-netværksinterface til at overføre data trådløst i et IP-netværk. For den første opsætning af alle W-LAN-parametre skal netværkskameraet først tilsluttes med et netværkskabel.

**W-LAN:** Aktiver eller deaktiver W-LAN-interfacet her.

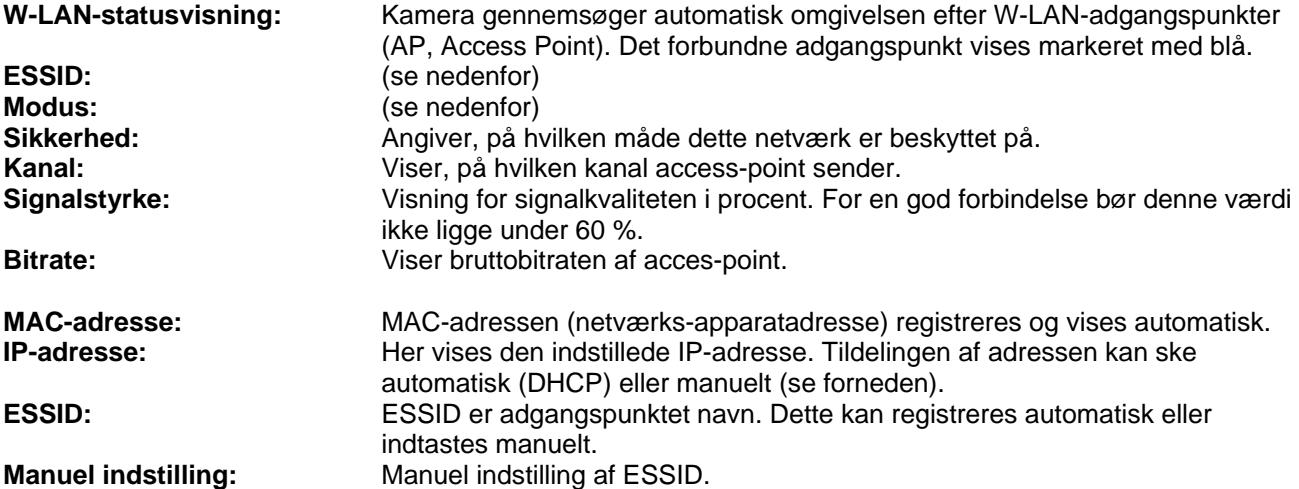

**Modus:** Vælg her W-LAN-forbindelsesmodus.

**Infrastruktur:** Netværkskameraet forbindes via et access-point med netværket.

**Ad-hoc:** I denne driftsmodus er det muligt, at netværkskameraet kommunikerer med en anden netværksadapter (netværkskort). Der oprettes en såkaldt peer-to-peer-

omgivelse.

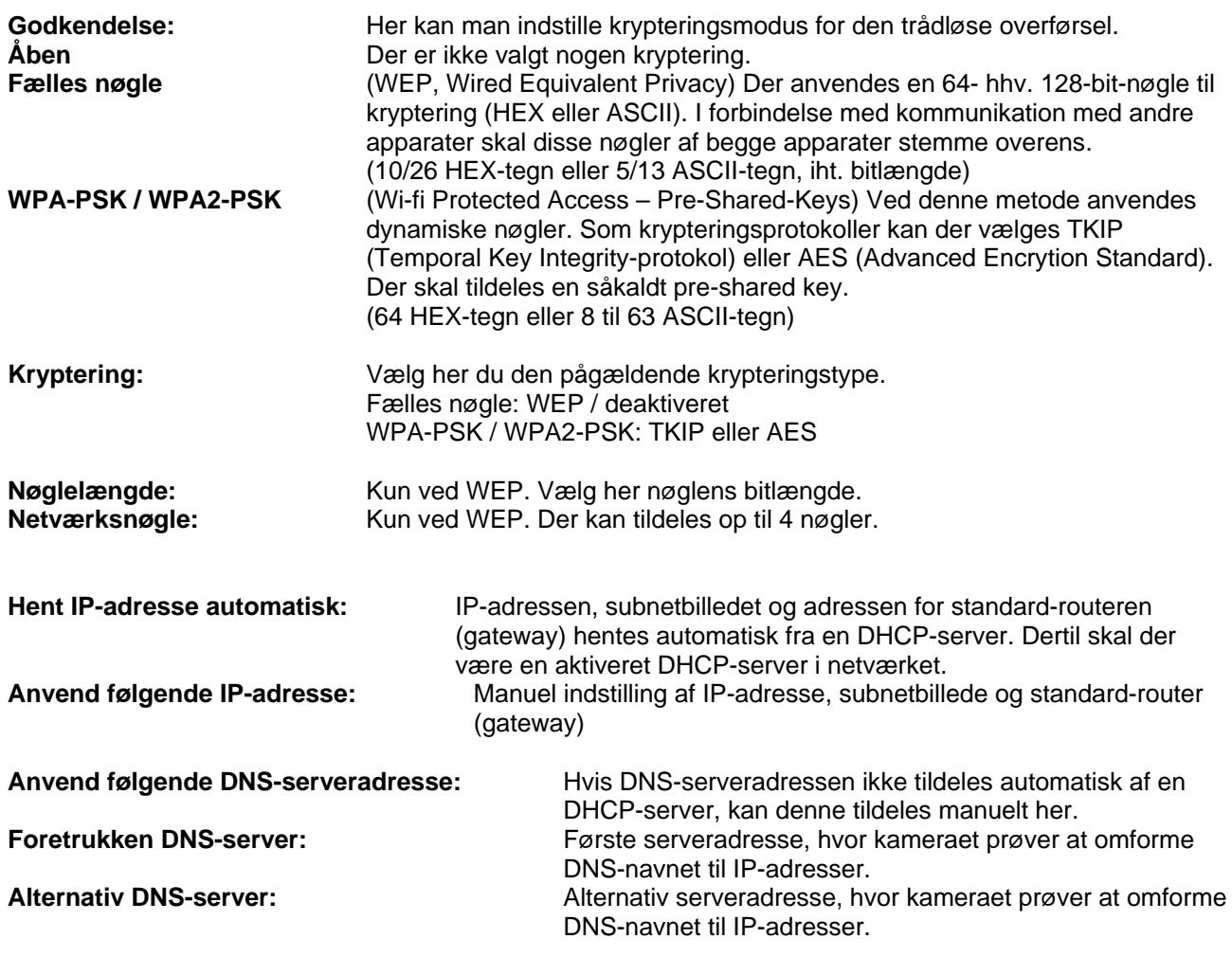

Trådløs ® tændt © slukket

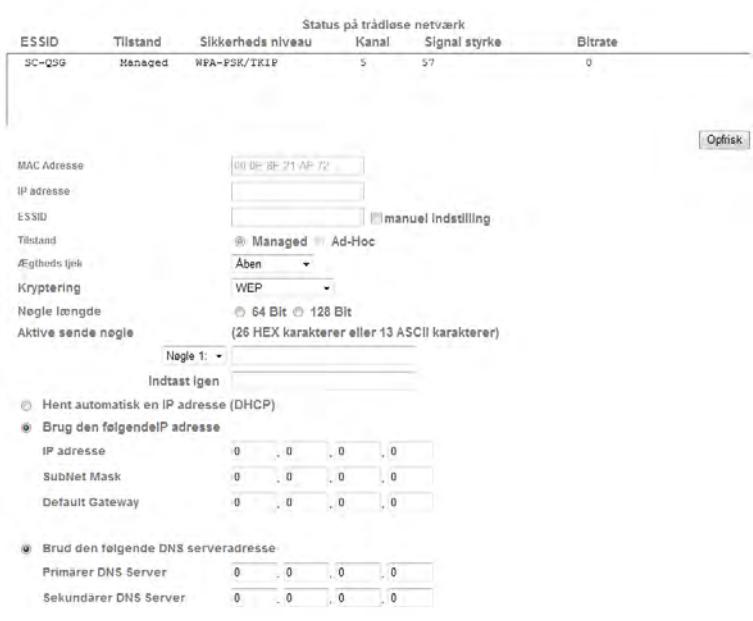

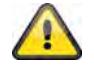

**Anvend de valgte indstillinger med "OK" eller fortryd de valgte indstillinger med "Afbryd".** 

## *WPS*

WPS (Wi-Fi Protected Setup) er en enkel metode til at etablere en sikret trådløs netværksforbindelse (WPA, WPA2). Læs om de nødvendige trin til indstilling af WPS-funktionen i håndbogen til dine access-points (f.eks. Fritz-Box med WPS-funktion).

**WPS:** Aktivér efter behov WPS-funktionen her.

**Konfigurering via: PBC:** Push Button Configuration, indstilling af den sikre trådløse forbindelse med tryk på en knap på access-point'et elle rpå netværkskameraet. **PIN:**

> Indstilling af den sikre trådløse forbindelse med tildeling af PIN-kode i netværkskamera og access-point. Tryk på kontaktfladen "Neue PIN erzeugen" for at tildele en ny PIN-kode tilfældigt. Denne PIN-kode skal derefter gøres bekendt på access-point'et (WPS-indstillinger). Tryk nu på kontaktfladen "Starten". Derefter forbindes netværkskamera og access-point automatisk sikret.

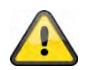

**IP-filterfunktionen er kun aktiv ved brugertypen "Operator" eller "Betrachter". En bruger af typen "Administrator" har altid adgang til netværkskameraet.** 

#### *Windows Messenger*

Netværkskameraet rådet over en funktion til implementering i Windows Messenger. Kameraet kan således implementeres som chatpartner i Messengers kontaktliste. Videodataene får man via Windows Messengers' webcam-funktion. Styringen (dreje, hælde) kan ligeledes ske via et betjeningsfelt. For at kunne anvende denne funktion er det nødvendigt med en Windows Messenger-konto, der er registreret for kameraet (Windows LiveID).

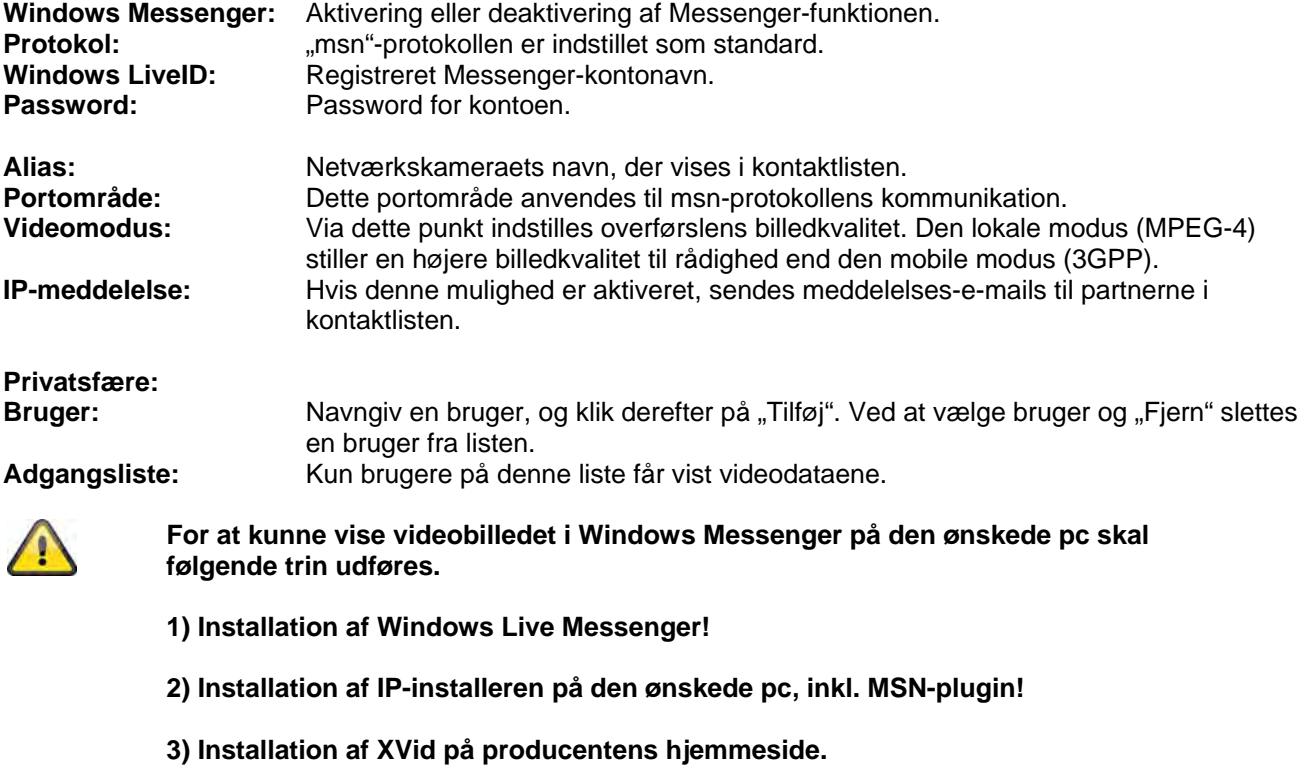

**Nærmere oplysninger finder du i vejledningen for IP-installeren på den vedlagte** 

**software-cd (eller på www.abus-sc.com).** 

**4) Indstilling af en indgående portfrigivelse i routeren. Portrækkevidden er som standard 20000~21000 (Stikord: portvideresendelse, port-forwarding, frigivelse).** 

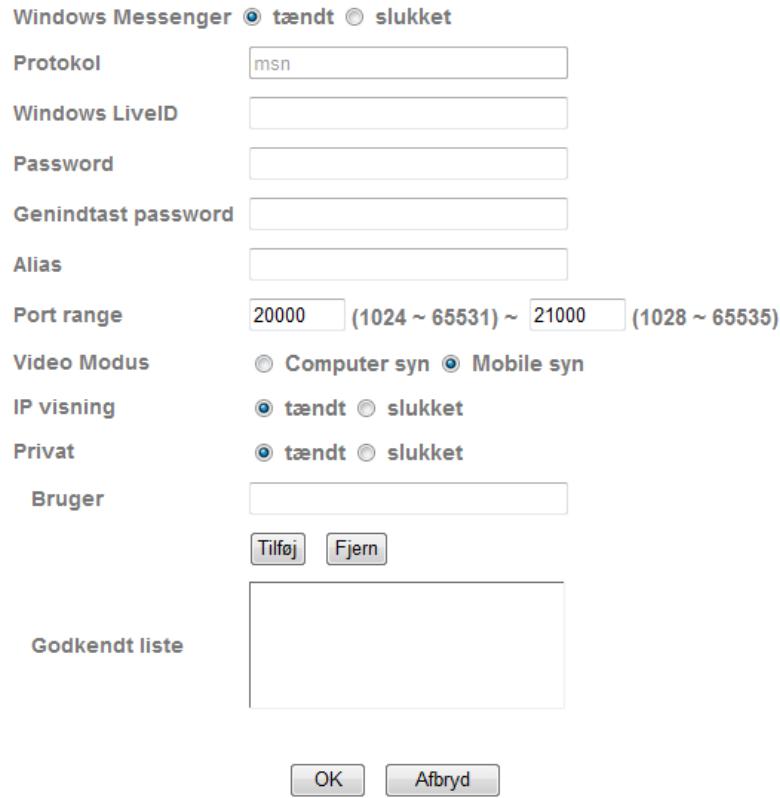

*Portfrigivelse (eksempel: FritzBox)* 

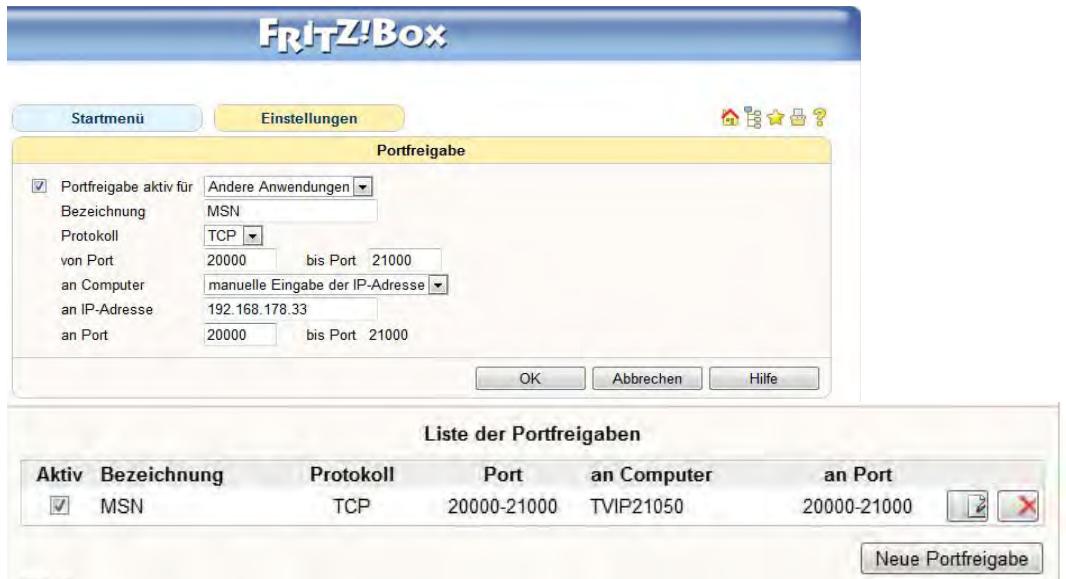

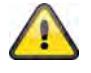

Anvend de valgte indstillinger med "OK" eller fortryd de valgte indstillinger med **"Afbryd".** 

## **6.4 Sikkerhed**

\* Sikkerheds niveau Konto **HTTPS** Ip filter

### *Bruger*

Dette menupunkt beskriver netværkskameraet brugeradministration. Der kan opsættes 1 hovedadministrator og 9 brugerkonti. Hver brugerkonto kan få en af 3 brugertyper.

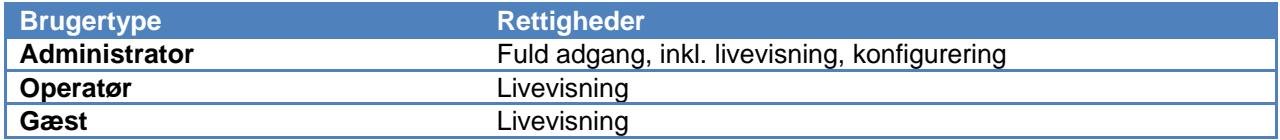

Hovedadministratoren har som fabriksindstilling følgende adgangsdata: Brugernavn: "admin" Password: "admin"

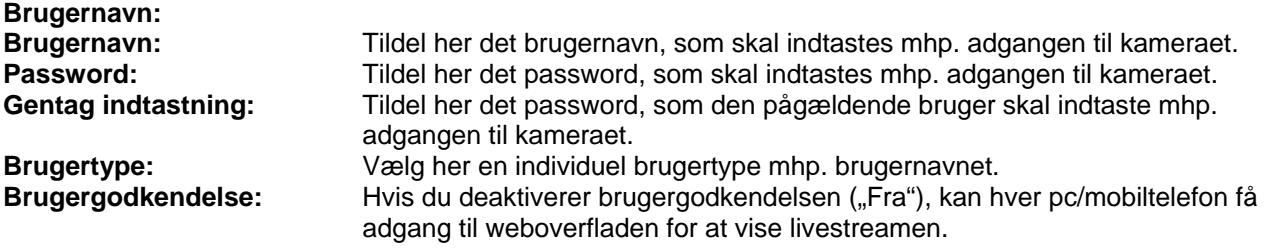

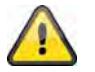

**Hvis du deaktiverer brugergodkendelsen, kan hvert apparat få adgang til netværkskameraets livebilledvisning.** 

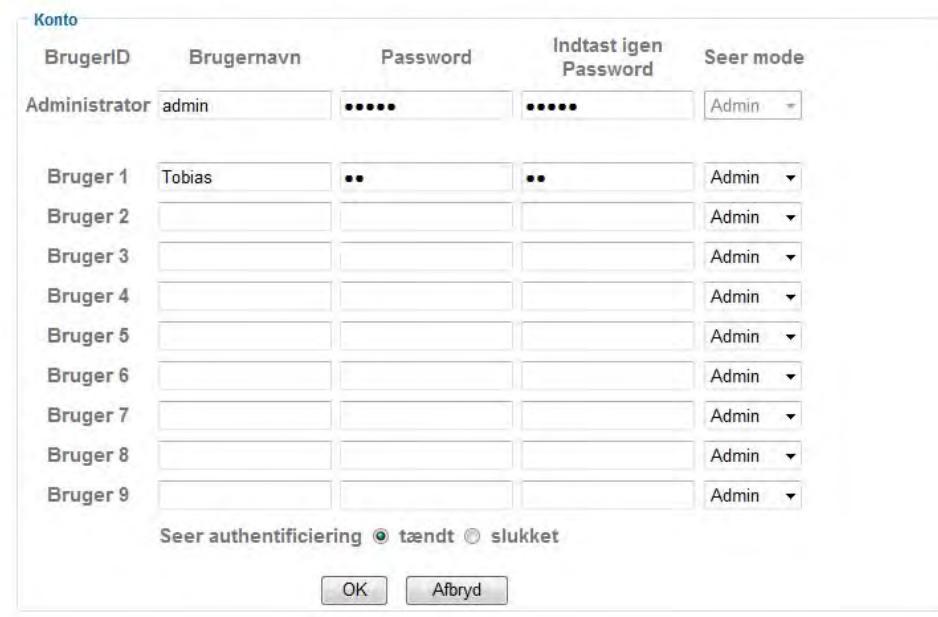

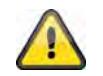

Anvend de valgte indstillinger med "OK" eller fortryd de valgte indstillinger med **"Afbryd".** 

## *HTTPS*

HTTPS-protokollen anvendes til kryptering og godkendelse af kommunikationen mellem webserver (netværkskamera) og browser (klient-PC) i World Wide Web. Alle data, som overføres mellem netværkskamera og klient-pc, er således krypteret ved hjælp af SSL. Forudsætningen for HTTPS er ud over SSL-krypteringen (kompatibel med alle almindelige browsere) et certifikat, som bekræfter kildens ægthed.

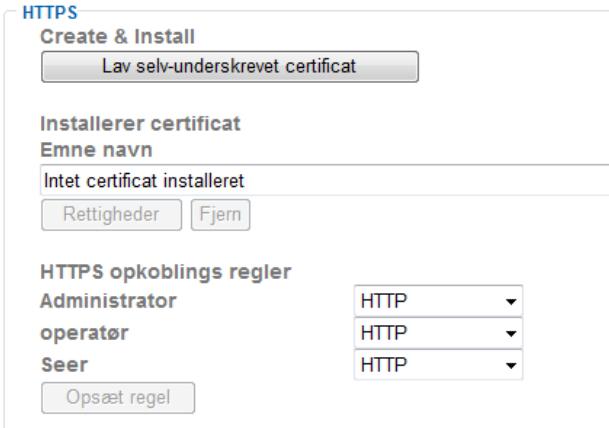

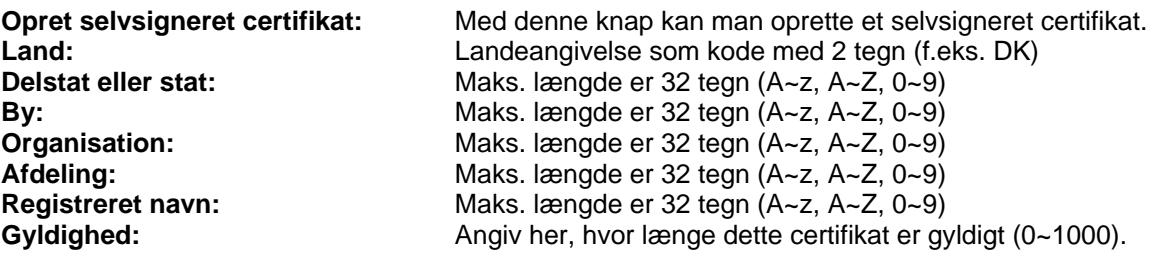

#### Lav selv-underskrevet certificat

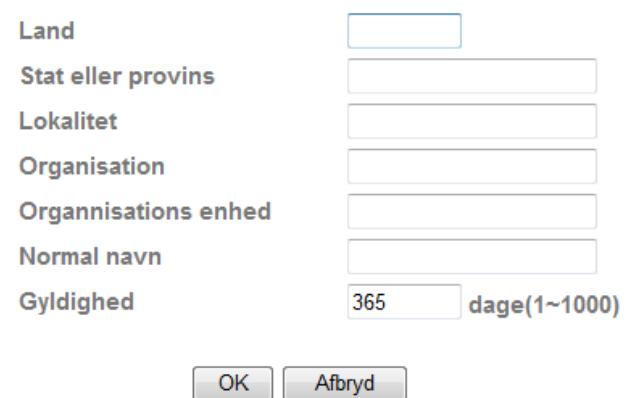

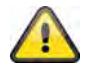

Bemærkning: Hvis du anvender et "selvsigneret certifikat", får du evt. en advarselsmeddelelse af din browser. Selvsignerede certifikater vurderes af webbrowseren altid som usikre, da der hverken foreligger et stamcertifikat eller et godkendelsesbevis fra et certificeringssted.

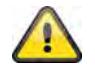

## Anvend de valgte indstillinger med "OK" eller fortryd de valgte indstillinger med **"Afbryd".**

## *IP-filter*

I denne konfigureringsmenu kan man tillade eller blokere bestemte IP-områder mhp. adgangen til kameraet:

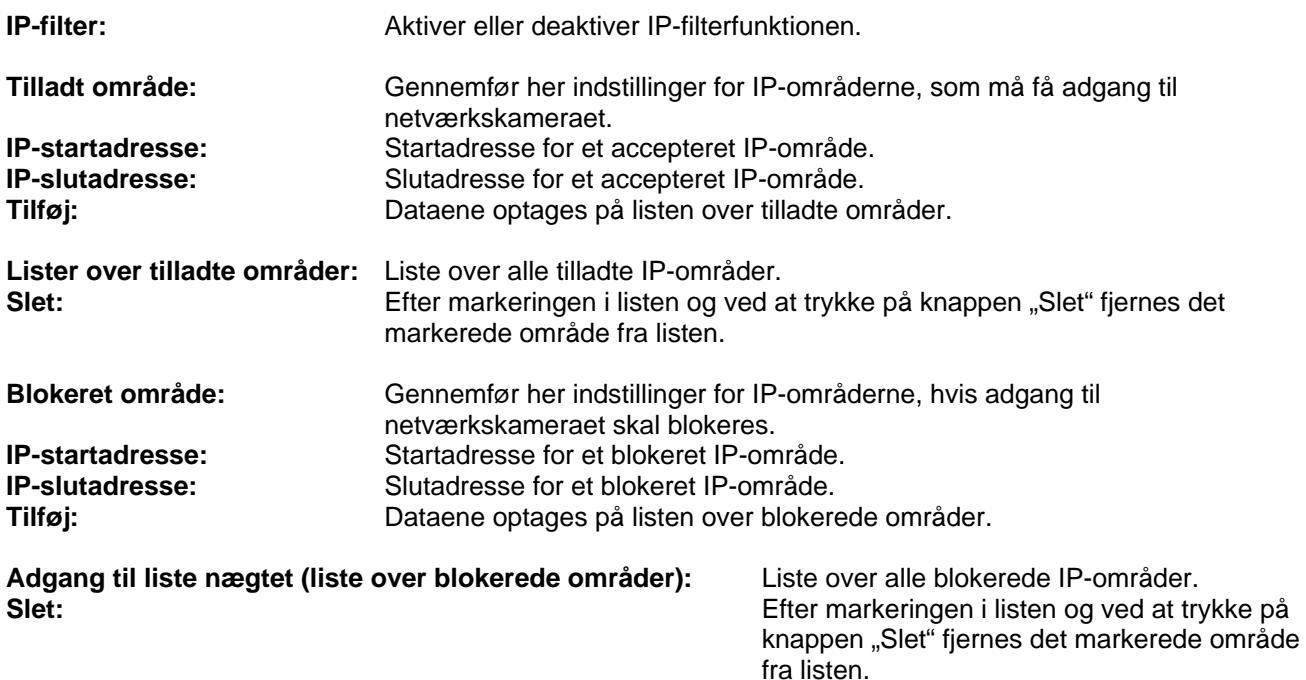

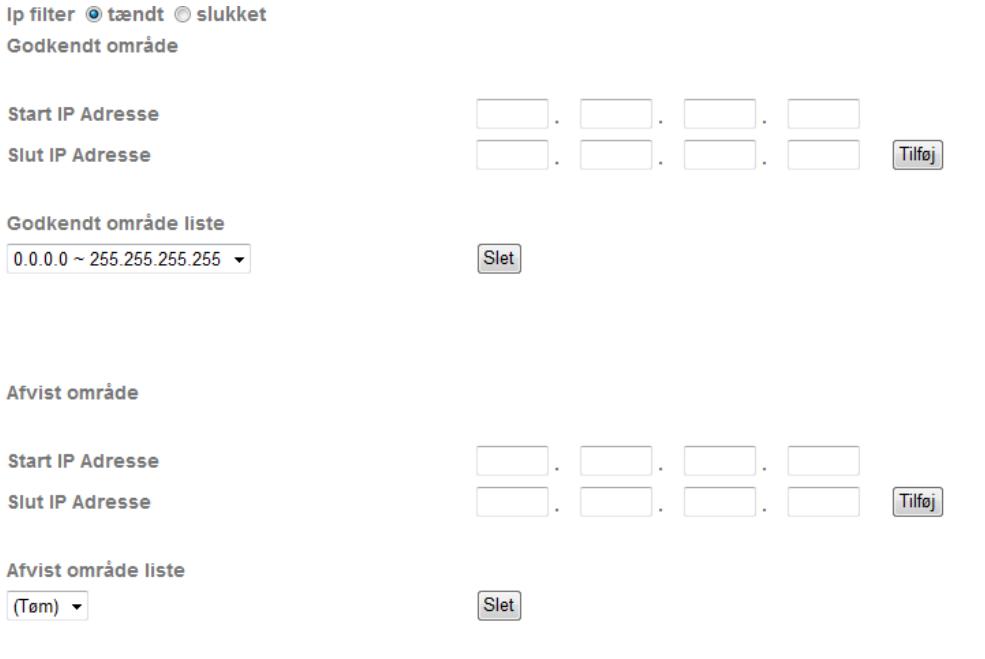

Anvend de valgte indstillinger med "OK" eller fortryd de valgte indstillinger med

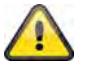

**"Afbryd".** 

341

## **6.5 FTP-klient**

Her kan du foretage indstillinger for overførslen af enkeltbilleder (momentoptagelser) eller videoklips til en FTP-server.

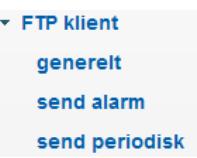

## *Generel*

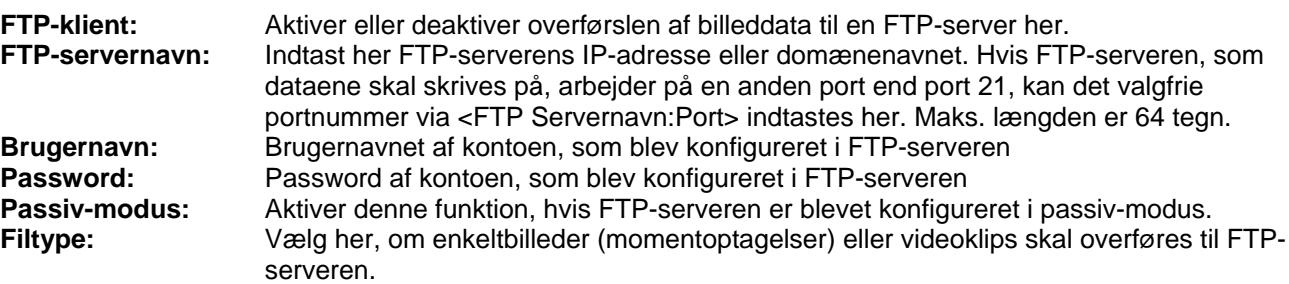

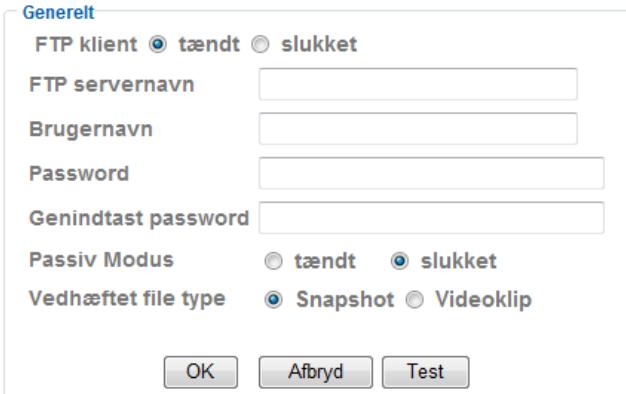

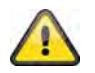

Med knappen "Test" kan de valgte indstillinger testes. Anvend de valgte indstillinger med "OK" eller fortryd de valgte indstillinger med "Afbryd".

#### *Alarmreaktion*

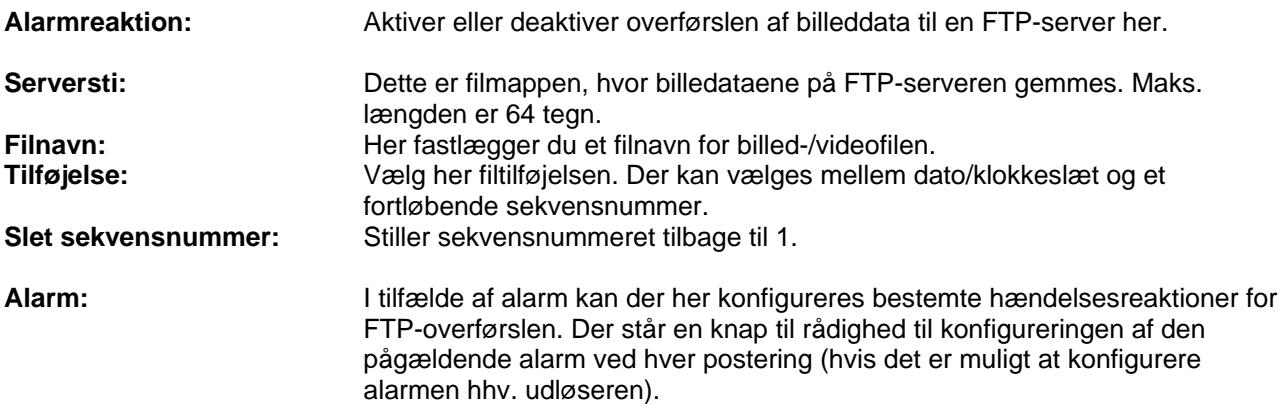

**Effektiv periode:** 

**Altid:** Alarmerne for disse alarmreaktioner er konstant aktive.<br>**Kalender:** Alarmerne for disse alarmreaktioner er aktive i definere **Kalender:** Alarmerne for disse alarmreaktioner er aktive i definerede kalendere. Tryk på knappen "Kalender" for at konfigurere kalenderne (se også afsnit "Kalender").

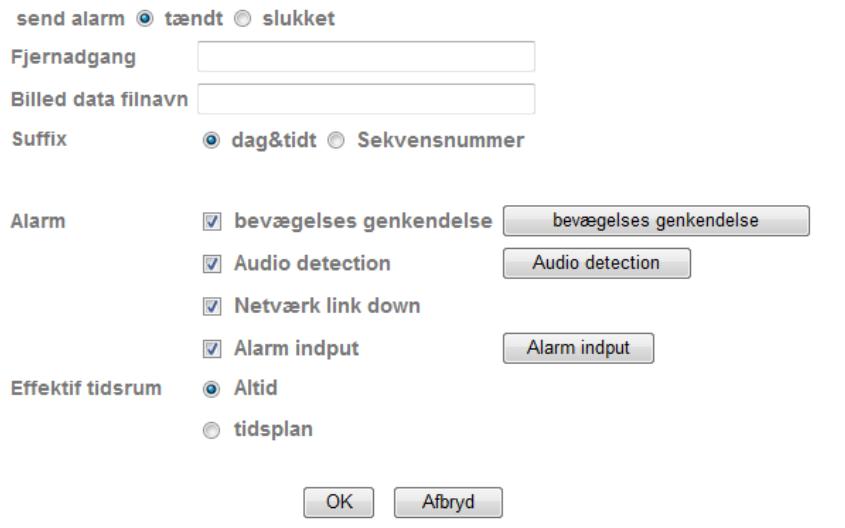

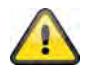

Anvend de valgte indstillinger med "OK" eller fortryd de valgte indstillinger med **"Afbryd".** 

## *Intervalproces*

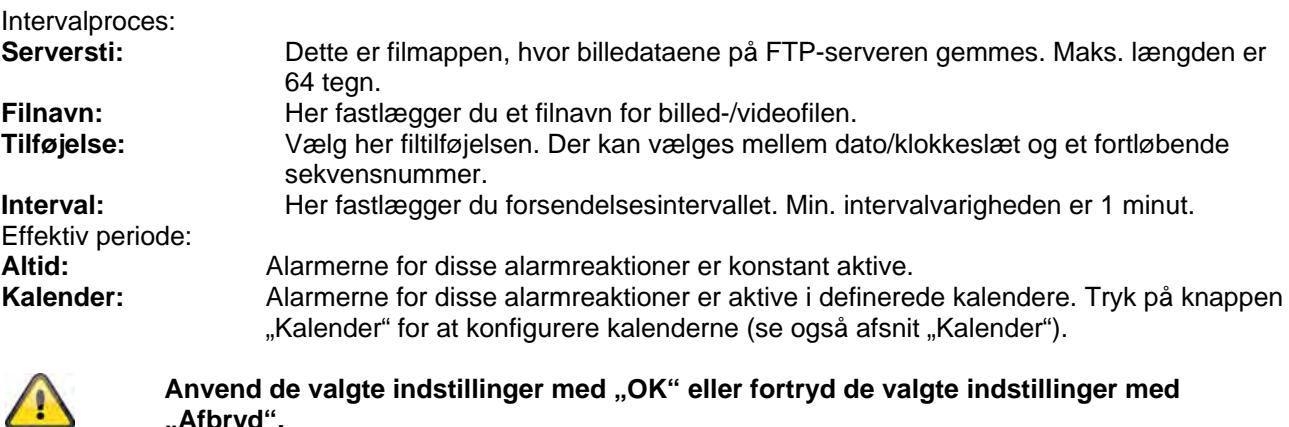

## **6.6 SMTP**

Her kan du foretage indstillinger for overførslen af enkeltbilleder (momentoptagelser) eller videoklips via en SMTP-server til en e-mailadresse.

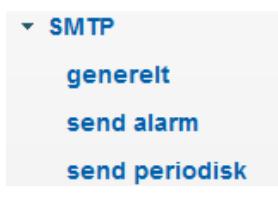

**"Afbryd".** 

*Generel* 

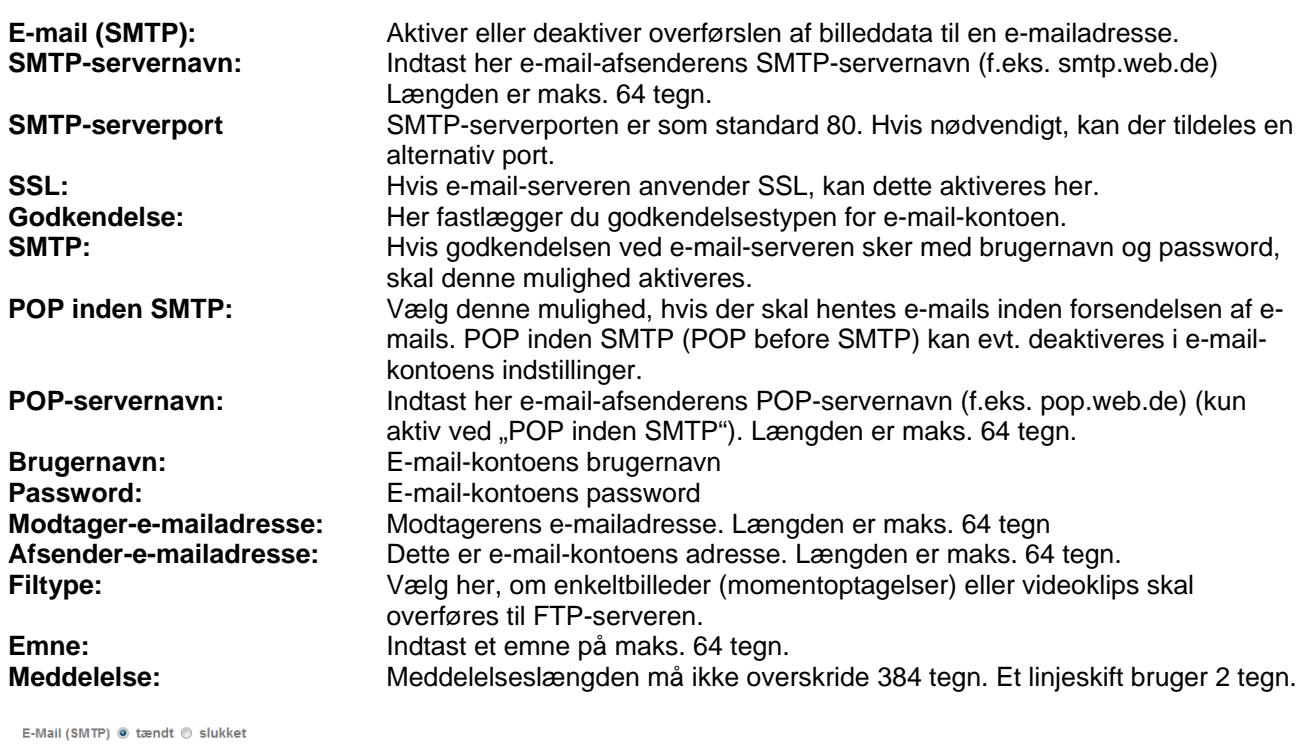

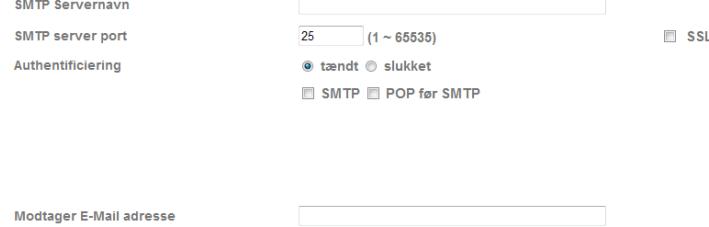

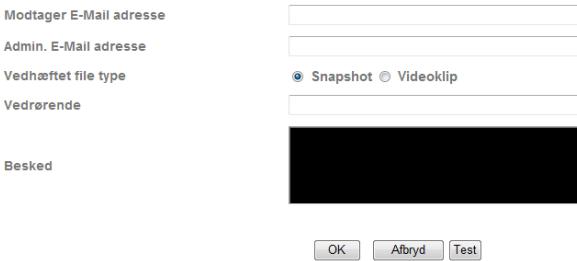

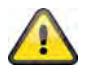

Vedhæfte

**Besked** 

Med knappen "Test" kan de valgte indstillinger testes. Anvend de valgte indstillinger med "OK" eller fortryd de valgte indstillinger med "Afbryd".

## *Alarmreaktion*  **Alarmreaktion:** Aktiver eller deaktiver her overførslen af billeddata via en SMTP-server til en emailadresse. **Vedhæftet fil:** Fastlæg, om e-mailen skal have en vedhæftet fil (billeddata). **Filnavn:** Her fastlægger du et filnavn for billed-/videofilen.<br>
Tilføjelse: Vælg her filtilføjelsen. Der kan vælges mellem da **Tilføjelse:** Vælg her filtilføjelsen. Der kan vælges mellem dato/klokkeslæt og et fortløbende sekvensnummer. **Slet sekvensnummer:** Stiller sekvensnummeret tilbage til 1. **Alarm:** I tilfælde af alarm kan der her konfigureres bestemte hændelsesreaktioner for

SMTP-overførslen. Der står en knap til rådighed til konfigureringen af den

pågældende alarm ved hver postering (hvis det er muligt at konfigurere alarmen hhv. udløseren).

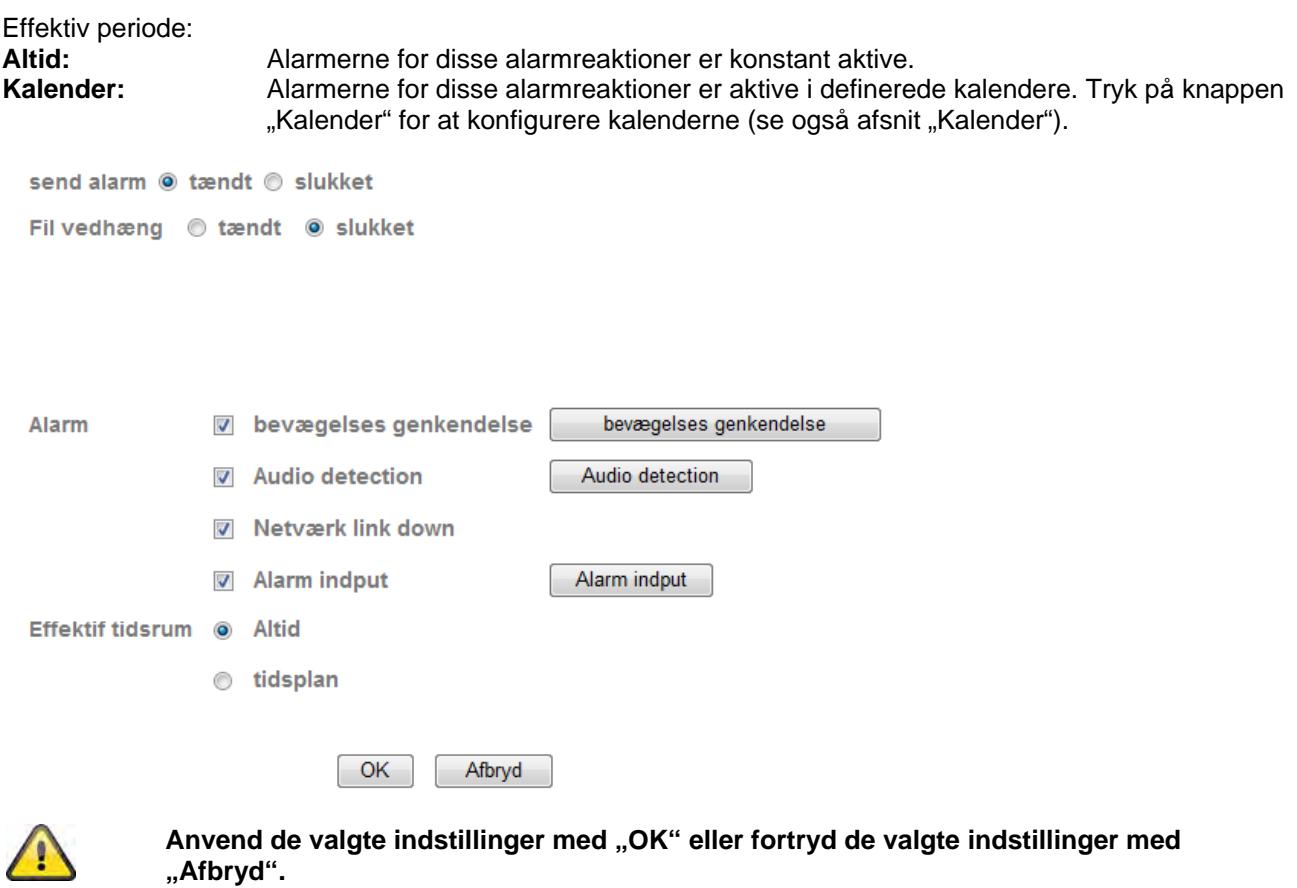

## *Intervalproces*

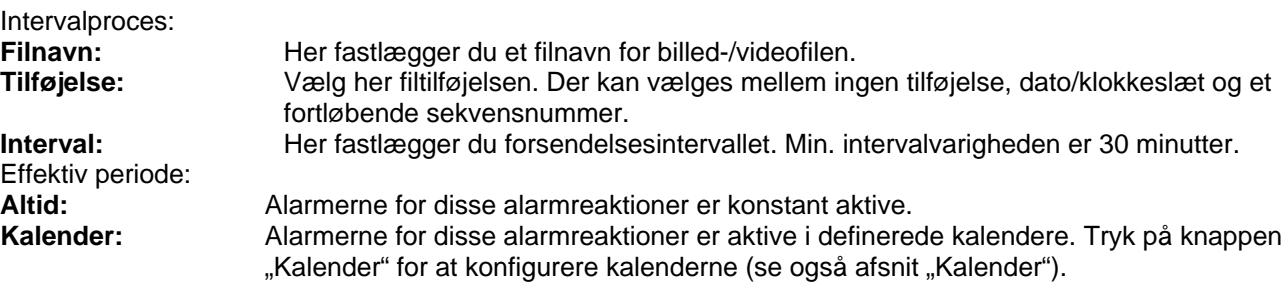

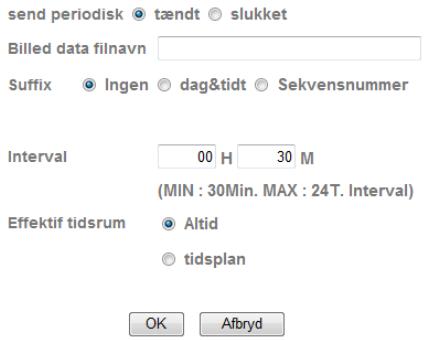

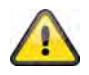

**Anvend de valgte indstillinger med "OK" eller fortryd de valgte indstillinger med "Afbryd".** 

## **6.7 Netværkshukommelse**

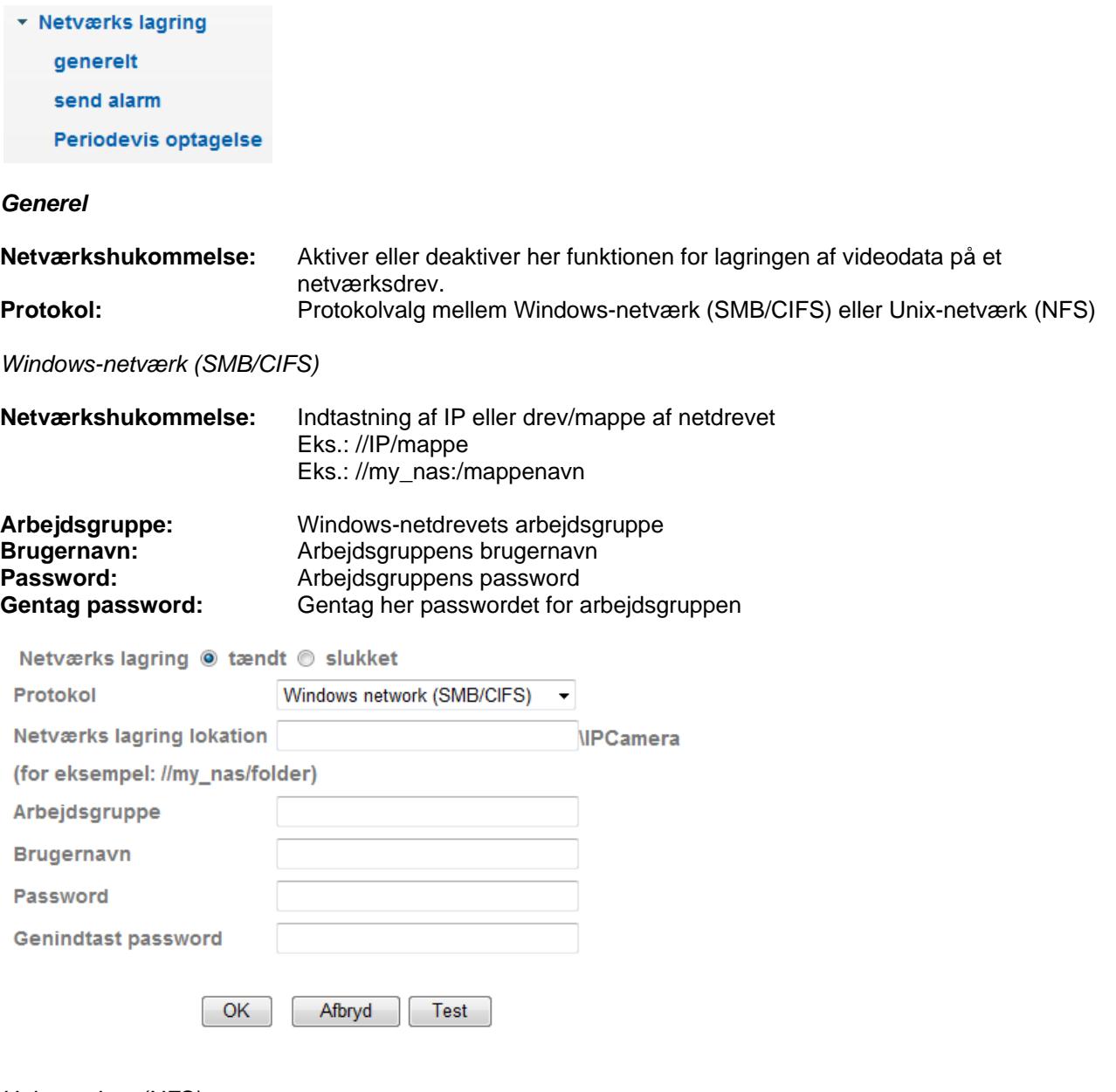

*Unix-netdrev (NFS):* 

**Netværkshukommelse:** Indtastning af IP eller drev/mappe af netdrevet Eks.: my\_nas:\mappenavn

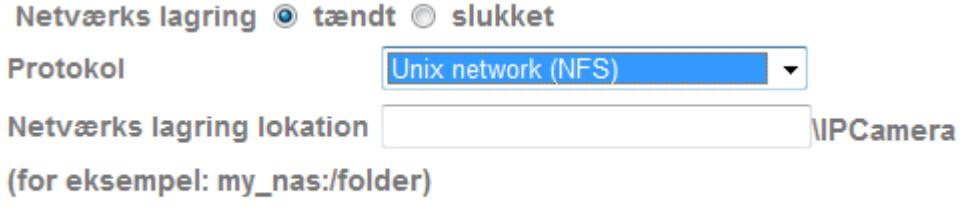

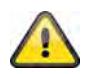

Med knappen "Test" kan de valgte indstillinger testes. Anvend de valgte indstillinger med "OK" eller fortryd de valgte indstillinger med "Afbryd".

### *Alarmreaktion*

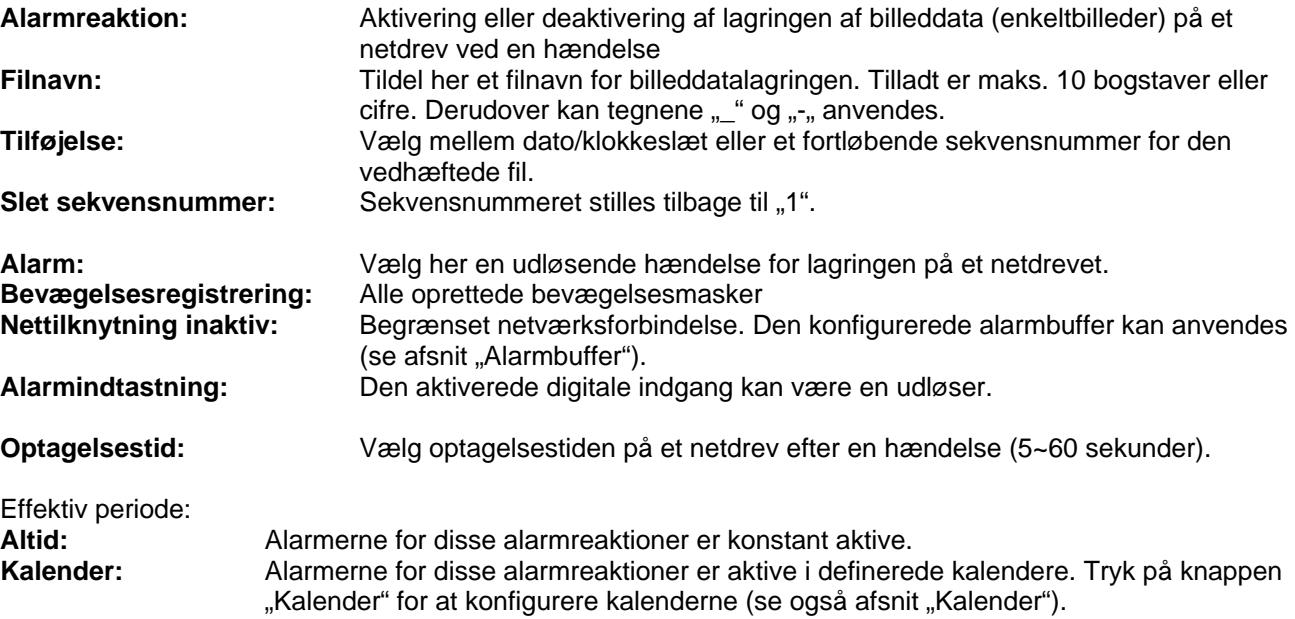

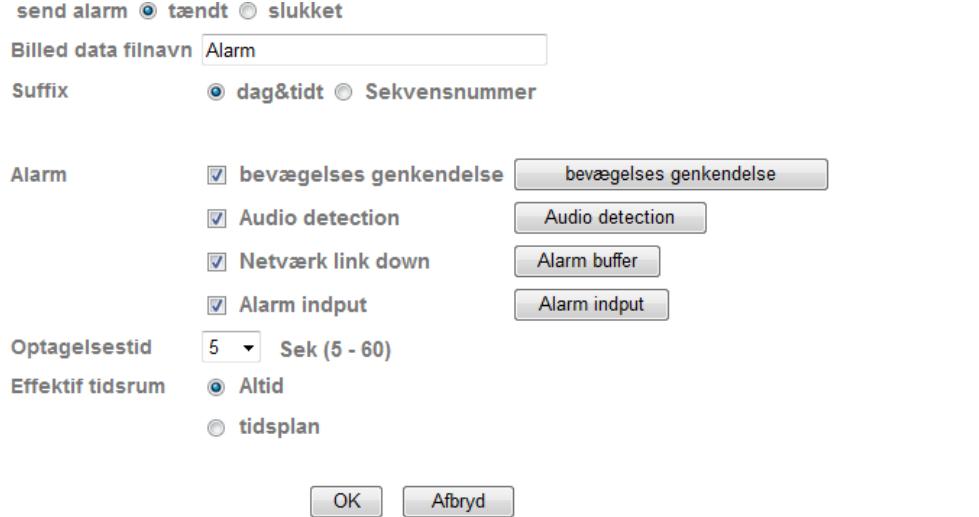

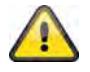

**Anvend de valgte indstillinger med "OK" eller fortryd de valgte indstillinger med "Afbryd".** 

### *Intervaloptagelse*

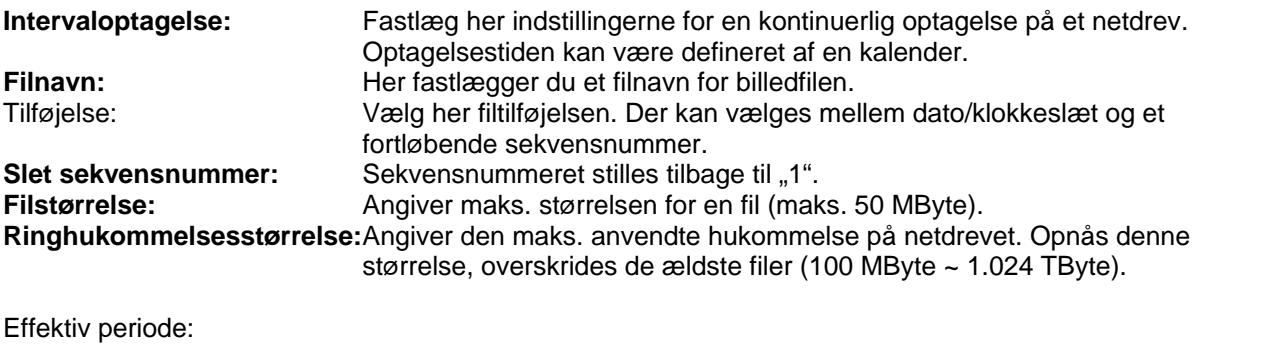

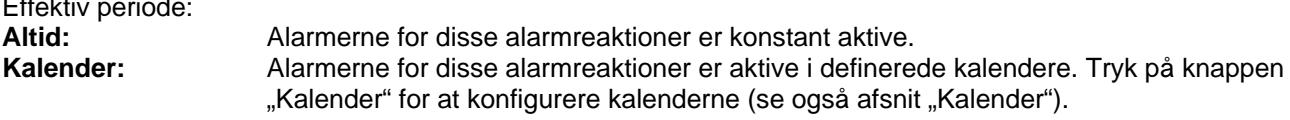

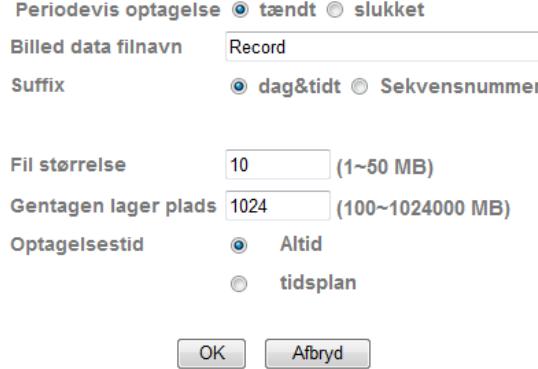

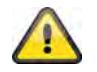

Anvend de valgte indstillinger med "OK" eller fortryd de valgte indstillinger med **"Afbryd".** 

## **6.8 SD-Card**

Nedenstående er en beskrivelse hvordan du bruger det interne SD Kort, Følgende SD Kort supporteres SD/SDHC. Når du indsætter SD Kortet vil den blå LED lyse, når SD kort er initialiseret begynder den blå LED at blinke..

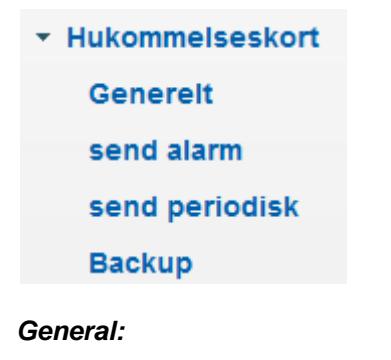

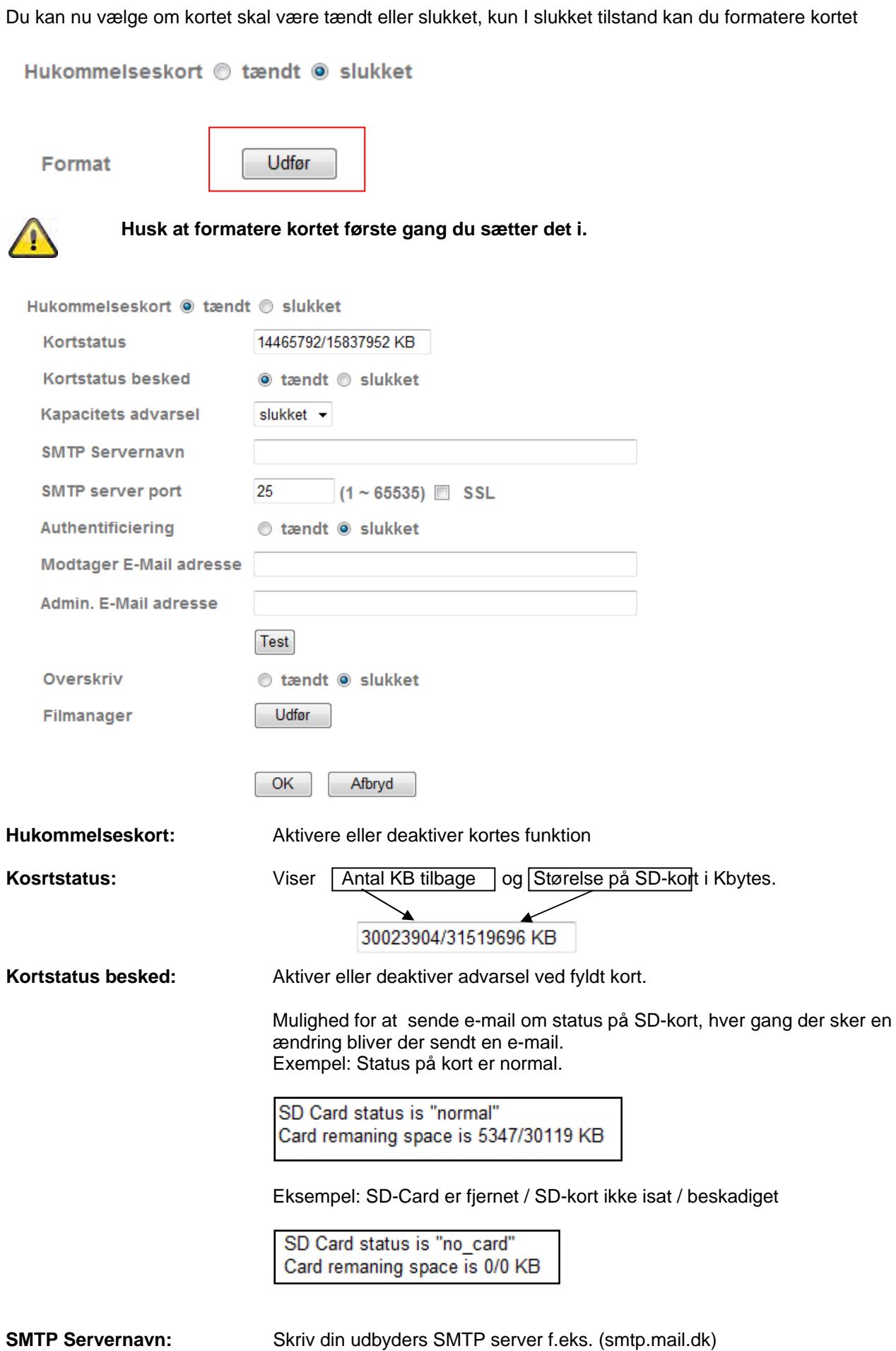

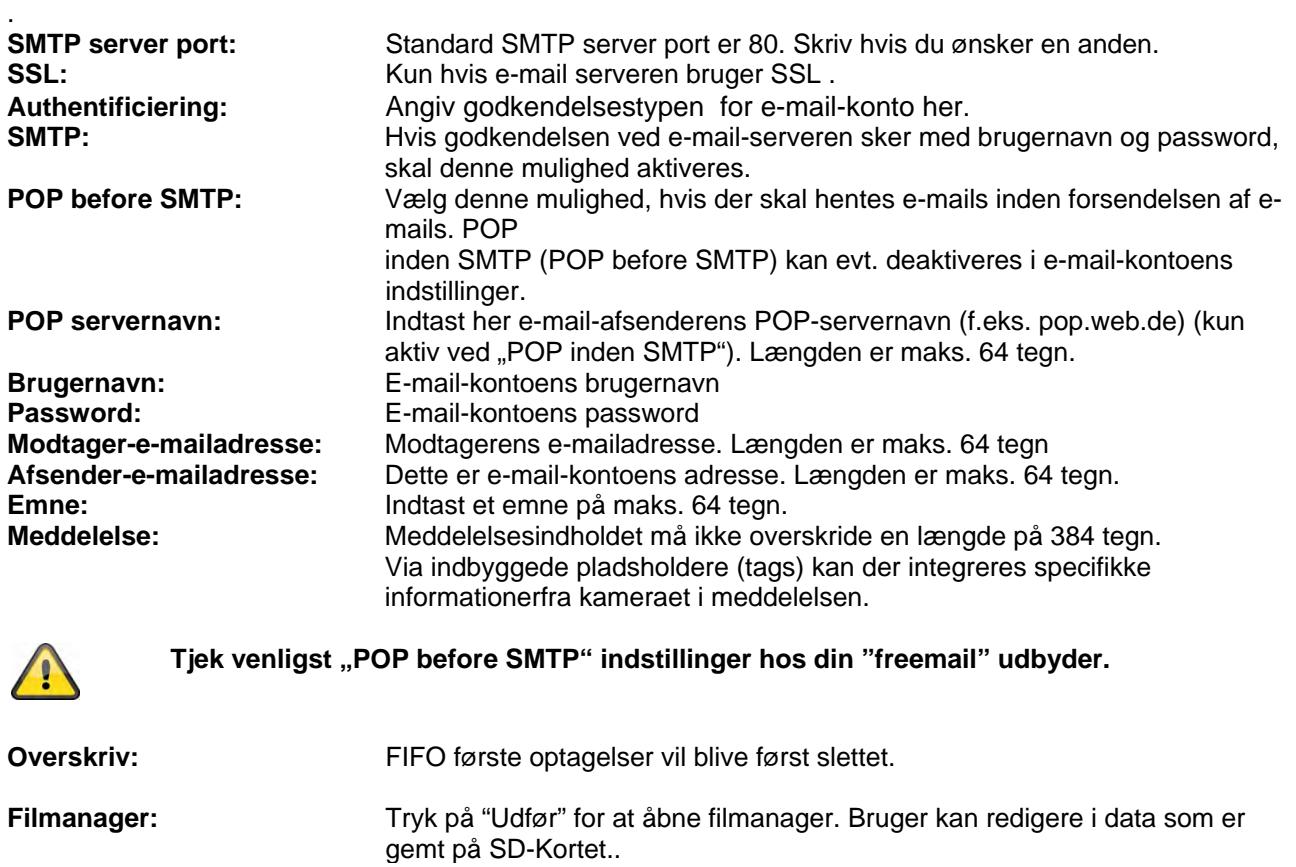

Filmanager

Udfør

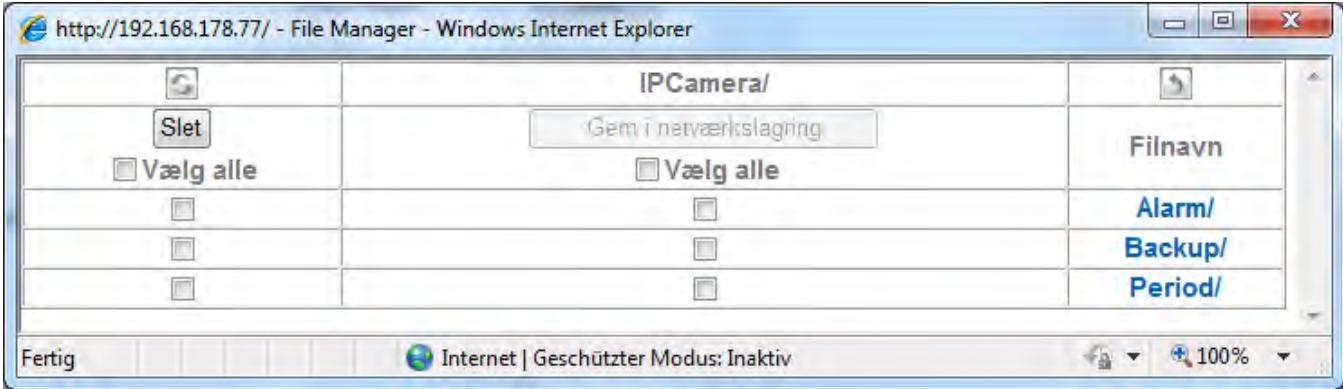

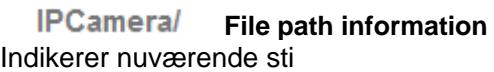

 $\zeta$ **Opdater**

Opdater mappen.

 $\rightarrow$ **Skift bibliotek** Skifter til forrige mappe

**Slet filer** 

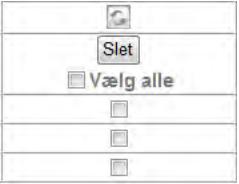

For at slette filer vælg mellem specifik eller alle. Marker de filer du ønsker slettet, tryk herefter på slet.

## **Gem filer på et netværksdrev**

Her kan du vælge at kopiere filer til en netværksdrev vælg de filer du vil kopiere tryk på " Gem I netværkslagring"

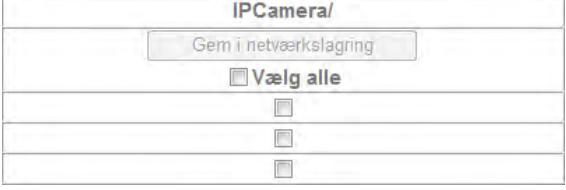

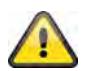

**Dette er kun muligt hvis netværkslagring er aktiv I kameraet indstillinger** 

### **Files / Folders**

Du kan navigere gennem fil strukturering ved at klikke på mappenavne. Alle filer på SD-kort vil blive gemt i tre mapper:

**Alarm:** Her gemmes video som er udløst ved en alarm.

**Backup:** Her gemmes video som er udløst ved backup funktionen i kameraet (som netværks fejl FTP server fejl).

You have to enable "Backup"-function in network configuration.

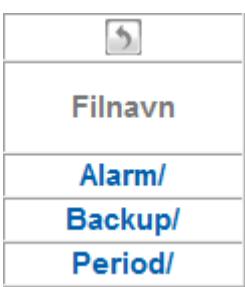

**Periode:** Her gemmes video some er udløst ved periode funktionen.

Alle optagelse er gemt på SD-Kortet med Dato som filnavn (YYYYMMDD and HH for hours).

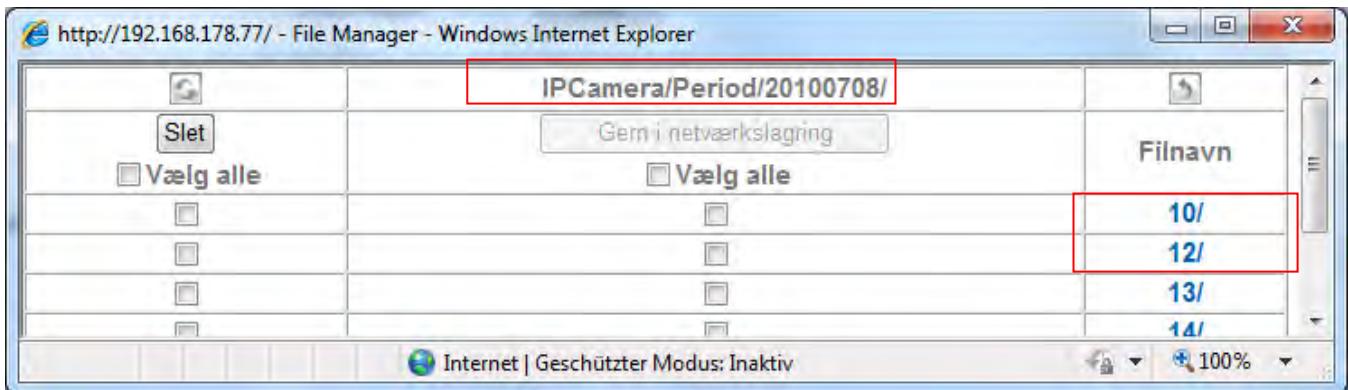

Y= Year  $M =$  Month D= Day  $H = hour$ 

Y= Year (ÅR) M = Month (Måned) D= Day(Dag)  $H = hour(Timer)$ 

#### *Eksempel: mappe "Periode" for periodisk optagelse*

Følgende "IPCamera/Period"20100708/12" Betyder: Dato den. 08-07-2010 mappe 12 er I tidsrummet (12:00 til 12:59)

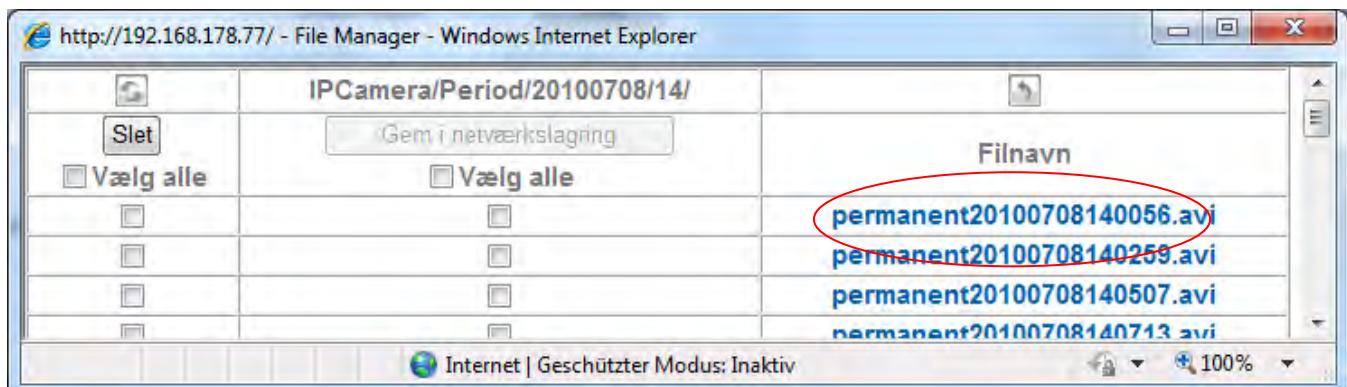

Klik på "permanent20100708120222.avi" for at kopiere den fil til harddisk. Du kan afspille filer med en standard afspiller.

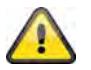

**Acceptere indstillinger ved at klikke OK eller trykke afbryd for at annullere indstillinger**

# *Alarmreaktion*

Aktiver eller deaktiver her overførslen af billeddata via en SMTP-server til en emailadresse.

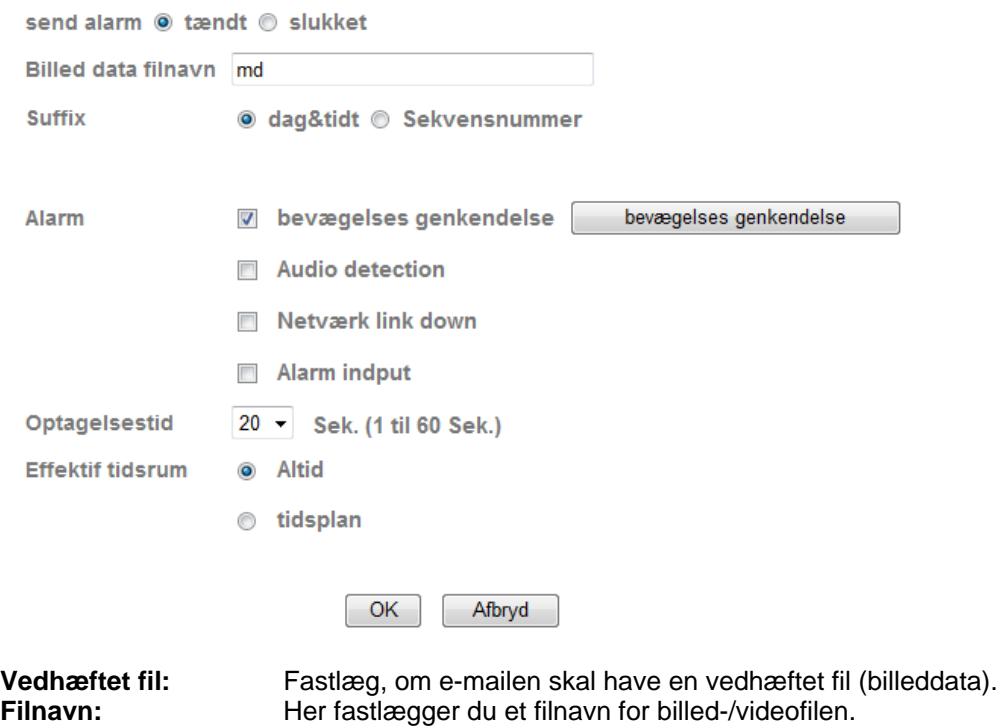

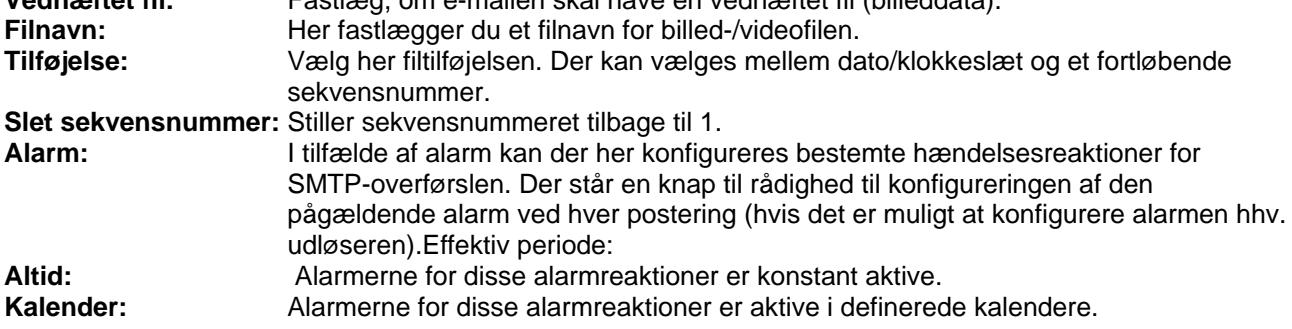

"Kalender" for at konfigurere kalenderne (se også afsnit "Kalender").

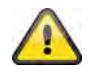

**Accept the settings by pressing "OK" or cancel them by pressing "Cancel".**

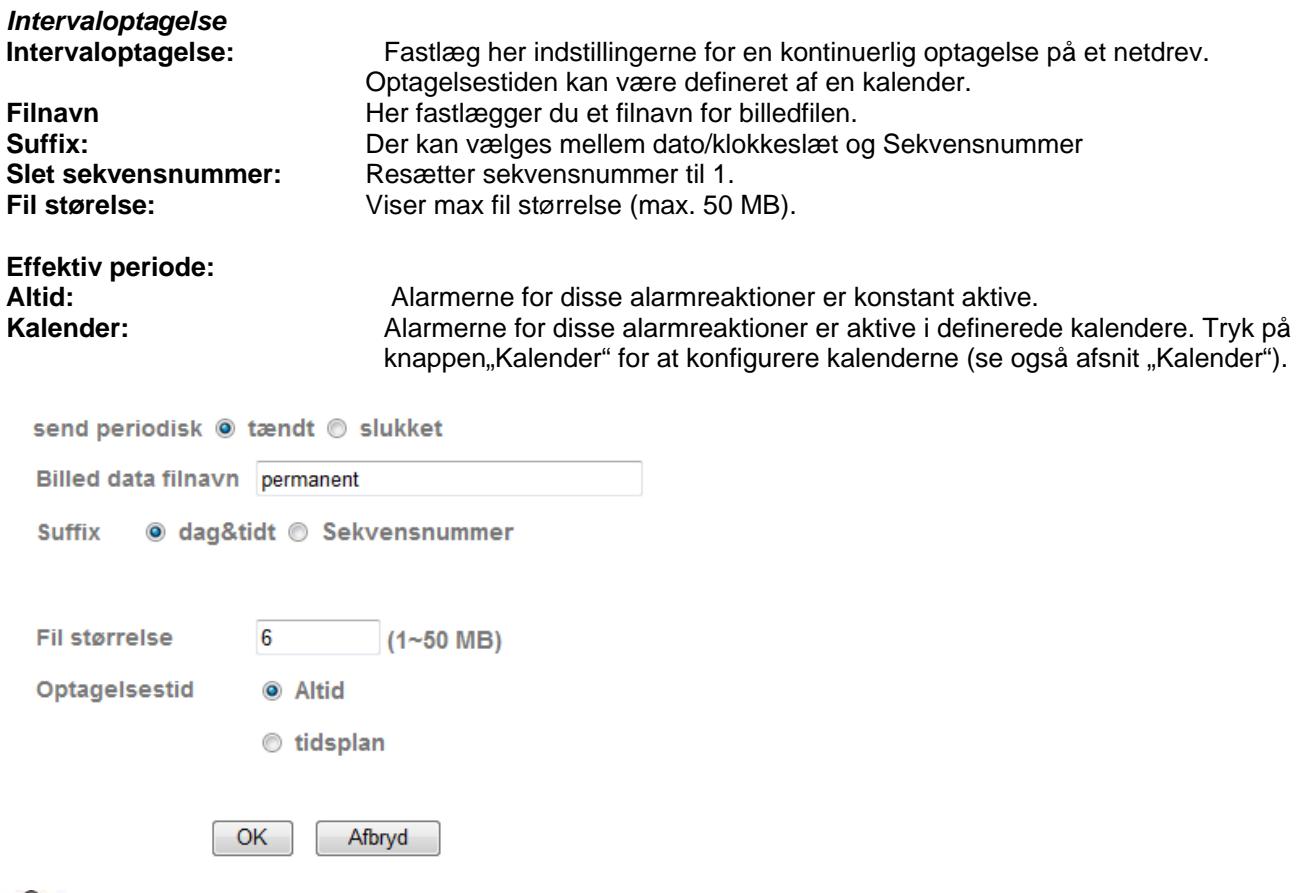

**Acceptere indstillinger ved at klikke OK eller trykke afbryd for at annullere indstillinger**

#### *Backup*

Brug denne function hvis du vil sikre din data hvis der er fejl på netværk eller FTP server.

**FTP server shutdown:** Gemmer data på SD-Kort da der er fejl på FTP-Server. **Network storage shutdown:** Gemmer data på SD-Kort da der er fejl på Netværks drev eller det er ikke længere tilgængeligt.

Gem på hukommelseskort

- FTP server nedlukning
- Netværkslagring nedlukning

OK Afbryd

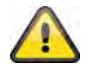

**Acceptere indstillinger ved at klikke OK eller trykke afbryd for at annullere indstillinger**

## **6.9 HTTP**

For at gemme billeddata (enkeltbilleder) på en HTTP-server skal du anvende denne funktion. På HTTPserveren skal et såkaldt CGI-script kunne modtage data. Ved spørgsmål bedes du rette henvendelse til din netværksadministrator.

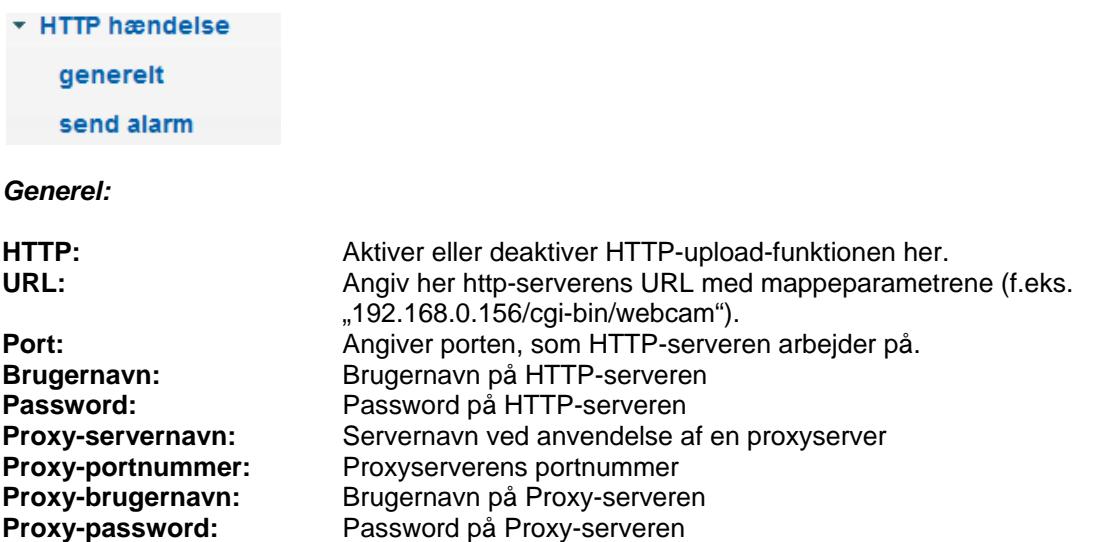

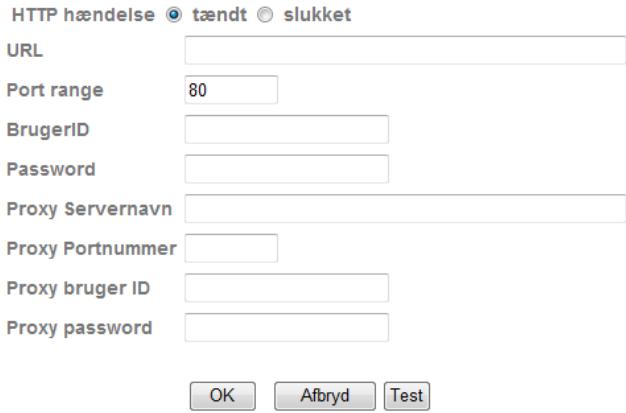

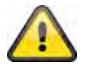

Med knappen "Test" kan de valgte indstillinger testes. Anvend de valgte indstillinger med "OK" eller fortryd de valgte indstillinger med "Afbryd".

## *Alarmreaktion:*

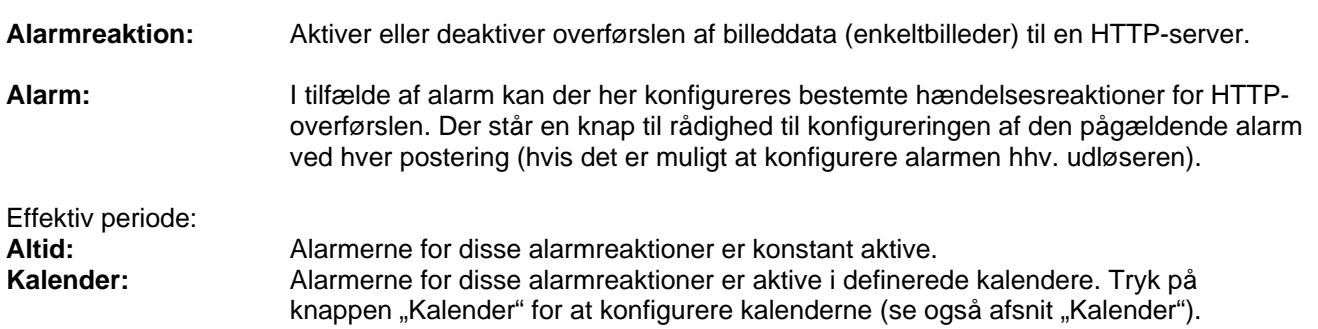

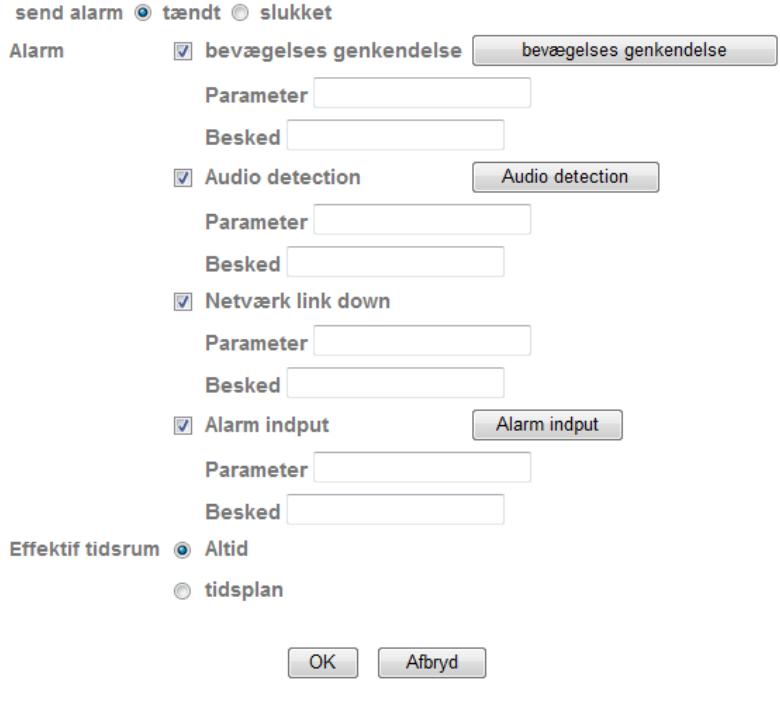

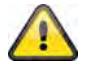

**Anvend de valgte indstillinger med "OK" eller fortryd de valgte indstillinger med "Afbryd".** 

## **6.10 Alarmoutput**

Aktiveringen af den digitale kontaktudgang kan konfigureres her. Aktiveringen kan ske i hændelsestilfælde eller via kalender (timer).

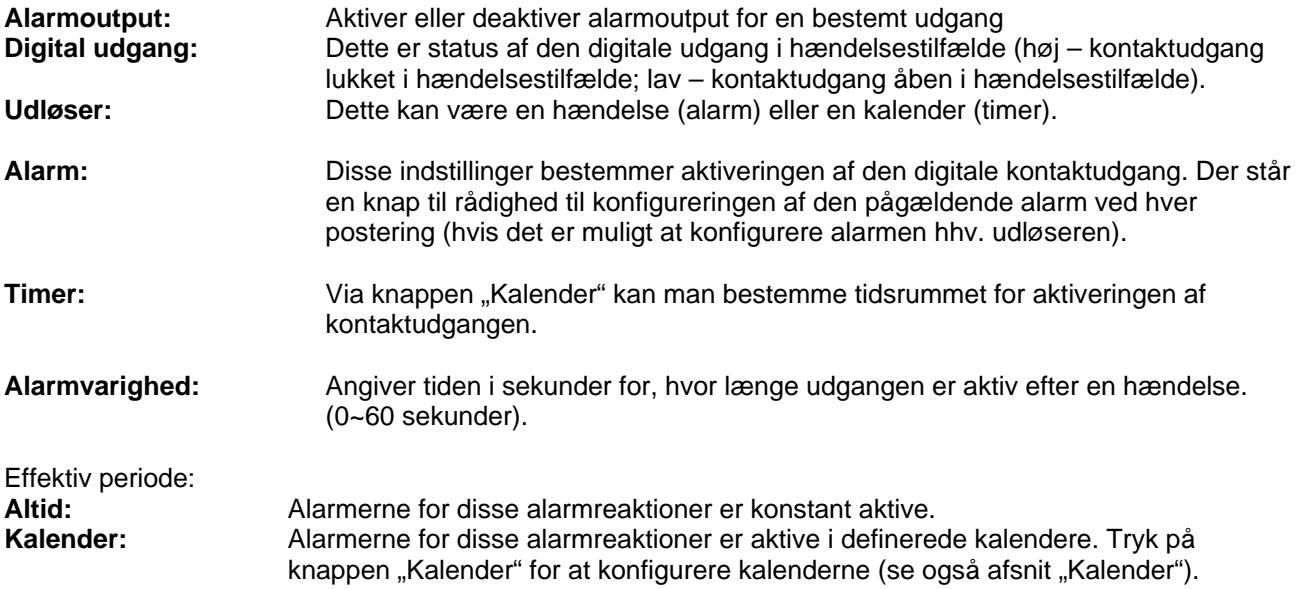

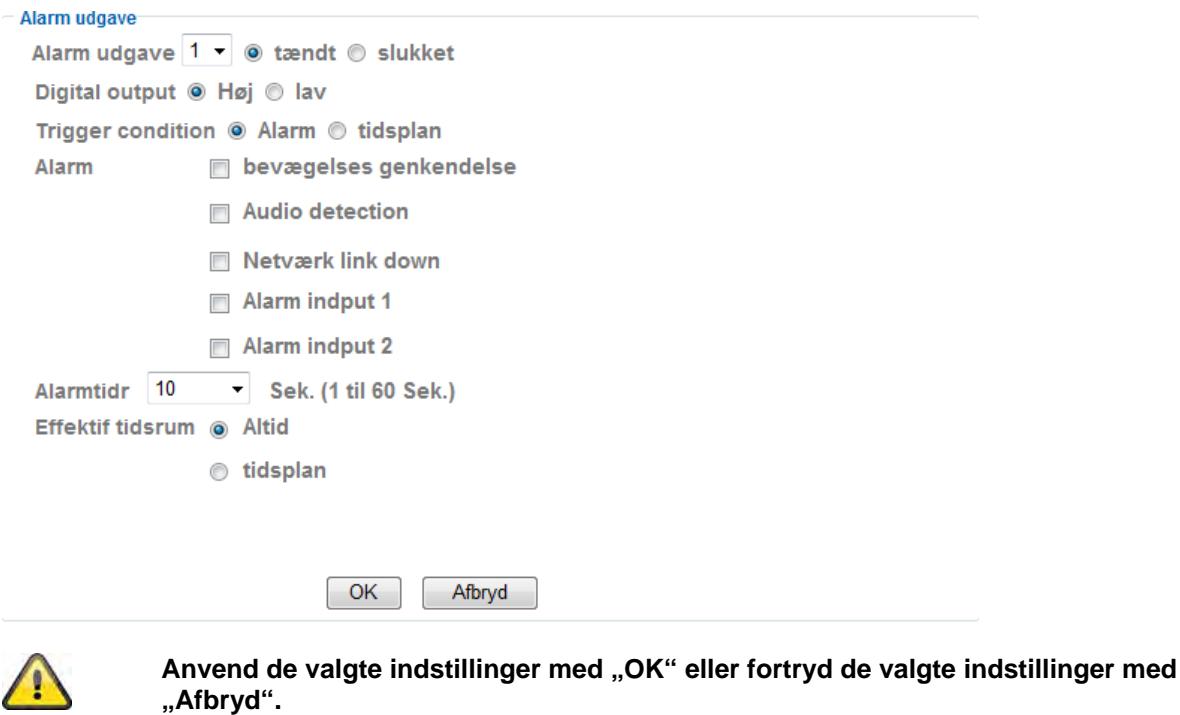

## **6.11 Kalender**

**Kalendervalg:** For hver proces (f.eks. hændelsesreaktion, intervalproces…) kan der tildeles separate kalendere. Den pågældende proces er så kun aktiv i det definerede tidsrum (se liste).

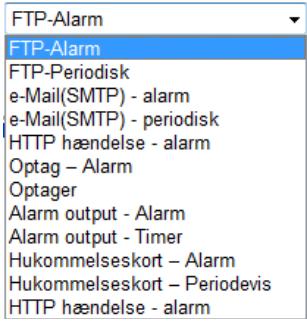

**Starttid:** Start af det aktive tidsrum<br>**Sluttid:** Slut af det aktive tidsrum Slut af det aktive tidsrum Tilføj: Tilføjer en dag til det aktive tidsrum. Der kan defineres flere tidsrum pr. dag. Slet: Sletning af et tidsrum, som er blevet valgt i dagens valgboks.

 $\ddot{\phantom{0}}$ 

Anvend det samme tidsrum hver dag: Konfigureringen for dagen mandag ("Ma") anvendes for hver dag i ugen.

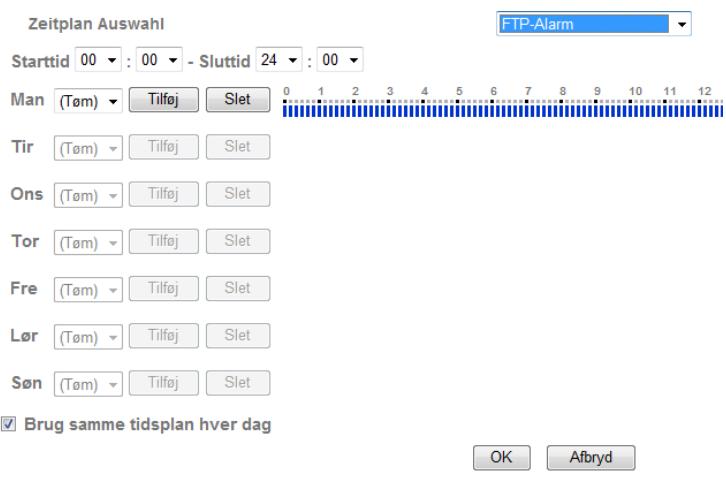

## Kalendereksempel:

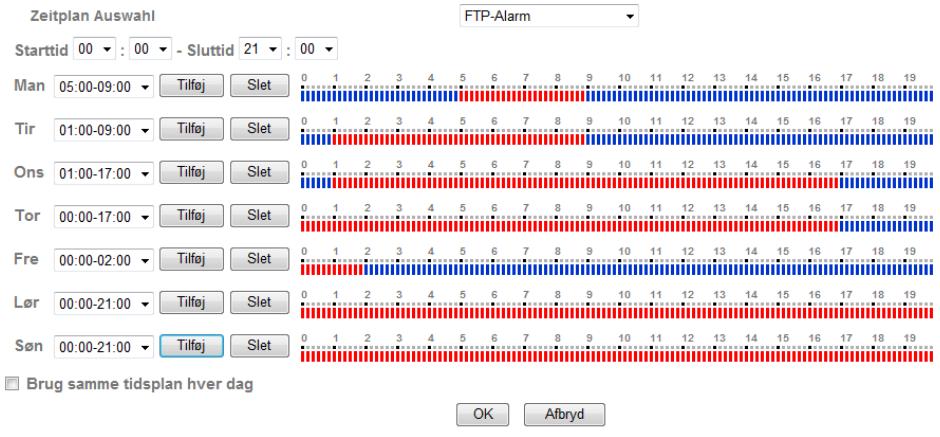

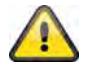

Anvend de valgte indstillinger med "OK" eller fortryd de valgte indstillinger med **"Afbryd".** 

## **6.12 Alarmindtastning**

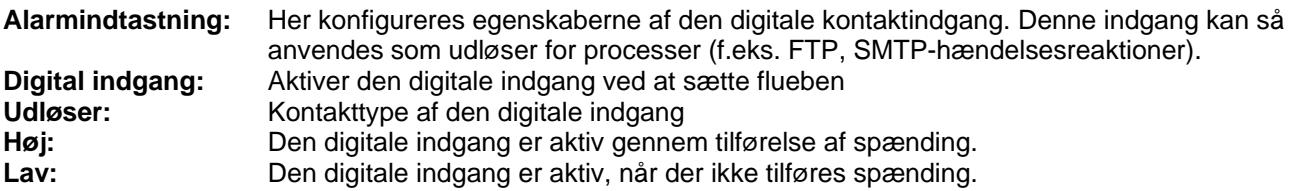

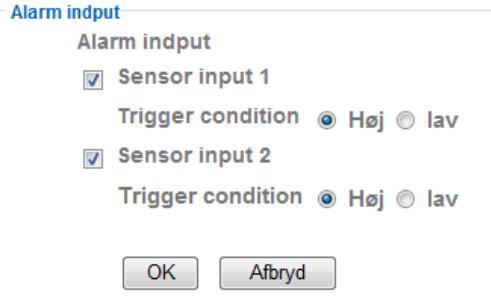

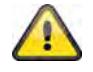

**Koblingen af den digitale indgang finder du i kapitel "4.3 Alarmindgang og alarmudgang"**

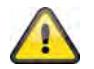

Anvend de valgte indstillinger med "OK" eller fortryd de valgte indstillinger med **"Afbryd".** 

## **6.13 Alarmbuffer**

Denne funktion anvendes f.eks. i forbindelse med funktionerne FTP, SMTP, alarmudgang eller lagringen af data på et netdrev. Videodataene for- hhv. efteroptages ved aktivering i den interne hukommelse.

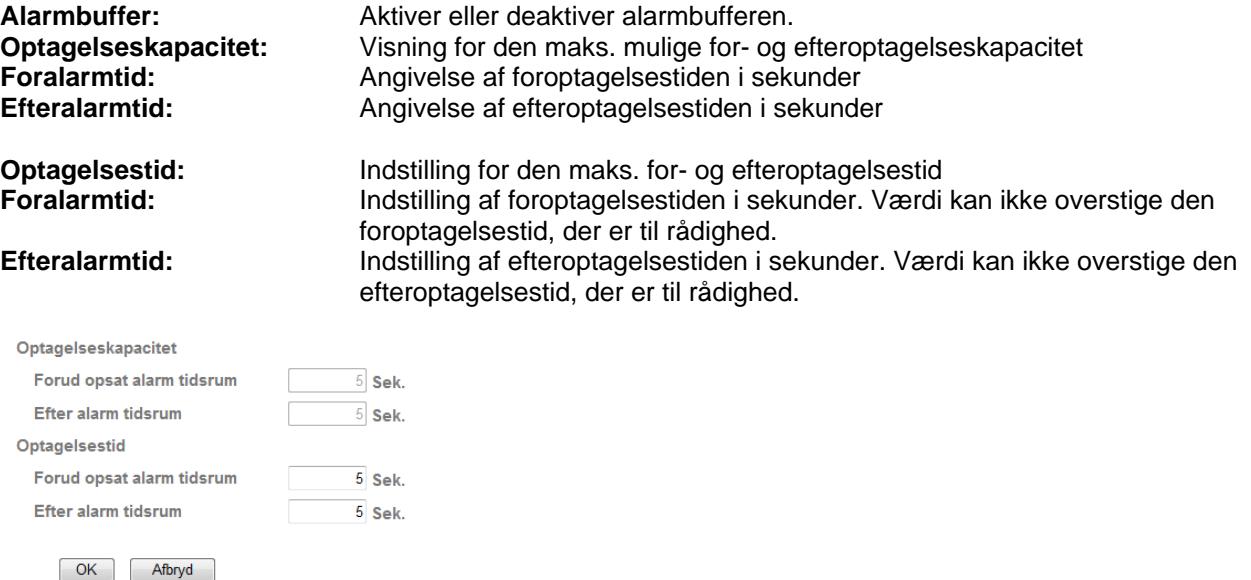

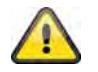

**Funktionen kan anvendes for at overføre billeddata f.eks. til en FTP-server i tilfælde at netværkstab. Dataene gemmes alt efter indstilling i alarmbufferen og sendes, når netværket igen er til rådighed.**

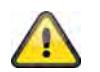

Anvend de valgte indstillinger med "OK" eller fortryd de valgte indstillinger med **"Afbryd".** 

## **6.14 Bevægelsesregistrering**

**Bevægelsesregistrering 1~3**: Der står 3 frit definerbare områder for bevægelsesregistreringen til rådighed. Hvis du aktiverer det pågældende område ved at sætte flueben, kan dette f.eks. blive udløser for en SMTP-(e-mail)-overførsel af billeddata. Det pågældende område kan ændres i størrelse og position ved at venstreklikke med musen.

**Grænseværdi/udløserværdi:** Angiver grænseværdien, fra hvilken der registreres en bevægelse i bevægelsesområdet. Der vises en visning af den aktuelle udløserværdi i den øverste kant af det pågældende definerede område. Udløses registreringen, vises bjælkevisningen fra grænseværdien med rød. Grænseværdien kan være på 0~100.

**Følsomhed:** Angiver frekvensen, med hvilken bevægelsesændringerne i det markerede område kontrolleres. Værdien kan være på 0~100.

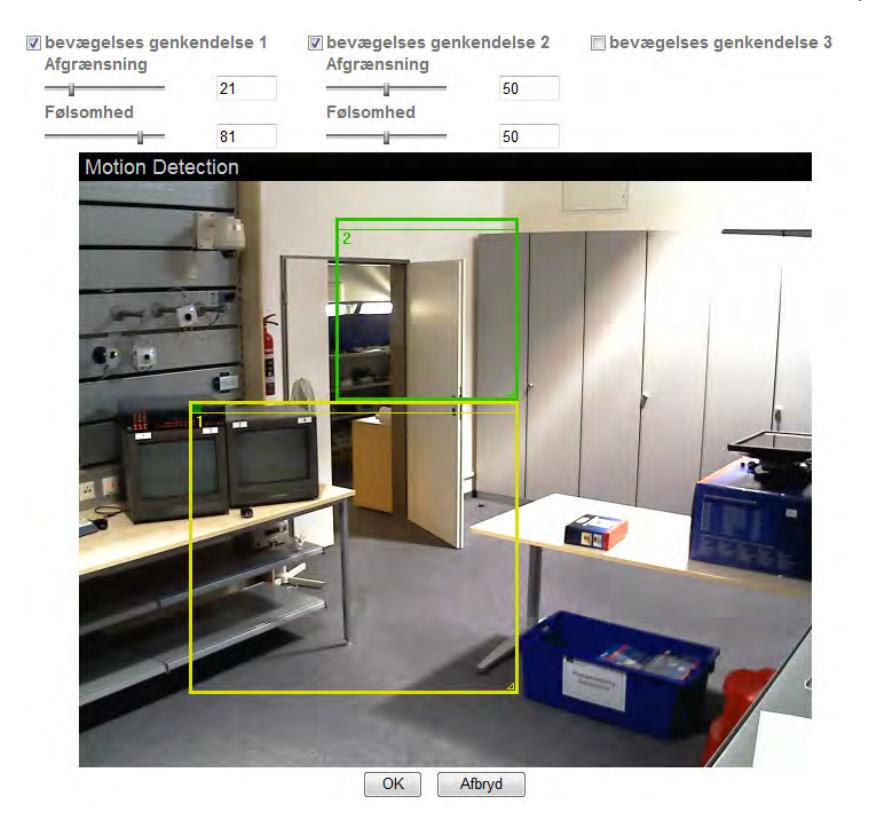

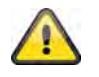

**Aktiverede områder for bevægelsesregistreringen kan anvendes i Eytron VMSoptagelsessoftwaren.**

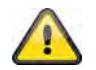

**Anvend de valgte indstillinger med "OK" eller fortryd de valgte indstillinger med "Afbryd".** 

## **6.15 Systemlog**

I systemlog protokolleres relevante data af systemet. Dette kan være behjælpeligt ved fejludbedring ved installationen af netværkskameraet. Du kan også sende dataene til en logserver.

**Remote log** Aktiver remote log Afbryd OK Nuværende log Dec 2 06:37:06 <info > RTSP: mp4 over TCP from 192.168.0.12 Dec 2 06:37:46 <info > RTSP: mp4 over TCP from 192.168.0.12 E Dec 2 06:38:26 <info > RTSP: mp4 over TCP from 192.168.0.12 Dec 2 06:39:06 <info > RTSP: mp4 over TCP from 192.168.0.12 > RTSP: mp4 over TCP from 192.168.0.12<br>> RTSP: mp4 over TCP from 192.168.0.12<br>> RTSP: mp4 over TCP from 192.168.0.12 Dec. 2.06:39:46 <info Dec 2.06:40:26 <info > RTSP: mp4 over TCP from 192.168.0.12 Dec 2 06:41:06 <info Dec 2 06:41:46 <info > RTSP: mp4 over TCP from 192.168.0.12 > RTSP: mp4 over TCP from 192.168.0.12 Dec 2 06:42:26 <info Dec 2 06:43:06 <info > RTSP: mp4 over TCP from 192.168.0.12 Dec 2 06:43:46 <info > RTSP: mp4 over TCP from 192.168.0.12 Dec 2 06:44:26 <info > RTSP: mp4 over TCP from 192.168.0.12 Dec 2 06:45:06 <info > RTSP: mp4 over TCP from 192.168.0.12 Dec 2 06:45:46 <info > RTSP: mp4 over TCP from 192.168.0.12 > RTSP: mp4 over TCP from 192.168.0.12 Dec 2 06:46:26 <info > RTSP: mp4 over TCP from 192.168.0.12<br>> RTSP: mp4 over TCP from 192.168.0.12 Dec. 2.06:47:06 <info Dec 2 06:47:46 <info Dec 2 06:48:26 <info > RTSP: mp4 over TCP from 192.168.0.12 Dec 2 06:49:06 <info > RTSP: mp4 over TCP from 192.168.0.12 Dec 2 06:49:46 <info > RTSP: mp4 over TCP from 192.168.0.12 **Aktiver remote-log:** Aktiver remote-log-funktionen ved at sætte et flueben **Servernavn:** IP-adresse eller domænenavn af log-serveren **Serverport:** Log-serverens port **M** Aktiver remote log

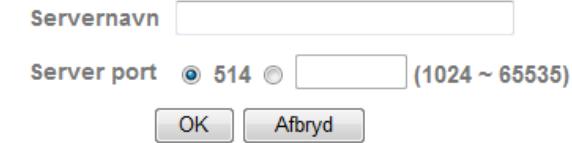

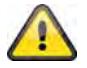

Anvend de valgte indstillinger med "OK" eller fortryd de valgte indstillinger med **"Afbryd".**
## **7. Vedligeholdelse og rengøring**

### **7.1 Funktionstest**

Kontroller regelmæssigt produktets tekniske sikkerhed, f.eks. skader på kabinettet.

Hvis man har en formodning om, at en risikofri drift ikke længere er muligt, skal produktet sættes ud af drift og sikres mod utilsigtet betjening.

Det kan antages, at en risikofri drift ikke længere er mulig, når

- apparatet har tydelige beskadigelser,
- apparatet ikke længere fungerer og
- efter lang tids opbevaring i dårlige forhold eller
- efter hårde transportbelastninger.

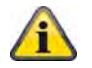

Produktet er vedligeholdelsesfrit for dig. Der er ingen dele i den indvendige del produktet, som kræver kontrol eller vedligeholdelse. Du må aldrig åbne det.

### **7.2 Rengøring**

Rengør produktet med en ren og tør klud. Ved kraftig tilsmudsning brug en let fugtig klud med lunkent vand.

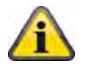

Vær opmærksom på, at der ikke kommer væsker ind i apparatet, hvilket vil ødelægge apparatet. Anvend ingen kemiske rengøringsmidler, da de kan ødelægge kabinettets overflade.

### **8. Bortskaffelse**

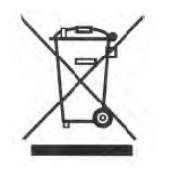

Batterier, som er kendetegnet på den måde, må ikke bortskaffes via dagrenovationen. Bortskaf produktet ved afslutningen af dens levetid jf. gældende lovkrav. Henvend dig venligst til din forhandler, eller bortskaf produkterne via kommunens genbrugsplads.

## **9. Tekniske data**

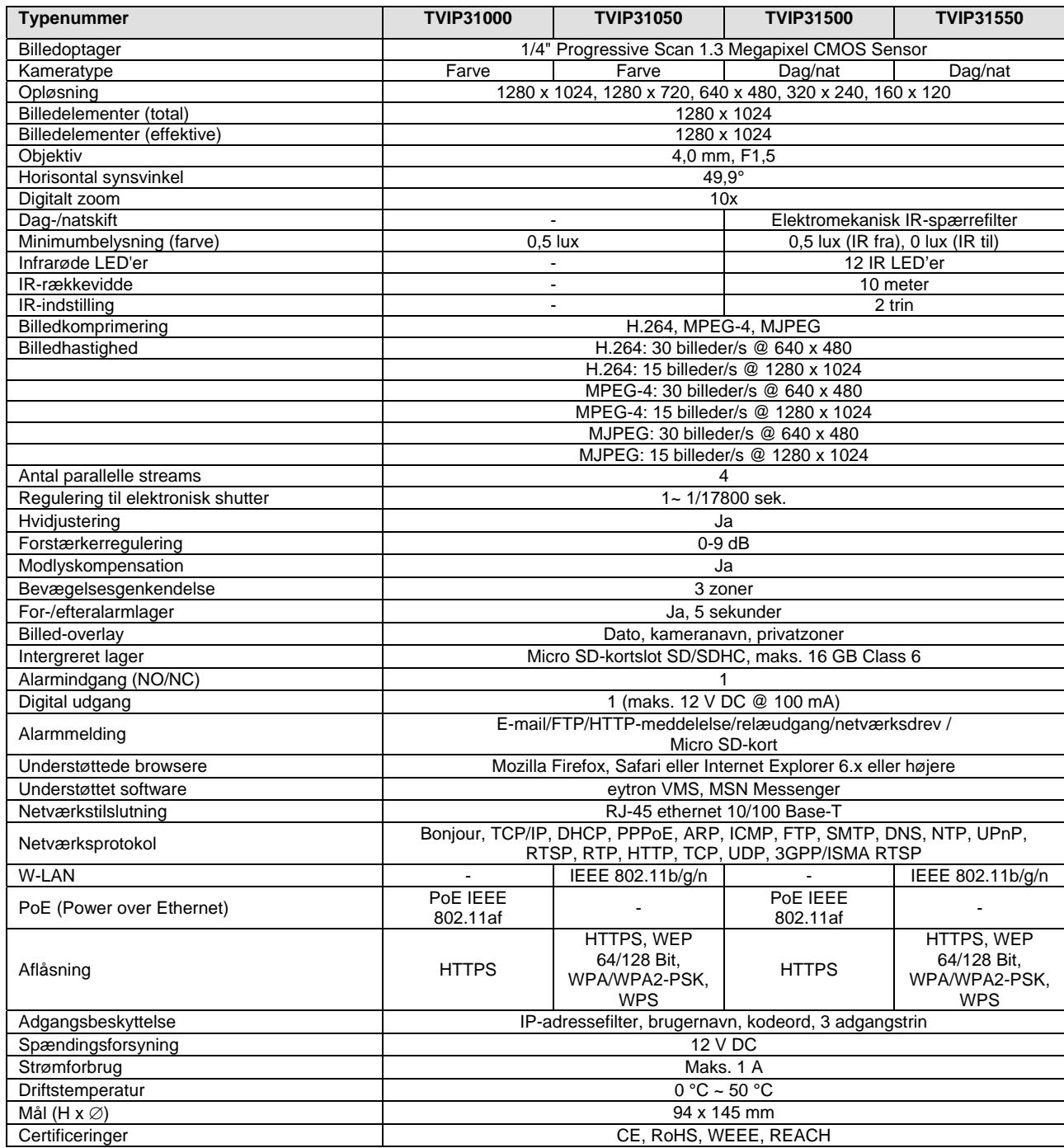

## **10. GPL-licensoplysninger**

Vi gør også her opmærksom på, at dette netværksovervågningskamera TVIP31000/TVIP31050/TVIP31500/TVIP31550 bl.a. indeholder Open source-software, som udelukkende bliver licenseret i GNU General Public License (GPL). For at sikre en GPL-konform anvendelse af programmerne henviser vi til GPL's licensbetingelser.

#### Licenstekst

Licensteksten til GNU General Public Licence kan også ses på den vedlagte software-CD eller på ABUS Security-Centers hjemmeside på

http://www.abus-sc.de/DE/Service-Downloads/Software?q=GPL

#### Kildekode

.

De anvendte kildekoder fås efter forespørgsel hos ABUS Security-Center på e-mailadressen license@abussc.com startende med købet indtil 3 år efter.

#### Udførligheden af hele systemet

Softwarepakkerne (Source Codes) gør det ikke muligt at oprette et fungerende komplet system. Dertil mangler forskellige softwareprogrammer og den hardware, der er blevet udviklet for netværkskamerasystemet.

## D **Impressum**

Diese Bedienungsanleitung ist eine Publikation der ABUS Security-Center GmbH & Co. KG, Linker Kreuthweg 5, 86444 Affing. Alle Rechte einschließlich Übersetzung vorbehalten. Reproduktionen jeder Art, z.B. Fotokopie, Mikroverfilmung, oder die Erfassung in elektronischen Datenverarbeitungsanlagen, bedürfen der schriftlichen Genehmigung des Herausgebers. Nachdruck, auch auszugsweise, verboten.

Diese Bedienungsanleitung entspricht dem technischen Stand bei Drucklegung. Änderung in Technik und Ausstattung vorbehalten.

## **<del>■</del>** Imprint

These operating instructions are published by ABUS Security-Center GmbH & Co.KG, Linker Kreuthweg 5, 86444 Affing, Germany. No reproduction (including translation) is permitted in whole or part e.g. photocopy, microfilming or storage in electronic data processing equipment, without the express written consent of the publisher.

The operating instructions reflect the current technical specifications at the time of print. We reserve the right to change the technical or physical specifications.

# fr **Note de l'éditeur**

Cette notice est une publication de la société ABUS Security-Center GmbH & Co. KG, Linker Kreuthweg 5, 86444 Affing, Germany. Tour droits réservés, y compris traduction. Toute reproduction, quel que soit le type, par exemple photocopies, microfilms ou saisie dans des traitements de texte electronique est soumise à une autorisation préalable écrite de l'éditeur. Impression, même partielle, interdite.

Cette notice est conforme à la règlementation en vigueur lors de l'impression. Données techniques et conditionnement soumis à modifications sans aucun préalable.

# nl **Impressum**

Deze gebruiksaanwijzing is een publicatie van ABUS Security-Center GmbH & Co. KG, Linker Kreuthweg 5, 86444 Affing, Germany.

Alle rechten, inclusief de vertaling, voorbehouden. Reproducties van welke aard dan ook, fotokopie, microfilm of opgeslagen in een geautomatiseerd gegevensbestand, alleen met schriftelijke toestemming van de uitgever.

Nadruuk, ook in uittreksel, verboden.

Deze gebrujiksaanwijzing voldoet aan de technische eisen bij het ter perse gaan. Wijzigingen in techniek en uitrusting voorbehouden.

# dk **Redaktionel note**

Denne betjeningsvejledning er publiceret af ABUS Security-Center GmbH & Co. KG, Linker Kreuthweg 5, 86444 Affing, Germany. Der må ikke foretages kopiering, inklusive oversættelser, fotokopierng, mikrofilms optagelse af proces udstyr uden forudgående tilladelse fra udgiveren. Denne brugervejledning reflekterer de kendte til dato tekniske specifikationer. Vi forbeholder os retten til at ændre frit og uden forudgående advisering.

## **© Copyright 01/2011 by ABUS Security-Center**